**DoD 4100.39-M VOLUME 16**

# **FEDERAL LOGISTICS INFORMATION SYSTEM**

**FLIS PROCEDURES MANUAL LOGISTICS ON-LINE ACCESS (LOLA) JANUARY 2004**

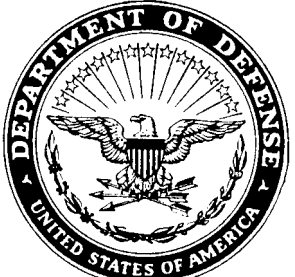

# **CHAPTER 1 GENERAL**

#### **16.1.1 General**

This section of the Logistics On-line Access (LOLA) Manual provides general information pertinent to the preparation of this document. Additionally, it provides a high-level summary of the benefits and major functions.

#### **16.1.2 Purpose**

The objective of this volumne is to provide the information necessary for a functional enduser to effectively use the LOLA Application. The LOLA Application, a component of the Federal Logistics Information System (FLIS), DLAH 00-90-C-0004, is designed to provide DLIS customers with easy access to the computer system, user-friendly screens to retrieve and update data during work sessions, and the ability to access other FLIS applications as needed.

#### **16.1.3 Organization of the LOLA EM**

The organization of information presented in this Manual conforms to the guidelines stated in DoD-STD-7935A, DOD Automated Information Systems (AIS) Documentation Standards. The information includes a non-technical presentation of the overall LOLA Application inclusive of its anticipated performance, its environment, and contingency modes of operation. Attention has been given to Sections 3, 4, 5, 6, 7, 8, 9, and 10 of this manual to include all information required for an end-user to learn the application so that the endusers will have a ready reference manual for future use.

# **16.1.4 Purpose of the System**

LOLA provides the user with the capability to obtain information concerning items of supply contained in the logistics database. The system allows the user to locate items having both approved and non-approved item names by entering a variety of criteria, to include characteristics. In addition, LOLA provides the user with the means to obtain descriptions, definitions, and effective dated change information for item names, Federal Supply Groups (FSGs), and Federal Supply Classes (FSCs).

- a. LOLA is divided into seven subsystems:
	- (1) Item of Supply Inquiry Subsystem
	- (2) Characteristics Search Subsystem
	- (3) FSG/FSC Item Name Search Subsystem
	- (4) CAGE Inquiry Subsystem
- (5) AMMO Code Inquiry Subsystem
- (6) Catalog Tools Inquiry System
- (7) LOLA Statistics Subsystem

b. Processing inquiries or searches for items of supply is performed incrementally, with each step designed to help the user narrow the search so that the output yielded is as precise as possible. Ideally, the final result will be one item of supply that meets the user's needs. If more than one item satisfies the criteria, however, all may be output. In the latter case, except for inquiries by complete Part Number (PN) and CAGE Code, or any inquiry/ search that yields a single item of supply, printed output or data stored for downloading to a personal computer (PC) are limited to 9600 characters.

c. Processing of updates for NIIN Assignment or changes is performed incrementally, with each step designed to assist the user in submitting an on-line update as easily as possible. Access to all needed Tables and help will be readily available.

d. In LOLA, the user may directly interface between subsystems. In this respect, the user can have items of supply identified in the Characteristics Search Subsystem carried over to the Inquiry Subsystem for output. In addition, INCs selected in the FSG/FSC Item Name Search Subsystem can be transferred to the Characteristics Search Subsystem for processing. This design increases productivity and makes the system as 'user friendly' as possible.

#### **16.1.5 References**

This paragraph identifies FLIS reference documents used to create this volume.

a. DLIS Modernized System Functional Description, Revision 2, 04 March 1991, GDS.

b. LOLA Functional Description, Revision 2, 03 April 1991, GDS.

c. LOLA Functional Description, July 1989, DLSC.

d. DLIS System/Subsystem Specification, Sections 1-3 and 4A, Revision 7, 12 June 1991, GDS.

e. LOLA System/Subsystem Specification for On-Line Update 21 May 1991.

f. Logistics On-Line Access (LOLA) System/Subsystem Specification Volume II, 26 February 1993.

#### **16.1.6 Terms and Abbreviations**

A glossary of terms and abbreviations is provided in [Appendix A](#page-75-0) of this document. The terms and abbreviations used in this manual include acronyms, unavoidable technical terms, and words unique to the FLIS environment. It does not include definitions for screen field labels as they are defined within the instructional information provided in Sections 3, 4, 5, 6, 7, 8, 9 and 10 of this manual.

# **16.1.7 Security**

Restrictions that apply to the use of the LOLA Application are explained in Section 3, paragraph [16.3.4,](#page-15-0) Access Control. These restrictions are applied to safeguard sensitive data stored in the Federal Logistics Information System (FLIS). Users who are provided with access to the LOLA Application should be aware of penalties which may be levied for making unauthorized copies of sensitive material.

# **CHAPTER 2 SYSTEM SUMMARY**

#### **16.2.1 System Summary**

This section provides a non-technical presentation of information on the overall system. Detailed technical information, i.e., how to use the Logistics On-Line Access (LOLA) Application, is presented in other sections of this manual.

#### **16.2.2 Overview**

The LOLA Application is a major component of an automated customer service system provided by the Defense Logistics Information Service (DLIS). LOLA was designed, developed, and implemented as part of an overall modernization effort at DLIS which was undertaken to address end-user considerations. These considerations include reliability, transparency where possible, seamless integration, quick response, single user interface, interoperability, connectivity, availability and growth. The LOLA Application accomplishes these tasks by providing timely responsiveness for customers, increasing reliability and performance, increasing responsiveness to change, and reducing dependence on hardcopy. FLIS is a centralized, large-scale, fully-integrated, mainframe system. As a part of this system, LOLA provides the on-line software designed to permit easy access to volumes of information stored in DLIS's databases. LOLA provides end-users with user-friendly, help responsive, interactive screens from which data is requested and then displayed.

#### **16.2.3 Application Summary**

The LOLA Application provides inquiry capabilities: Inquiry for Item of Supply, Characteristics Search, FSG/FSC Item Name Search, Freight, CAGE, AMMO Code and MOE Rule Data. This application supports on-line access to the Federal Logistics Information System (FLIS). LOLA interfaces with another FLIS Application called Characteristics Data Management (CDM). This interface, while transparent to the end-user, provides the characteristics decode feature to LOLA that allows end-users to view clear text data on their screens. The LOLA Application, also, provides on-line update capabilities. This application supports those customers having the need to submit update transactions via an on-line media. It interfaces with the Tables system. This interface is transparent to the user, but does provide access to the tables for verification of entries.

a. Inquiry. The Inquiry for Item of Supply allows end-users to request information concerning a specific item of supply.

(1) When employing the Inquiry function, the end-user has the following access options available:

(a) By National Item Identification Number (NIIN)

(b) Part Number (PN)

(c) Partial Part Number (PPN)

(d) Item Name Code (INC)

(e) Item Name

(f) Commercial and Government Entity (CAGE) Code

(g) CAGE Name

(h) Any valid Inquiry combination (See below)

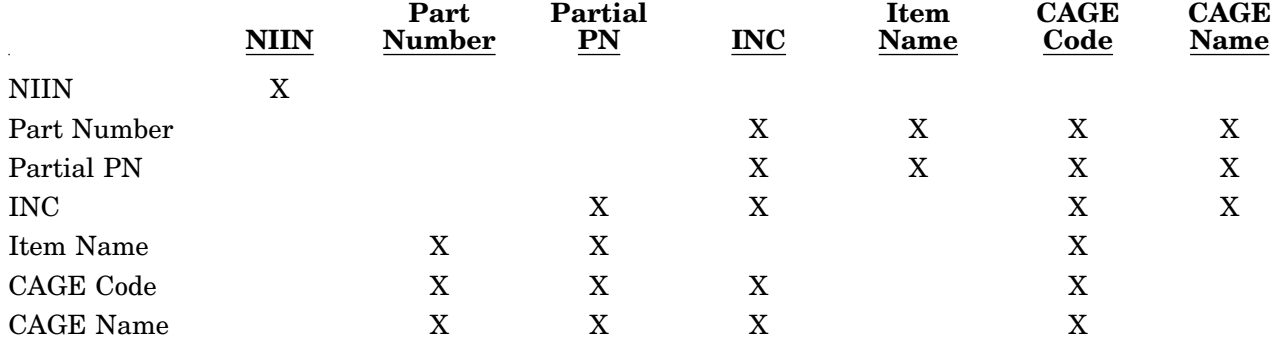

#### **Valid Inquiry Combinations**

(2) A list of items is generated matching the criteria entered by the end-user. The enduser then chooses the desired items and the output format for the data. Output data may be in the form of pre-formatted data views or tailored output consisting of a combination of data elements from various data groups. Depending on authorization, output may be displayed to screen, printed as a report, or formatted for downloading to a PC.

(3) To conduct a CAGE Code search, the end-user enters a CAGE Code. Processing is performed similar to an Item Name/Keyword search, except the resulting list of National Stock Numbers (NSNs), item names and part numbers is based on CAGE Code.

b. Characteristics Search. This subsystem allows the user to locate items of supply by searching for their characteristics. To initiate a characteristics search, the user must first enter an INC or Item Name.

(1) Entering an INC initiates the search for items of supply having an approved item name that is assigned an Item Name Code equal to the one entered.

(2) Entering an Item Name allows the search to be conducted for items of supply having an approved or non-approved name. In this case, the system automatically transfers to the FSG/FSC Item Name Subsystem. There, the system generates a list of names similar to the name entered; the user may then select an INC for an approved item name or a specific non-approved item. At this point, there is an automated return to the Characteristics Search subsystem to complete the user requested search. (NOTE: If a non-approved item

name is selected, the system assigns a unique identifier called a 'pseudo INC' for processing purposes. The value of the pseudo INC is transparent to the user.)

Based upon the specific approved or non-approved item name designated by the user as the initial criteria, the system progresses through a series of steps in which the user adds desired characteristics to the search criteria. The system then outputs the items of supply that match the criteria.

The default output media is the CRT (screen). The user may change the output media prior to output being generated. The standard media options are CRT (screen) or printer; some users may also be authorized to download data to a PC. The output may be provided in the standard format established for the Characteristics Search Subsystem or the user may cause the output to be displayed as selected on the Select Inquiry Output Options Screen in the Inquiry Subsystem.

c. FSG/FSC Item Name Search. This is a multi-purpose subsystem that allows the user to:

(1) Start a search for items of supply based on an item name, keyword, INC, FIIG, FSG, or FSC.

- (2) Obtain INC definitions, FSG titles, FSG notes, and FSC descriptions.
- (3) Identify the INCs that are included in a particular FIIG or FSC.
- (4) Identify the FSC's in which a particular INC is included.
- (5) Obtain effective dated change data for INCs, FSCs and FSGs.

If the user initiated a search by entering an item name, keyword, INC, FIIG, FSG, or FSC the system will generate a list of approved and/or non-approved Item Names based on the criteria entered. The user may select one specific name from the list and transfer to the Characteristics Search Subsystem. The system uses the INC of an approved item name or assigns a unique identifier to a non-approved item name as the basis for the characteristics search. (NOTE: The unique identifier assigned to a non-approved item name is called a "pseudo INC". The value of the pseudo INC is transparent to the user and is used by the system for processing purposes only.)

The FSG/FSC Item Name Search subsystem displays the results of searches on the CRT. However, if the user elects to perform a characteristics search using a specific approved INC or nonapproved Item Name identifier, the output capabilities provided by the Characteristics Search Subsystem will be available.

d. CAGE Code Inquiry. This subsystem allows users to search by the following criteria:

- (1) CAGE Code
- (2) Company Name
- (3) Street Name full or partial
- (4) Zip Code
- (5) Phone Number
- (6) Contractor Establishment Code (CEC)
- (7) DUNS Number
- (8) Congressional District
- (9) Standard Industrial Classification (SIC) Code
- (10) Tax ID
- (11) Replacement CAGE
- (12) Associated CAGE
- (13) Debarment Code

e. AMMO Code Inquiry. This subsystem allows users to search by the AMMO Code. If a valid AMMO Code is entered, the output will be forwarded via the normal mode/media.

f. Catalog Tools Inquiry. This subsystem allows the users to search by the following criteria:

(1) CATTOOLS CAGE CODE INQUIRY: Searches are allowed by CAGE Code, Company Name, Street Name, Zip Code, Phone Number, Contractor Establishment Code (CEC), DUNS Number, Congressional District, Standard Industrial Classification (SIC) Code, Tax ID, Replacement CAGE, Associated CAGE and Debarment Code.

(2) CATTOOLS MOE RULE DATA INQUIRY: Searches are allowed by the following criteria:

(a) MOE Rule Number - A search to yield the data associated with the MOE Rule entered. If more than one MOE Rule and Effective Date exists, a list of the MOE Rules by Date is displayed and the user may then choose one to view.

(b) Effective Date - May also be used along with the MOE Rule to narrow down the search criteria.

(3) CATTOOLS FREIGHT DATA INQUIRY: Searches are allowed by the following criteria:

(a) A complete Freight Code can be entered displaying the data or a UFC code alone could be entered displaying a Pick List that the user may then choose from to view.

(b) A month and year may be entered to receive freight statistical data.

(4) CATTOOLS MGMT/FSC DATA INQUIRY: Searches are allowed by the following criteria:

(a) Enter the FSC and receive a pick list to choose from. The user can tag one or more items to view.

(b) Enter the date the FSC was established and receive a pick list to choose from.

(c) Enter the effective date of the FSC and receive a pick list to choose from.

(d) Enter the date the FSC was changed and receive a pick list to choose from.

(5) CATTOOLS AMMO CODE DATA INQUIRY: The user will enter an AMMO code and receive back data on an item.

g. LOLA Statistics. This subsystem allows the user to query for LOLA Statistics in the following manner:

(1) COUNTS BY TYPE OF QUERY: The user is allowed to query by Julian Date alone or in conjunction with Department, Activity, Quarter and Type. The following responses are received: Characteristics Search, FSG/FSC Item Name, Ammo Code, MOE Rule and Freight. Within the Statistics Counts by Type of Query, the Item of Supply Inquiry counts are received: NIIN, Part Number Inquiry (PN-INQ), CAGE Code, CAGE Name, INC, Item Name, CAGE Code Part Number, Partial Part Number, CAGE Code/Partial Part Number and Combination. CAGE Inquiry Counts received are: CAGE Code, Company Name, Zip Code, Phone Number, Contractor Establishment Code (CEC), DUNS, ADP/CAO, Congressional District, Standard Industrial Classification (SIC) Code, SIC Zip, SIC phone, Tax ID, Replacement CAGE, Associated CAGE, Company Street, Company Zip, Company Phone, Street Zip, Street Phone and Debarment Code. Total Inquiries is also displayed.

(2) COUNTS BY INQUIRY DATA TYPE: The user is allowed to query by Julian Date alone or in conjunction with Department or Activity. The following responses are received: Basic Reference, CAGE/Supplier, ID, Reference Number, Freight, Coded Characteristics, Decode Characteristies, MOE Coded, MOE Decode, Interchangeability and Substitutability (I&S), Standardization, Management Phrase, Requistion, Packaging, Selected Elements and Total transactions.

(3) LOLA UPDATE STATISTICS: The user is allowed to query by entering date and activity code and/or department and one of any other field. A NIIN can also be submitted with date alone. The statistics for fields User-ID through NIIN can only be pulled for 90 (ninety) days.

# **16.2.4 Performance**

System responses to the end-user will be governed by two factors. These factors are divided into two categories: processing time and network time.

a. Processing time is the amount of time required by the computer to perform the request. For simple transactions, such as simple inquiries and updates, the minimum processing time is two seconds with no transaction taking more five seconds. For complex transactions, the minimum processing time is five seconds with no transaction exceeding eight seconds. For transactions requiring large output or numerous screens, the maximum time is five minutes.

b. Network time is the length of time required to send the user's request to the DLIS system and return the results. This time will vary depending on the type of physical connection with the DLIS system.

End-users who experience delays longer than this should contact the DLIS Customer Service Office, 1-888-352-9333.

# **16.2.5 Controls**

Numerous controls have been built into FLIS. These controls safeguard system information to ensure that only authorized users can access data. Each of the controls, which are listed below, are explained fully for the user in other sections of this manual.

- a. User-IDs and Passwords
- b. Screen access and useability
- c. Terminal restrictions

#### **16.2.6 System Environment**

LOLA resides on an AMDAHL Mainframe and runs under MVS/ESA, CICS, and DB2.

The software units that comprise the LOLA Application have been created using the COBOL generator called Application Productivity software (APS). APS has been used to build the screens and provide the processing capabilities the end-user employs.

This environment supports multiple remote access terminals around the world.

a. Hardware Required. The hardware required by LOLA end-users makes-up a workstation. The work stations may be local or remote and are composed of the following units:

(1) a terminal or a micro computer (connected to the central computer at DISA Megacenter in Columbus, Ohio.

(2) a keyboard

(3) a printer (the printer may be shared with other workstations and as such be placed in a central location)

b. Software Required. The software used by LOLA is installed and maintained by DISA Megacenter in Columbus, Ohio. Kermit is needed at the PC level for downloading data.

#### **16.2.7 Contingencies and Alternate Modes of Operation**

Contingency protocol in the event of a system failure/slow down (LOGRUN) is as follows:

a. Special Extracts

b. CD-ROM Products

- c. Hardcopy Products
- d. Electronic Data Transfer
- e. Tape

## **16.2.8 Assistance and Problem Reporting**

DLIS provides end-users with assistance in the following ways:

- a. Updates to the end-users manuals
- b. Service number to call
- c. Integrated On-line Help

d. On-line end-users manuals problems should be reported to the DLIS Customer Service Office, 1-888-352-9333.

# **CHAPTER 3 ACCESS TO THE SYSTEM**

#### **16.3.1 Signing onto LOLA**

This section describes the step-by-step procedures to be used to access the Logistics On-Line Access (LOLA) Application.

#### **16.3.2 First-Time Use of the System**

The following paragraphs provide two types of information for the first-time end-user: Authorized System Use and System Conventions. Authorized System Use presents the information needed for the first-time end-user to get a user-ID and a password. System conventions present information about using the LOLA menus, using the help feature, error messages, and using function (F) keys.

a. Access to FLIS is controlled through the use of User-IDs and Passwords.

(1) A User-ID is a code entered during a process called System Sign-on. It is used to tell the System who is using it. Valid User-IDs are assigned by the DLIS Customer Management Branch. As a first time user you must fill out a registration form located on the DLIS home page (www.dlis.dla.mil) in the Forms and Publications section. The completed form is faxed or mailed to the number/address on the top of the form.

(a) If at any time you forget your user-ID or have reason to believe it has been passed to an unauthorized user, you must contact DLIS immediately.

(b) If you do not use your user-ID for a period of 90 days, it will become revoked and you must contact DLIS. If you have a problem signing-on to the System (entering your user-ID), contact DLIS.

(2) Each user is assigned a generic password for initial sign-on, after which the enduser will have the opportunity to select their own unique password. The password is a code used to confirm your user-ID and access authorization. Your password will not print on the screen when it is entered, this is a precaution provided by the system to ensure the confidentiality of your password. Initial passwords are assigned by DLIS.

(a) The password should be treated as confidential information and is not to be shared with co-workers, or you may lose your access.

(b) Should you get an error when entering your password during sign-on, re-type it carefully. You will be given three attempts to enter it correctly. If all three attempts are incorrect, the system locks out the user. They must contact DLIS to investigate the security violation.

(3) User-IDs and Passwords are keyed-in from the FLIS System LOGON Screen.

\*\*\*\* TND MFLP COL \*\*\*\*\*\* TND MFLP \*\*\*\*\*\*\*\*\*\*\*\*\*\*\* TND MFLP COL \*\*\*\*  $\mathbf{k}$  $\mathbf{k}$ DLSC LOGISTICS REMOTE USERS NETWORK (LOGRUN)  $\mathbf{x}$ Caution you're at the Columbus Host ÷.  $\mathbf{k}$ \* WARNING: Use of this or any other Dept. of Defense Interest  $\lambda$ Computer System (DODICS) constitutes an express consent to  $\Lambda$ monitoring at all times. This DODICS and all related equipment \*  $\mathbf{g}$  $\mathcal{H}$ are to be used for the communication, transmission, processing \* and storage of official U.S. Government or other authorized  $\chi$  $\mathbf{k}$  $\mathbf{R}$ information only. All DODICS are subject to monitoring at all  $\chi$  $\mathbf{r}$ times. If monitoring of any DODICS reveals possible violation  $\chi$ of criminal statutes, all relevant information may be provided \*  $\mathcal{H}$  $\mathcal{R}$ to law enforcement officials. \*\*\*\* TND MFLP COL \*\*\*\*\*\*\*\*\*\*\*\*\*\*\*\*\*\*\*\*\*\*\*\*\*\*\*\*\*\*\*\*\*\* TND MFLP COL \*\*\*\* Identify yourself by entering your USERID and PASSWORD \*\*\*\*\*\*\*\*\*\*\*\*\*\*\*\*\*\*\*\*\*\*\* TND MFLP COL \*\*\*\*\*\*\*\*\*\*\*\*\*\*\*\*\*\*\*\*\*\*\*\*\*\*\*\* \*\*\* To exit from this screen and the network, type DROP on \*\*\* \*\*\* \*\*\* Command line and press ENTER or Press PA2 \*\*\*\*\*\* COL MFLP TND \*\*\*\*\*\*\*\*\*\*\*\*\*\*\*\*\*\*\*\*\*\*\* COL MFLP TND \*\*\*\*\*\*\*\*\*

Command:

TSO USERS - CHECK ACCOUNTING INFO IN YOUR JOB CARDS Id: XXXXXXX Password: Lu: VFLST113 New Password:

Time: 07:14:58 Date: 10/03/00 <span id="page-13-0"></span>NOTE: Remote users will have to make connection with DLIS in Battle Creek, Michigan prior to accessing the FLIS LOGON Screen. Ask DLIS's customer service office for the instructions used from your facility to accomplish this.

b. System conventions are the characteristics of the System which remain consistent from one application to another and from one screen and report to another. The use of conventions employed for the development of FLIS include standard screen formats, uniform function key use and availability of the System Help Features.

(1) There are three types of screens the end-user will work with when using LOLA: Menu Screens, Work Screens, and Help Screens. All of these screens have a common layout. See Below.

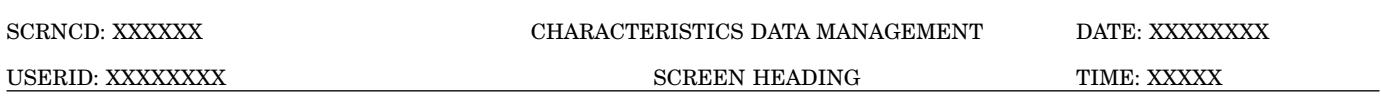

#### FIELD PROMPTS FOR MENU SELECTIONS

DATA ENTRY OR OUTPUT DISPLAYS

INFORMATIONAL AND ERROR MESSAGE LINE

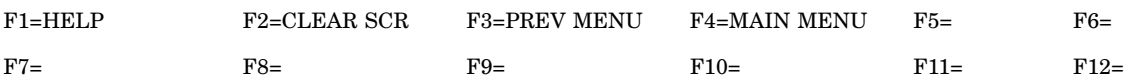

(a) The top two lines include the current Screen ID (SCRNCD), the system date and time, and the screen heading.

(b) The bottom four lines are divided into two lines for messages and two lines for function (F) keys.

(2) Menu Screens provide a list of options from which the user makes a selection. The options which will be displayed on a menu are controlled by the level of authorization rights assigned to an end-user with their User Id and Password.

(a) Menu options are selected by positioning the cursor next to an option and pressing the ENTER key.

(b) The System will then display a secondary menu or the work screen associated with the menu selection.

(3) Work Screens, available for Inquiry only, are data entry or data display screens used to provide information to the end-user in various predefined formats. Field prompts provided on the LOLA work screens identify the type of information to be entered or displayed. Section 4, Processing Reference Guide, of this document states the specific values and methods to be used while entering data, viewing displays, and ending a session.

(4) End-users may bypass the menu selection process by employing the Expert Mode feature provided by FLIS. This feature is available for all FLIS Applications and allows users to key-in the Program Identifier (up to six letters) of the screen needed into the SCRNCD field (top left corner of the screen) and then pressing the ENTER key.

NOTE: Expert mode can not be used in LOLA Update.

This process may be used whenever the end-user wants to use a direct access approach in going from one input screen to another within the LOLA Application. The end-user must have authorization to access the process requested or else the security system will deny access.

c. The Help Function provided by the FLIS Screens allows end-users to access on-line help assistance from the LOLA Application screen. Help is available for screen information and for individual fields on the screens. Users request help by positioning the cursor in the field they need help with and then pressing the F1 key.

(1) Screen Help will be displayed when the cursor is placed on the screen ID field and F1 (Help) is pressed. Screen Explanation, Field Entry Requirements and Available Function Keys will be displayed on the screen.

(2) The top half of a field help screen contains field descriptions and/or a definition of the data element displayed.

(3) The bottom half of a field help screen lists decoded field value information, if relevant. If a value was entered in a field when the user requested help, the decoded information for that value will be displayed. If the value was incorrect or invalid, an error message will be displayed. If the field was left blank when help was requested, a list of possible values and their decode information will be displayed.

If the help screens are longer than one page, the user may press F7 (Page Up) and F8 (Page Down) to view the remaining text. To exit the help screen and return to the displayed screen, press F3 (Exit).

d. Error and informational messages are displayed on the bottom of the screen above the function keys to assist end-users in performing tasks on the system.

(1) Informational messages notify the user of the status of current system operations, i.e., "Incomplete Data" and "File not found." See [Appendix B](#page-515-0) for a complete list of informational messages.

(2) When the program detects an input error, the field(s) will be highlighted and the cursor will be positioned in the first field with an error. Examples of error messages are "Access not valid" and "Invalid code." See [Appendix B](#page-515-0) for a complete list of error messages.

<span id="page-15-0"></span>e. Function keys (F keys) are tools used in a system to support end-user activities. Each Application in FLIS uses the same function key definitions to provide the end-user with the same results whether the end-user is using LOLA, CDM, or any of the other available applications. The definition of the F keys are:

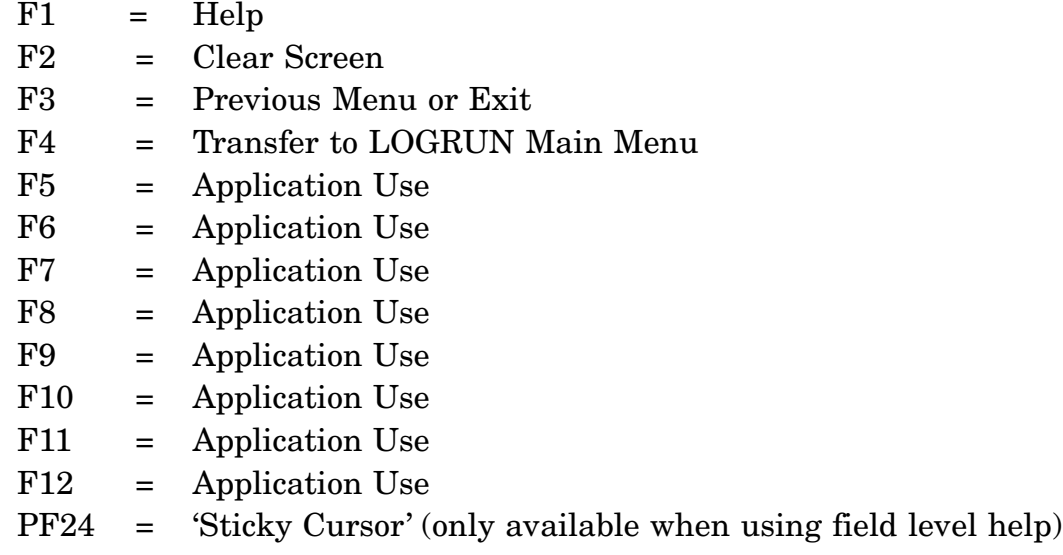

By pressing the function keys, the user can invoke a specific action, thus use time effectively.

# **16.3.3 Equipment Familiarization**

The workstations at each location may have different monitors, keyboards, and printers. End-users should contact their telecommunications expert to learn how to use and care for the equipment to be used when using FLIS.

# **16.3.4 Access Control**

This paragraph describes system access procedures, as well as the security considerations pertaining to the storage and output of data. Prior to initiating a session on FLIS, the user must obtain authorization to use the system.

a. Authorization may be obtained by contacting the DLIS Customer Management Branch to receive a valid user-ID and password.

Once assigned, the user-ID is entered into a Group Profile. The Group Profile is a security feature that controls which menus can be displayed and what capabilities will be provided for each user, such as adding, changing, and deleting data information appropriate to their work. Special accesses and clearances are also defined according to the following standards:

(1) A user is able to access data for items of supply only as authorized by the security access the user is assigned. Access restrictions are:

(a) Data for NIINs that are not for U.S. items of supply are proprietary protected.

(NOTE: The first two numbers of NIINs for U.S. items of supply are always 00 or 01.) In addition, the characteristics of some items of supply are also proprietary protected and can be viewed only by users authorized proprietary access.

(b) Data for FSG 11 (including FSC's in FSG 11), INC 97991, and CAGE Codes 57991, 67991, 77991, or 87991 are restricted to users having NOCO access authority.

(c) Data for CAGE Codes 02227, 11874, 15492, 28865, and 98230 are restricted to users having CRYPTO access authorization.

(d) Items of supply with a Limited Distribution Code of O and S are restricted to users authorized to view classified data.

(2) All LOLA users may output data to the CRT, and if available, a printer.

b. After obtaining a user-ID and password, FLIS may be accessed. The type(s) of processing the user can do with the system is determined by the personal level of authorization.

c. The user can route output in three ways:

- (1) Screen
- (2) Printer
- (3) Overnight Processing (available to authorized users only)

# **16.3.5 Platform**

The FLIS platform is on the AMDAHL mainframe and resides at the DISA Megacenter in Columbus, Ohio. Initial set-up and configuration will be required from the communication area before use.

# **16.3.6 Initiating a Session**

This paragraph includes step-by-step procedures for initiating a session, as well as troubleshooting procedures.

a. FLIS LOGON Screen. The first accessible screen is the LOGON Screen. The cursor will appear next to the Command field. Press (TAB), enter your seven letter identification User-ID code, and press (TAB) again. Type in your personalized Password. The Password will not appear on the screen. It is confidential and should not be shared with co-workers. Press Enter after keying-in your Password.

b. LOGRUN Selection Menu Screen. After entering an authorized Password, the LOGRUN Selection Menu Screen will appear. Only those applications you have access to will appear on the Selection Menu. Select the application required, (i.e. LOGRUN/LOLA) by tabbing to the selection and hitting enter, by typing the appropriate number (i.e. 3) for the selection on the command line and hitting ENTER or by hitting the associated function key.

c. Action/Result Steps. The following steps will guide the user through the LOGON process.

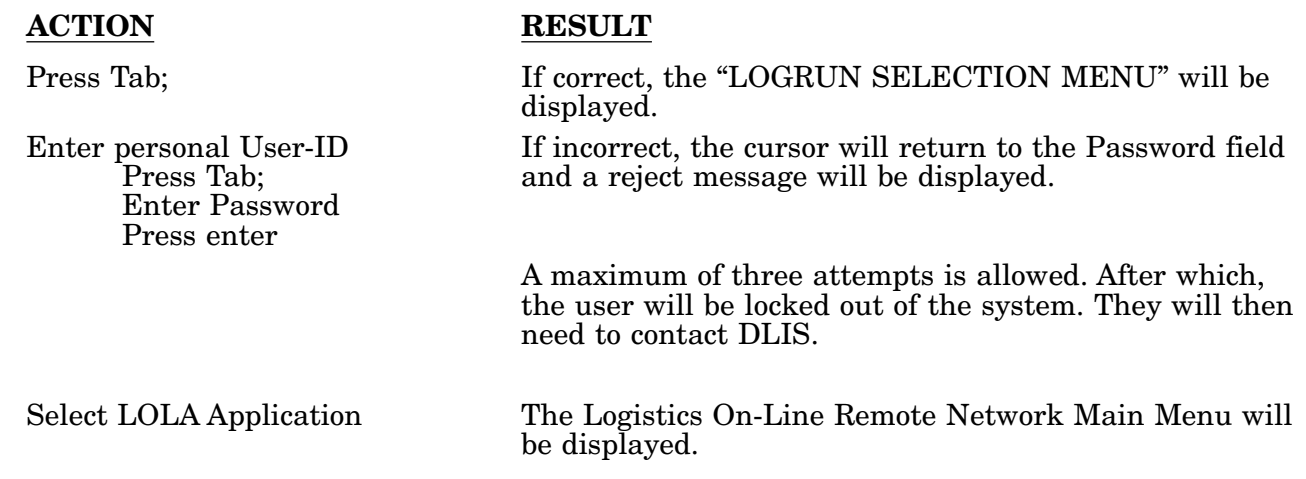

# **16.3.7 Troubleshooting**

If you encounter difficulties while attempting to access FLIS, the following table may offer some assistance in solving these difficulties.

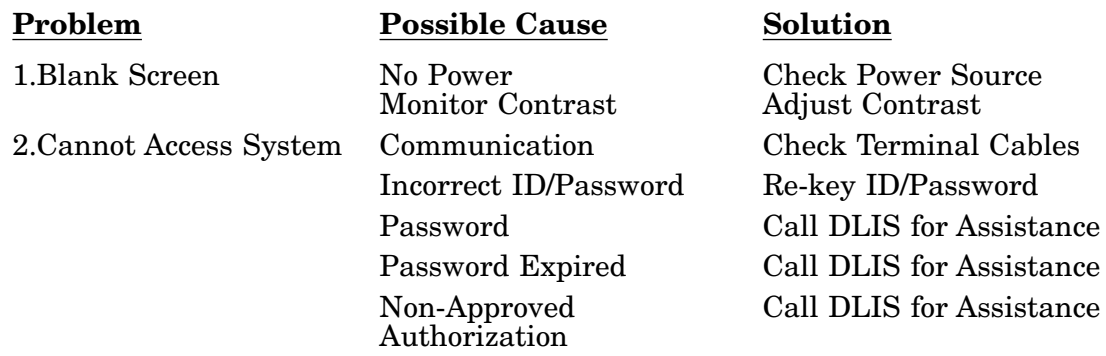

# **16.3.8 Stopping and Suspending Work**

While working in the system, it may be necessary to temporarily or permanently stop a work session. If this becomes necessary, follow the steps listed below.

a. Stopping a session. To end a session, press F4 (Main Menu) to the LOGRUN Main Menu, F3 to return to the LOGISTICS ONLINE REMOTE USERS NETWORK MAIN MENU, and F3 to quit and return to the Columbus MFLP TND screen. The session will be ended and the user will need to sign-on again for access.

b. Suspending a session. To temporarily end a session, press F3 (Previous Menu) until you return to the Logistics On-Line Remote Network Main Menu.

c. Automatic stopping of a session. If a terminal is not used for fifteen minutes, the user will be automatically signed off the terminal.

# <span id="page-18-0"></span>**CHAPTER 4 INQUIRY SUBSYSTEM PROCESSING REFERENCE GUIDE**

#### **16.4.1 Processing Reference Guide**

This section provides the end-user with the how-to-use technical information necessary to use LOLA Inquiry programs.

a. Capabilities. The LOLA Inquiry programs allow end-users to request specific types of information and then view the responding information on-line. For a detailed flow of this process, see Figures 4.1-1 through 4.1-8c.

The end-user may make requests for information by entering a National Item Identification Number (NIIN) or by entering a single piece of information or selected combination of information:

(1) Part Number (PN) by entering a complete or partial PN.

(2) Item Name Code (INC) by entering a specific INC value.

(3) CAGE code by entering a specific Commercial and Government Entity (CAGE) code value.

(4) Multiple NIIN by pressing F6 and entering Multiple NIINS from 1 to 24.

(5) Associated CAGE Code by entering a specific Commercial and Government Entity Code value.

(6) Company Name by entering a Keyword value or specific company name value.

(7) Replacement Code by entering a specific value for a replacement CAGE Code.

(8) Debarment Code by entering a specific value (i.e. D=Debarred: P=Proposed; S=Suspended) for this field.

The end-user may also use a keyword search inquiry by entering either a descriptive Item Name or a CAGE Name. When the keyword search is used, a list of INCs or CAGE codes that match the criteria entered by the user is displayed. The user may then choose a specific item for review as well as the format of the data that will be output. Output data may appear as follows:

- (1) Screen
- (2) Printer
- (3) Overnight Processing (authorization necessary)

#### 16.4-1

b. Conventions. Conventions used for the Federal Logistics Information System (FLIS) are described in Chapter [16.3.2.b](#page-13-0) of this manual. Conventions used within the LOLA Application include pre-formatted data views and screen entry requirements. These are explained (with instructions) in paragraphs 16.4.2 through 16.4.10 of the LOLA Inquiry Processing Procedures and screen illustrations in [Appendix A.](#page-75-0)

c. Processing procedures for LOLA Inquiry are provided in paragraphs 16.4.2 through 16.4.10. These procedures provide step-by-step instructions for performing each of the LOLA Inquiry tasks.

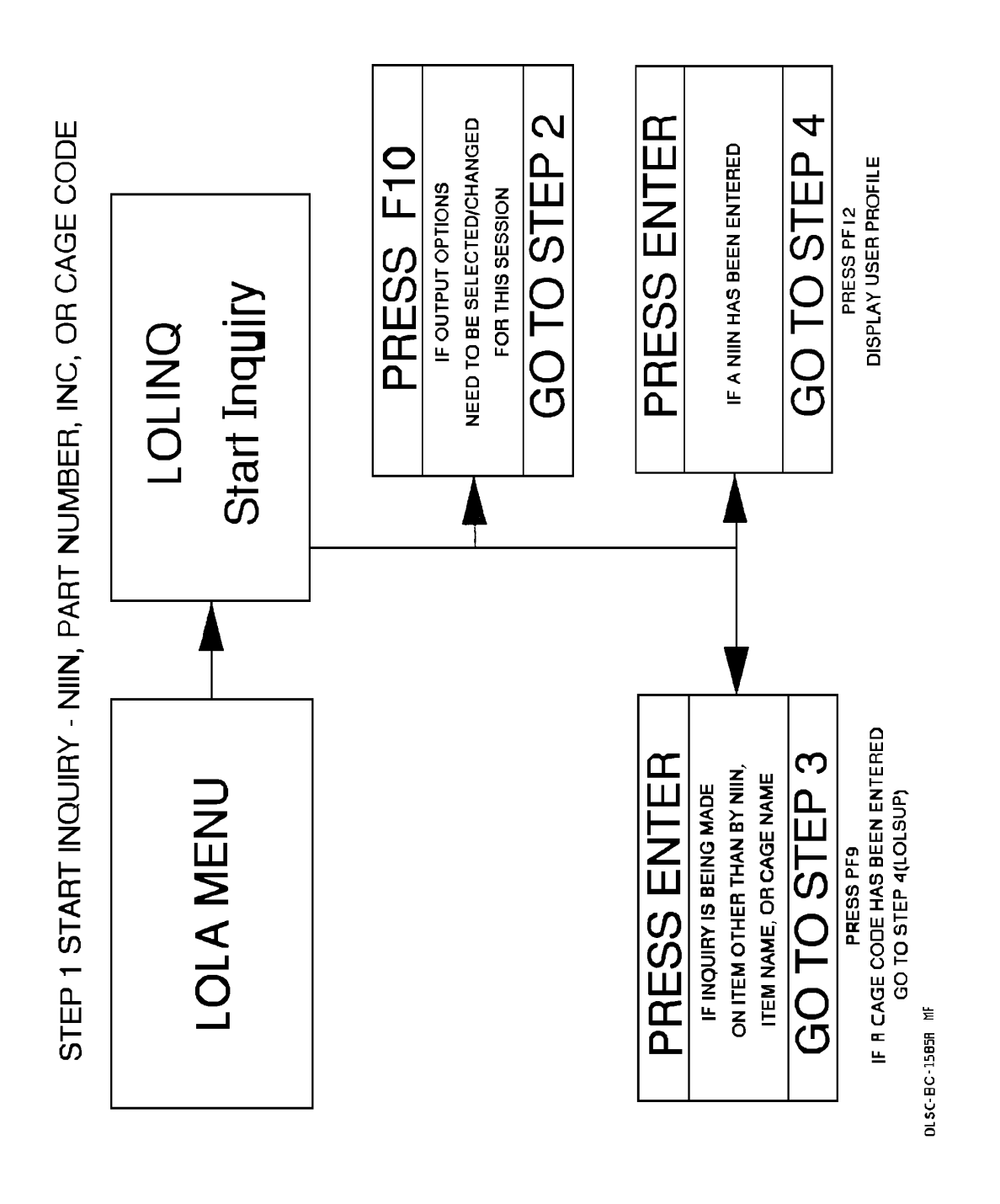

Inquiry Processing Steps Figure  $4.1 - 01$ 

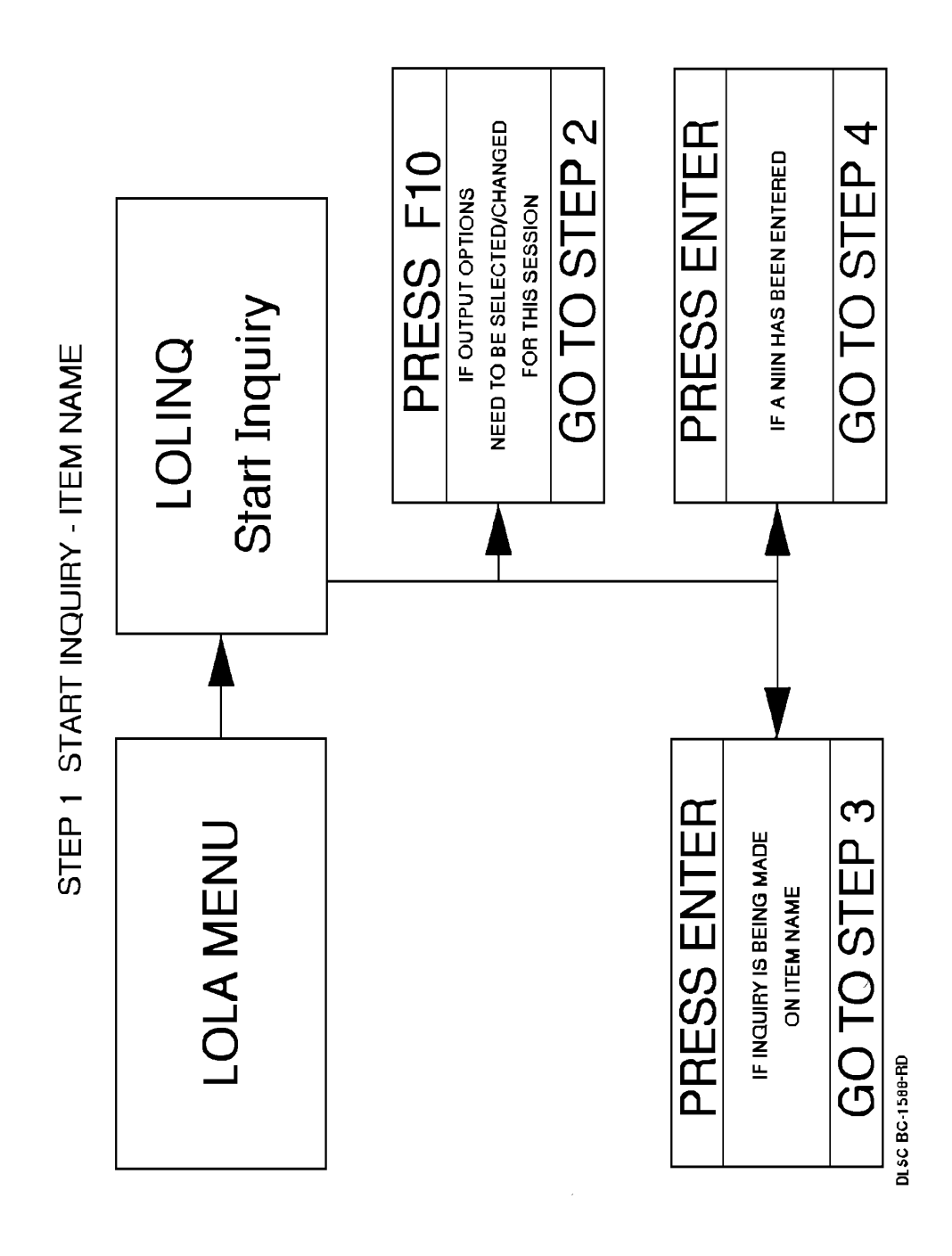

Figure 4.1-02 Inquiry Processing Steps

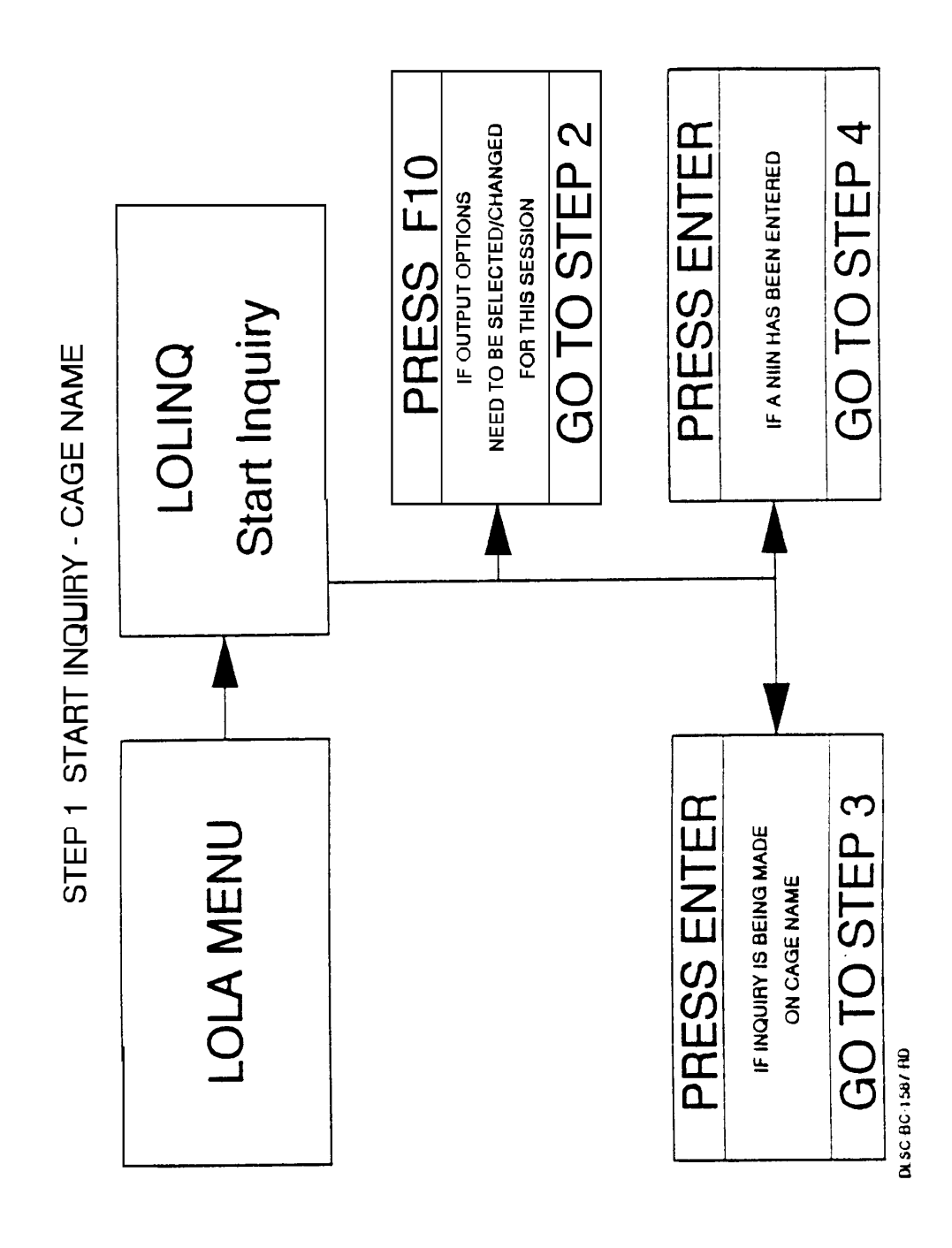

Inquiry Processing Steps Figure  $4.1-03$ 

DISC BC ISBB RD

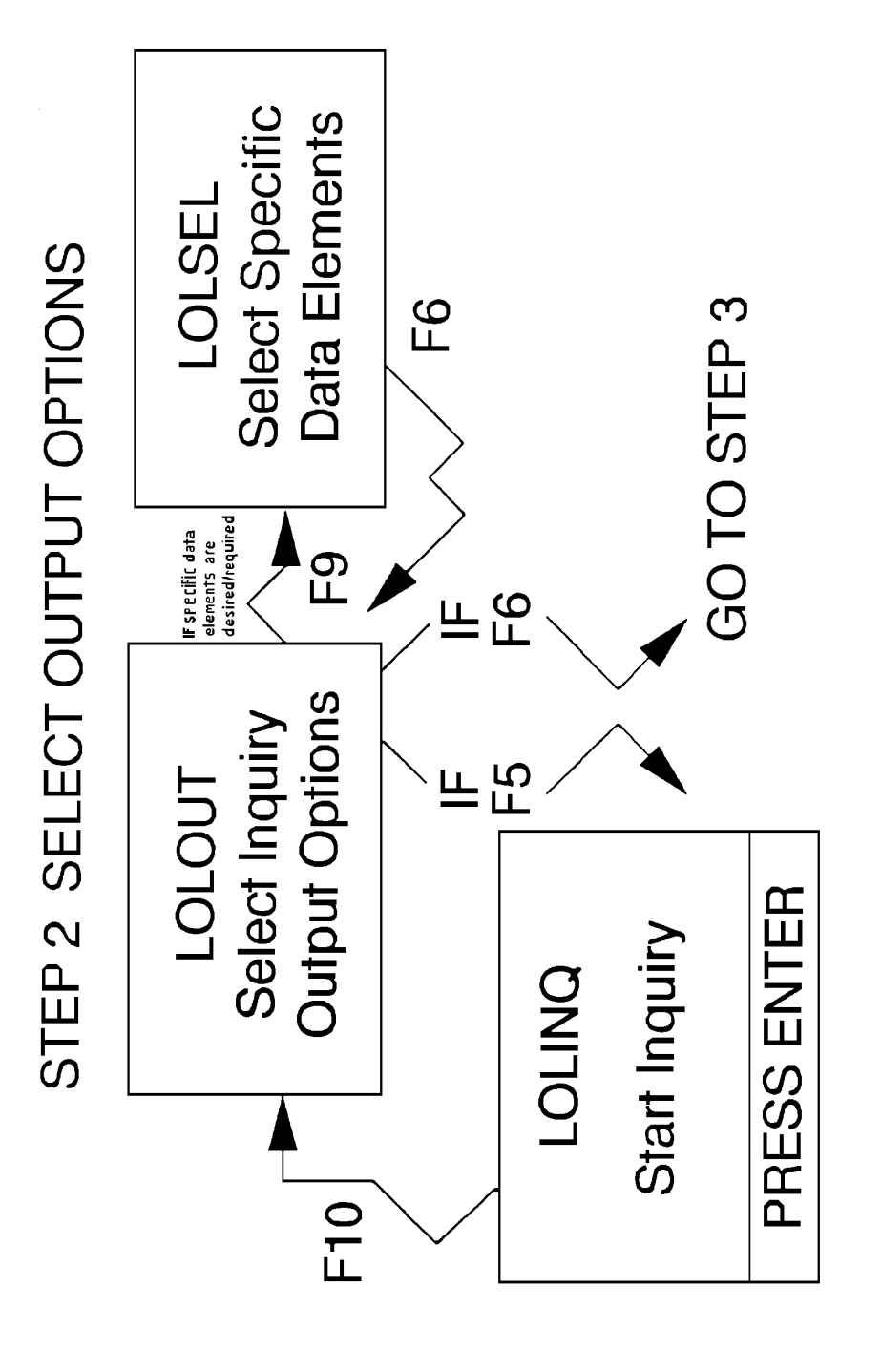

Figure 4.1-04 Inquiry Processing Steps

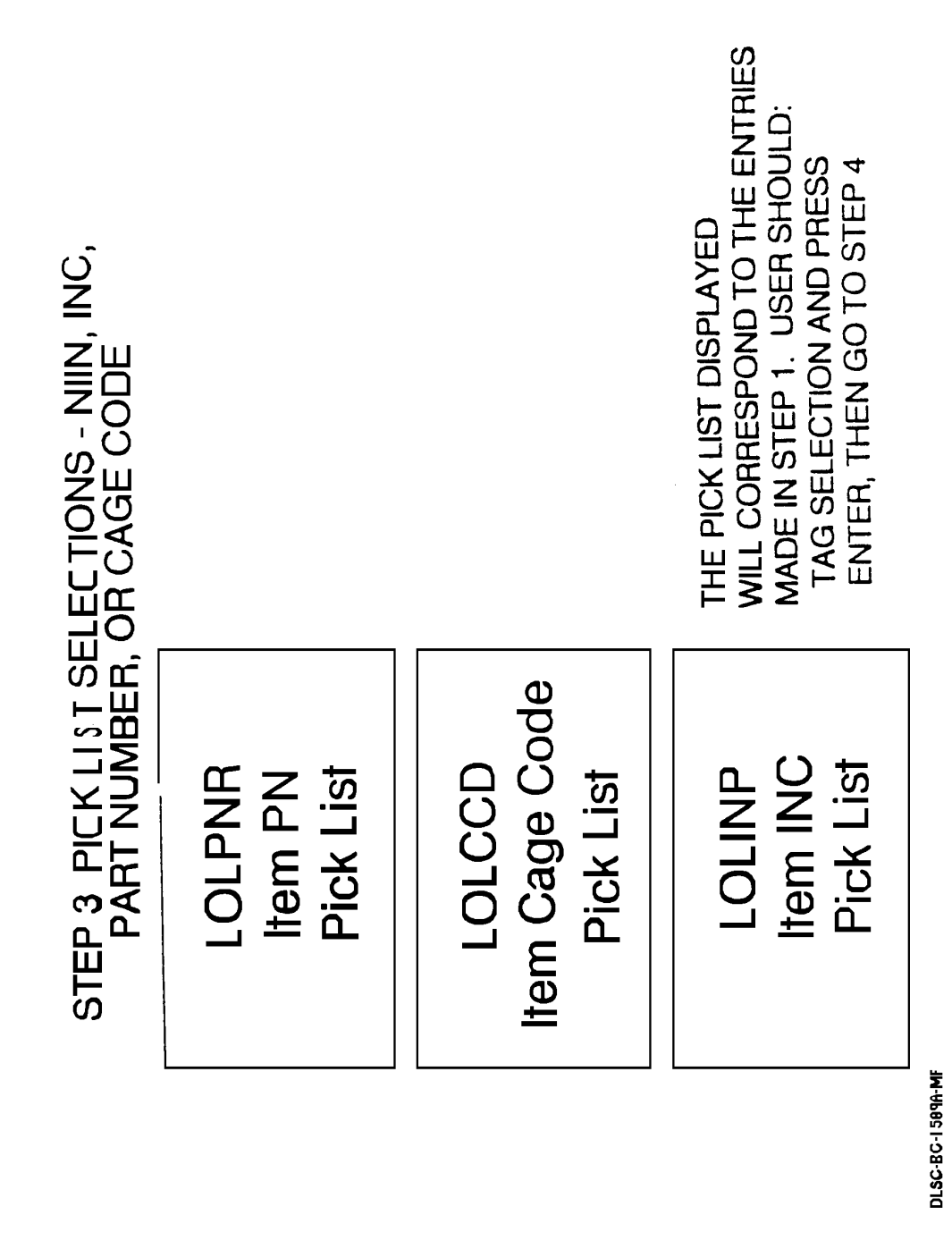

Figure 4.1-05 Inquiry Processing Steps

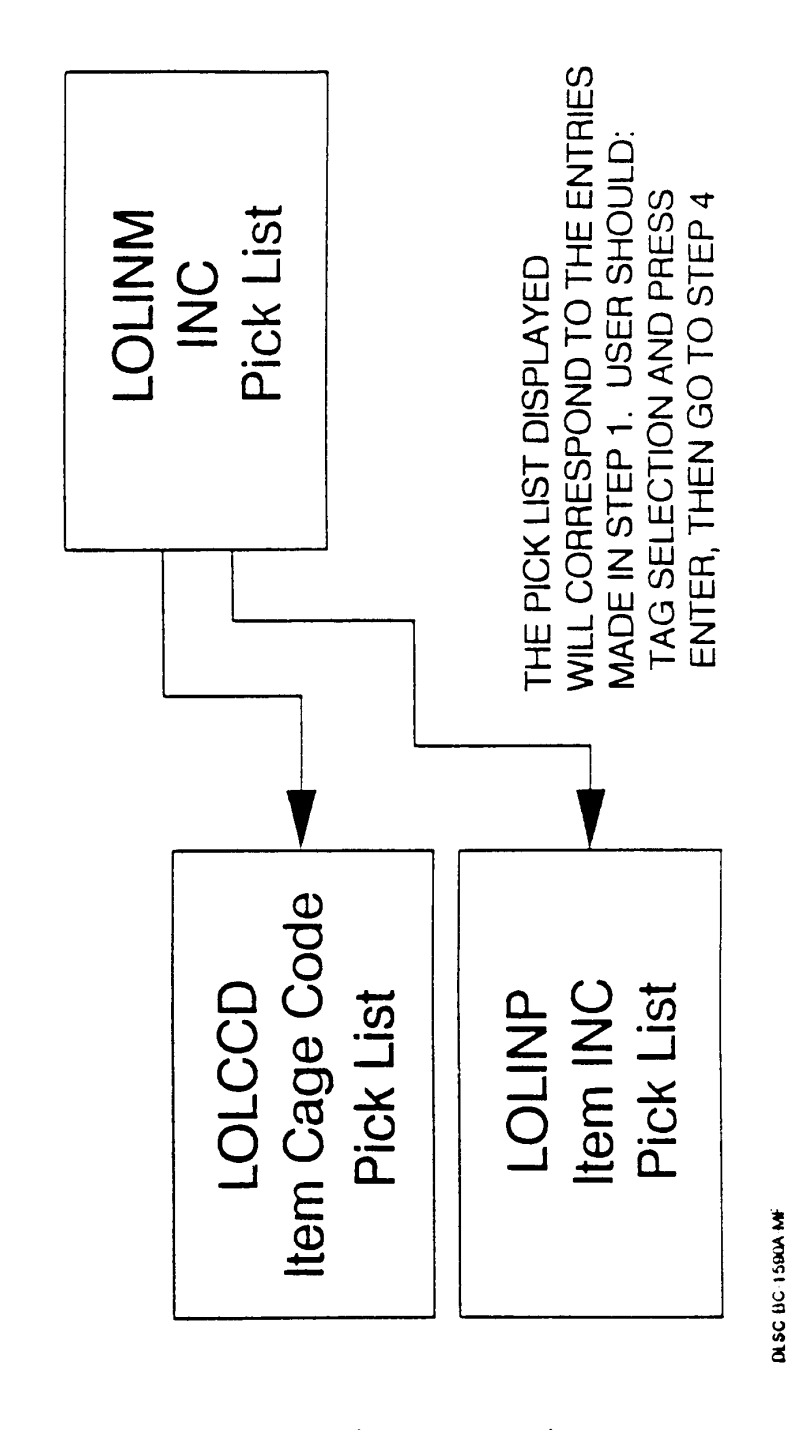

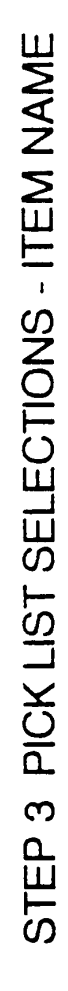

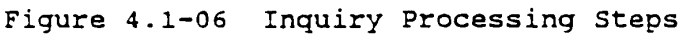

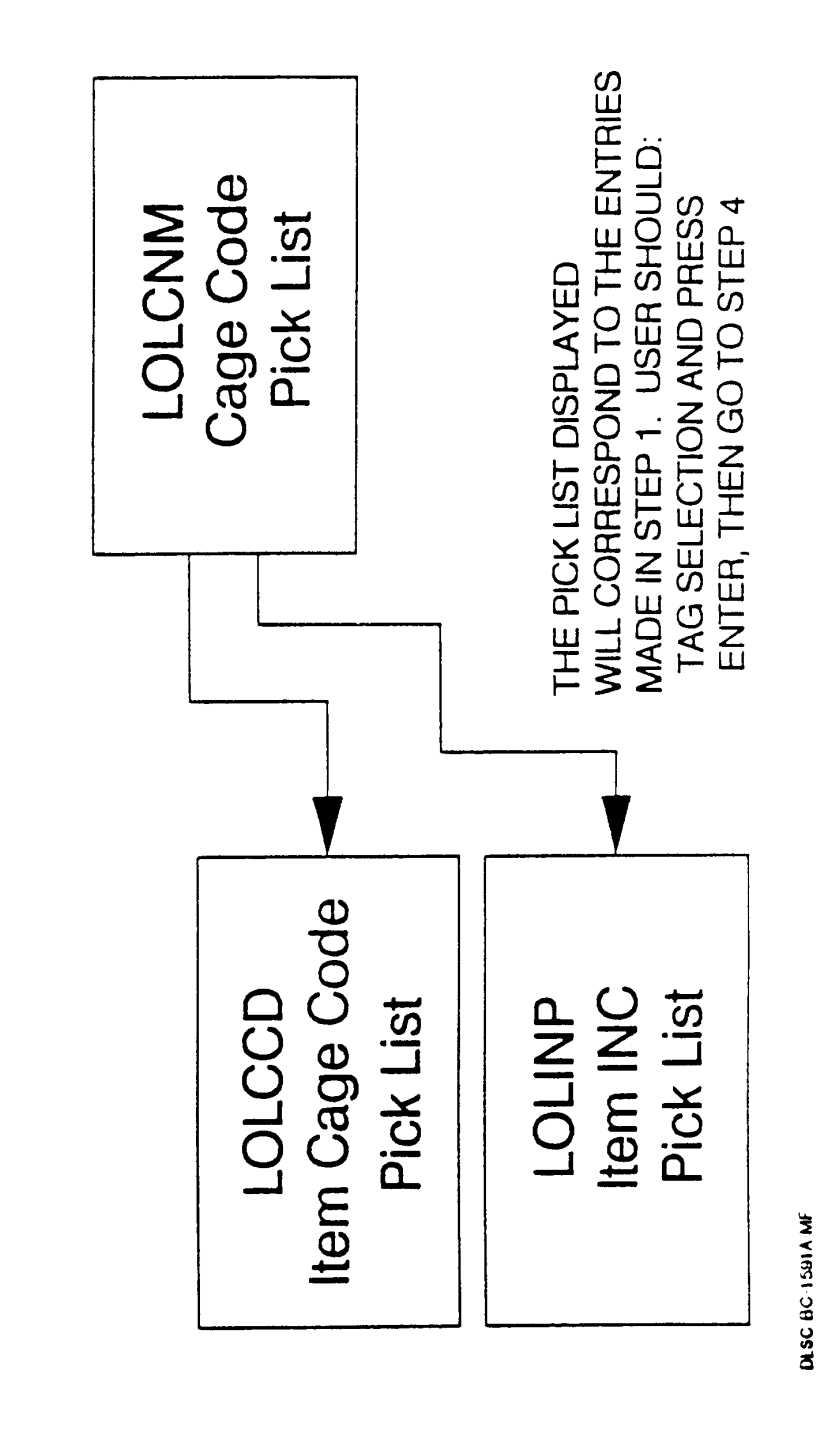

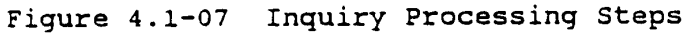

STEP 3 PICK LIST SELECTIONS - CAGE NAME

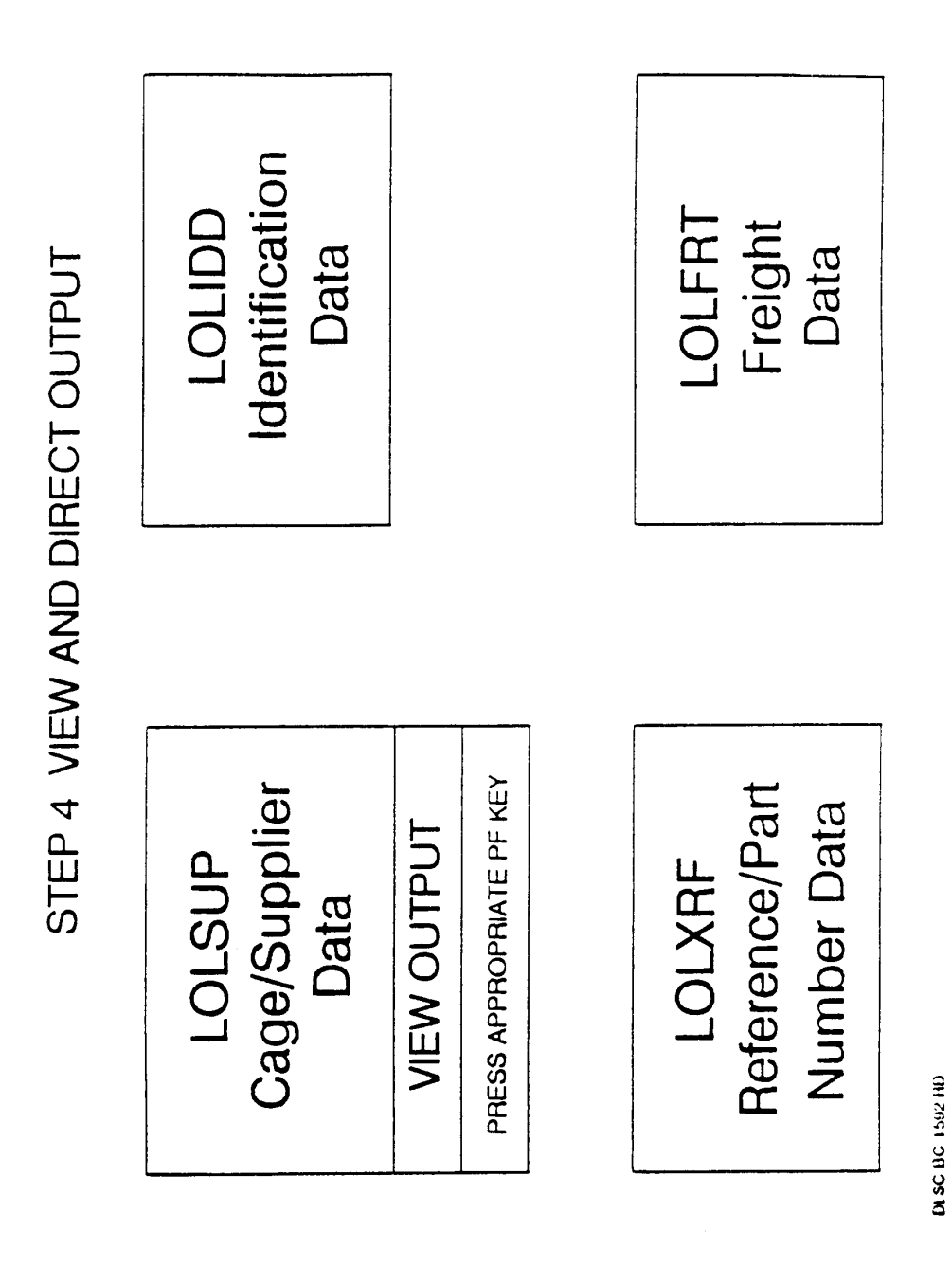

Figure 4.1-08a Inquiry Processing Steps

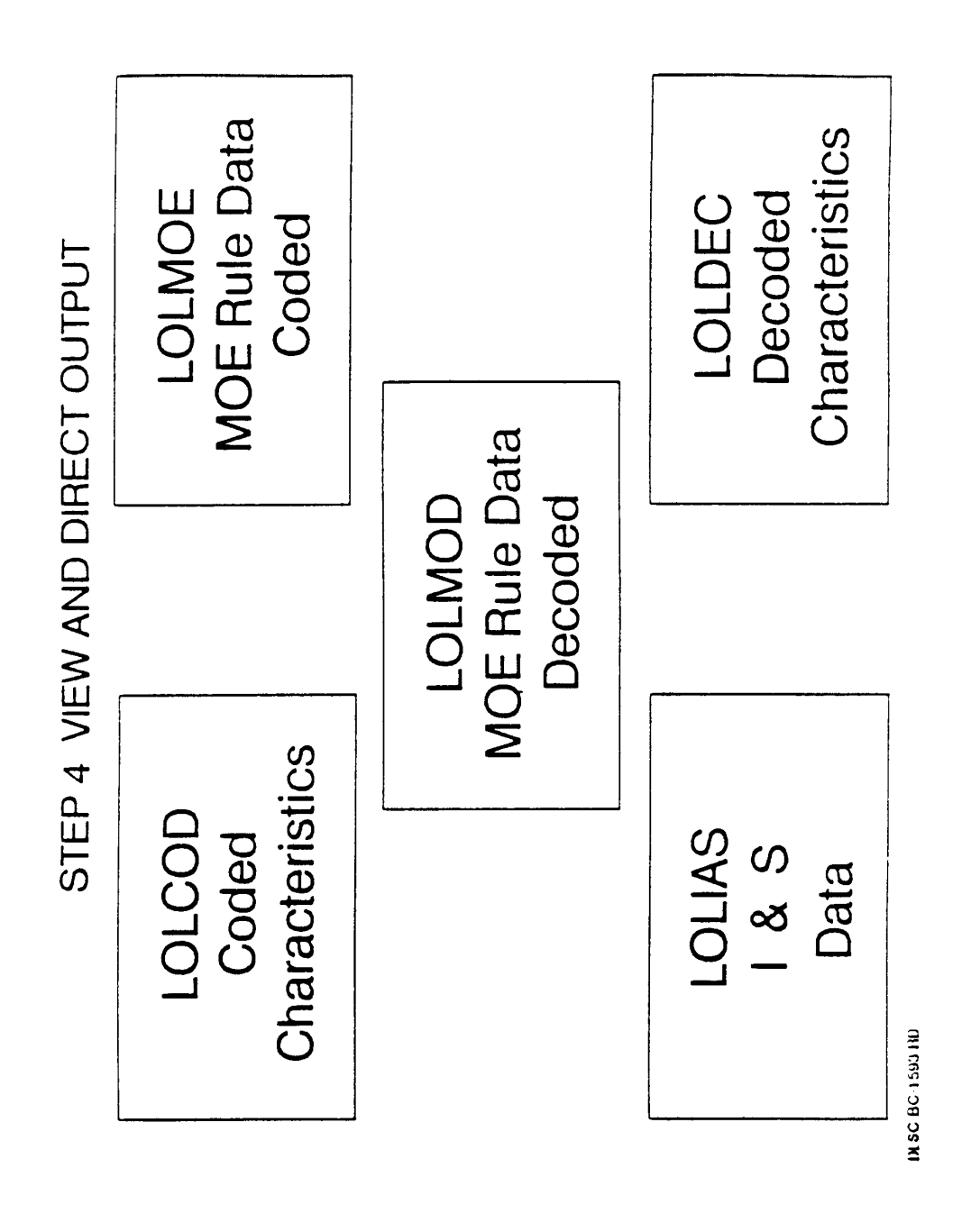

Figure 4.1-08b Inquiry Processing Steps

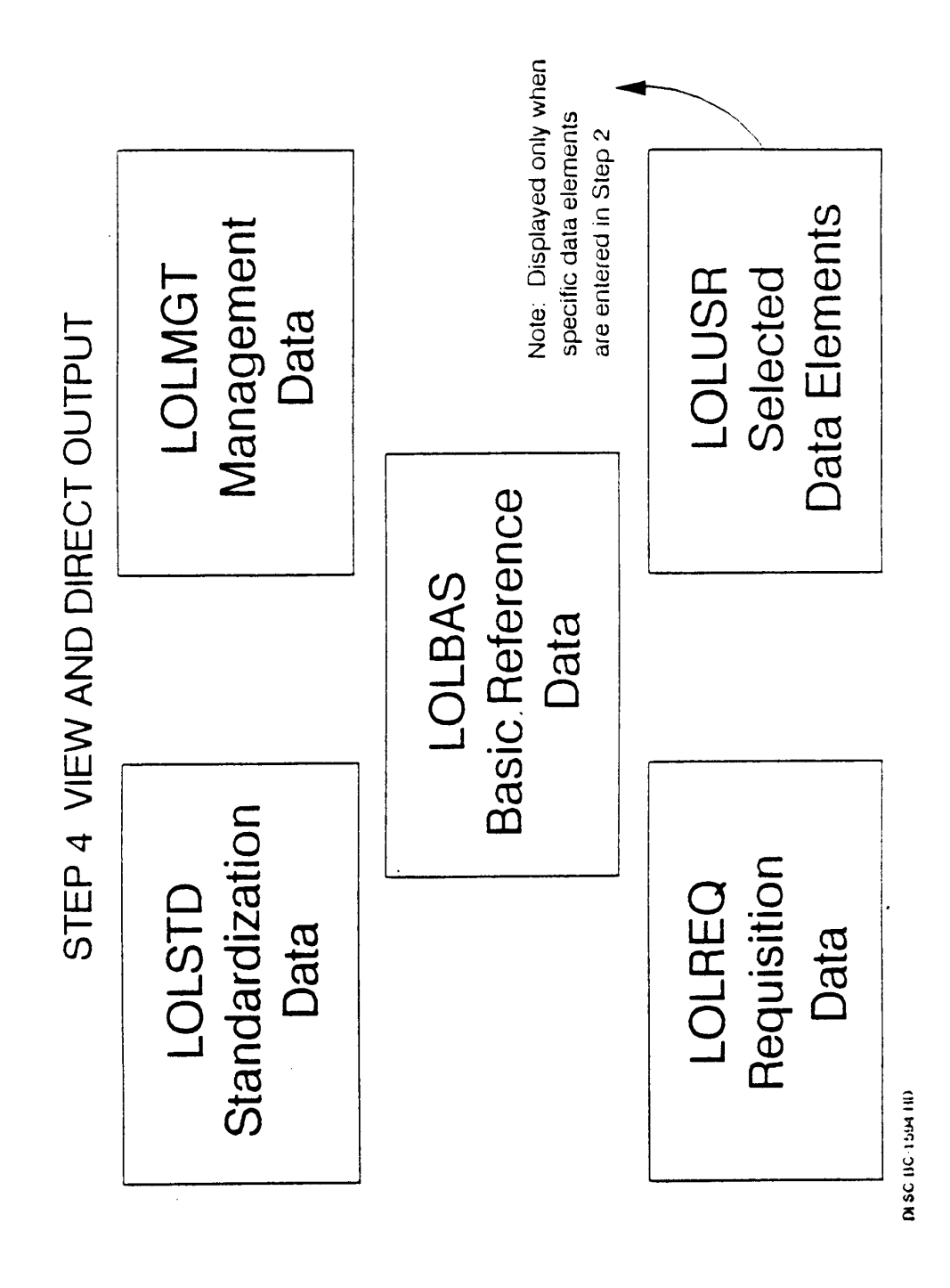

Inquiry Processing Steps Figure  $4.1-08c$ 

# **16.4.2 Inquiry by CAGE Code**

a. Task Description. This task will allow you to enter a Commercial and Government Entity (CAGE) Code, search for National Stock Numbers (NSN) associated with that CAGE code and retrieve data elements on those NSNs.

b. Special Access. Special clearances are required for access to the following information. Check with the security administrator at your facility for authorization.

NOCO CRYPTO Security Classified O Security Classified S Proprietary NATO

c. Screen Displays. The following screens may display during this procedure. For specific information about a screen, see [Appendix A.](#page-75-0)

[LOLINQ](#page-183-0) - Start Inquiry [LOLCCD](#page-139-0) - Item CAGE Pick List

d. Procedure. From the Start Inquiry screen, move to the CAGE CODE field, type in the desired CAGE code and press Enter. The CAGE Code must be alphanumeric. The Item CAGE Pick List screen will appear with the CAGE code and CAGE name for that code. A list of NSNs, INCs, item names and part numbers will be displayed. A limit of 100 NIIN matches will be displayed. Output on CAGE to NIIN will be limited to 100. Select the item or items you wish to view by placing an X next to the desired NSN(s) and press F6 (Process), or press F12 (Process All) to process all listed NSNs.

Processing will be either displaying, printing or downloading to PC the information depending on which you specified in the Output Option selection.

e. Special Features. If more than 12 items are available on the CAGE Pick List, press F7 (page up) and/or F8 (page down) to view all the items.

f. Data Features. To narrow the inquiry search, place additional information in either the part number field, INC field, or Item Name field. This may reduce the number of items on the pick list you will need to scan visually. If anything is placed in the CAGE Name field or NIIN field, the inquiry will be considered invalid and will not proceed. However, when a valid search is initiated, output of the search is limited to 100.

g. Considerations. You may change your Output Options (CRT/Printer/Overnight processing) and/or the specified data elements by pressing F10 (Change Data Elements) on the CAGE Pick List screen. Refer to Select/Change Output Options for further information.

#### **16.4.3 Inquiry by CAGE Name**

a. Task Description. This task will allow you to enter a Commercial and Government Entity (CAGE) name, search for a proper CAGE code, continue the search for NSNs dealing with that CAGE code and retrieve data elements on those NSNs.

b. Screen Displays. The following screens may display during this procedure. For specific information about a screen, see [Appendix A.](#page-75-0)

[LOLINQ](#page-183-0) - Start Inquiry [LOLCNM](#page-146-0) - CAGE Code Pick List [LOLCCD](#page-139-0) - Item CAGE Pick List

c. Procedure. From the Start Inquiry screen, move to the CAGE Name field, type in the desired CAGE name and press Enter.

NOTE: CAGE name entered must be a minimum of three characters in length. (Example: 'international' not 'in').

A list of CAGE codes and names will display on the screen. To pick the proper CAGE Code, move the cursor to the Tag column on the line item you desire. Press X to select that item and press F6 (Process) to process that code.

The Item CAGE Pick List screen will appear with the CAGE code and CAGE name for the code selected. A list of NSNs, INCs, item names and part numbers will be displayed. Select the item or items you wish to view with an X in the Tag column, or press F12 (Process All). When F12 is pressed, processing will commence automatically for all the NIINs displayed as though X's were entered.

Once all the desired items have been properly selected, press F6 (Process). Processing will be either displaying, printing or downloading to PC the information depending on which you specified in the Output Option selection.

If there is only one CAGE Code for the name entered on the Start Inquiry Screen the Item CAGE Pick List will appear with the entered CAGE Name and the matched CAGE Code. Thus the CAGE Code Pick List is bypassed.

d. Special Features. If more than 12 items are available on the CAGE Code Pick List or CAGE Pick List, press F7 (page up) and/or F8 (page down) to view all the items.

e. Data Features. To narrow the inquiry search, place additional information in either the part number field, or INC field. This may reduce the number of items on the pick list you will need to scan visually. If anything is placed in the CAGE Name field, Item Name field, or NIIN field, the inquiry will be considered invalid and will not proceed.

f. Considerations. You may change your Output Options (CRT/Printer/Overnight processing) and/or the specified data elements by pressing F10 (Change Output Options) on the Item CAGE Pick List screen. Refer to Select/Change Output Options for further information.

# **16.4.4 Inquiry by Item Name**

a. Task Description. This task will allow you search by the Item Name Code to find the proper NIIN(s).

b. Special Access. Special clearances are required for access to the following information. Check with the security administrator at your facility for authorization.

NOCO CRYPTO Security Classified O Security Classified S Proprietary NATO

c. Screen Displays. The following screens may display during this procedure. For specific information about a screen, see [Appendix A.](#page-18-0)

[LOLINQ](#page-183-0) - Start Inquiry [LOLINM](#page-179-0) - INC Pick List [LOLINP](#page-181-0) - Item INC Pick List

d. Procedure. From the Start Inquiry screen, move to the Item Name field, enter a valid Item name and press Enter. The screen will respond with a INC Pick List corresponding to the Item Name. A limit of 100 NIIN to INC matches will be displayed. To pick an item, move to the Tag field of the line item you desire, press X to mark the item and press F6 (Process).

NOTE: Item name entered must be a minimum of three characters in length. (Example: 'THER' not 'TH').

The Item INC Pick List screen will appear. To pick the item, place an X in the Tag field of each NSN you wish to view and press F6 (Process) to process them, or press F12 (Process All) to process all listed items. When F12 is pressed, processing will commence automatically as though X's were entered.

The selected NSNs will either be displayed, printed, or sent to overnight processing, depending on the Output Options you previous selected.

If there is only one Item Name Code for the name entered on the Start Inquiry Screen, the Item INC Pick List will appear with the entered name and the matched INC. Thus the INC Pick List is bypassed.

e. Special Features. If more than 12 items are available on the Item INC Pick List, press F7 (page up) and/or F8 (page down) to view all the items.

f. Data Features. To narrow the inquiry search, place additional known information in either the part number field or the CAGE code field. This will reduce the number of items on the pick list you will need to scan visually.

g. Considerations. You may change your Output Options (CRT/Printer/Overnight processing) and/or the specified data elements by pressing F10 (Change Output Options) on the Item INC Pick List screen. Refer to Select/Change Output Options for further information.

# **16.4.5 Inquiry by Item Name Code (INC)**

a. Task Description. This task will allow you search by the Item Name Code (INC) to find the desired NIIN(s).

b. Special Access. Special clearances are required for access to the following information. Check with the security administrator at your facility for authorization.

NOCO CRYPTO Security Classified O Security Classified S Proprietary NATO

c. Screen Displays. The following screens may display during this procedure. For specific information about a screen, see [Appendix A.](#page-75-0)

[LOLINQ](#page-183-0) - Start Inquiry [LOLINP](#page-181-0) - Item INC Pick List

d. Procedure. From the Start Inquiry screen, move to the Item Name Code field, enter a valid Item Name Code (INC) and press Enter.

NOTE: INC must be entered as all numerics.

The Item INC Pick List screen will appear. Select the item or items you wish to view by placing an X in the Tag field and press F6 (Process), or press F12 (Process All) to process all listed NSNs.

Each selected NSN will be displayed, printed, or sent to overnight processing (if authorized), depending on the Output Option you previously selected.

e. Special Features. If more than 12 items are available on the Item INC Pick List, press F7 (page up) and/or F8 (page down) to view all the items.

f. Data Features. To narrow the inquiry search, place additional information in either the part number field, CAGE code field, or CAGE name field. This will reduce the number of items on the pick list you will need to scan visually. There is a limit of 100 matches for each search initiated.

g. Considerations. You may change your Output Options (CRT/Printer/Overnight processing) and/or the specified data elements by pressing F10 (Change Output Options) on the Item INC Pick List screen. Refer to Select/Change Output Options for further information.

#### **16.4.6 Inquiry by NIIN**

a. Task Description. By entering a given NIIN, a search for information pertaining to that NIIN will be initiated.

b. Special Access. Special clearances are required for access to the following information. Check with the security administrator at your facility for authorization.

NOCO CRYPTO Security Classified O Security Classified S Proprietary NATO

c. Screen Displays. The following screens may display during this procedure. For specific information about a screen, see [Appendix A.](#page-75-0)

[LOLINQ](#page-183-0) - Start Inquiry [LOLSUP](#page-227-0) - CAGE/Supplier Data [LOLIDD](#page-173-0) - Identification Data [LOLXRF](#page-240-0) - Reference/Part Number Data [LOLFRT](#page-163-0) - Freight Data [LOLCOD](#page-148-0) - Coded Characteristics [LOLMOE](#page-195-0) - MOE Rule Data Coded [LOLMOD](#page-193-0) - MOE Rule Data Decoded [LOLMUL](#page-199-0) - Multiple NIIN [LOLIAS](#page-169-0) - I&S Data [LOLDEC](#page-150-0) - Decoded Characteristics [LOLSTD](#page-225-0) - Standardization Data [LOLMGT](#page-188-0) - Management Data [LOLBAS](#page-135-0) - Basic Reference Data [LOLREQ](#page-216-0) - Requisition Data

d. Procedure. On the Start Inquiry screen, enter a NIIN in the NIIN Inquiry field leaving all other inquiry fields blank, then press Enter. If that NIIN is not found, an error message will be displayed on the screen.

NOTE: NIIN entered must be numeric for positions 1-2,6-9 and alpha or numeric for positions 3-5.

If the NIIN is found, an Active/Inactive NIIN will send the appropriate screen(s) to the select output media: CAGE/Supplier Data, Identification Data, Reference/Part Number Data, Freight Data, Coded Characteristics, MOE Rule Data Coded, MOE Rule Data Decoded, I&S Data, Decoded Characteristics, Standardization Data, Management/Phrase Data, Basic Reference Data, Requisition Data and Packaging Data.

e. Special Features. If the NIIN has been or will be canceled, the screen will display the Canceled NIIN with the date of cancellation and the replacement NIIN if there is a replacement or message "NIIN Cancelled with no replacement". Press F9 to display the data for the canceled NIIN, or press F6 to show data for the Replacement NIIN. You will only get a replacement NIIN if there is one to replace the canceled NIIN.

f. Data Features. None.

g. Considerations. The information you receive will depend on the Data Elements you specified on your Output Options screen. If you would like a printed copy, refer to Select/ Change Output Options.

#### **16.4.7 Inquiry by Part Number (PN) or Partial Part Number (PPN)**

a. Task Description. This task will allow you to enter a part number, select one or more part numbers, CAGE numbers, item names and NSNs, and inquiry the selected NSNs.

b. Special Access. Special clearances are required for access to the following information. Check with the security administrator at your facility for authorization.

NOCO CRYPTO Security Classified O Security Classified S Proprietary NATO

c. Screen Displays. The following screens may display during this procedure. For specific information about a screen, [see Appendix A.](#page-75-0)

[LOLINQ](#page-183-0) - Start Inquiry [LOLPNR](#page-214-0) - Item PN Pick List

d. Procedure. From the Start Inquiry screen, enter the part number in the Part Number field and press Enter. The Item PN Pick List will display with list of part numbers (if you entered a partial part number with a wildcard), CAGE codes, items names, and NSNs. Select the item(s) you wish to inquiry by placing an X in the Tag column next to the part number(s) or press F12 (Process All). When F12 is pressed, processing will commence automatically as though X's were entered. Once the desired item(s) have been selected, press F6 (Process) to display, print or overnight processing (if authorized) (depending on your previous Output Option selection).

e. Special Features. If you do not know the complete part number, you may search with partial part number. Enter as much of the start of the part number known (minimum of 1 character) and place a single question mark (?) at the end (i.e. 5?). A search will be conducted for all parts that start with those numbers (5). If more than 12 items are available on the Item PN Pick List, you may scan the other items by pressing F7 (page up) and/or F8 (page down).

f. Data Features. To narrow the inquiry search, place additional information about the part in the CAGE Name field or the CAGE code field (not both), and/or the item name field or the INC field (not both) on the Start Inquiry screen. Output on INC to NIIN will be limited to 100. If information is in the CAGE code field and CAGE Name field, the inquiry will be considered invalid and will not continue until one is erased. Also, if information is in the Item Name field and INC field, the inquiry will be considered invalid and will not continue until one is erased.
g. Considerations. You may change your Output Options (CRT/Printer/Overnight processing) and/or the specified data elements by pressing F10 (Change Output Options) on the Item PN Pick List screen. Refer to Select/Change Output Options for further information.

# **16.4.8 Inquiry by Multiple NIIN**

a. Task Description. By entering a given NIIN from 1 to 24, a search for information pertaining to those NIINs will be initiated.

b. Special Access. Special clearances are required for access to the following information. Check with the security administrator at your facility for authorization.

NOCO CRYPTO Security Classified O Security Classified S Proprietary NATO

c. Screen Displays. The following screens may display during this procedure. For specific information about a screen, see [Appendix A.](#page-75-0)

[LOLINQ](#page-183-0) - Start Inquiry [LOLMUL](#page-199-0) - Multiple NIIN Inquiry [LOLSUP](#page-227-0) - CAGE/Supplier Data [LOLIDD](#page-173-0) - Identification Data [LOLXRF](#page-240-0) - Reference/Part Number Data [LOLFRT](#page-163-0) - Freight Data [LOLCOD](#page-148-0) - Coded Characteristics [LOLMOE](#page-195-0) - MOE Rule Data Coded [LOLMOD](#page-193-0) - MOE Rule Data Decoded [LOLIAS](#page-169-0) - I&S Data [LOLDEC](#page-150-0) - Decoded Characteristics [LOLSTD](#page-225-0) - Standardization Data [LOLMGT](#page-188-0) - Management Data [LOLBAS](#page-135-0) - Basic Reference Data [LOLREQ](#page-216-0) - Requisition Data

d. Procedure. On the Start Inquiry screen press F6 key. The Multiple NIIN Inquiry screen will appear. Enter multiple NIINs from 1 to 24, a Submitter-ID, and press F10 for the Select Inquiry Output Option Screen to choose the output format and the output media desired.

NOTE: NIIN entered must be numeric for positions 1-2,6-9 and alpha or numeric for positions 3-5.

If the NIIN is found, an Active/Inactive NIIN will send the appropriate screen(s) to the select output media: CAGE/Supplier Data, Identification Data, Reference/Part Number

Data, Freight Data, Coded Characteristics, MOE Rule Data Coded, MOE Rule Data Decoded, I&S Data, Decoded Characteristics, Standardization Data, Management/Phrase Data, Basic Reference Data, Requisition Data and Packaging Data.

e. Special Features. If the NIIN has been or will be canceled, the screen will display the Canceled NIIN with the date of cancellation and the replacement NIIN. Press F9 to display the data for the canceled NIIN, or press F6 to show data for the replacement NIIN. You will only get a replacement NIIN if there is one to replace the canceled NIIN.

f. Data Features. None.

g. Considerations. The information you receive will depend on the Data Elements you specified on your Output Options screen.

If you would like a printed copy or overnight processing (if authorized), refer to Select/ Change Output Options.

# **16.4.9 Inquiry by Associated CAGE**

a. Task Description. This task allows the user to inquire the database for an Associated CAGE Code and be presented with a Pick List and/or detailed data pertaining to the Associated CAGE Code entered.

b. Special Access. Special clearances are required for access to the following information. Check with security administrator at your facility for authorization.

NOCO CRYPTO **Proprietary** NATO

c. Screen Displays. The following screens may display during this procedure. For specific information about a screen, see [Appendix A.](#page-75-0)

[LOLINQ](#page-183-0) - Start Inquiry [CATACC](#page-79-0) - Inquiry by Associated CAGE [CATXCC](#page-123-0) - Expanded CAGE Code Inquiry [CATCLR](#page-96-0) - CAGE Code Notes [CATCGC](#page-94-0) - Inquiry by Changed CAGE Data

d. Procedure. From the Start Inquiry screen (LOLINQ), enter an Associated CAGE Code and press Enter.

The Inquiry by Associated CAGE screen (CATACC) will be displayed. Tag the CAGE Code you wish to inquire and press F6 (Process). The Expanded CAGE Code Inquiry screen (CATXCC) will be displayed. Press F8 (Page Down) or F7 (Page Up) to view the information.

From screen CATXCC, F9 (Clr TEXT) OR F10 (CHG DATA) may be pressed for further information. If F9 (Clr TEXT) is pressed, the CAGE Code Notes screen (CATCLR) will be displayed. This screen will display Clear Text information for the CAGE Code selected on screen CATXCC. If F11 (Print) was pressed on CATXCC, this information will be loaded into a holding Terminal Screen Queue/Temporary Screen Queue (TSQ) to format the data for print. Screen CATCLR will not be displayed if this is the case.

If F10 (Chg Data) is pressed from screen CATXCC, the Inquiry by Changed CAGE Data screen (CATCGC) will be displayed with tracking information for the CAGE Code inquiry. This screen will display changed data for the First and Second Name/Location and the last time each Line Number was changed for this CAGE code.

e. Special Features. None

f. Data Features. None

g. Considerations. You may change your Output Options (CRT/Printer/Overnight processing) and/or the specified data elements by pressing F10 (Change Output Options) on the Start Inquiry screen (LOLINQ). Refer to Select/Change Output Options for further information.

### **16.4.10 Select/Change Output Options to CRT**

a. Task Description. This task will display the retrieved information to your CRT.

b. Special Access. None.

c. Screen Displays. The following screens may display during this procedure. For specific information about a screen, see [Appendix A.](#page-75-0)

### [LOLOUT](#page-206-0) - Select Inquiry Output Options

d. Procedure. Access the Select Inquiry Output Options screen by pressing F10 when defined as Change Output Options. Enter a C for CRT in the Output Media field. You may also define your Output Data Segment View at the same time. NOTE: Basic Reference Data is the default data segment view. To exit, press F6 (Process) to process your defined inquiry request.

e. Special features. None.

f. Data Features. There must be only one Output Media and at least one Output Data Segment View selected.

g. Considerations. For more information about selecting Output Data Segment View, refer to Select/Change Output Data Segment View.

If you wish to print the information on the printer associated with your terminal, refer to Select/Change Output Options to Printer.

If you wish to run an overnight batch, refer to the Overnight processing option.

### **16.4.11 Select/Change Output Options to Printer**

a. Task Description. Unless you specify differently, all retrieved information will be displayed on the screen. This task will send the information to the printer associated with your terminal instead.

b. Special Access. There is no special access required for this task. Exception: If you are sending printouts to a system printer you will need to have the system printer address added to your user id profile. You will need to contact DLIS to have this procedure completed. The address is a four digit alpha numeric code (i.e. P123). You can also do print screens to your everyday printer (does not require authorization).

c. Screen Displays. The following screens may display during this procedure. For specific information about a screen, see [Appendix A.](#page-75-0)

[LOLOUT](#page-206-0) - Select Inquiry Output Options

#### **16.4.12 Select Overnight Processing**

a. Task Description. Unless you specify differently, all retrieve processed information will be at the DISA Megacenter in Columbus, Ohio. This task will send the information to you via Overnight Processing consisting of either electronic data output, or Magnetic Tape.

b. Special Access. There is special access required for this. Only certain activites entered in Table 783 Activity Media ID are the activities that can utilize Overnight Processing.

c. Screen Displays. The following screens may display during this procedure. For specific information about a screen, see [Appendix A.](#page-75-0)

LOLOUT - Select Inquiry Output Options

d. Procedure. Access the Select Inquiry Output Options screen by either entering LOLOUT in the screen code field, or press F10 when defined as Select Output Options. Enter an O for Overnight Processing in the Output Media field. If you are not authorized to receive Overnight Processing, then you will not have it listed as one of your Output Media's. NOTE: Basic Reference Data is the default data segment view. After you have selected the output data views you want to process, tab to the Deskcode, enter a 7-position Deskcode, and press F6 (Process) to process your defined inquiry request.

e. Special Features. None.

f. Data Features. There must be only one Output Media and at least one Output Data Segment View. The output from Overnight Processing does not look like a LOLA printed listing. The output will be in Output Data Request Code (ODRC) format. Also, note you may actually receive additional segments/views over and above what you actually requested. This is only because of the way the ODRC tables are defined. Also, you cannot obtain Characteristics Data (Coded or Decoded) when submitting CAGE Code/Part Number queries via Overnight Processing. Only NIIN overnight queries can obtain Characteristics Data.

g. Considerations. For more information about Overnight Processing, refer to DLIS Customer Service Office.

## **16.4.13 Related Processing**

The first time a user accesses LOLA, the users will need to define one of the following output parameters:

Screen Printer Overnight Processing

If the user does not select an output parameter, the default will be the screen. See screen layout [LOLOUT](#page-206-0) in Appendix A for further information.

### **16.4.14 Data Backup**

The end-user will not have responsibility for backup procedures related to FLIS. All backups are performed by the Columbus Megacenter in Columbus, Ohio.

# **16.4.15 Recovery from Errors and Malfunctions**

See [Appendix B,](#page-515-0) Error Messages and Recovery Procedures.

### **16.4.16 Messages**

See [Appendix B,](#page-515-0) Error Messages and Recovery Procedures.

## **16.4.17 Futures Data**

Using LOLA Inquiry, you may view, print or download futures data on supply items. Futures data is available only on the following segment views:

Identification Data MOE Rule Data Coded MOE Rule Data Decoded Coded Characteristics Decoded Characteristics Management Data Phrase Data

All current data on segment views show first. A message indicating the availability of futures data is also displayed.

Futures data with the same effective date, DIC and originating activity are grouped together.

You may press F12 to view the next set of futures data. If the last set is displayed, pressing F12 brings back the current data.

Futures data is printed in the same order as it shows on the screen. Headings and line spacing conform to the current standards for printing segment views.

# **CHAPTER 5 CHARACTERISTICS SEARCH SUBSYSTEM PROCESSING REFERENCE GUIDE**

#### **16.5.1 Processing Reference Guide**

This section provides the end-user with technical information regarding LOLA's characteristics search functions.

a. Capabilities. The LOLA Characteristics Search Subsystem allows the end-user to search the logistics database by specifying characteristics information to acquire information concerning item of supply.

While employing the Characteristics Search Subsystem, the user may start a search by entering an Item Name Code (INC) or, if a specific INC is not known, by entering a descriptive Item Name.

(1) INC Search. After the user enters a specific INC, he/she is provided with a list of Master Requirement Codes (MRCs) that apply to the INC and number of the NIINs for each MRC. The user chooses one or more MRC from which the user will select specific characteristics criteria. The NIINs that have characteristics that match the criteria are those that are output. The output may appear as follows:

Screen Printer Overnight Processing (if authorized)

(2) Item Name Search. If a descriptive Item Name is entered, the user is transferred directly to the FSG/FSC/Item Name Subsystem, where the user can identify a specific INC based on the Item Name entered (see Section 6). Once an INC is selected, the user may return to the Characteristics Search Subsystem and process the search as described above.

b. Conventions. Conventions used for the Federal Logistics Information System (FLIS) are described in Section [16.3.2.b](#page-13-0) of this manual. Conventions used within the LOLA Applications include pre-formatted data displays and screen entry requirement. These are explained in paragraphs 16.5.2 through 16.5.4 of the Processing Procedures and screen illustrations in see [Appendix A.](#page-75-0)

c. Processing Procedures. Processing procedures for LOLA Characteristics Search are provided in paragraphs 16.5.2 through 16.5.4. These procedures provide step-by-step instructions for performing each LOLA Characteristics Search task.

#### **16.5.2 Inquiry Characteristics by Item Name**

a. Task description. This task will allow you to search the characteristics of an item once you have entered an item name to start the inquiry process.

b. Special Access. Special clearances are required for access to the following information. Check with the security administrator at your facility for authorization.

NOCO CRYPTO Security Classified O Security Classified S Overnight Processing (if authorized) Proprietary

c. Screen Displays. The following screens may display during this procedure. For specific information about a screen, see [Appendix A.](#page-75-0)

[LOLCHS](#page-144-0) - Start Characteristics [LOLINR](#page-186-0) - Item Name/Keyword Search Response [LOLMRC](#page-197-0) - MRC Pick List [LOLSAC](#page-220-0) - MRC SAC Selection Screen [LOLDIM](#page-154-0) - MRC Reply Selection (Dimension) [LOLMLT](#page-190-0) - MRC Reply Selection (Multiple Tables) [LOLNUM](#page-203-0) - MRC Reply Selection (Number) [LOLTBL](#page-231-0) - MRC Reply Selection (Single Tables) [LOLTOL](#page-234-0) - MRC Reply Selection (Tolerances) [LOLTXT](#page-237-0) - MRC Reply Selection (Text)

d. Procedure. From the Start Characteristics Search screen, enter the Item Name you would like to inquiry and press Enter. The Item Name/Keyword Search Response screen will display the Item Names and Item Name Code (INC). Tab to the line of a valid, approved Item Name/INC and press F10 (Start CHS). The MRC Pick List will display MRCs that are associated with the selected Item Name Code. You may select the desired MRCs by placing a X in the Tag field. Once all desired MRCs have been selected, press F6 (Process).

If the current MRC has more than one Secondary Access Code (SAC), the SAC Selection Screen will appear. This screen will display the SACs of an MRC and its descriptions. Tag the desired SAC and press F6.

The MRC Reply Selection screen will appear. This screen will vary depending on the characteristics associated with that MRC. Select the characteristics of your item and press F6 (Process).

The section Reviewing Characteristics Search Results will further explain how to select your output method and view NIIN search results.

e. Special Features. If more than 12 items are available on either the MRC Pick List or the MRC Reply Selection screens, press F7= page up and/or F8 = page down to view additional items.

The number of Reply Values displayed on a MRC Reply Selection Screen can be restricted

by entering specific information which defines guidelines for the database search. The type of information used to initiate the database search for each MRC Reply Selection Screen is provided with the explanation of each screen.

If you select more than one MRC from the MRC Pick List, you may move to your first MRC Reply Selection by pressing F6 (Process). F5 (Cancel) will stop this inquiry and return you to the Start FSG/FSC Item Name.

f. Data Features. On the Start Characteristics Search screen, do not enter a INC and Item Name at the same time. If you know both, enter the INC and leave the Item Name field blank.

g. Considerations. If the entered item name can not be found, the Start Characteristics Search screen will be displayed with an appropriate message.

#### **16.5.3 Inquiry Characteristics by Item Name Code (INC)**

a. Task Description. This task will allow you to search the characteristics of an item once you have entered an INC to start the inquiry process.

b. Special Access. Special clearances are required for access to the following information. Check with the security administrator at your facility for authorization.

NOCO CRYPTO Security Classified O Security Classified S Overnight Processing (if authorized) Proprietary

c. Screen Displays. The following screens may display during this procedure. For specific information about a screen, see [Appendix A.](#page-75-0)

[LOLCHS](#page-144-0) - Start Characteristics [LOLMRC](#page-197-0) - MRC Pick List [LOLSAC](#page-220-0) - MRC SAC Selection Screen [LOLDIM](#page-154-0) - MRC Reply Selection (Dimension) [LOLMLT](#page-190-0) - MRC Reply Selection (Multiple Tables) [LOLNUM](#page-203-0) - MRC Reply Selection (Number) [LOLTBL](#page-231-0) - MRC Reply Selection (Single Tables) [LOLTOL](#page-234-0) - MRC Reply Selection (Tolerances) [LOLTXT](#page-237-0) - MRC Reply Selection (Text)

If the selected MRC has SAC associated with it, the MRC SAC Selection screen will automatically appear. The user will need to select a SAC for processing (Press F6).

If SAC is not available for the selected MRC then the MRC SAC Selection screen will not appear for the MRC.

d. Procedure. From the Start Characteristics Search screen, enter in the INC you would like to inquiry and press Enter. The MRC Pick List will display MRCs that are associated with the entered INC. You may select the desired MRCs by placing a X in the Tag field. Once all desired MRCs have been selected, press F6 (Process).

If the current MRC has more than one SAC, the SAC Selection Screen will appear. This screen will display the SACs of an MRC and its descriptions. Tag the desired SAC and press F6.

The MRC Reply Selection screen will appear. This screen will vary depending on the characteristics associated with that MRC. Select the characteristics of your item and press F6 (Process).

The section Reviewing Characteristics Search Results will further explain how to select your output method and view NIIN search results.

e. Special Features. If more that 12 items are available on either the MRC Pick List or the MRC Reply Selection screens, press F7= page up and/or F8= page down to view additional items.

The number of Reply Values displayed on a MRC Reply Selection Screen can be restricted by entering specific information which defines guidelines for the database search. The type of information used to initiate the database search for each MRC Reply Selection Screen is provided with the explanation of each screen.

If you select more than one MRC from the MRC Pick List, you may view the next MRC Reply Selection by pressing F9 (Next MRC).

F5 (Cancel) will stop this inquiry and return you to the Start Characteristics Search screen.

f. Data Features. On the Start Characteristics Search screen, do not enter an INC and Item Name at the same time. If you know both, enter the INC and leave the Item Name field blank.

g. Considerations. If the entered item name code cannot be found, the Start Characteristics Search screen will display an appropriate message.

### **16.5.4 Reviewing Characteristics Search Results**

a. Task Description. This task describes the various options available once the MRCs have been selected.

b. Special Access. Special clearances are required for access to the following information. Check with the security administrator at your facility for authorization.

NOCO CRYPTO Security Classified O Security Classified S Overnight Processing (if authorized) Proprietary

c. Screen Displays. The following screens may display during this procedure. For specific information about a screen, see [Appendix A.](#page-75-0)

[LOLRES](#page-218-0) - Characteristics Search Results

d. Procedure. Once you are on the Characteristics Search Results screen (See Inquiry Characteristics by Item Name Code (INC) or Inquiry Characteristics by Item Name), you have four  $(4)$  main options:

(1) Return to MRC Pick List to modify MRC replies: Press F9 (Redo Current Search).

(2) Enter a CAGE code to narrow the search: Enter a CAGE Code in the Secondary Search By CAGE Code field and press Enter.

(3) Transfer NIIN to LOLA Inquiry (section 4 of this manual): transfer NIIN to the Select Inquiry Output Options screen.

(4) NIIN Search Results: Press F6 (Process). This will display each individual NIIN that matches the MRC selected (and CAGE Code, if entered).

e. Special Features. You may change the output media to CRT, printer, or Overnight processing (if authorized) while on the Characteristics Search Results screen. Enter the proper code in the field to the far right of the Enter Output Media prompt.

You can also select several NIINs and transfer to the Select Inquiry Output Options Screen by hitting F11 (Route to Inquiry). You can also process all NIINs by pressing F12 (to tag all) or entering an 'X' in the tag column.

On the NIIN Search Results screen, you may view any other MRCs by pressing F7 (page up) and/or F8 (page down). If you would like to view another NIIN, press F6 (Prev NIIN) and/or F9 (Next NIIN) as appropriate.

F5 (Cancel) will stop this inquiry and return you to the Start Characteristics Search Screen (LOLCHS).

Characteristics Search reflects current data only. Interfacing with the Inquiry Subsystem allows you to acquire futures data on the NIINs that match your search criteria.

f. Data Features. You must have one output media entered. If you do not specify where to send the results, they will be displayed on the screen.

g. Considerations. Use of the Secondary Search By CAGE Code can reduce the number of NIINs. If an invalid CAGE Code is entered, a message will be displayed at the bottom of the screen.

# **16.5.5 Related Processing**

There is no related processing that concerns the end-user.

# **16.5.6 Data Backup**

The end-user will not have responsibility for backup procedures related to the Federal Logistics Information System (FLIS). All backups are performed by the DISA Megacenter in Columbus, Ohio.

# **16.5.7 Recovery from Errors and Malfunctions**

See [Appendix B,](#page-515-0) Error Messages and Recovery Procedures.

#### **16.5.8 Messages**

See [Appendix B,](#page-515-0) Error Messages and Recovery Procedures.

# **CHAPTER 6 FSG/FSC FUNCTIONAL PROCESSING REFERENCE GUIDE**

#### **16.6.1 Processing Reference Guide**

This section provides the end-user with technical information regarding LOLA's FSG/FSC Subsystem functions.

a. Capabilities. The LOLA FSG/FSC Subsystem allows the user the capability to search and display information concerning H2/H6 Cataloging Handbooks, the H2-2 Publications Directory, and the Item Name/Keyword data tables. The end-user may make requests for information by entering:

(1) Item Name

(2) Keyword

(3) Federal Item Identification Guide (FIIG)

(4) Item Name Code (INC)

(5) Federal Supply Group (FSG)

(6) Federal Supply Code (FSC)

b. While employing the FSG/FSC Item Name Search Subsystem, the user has the following options to access data in the logistics database:

(1) A search to yield a list of Item Name Codes (INCs) by entering either a descriptive Item Name or a descriptive keyword.

(2) A search to yield a list of INCs by entering a Federal Item Identification Guide (FIIG) number.

(3) The definition of a specific INC, the subordinate group titles that make up a specific Federal Supply Group (FSG), or the data for a specific Federal Supply Class (FSC).

(4) The data associated with a particular INC.

(5) The data associated with FSC/FSG data.

c. Conventions. Conventions used for the Federal Logistics Information System (FLIS) are described in Section [16.3.2.b](#page-13-0) of this manual. Conventions used within the LOLA Applications include pre-formatted data displays and screen entry requirement. These are explained (with directions) in paragraphs 16.6.2 through 16.6.12 of the Processing Procedures and screen illustrations in [Appendix A.](#page-75-0)

d. Processing Procedures. Processing procedures for LOLA FSG/FSC Search are provided in paragraphs 16.6.2 through 16.6.12. These procedures provide step-by-step instructions for using each of the LOLA FSG/FSC Search tasks.

## **16.6.2. Display FSC Change Data**

a. Task Description. This task allows you to enter an FSC to display the change data within a specified date range.

b. Screen Displays. The following screens may display during this procedure. For specific information about a screen, see [Appendix A.](#page-75-0)

[LOLSRC](#page-222-0) - Start FSG/FSC Item Name Search [LOLCHG](#page-142-0) - Get INC/FSC Effective Dated Changes [LOLFCH](#page-158-0) - FSC Change Data

c. Procedure. From the Start FSG/FSC Item Name Search, enter the FSG/FSC and then press the F5 (INC/FSC EFF DTD Changes) key. The Get INC/FSC Effective Dated Changes screen will be displayed. Enter change data for INC or change data for FSC, a valid Julian date range and press Enter. If all entries are valid, the FSC Change Data screen will appear with the entered information with corresponding description, effective date and DRN changed.

d. Special Features. If more than twelve descriptions are available on the FSC Change Data screen, press the F7 (page up) and/or F8 (page down) to view the remaining descriptions.

When finished viewing the FSC Change Data screen, press the F5 (previous screen) to return to the Get INC/FSC Effective Dated Changes screen.

e. Data Features. Entering an INC, FSC and FSG on the Get INC/FSC Effective Dated Changes screen will be considered an invalid search. To display INC effective dated changes, clear the change data for FSC, enter dates and hit enter. To display FSG effective dated changes enter the FSG on the change data for FSC, enter the valid Julian Date and hit enter.

The date range entered must be no earlier than 180 days prior to or 180 days after the current date.

For futures data (Effective Date of Change), an FSG or a complete FSC can be entered. Note that on screen LOLFCH, the screen header could change to either FSC or FSG depending on this input. Please refer to screen layout.

f. Considerations. If a valid FSC or date range is not entered, an error message will appear at the bottom of the screen.

### **16.6.3 Display FSC Description**

a. Task Description. This task will allow you to display the description of an FSC.

b. Screen Displays. The following screens may display during this procedure. For specific information about a screen, see [Appendix A.](#page-75-0)

[LOLSRC](#page-222-0) - Start FSG/FSC Item Name Search [LOLFSC](#page-165-0) - FSC Description

c. Procedure. From the Start FSG/FSC Item Name Search screen, enter an FSC in the FSG/FSC Data field and press F11 (Item Name Definition/FSC Description). The FSC and Group will display on the FSC Description screen with the FSC Description.

d. Special Features. If more than twelve (12) lines are available on the FSC Description screen, press the F7 (page up) and/or F8 (page down) to view the remaining lines. You may transfer to the FSC Data screen by pressing F9 (FSC Data) on the FSC Description screen.

e. Data Features. To perform this task, only an FSC should be entered on the Start FSG/ FSC Item Name Search screen. If any other information is entered on the screen, the search criteria will be considered invalid.

f. Considerations. If a valid search criteria is not entered, an error message will appear at the bottom of the screen.

This task may also be performed any time a function key is defined as FSC DESC.

#### **16.6.4 Display FSG Group Notes**

a. Task Description. This task will allow you to display the notes for a particular FSG.

b. Screen Displays. The following screens may display during this procedure. For specific information about a screen, see [Appendix A.](#page-75-0)

[LOLSRC](#page-222-0) - Start FSG/FSC Item Name Search [LOLFSG](#page-167-0) - Federal Supply Group Titles (H2-1 Contents) [LOLNOT](#page-201-0) - FSG Group Notes

c. Procedure. From the Start FSG/FSC Item Name Search screen, enter an FSG in the FSG/FSC Data field and press Enter. The FSG, any related Groups and Titles will display on the screen. Press the F9 (Group Notes) key to display the FSG Group Notes. FSG Group Notes will also be invoked when you enter an FSG in the Start FSG/FSC Item Name Search Screen and press F11.

d. Special Features. If more than twelve (12) lines are available on the FSC Description screen, press the F7 (page up) and/or F8 (page down) to view the remaining lines.

You may transfer back to the Federal Supply Group Titles (H2-1 Contents) screen by pressing F9 (FSG Titles) on the FSG Group Notes screen.

You may transfer to the FSC Data screen by pressing F10 (FSC Data) on the FSG Group Notes screen.

You may transfer back to the Start FSG/FSC Item Name Search screen by pressing F5 (Start Search Screen) on the FSG Group Notes screen.

e. Data Features. To perform this task, only an FSG should be entered on the Start FSG/ FSC Item Name Search screen. If any other information is entered on the screen, the search criteria will be considered invalid.

f. Considerations. If a valid FSG is not entered, an error message will appear at the bottom of the screen.

#### **16.6.5 Display Item Name Change Data**

a. Task Description. This task allows you to enter an INC to display the item name change data within a specified date range.

b. Screen Displays. The following screens may display during this procedure. For specific information about a screen, see [Appendix A.](#page-75-0)

[LOLSRC](#page-222-0) - Start FSG/FSC Item Name Search [LOLCHG](#page-142-0) - Get INC/FSC Effective Dated Changes [LOLICH](#page-171-0) - Item Name Change Data

c. Procedure. From the Start FSG/FSC Item Name Search, enter your INC in the appropriate field and press the F5 (INC/FSC EFF DTD Changes) key. The Get INC/FSC Effective Dated Changes screen will display. Enter a valid Julian date range and press Enter. If all entries are valid, the Item Name Change Data screen will appear with the entered information with corresponding (Item Names, Effective Dates, FSC, Condition Codes, FIIGs, and Applicability Keys) effective dates, changed data and changed DRNs.

d. Special Features. If more than twelve (12) Item Names are available on the Item Name Change Data screen, press the F7 (page up) and/or F8 (page down) to view the remaining Item Names.

When finished viewing the Item Name Change Data screen, press the F5 (previous screen) to return to the Get INC/FSC Effective Dated Changes screen.

e. Data Features. Entering an INC, FSC and FSG on the Get INC/FSC Effective Dated Changes screen will be considered an invalid search. To display FSC effective dated changes, refer to the task Display FSC Change Data. To display FSG effective dated changes, enter the FSG on the change data for FSC, enter the valid Julian date range and hit enter.

NOTE: Entered INC must be numeric or alpha G-Z for position 1 and numeric in other positions.

The date range entered must be no earlier than 180 days prior to or 180 after the current date.

f. Considerations. If a valid INC or date range is not entered, an error message will appear at the bottom of the screen.

# **16.6.6 Display Item Name Definition**

a. Task Description. This task will allow you to display the definition of a certain Item Name.

b. Screen Displays. The following screens may display during this procedure. For specific information about a screen, see [Appendix A.](#page-75-0)

[LOLSRC](#page-222-0) - Start FSG/FSC Item Name Search [LOLINC](#page-175-0) - Item Name Definition

c. Procedure. From the Start FSG/FSC Item Name Search, type in an INC in the INC Data field and press the F11 (Item Name Definition/FSC Description). Entered INC must be numeric or alpha G-Z for position 1 and numeric in other positions. The Item Name Definition screen will appear displaying the INC entered, the item name, FIIG, and the definition for that INC.

d. Special Features. If more than twelve (12) lines are available on the Item Name Definition screen, press the F7 (page up) and/or F8 (page down) to view the remaining lines.

You may transfer to the Item Name/Keyword Search Response screen by pressing F5 (Start Search Screen) on the Item Name Definition screen.

You may return to the Item Name Data screen by pressing F9 (INC Data) on the Item Name Definition screen.

You may begin a Characteristics Search (Section 5) by pressing F10 (Start CHS) on the Item Name Definition screen.

e. Data Features. To perform this task, only an INC should be entered on the Start FSG/ FSC Item Name Search screen. If any other information is entered on the screen, the search criteria will be considered invalid.

f. Considerations. If a valid search criteria is not entered, an error message will appear at the bottom of the screen.

This task may also be performed any time a function key is defined as INC DEF.

#### **16.6.7 FIIG Search**

a. Task Description. This task will search and display a list of INCs and Item Names by entering a FIIG or partial FIIG.

b. Screen Displays. The following screens may display during this procedure. For specific information about a screen, see [Appendix A.](#page-75-0)

[LOLSRC](#page-222-0) - Start FSG/FSC Item Name Search [LOLFGR](#page-160-0) - FIIG Search Response

c. Procedure. From the Start FSG/FSC Item Name Search, enter a FIIG or partial FIIG and press Enter. The FIIG Search Response screen will appear with a list of Item Names, INCs, related INCs (for COLLOQUIAL INCs), FSC, Condition Codes concept number and Applicability Keys.

d. Special Features. If more than twelve Item Names are available on the FIIG Search Response screen, press the F7 (page up) and/or F8 (page down) to view the remaining Item Names.

To cancel the search results, press F5 (Cancel) on the FIIG Search Response screen.

To search on a different FIIG, enter the new FIIG in the Search FIIG field and press F6 (New Search).

To transfer to the FSC Description screen, move to the Item Name and press F9 (FSC Desc) on the FIIG Search Response screen or enter an 'X' on the tag beside the desired FSC and press F9.

To transfer to Characteristics Search (Section 5), press the F10 (Start CHS).

To transfer to the Item Name Definition screen, move to the Item Name and press F11 (INC DEF) or enter an 'X' on the tag field beside desired INC and press F9.

e. Data Features. To perform this task, only the FIIG should be entered on the Start FSG/FSC Item Name Search screen. If any other information is entered on the screen, the search criteria will be considered invalid.

A partial FIIG may be entered as valid search criteria. A partial FIIG is a FIIG of the first 4 or 5 character/numbers. Any FIIG that matches these starting characters/numbers will be displayed as part of the search result.

f. Considerations. If a valid search criteria is not entered, an error message will appear at the bottom of the screen.

### **16.6.8 FSC Data Search**

a. Task Description. This task will display the item names and supporting data for a certain FSC.

b. Screen Displays. The following screens may display during this procedure. For specific information about a screen, see [Appendix A.](#page-75-0)

[LOLSRC](#page-222-0) - Start FSG/FSC Item Name Search [LOLDES](#page-152-0) - FSC Data

c. Procedure. From the Start FSG/FSC Name Search screen, type in a FSC in the FSG/ FSC Data field and press Enter. If the FSG is found, the FSC, and Group will appear with a list of Item Names, INCs, Related INC (for COLLOQUIAL INCs), Condition Codes, FIIGs, and Applicability Key that support the given FSC.

d. Special Features. If more than twelve Item Names are available on the FIIG Search Response screen, press F7 (page up) and/or F8 (page down) to view the remaining Item Names.

To return to the Start FSG/FSC Item Name Search screen, press F5 (Start Search Screen).

To display the Item Name Definition screen for a specific Item Name, move to the Item Name and press the F9 (INC Def) key or enter an 'X' on the tag field beside desired INC and press F9.

To transfer to Characteristics Search (Section 5), press F10 (Start CHS). To display the FSC Description screen, press the F11 (FSC Desc) key.

e. Data Features. To perform this task, only a valid FSC should be entered on the Start FSG/FSC Item Name Search screen. If any other information is entered on the screen, the search criteria will be considered invalid.

f. Considerations. If a valid search criteria is not entered, an error message will appear at the bottom of the screen.

### **16.6.9 FSG Data Search**

a. Task Description. This task displays the title and corresponding FSC data for a certain FSG.

b. Screen Displays. The following screens may display during this procedure. For specific information about a screen, see [Appendix A.](#page-75-0)

[LOLSRC](#page-222-0) - Start FSG/FSC Item Name Search [LOLFSG](#page-167-0) - Federal Supply Group Titles (H2-1 Contents)

c. Procedure. From the Start FSG/FSC Item Name Search screen, enter a FSG in the FSG/FSC Data field and press Enter. If that FSG is found, any Groups and numerically sequential Titles will display on the screen.

d. Special Features. If more than twelve (12) Groups and Titles are available on the Federal Supply Group Titles (H2-1 Contents) screen, press the F7 (page up) and/or F8 (page down) to view the remaining Groups and Titles.

To transfer back to the Start FSG/FSC Item Name Search screen, press the F5 (Start Search Screen).

To transfer to the FSG Group Notes screen, press the F9 (Group Notes) key.

To transfer to the FSC Data screen for a specified Group, move to the Group and press F10 (FSC Data).

e. Data Features. To perform this task, only a valid FSG should be entered on the Start FSG/FSC Item Name Search screen. If any other information is entered on the screen, the search criteria will be considered invalid.

f. Considerations. If a valid search criteria is not entered, an error message will appear at the bottom of the screen.

#### **16.6.10 INC Data Search**

a. Task Description. This task will allow the entry of an INC to retrieve the Item Name, FIIG, FSC Condition Code, Applicability Key for that INC, and a list of FSC and modifiers related to that INC.

b. Screen Displays. The following screens may be displayed during this procedure. For specific information about a screen, see [Appendix A.](#page-75-0)

[LOLSRC](#page-222-0) - Start FSG/FSC Item Name Search [LOLIND](#page-177-0) - Item Name Data

c. Procedure. From the Start FSG/FSC Item Name Search screen, enter an INC in the INC Data field and press Enter. Entered INC must be numeric or alpha G-Z for position 1 and numeric in other positions. The Item Name Data screen will appear containing the Item Name, FIIG, FSC Condition Code and Applicability Key matching to the entered INC. A list of FSCs and Modifiers will also appear.

d. Special Features. If more than twelve (12) FSCs or modifiers are available on the Item Name Data screen, press the F7 (page up) and/or F8 (page down) to view the remaining FSCs and Modifiers.

To transfer to the Item Name/Keyword/Response screen, press the F5 (Start Search Screen) key.

To display the INC Definition screen, press the F9 (INC Def) key.

To transfer to Characteristics Search (Section 5), press F10 (Start CHS).

To display the FSC Description screen for a specified FSC, move to the desired FSC and press the F11 (FSC Desc) key or enter an 'X' on the tag field beside the desired FSC and press F11.

e. Data Features. To perform this task, only an INC Data field should be entered on the Start FSG/FSC Item Name Search screen. If any other information is entered on the screen, the search criteria will be considered invalid.

f. Considerations. If a valid search criteria is not entered, an error message will appear at the bottom of the screen.

### **16.6.11 Item Name/Keyword Search**

a. Task Description. This task will allow you to search and list INCs, Item Names, FSCs, Condition Codes, FIIGs, and Applicability Keys that apply to an entered Item Name or keyword.

b. Screen Displays. The following screens may display during this procedure. For specific information about a screen, see [Appendix A.](#page-75-0)

[LOLSRC](#page-222-0) - Start FSG/FSC Item Name Search [LOLINR](#page-186-0) - Item Name/Keyword Search Response

c. Procedure. From the Start FSG/FSC Item Name Search, enter an Item Name or Keyword and press Enter. The Item Name/Keyword Search Response screen will appear with a list of Item Names, INCs, Related INCs (for COLLOQUIAL INCs), FSC, Condition Codes, Concept Number and Applicability Keys.

d. Special Features. If more than twelve (12) Item Names are available on the FIIG Search Response screen, press the F7 (page up) and/or F8 (page down) to view the remaining Item Names.

To cancel the search and return to the Start FSG/FSC Item Name Search screen, press the F5 (Cancel) key.

To search on a different Item Name or keyword, enter the Item Name or keyword into the appropriate field and press F6 (New Search).

To display the FSC Description screen for a specified FSC, move to the appropriate line and press F9 (FSC Desc) or enter an 'X' on the tag field beside the desired FSC and press F9.

To transfer to Characteristics Search (Section 5), move to the desired Item Name and press F10 (Start CHS) or enter an 'X' on the tag field beside the desired Item Name and press F10.

To display the INC Definition screen for a certain INC, move to the line for the INC and press the F11 (INC Def) key or enter an 'X' on the tag field beside the desired INC and press F11.

e. Data Features. To perform this task, only an Item Name or keyword (not both) should be entered on the Start FSG/FSC Item Name Search screen. If any other information or both an Item and Keyword is entered on the screen, the search criteria will be considered invalid.

f. Considerations. If a valid search criteria is not entered, an error message will appear at the bottom of the screen.

### **16.6.12 Cancelled FSC Data Search**

a. Task Description. This task is similar to FSC Data, but data for the cancelled INCs of the input FSG.

b. Screen Displays. The following screens may display during this procedure. For specific information about a screen, see [Appendix A.](#page-75-0)

[LOLSRC](#page-222-0) - Start FSG/FSC Item Name Search [LOLDES](#page-152-0) - FSC Data

c. Procedure. From the Start FSG/FSC Name Search screen, type in an FSG in the FSG/ FSC Data field and press F10.

d. Special Features. If more than twelve (12) Item Names are available on the FIIG Search Response screen, press the F7 (page up) and/or F8 (page down) to view the remaining Item Names.

To return to the Start FSG/FSC Item Name Search screen, press F5 (Start Search Screen).

To display the Item Definition screen for a specific Item Name, move to the Item Name and press the F9 (INC Def) key or enter an 'X' on the tag field beside the desired INC and press F9.

To transfer to Characteristics Search (Section 5), press F10 (Start CHS).

To display the FSC Description screen, press the F11 (FSC Desc) key.

FSG/FSC Item Name Search displays futures data as Change Data when you enter a date range that goes beyond the current date.

e. Data Features. To perform this task, only a valid FSG should be entered on the Start FSG/FSC Item Name Search screen. If any other information is entered on the screen, the search criteria will be considered invalid.

f. Considerations. If a valid search criteria is not entered, an error message will appear at the bottom of the screen.

### **16.6.13 Related Processing**

There is no related processing that concerns the end-user.

### **16.6.14 Data Backup**

The end-user will not have responsibility for backup procedures related to the Federal Logistics Information System (FLIS). All backups are performed by the DISA Megacenter in Columbus, Ohio.

### **16.6.15 Recovery from Errors and Malfunctions**

See [Appendix B,](#page-515-0) Error Messages and Recovery Procedures.

#### **16.6.16 Messages**

See [Appendix B,](#page-515-0) Error Messages and Recovery Procedures.

#### **CHAPTER 7**

#### **CAGE INQUIRY SUBSYSTEM REFERENCE GUIDE**

#### **16.7.1 Processing Reference Guide**

This section provides the end-user with the how-to technical information necessary to use CAGE Inquiry programs.

a. Capabilities. The LOLA CAGE Inquiry programs allow End-Users to request specific types of information and then view the responding information on-line.

The End-user may make requests for information by entering specific search criteria, or entering a single piece of information.

(1) Search by any of the fields listed on the screen, but not in any combination. Only one field entry is allowed.

(2) Search by ADP/CAO inquiry. Enter data in one field only.

The user has the option to print from any of the output display screens. Output data may appear as follows:

- (1) Screen
- (2) Printer
- (3) Overnight Processing (if authorized)

b. Conventions. Conventions used for the FLIS are described in Section [16.3.2.b](#page-13-0) of this manual. Conventions used within the LOLA Application include pre-formatted data views and screen entry requirements. These are explained (with directions) in paragaph 16.7.2 of the LOLA CAGE Inquiry Processing Procedures and Screen Illustrations in [Appendix A.](#page-75-0)

c. Processing Procedures. Processing procedures for LOLA CAGE Inquiry is provided in paragraph 16.7.2. This procedure will provide step-by-step instructions for performing the LOLA CAGE Inquiry task.

#### **16.7.2 CAGE Code Inquiry**

a. Task Description. This task allows the user to query the database for CAGE Code information.

b. Screen Displays. The following screens may display during this procedure. For specific information about a screen, see [Appendix A.](#page-75-0)

[CATCAG](#page-87-0) - CAGE Code Inquiry [CATXCC](#page-123-0) - CAGE Code Name Address Data [CATICN](#page-106-0) - CAGE Code Inquiry Pick List

c. Procedure. From a blank CAGE Code Inquiry screen type in a CAGE Code, Company Name, Street Name, Zip Code, Phone Number, CEC, Duns Number, Congressional District, SIC Code, Tax ID, Replacement CAGE, Associated CAGE or Debarment Code. A pick list will be returned for the field that is tagged.

If a valid CAGE Code is entered, the CAGE Code Name Address Data screen (CATXCC) will be displayed. If more data is available, press F6 (more data) to view. Press F9 (CLR-TEXT) to see the clear text or F10 (CHG-DATA) to view the changed data (if available). Press F11 (print) to send data to a local or system printer.

The searches performed other than CAGE Code will return a pick list to select from. Tag your selection and proceed with your search for CAGE Code information.

d. Special Features. From the CAGE Code Inquiry screen (CATCAG) press F5 (ADP/ CAO). The inquiry by ADP/CAO screen (CATACI) will be displayed. You may enter information in only one of these fields and press enter. If no data is found for the entered code, a message will appear that states "No Data Found For...."

e. Data Features. None

f. Considerations. If a valid search criteria is not entered, an error message will appear at the bottom of the screen.

#### **CHAPTER 8**

### **AMMO CODE INQUIRY SUBSYSTEM REFERENCE GUIDE**

#### **16.8.1 Processing Reference Guide**

This section provides the end-user with the how-to-use technical information necessary to use the AMMO Code Inquiry Programs.

a. Capabilities. The AMMO Code Inquiry programs allow End-Users to request specific types of information and then view the responding information on-line.

The End-User may make requests for information by entering specific search criteria for a single piece of information. The End-User enters the AMMO Code to perform the search.

The user has the option to print from any of the output display screens. Output data may appear as follows:

- (1) Screen
- (2) Printer
- (3) Overnight Processing (if authorized)

b. Conventions. Conventions used for the FLIS are described in Section [16.3.2.b](#page-13-0) of this manual. Conventions used within the LOLA Application include pre-formatted data views and screen entry requirements. These are explained (with directions) in paragraphs 16.8.2 of the AMMO Code Inquiry Procedures and screen illustrations in [Appendix A.](#page-75-0)

c. Processing Procedures. Processing procedures for AMMO Code Inquiry are provided in paragraph 16.8.2. This procedure will provide step-by-step instructions for performing the AMMO Code Inquiry task.

#### **16.8.2 AMMO Code Inquiry**

a. Task Description. This task allows the user to query the database for AMMO Code information.

b. Screen Displays. The following screens may display during this procedure. For specific information about a screen, see [Appendix A.](#page-75-0)

[CATAMC](#page-83-0) - AMMO Code Inquiry [CATAMD](#page-85-0) - AMMO Code Data

c. Procedure. From a blank AMMO Code Inquiry screen (CATAMC), type in an AMMO Code and hit the enter key. If a valid AMMO Code is entered, the AMMO Code Data (CATAMD) is displayed with the AMMO Code, INC, Status Code, Date Established/ Cancelled and a description. Press F11 (Print) to send data to a local or system printer.

d. Special Features. None.

e. Data Features. None.

f. Considerations. If a valid search criteria is not entered, an error message will appear at the bottom of the screen.

# **CHAPTER 9 CATALOG TOOLS INQUIRY SUBSYSTEM REFERENCE GUIDE**

#### **16.9.1 Processing Reference Guide**

This section provides the end-user with the how-to-use technical information necessary to use the Catalog Tools Inquiry Subsystem.

a. Capabilitites. The Catalog Tools Inquiry Subsystems allow End-Users to request specific types of information and then view the responding information on-line.

The End-User may make requests for information by entering specific search criteria, entering a single piece of information, or selected combination of information.

b. The user has the option to print from any of the output display screens. Output data may appear as follows:

- (1) Screen
- (2) Printer
- (3) Overnight Processing (if authorized)

c. Conventions. Conventions used for the FLIS are described in Section [16.3.2.b](#page-13-0) of this manual. Conventions used within the LOLA Application include pre-formatted data views and screen entry requirements. These are explained (with directions) in paragraphs 16.9.2, [16.9.3,](#page-63-0) [16.9.4,](#page-64-0) [16.9.5](#page-64-0) and [16.9.6](#page-65-0) of the LOLA CATTOOLS Inquiry Processing Procedures and screen illustrations in [Appendix A.](#page-75-0)

d. Processing Procedures. Processing procedures for LOLA CATTOOLS Inquiry are provided in paragraph 16.9.2, [16.9.3,](#page-63-0) [16.9.4,](#page-64-0) [16.9.5](#page-64-0) and 16.9.6. These procedures provide stepby-step instructions for performing each of the LOLA CATTOOLS Inquiry processes.

#### **16.9.2 CATTOOLS CAGE Code Inquiry**

a. Task Description. This task allows the user to view the CAGE Code Inquiry.

b. Screen Displays. The following screens may display during this procedure. For specific information about a screen, see [Appendix A.](#page-75-0)

[CATCAG](#page-87-0) - CAGE Code Inquiry [CATXCC](#page-123-0) - CAGE Code Name Address Data [CATICN](#page-106-0) - CAGE Code Inquiry Pick List

c. Procedure. From the LOLA Main Menu, select the Catalog Tools Inquiry System (CATINQ) and press Enter. From the CATTOOLS Main Menu, select the CATTOOLS <span id="page-63-0"></span>CAGE Code Inquiry (CATCAG) and press enter. The CAGE Code Inquiry screen will be displayed with CAGE Code, Company Name, Street Name, Zip Code, Phone Number, CEC, DUNS Number, Congressional District, SIC Code, Tax ID, Replacement CAGE, Associated CAGE and Debarment Code. A pick list will be returned for the field that is tagged.

If a valid CAGE Code is entered, the CAGE Code Name Address Data Screen (CATXCC) will be displayed. If more data is available, press F6 (more data) to view. Press F9 (CLR-TEXT) to see the clear text or F10 (CHG-DATA) to view the changed data (if available). Press F11 (PRINT) to send data to a local or system printer.

The searches performed other than CAGE Code will return a pick list to select from. Tag your selection and proceed with your search for CAGE Code information.

d. Special Features. From the CAGE Code Inquiry Screen (CATCAG), press F5 (ADP/ CAO). The inquiry by ADP/CAO screen (CATACI) will be displayed. You may enter information in only one of these fields and press enter. If no data is found for the entered code, a message will appear that states "No Data Found for....".

e. Data Features. None

f. Considerations. If a valid search criteria is not entered, an error message will appear at the bottom of the screen.

## **16.9.3 CATTOOLS MOE Rule Data Inquiry**

a. Task Description. This task allows the user to inquiry the database for MOE Rule information.

b. Screen Displays. The following screens may display during this procedure. For specific information about a screen, see [Appendix A.](#page-75-0)

[CATMOL](#page-119-0) - MOE Rule Data Inquiry [CATMOP](#page-121-0) - MOE Rule Pick List [CATXMR](#page-133-0) - MOE Master Inquiry [CATXMN](#page-131-0) - MOE Master Management Inquiry [CATXME](#page-127-0) - MOE Master Exclusive FSG/FSC [CATXMI](#page-129-0) - MOE Master Inclusion FSG/FSC

c. Procedure. From the LOLA Main Menu, select the LOLA MOE Rule Data Inquiry option and press Enter. The MOE Rule Data Inquiry screen (CATMOL) will be displayed. Enter a valid MOE Rule Number and Effective Date or an Effective Date Range and press Enter. If you entered a MOE Rule Number and Effective Date, the MOE Master Inquiry screen (CATXMR) will be displayed. Press F6 (Mgmt Excp) from CATXMR to display the MOE Master Management Inquiry screen (CATXMN). Press F9 (Inclusion) from CATXMR to display the MOE Master Inclusive FSG/FSC screen (CATXMI). Press F10 (Exclusion) from CATXMR to display the MOE Master Exclusive FSG/FSC screen (CATXME).

If you entered a MOE Rule Number and no Effective Date, the MOE Master Inquiry screen (CATXMR) will be displayed. Follow the instructions in the paragraph above to continue processing.

<span id="page-64-0"></span>d. Special Features. None

e. Data Features. None

f. Considerations. If a valid search criteria is not entered, an error message will appear at the bottom of the screen.

## **16.9.4 Cattools Freight Data Inquiry**

a. Task Description. This task allows the user to view Freight Data.

b. Screen Displays. The following screens may display during this procedure. For specific information about a screen, see [Appendix A.](#page-75-0)

[CATFRT](#page-104-0) - Freight Data Inquiry [CATFMI](#page-100-0) - Freight Master Inquiry [CATFMS](#page-102-0) - Freight Master Statistic Inquiry

c. Procedure. From the LOLA Main Menu, select the CATTOOLS Inquiry System. Then from the CATTOOLS Main Menu, select the Freight Data Inquiry option and press Enter. The Freight Data Inquiry screen (CATFRT) will be displayed. Enter a complete Freight Code (including NMFC, SUB and UFC) and press Enter. The Freight Master Inquiry screen (CATFMI) will be displayed with a Description, Extended Description, Last Update, NIIN Count, and Less Than Truckload (LTL) Rating.

If you enter just a UFC Code on the Freight Data Inquiry screen (CATFRT) and press Enter, the Freight Master Inquiry screen (CATFMI) will be displayed with your data.

If you enter a Year and Month in the Freight Statistics Inquiry field and press Enter, the Freight Master Statistics Inquiry screen (CATFMS) will display the Master Freight Table and the Extended Description Freight Table for the Month and Year entered. You may then print the data.

d. Special Features. When entering Inquiry data on screen CATFRT, all three fields in the Freight Master Inquiry section must be entered or the user may enter just a UFC Code in this section. The user cannot enter data in the Freight Master Inquiry and the Freight Statistics Inquiry sections.

e. Data Features. None.

f. Considerations. If a valid search criteria is not entered, an error message will appear at the bottom of the screen.

# **16.9.5 CATTOOLS MGMT/FSC Data Inquiry**

a. Task Description. This task allows the user to view Management/FSC Data.

b. Screen Displays. The following screens may display during this procedure. For specific information about a screen, see [Appendix A.](#page-75-0)

<span id="page-65-0"></span>[CATFMS](#page-102-0) - Management FSC Inquiry [CATMFD](#page-112-0) - Management FSC Data [CATMFP](#page-114-0) - Management FSC Pick List

c. Procedure. From the LOLA Main Menu, select the CATTOOLS Inquiry System. Then from the CATTOOLS Main Menu, select the MGMT/FSC Data Inquiry option and press Enter. The Management FSC Inquiry screen (CATFMS) is displayed. Enter a FSC and press Enter. The Management FSC Data screen (CATMFD) is displayed. This screen contains the current FSC data and the History/Future FSC data.

You may also submit an inquiry on the management FSC inquiry screen (CATFMS) for the Date Established, Date Effective or Date Changed. You cannot use these options in conjunction with the FSC. Enter a date or date range in one of the three selections and press enter. The Management FSC Pick List screen (CATMFP) is returned. Only one item may be tagged. Tag your item and press F6 (Process). The Management FSC Data screen (CATMFD) is displayed. The current FSC Data and History/Future FSC data is shown. You may then print the data.

d. Special Features. When entering data on the screen CATFMS, you cannot enter an FSC with dates. It must be entered alone. The date fields cannot be entered with an FSC. They must be entered alone.

e. Data Features. None.

f. Considerations. If a valid search criteria is not entered, an error message will appear at the bottom of the screen.

#### **16.9.6 CATTOOLS AMMO Code Data Inquiry**

a. Task Description. This task allows the user to view AMMO Code Data.

b. Screen Displays. The following screens may display during this procedure. For specific information about a screen, see [Appendix A.](#page-75-0)

[CATAMC](#page-83-0) - AMMO Code Inquiry [CATAMD](#page-85-0) - AMMO Code Data

c. Procedure. From the LOLA Main Menu, select the CATTOOLS Inquiry System. Then from the CATTOOLS Main Menu, select the AMMO Code Data Inquiry option and press Enter. The AMMO Code Inquiry screen (CATAMO) is displayed. Enter an AMMO Code and press Enter. The AMMO Code data screen (CATAMD) is displayed. This screen displays the AMMO Code, INC, Status Code, Date Established/Cancelled and a description of the AMMO Code. You may then print the data.

d. Special Features. None

e. Data Features. None.

f. Considerations. If a valid search criteria is not entered, an error message will appear at the bottom of the screen.

#### **CHAPTER 10**

## **LOLA PROCEDURES QUICK INFORMATION SUBSYSTEM PROCESSING REFERENCE GUIDE**

#### **16.10.1 Processing Reference Guide**

This section provides the End-User with the how-to-use technical information necessary to use LOLA Procedures Quick Information programs.

a. Capabilities. The LOLA Procedures Quick Information programs will allow End-Users to request specific types of information and then view the responding information on-line. The user may perform searches for the following:

(1) Acronyms

- (2) Data Element Definitions
- (3) Edit/Validation Criteria
- (4) Table Inquiry
- (5) Return Codes
- (6) DIC/Segment Format

b. Conventions. Conventions used for the Federal Logistics Information System (FLIS) are described in paragraph [16.3.2.b](#page-13-0) of this manual. Conventions used within the LOLA Procedures Quick Information Application include pre-formatted data views and screen entry requirements. These are explained (with instructions) in [Appendix A.](#page-75-0)

c. Processing Procedures. Processing procedures for LOLA Procedures Quick Information are provided in paragraphs 16.10.2 through 16.10.7 of this manual. These procedures provide step-by-step instructions for performing each of the LOLA Procedures Quick Information tasks.

#### **16.10.2 Acronym Inquiry**

a. Task Descriptions. This task will allow the End-User to Inquiry/Search for Acronyms as defined in DoD 4100.39-M, Volume 12. This will provide the user with a full meaning of the acronym Entered. A full or partial acronym may be searched. An Index is also provided to assist the user in choosing the acronym to be searched.

b. Special Access. For special access, the End-User must check with the facility security administrator.

c. Screen Displays. The following screens may be displayed during this procedure. For specific information about a screen, see [Appendix A.](#page-75-0)

[PROACQ](#page-422-0) - Acronym Inquiry Search Screen [PROACX](#page-424-0) - Acronym Index Search Screen

d. Procedure. From the LOGRUN Main Menu, move the cursor to the Procedures Quick Information (PROQIK) selection and press the Enter key to select this option.

The Quick Information main screen will be displayed. Position the cursor to the Acronym screen (PROACQ) and press the Enter key.

At this point, the Acronym Inquiry Search screen (PROACQ) will be displayed. Enter a full or partial acronym and press the Enter key. The Acronym will be displayed with its definition.

When you are finished with this function, press F3 (Prev Menu) to return to the LOGRUN Main Menu.

e. Special Features. To view additional definitions, press F8 (Page Down). To re-display previously viewed definitions, press F7 (Page Up). For an Index of the Acronym, press F5 (INDEX).

f. Data Features. None.

g. Considerations. If a valid search criteria is not Entered, an error message will appear at the bottom of the screen.

### **16.10.3 Data Element Definitions Inquiry**

a. Task Description. This task will allow the End-User to Inquire/Search for Data Elements as defined in DoD 4100.39-M Volume 12. This will provide the user with a full meaning of the data elements Entered. Search can be conducted using a full or partial data element number or data element name. Also, search can be conducted using an Alias. To assist the user in searching, a DRN Index and Name Index is provided.

b. Special Access. For special access, the End-User must check with the facility security administrator.

c. Screen Displays. The following screens may be displayed during this procedure. For specific information about a screen, see [Appendix A.](#page-75-0)

[PROELD](#page-426-0) - Data Element Definitions Screen [PROELR](#page-428-0) - DRN Name Index Screen

d. Procedure. The Logistics On-line Remote Network (LOGRUN) Main Menu will be displayed. Position the cursor to the Procedures Quick Information (PROQIK) and press the Enter key.

The Quick Information main screen will be displayed. Position the cursor to the Data Element Definitions (PROELD) and press the Enter key.

At this point, the Data Elements screen (PROELD) will be displayed. Enter a full or partial data element, data name or Enter an Alias and press the Enter key.

The definition of the data element, name and alias will be displayed for viewing.

If the data element number to search is not available, the user may press F5 to display DRN's on Number sequence or F6 to display DRN's by Name sequence. Enter an 'X' on the DRN desired and press the Enter key. The Data Element Definition (PROELD) screen will be displayed.

When you are finished with these functions, press F3 (Prev Menu) to return to the Logistics On-line Remote Network Main Menu.

e. Special Features. To view additional definitions, press F8 (Page Down). To re-display previously viewed definitions, press F7 (Page Up).

f. Data Features. None.

g. Considerations. None.

### **16.10.4 Edit/Validation Inquiry**

a. Task Description. This task will provide the End User with a definition of Return Code in combination with the DIC (Document Indicator Code) or Data-Group, DRN (Data Return Code) and Return Code.

b. Special Access. For special access, the End-User must check with the facility security administrator.

c. Screen Displays. The following screens may be displayed during this procedure. For specific information about a screen, see [Appendix A.](#page-75-0)

[PROEDV](#page-430-0) - Edit/Validation Screen

d. Procedure. From the LOGRUN Main Menu, move the cursor to the Procedures Quick Information (PROQIK) selection and press the Enter key to select this option.

The Quick Information main screen will be displayed. Position the cursor to the Edit/ Validation criteria screen (PROEDV) and press the Enter key.

The Edit/Validation screen (PROEDV) will be displayed. Enter the Data-Group or DIC, Return Code and DRN and press the Enter key.

The definition for the DIC or Data-Group, Return Code and DRN will be displayed.

When you are finished with this function, press F3 (Prev Menu) to return to the LOGRUN Main Menu.

e. Special Features. To display additional definitions, press F8 (Page Down). To re-display previously viewed definitions, press F7 (Page Up). To display the notes screen, press F11 (NOTES).

f. Data Features. None.

g. Considerations. If a valid search criteria is not Entered, an error message will appear at the bottom of the screen.

### **16.10.5 Table Inquiry**

a. Task Descriptions. This task will allow the End-User to Inquiry/Search for Tables and their names, codes and definitions as stated in the FLIS Procedures manual, Volume 10. An Index of Tables is provided to allow the user to verify the Tables available for inquiry.

b. Special Access. For special access, the End-User must check with the facility security administrator.

c. Screen Displays. The following screens may be displayed during this procedure. For specific information about a screen, see [Appendix A.](#page-75-0)

[PROTAB](#page-370-0) - Table Inquiry Screen [PROIDX](#page-372-0) - Table Index Inquiry Screen [PRORP1](#page-374-0) - Table Inquiry Reply Screen [PRORP2](#page-376-0) - Table Inquiry Reply Screen [PRORP3](#page-378-0) - Table Inquiry Reply Screen [PRORP4](#page-380-0) - Table Inquiry Reply Screen [PRORP5](#page-382-0) - Table Inquiry Reply Screen [PRORP6](#page-384-0) - Table Inquiry Reply Screen [PRORP7](#page-386-0) - Table Inquiry Reply Screen [PRORP8](#page-388-0) - Table Inquiry Reply Screen [PRORP9](#page-390-0) - Table Inquiry Reply Screen [PROR10](#page-392-0) - Table Inquiry Reply Screen [PROR11](#page-394-0) - Table Inquiry Reply Screen [PROR13](#page-396-0) - Table Inquiry Reply Screen [PROR14](#page-398-0) - Table Inquiry Reply Screen [PROR15](#page-400-0) - Table Inquiry Reply Screen [PROR17](#page-402-0) - Table Inquiry Reply Screen [PROR18](#page-404-0) - Table Inquiry Reply Screen [PROR19](#page-406-0) - Table Inquiry Reply Screen [PROR20](#page-408-0) - Table Inquiry Reply Screen [PROR21](#page-410-0) - Table Inquiry Reply Screen [PROR22](#page-412-0) - Table Inquiry Reply Screen [PROR25](#page-416-0) - Table Inquiry Reply Screen [PROAD1](#page-418-0) - Table Additional Replies Screen [PROAD2](#page-420-0) - Table Additional Replies Screen

d. Procedure. From the LOGRUN Main Menu, move the cursor to the Procedures Quick Information (PROQIK) selection and press the Enter key to select this option.

The Quick Information main screen will be displayed. Position the cursor on the Table Inquiry line and press the Enter key.

At this point, the Table Inquiry screen (PROTAB) will be displayed. Enter a table number or table name and press the Enter key.

When you are finished with this function, press F3 (Prev Menu) to return to the LOGRUN Main Menu.

e. Special Features. To view additional definitions, press F8 (Page Down). To re-display previously viewed definitions, press F7 (Page Up). To view the number index, press F5 (NBRINDEX). To view the Name Index, press F6 (NAMEINDEX).

f. Data Features. None.

g. Considerations. If a valid search criteria is not Entered, an error message will appear at the bottom of the screen.

### **16.10.6 Return Code Inquiry**

a. Task Description. This task will provide the End-User with a definition of Return Codes.

b. Special Access. For special access, the End-User must check with the facility security administrator.

c. Screen Displays. The following screens may be displayed during this procedure. For specific information about a screen, see [Appendix A.](#page-75-0)

PRORC1 - Return Code Inquiry Screen

d. Procedure. From the LOGRUN Main Menu, move the cursor to the Procedures Quick Information (PROQIK) and press the Enter key to select this option.

The Quick Information main screen will be displayed. Position the cursor next to Return Codes (PRORC1) and press the Enter key.

The Return Code screen (PRORC1) will be displayed. Enter the Return Code desired and press the Enter key.

The definition for the Return Code will be displayed.

When you are finished with this function, press F3 (Prev Menu) to return to the LOGRUN Main Menu.

e. Special Features. To view additional definitions, press F8 (Page Down). To re-display previously viewed definitions, press F7 (Page Up). To view an index of Return Codes press F5 (INDEX). To view the definition of Return Action Codes, press F9 (Definition). To view Notes, press F11 (Notes).

f. Data Features. None.
g. Considerations. If a valid search criteria is not Entered, an error message will appear at the bottom of the screen.

## **16.10.7 DIC/Segment Format Inquiry**

a. Task Descriptions. This task will provide the End-User with the definition and contents of a Document Identifier Code (DIC) or segment.

b. Special Access. For special access, the End-User must check with the facility security administrator.

c. Screen Displays. The following screens may be displayed during this procedure. For specific information about a screen, see [Appendix A.](#page-75-0)

- [PROFOR](#page-436-0) DIC/Segment Format
- [PRODIC](#page-438-0) Document Identifier Code Format
- [PROINS](#page-440-0) Instructions
- [PRONOT](#page-442-0) Instructions/Notes
- [PROSEG](#page-444-0) Segment Formats
- [PROTTL](#page-446-0) Alphabetic Index of DIC Titles
- [PRONTE](#page-448-0) Notes or Defintion
- [PROPAR](#page-450-0) Variable Length Segment Parameters

d. Procedure. From the LOGRUN Main Menu, move the cursor to the Procedure Quick Information (PROQIK) selection and press the Enter key to select this option.

The Quick Information Main screen will be displayed. Position the cursor to the DIC/ Segment Format (PROFOR) and press the Enter key.

The DIC/Segment Format screen (PORFOR) will be displayed. Enter the DIC or Segment and Fixed or Variable and press the Enter key.

The contents of that DIC or Segment will be displayed.

When you are finished with this function, press F3 (Prev Menu) to return to the LOGRUN Main Menu.

e. Special Features. To view additional data, press F8 (PAGE DOWN). To re-display previously viewed data, press F7 (Page Up). To view the Alphabetic Index of DIC Titles, Press F5 (INDEX).

f. Data Features. None.

g. Considerations. If a valid search criteria is not Entered, an error message will appear at the bottom of the screen.

## **16.10.8 Related Processing**

There is no related processing that concerns the End-User.

## **16.10.9 Data Backup**

The End-User will not have responsibility for backup procedures related to FLIS. All backups are performed by the DISA Megacenter in Columbus, Ohio.

## **16.10.10 Recovery from Errors and Malfunctions**

See [Appendix B,](#page-515-0) Error Messages and Recovery Procedures.

## **16.10.11 Messages**

See [Appendix B,](#page-515-0) Error Messages and Recovery Procedures.

## **CHAPTER 11 LOLA ON-LINE UPDATE PROCESSING REFERENCE GUIDE**

### **16.11.1 Processing Reference Guide**

This section provides the end-user with the how-to use technical information necessary to use LOLA Update programs. See [Appendix A.](#page-75-0)

### **16.11.2 Capabilities**

The LOLA On-line Update applications allows end-users to submit NIIN Assignments and Reinstatements, Adds, Changes, and Deletes to Data Groups and Data Elements.

The end-user submits transactions by selecting from a menu the type of transaction they would like to perform. They then enter identifying information for the transaction, then move on to the input screens. All screens are menu driven or have prompts for the user.

### **16.11.3 Conventions**

Conventions used for the Federal Logistics Information System (FLIS) are described in Section [16.3.2.b](#page-13-0) of this manual. Conventions used within the LOLA Application include pre-formatted data views and screen entry requirements. These are explained (with instructions) in [Appendix A.](#page-75-0)

# **APPENDIX A PART 1 SCREEN LAYOUTS**

<span id="page-75-0"></span>This Appendix provides a cross reference of the inquiry screen codes (SCRNCD) and the screen title associated with that code.

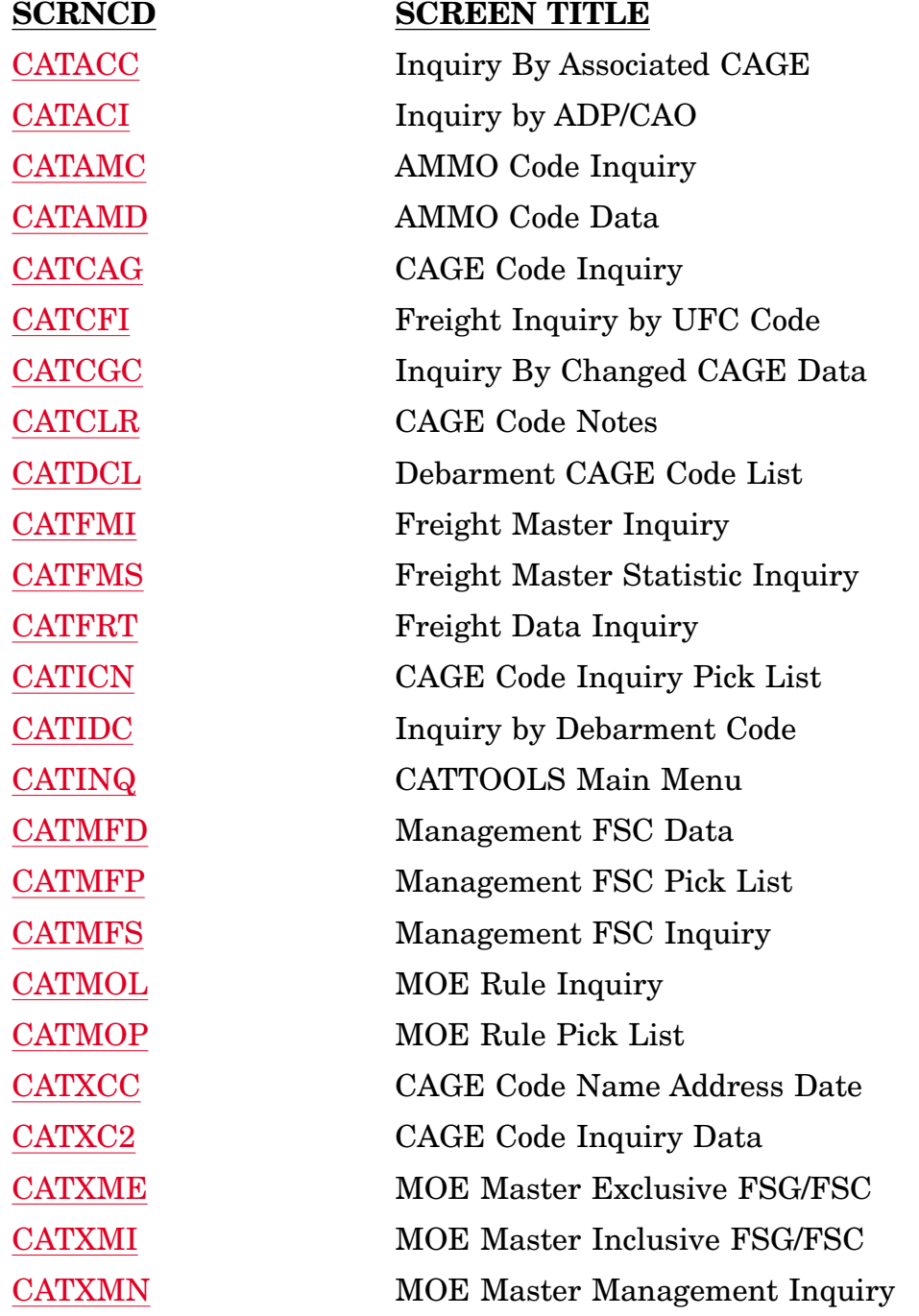

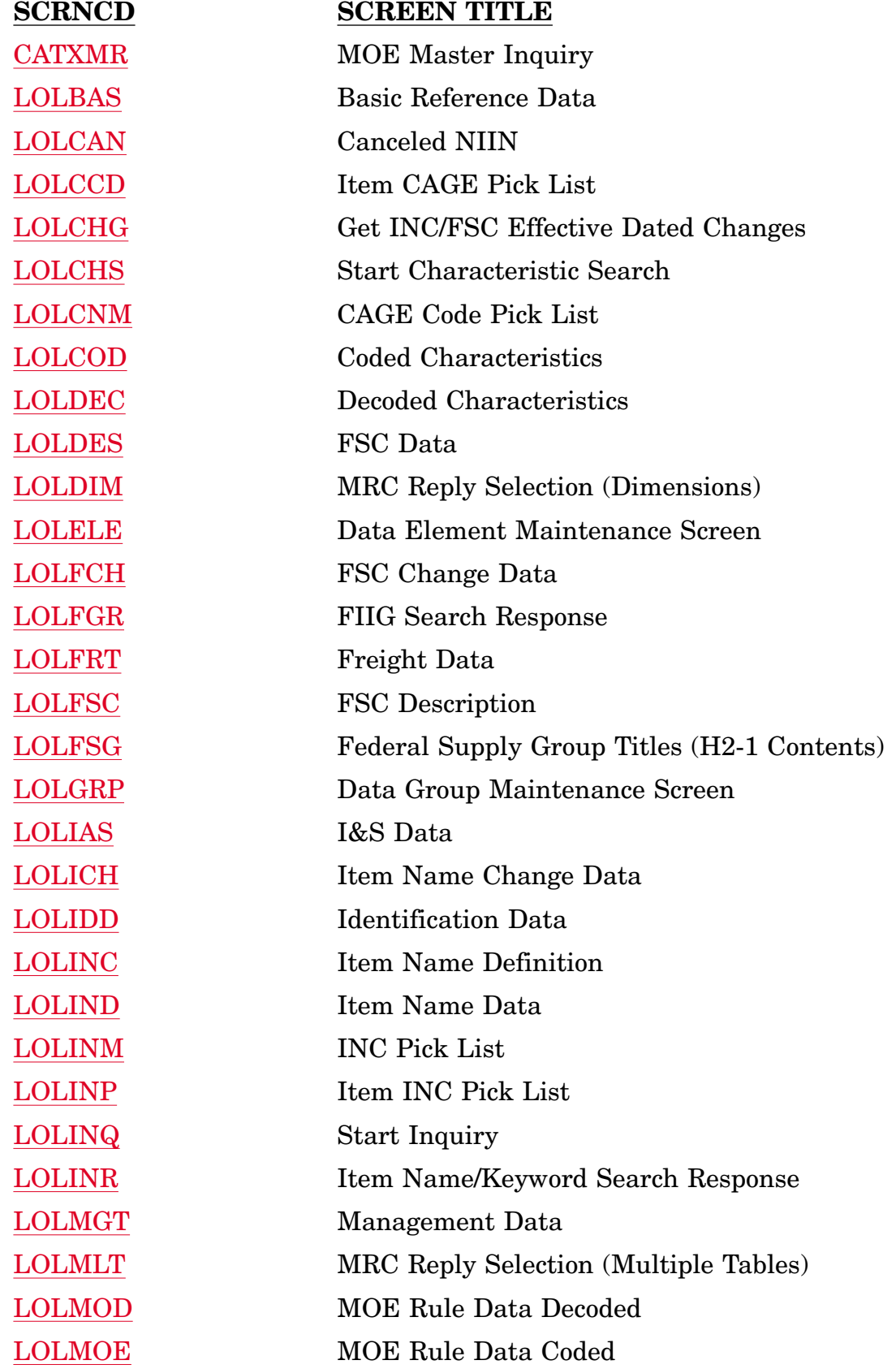

## **DoD 4100.39-M Volume 16**

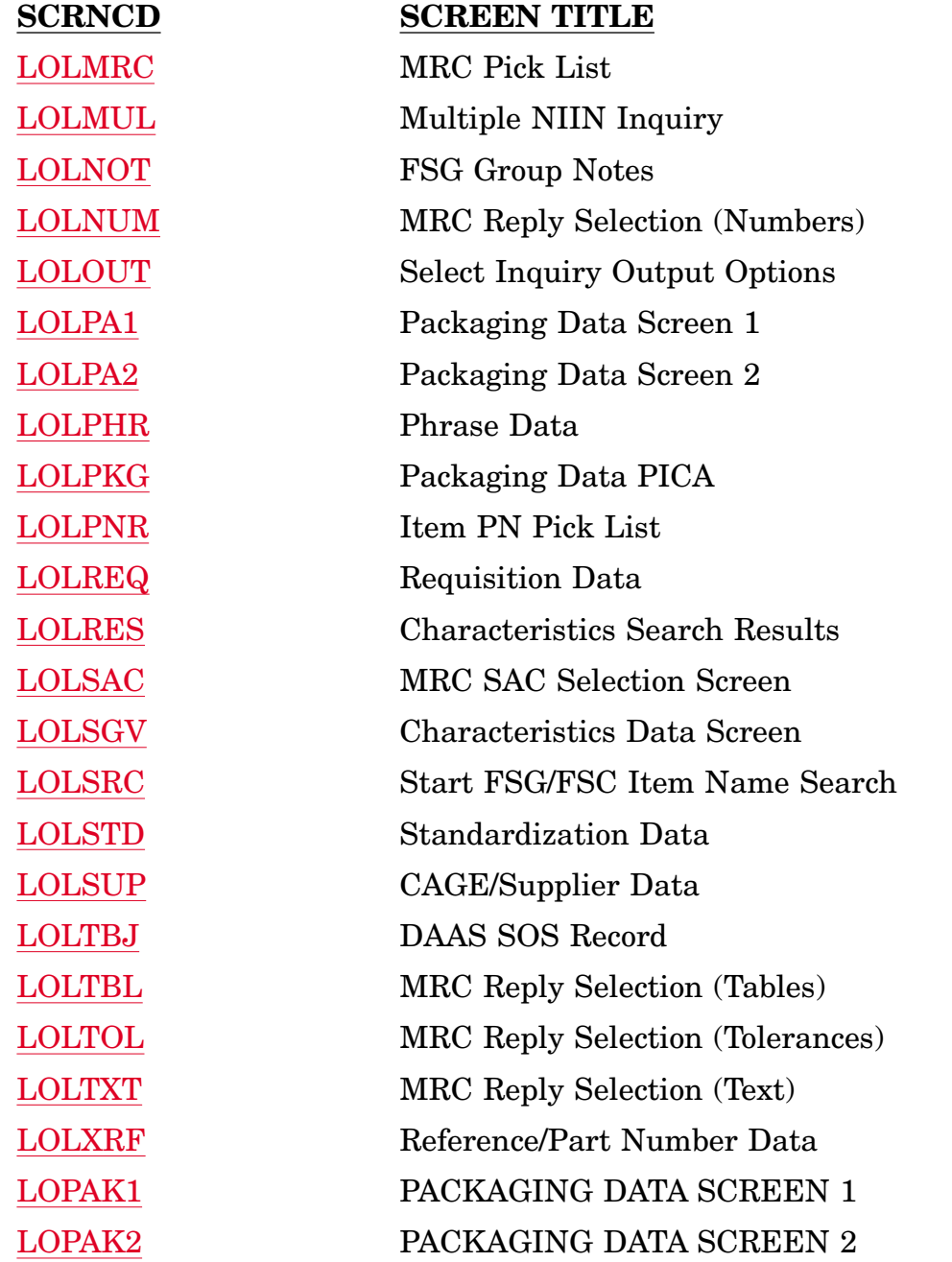

\*EXPERT NAVIGATION LIMITATIONS:

The following are the only LOLA screens that may be directly invoked using Expert Navigation:

- 1. [LOLINQ](#page-183-0) Start Inquiry Screen
- 2. [LOLCHS](#page-144-0) Start Characteristics Search Screen
- 3. [LOLSRC](#page-222-0) Start FSG/FSC Item Name Search Screen

Within any LOLA Subsystem screen, you may jump to any of the screens available to your

group. This is defined in the Table REC-MENU3.

# **A.1 CATACC - Inquiry By Associated CAGE**

<span id="page-79-0"></span>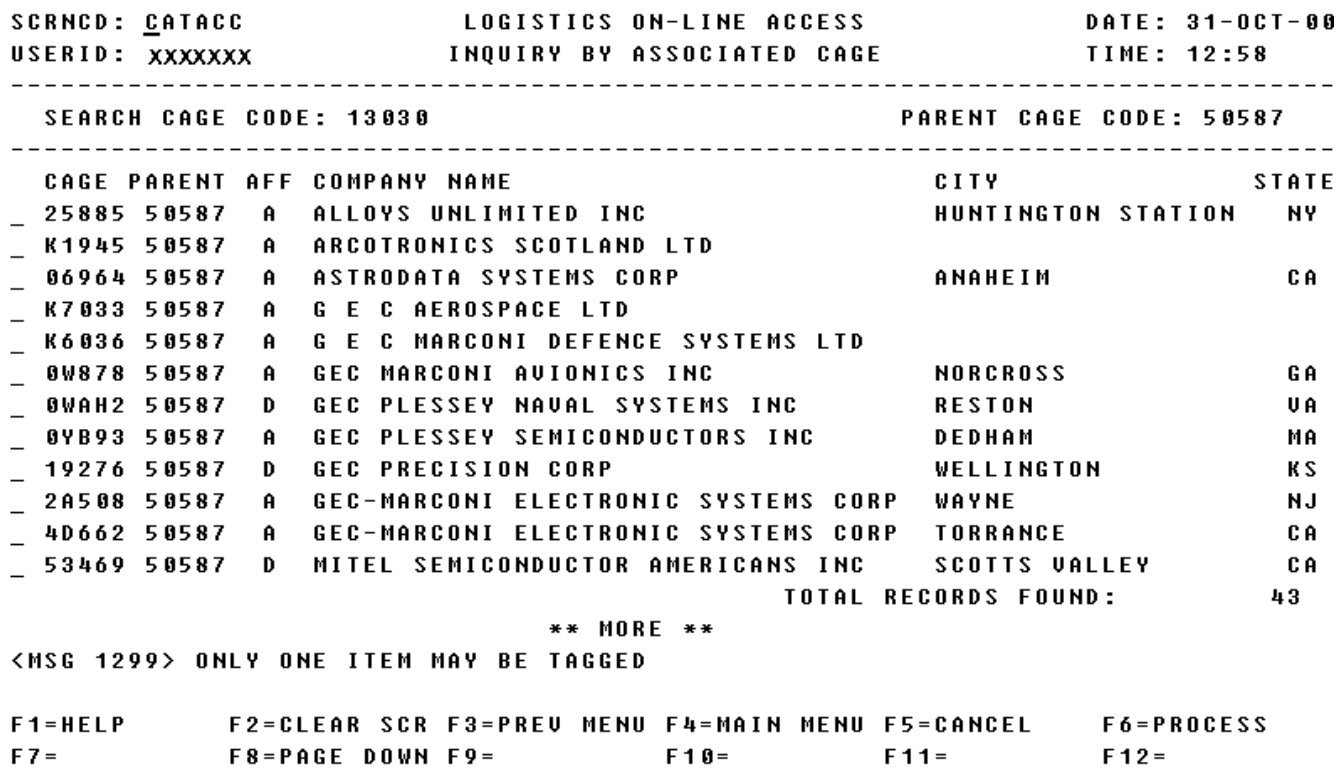

a. Screen Explanation. This screen displays a list of CAGE Codes resulting from the search.

b. Field Entry Requirements. The valid field entries are described below.

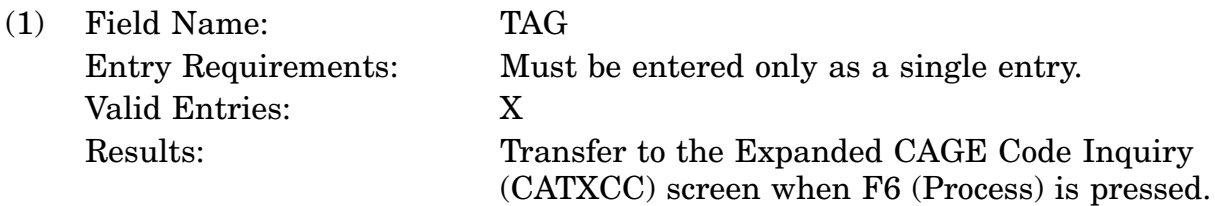

c. Available Function Keys. The following unique function keys may be used from the Basic Reference Data screen. All standardized FLIS function keys are available. Refer to Section [16.3.2.e](#page-15-0) of this document.

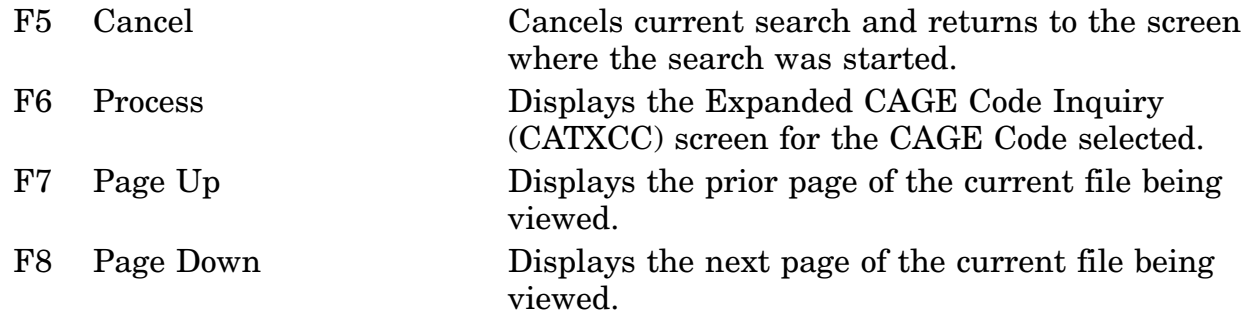

# **A.2 CATACI - Inquiry by ADP/CAO**

<span id="page-81-0"></span>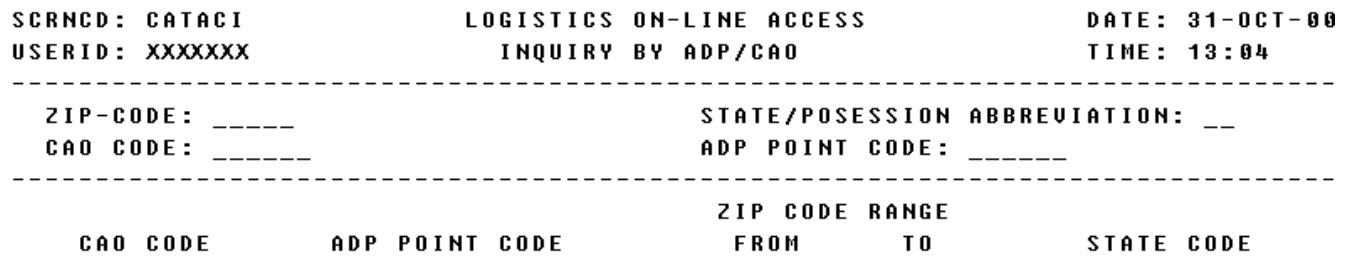

<MSG 0492> ENTER CRITERIA AND PRESS <ENTER> KEY

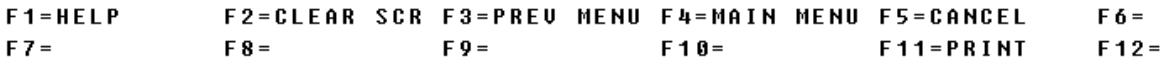

a. Screen Explanation. This screen allows the user to enter the criteria to initiate an ADP/CAO search.

b. Field Entry Requirements. The valid field entries are described below.

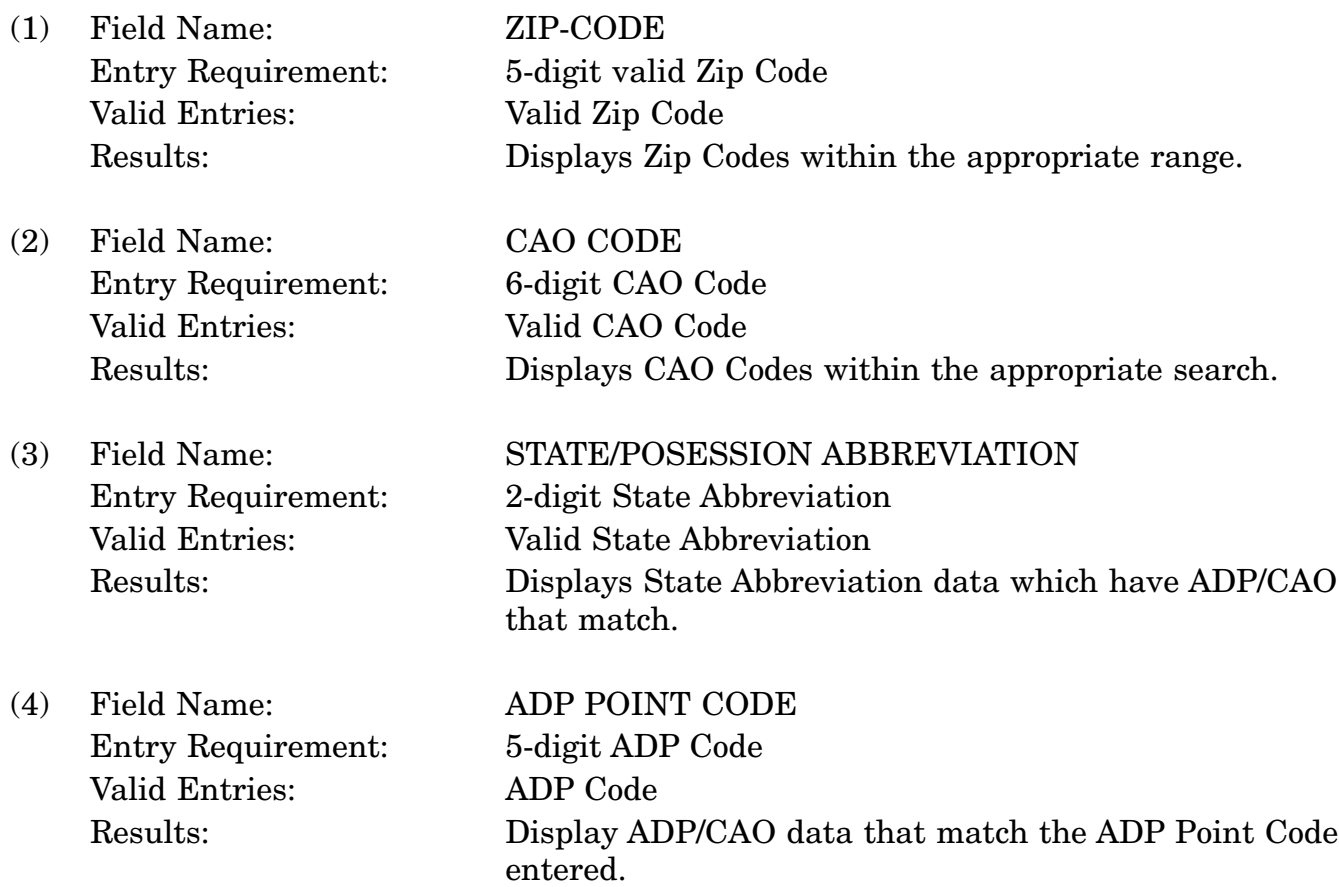

c. Available Function Keys. The following unique function keys may be used from the Basic Reference Data screen. All standardized FLIS function keys are available. Refer to Section [16.3.2.e](#page-15-0) of this document.

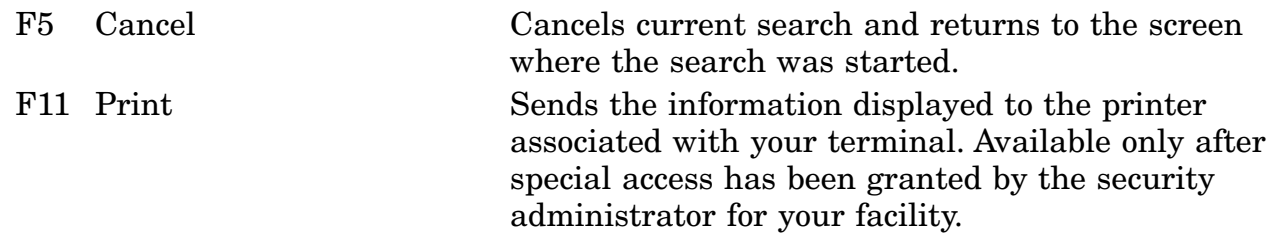

## **A.3 CATAMC - AMMO Code Inquiry Screen**

<span id="page-83-0"></span>**SCRNCD: CATAMC LOGISTICS ON-LINE ACCESS DATE:** USERID: XXXXXXX TIME: AMMO CODE INQUIRY 

ENTER AMMO CODE: \_\_\_\_

<MSG 0493> ENTER NEW CRITERIA AND PRESS <ENTER> KEY

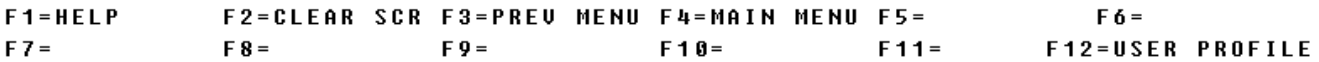

a. Screen Explanation. This screen is displayed after the user tabs to the AMMO Code Inquiry on the LOLA Main Menu Screen.

b. Field Entry Requirements. The valid field entries are described below.

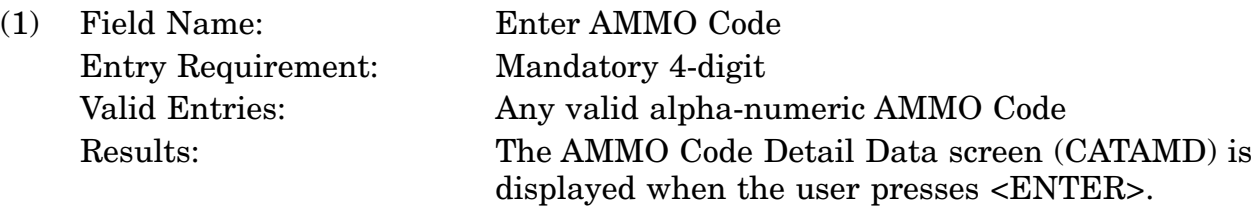

c. Available Function Keys. The following unique function keys may be used from the AMMO Code Inquiry screen. All standardized FLIS function keys are available. Refer to Section [16.3.2.e](#page-15-0) of this document.

F5 Cancel Cancels current search/inquiry and returns control to the previously displayed screen.

## **A.4 CATAMD - AMMO Code Data Screen**

<span id="page-85-0"></span>LOGISTICS ON-LINE ACCESS<br>AMMO CODE DATA SCRNCD: CATAMD<br>USERID: XXXXXXX<br>--------------------------DATE: 02-NOV-00 **TIME: 15:01** AMMO CODE: A111-1305 INC: 19826 **STATUS CODE: A** DATE EST/CANC: 1978146 **DESCRIPTION** 

CARTRIDGE, 7.62 MILLIMETER BLANK; M82, Linked

\*\* END OF DATA \*\* <MSG 0520> PRESS APPROPRIATE PF KEY FOR THE PROCESSING DESIRED

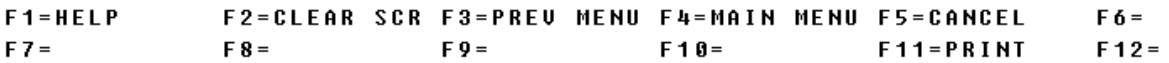

a. Screen Explanation. This screen is displayed after the user enters an AMMO Code and presses Enter from the AMMO Code Inquiry screen (CATAMC).

b. Field Entry Requirements. There are no valid field entries for this screen. Other fields shown on the screen are display-only fields and will display data based on the entries made.

c. Available Function Keys. The following unique function keys may be used from the AMMO Code Detail Inquiry screen. All Standardized FLIS function keys are available. Refer to Section [16.3.2.e](#page-15-0) of this document.

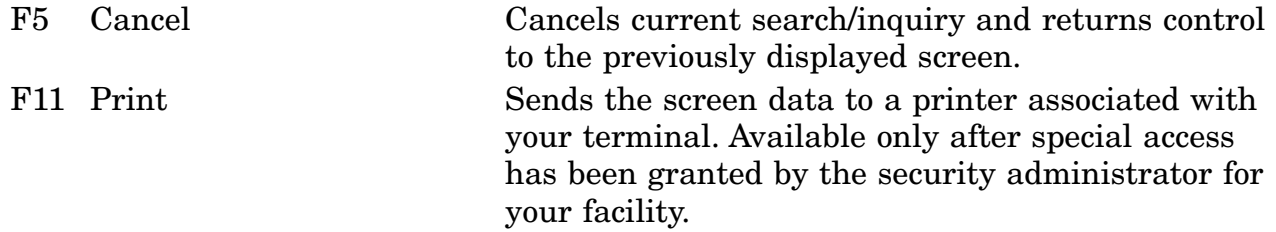

# **A.5 CATCAG - CAGE Code Inquiry**

<span id="page-87-0"></span>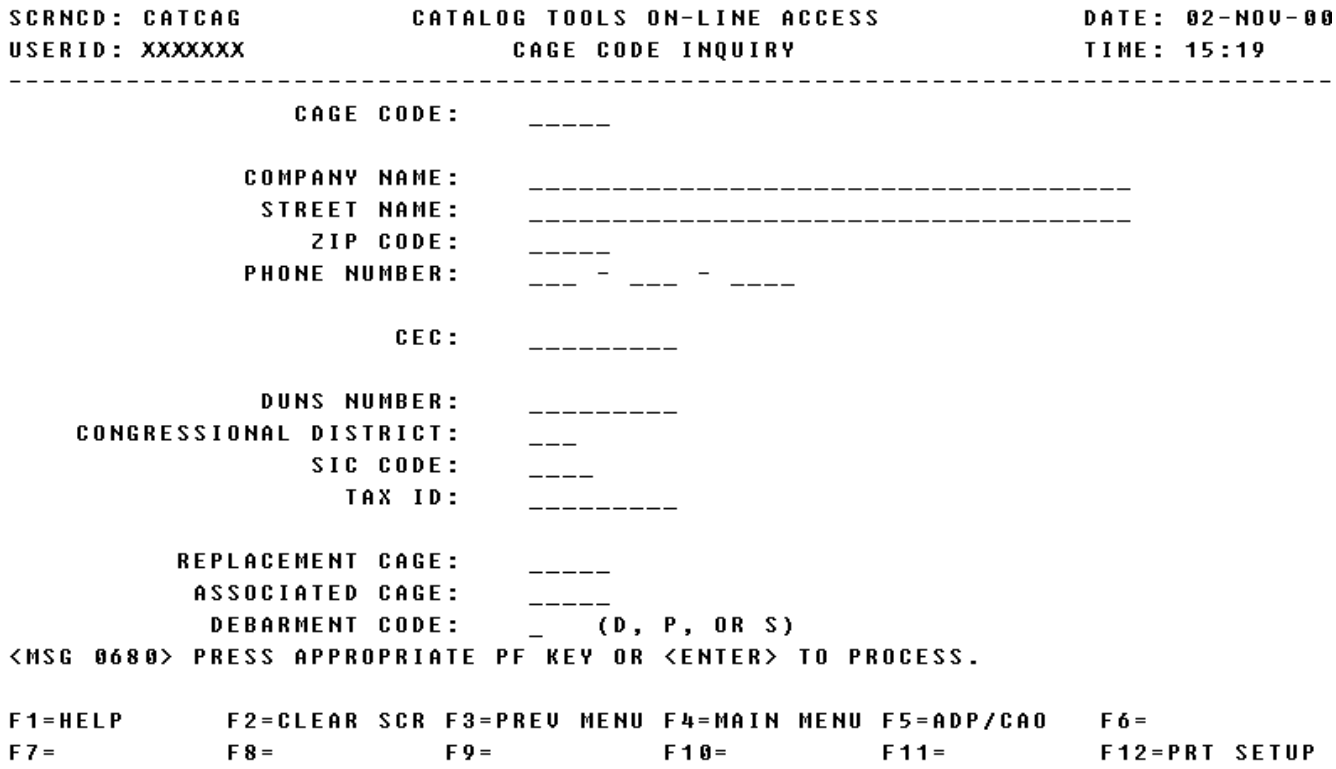

a. Screen Explanation. This screen allows the user to enter search criteria for an inquiry.

b. Field Entry Requirements. The valid field entries are described below.

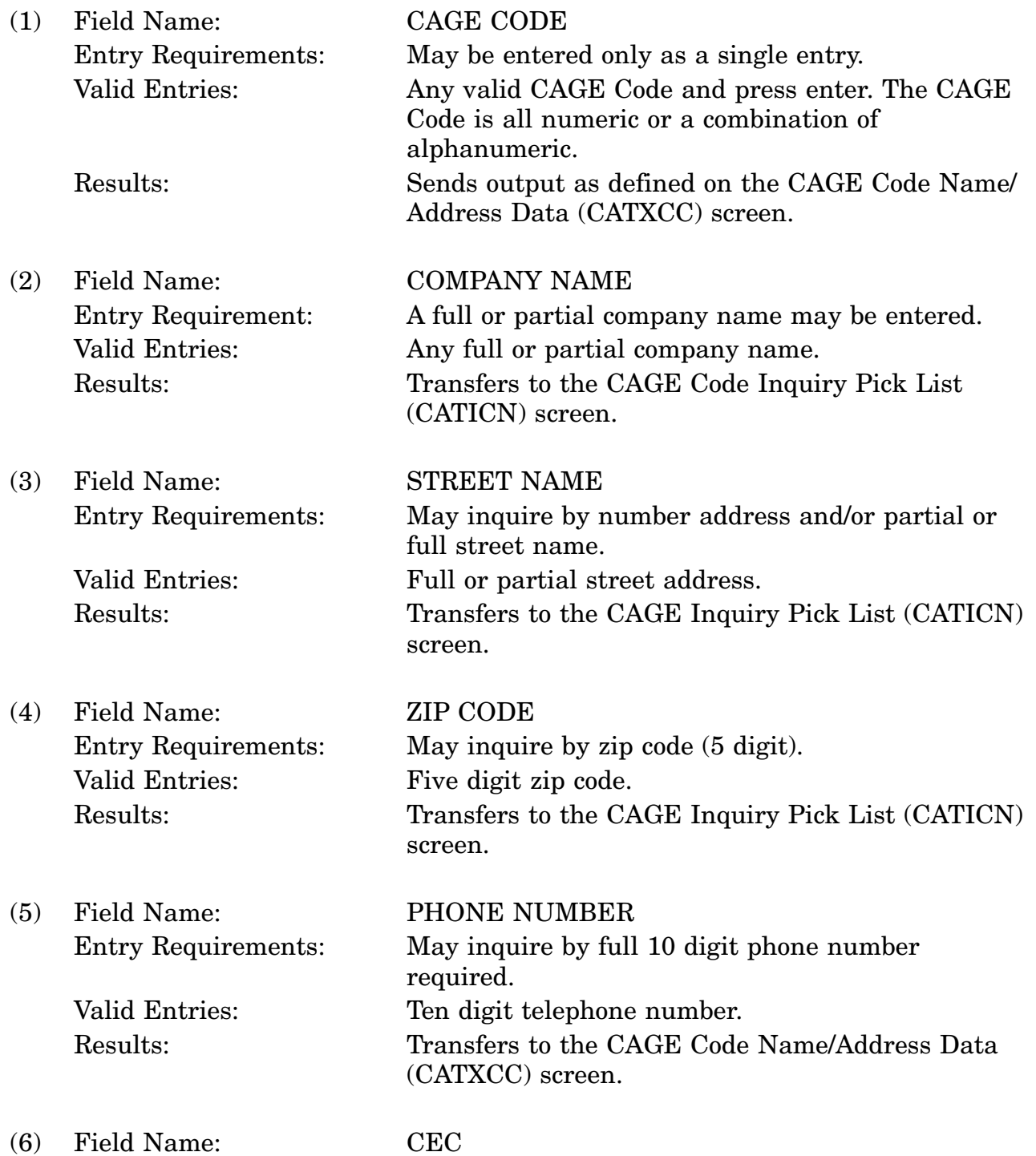

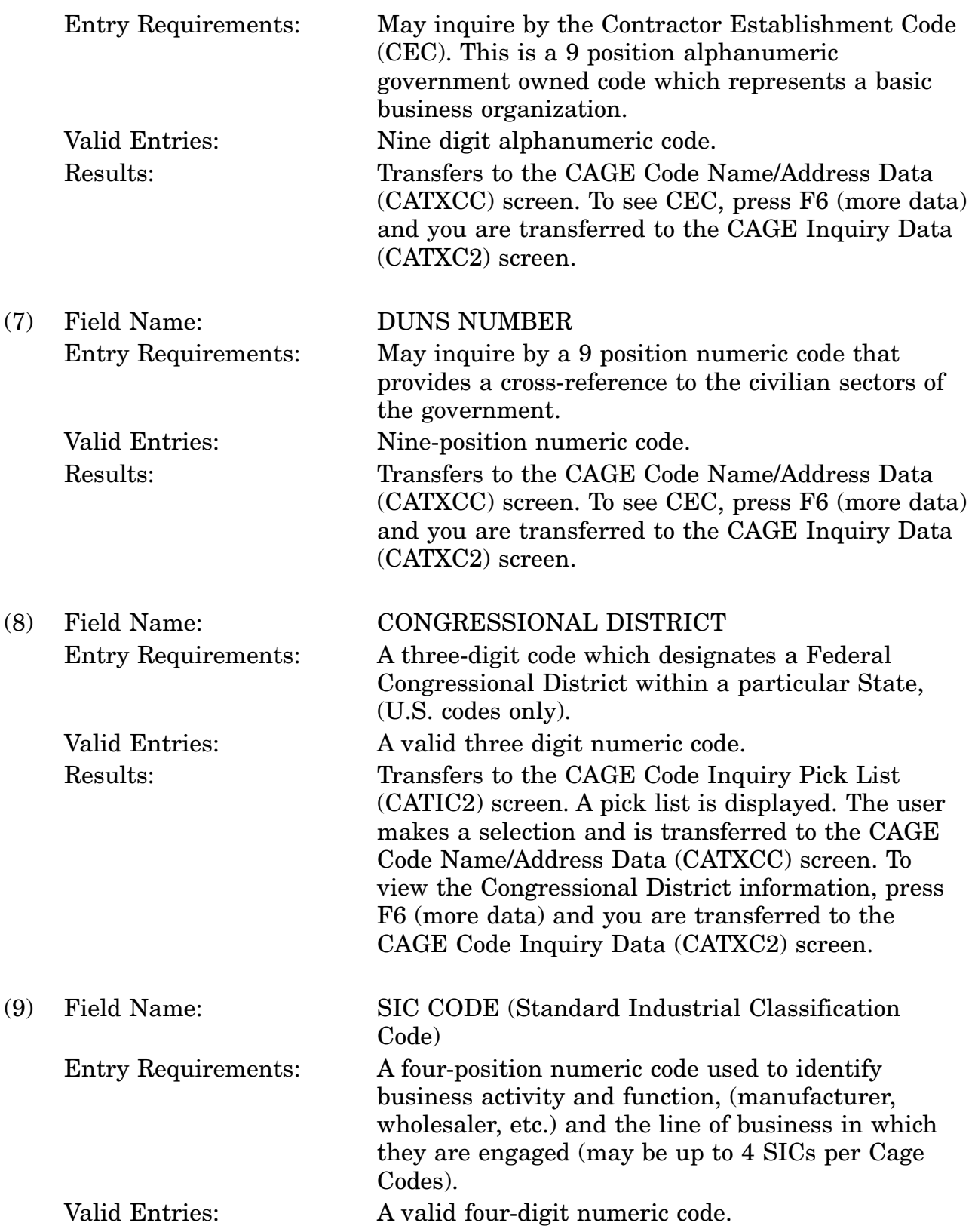

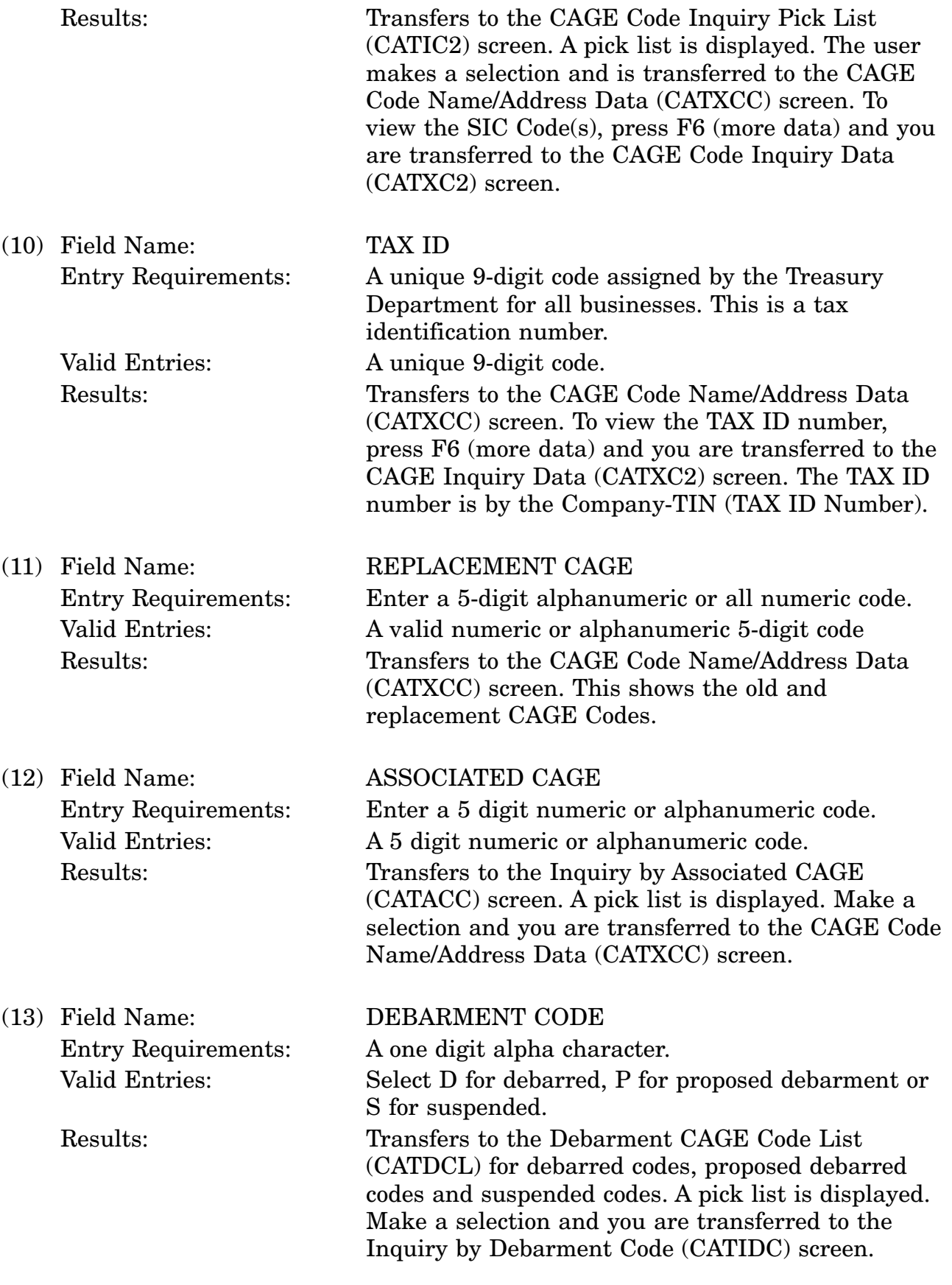

## 16-11A-16

c. Available Function Keys. The following unique function keys may be used from the CAGE Code Inquiry screen. All standardized FLIS function keys are available. Refer to Section [16.3.2.e](#page-15-0) of this document.

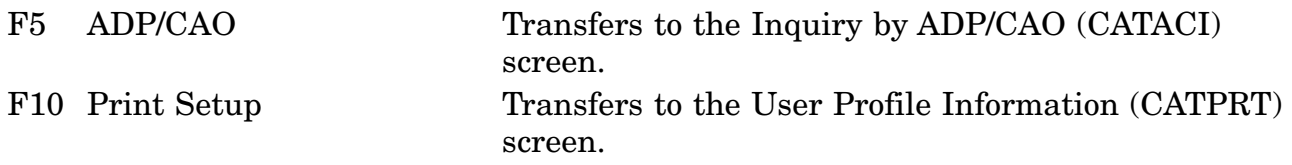

The system limits the number of matches you will see on-line for CAGE Code, Company Name, Zip Code, Congressional District, Replacement CAGE, Associated CAGE and Debarment Code.

Or to obtain additional matches for this search, call or forward your request to DLIS's Customer Service Office 1-888-352-9333, email: dlis-support@dlis.dla.mil. Please specify how you want the output.

### **A.6 CATCFI - Freight Inquiry by UFC Code Screen**

<span id="page-92-0"></span>**SCRNCD: CATCFI** LOGISTICS ON-LINE ACCESS DATE: 01-NOV-00 **TIME: 10:47 UFC CODE: 11510** TAG NMFC SUB LAST CLASS NIIN **DESCRIPTION CODE UPDATE RATING COUNTS**  $-024540$  A Z 0000000 BOAT/SECTION UIZ SUB1  $-$  024540 B Z 0000000 BOAT/SECTION VIZ SUB2  $-024540C$ A 0000000 BOAT/SECTION VIZ: SUB 3  $-0245400$  $-024540 F$  $-024540$  G  $- 024540$  H D 0000000 BOAT/SECTION VIZ: SUB 8  $\begin{bmatrix} 0 & 2 & 4 & 5 & 4 & 8 \\ 0 & 0 & 0 & 4 & 8 & 8 \\ 0 & 0 & 0 & 0 & 0 & 0 \\ 0 & 0 & 0 & 0 & 0 & 0 \\ 0 & 0 & 0 & 0 & 0 & 0 \\ 0 & 0 & 0 & 0 & 0 & 0 \\ 0 & 0 & 0 & 0 & 0 & 0 \\ 0 & 0 & 0 & 0 & 0 & 0 \\ 0 & 0 & 0 & 0 & 0 & 0 \\ 0 & 0 & 0 & 0 & 0 & 0 & 0 \\ 0 & 0 & 0 & 0 & 0 & 0 & 0 \\ 0 & 0 & 0 &$ G 0000000 BOAT/SECTION VIZ: SUB 9<br>W 0000000 BOAT/SECTION VIZ:  $-024540$  Z

#### \*\* END OF DATA \*\*

<MSG 0520> PRESS APPROPRIATE PF KEY FOR THE PROCESSING DESIRED

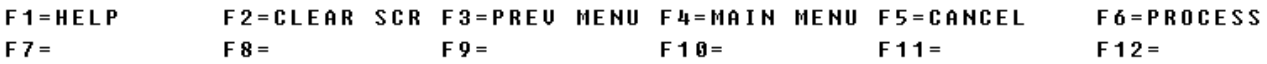

a. Screen Explanation. This screen is displayed when the users enters a UFC Code on the Freight Data Inquiry screen (CATFRT). The user is presented with a listing of Freight Codes for inquiry.

When multiple screens are needed to display information, <MORE DATA> or <END OF DATA> will appear at the bottom of the screen. The last screen in the series will also display the Totals for all fields.

b. Field Entry Requirements. The valid field entries are described below.

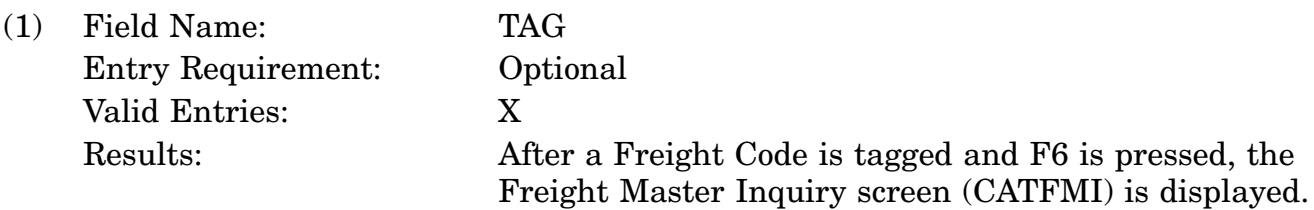

c. Available Function Keys. The following unique function keys may be used from the UFC - Freight Code Pick List screen. All standardized FLIS function keys are available. Refer to Section [16.3.2.e](#page-15-0) of this document.

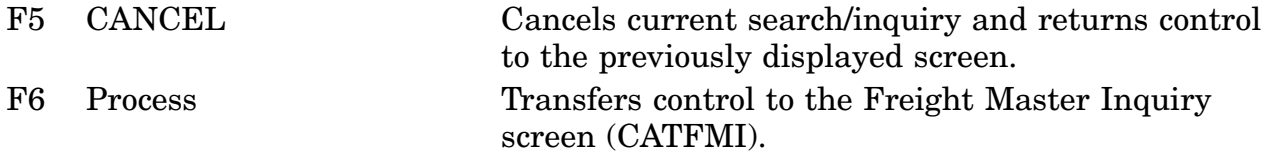

# **A.7 CATCGC - Inquiry By Changed CAGE Data**

<span id="page-94-0"></span>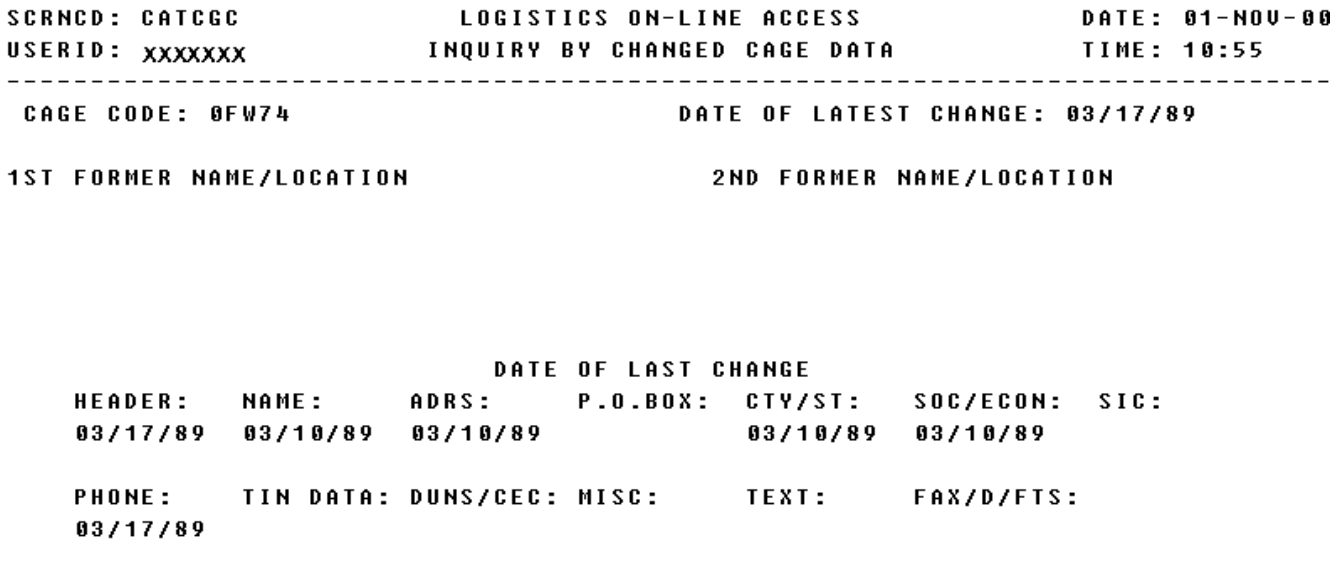

#### <MSG 0520> PRESS APPROPRIATE PF KEY FOR THE PROCESSING DESIRED

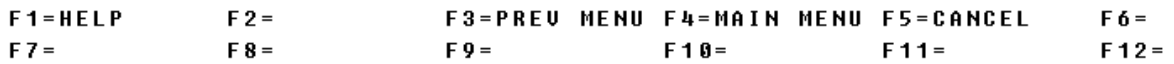

a. This screen allows the user to inquiry when changes have been made to the CAGE Codes.

b. Field Entry Requirements. There are no field entries for this screen.

c. Available Function Keys. The following unique function keys may be used from the FSC Change Data screen. All standardized FLIS function keys are available. Refer to Section [16.3.2.e](#page-15-0) of this document.

F5 Cancel Cancels current search and returns to the screen where the search was started.

# **A.8 CATCLR - Inquiry By Clear Text**

<span id="page-96-0"></span>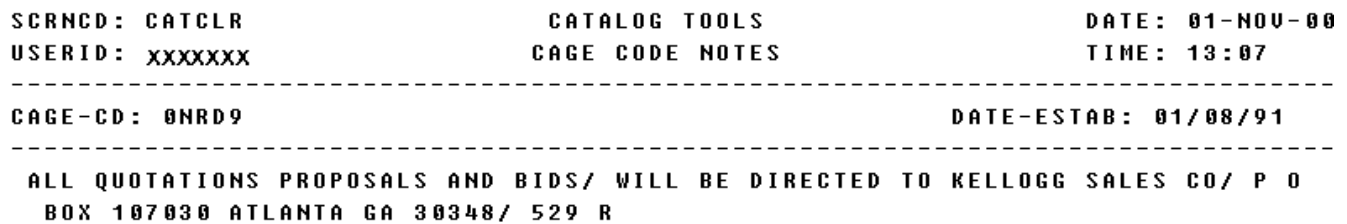

<MSG 0520> PRESS APPROPRIATE PF KEY FOR THE PROCESSING DESIRED

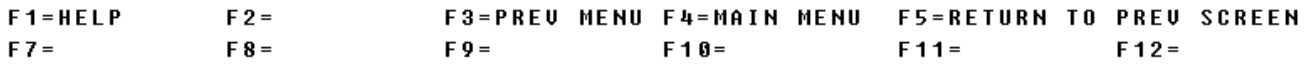

a. Screen Explanation. This screen will display the clear text data for a CAGE Code.

b. Field Entry Requirements. There are no field entries for this screen.

c. Available Function Keys. The following unique function keys may be used from the FSC Change Data screen. All standardized FLIS function keys are available. Refer to Section [16.3.2.e](#page-15-0) of this document.

F5 Cancel Cancels current search and returns to the screen where the search was started.

## **A.9 CATDCL - Debarment CAGE Code List.**

<span id="page-98-0"></span>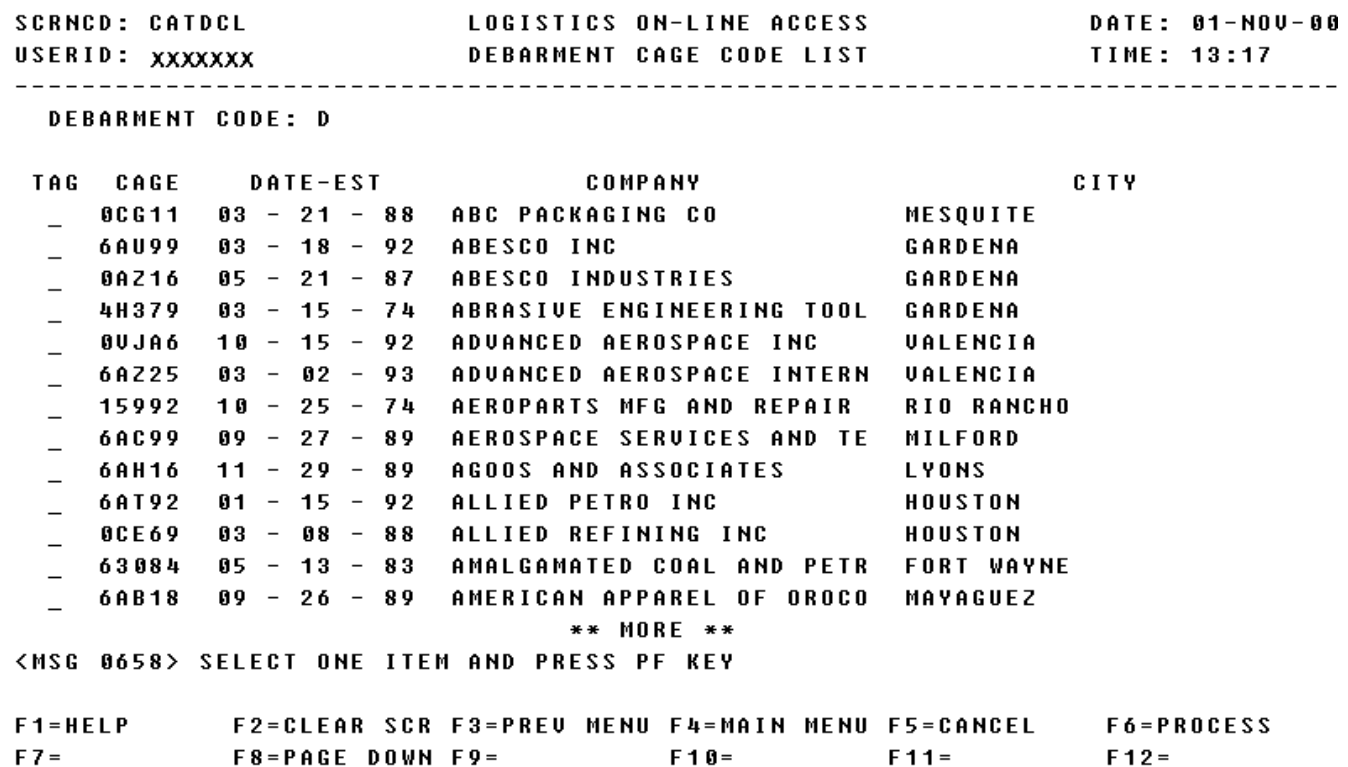

a. Screen Explanation. This screen displays a list of Debarred companies that resulted in the Debarment Code search.

b. Field Entry Requirements. The valid field entries are described below.

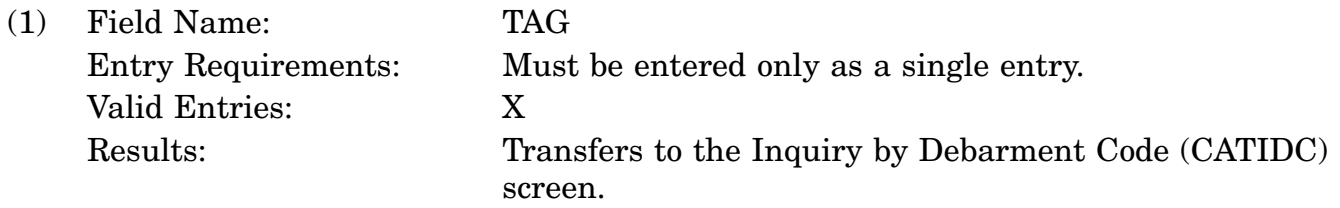

c. Available Function Keys. The following unique function keys may be used from the Decoded Characteristics screen. All standardized FLIS function keys are available. Refer to Section [16.3.2.e](#page-15-0) of this document.

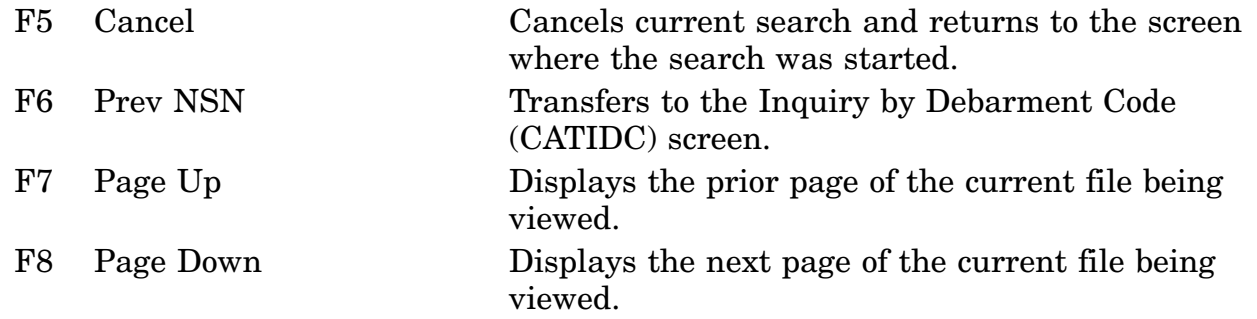

# **A.10 CATFMI - Freight Master Inquiry Screen**

<span id="page-100-0"></span>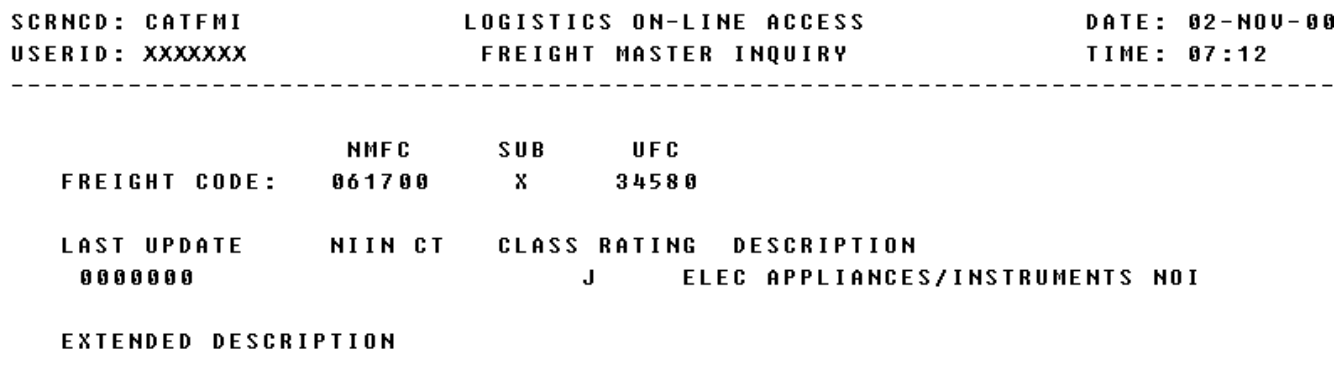

TOTAL MATCHES:

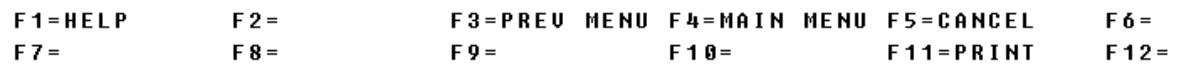

a. Screen Explanation. This screen is displayed after the user enters a complete Freight Code on the Freight Data Inquiry screen (CATFRT) or selects a Freight Code from the Freight Inquiry by UFC Code screen (CATCFI).

b. Field Entry Requirements. There are no valid field entries for this screen. Other fields shown on the screen are display-only fields and will display data based on the entries made.

c. Available Function Keys. The following unique function keys may be used from the Freight Master Inquiry screen. All Standardized FLIS function keys are available. Refer to Section [16.3.2.e](#page-15-0) of this document.

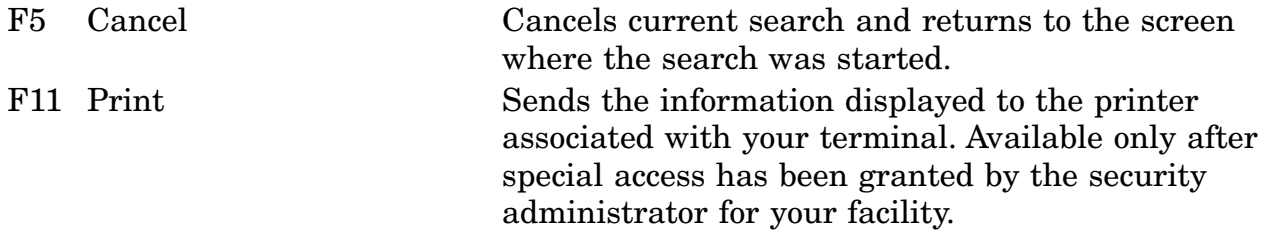

## **A.11 CATFMS - Freight Master Statistic Inquiry Screen**

<span id="page-102-0"></span>**SCRNCD: CATFMS** LOGISTICS ON-LINE ACCESS DATE: 01-NOV-00 USERID: XXXXXXX FREIGHT MASTER STATISTIC INQUIRY TIME: 15:13 

**MONTH AND YEAR: 101999** 

#### MASTER FREIGHT TABLE

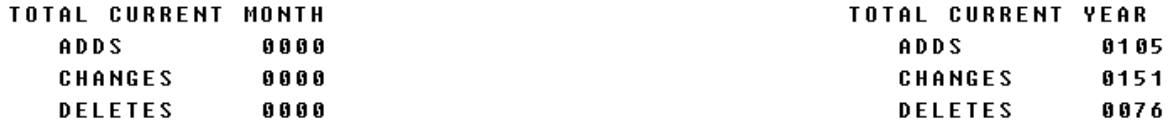

#### EXTENDED DESCRIPTION FREIGHT TABLE

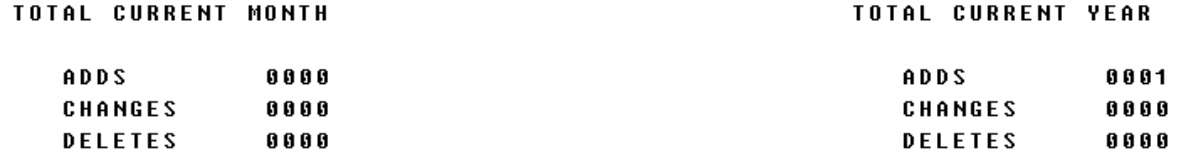

#### <MSG 0520> PRESS APPROPRIATE PF KEY FOR THE PROCESSING DESIRED

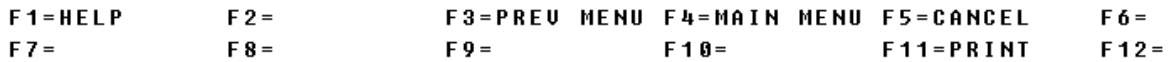

a. Screen Explanation. This screen is displayed after the user enters a Date in MMCCYY format on Freight Data Inquiry screen (CATFRT).

b. Field Entry Requirements. There are no valid field entries for this screen. Other fields shown on the screen are display-only fields and will display data based on the entries made.

c. Available Function Keys. The following unique function keys may be used from the Freight Master Statistics Inquiry screen. All standardized FLIS functions are available. Refer to Section [16.3.2.e](#page-15-0) of this document.

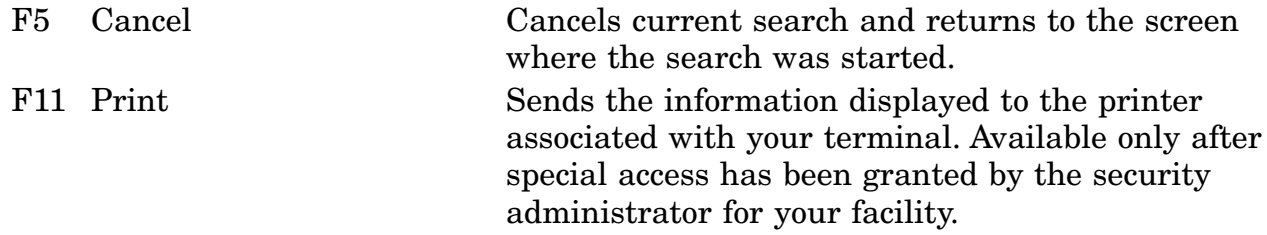

# **A.12 CATFRT - Freight Data Inquiry Screen**

<span id="page-104-0"></span>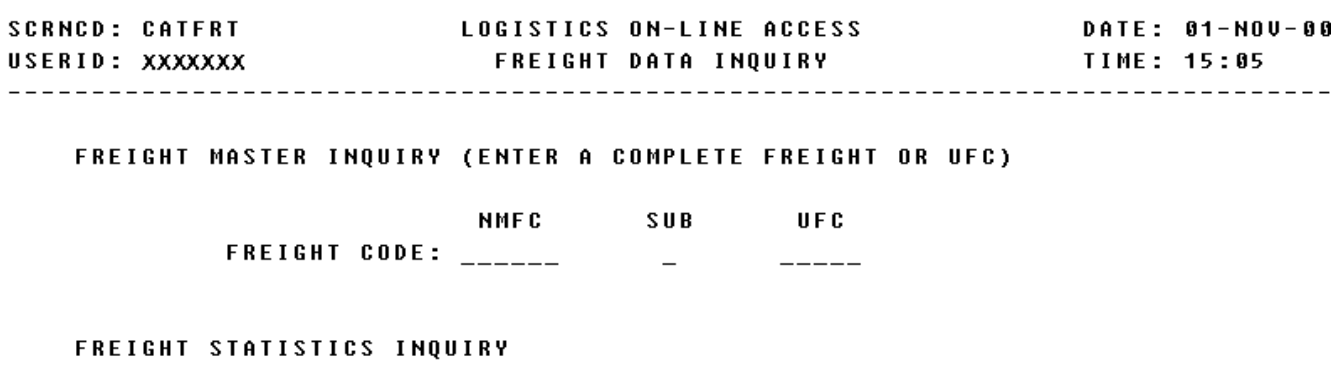

ENTER MONTH AND YEAR: \_\_\_\_\_\_

<MSG 0494> ENTER VALID CRITERIA

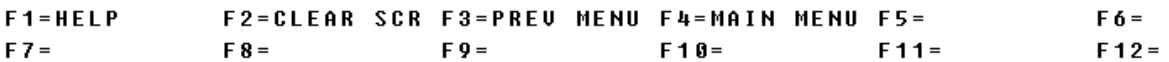

a. Screen Explanation. This screen is displayed when the user selects Freight Data Inquiry from the LOLA Main Menu (LOLA).

b. Field Entry Requirements. The valid field entries are described below.

NOTE: When entering Inquiry data on this screen, all three fields in the Freight Master Inquiry section must be entered or the user may enter just a UFC Code in this section. The user cannot enter data in the Freight Master Inquiry and the Freight Statistics Inquiry sections for a combination search.

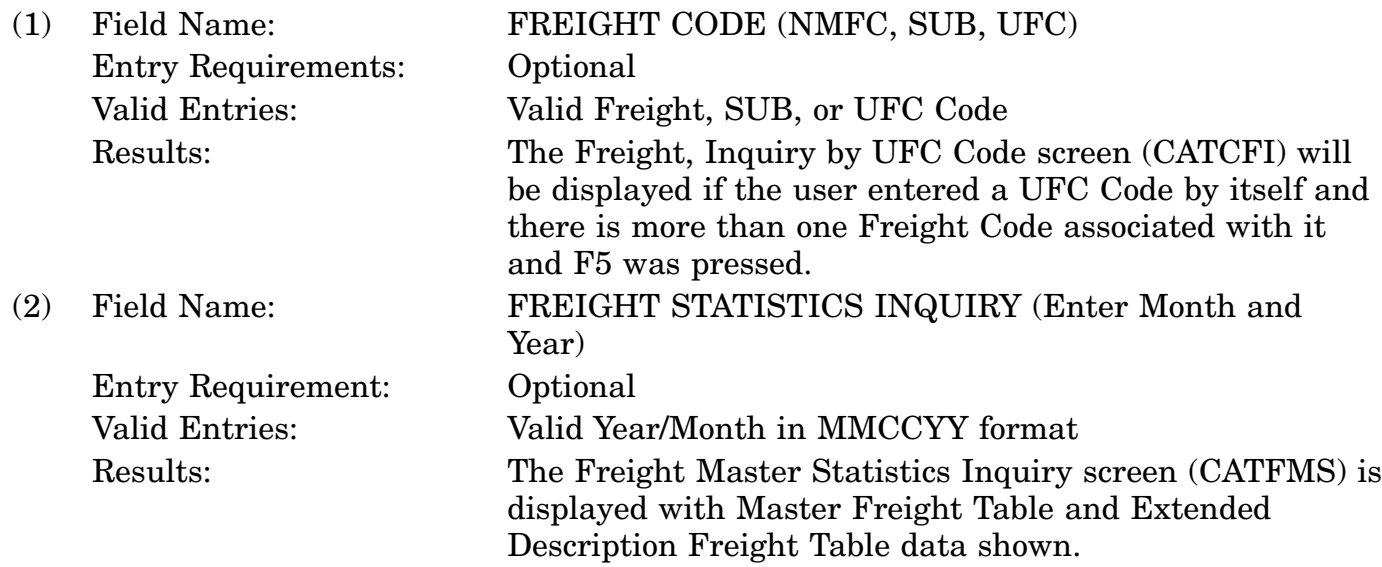

c. Available Function Keys. There are no unique function keys available for this screen.

# **A.13 CATICN - CAGE Code Inquiry Pick List**

<span id="page-106-0"></span>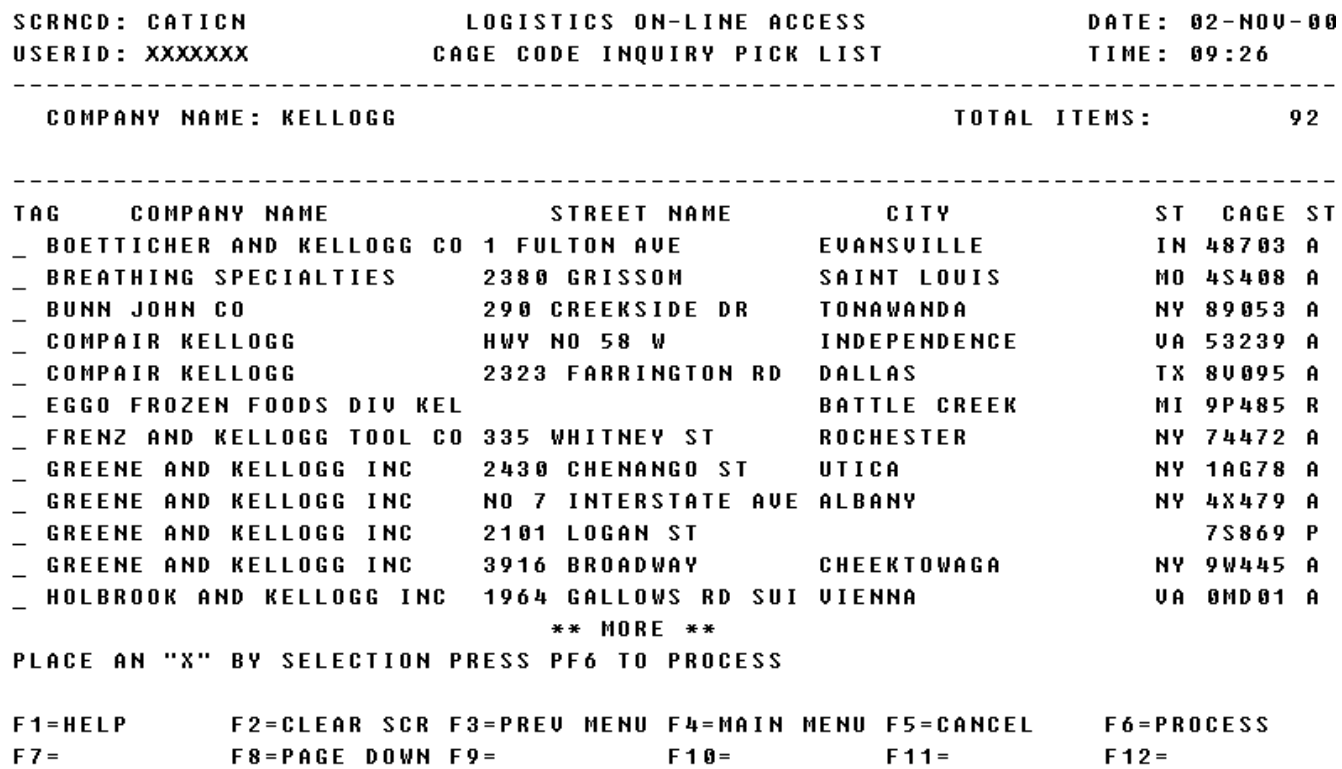

a. Screen Explanation. This screen displays a list of CAGE Codes related to the company inquired by the search.

b. Field Entry Requirements. There are no field entries for this screen.

c. Available Function Keys. The following unique function keys may be used from the Identification Data screen. All standardized FLIS function keys are available. Refer to Section [16.3.2.e](#page-15-0) of this document.

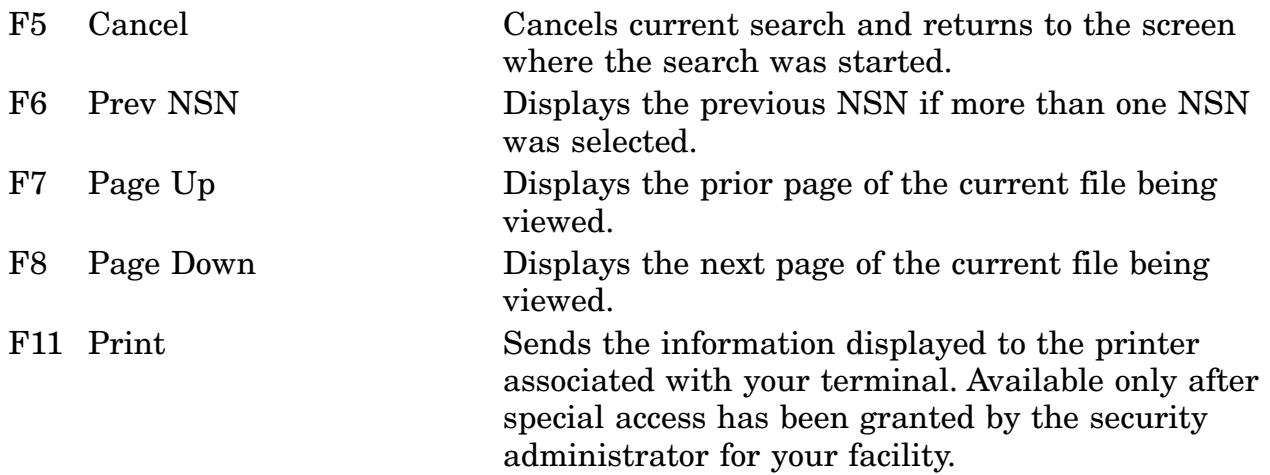
## **A.14 CATIDC - Inquiry By Debarment Code**

LOGISTICS ON-LINE ACCESS **SCRNCD: CATIDC DATE: 01-NOV-00 TIME: 13:25** CAGE-CODE: 0CG11 DATE ESTAB: 03 - 21 - 88 COMPANY NAME: ABC PACKAGING CO LAST INPUT BY: LSC1489 DATE:  $01 - 14 - 98$ STREET: 1228 SCYENE ST SUITE 124 CITY: MESQUITE STATE: TX ZIP CODE: 75149 DEBARMENT STATUS CODE: D ENDING DATE: 12 - 03 - 00 DEBARMENT STATUS VALUES  $D = DEBARRED$ P = PROPOSED S = SUSPENDED DEBARMENT INITIATOR AGENCY/SERVICE DLA - Defense Logistics Agency

THIS IS THE FIRST CAGE CODE AVAILABLE

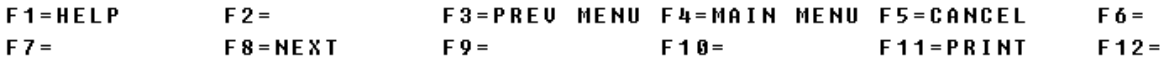

a. Screen Explanation. This screen displays the information on a debarred CAGE Code that resulted from the search.

b. Field Entry Requirements. There are no field entries for this screen.

c. Available Function Keys. The following unique function keys may be used from the Identification Data screen. All standardized FLIS function keys are available. Refer to Section [16.3.2.e](#page-15-0) of this document.

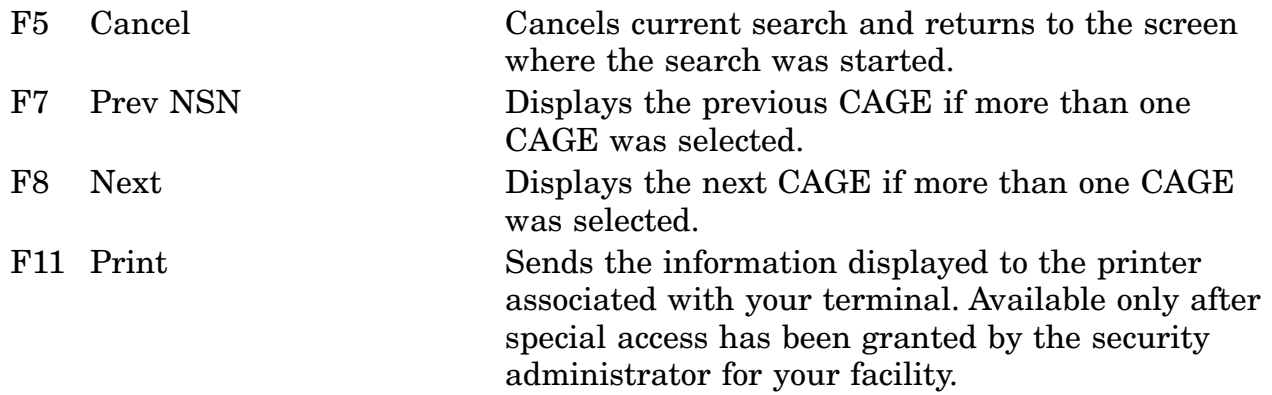

## **A.15 CATINQ - CATTOOLS MAIN MENU**

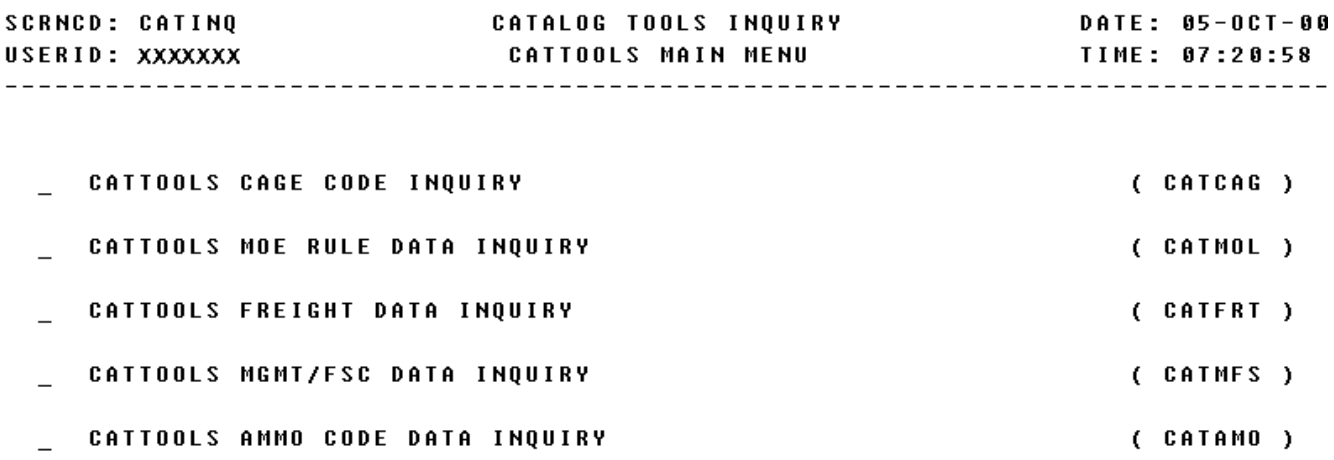

#### POSITION CURSOR TO SELECTION AND PRESS ENTER

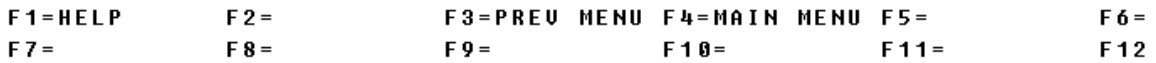

a. Screen Explanation. This screen allows the user multiple choices in which to perform a search. This screen is accessed from the LOLA Main Menu (LOLA) screen.

b. Field Entry Requirements. There are no field requirements needed on this screen.

c. All standardized FLIS function keys are available. Refer to Section [16.3.2.e](#page-15-0) of this document.

## **A.16 CATMFD - Management FSC Data Screen**

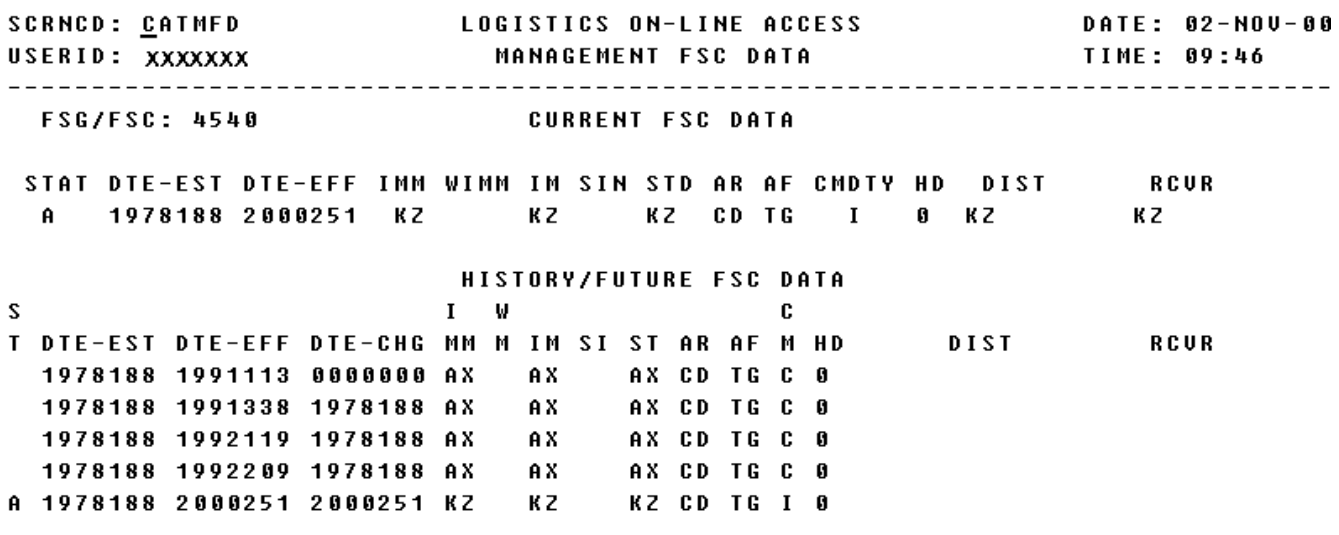

#### \*\* END OF DATA \*\* <MSG 0520> PRESS APPROPRIATE PF KEY FOR THE PROCESSING DESIRED

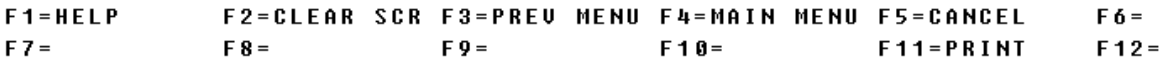

a. Screen Explanation. This screen is displayed when the user enters an FSC and/or DATE/DATE-RANGE on the Management FSC Inquiry screen (CATMFS).

b. Field Entry Requirements. There are no valid field entries for this screen. Other fields shown on the screen are display-only fields and will display data based on the entries made.

c. Available Function Keys. The following unique function keys may be used from the Management FSC Detail screen. All standardized FLIS function keys are available. Refer to Section [16.3.2.e](#page-15-0) of this document.

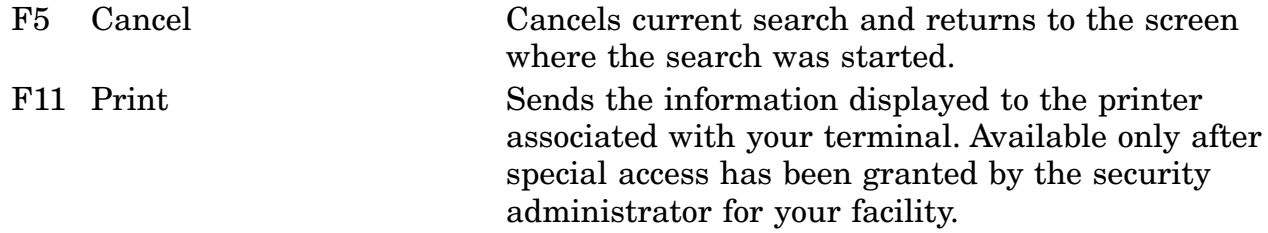

# **A.17 CATMFP - Management FSC Pick List Screen**

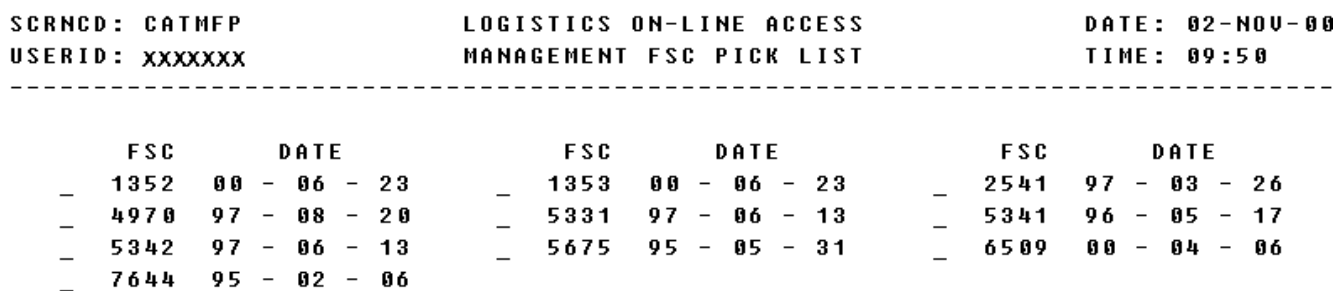

\*\* END OF DATA \*\* <MSG 0520> PRESS APPROPRIATE PF KEY FOR THE PROCESSING DESIRED

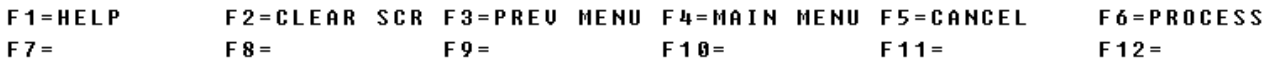

a. Screen Explanation. This screen is displayed when the user enters a DATE/DATE-RANGE on the Management FSC/Inquiry screen (CATMFS).

When multiple screens are needed to display information, <MORE DATA> or <END OF DATA> will appear at the bottom of the screen. The last screen in the series will also display the Totals for all fields.

b. Field Entry Requirements. The valid field entries are described below.

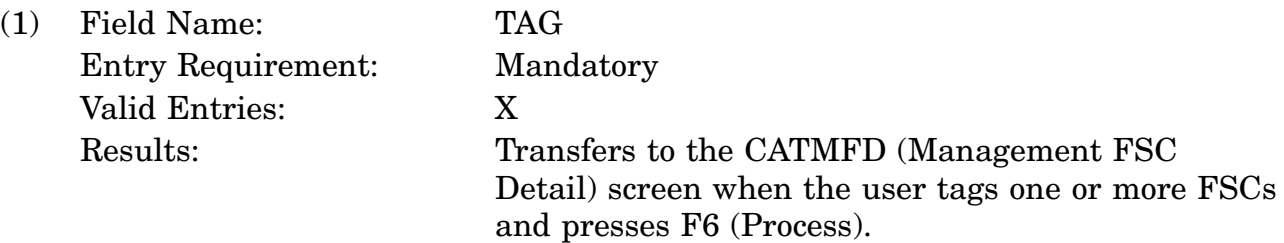

c. Available Function Keys. The following unique function keys may be used from the Management FSC Pick List screen. All standardized FLIS function keys are available. Refer to Section [16.3.2.e](#page-15-0) of this document.

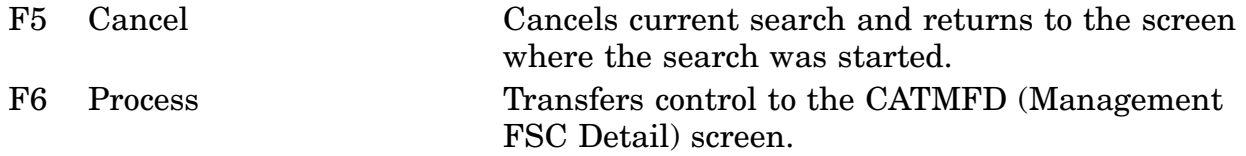

## **A.18 CATMFS - Management FSC Inquiry Screen**

LOGISTICS ON-LINE ACCESS<br>Management FSC Inquiry DATE: 02-NOV-00 **SCRNCD: CATMFS** SCRNCD: CHIMFS<br>USERID: XXXXXXX TIME: 09:53 ENTER FSC: \_\_\_\_ DATE ESTABLISHED: \_\_ - \_\_ - \_\_ TO \_\_ - \_\_ - \_ DATE EFFECTIVE: \_\_ - \_\_ - \_\_ TO \_\_ - \_\_ - \_\_ DATE CHANGED: \_\_ - \_\_ - \_\_ TO \_\_ - \_\_ - \_\_ (ENTER A FSC OR A DATE (MMDDYY) OR DATE-RANGE (OPTIONAL))

<MSG 0493> ENTER NEW CRITERIA AND PRESS <ENTER> KEY

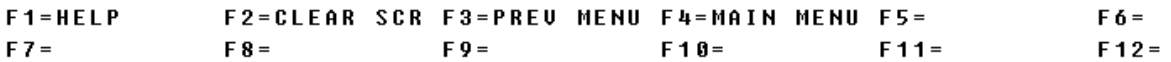

a. Screen Explanation. This screen is displayed after the user chooses the CATTOOLS MGMT/FSC Data Inquiry option from the CATTOOLS MAIN MENU (CATINQ), off the LOLA Main Menu.

b. Field Entry Requirements. The valid field entries are described below.

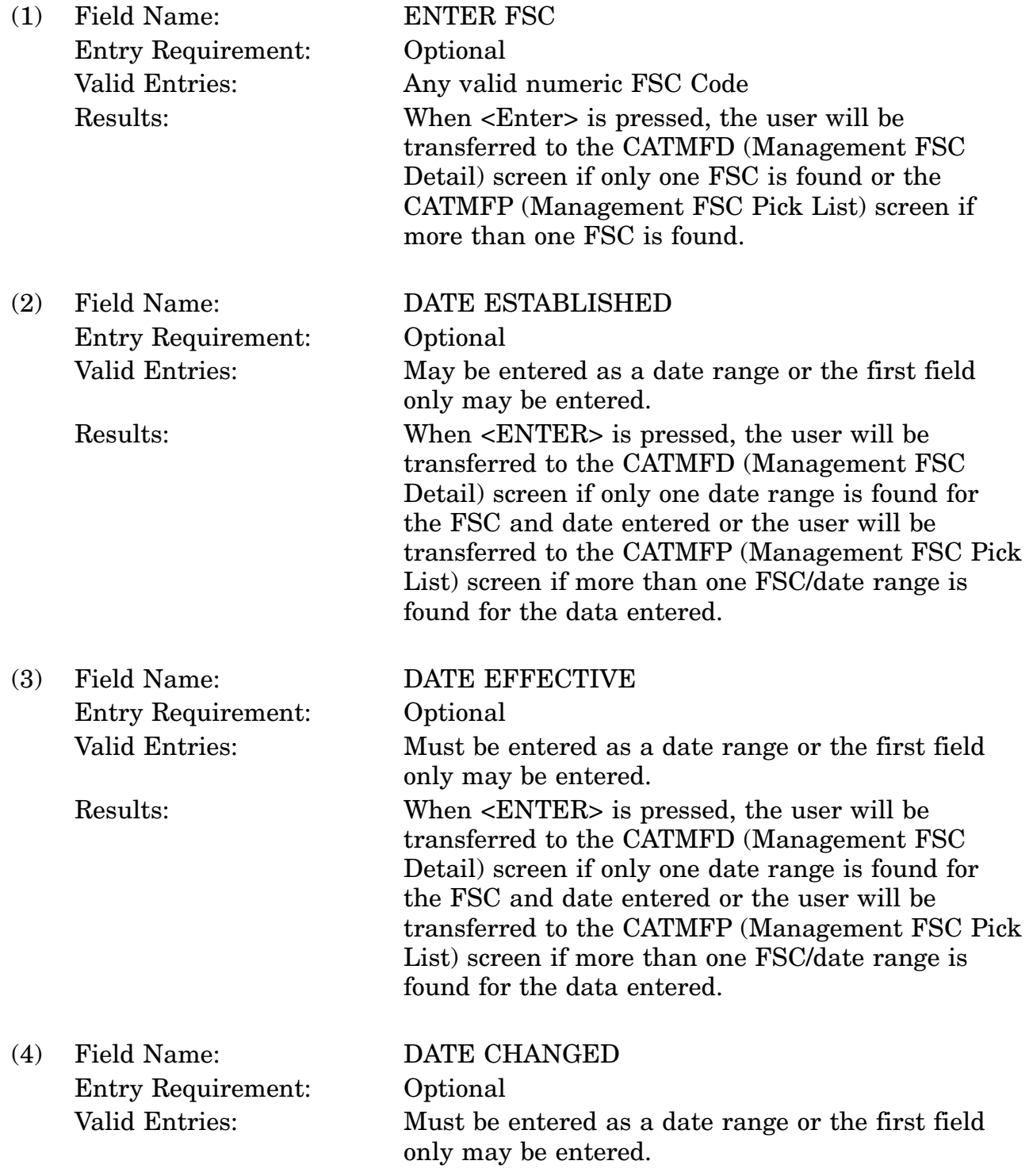

## 16-11A-43

Results: When <ENTER> is pressed, the user will be transferred to the CATMFD (Management FSC Detail) screen if only one date range is found for the FSC and date entered or the user will be transferred to the CATMFP (Management FSC Pick List) screen if more than one FSC/date range is found for the data entered.

c. Available Function Keys. There are no unique function keys available for the Management FSC Inquiry screen. All standardized FLIS function keys are available. Refer to Section [16.3.2.e](#page-15-0) of this document.

## **A.19 CATMOL - MOE Rule Inquiry Screen**

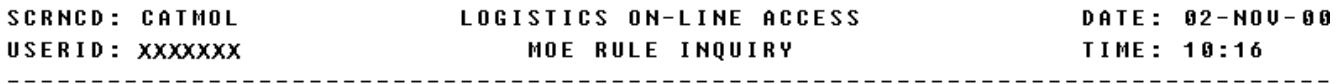

MOE RULE MASTER INQUIRY

<MSG 0493> ENTER NEW CRITERIA AND PRESS <ENTER> KEY

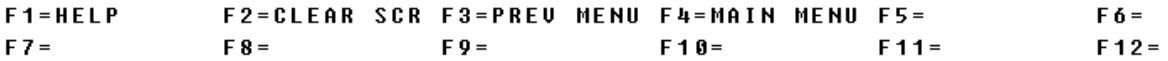

a. Screen Explanation. This screen is displayed after the user chooses the CATALOG TOOLS INQUIRY SYSTEM (CATINQ) from the LOLA main menu screen, then choosing CATTOOLS MOE RULE DATA INQUIRY option (CATMOL).

b. Field Entry Requirements. The valid field entries are described below.

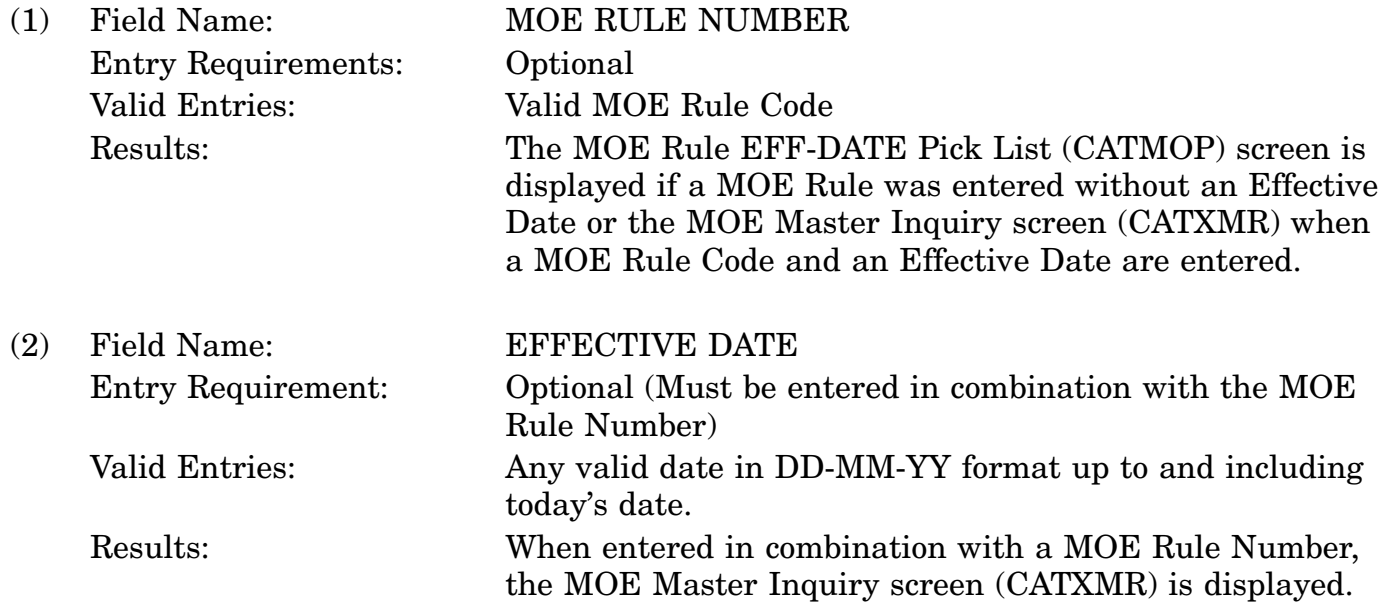

c. Available Function Keys. There are no unique function keys available for the MOE Rule Data Inquiry screen. All standardized FLIS function keys are available. Refer to Section [16.3.2.e](#page-15-0) of this document.

## **A.20 CATMOP - MOE RULE PICK LIST SCREEN**

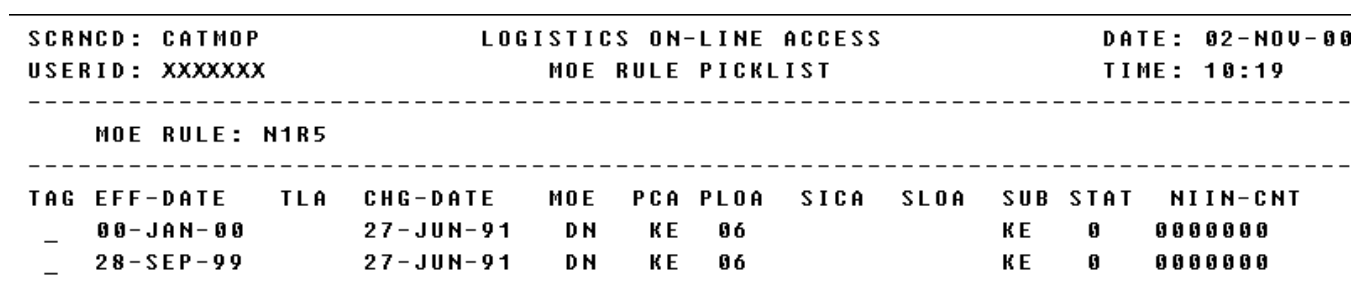

\*\* END OF DATA \*\* <MSG 1299> ONLY ONE ITEM MAY BE TAGGED

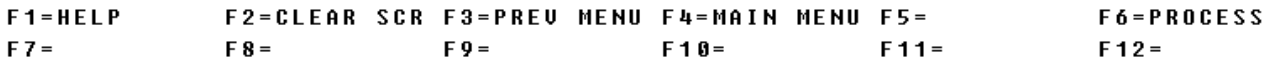

a. Screen Explanation. This screen displays the MOE Rule Pick List of effective dates to choose from when entering a MOE Rule on the MOE Rule Inquiry (CATMOL) screen. The user may tag only one item. After tagging the desired date, the user is taken to the MOE Master Inquiry (CATXMR) screen.

b. Field Entry Requirements. The valid field entries are described below. Other fields shown on the screen are display-only fields and will display data based on the entries made.

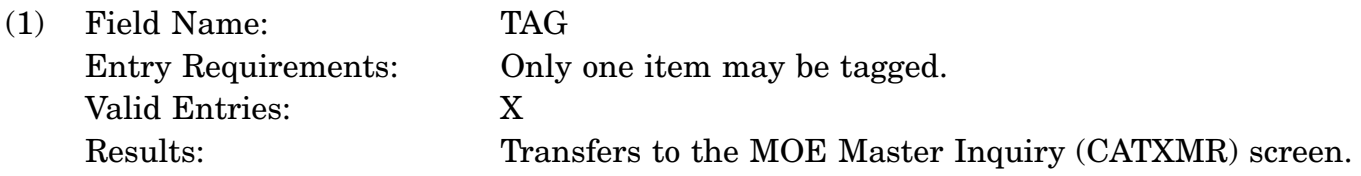

c. Available Function Keys. The following unique function keys may be used from the MOE Rule Pick List screen. All standardized FLIS function keys are available. Refer to Section [16.3.2.e](#page-15-0) of this document.

F6 Process Transfers to the MOE Master Inquiry (CATXMR) screen.

## **A.21 CATXCC - Expanded CAGE Code Inquiry**

DATE: 31-0CT-00 **TIME: 12:23** CAGE-CODE: 78385 TYPE-CD: A FOR/DOM: 1 DESI-CD: DATE-ESTAB: 11/04/74 REPL-CAGE: STATUS-CD: A DEBAR-CD: AFFIL-CD: D CNSI-CD: Y CO-NAME: STEWART WARNER SOUTH WIND CORP PARENT: 57733 ULTIMATE: 57733  $E-MAIL$ : UOICE-PHONE: 317-486-2600 FAX-PHONE: 317-486-2607 STREET1: 2495 DIRECTORS ROW SUITE F FTS: STREET2: DSN: **P 0 BOX:** CITY: INDIANAPOLIS ST-PROU: IN ZIP-CD: 46241-5534 CAO: S1501A ADP: SC1012 COUNTY: MARION COUNTRY: UNITED STATES

<MSG 0520> PRESS APPROPRIATE PF KEY FOR THE PROCESSING DESIRED

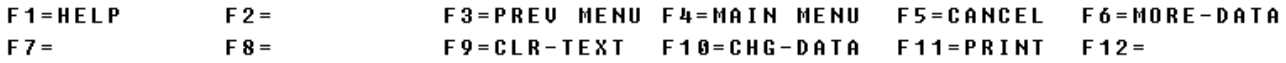

a. Screen Explanation. This screen displays the Expanded CAGE Code Inquiry when a user CAGE Code, from the CAGE Code Inquiry Picklist or when entering a CAGE Code on the Inquiry screen.

b. Field Entry Requirements. There are no field entries for this screen. Other fields shown on the screen are display-only fields and will display data based on the entries made.

c. Available Function Keys. The following unique function keys may be used from the Expanded CAGE Code Inquiry screen. All standardized FLIS function keys are available. Refer to Section [16.3.2.e](#page-15-0) of this document.

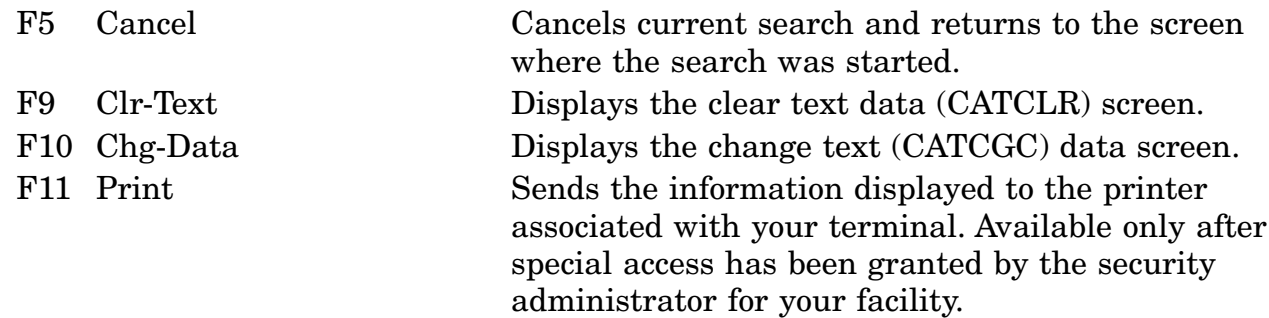

# **A.22-1 CATXC2 - CAGE Code Inquiry Data Screen**

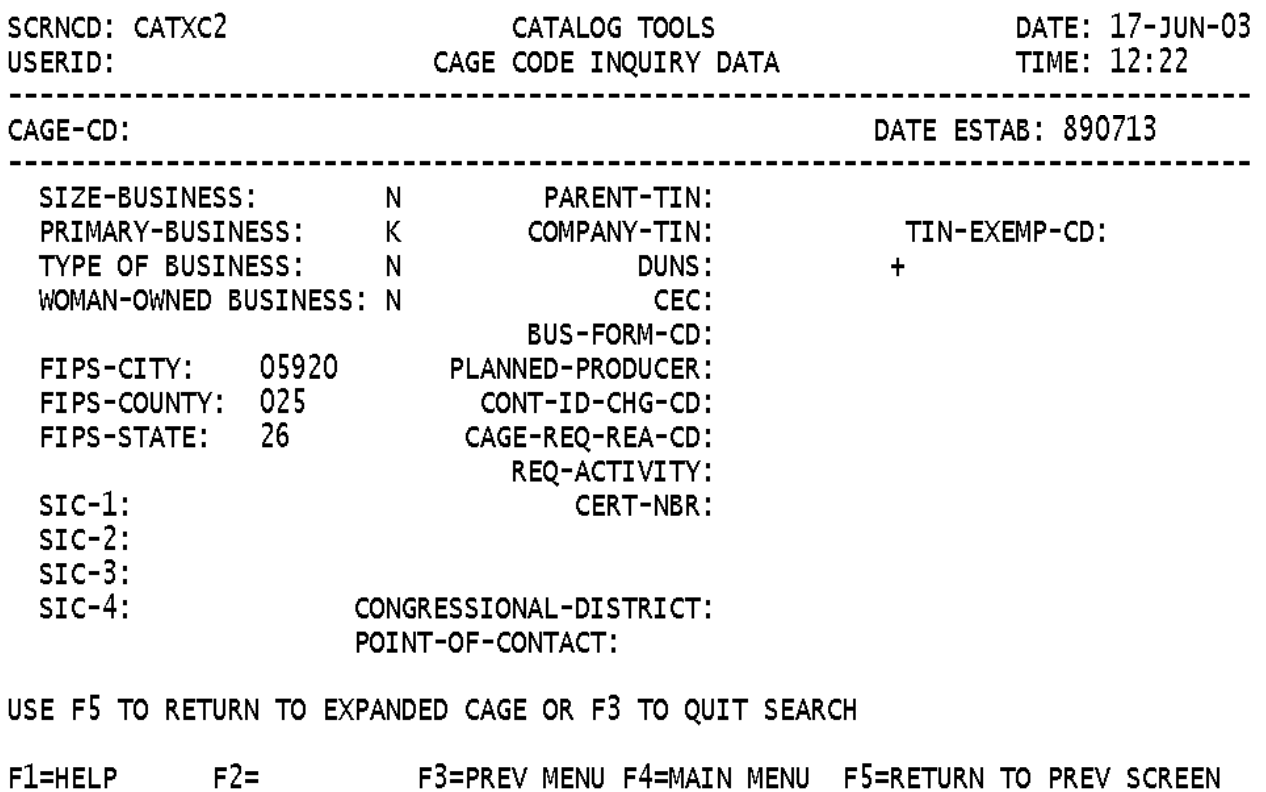

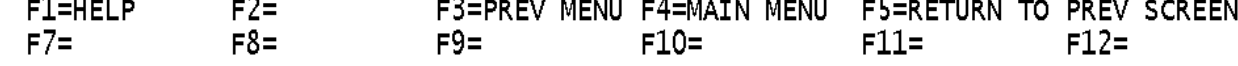

 $\overline{\phantom{0}}$ 

a. Screen Explanations. This screen is displays the Expanded CAGE Code Inquiry when a user enters a CAGE Code

b. Field Entry Requirements. There are no valid field entries for this screen. Other fields shown on the screen are display-only fields and will display data based on the entries made.

c. Available Function Keys. The following unique function keys may be used from the Expanded CAGE Code Inquiry screen. All Standardized FLIS function keys are available. Refer to Section [16.3.2.e](#page-15-0) of this document.

F5 Return to PREVSCREEN Cancels current search and returns to the screen where the search was started.

#### **A.22-2 CATXME - MOE Master Exclusive FSG/FSC Screen**

**SCRNCD: CATXME** DATE: 02-NOV-00 LOGISTICS ON-LINE ACCESS 

MOE RULE NUMBER: A182

EXCLUSIVE FSG/FSC

\*\* END OF DATA \*\* <MSG 0520> PRESS APPROPRIATE PF KEY FOR THE PROCESSING DESIRED

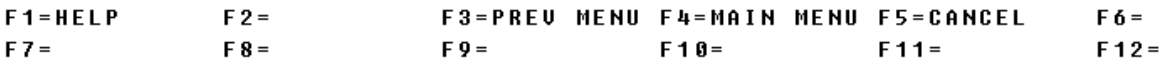

a. Screen Explanations. This screen is displayed after the user presses F10 (Exclusion) from the MOE Master Inquiry screen (CATXMR).

When multiple screens are needed to display the information, <MORE DATA> or <END OF DATE> will appear at the bottom of the screen. The last screen in the series will also display the Total for all fields.

b. Field Entry Requirements. There are no valid field entries for this screen. Other fields shown on the screen are display-only fields and will display data based on the entries made.

c. Available Function Keys. The following unique function keys may be used from the Exclusion FSG/FSC Data screen. All Standardized FLIS function keys are available. Refer to Section [16.3.2.e](#page-15-0) of this document.

F5 Cancel Cancels current search and returns to the screen where the search was started.

## **A.23 CATXMI - MOE Master Inclusive FSG/FSC Screen**

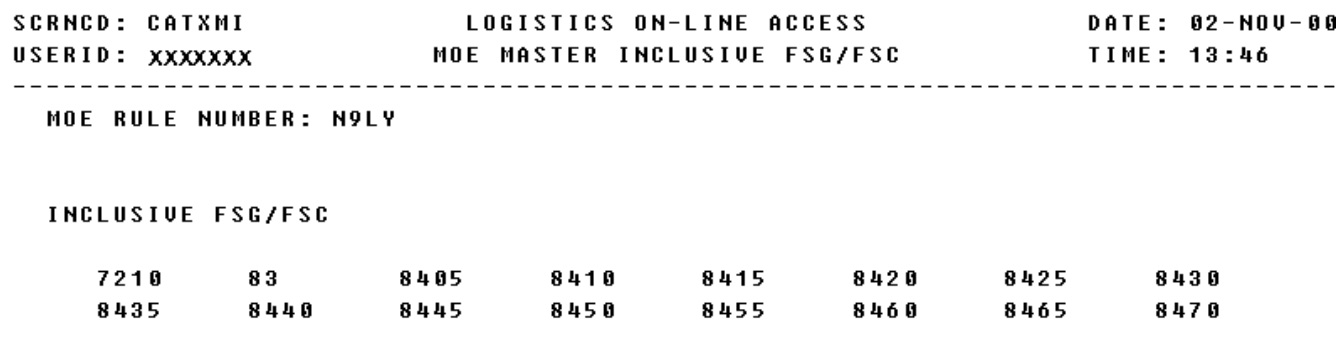

#### \*\* END OF DATA \*\* <MSG 0520> PRESS APPROPRIATE PF KEY FOR THE PROCESSING DESIRED

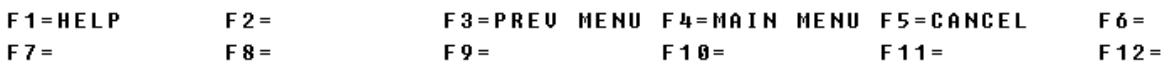

a. Screen Explanations: This screen is displayed after the user presses F9 (Inclusion) from the MOE Master Inquiry screen (CATXMR).

When multiple screens are needed to display information, <MORE DATA> or <END of DATA> will appear at the bottom of the screen. The last screen in the series will also display the Totals for all fields.

b. Field Entry Requirements. There are no valid field entries for this screen. Other fields shown on the screen are display-only fields and will display data based on the entries made.

c. Available Function Keys. The following unique function keys may be used from the Inclusion FSG/FSC Data screen. All standardized FLIS function keys are available. Refer to Section [16.3.2.e](#page-15-0) of this document.

F5 Cancel Cancels current search/inquiry and returns control to the previously displayed screen.

#### **A.24 CATXMN - MOE Master Management Inquiry Screen**

DATE: 02-NOV-00 MOE RULE NUMBER: A111 EFFECTIVE DATE: 17-AUG-00 DATE LAST CHG: 10-MAR-81

\*\* MANAGEMENT EXCEPTION NOTES \*\*

ALL MEDICAL ITEMS REGARDLESS OF FSC EXCEPT NON MEDICAL ITEMS IN FSC 6638 AND 6648 AND MEDICAL ITEMS IN FSC'S ASSIGNED TO ACTIUITIES CX OR CY FOR WHICH THEY ARE SINGLE SUBMITTERS

<MSG 0520> PRESS APPROPRIATE PF KEY FOR THE PROCESSING DESIRED

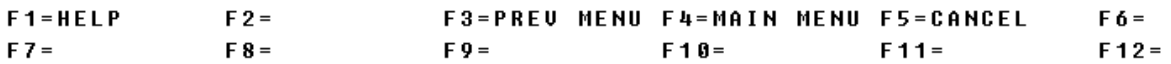

a. Screen Explanations. This screen is displayed when the user presses F6 from the MOE Master Inquiry screen (CATXMR).

b. Field Entry Requirements. There are no valid entries for this screen. Other fields shown on the screen are display-only fields and will display data based on the entries made.

c. Available Function Keys. The following unique function keys may be used from the MOE Master Management Inquiry screen. All standardized FLIS function keys are available. Refer to Section [16.3.2.e](#page-15-0) of this document.

F5 Cancel Cancels current search/inquiry and returns control to the previously displayed screen.

#### **A.25 CATXMR - MOE Master Inquiry Screen**

DATE: 02-NOV-00 MOE RULE NUMBER: N1R5 EFFECTIVE DATE: 28-SEP-99 DATE LAST CHG: 27-JUN-91 REPLACE MOE RULE NUMBER(S): STATUS CODE: 0 NIIN COUNT: 00000000000 MOE CD: DN PICA: KE PICA LOA: 06 SICA: SICA LOA: SUBMITTERS: KE COLLABORATOR: KE **RECEIVERS: KE** MGMT CODE == >  $NAUY:$  1R DOD: CRYPTOLOGICAL:

<MSG 0520> PRESS APPROPRIATE PF KEY FOR THE PROCESSING DESIRED

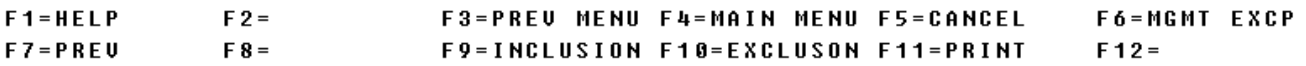

a. Screen Explanations. This screen is displayed when a user enters a MOE Rule and an Effective Date on the MOE Rule Data Inquiry screen (CATMOL) or when a MOE Rule was tagged on the MOE Rule EFF-DATE Pick List screen (CATMOP).

When multiple screens are needed to display information, <MORE DATE> or <END OF DATA> will appear at the bottom of the screen. The last screen in the series will also display the Totals for all fields.

b. Field Entry Requirements. There are no valid field entries for this screen. Other fields shown on the screen are display-only fields and will display data based on the entries made.

c. Available Function Keys. the following unique function keys may be used from the MOE Rule Data screen. All standardized FLIS function keys are available. Refer to Section [16.3.2.e](#page-15-0) of this document.

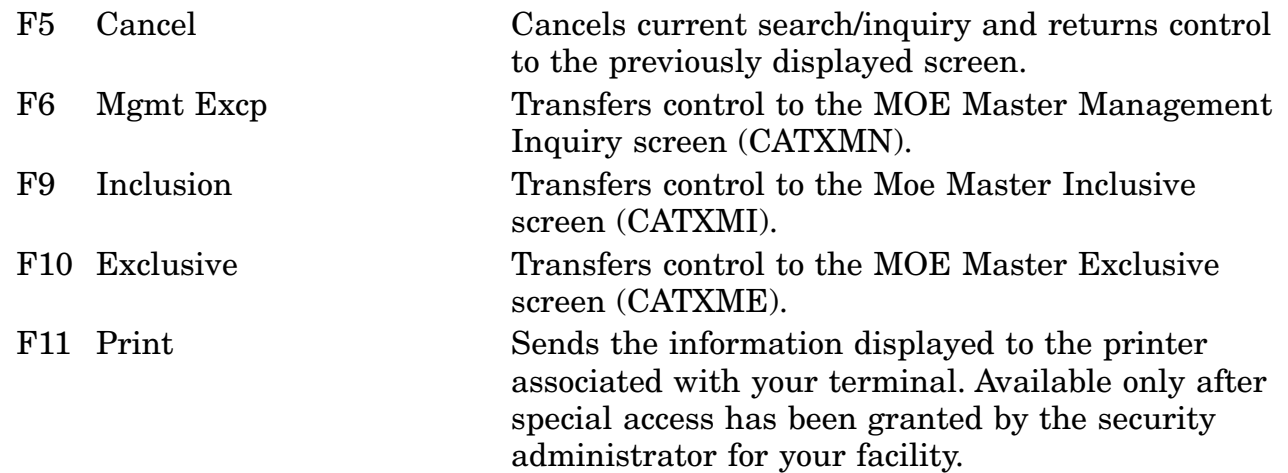

# **A.26 LOLBAS - Basic Reference Data Screen**

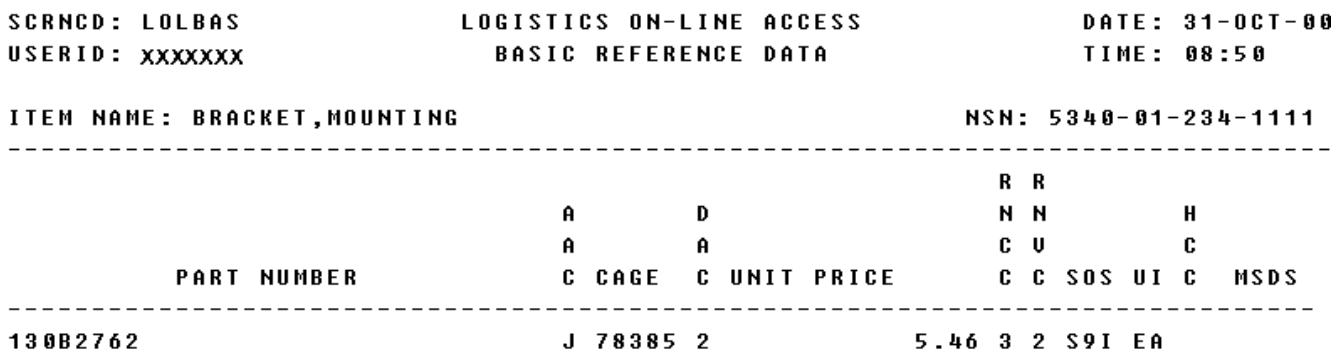

#### \*\* END OF UIEW \*\* <MSG 0520> PRESS APPROPRIATE PF KEY FOR THE PROCESSING DESIRED

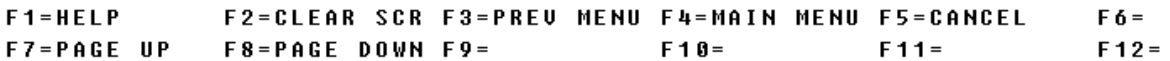

a. Screen Explanation. This screen displays the inquiry results when the user chooses the CRT as the output media and the Basic Reference Data Segment View as an output option. When multiple screens are needed to display information, MORE DATA, END OF VIEW or END OF DATA will appear at the bottom of each screen in the series.

b. Field Entry Requirements. There are no field entries for this screen.

c. Available Function Keys. The following unique function keys may be used from the Basic Reference Data screen. All standardized FLIS function keys are available. Refer to Section [16.3.2.e](#page-15-0) of this document.

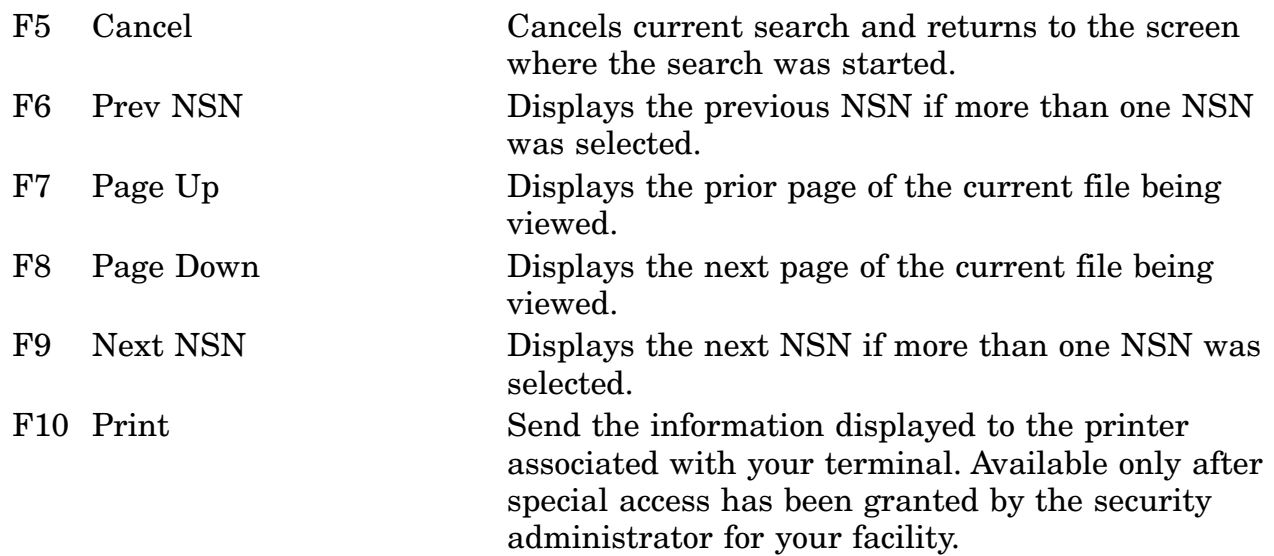

# **A.27 LOLCAN - Cancelled NIIN Screen**

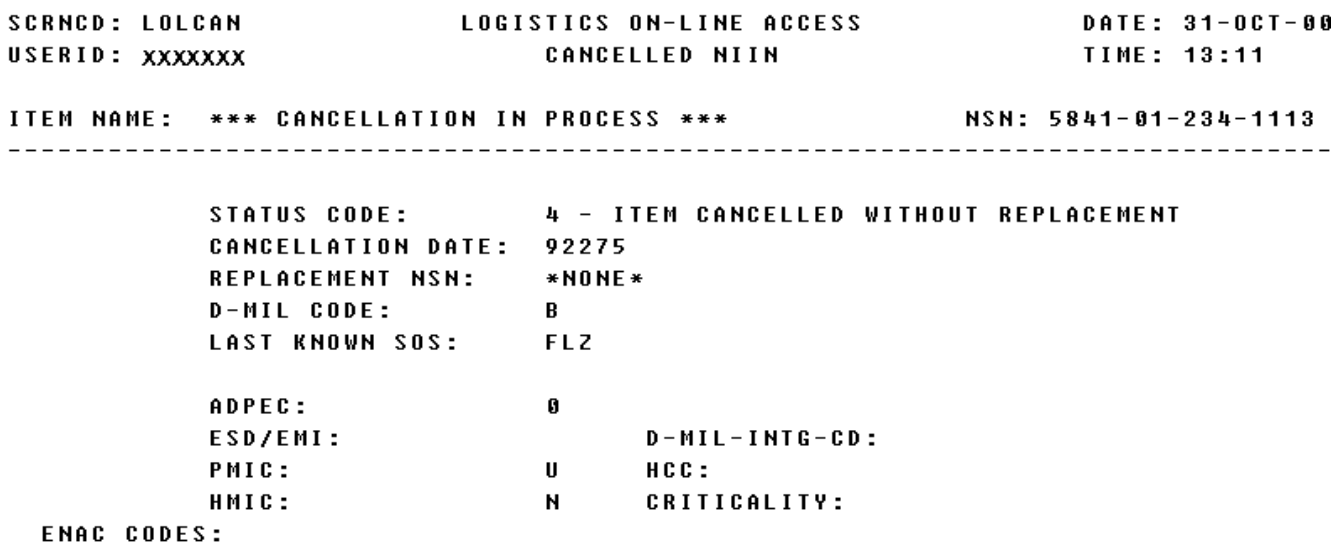

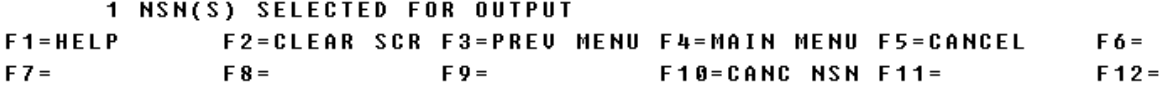

a. Screen Explanation. This screen displays the inquiry results if the user entered or selected a NIIN that has been or will be canceled. If the requested NIIN will be cancelled, the effective date, originating DIC, and originating activity will be displayed on the header line.

b. Field Entry Requirements. There are no field entries for this screen.

c. Available Function Keys. The following unique function keys may be used from the Cancelled NIIN screen. All standardized FLIS function keys are available. Refer to Section [16.3.2.e](#page-15-0) of this document.

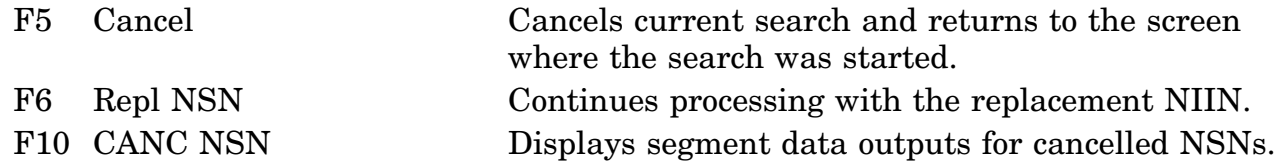

## **A.28 LOLCCD - Item CAGE Pick List Screen**

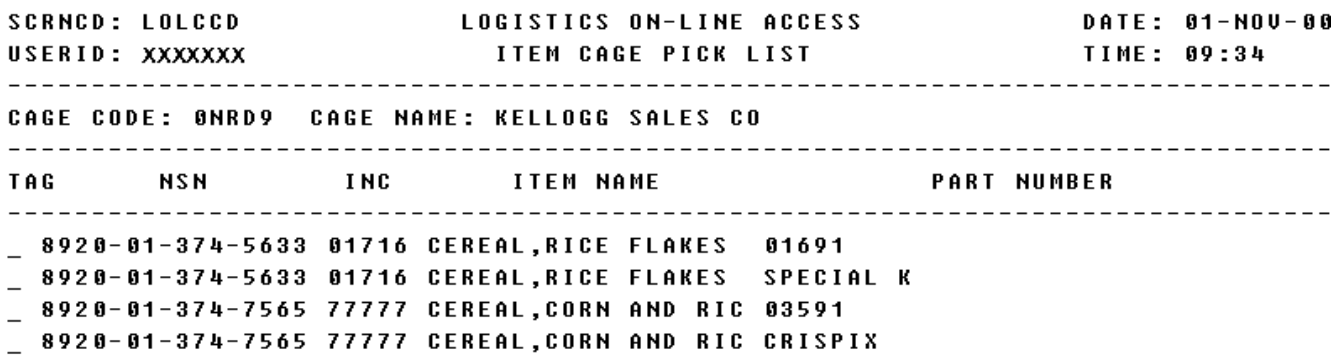

\*\* END OF DATA \*\* **TOTAL NSNS:** 2 <MSG 0521> PICK ONE OR MORE ITEMS AND PRESS APPROPRIATE PF KEY

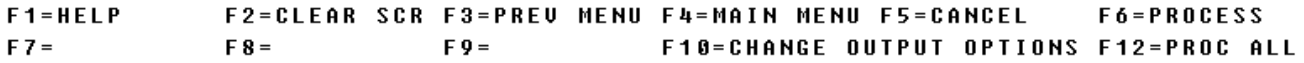

a. Screen Explanation. This screen displays a list of items based on the CAGE Code entered and allows the user to pick the item(s) to be processed. Other fields shown on the screen are display only fields and will display data based on the entries made. It will display only the first 108 lines.

When multiple screens are needed to display information, MORE DATA, END OF DATA, or SEARCH CRITERIA EXCEEDS ALLOWABLE AMOUNT will appear at the bottom of the screen. The last screen in the series will also display Total NSNs found.

b. Field Entry Requirements. The valid field entries are described below.

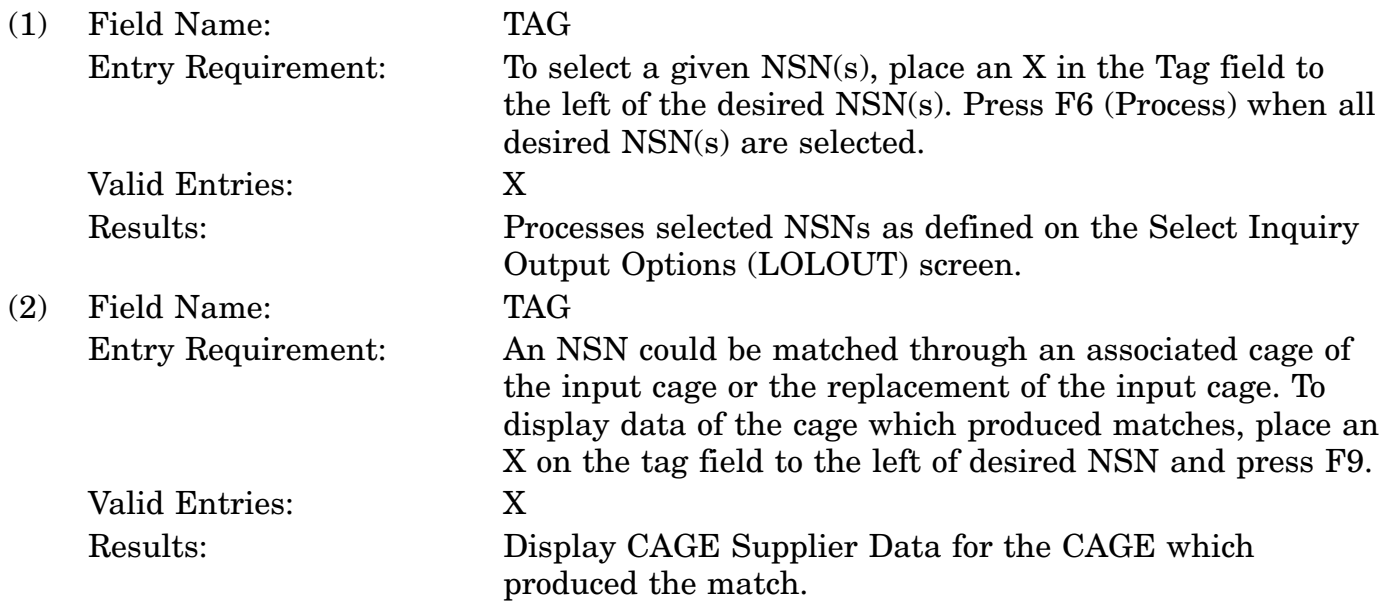

c. Available Function Keys. The following unique function keys may be used from the Item CAGE Pick List screen. All standardized FLIS function keys are available. Refer to Section [16.3.2.e](#page-15-0) of this document.

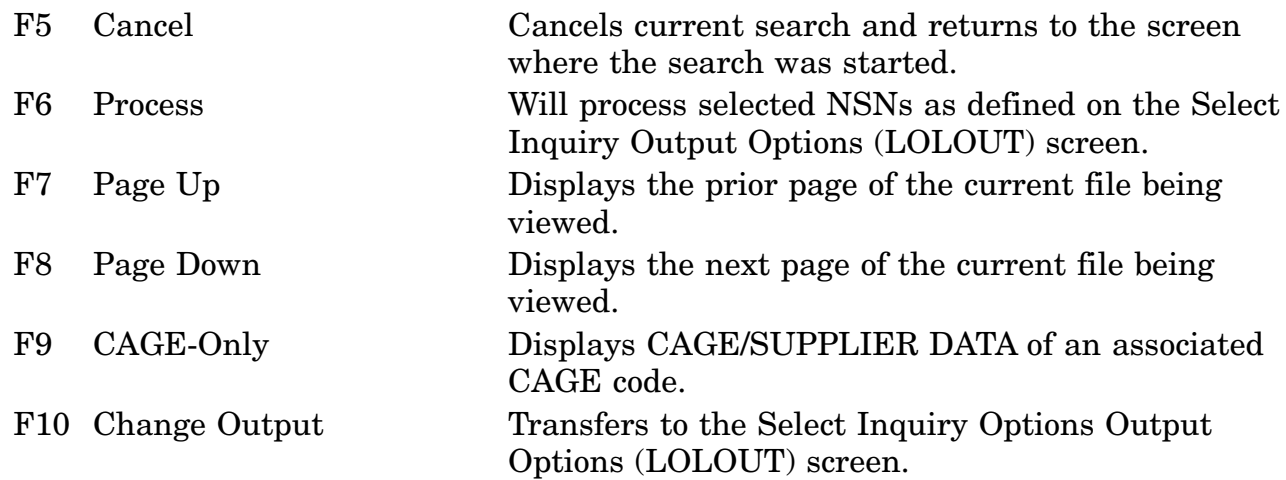

F12 Proc All Selects and processes all NSNs on the current list.

The system limits the number of matches you will see on-line for CAGE-CODE SEARCH.

You may continue with the search by specifying more search conditions.

Or to obtain additional matches for this search, call or forward your request to DLIS's Customer Service Office 1-888-352-9333, email: dlis-support@dlis.dla.mil. Please specify how you want the output.

## **A.29 LOLCHG - Get INC/FSC Effective Dated Changes Screen**

SCRNCD: LOLCHG LOGISTICS ON-LINE ACCESS **DATE: 01-NOV-00** CHANGE DATA FOR INC: 11345  $--- 0R$   $---$ CHANGE DATA FOR FSC: \_\_\_\_ DATE RANGE: 00306 TO 01239 (ENTER JULIAN DATE) ! NOTE: THE DATE RANGE ENTERED MUST BE NO EARLIER/LATER ! **¦THAN 180 DAYS FROM THE CURRENT DATE. IN JULIAN FORMAT** ÷ **¦TODAY IS 88386 - THE 188 DAY WINDOW IS FM 88126 TO 81239 |** 

<MSG 0531> ENTER ONE CRITERIA AND PRESS <ENTER> KEY

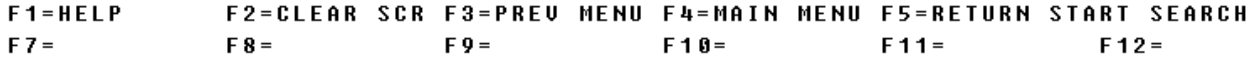

a. Screen Explanation. This screen allows the user to enter the criteria to obtain INC or FSC change data.

b. Field Entry Requirements. The valid field entries are described below.

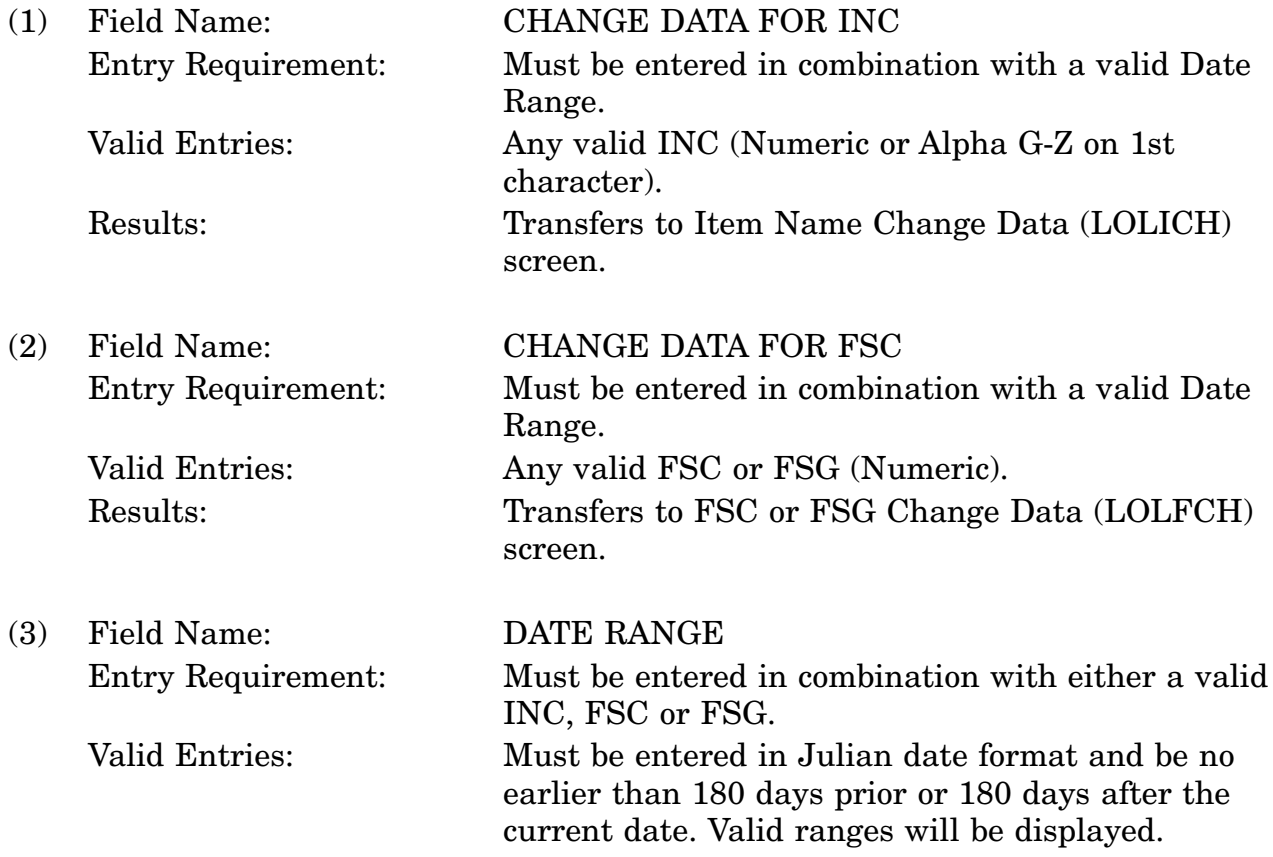

c. Available Function Keys. The following unique function keys may be used from the Get INC/FSC Effective Dated Changes screen. All standardized FLIS function keys are available. Refer to Section [16.3.2.e](#page-15-0) of this document.

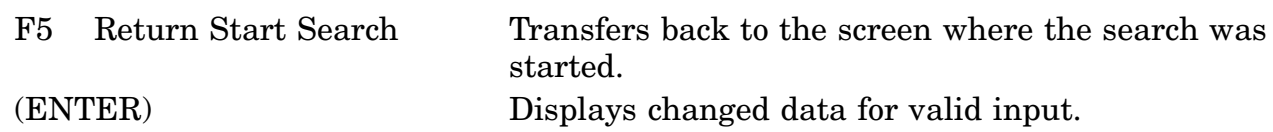
#### **A.30 LOLCHS - Start Characteristics Search Screen**

LOGISTICS ON-LINE ACCESS DATE: 05-0CT-00 **SCRNCD: LOLCHS** 

> ITEM NAME CODE (INC) SEARCH: \_\_\_\_  $--- 0R$   $---$ ITEM NAME SEARCH: \_\_\_\_\_\_\_\_\_\_\_\_\_\_\_\_\_\_\_

<MSG 0531> ENTER ONE CRITERIA AND PRESS <ENTER> KEY YOU HAVE PRPY ACCESS  $F 6 =$ F12=USER PROF

16-11A-70

a. Screen Explanation. This is the first screen for a characteristics search. The user is able to enter either an INC or Item Name as the basis of the characteristics search.

b. Field Entry Requirements. The valid field entries are described below.

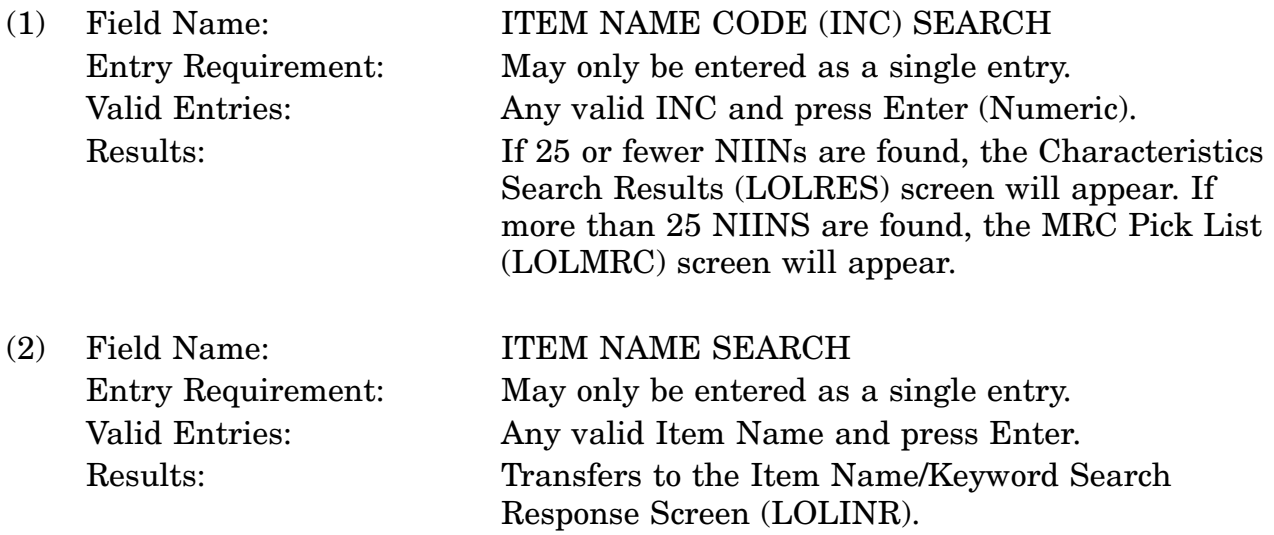

c. Available Function Keys. The following unique function key may be used from the start characteristics search screen. All standardized FLIS function keys are available. Refer to Section [16.3.2.e](#page-15-0) of this document.

F12 USER PROF Displays user profile information.

## **A.31 LOLCNM - CAGE Code Pick List Screen.**

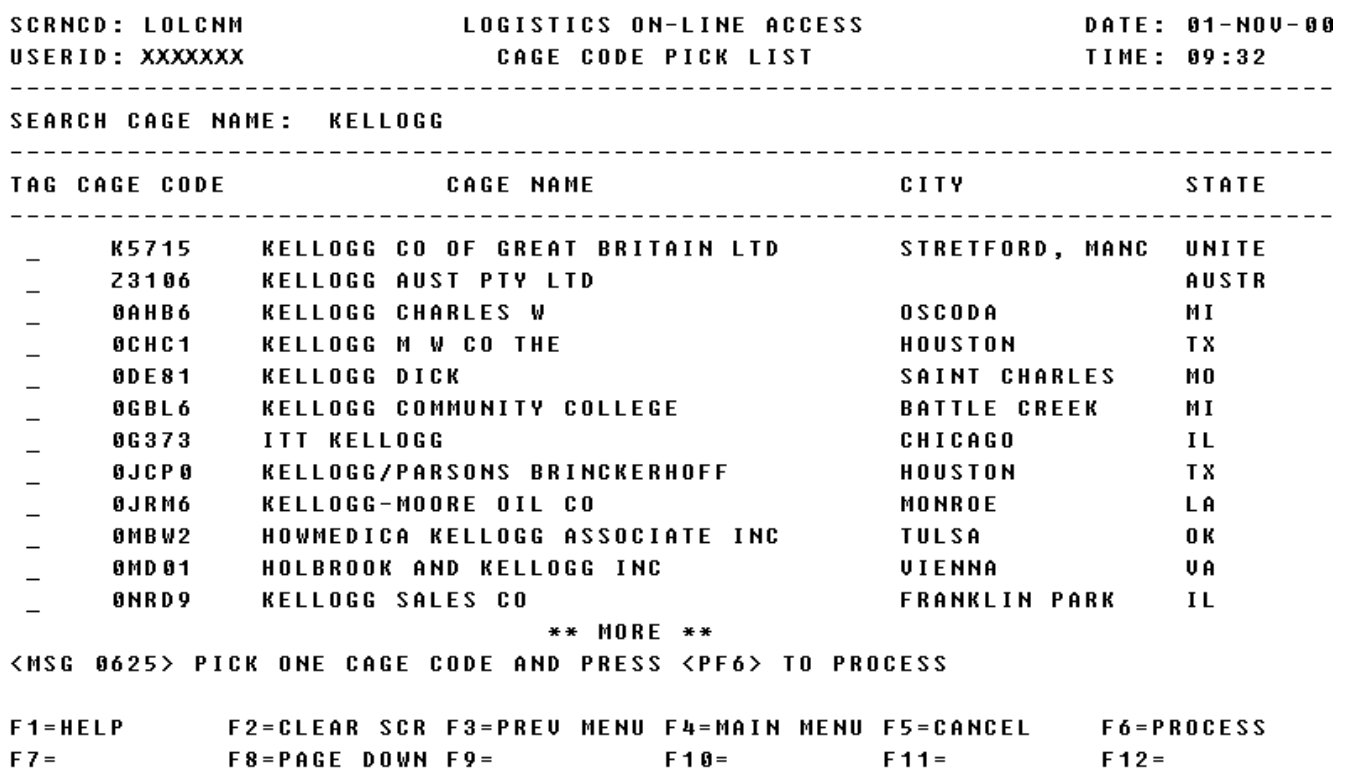

16-11A-72

a. Screen Explanation. This screen displays a list of CAGE Codes based on the CAGE Name entered by the user. The user can select a CAGE Code from this list to process.

b. Field Entry Requirements. The valid field entries are described below.

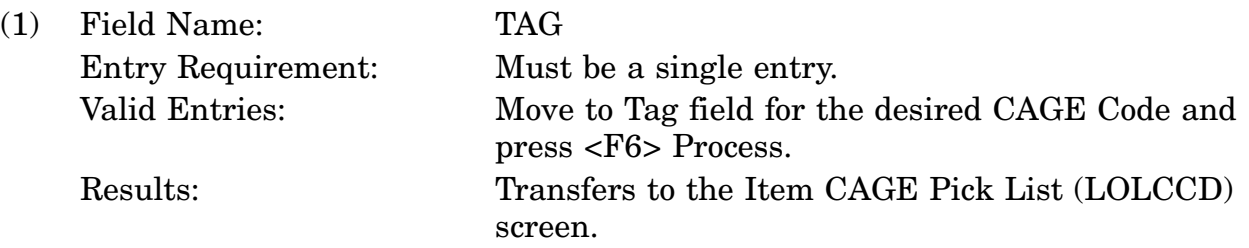

c. Available Function Keys. The following unique function keys may be used from the CAGE Code Pick List screen. All standardized FLIS function keys are available. Refer to Section [16.3.2.e](#page-15-0) of this document.

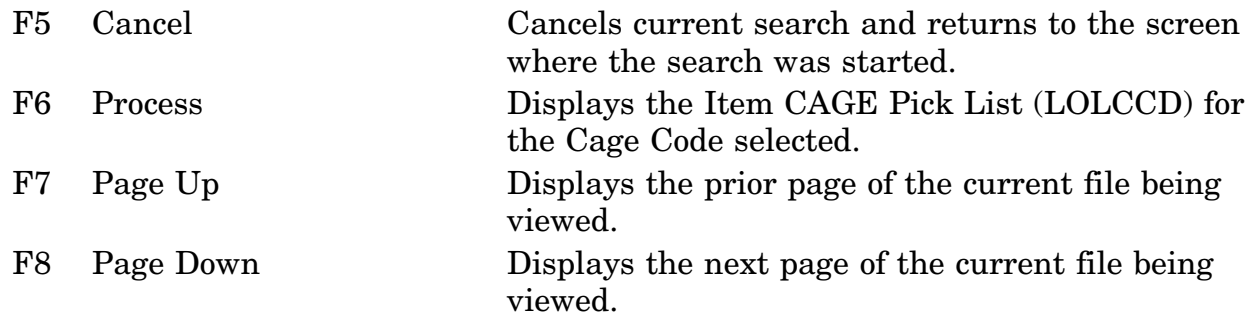

## **A.32 LOLCOD - Coded Characteristics Screen.**

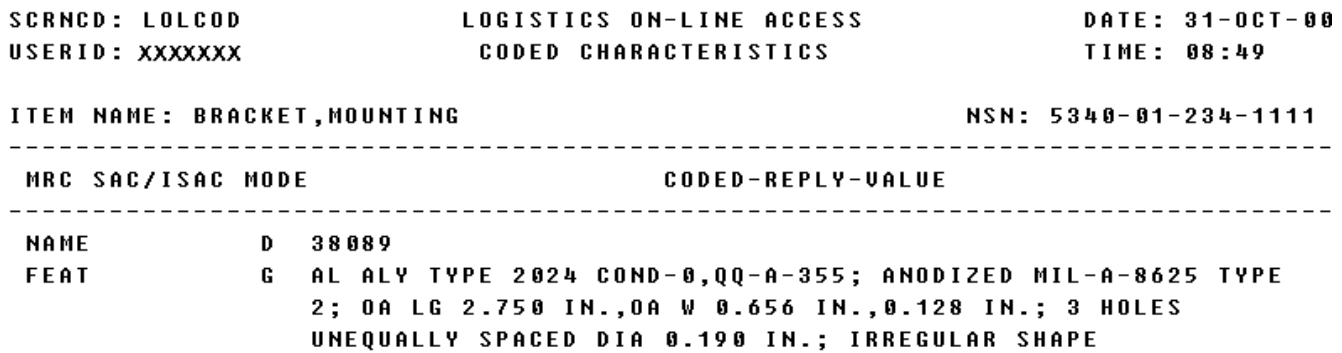

\*\* END OF UIEW \*\* <MSG 0640> NO FUTURES DATA AVAILABLE F1=HELP F2=CLEAR SCR F3=PREU MENU F4=MAIN MENU F5=CANCEL F6=

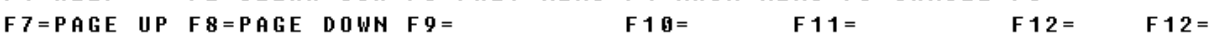

a. Screen Explanation. This screen displays the inquiry results when the user chooses the CRT as the output media and the Coded Characteristics Segment View as an output option. When multiple screens are needed to display information, MORE DATA, END OF DATA, or END OF VIEW will appear at the bottom of the screen.

b. Field Entry Requirements. There are no field entries for this screen.

c. Available Function Keys. The following unique function keys may be used from the Coded Characteristics screen. All standardized FLIS function keys are available. Refer to Section [16.3.2.e](#page-15-0) of this document.

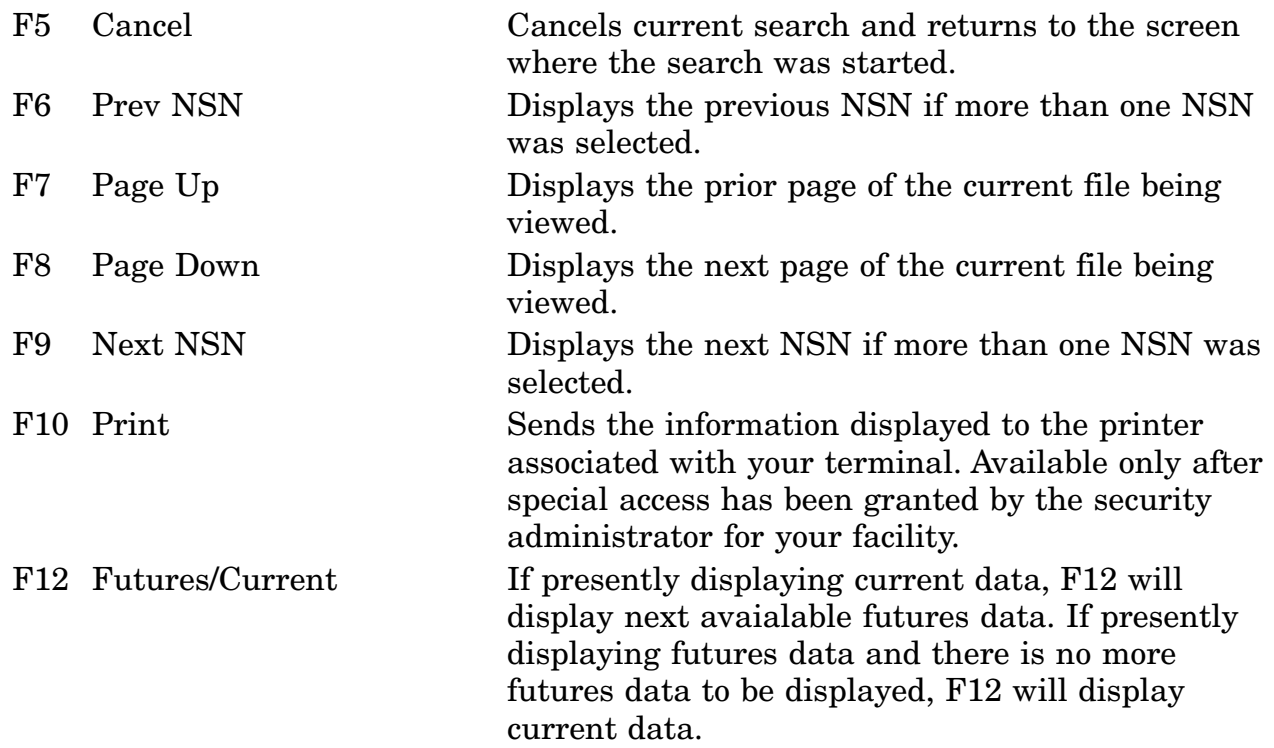

# **A.33 LOLDEC - Decoded Characteristics Screen.**

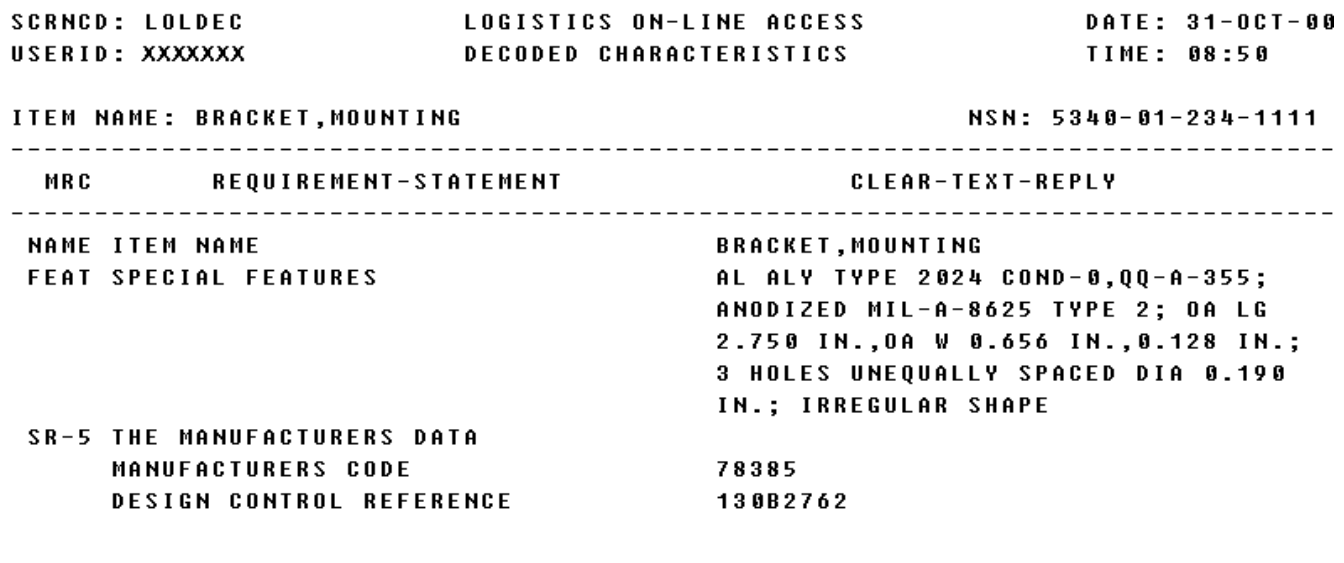

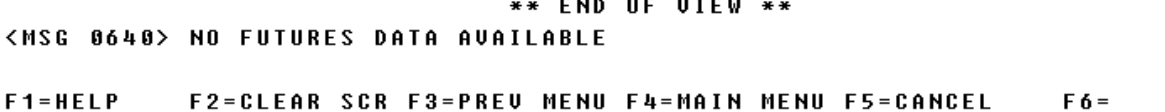

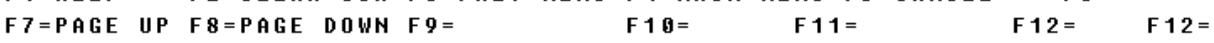

a. Screen Explanation. This screen displays the inquiry results when the user chooses the CRT as the output media and the Decoded Characteristics Segment View as an output option. When multiple screens are needed to display information, MORE DATA, END OF DATA, or END OF VIEW will appear at the bottom of the screen.

b. Field Entry Requirements. There are no field entries for this screen.

c. Available Function Keys. The following unique function keys may be used from the Decoded Characteristics screen. All standardized FLIS function keys are available. Refer to Section [16.3.2.e](#page-15-0) of this document.

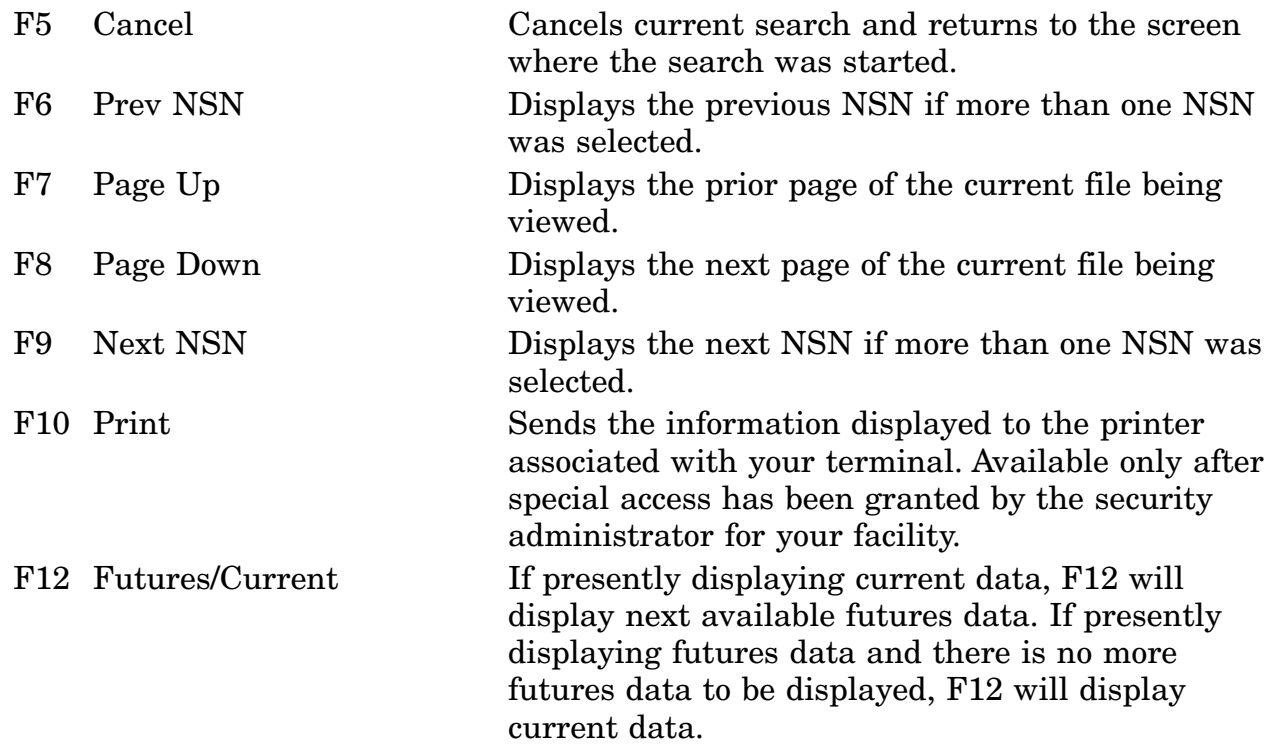

#### **A.34 LOLDES - FSC Data Screen.**

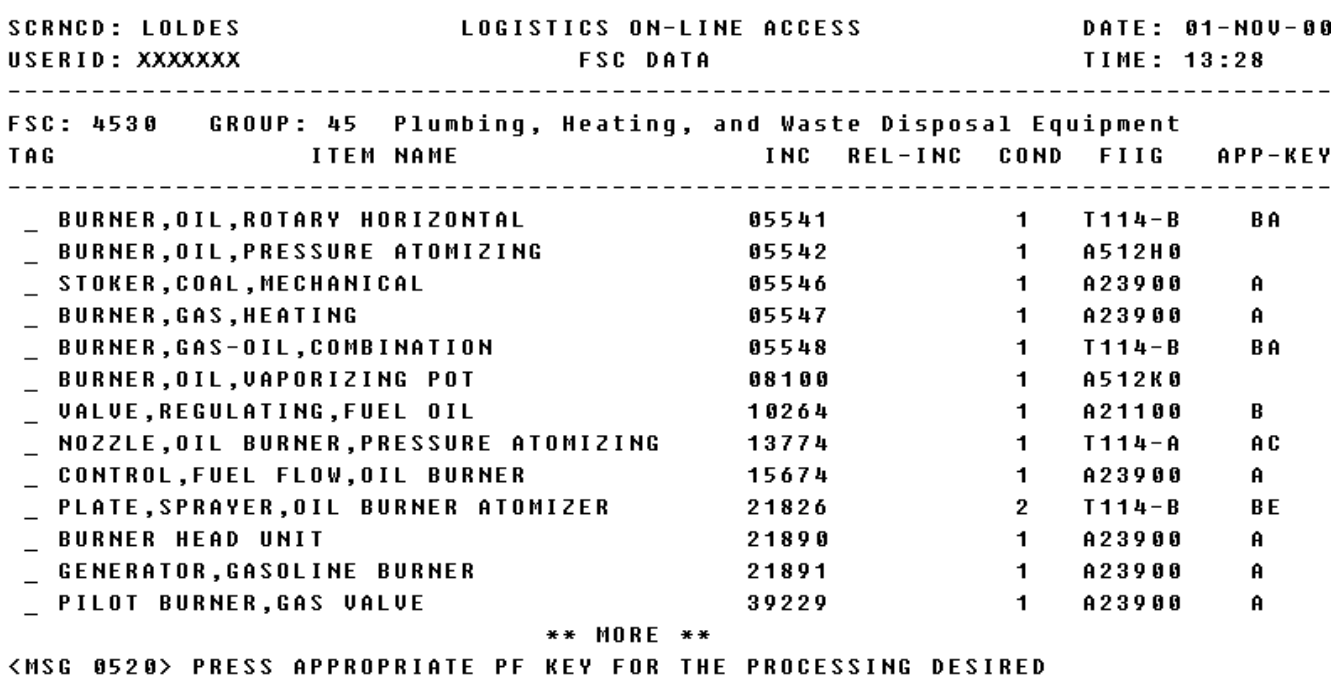

F1=HELP F2=CLEAR SCR F3=LOLA MENU F4=MAIN MENU F5=START SEARCH SCREEN<br>F7=PAGE UP F8=PAGE DOWN F9=INC DEF F10=START CHS F11=FSC DESC F12=

a. Screen Explanation. This screen displays the item names and supporting data within an FSC. When multiple screens are needed to display information, MORE DATA or END OF DATA will appear at the bottom of the screen.

b. Field Entry Requirements. The valid field entries are described below.

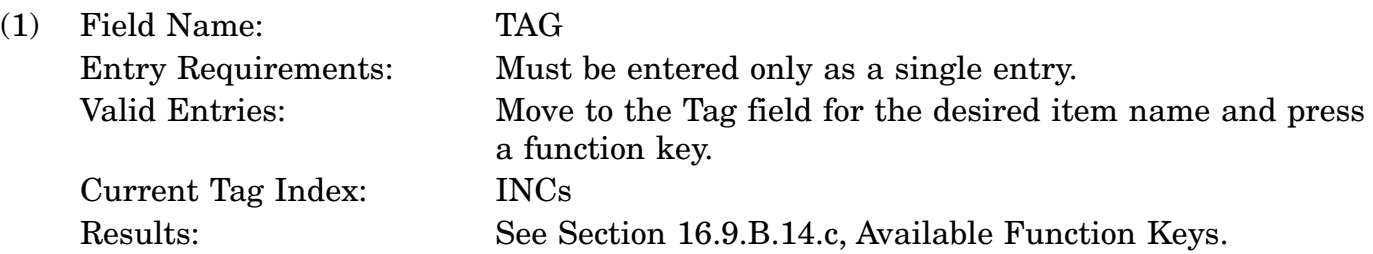

c. Available Function Keys. The following unique function keys may be used from the FSC Data screen. All standardized FLIS function keys are available. Refer to Section [16.3.2.e](#page-15-0) of this document.

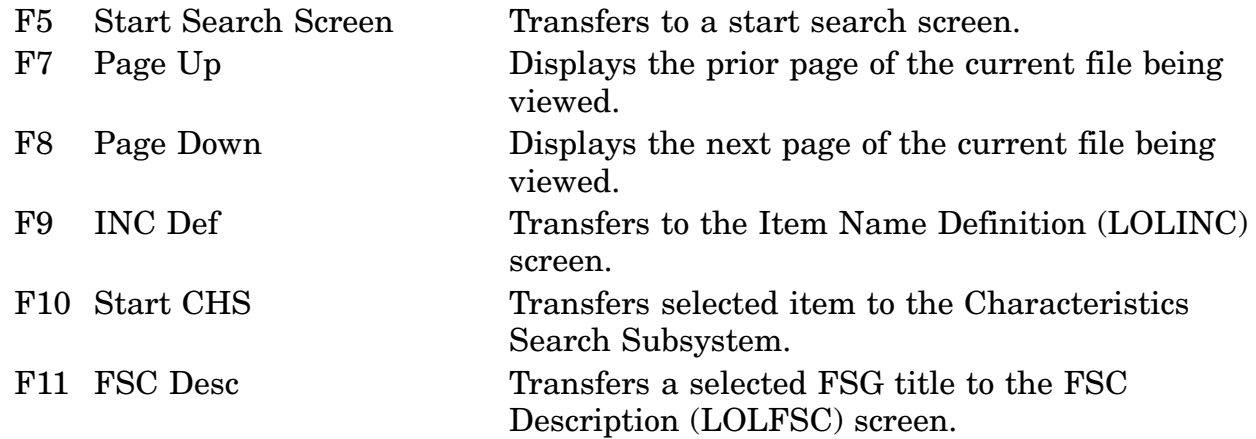

# **A.35 LOLDIM - MRC Reply Selection (Dimensions) Screen**

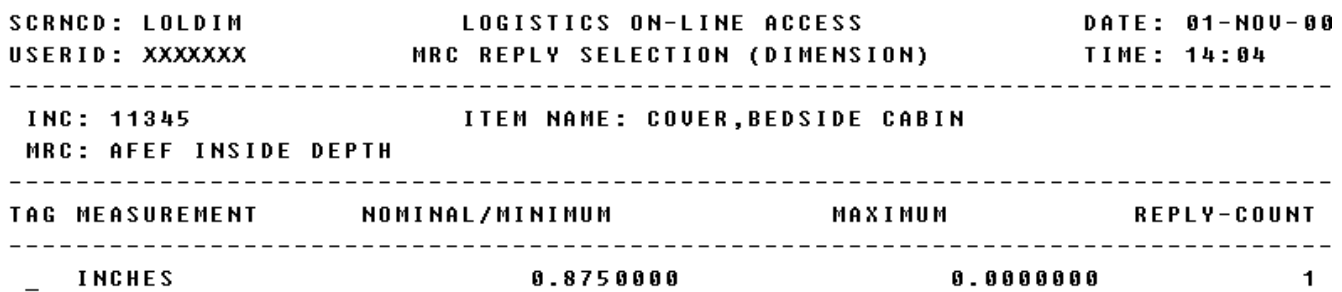

\*\* END OF DATA \*\*

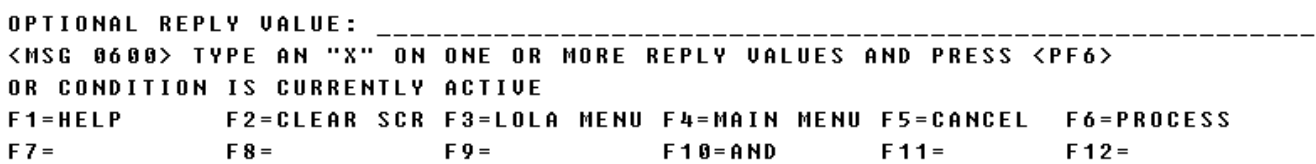

a. Screen Explanation. This screen displays the reply value for a selected MRC using dimensions as the input characteristic. The Optional Reply Value will enable users to reduce number of reply values and to specify characteristics to be processed. The keywords which may be used to initiate a reply on the LOLDIM screen are MIN, MAX, DISPLAY, PROCESS, TO, ?. In the format entry example below, the criteria is a unit of measure.

FORMAT ENTRY EXAMPLE: (within the current MRC)

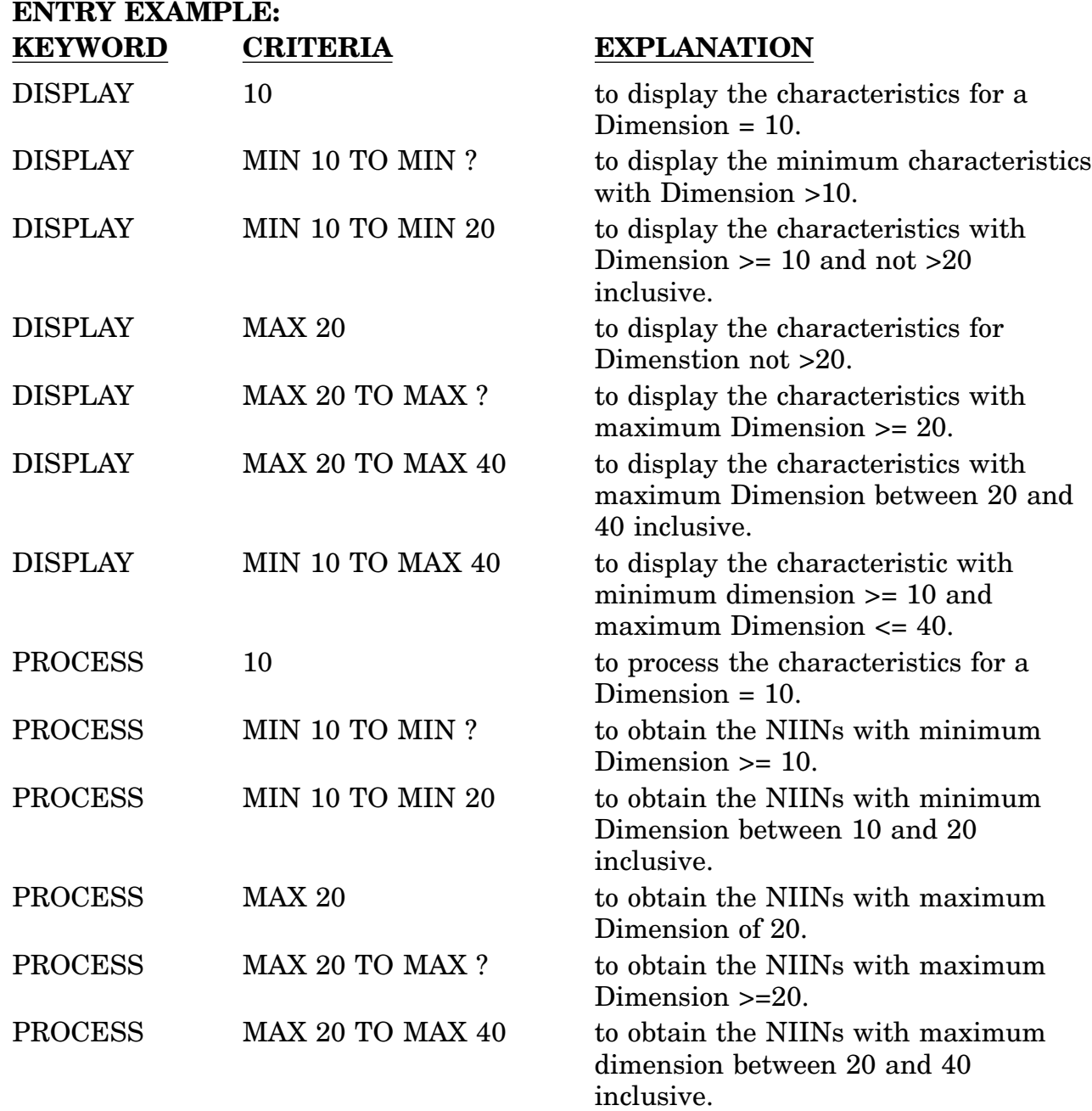

# **ENTRY EXAMPLE: KEYWORD CRITERIA EXPLANATION** PROCESS MIN 10 TO MAX 40 to obtain the NIINs with minimum

Dimension  $\geq 10$  and maximum Dimension not > 40

Also see LOLMLT, LOLNUM, LOLTBL, LOLTXT, and LOLTOL for other characteristics.

b. Field Entry Requirements. The valid field entries are described below.

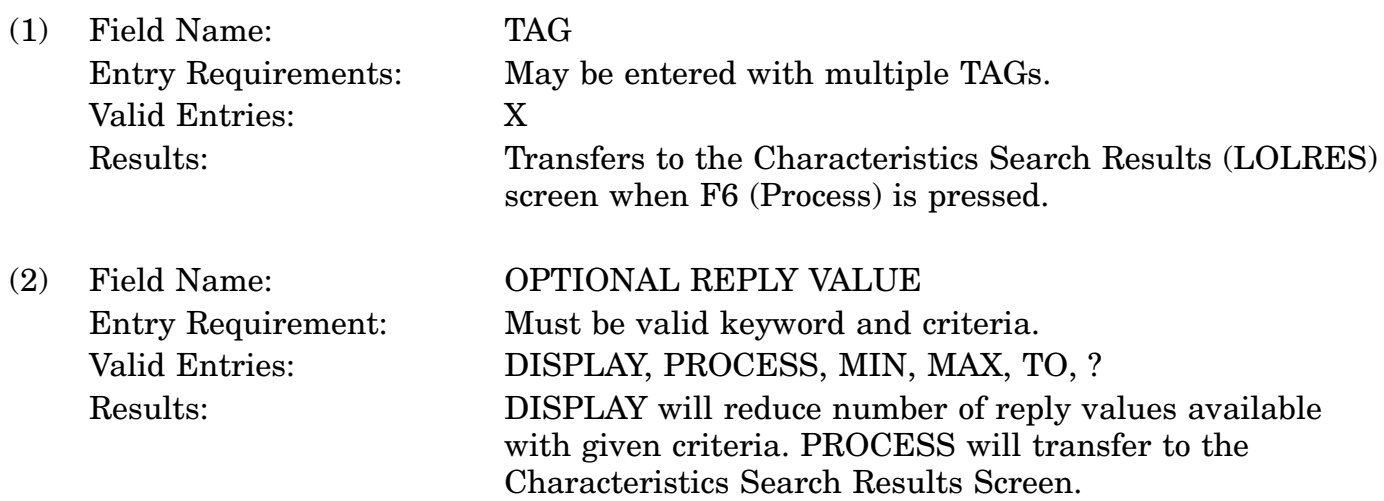

c. Available Function Keys. The following unique function keys may be used from the MRC Reply Selection (Dimensions) screen. All standardized FLIS function keys are available. Refer to Section [16.3.2.e](#page-15-0) of this document.

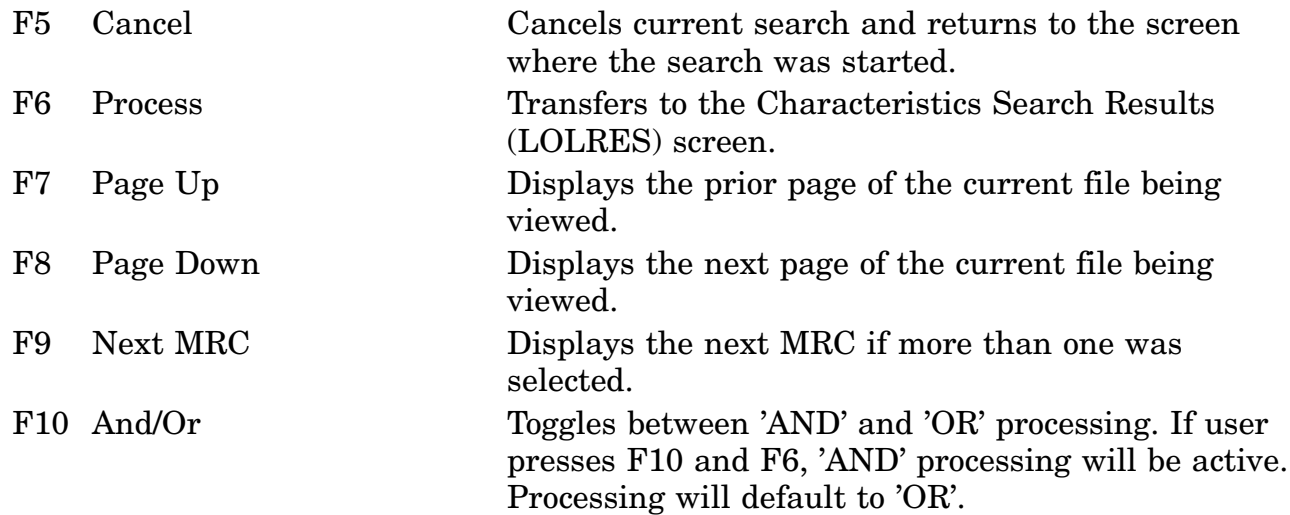

F12 Text Transfers to the MRC Reply Selection (Text) screen (LOLTXT) if available for this MRC.

# **A.36 LOLFCH - FSC/FSG Change Data Screen**

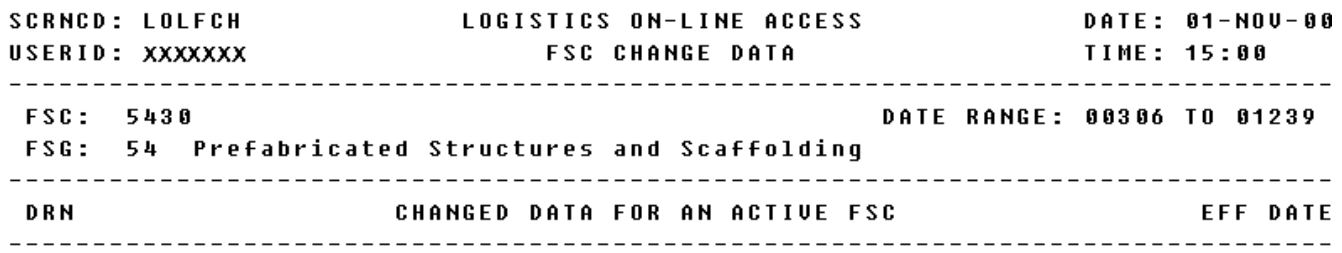

<MSG 0570> NO CHANGED DATA FOUND

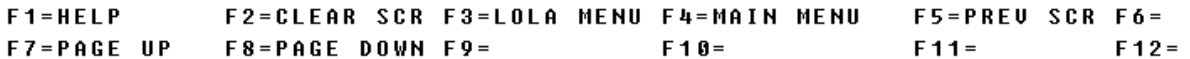

a. Screen Explanation. This screen displays the change data for an FSC. Other fields shown on the screen are display-only fields and will display data based on the entries made. When multiple screens are needed to display information, END OF DATA or MORE DATA will appear at the bottom of the screen. The last screen in the series will also display the Totals for all fields.

b. Field Entry Requirements. There are no field entries for this screen.

c. Available Function Keys. The following unique function keys may be used from the FSC Change Data screen. All standardized FLIS function keys are available. Refer to Section [16.3.2.e](#page-15-0) of this document.

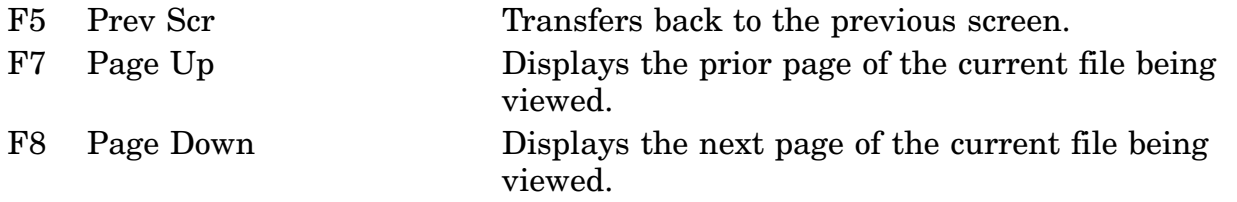

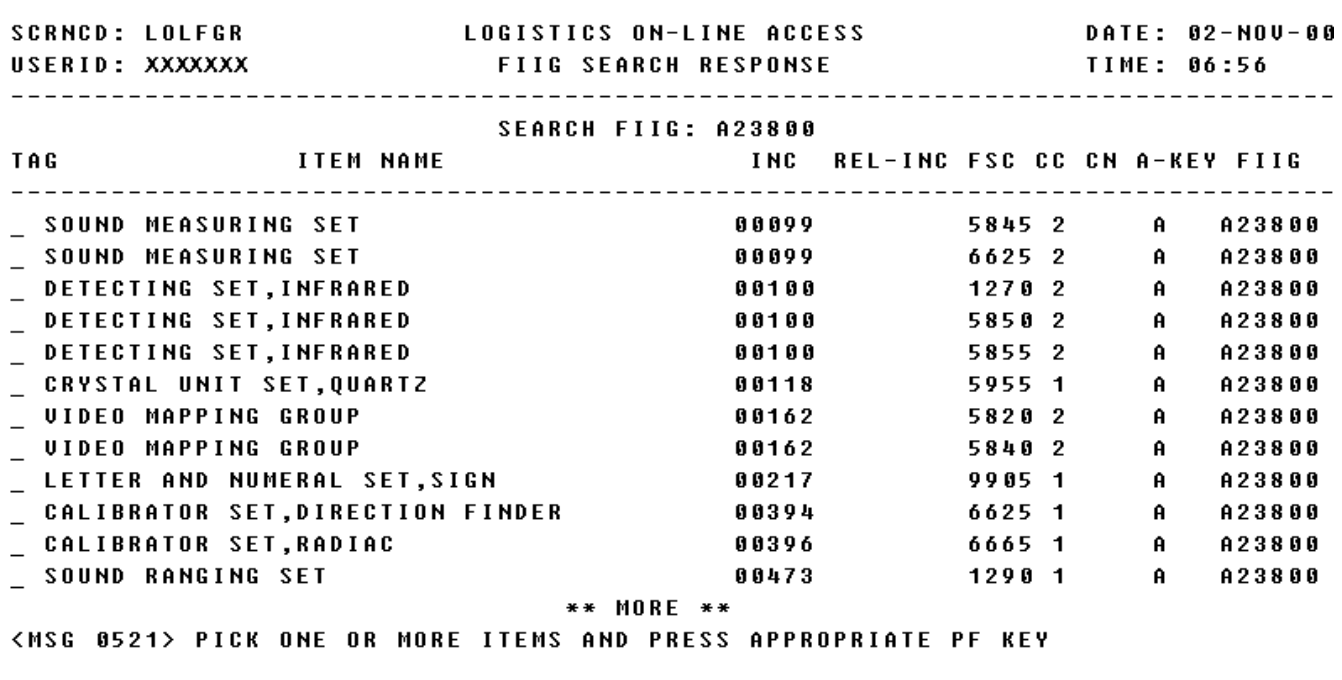

## **A.37 LOLFGR - FIIG Search Response Screen**

**F6=NEW SEARCH** F7=PAGE UP F8=PAGE DOWN F9=FSC DESC F10=START CHS F11=INC DEF F12=

a. Screen Explanation. This screen displays a list of INCs that resulted in the FIIG search. When multiple screens are needed to display information, MORE DATA or END OF DATA will appear at the bottom of the screen. The last screen in the series will also display the Totals for all fields.

b. Field Entry Requirements. The valid field entries are described below. Other fields shown on the screen are display only fields and will display data based on the entries made.

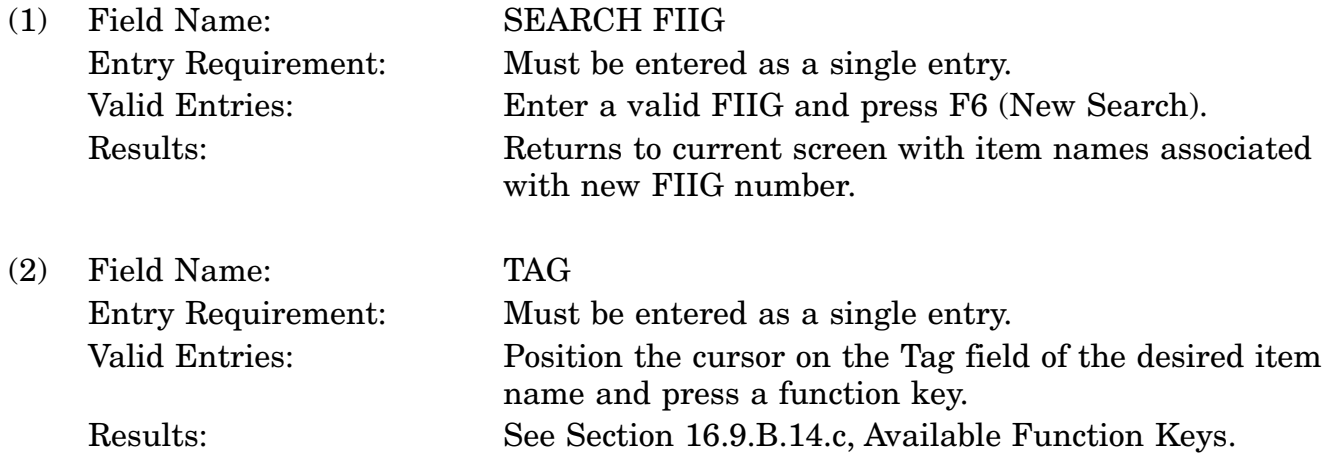

c. Available Function Keys. The following unique function keys may be used from the FIIG Search Response screen. All standardized FLIS function keys are available. Refer to Section [16.3.2.e](#page-15-0) of this document.

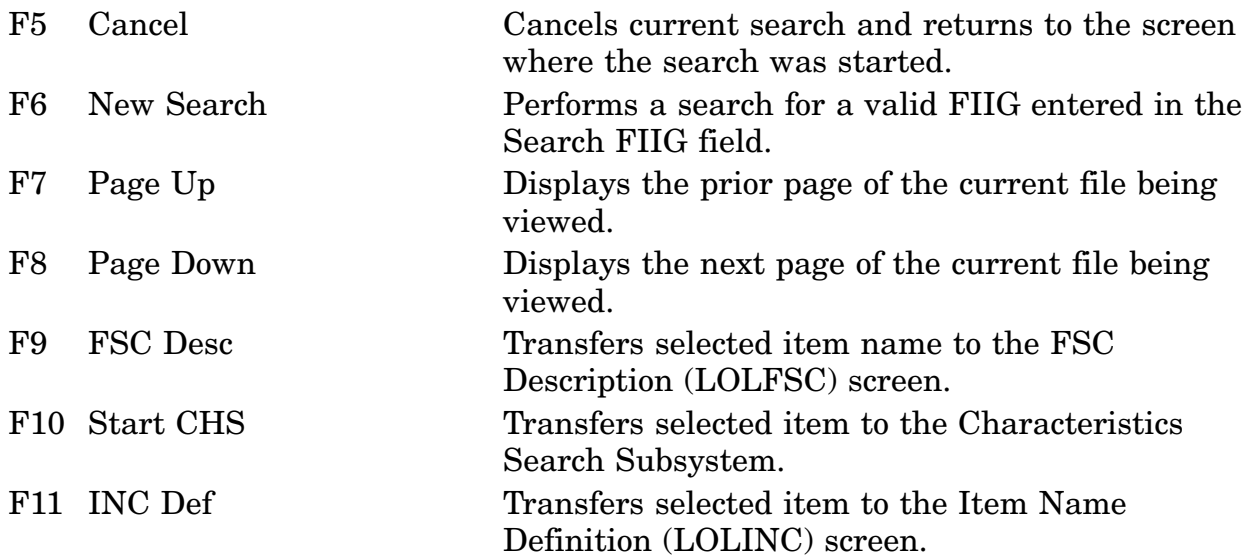

The system limits the number of matches (100) you will see on-line for FIIG SEARCH.

You may continue with the search by specifying more search conditions.

#### 16-11A-87

Or to obtain additional matches for this search, call or forward your request to DLIS's Customer Service Office 1-888-352-9333, e-mail dlis-support@dla.mil. Please specify how you want the output.

## **A.38 LOLFRT - Freight Data Screen**

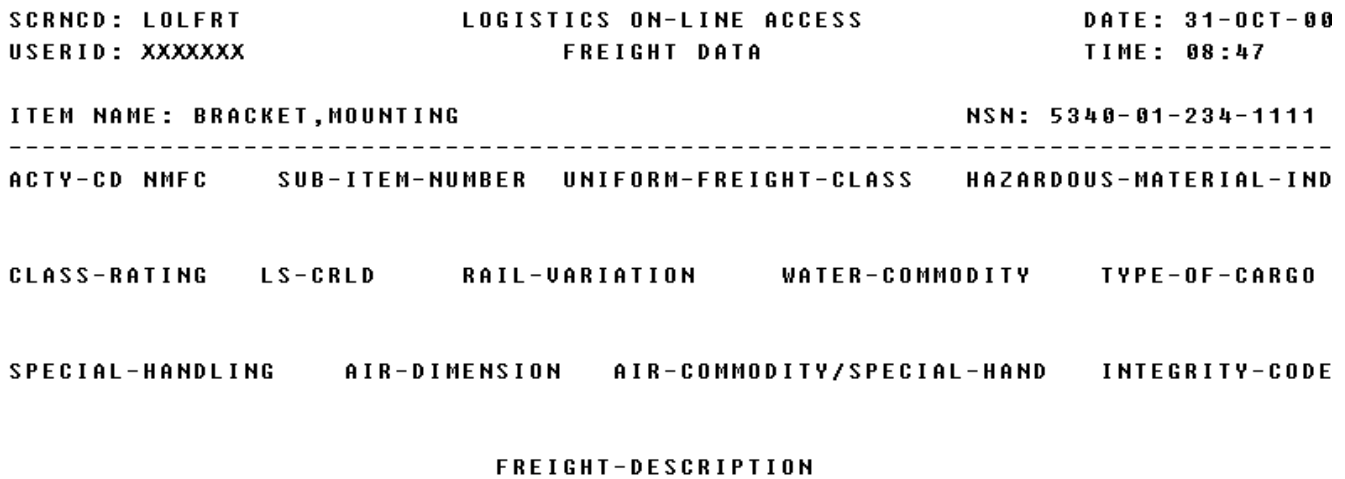

<MSG 0630> NO DATA FOUND FOR THIS UIEW

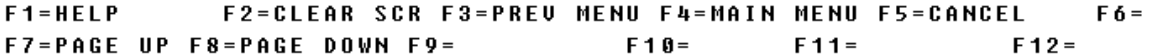

a. Screen Explanation. This screen displays the inquiry results when the user chooses the CRT as the output media and the Freight Data Segment View as an output option.

b. Field Entry Requirements. There are no field entries for this screen.

c. Available Function Keys. The following unique function keys may be used from the Freight Data screen. All standardized FLIS Function keys are available. Refer to Section [16.3.2.e](#page-15-0) of this document.

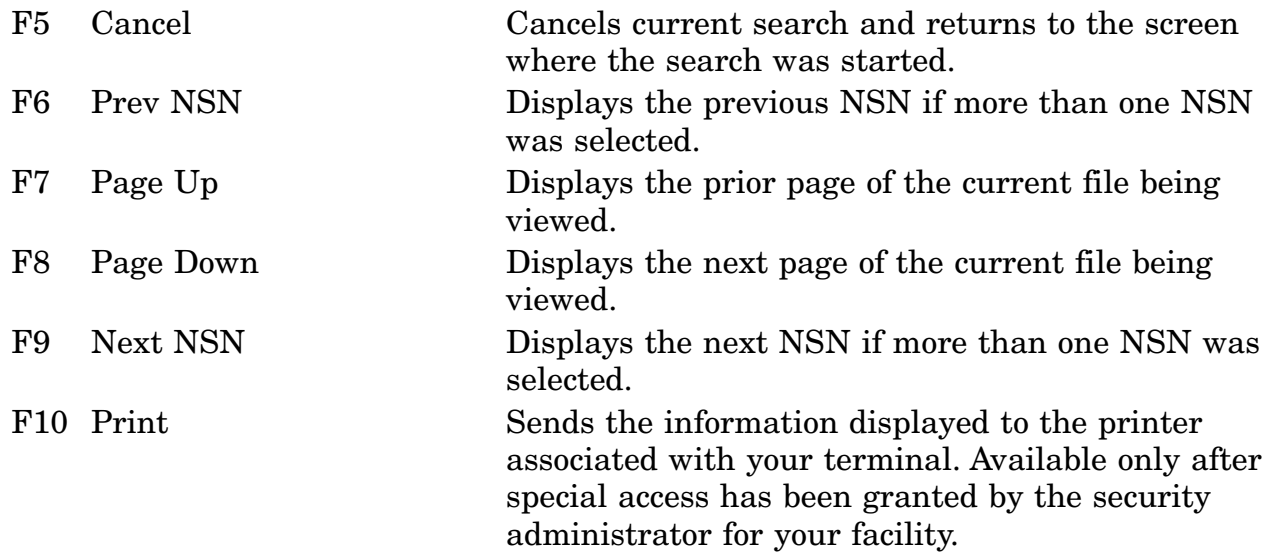

#### **A.39 LOLFSC - FSC Description Screen**

LOGISTICS ON-LINE ACCESS DATE: 02-NOV-00 **SCRNCD: LOLFSC** USERID: XXXXXXX **FSC DESCRIPTION** TIME: 06:59 FSC: 5955 GROUP: 59 Electrical and Electronic Equipment Components TITLE:Oscillators and Piezoelectric Crystals

NOTE:

INCL: Includes Crystal Units, Processed Unmounted Crystals, Crystal Controlled Oscillators and Noncrystal Controlled Oscillators

EXCL: Excludes Crystal Controlled Oscillators and Noncrystal Controlled Oscillators which meet the definition of the term "electronic module" as defined for FSC 5963 and Microcircuits \*\* END OF DATA \*\*

<MSG 0520> PRESS APPROPRIATE PF KEY FOR THE PROCESSING DESIRED

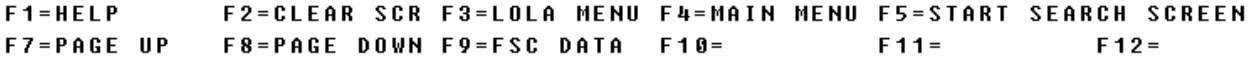

a. Screen Explanation. This screen displays the description of an FSC. When multiple screens are needed to display information, MORE DATA or END OF DATA will appear at the bottom of the screen. The last screen in the series will also display the Totals for all fields.

b. Field Entry Requirements. There are no field entries for this screen. Other fields shown on the screen are display-only fields and will display data based on the entries made.

c. Available Function Keys. The following unique function keys may be used from the FSC Description screen. All standardized FLIS function keys are available. Refer to Section [16.3.2.e](#page-15-0) of this document.

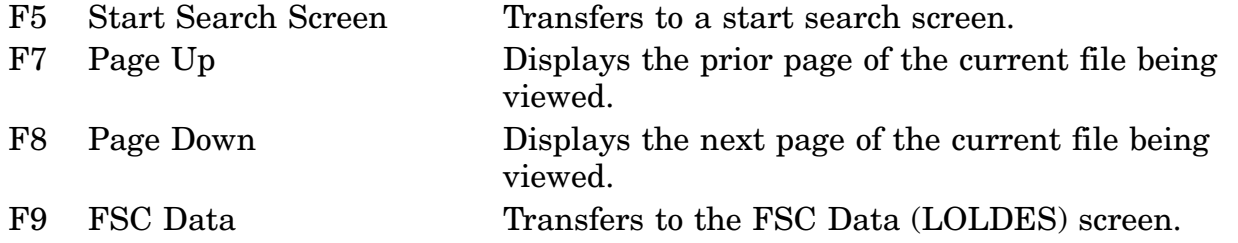

#### **A.40 LOLFSG - Federal Supply Group Titles (H2-1 Contents) Screen**

SCRNCD: LOLFSG LOGISTICS ON-LINE ACCESS **DATE: 02-NOV-00 TAG GROUP** TITLE 54 Prefabricated Structures and Scaffolding \_ 55 Lumber, Millwork, Plywood, and Veneer \_ 56 Construction and Building Materials  $\bar{\phantom{a}}$  58 Communication, Detection, and Coherent Radiation Equipment \_ 59 Electrical and Electronic Equipment Components \_ 60 Fiber Optics Materials, Components, Assemblies, and Accessories 61 Electric Wire, and Power and Distribution Equipment \_ 62 Lighting Fixtures and Lamps \_ 63 Alarm, Signal and Security Detection Systems \_ 65 Medical, Dental, and Veterinary Equipment and Supplies 66 Instruments and Laboratory Equipment \_ 67 Photographic Equipment \_ 68 Chemicals and Chemical Products \_ 69 Training Aids and Devices \*\* MORE \*\* <MSG 0520> PRESS APPROPRIATE PF KEY FOR THE PROCESSING DESIRED  $F1 = HELP$ F2=CLEAR SCR F3=LOLA MENU F4=MAIN MENU F5=START SEARCH SCREEN F7=PAGE UP F8=PAGE DOWN F9=GROUP NOTES F10 FSC DATA F11= F12=

a. Screen Explanation. This screen displays the titles for an FSG and allows the user to select a title and numerically sequential FSGs and titles to be displayed. When multiple screens are needed to display information, MORE DATA or END OF DATA will appear at the bottom of the screen. The last screen in the series will also display the Totals for all fields.

b. Field Entry Requirements. The valid field entries are described below. Other fields shown on the screen are display-only fields and will display data based on the entries made.

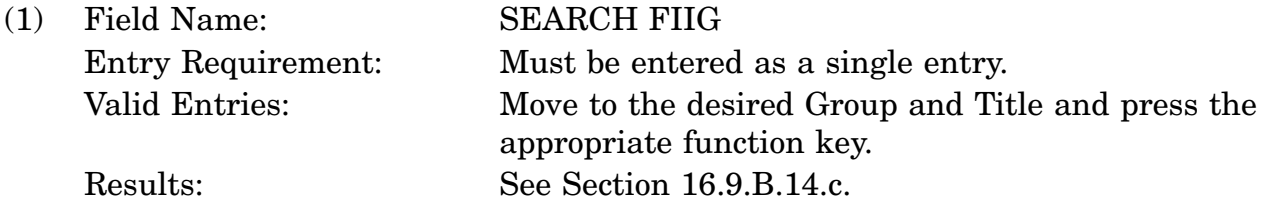

c. Available Function Keys. The following unique function keys may be used from the Federal Supply Group Titles (H2-1 Contents) screen. All standardized FLIS function keys are available. Refer to Section [16.3.2.e](#page-15-0) of this document.

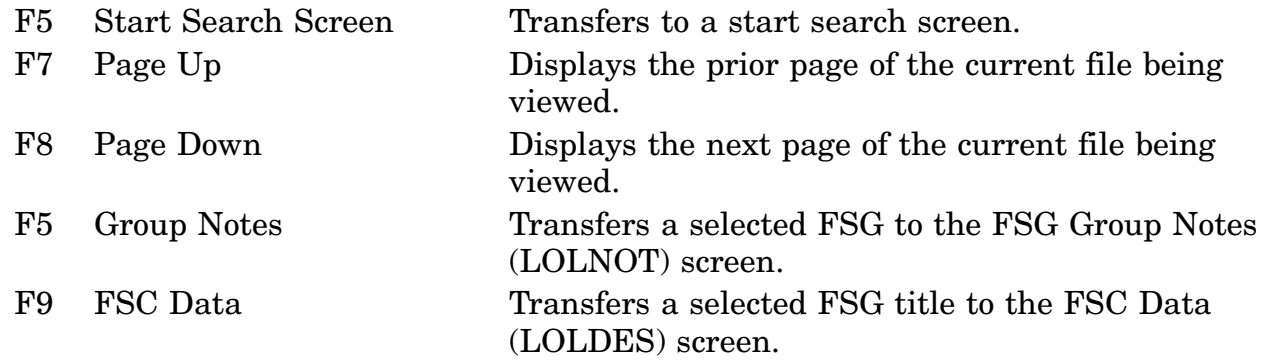

## **A.41 LOLIAS - I & S Data Screen**

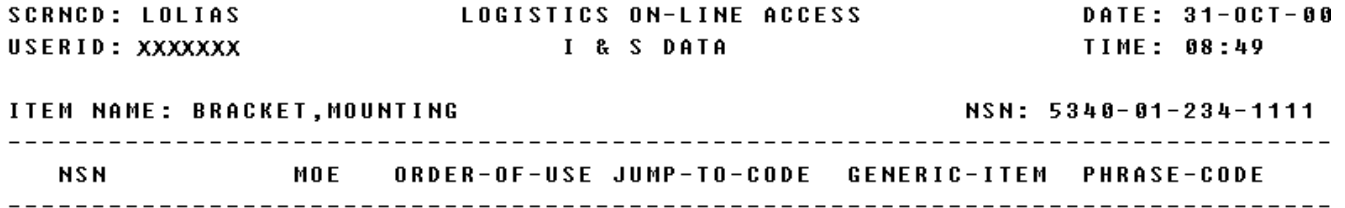

<MSG 0520> PRESS APPROPRIATE PF KEY FOR THE PROCESSING DESIRED

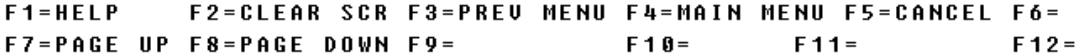

a. Screen Explanation. This screen displays the inquiry results when the user chooses the CRT as the output media and the I  $\&$  S Data Segment View as an output option. When multiple screens are needed to display information, MORE DATA, END OF DATA, or END OF VIEW will appear at the bottom of the screen.

b. Field Entry Requirements. There are no field entries for this screen.

c. Available Function Keys. The following unique function keys may be used from the I & S Data screen. All standardized FLIS function keys are available. Refer to Section [16.3.2.e](#page-15-0) of this document.

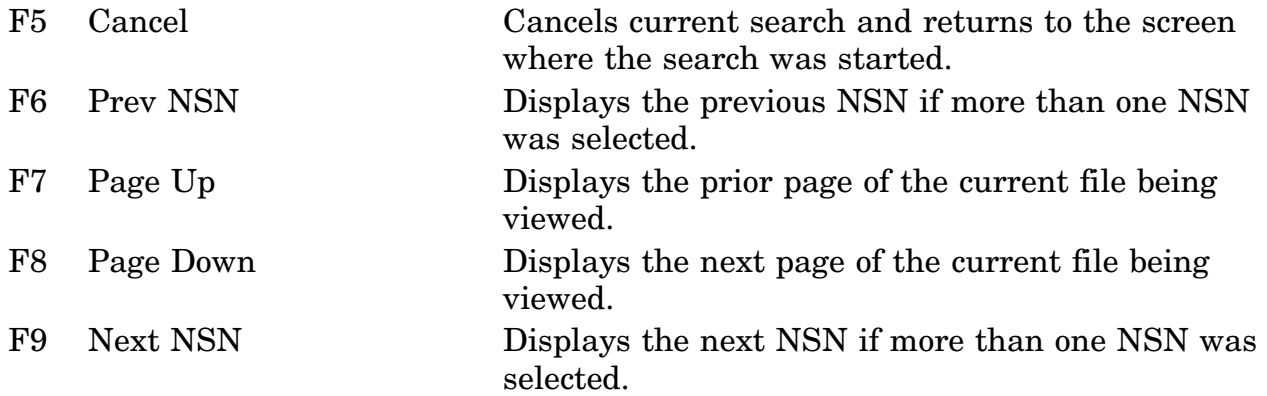

# **A.42 LOLICH - Item Name Change Data Screen**

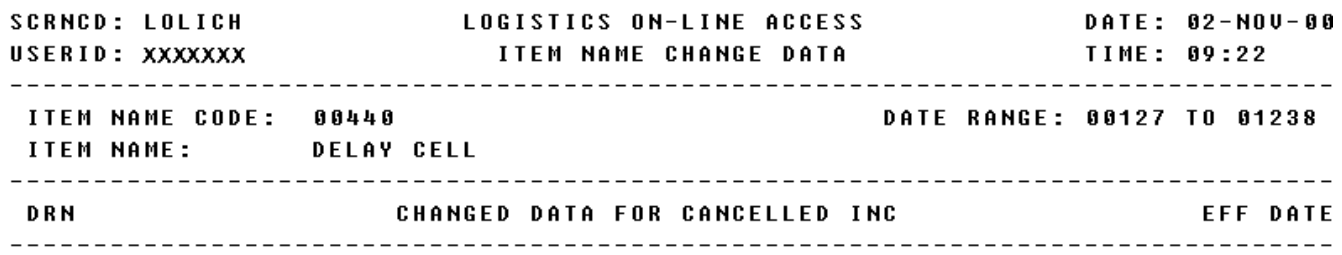

<MSG 0570> NO CHANGED DATA FOUND

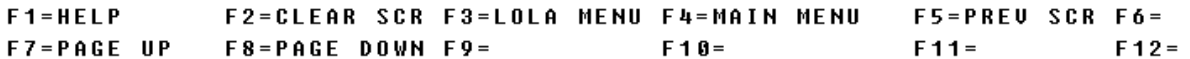

a. Screen Explanation. This screen will display the change data for an INC. When multiple screens are needed to display information, MORE DATA or END OF DATA will appear at the bottom of the screen. The last screen in the series will also display the Totals for all fields.

b. Field Entry Requirements. There are no field entries for this screen. Other fields shown on the screen are display-only fields and will display data based on the entries made.

c. Available Function Keys. The following unique function keys may be used from the Item Name Change Data screen. All standardized FLIS function keys are available. Refer to Section [16.3.2.e](#page-15-0) of this document.

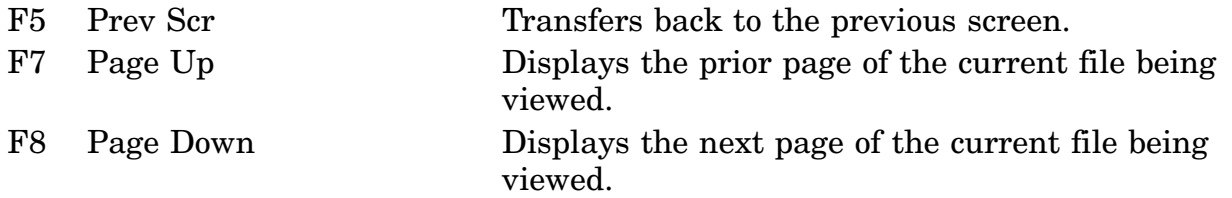

# **A.43 LOLIDD - Identification Data Screen**

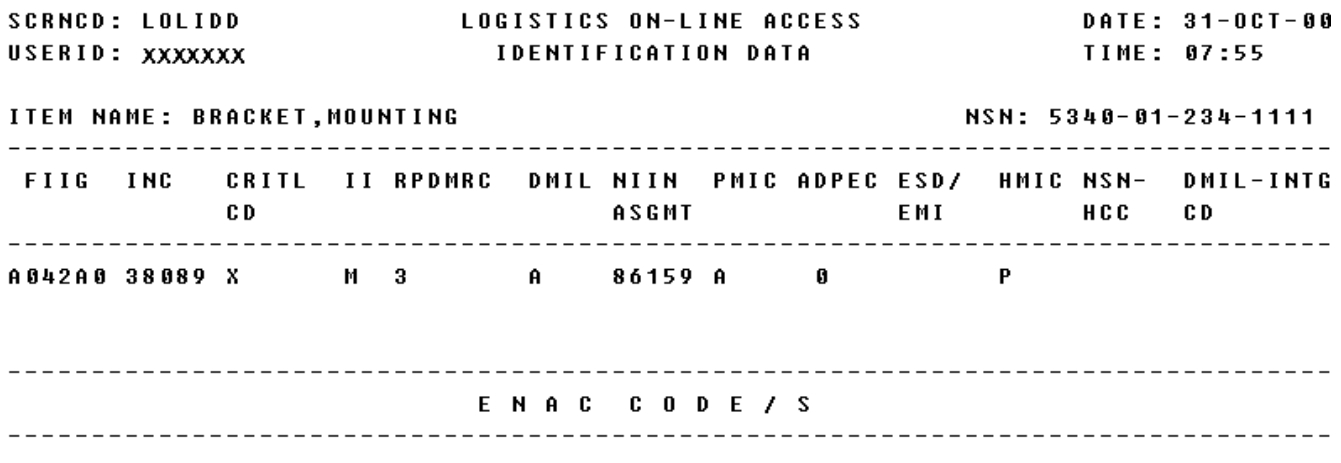

#### \*\* END OF UIEW \*\* <MSG 0640> NO FUTURES DATA AVAILABLE

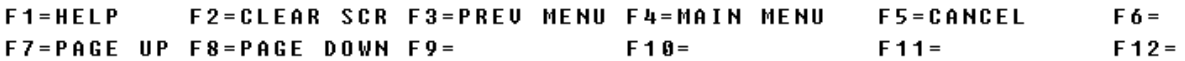

a. Screen Explanation. This screen displays one or more inquiry results when the user chooses the CRT as the output media and the Identification Data Segment View as an output option.

When multiple screens are needed to display information, MORE DATA or END OF DATA will appear at the bottom of the screen. The last screen in the series will also display the Totals for all fields.

b. Field Entry Requirements. There are no field entries for this screen.

c. Available Function Keys. The following unique function keys may be used from the Identification Data screen. All standardized FLIS function keys are available. Refer to Section [16.3.2.e](#page-15-0) of this document.

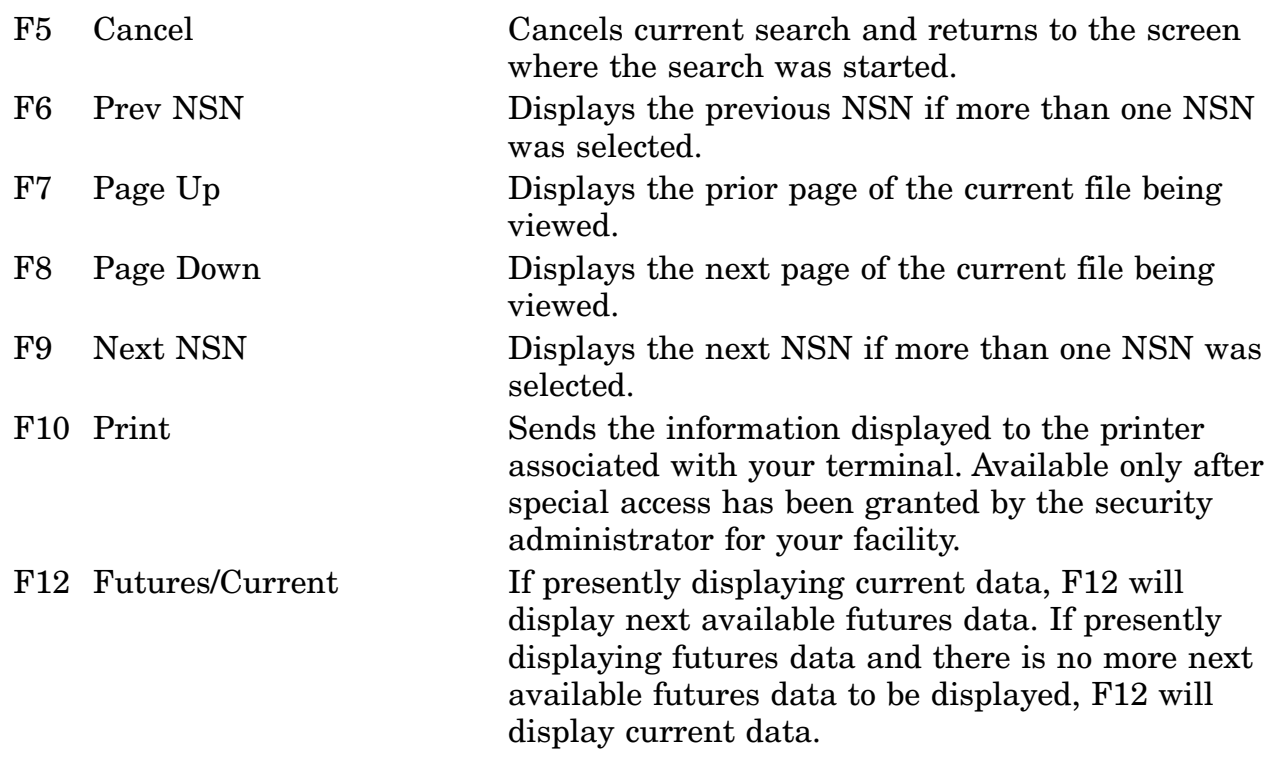

## **A.44 LOLINC - Item Name Definition Screen**

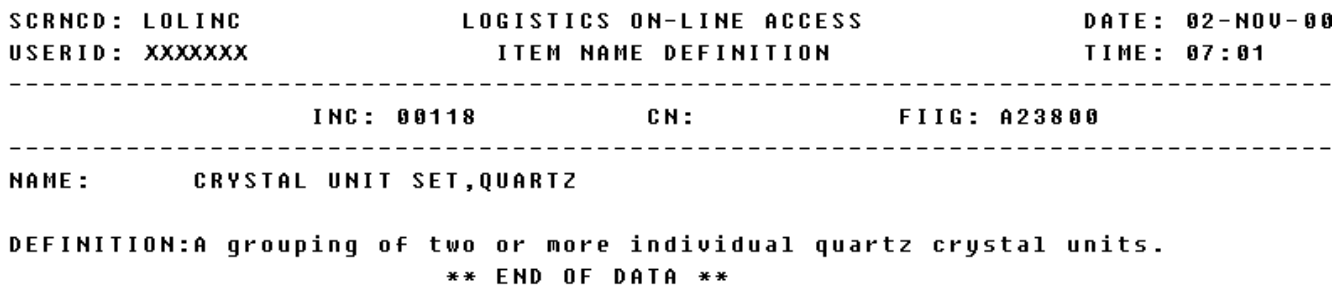

<MSG 0520> PRESS APPROPRIATE PF KEY FOR THE PROCESSING DESIRED

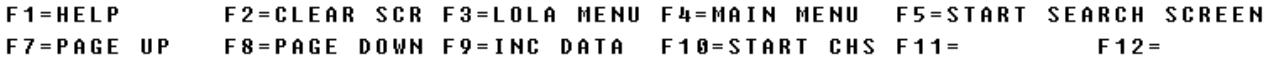

a. Screen Explanation. This screen displays the definition of an item name. When multiple screens are needed to display information, MORE DATA or END OF DATA will appear at the bottom of the screen. The last screen in the series will also display the Totals for all fields.

b. Field Entry Requirements. There are no field entries for this screen. Other fields shown on the screen are display-only fields and will display data based on the entries made.

c. Available Function Keys. The following unique function keys may be used from the Item Name Definition screen. All standardized FLIS function keys are available. Refers to Section 16.3.2.e of this document.

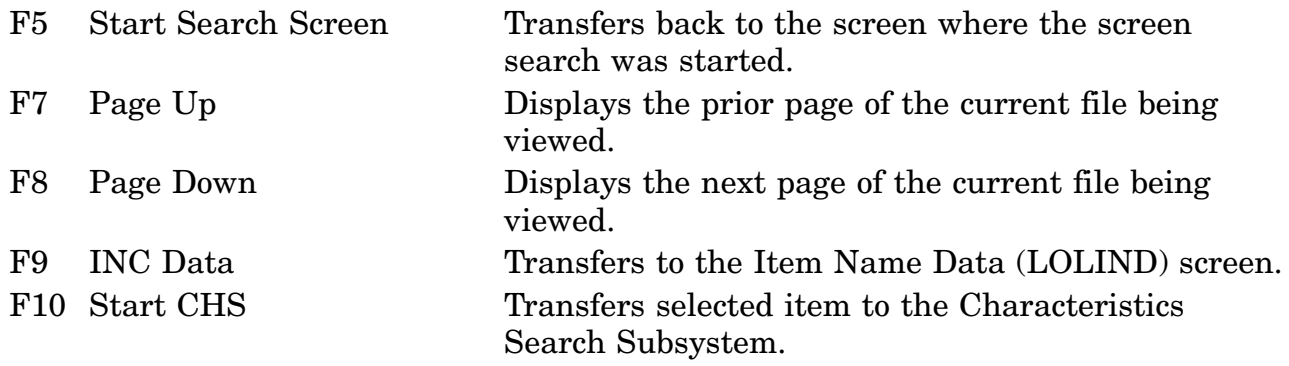

## **A.45 LOLIND - Item Name Data Screen**

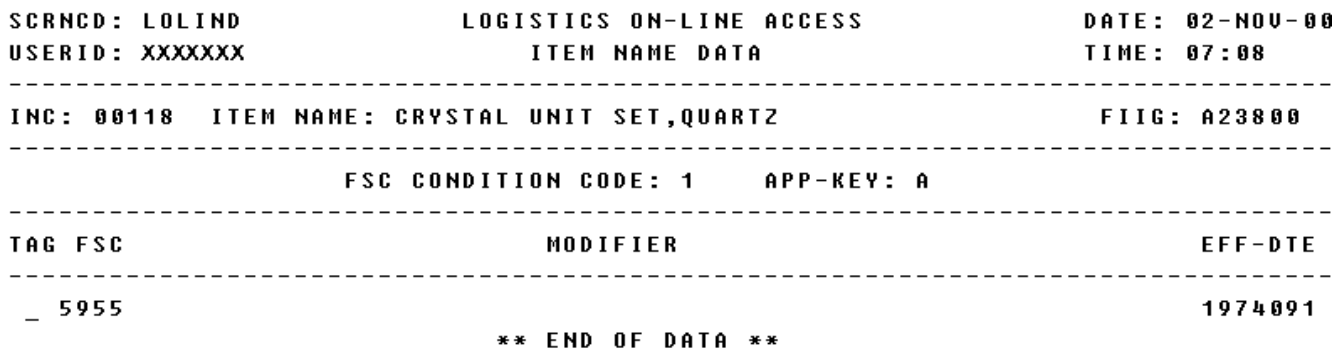

<MSG 0520> PRESS APPROPRIATE PF KEY FOR THE PROCESSING DESIRED

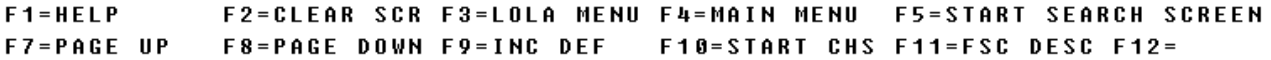

a. Screen Explanation. This screen displays the reference data for an INC. If the requested INC has been cancelled, the message "INC WAS CANCELLED" will appear at the bottom of the screen. When multiple screens are needed to display information, MORE DATA or END OF DATA will appear at the bottom of the screen. The last screen in the series will also display the Totals for all fields.

b. Field Entry Requirements. The valid field entries are described below. Other fields shown on the screen are display only fields and will display data based on the entries made. based on the entries made.

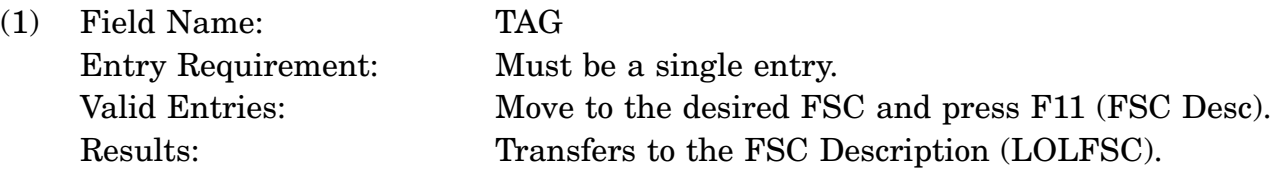

c. Available Function Keys. The following unique function keys may be used from the Item Name Data screen. All standardized FLIS function keys are available. Refer to Section [16.3.2.e](#page-15-0) of this document.

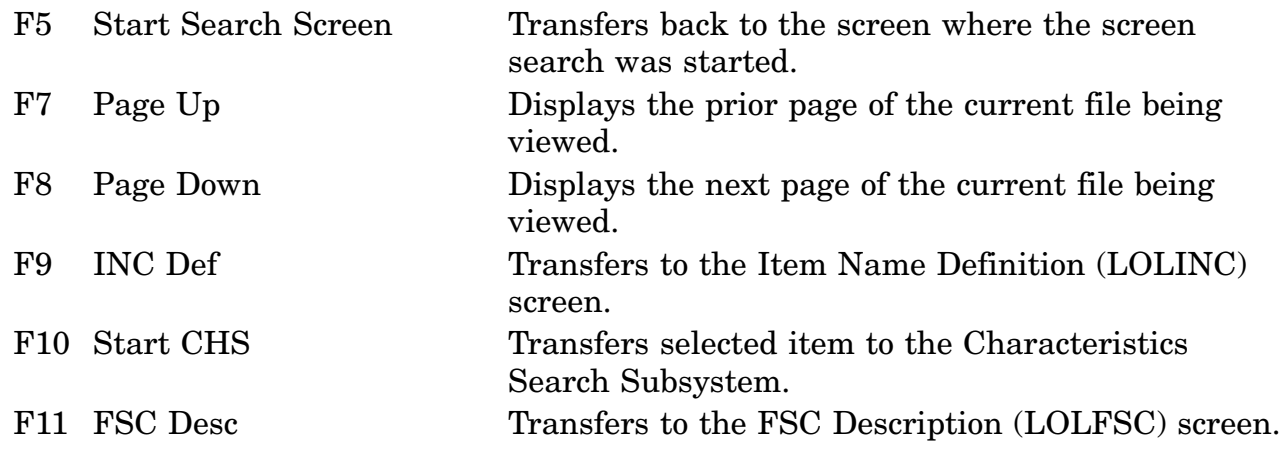

## **A.46 LOLINM - INC Pick List Screen**

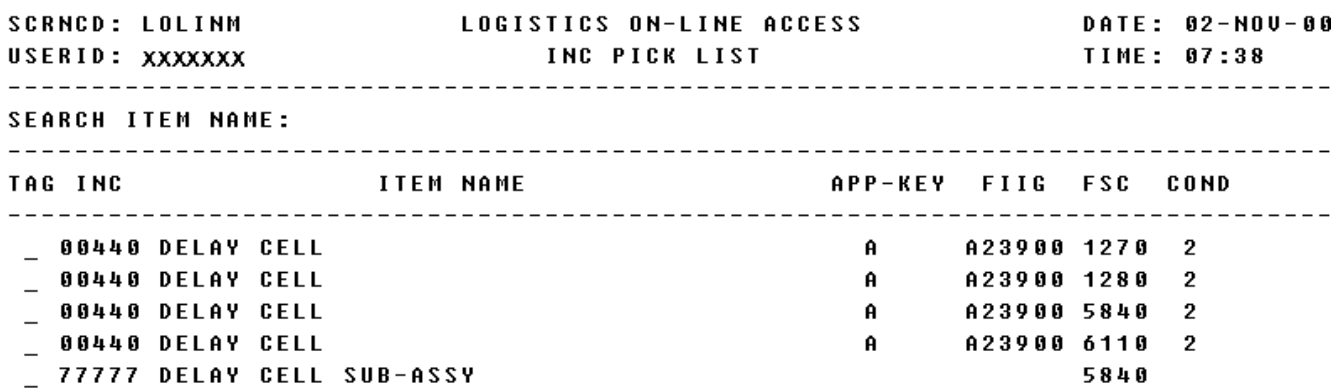

\*\* END OF DATA \*\* <MSG 0624> PICK ONE INC AND PRESS APPROPRIATE PF KEY

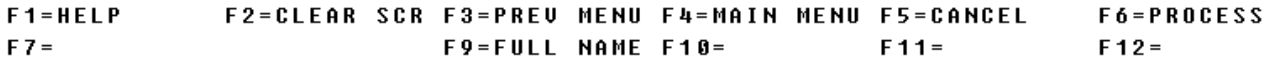
a. Screen Explanation. This screen displays a list of INCs based on the Item Name entered and allows the user select an INC to process.

b. Field Entry Requirements. The valid field entries are described below.

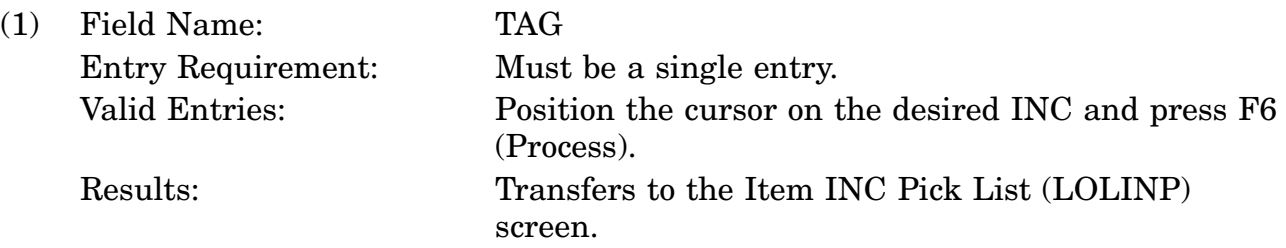

c. Available Function Keys. The following unique function keys may be used from the INC Pick List screen. All standardized FLIS function keys are available. Refer to Section [16.3.2.e](#page-15-0) of this document.

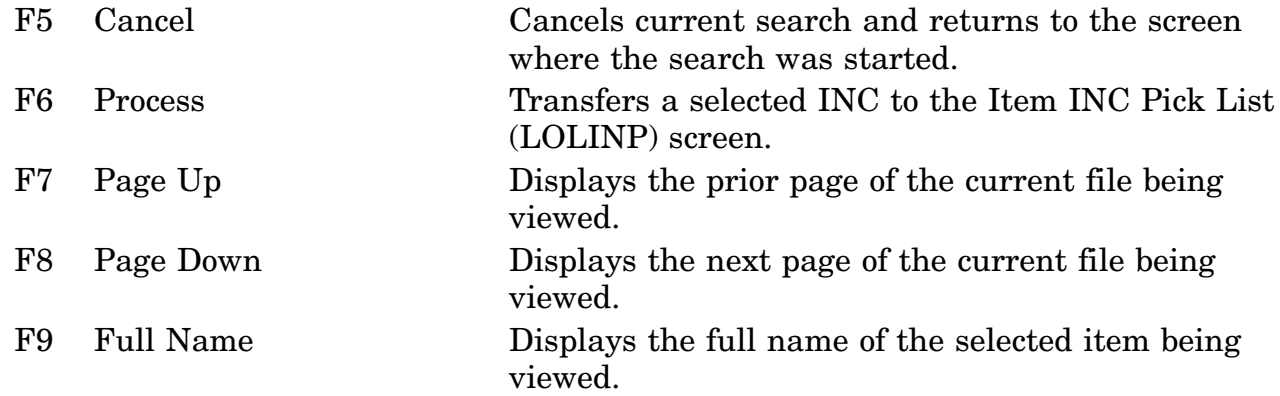

The system limits the number of matches (100) you will see on-line for ITEM NAME CODE SEARCH.

You may continue with the search by specifying more search conditions.

To obtain additional matches for this search, call or forward your request to DLIS's Customer Service Office 1-888-352-9333, e-mail dlis-support@dlis.dla.mil. Please specify how you want the output.

### **A.47 LOLINP - Item INC Pick List Screen**

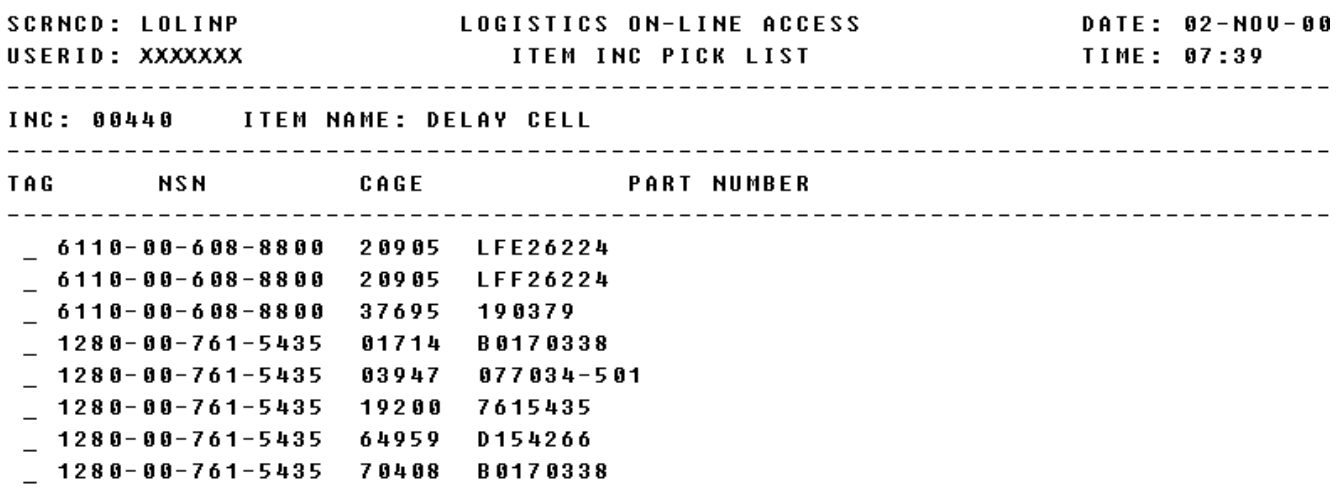

\*\* END OF DATA \*\* TOTAL NSNS: 2 <MSG 0521> PICK ONE OR MORE ITEMS AND PRESS APPROPRIATE PF KEY INC CANCELLED REPLACED BY INC (06373) F1=HELP F2=CLEAR SCR F3=PREU MENU F4=MAIN MENU F5=CANCEL F6=PROCESS  $F7 =$  $F 8 =$ F9=FULL NAME F10=CHANGE OUTPUT OPTIONS F12=PROC ALL

a. Screen Explanation. This screen allows the user to pick the item(s) from a list of output from the inquiry being processed. When multiple screens are needed to display information, MORE DATA or END OF DATA will appear at the bottom of the screen. The last screen in the series will also display the Totals for all fields.

b. Field Entry Requirements. The valid field entries are described below. Other fields shown on the screen are display-only fields and will display data based on the entries made. It will display only the first 108 lines.

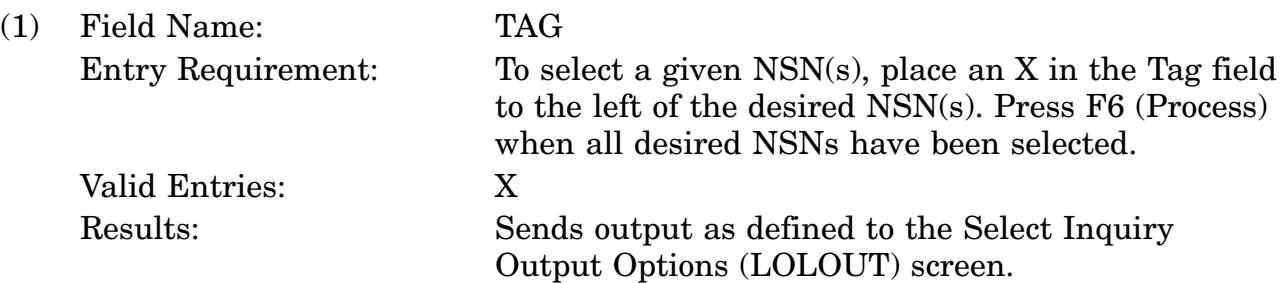

c. Available Function Keys. The following unique function keys may be used from the Item INC Pick List screen. All standardized FLIS function keys are available. Refer to Section [16.3.2.e](#page-15-0) of this document.

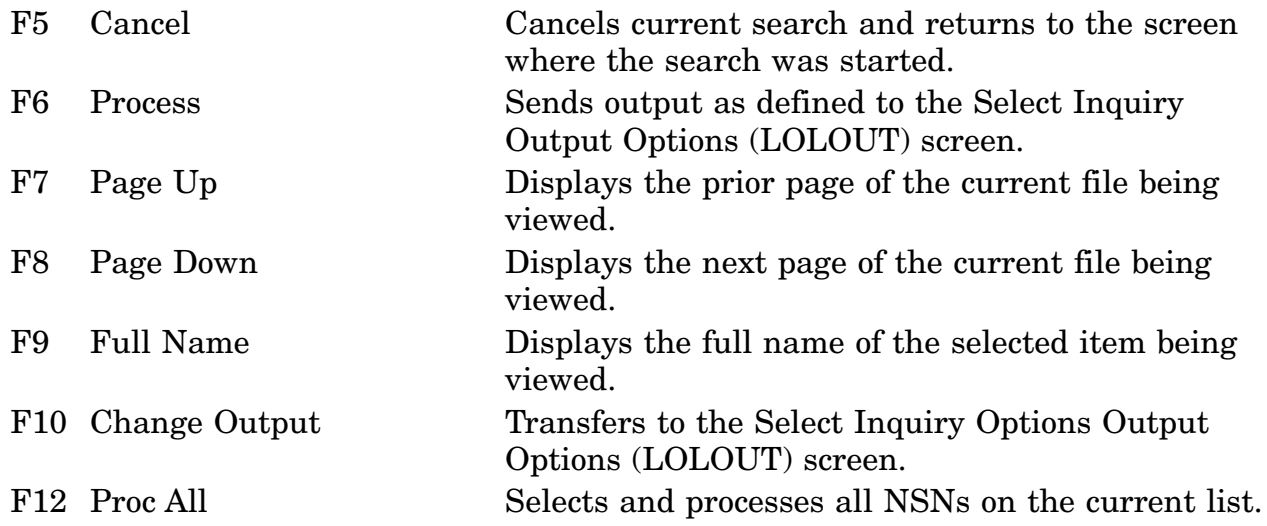

#### **A.48 LOLINQ - Start Inquiry Screen**

LOGISTICS ON-LINE ACCESS<br>START INQUIRY SCRNCD: LOLINQ<br>USERID: XXXXXXX<br>------------------------**SCRNCD: LOLINQ** DATE: 05-OCT-00 START INQUIRY **TIME: 07:15** NIIN INQUIRY: \_\_ - \_\_\_ - \_\_\_  $---$  OR INQUIRY BY  $---$ PART NUMBER: \_\_\_\_\_\_\_\_\_\_\_\_\_\_\_\_\_\_\_\_\_\_\_\_\_\_\_\_\_\_\_\_\_\_\_ INC: \_\_\_\_\_ OR ITEM NAME: \_\_\_\_\_\_\_\_\_\_\_\_\_\_\_\_\_\_\_

<MSG 0492> ENTER CRITERIA AND PRESS <ENTER> KEY YOU HAVE PRPY ACCESS F6=MUL NIINS F9=CAGE ONLY F10=SELECT OUTPUT OPTIONS F12=USER PROF a. Screen Explanation. This screen allows the user to enter search criteria for an inquiry.

b. Field Entry Requirements. The valid field entries are described below.

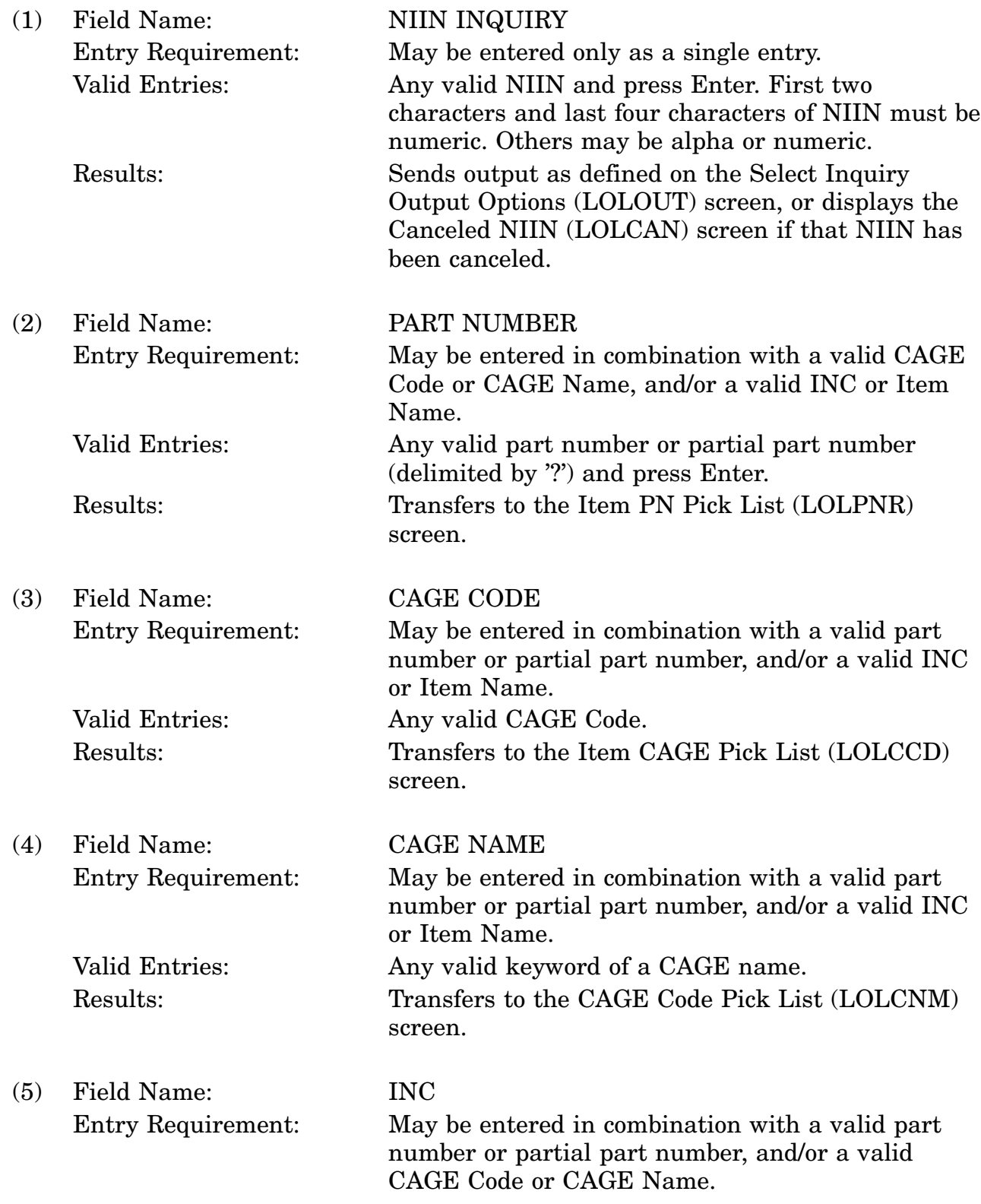

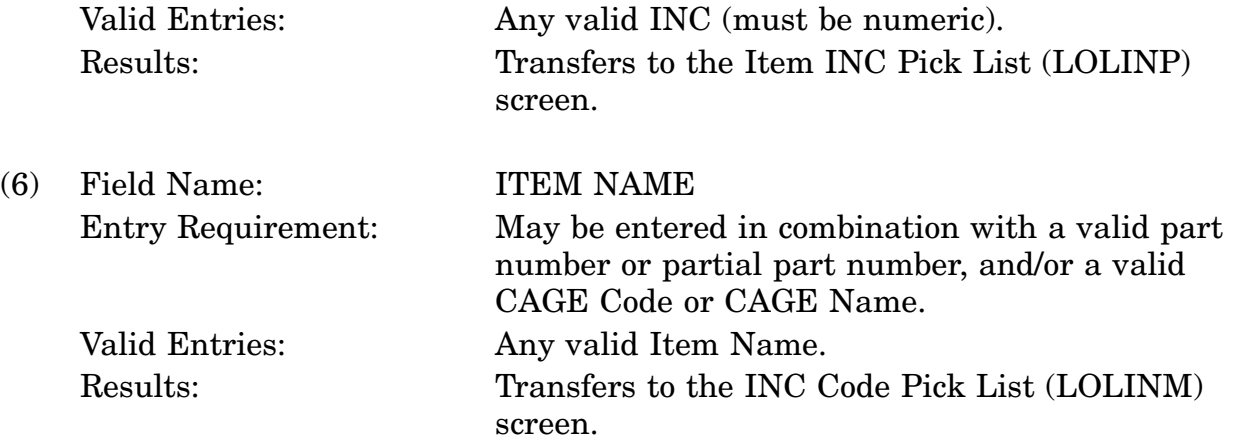

c. Available Function Keys. The following unique function keys may be used from the Start Inquiry screen. All standardized FLIS function keys are available. Refer to Section [16.3.2.e](#page-15-0) of this document.

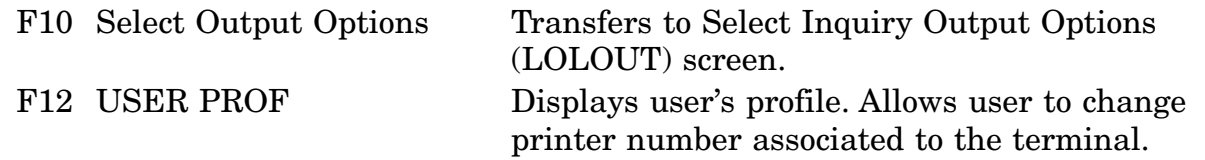

The system limits the number of matches you will see on-line for CAGE Code, INC, and Part Number keyword searches. You may continue with the search by specifying more search conditions.

To obtain additional matches for this search, call or forward your request to DLIS's Customer Service Office 1-888-352-9333, e-mail dlis-support@dlis.dla.mil. Please specify how you want the output.

#### **A.49 LOLINR - Item Name/Keyword Search Response Screen**

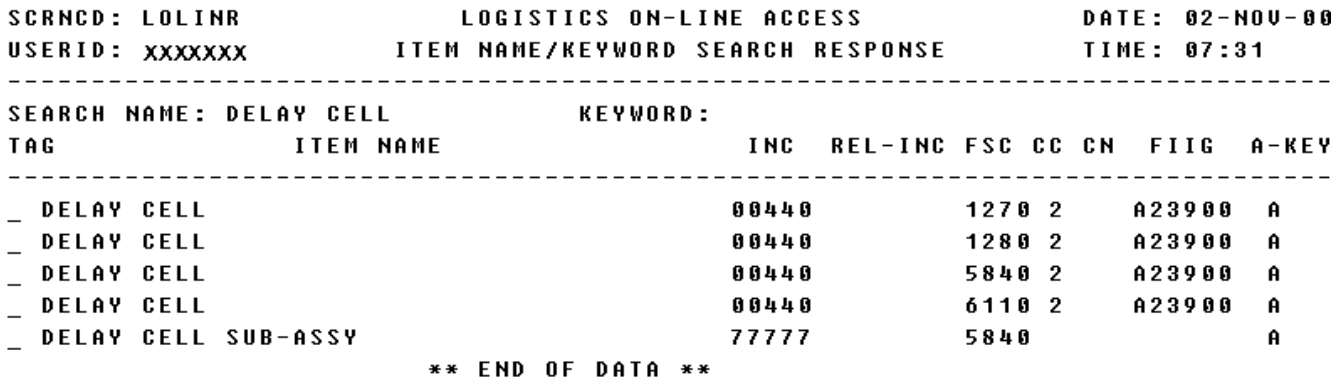

<MSG 0658> SELECT ONE ITEM AND PRESS PF KEY

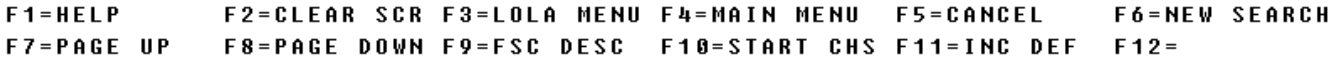

a. Screen Explanation. This screen displays a list of INCs that result from the search. This will then display screen LOLINP giving a list of NSNs to pick from.

b. Field Entry Requirements. The valid field entries are described below.

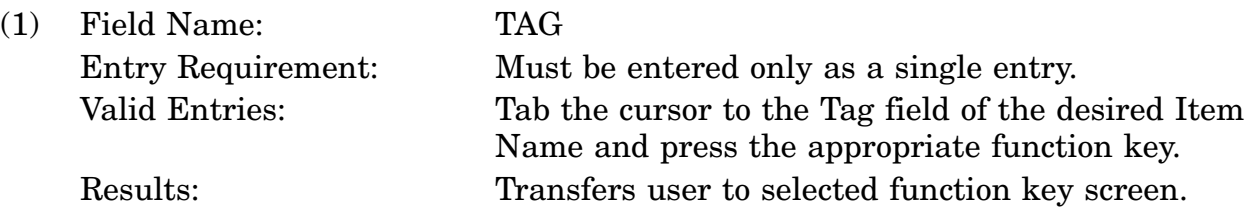

c. Available Function Keys. The following unique function keys may be used from the Item Name/Keyword Search Response screen. All standardized FLIS function keys are available. Refer to Section [16.3.2.e](#page-15-0) of this document.

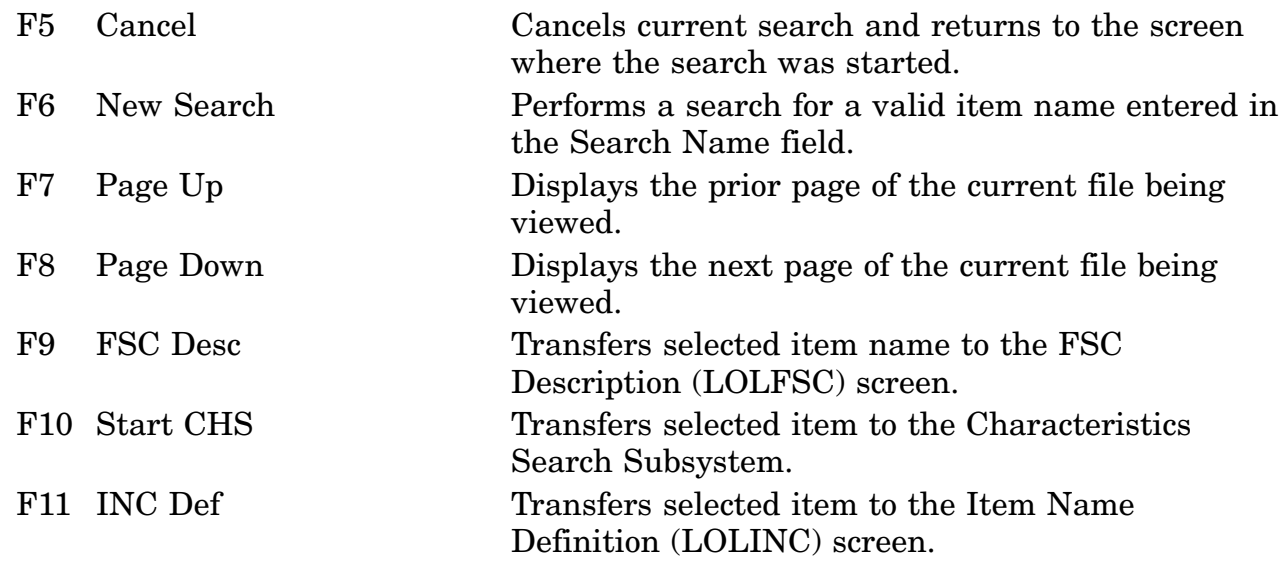

# **A.50 LOLMGT - Management Data Screen**

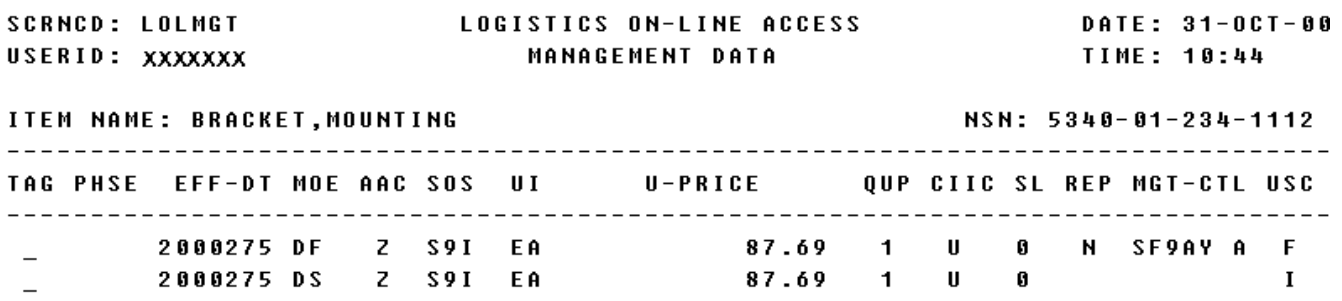

#### \*\* END OF UIEW \*\* <MSG 0640> NO FUTURES DATA AVAILABLE

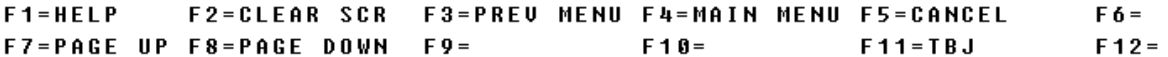

a. Screen Explanation. This screen displays the inquiry results when the user chooses the CRT as the output media and the Management Data Segment View as an output media. When multiple screens are needed to display information MORE DATA, END OF DATA, or END OF VIEW will appear at the bottom of the screen. The last screen in the series will also display the Totals for all fields.

b. Field Entry Requirements. There are no field entries for this screen. Other fields shown on the screen are display-only fields and will display data based on the entries made.

c. Available Function Keys. The following unique function keys may be used from the Management Data screen. All standardized FLIS function keys are available. Refer to Section [16.3.2.e](#page-15-0) of this document.

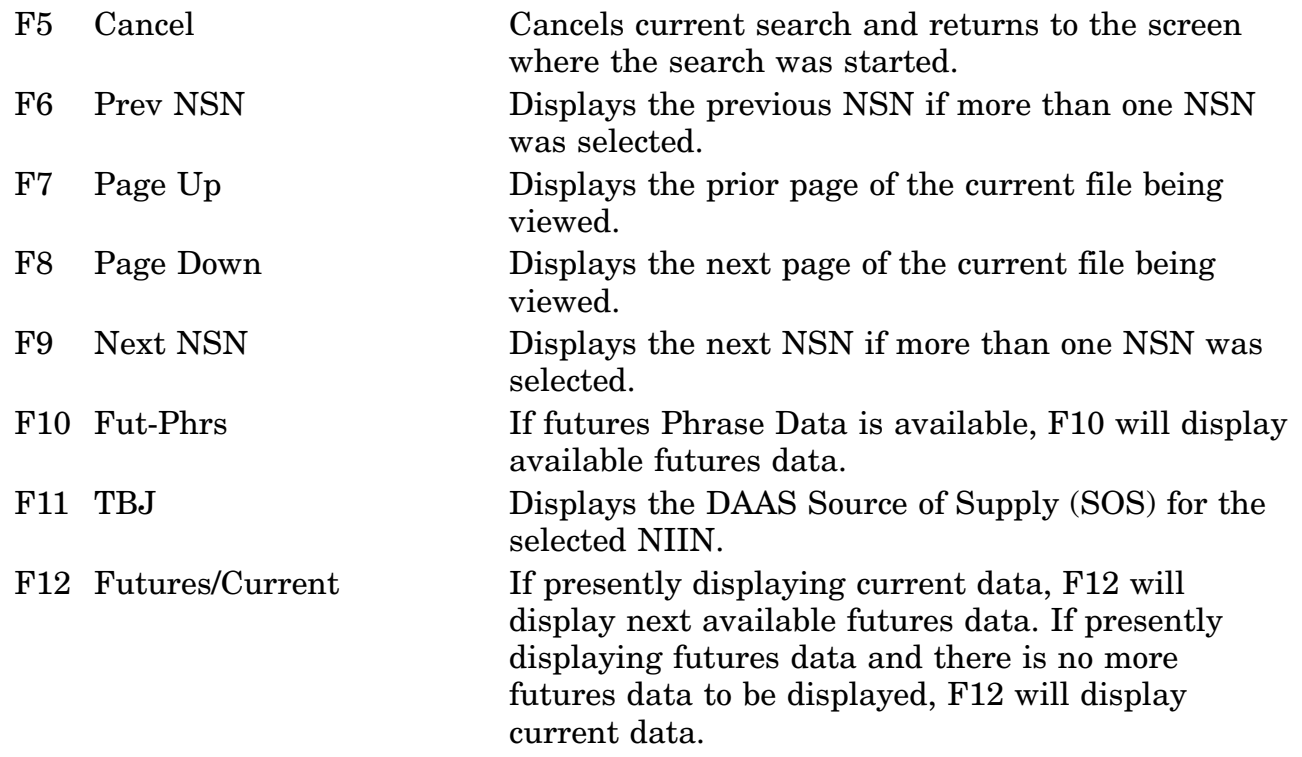

#### **A.51 LOLMLT - MRC Reply Selection (Multiple Tables) Screen**

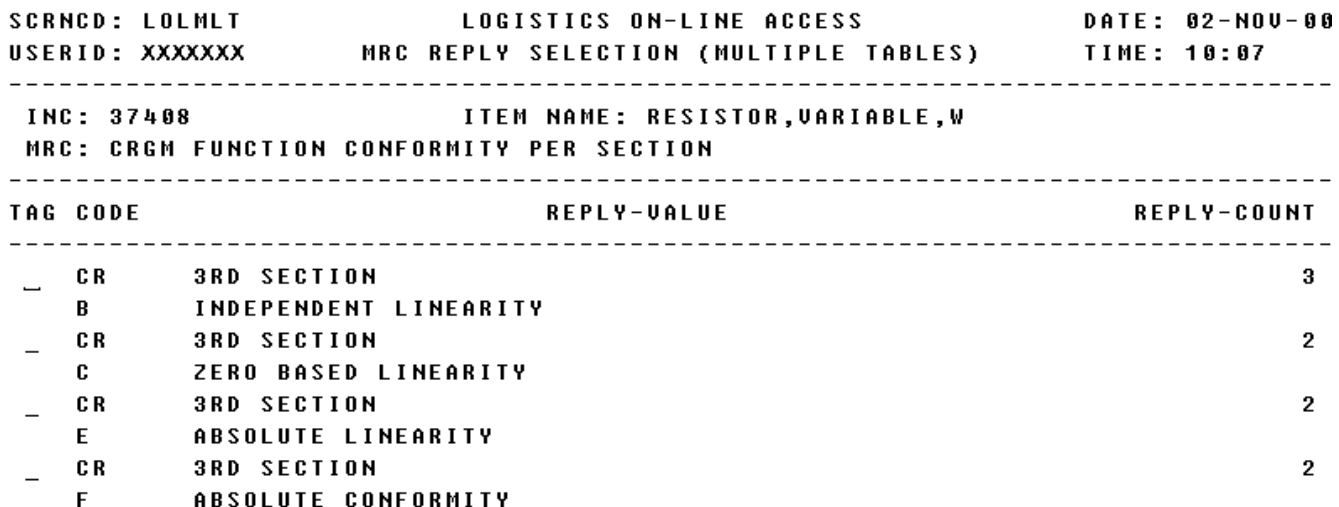

#### \*\* END OF DATA \*\*

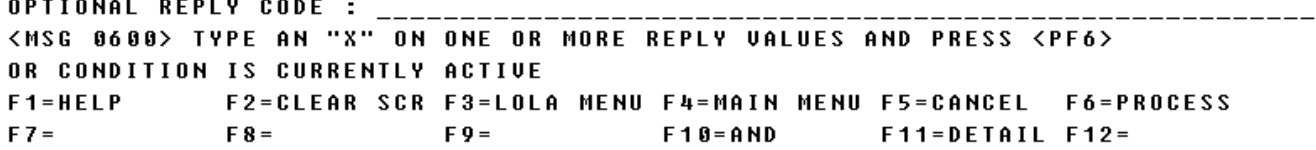

a. Screen Explanation. This screen displays the composite reply value for a selected MRC using dimensions as the input characteristic. The Optional Reply Value will enable users to reduce number of reply values and to specify characteristics to be processed. The keywords which may be used to initiate a reply on the LOLMLT screen are MIN, MAX, DISPLAY, PROCESS, TO, ?. In the format entry example below, the criteria is a unit of measure.

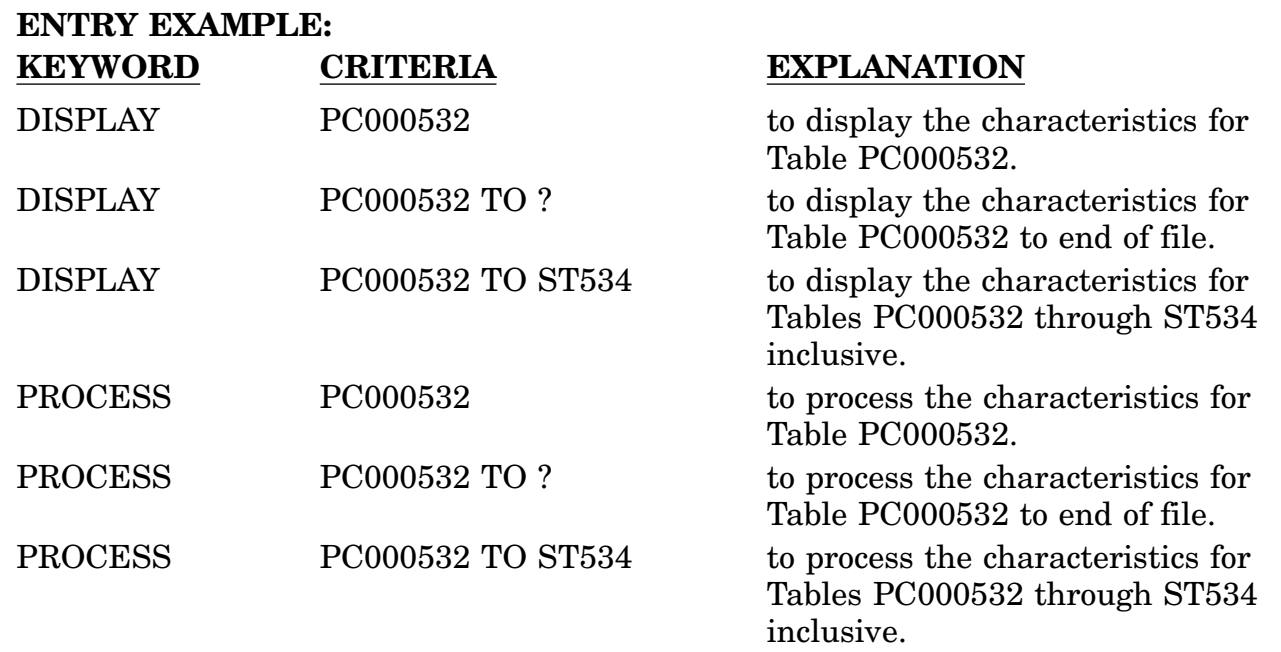

Also see LOLDIM, LOLNUM, LOLTBL, LOLTXT, and LOLTOL for other characteristics.

b. Field Entry Requirements. The valid field entries are described below.

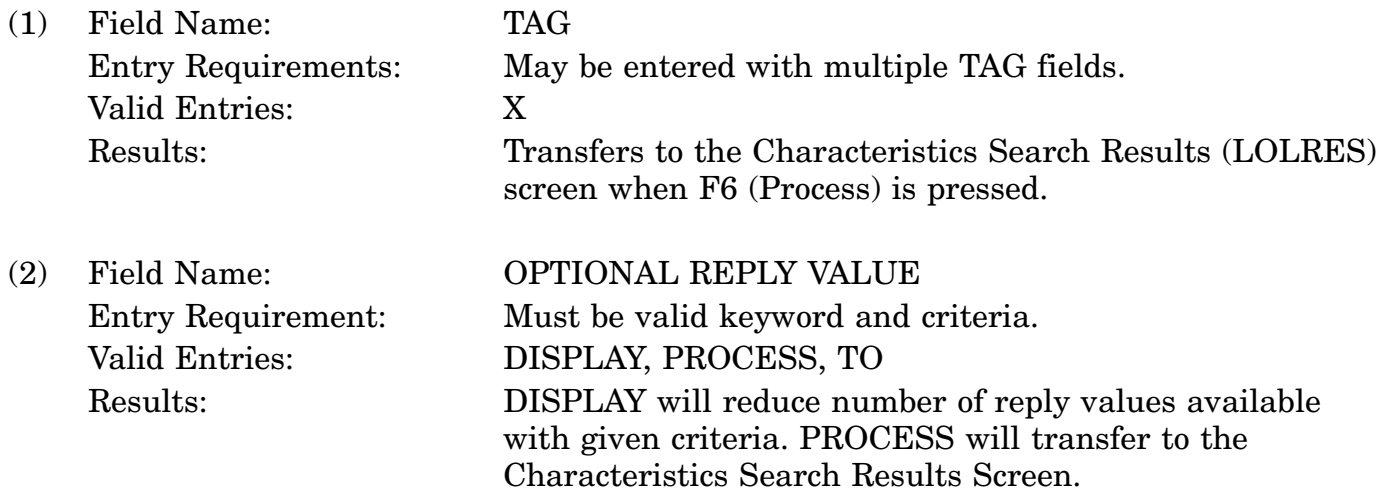

c. Available Function Keys. The following unique function keys may be used from the MRC Reply Selection (Multiple Tables) screen. All standardized FLIS function keys are available. Refer to Section [16.3.2.e](#page-15-0) of this document.

#### 16-11A-117

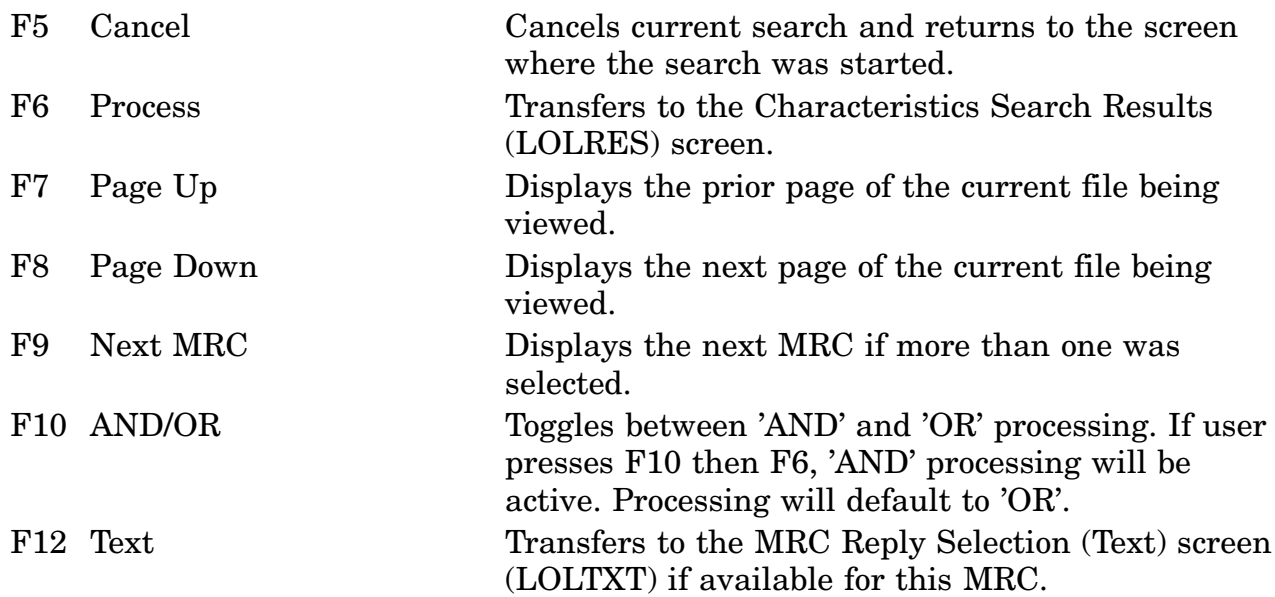

### **A.52 LOLMOD - MOE Rule Data Decoded Screen**

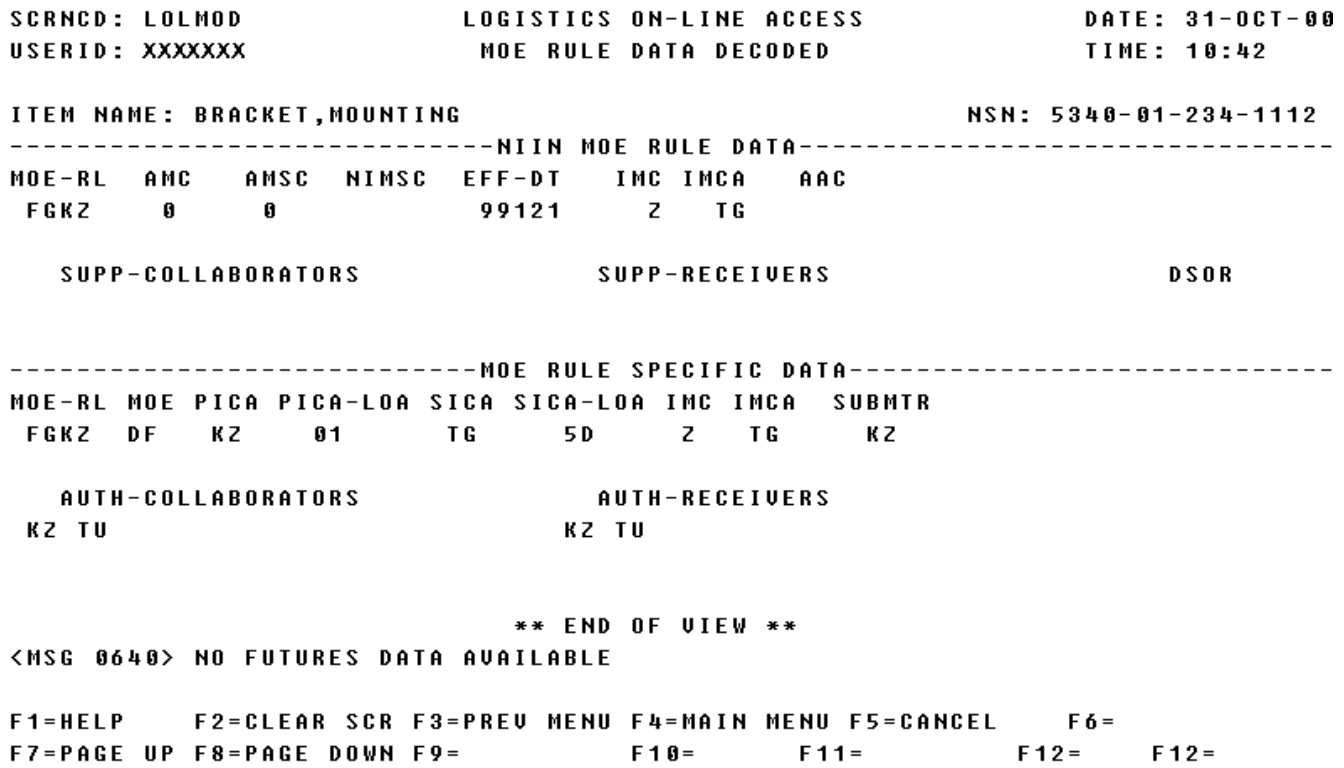

a. Screen Explanation. This screen displays the inquiry results when the user chooses the CRT as the output media and the MOE Rule Data Decoded View as an output media.

b. Field Entry Requirements. There are no field entries for this screen.

c. Available Function Keys. The following unique function keys may be used from the MOE Rule Data Decoded screen. All standardized FLIS function keys are available. Refer to Section [16.3.2.e](#page-15-0) of this document.

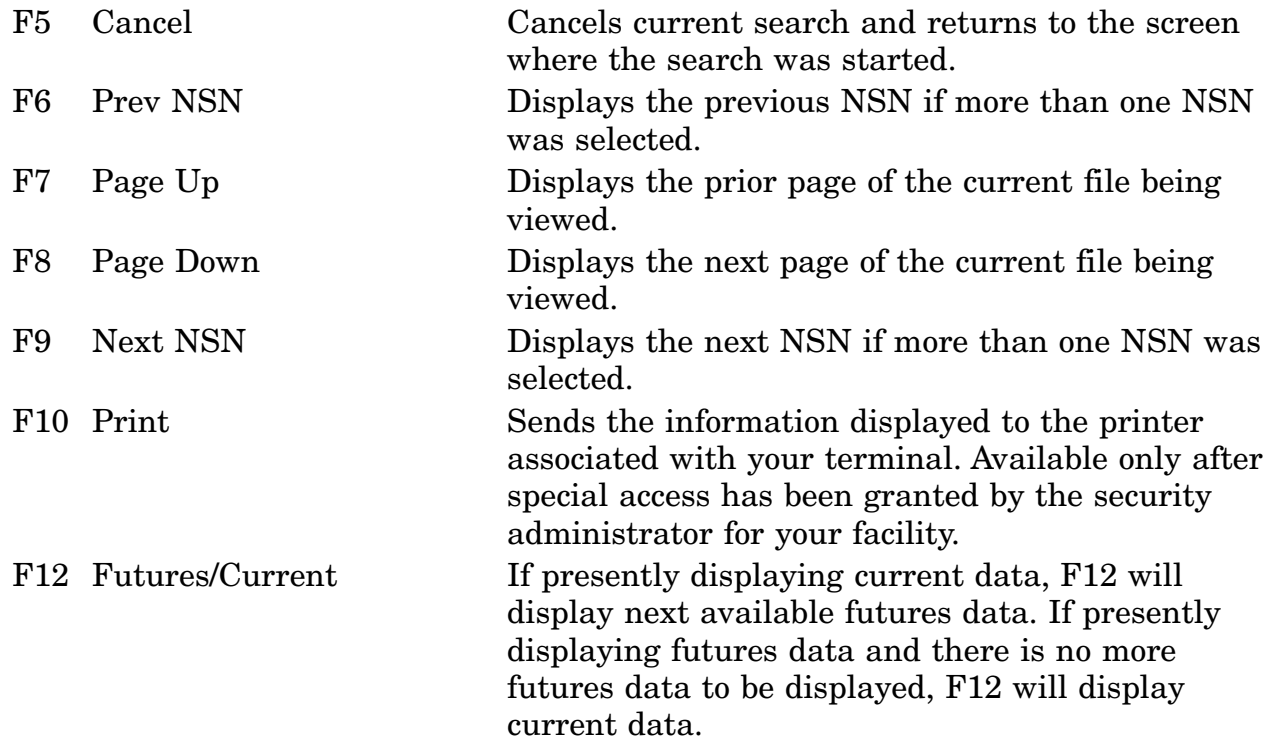

### **A.53 LOLMOE - MOE Rule Data Coded Screen**

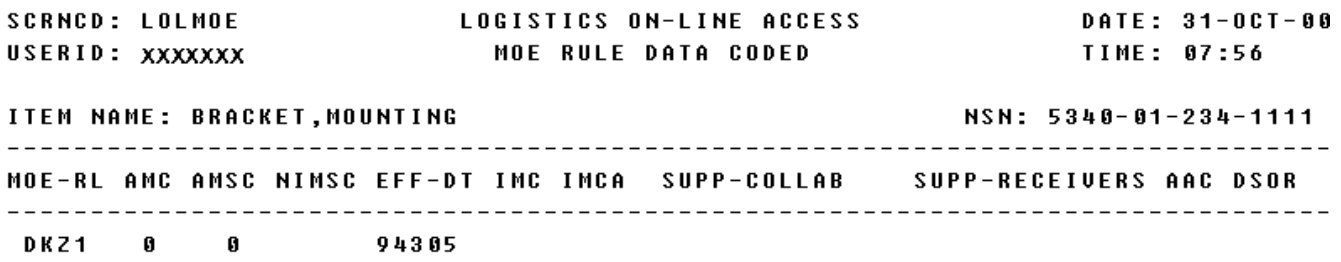

\*\* END OF UIEW \*\* <MSG 0640> NO FUTURES DATA AVAILABLE

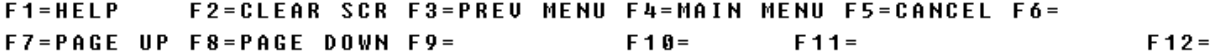

a. Screen Explanation. This screen displays the inquiry results when the user chooses the CRT as the output media and the MOE Rule Data Coded Segment View as an output option. When multiple screens are needed to display information, MORE DATA, END OF DATA, or END OF VIEW will appear at the bottom of the screen.

b. Field Entry Requirements. There are no field entries for this screen.

c. Available Function Keys. The following unique function keys may be used from the MOE Rule Data Coded screen. All standardized FLIS function keys are available. Refer to Section [16.3.2.e](#page-15-0) of this document.

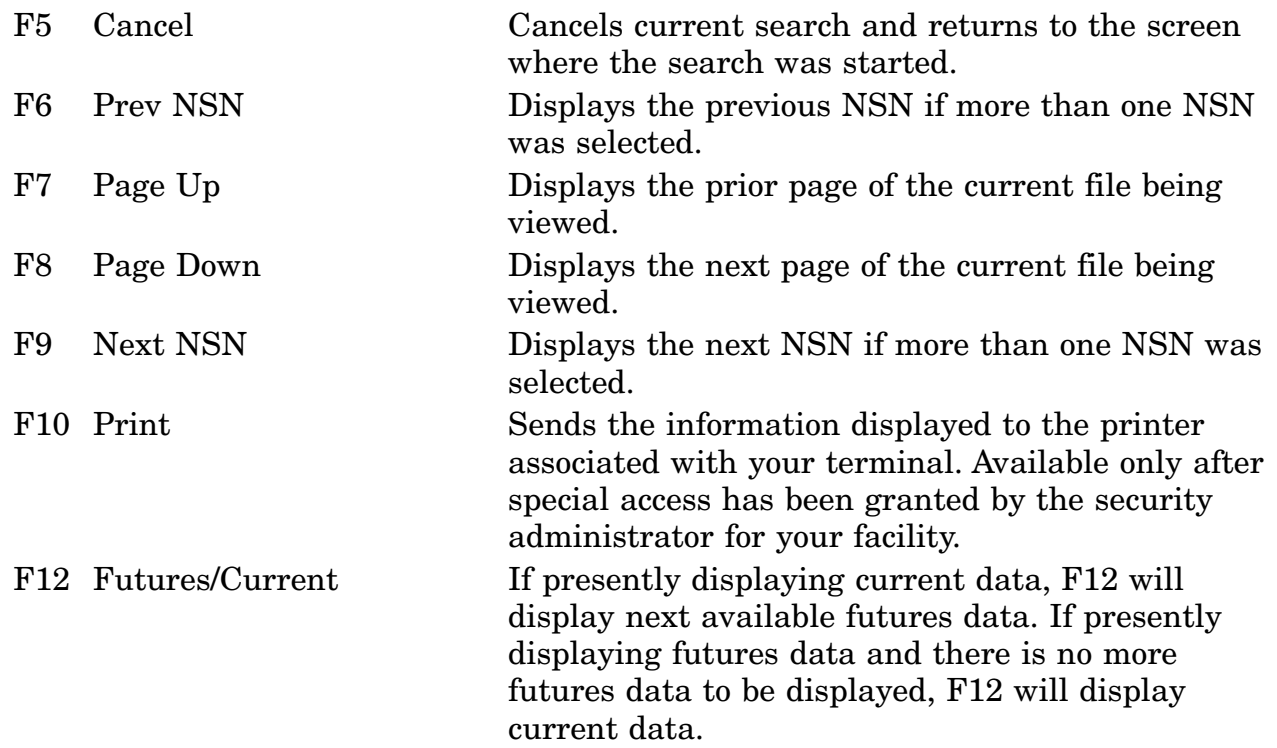

### **A.54 LOLMRC - MRC Pick List Screen**

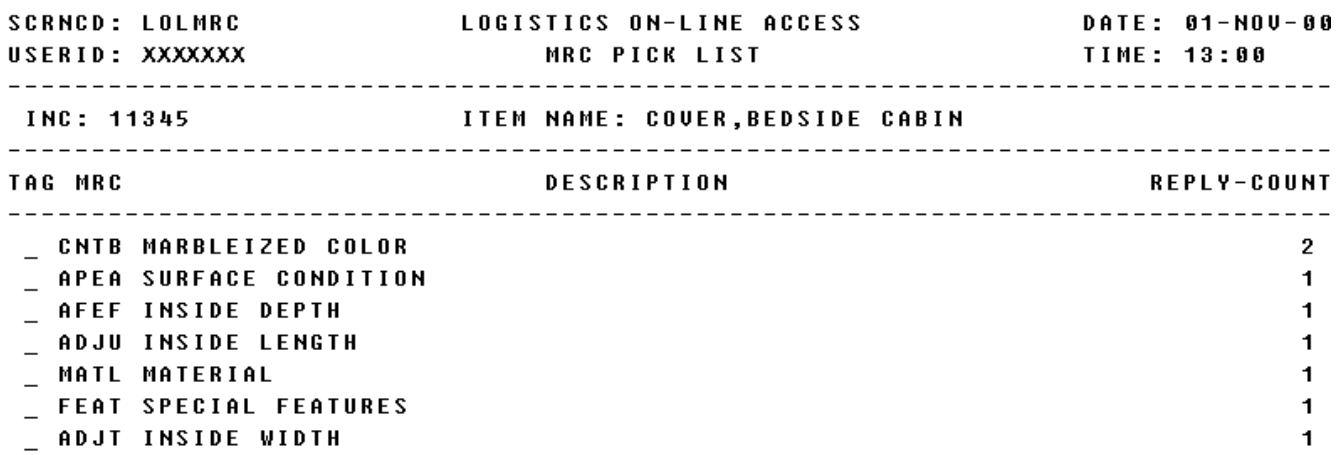

#### \*\* END OF DATA \*\*

<MSG 0523> PICK ONE OR MORE MRC'S AND PRESS APPROPRIATE FUNCTION KEY

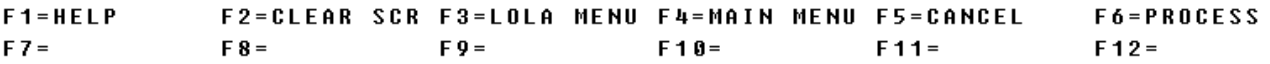

a. Screen Explanation. This screen displays a list of MRCs related to the INC or Item Name inquired by the user. The user may select one or more MRC for further processing. When multiple screens are needed to display information, MORE DATA or END OF DATA will appear at the bottom of the screen. The last screen in the series will also display the Totals for all fields.

b. Field Entry Requirements. The valid field entries are described below. Other fields shown on the screen are display-only fields and will display data based on the entries made.

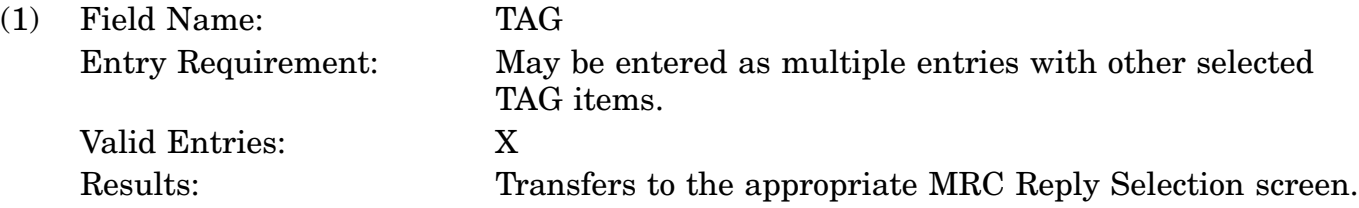

c. Available Function Keys. The following unique function keys may be used from the MRC Pick List screen. All standardized FLIS function keys are available. Refer to Section [16.3.2.e](#page-15-0) of this document.

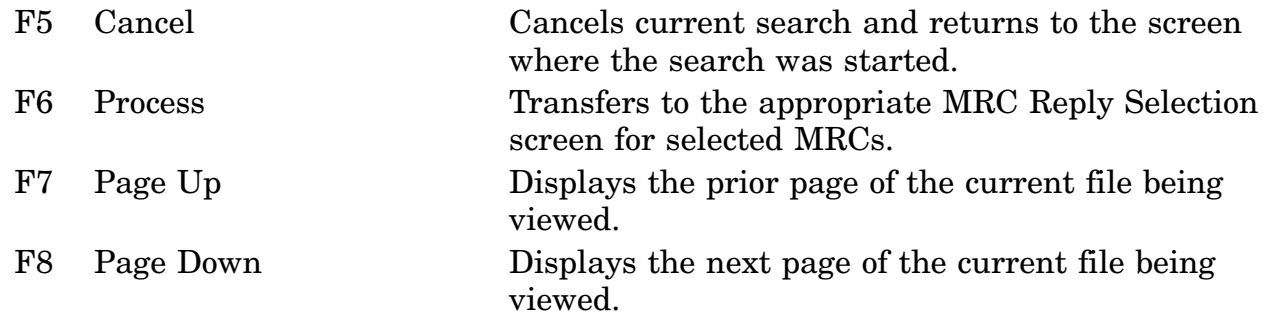

### **A.55 LOLMUL - Multiple NIIN Inquiry**

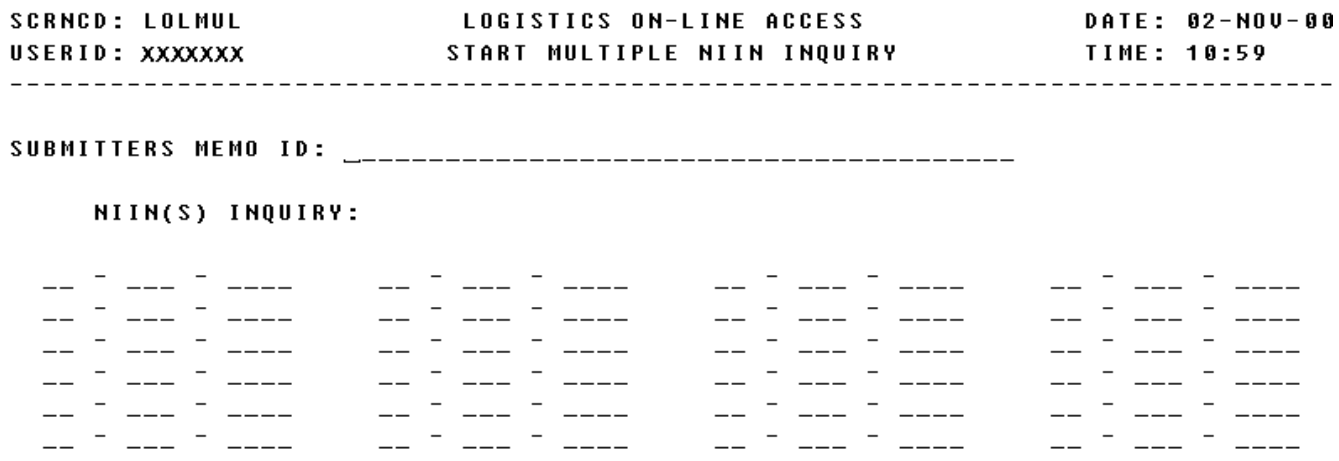

\*\*\* ENTER 1 OR MORE NIINS PRESS THE ENTER KEY OR APPROPRIATE PF KEY \*\*\*

<MSG 3000> ENTER SUBMITTERS ID/NIIN(S) TO PROCESS

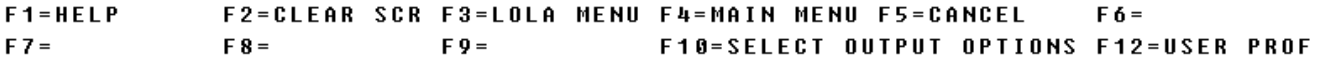

a. Screen Explanation. This screen is displayed when a user presses the F6 key from the Start Inquiry Screen (LOLINQ). It allows the user to enter NIINs from 1 to 24, a Submitters-ID, the option to go to Select Output Options (LOLOUT) and the output media desired.

b. Field Entry Requirements. The valid field entries are described below.

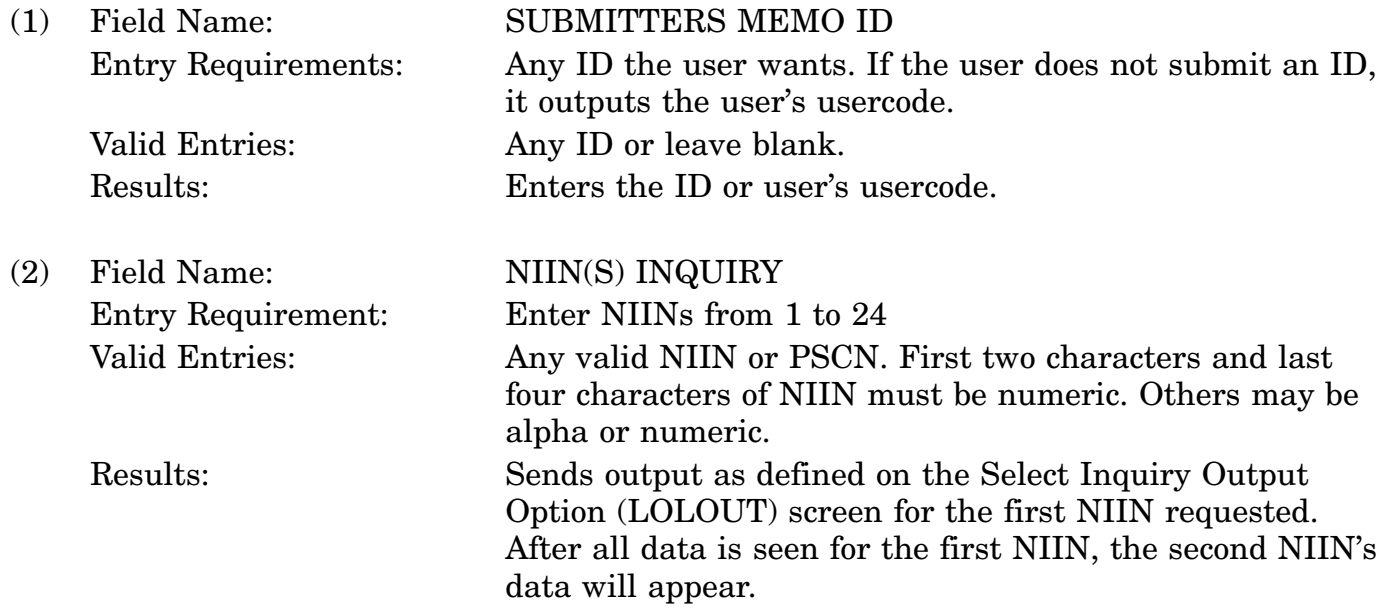

c. Available Function Keys. The following unique function keys may be used from the Start Inquiry screen. All standardized FLIS function keys are available. Refer to Section [16.3.2.e](#page-15-0) of this document.

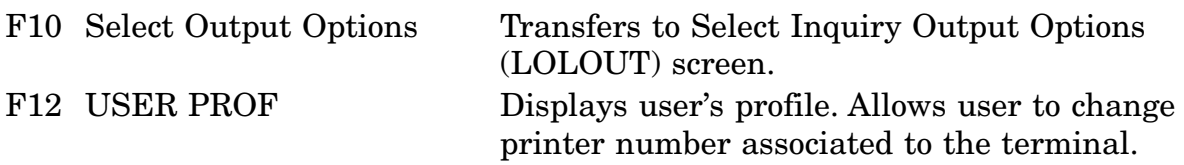

# **A.56 LOLNOT - FSG Group Notes Screen**

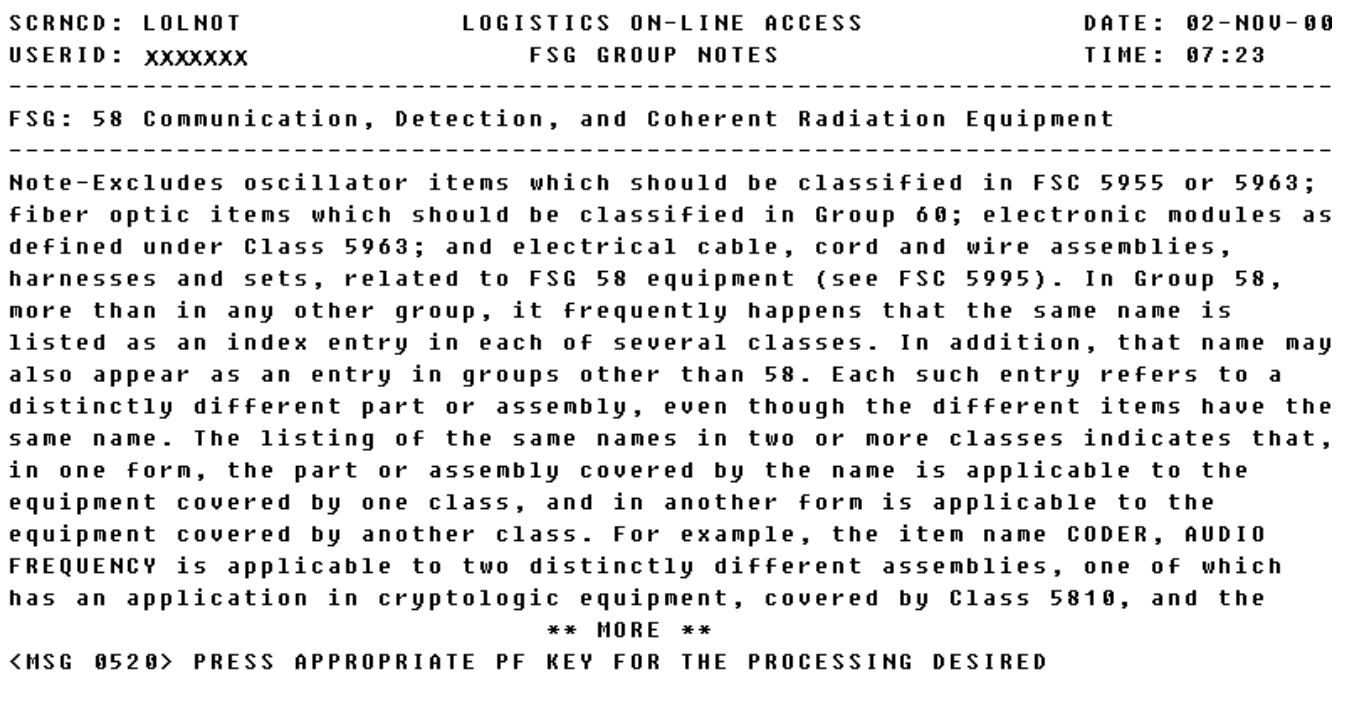

a. Screen Explanation. This screen displays the notes for a selected FSG. When multiple screens are needed to display information, MORE DATA or END OF DATA will appear at the bottom of the screen. The last screen in the series will also display the Totals for all fields.

b. Field Entry Requirements. There are no field entries for this screen. Other fields shown on the screen are display-only fields and will display data based on the entries made.

c. Available Function Keys. The following unique function keys may be used from the FSG Group Notes screen. All standardized FLIS function keys are available. Refer to Section [16.3.2.e](#page-15-0) of this document.

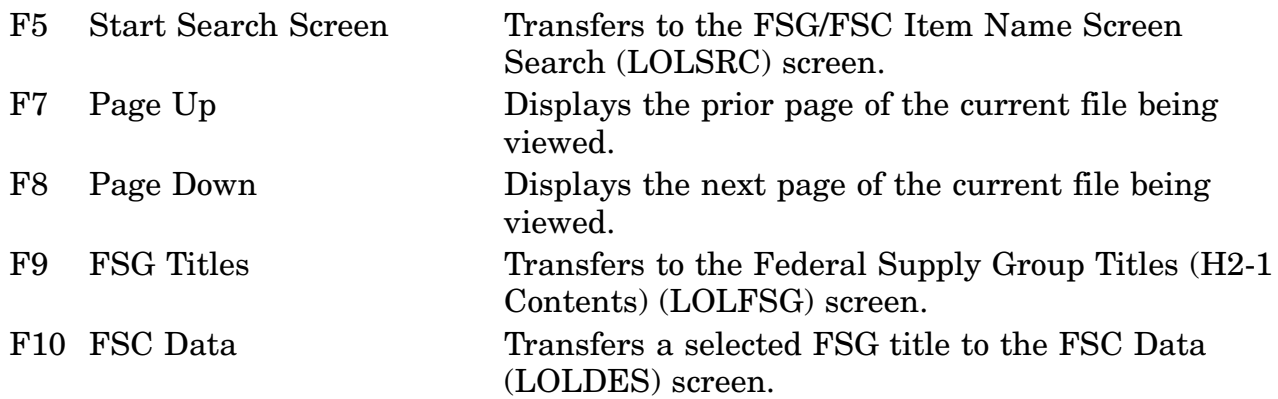

# **A.57 LOLNUM - MRC Reply Selection (Numbers) Screen**

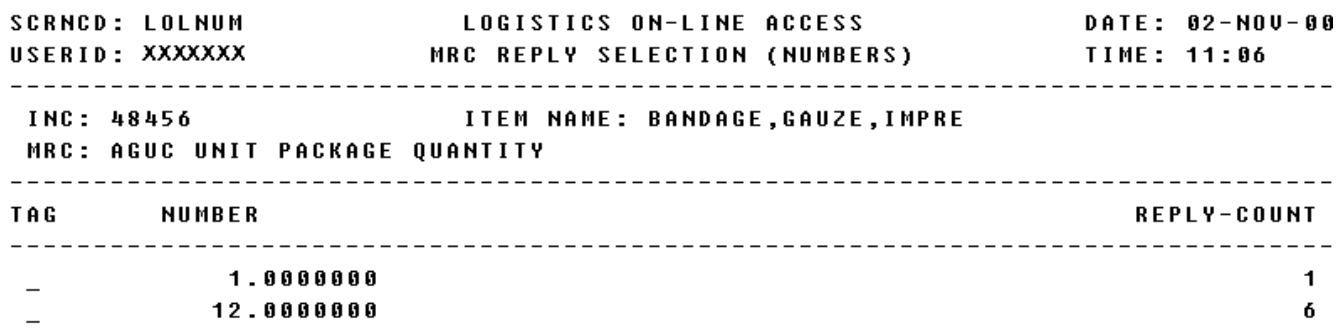

\*\* END OF DATA \*\*

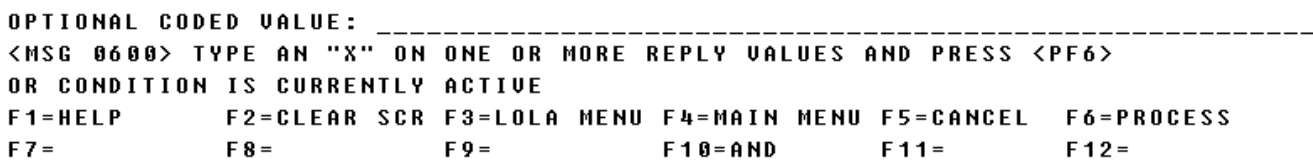

a. Screen Explanation. This screen displays the reply value for a selected MRC using dimensions as the input characteristic. The Optional Reply Value will enable the user to reduce the number of reply values and to specify characteristics to be processed. The keywords which may be used to initiate a reply on the LOLNUM screen are MIN, MAX, DISPLAY, PROCESS, TO, ?. In the format entry example below, the criteria is a unit of measure.

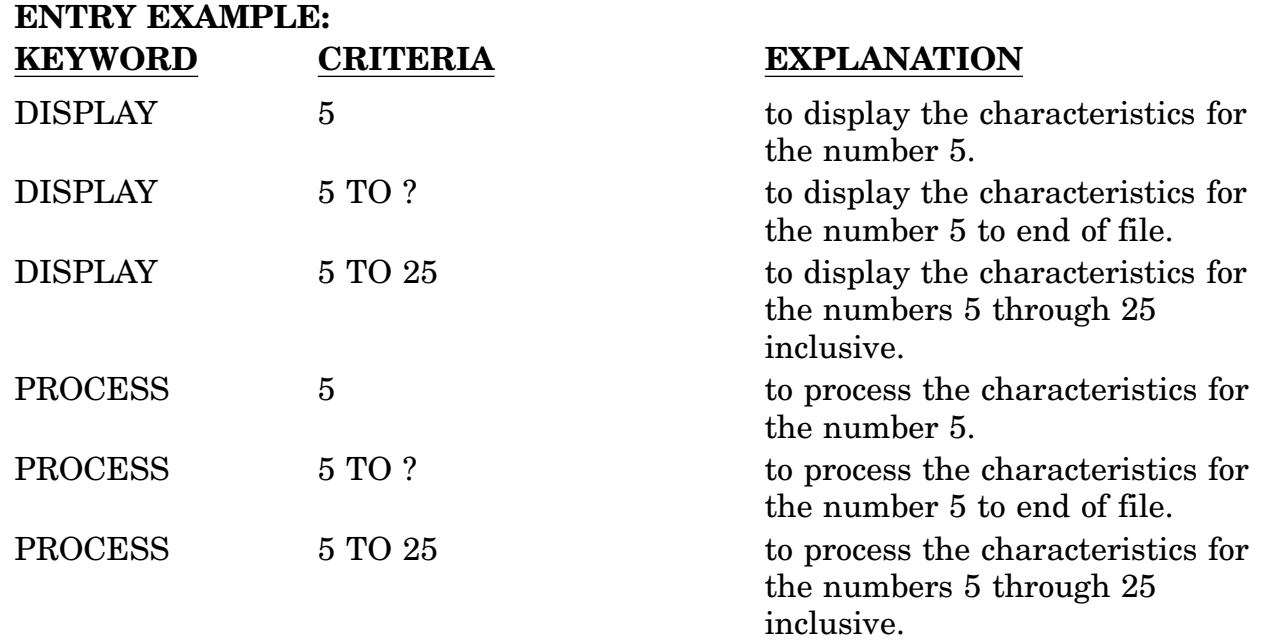

Also see LOLDIM, LOLMLT, LOLTBL, LOLTXT, and LOLTOL for other characteristics.

b. Field Entry Requirements. The valid field entries are described below.

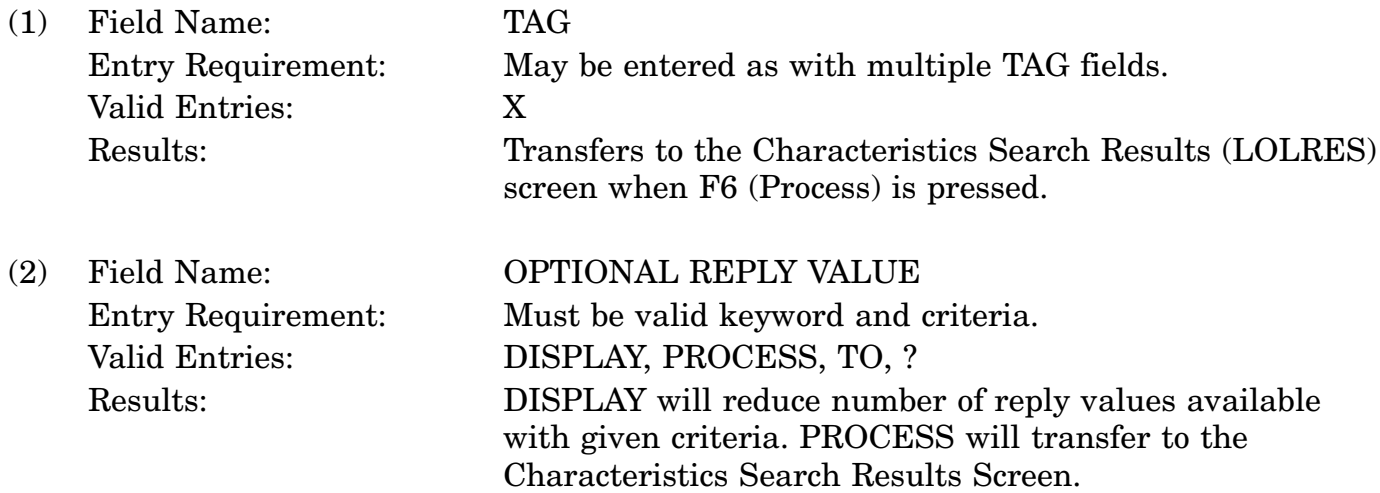

c. Available Function Keys. The following unique function keys may be used from the MRC Reply Selection (Numbers) screen. All standardized FLIS function keys are available. Refer to Section [16.3.2.e](#page-15-0) of this document.

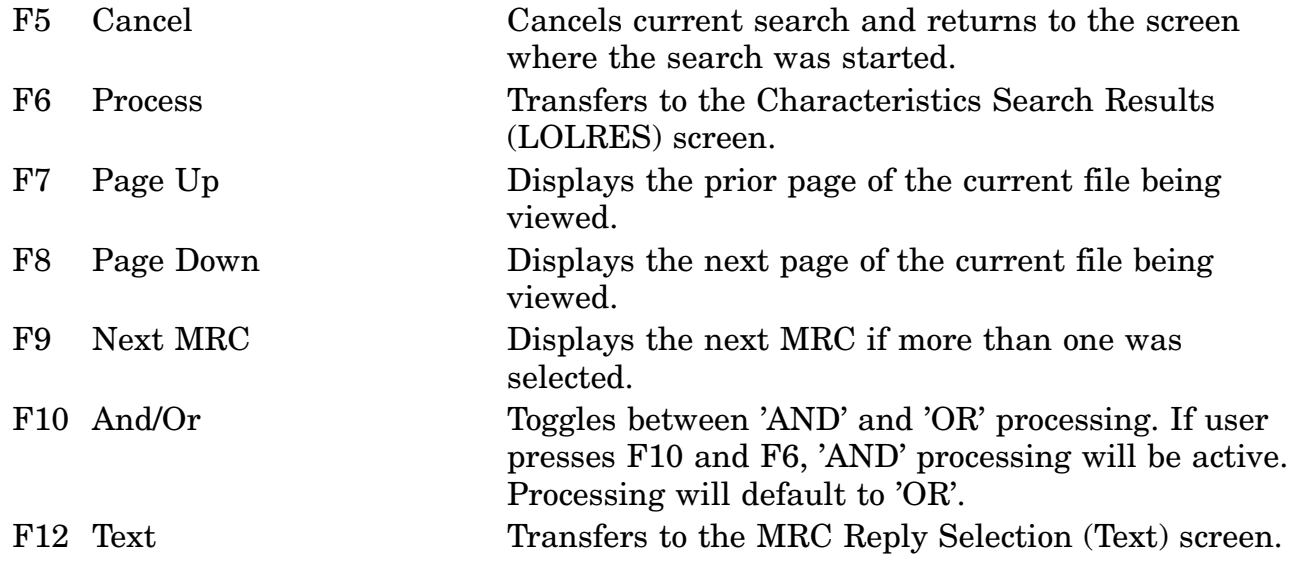

#### **A.58 LOLOUT - Select Inquiry Output Options Screen**

**FARNCD: LOLOUT** LOGISTICS ON-LINE ACCESS DATE: 31-0CT-00 **TIME: 07:52** OUTPUT MEDIA: C (CRT), P (PRINTER), O (OVERNIGHT)=> C. - \*MOE RULE DATA DECODED \_ IDENTIFICATION DATA \_ MOE RULE DATA CODED \_ REF/PART NUMBER DATA \_ STANDARDIZATION DATA \_ FREIGHT DATA \_ MANAGEMENT/PHRASE DATA \_ PACKAGING DATA \_ \_ \_ I & S DATA \_ \*CODED CHARACTERISTICS \_ DECODED CHARACTERISTICS X \*BASIC REFERENCE DATA  $\texttt{\_}$  \*REQUISITION DATA  $\texttt{\_}$  \*Cage/supplier data

DESKCODE: \_\_\_\_\_\_ SUBMITTERS MEMO ID: LSC1581

<MSG 0530> ENTER CHANGES - PRESS APPROPRIATE PF KEY TO CONTINUE

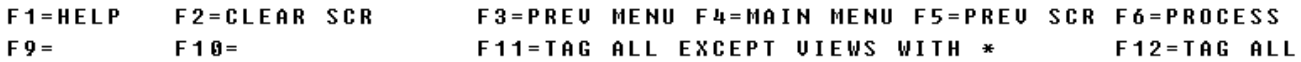

a. Screen Explanation. This screen allows the user to select how the results of an inquiry will be output.

b. Field Entry Requirements. The valid field entries are described below.

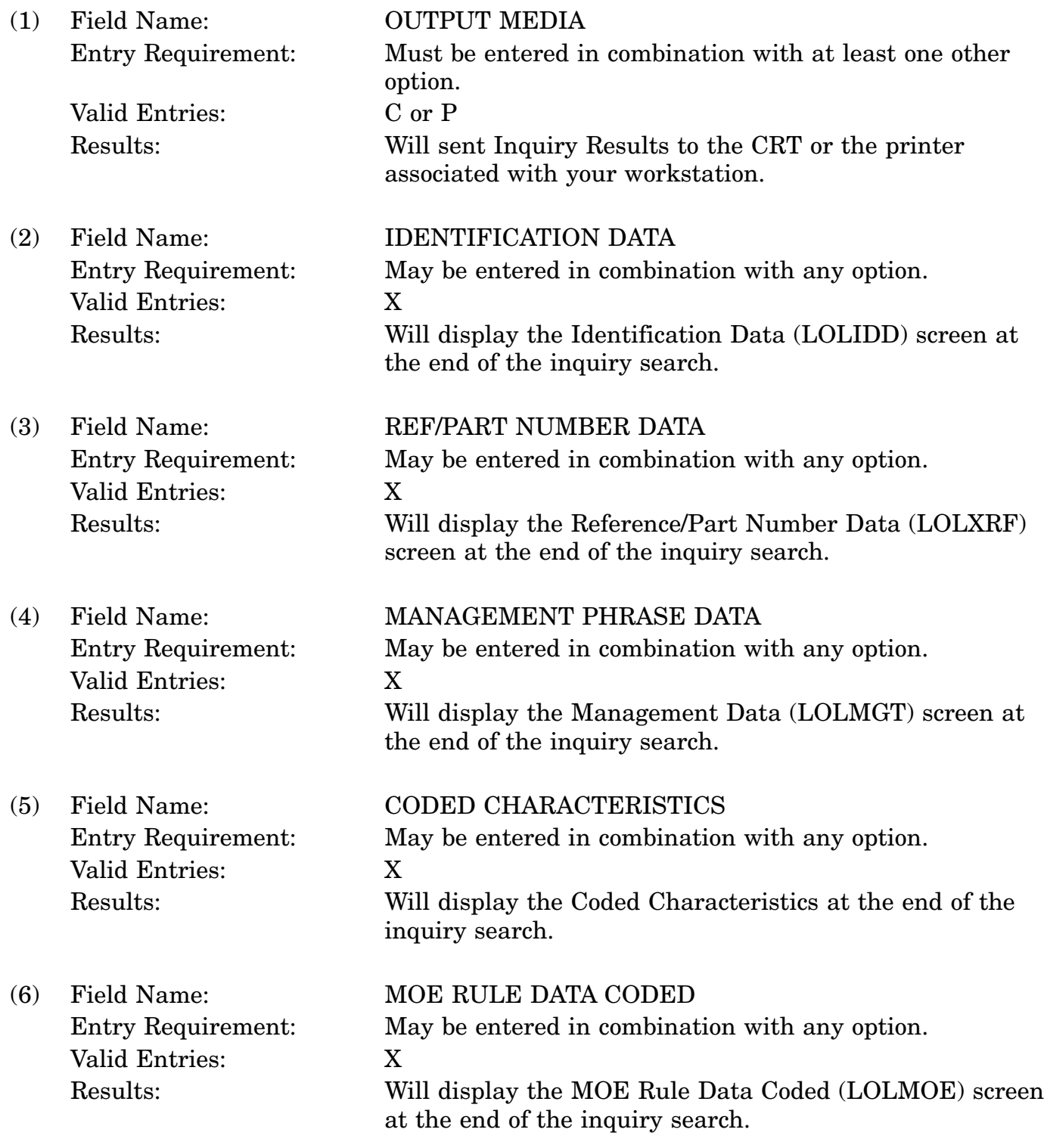

### 16-11A-133

### **DoD 4100.39-M Volume 16**

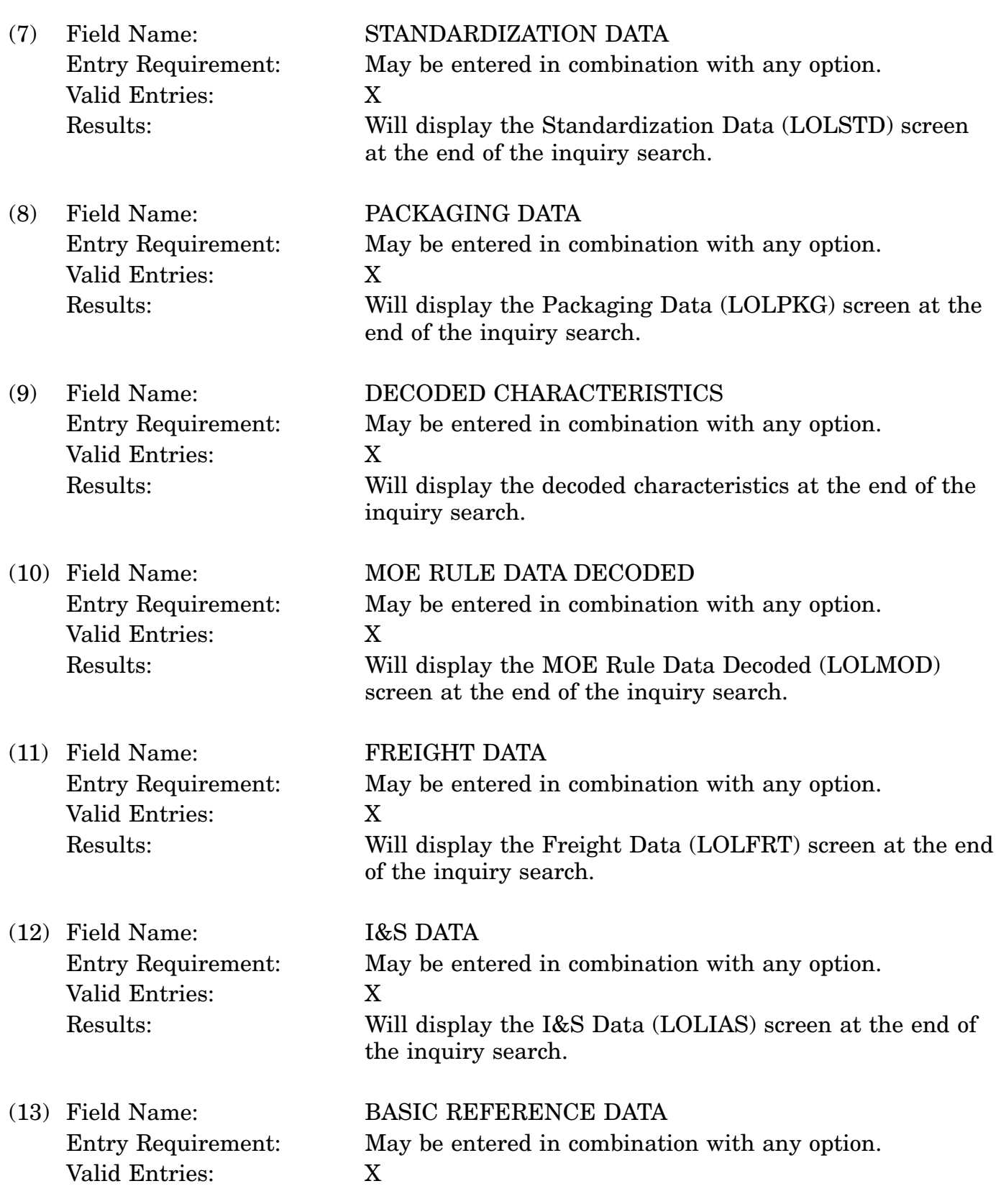

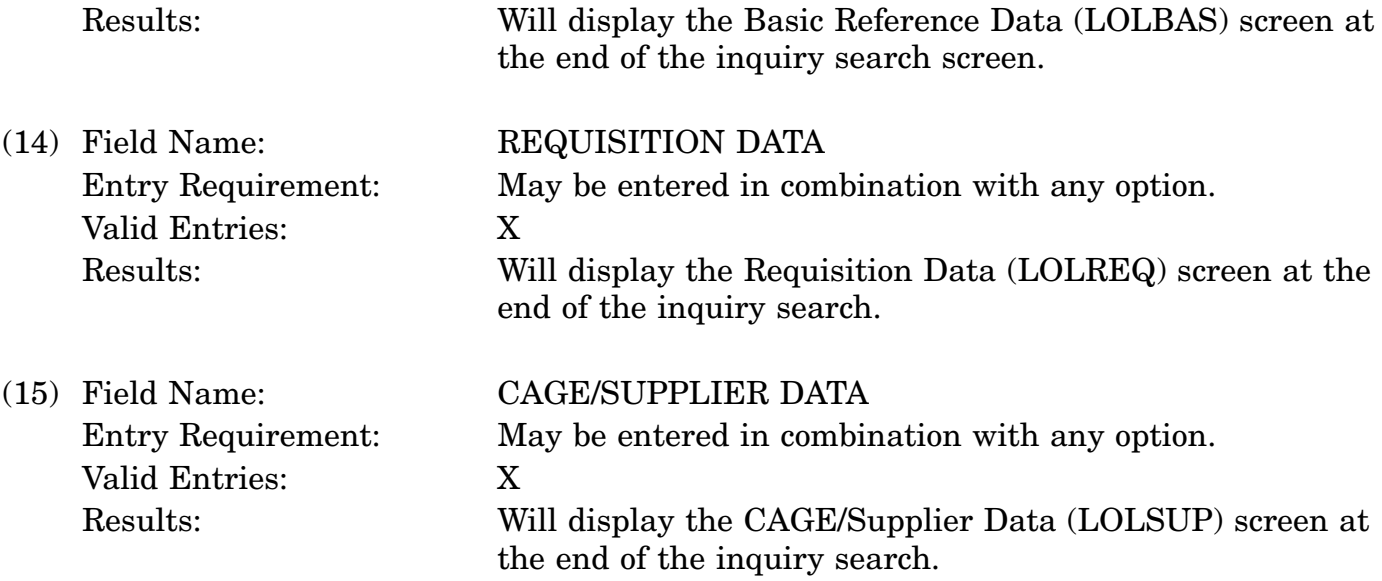

c. Available Function Keys. The following unique function keys may be used from the Select Inquiry Output Options screen. All standardized FLIS function keys are available. Refer to Section [16.3.2.e](#page-15-0) of this document.

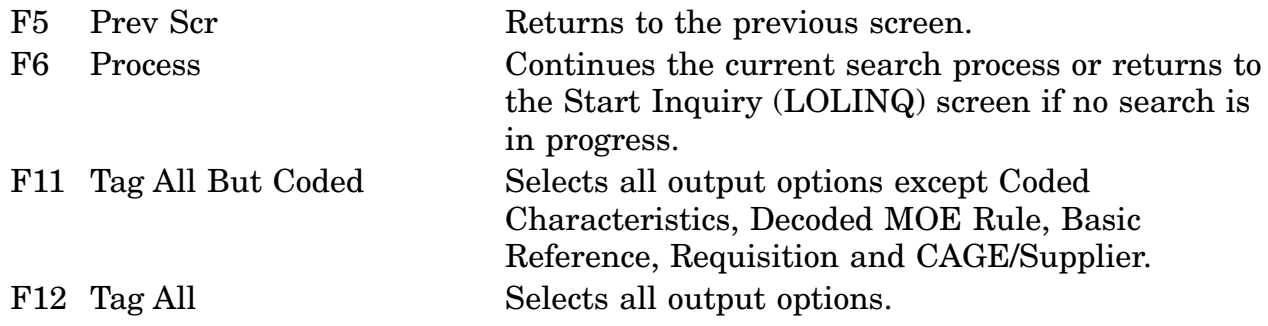

#### **A.59 LOLPHR - PHRASE DATA**

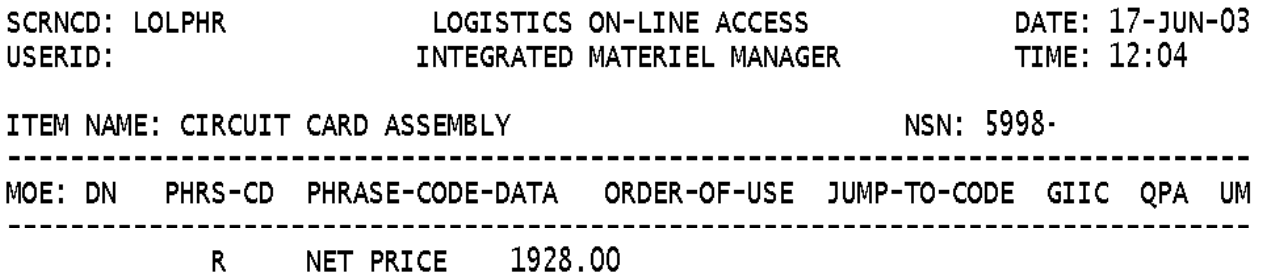

### \*\* END OF DATA \*\*

<MSG 0520> PRESS APPROPRIATE PF KEY FOR THE PROCESSING DESIRED 1 NSN(S) SELECTED FOR OUTPUT F1=HELP F2=CLEAR SCR F3=PREV MENU F4=MAIN MENU F5=CANCEL F6=  $F7 = PAGE$  UP  $F8 = PAGE$  DOWN  $F9 =$   $F10 =$   $F11 =$  $F12=$ 

16-11A-136

a. Screen Explanation. This screen displays the inquiry results when the user chooses the CRT as the output media and the Management/Phrase Segment View as an output option.

b. Field Entry Requirements. There are no field entries for this screen.

c. Available Function Keys. The following unique function keys may be used from the Management/Phrase Data screen. All standardized FLIS Function keys are available. Refer to Section [16.3.2.e](#page-15-0) of this document.

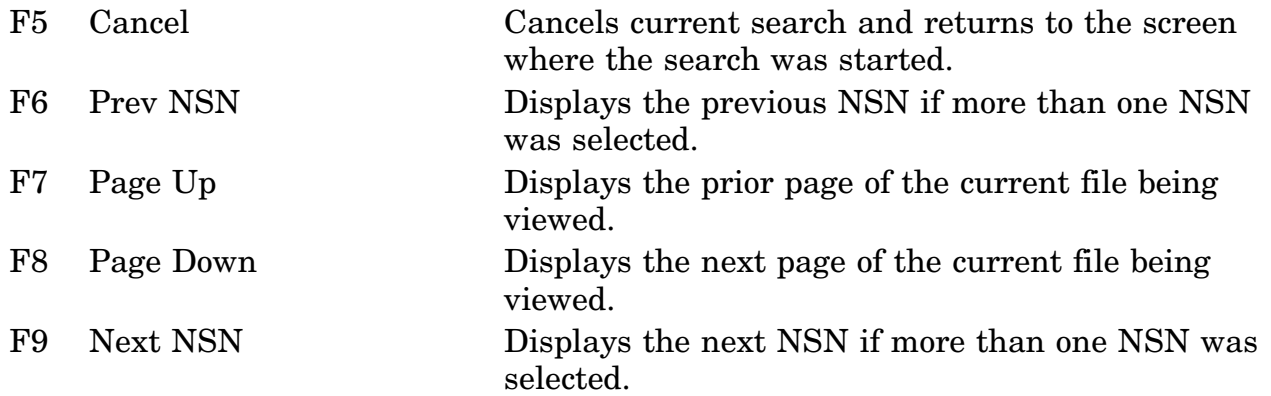

### **A.59 LOLPKG - PACKAGING DATA PICA**

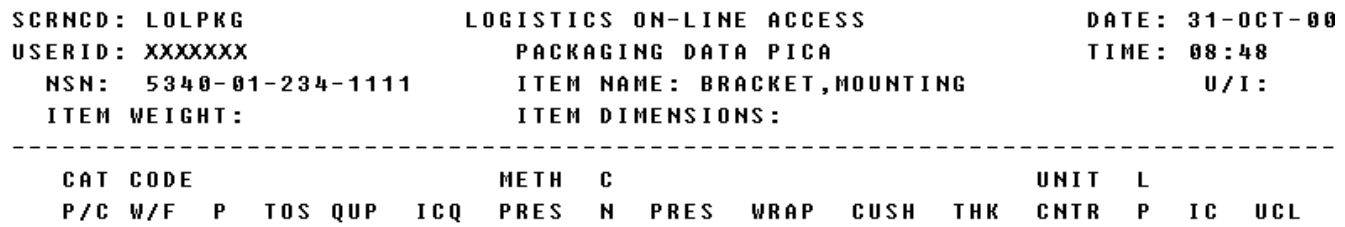

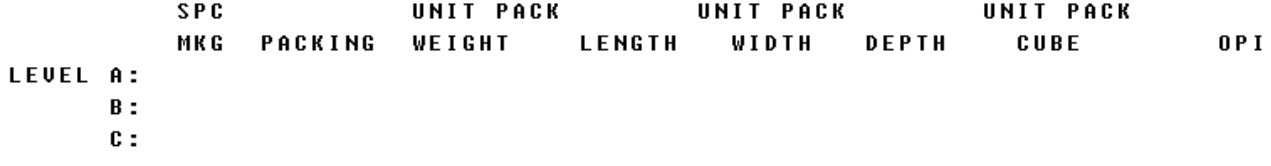

<MSG 0520> PRESS APPROPRIATE PF KEY FOR THE PROCESSING DESIRED

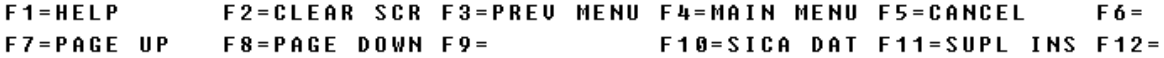

a. Screen Explanation. This screen displays the packaging data inquiry results when the user chooses the CRT as the output media. When multiple screens are needed to display information MORE DATA, END of DATA or END of VIEW will appear at the bottom of the screen.

b. Field Entry Requirements. There are no field entries for this screen. Other fields shown on the screen are display only fields and will display data based on entries made.

c. Available Function Keys. The following unique function keys may be used from the Packaging Data PICA screen. All standardized FLIS Function keys are available. Refer to Section [16.3.2.e](#page-15-0) of this document.

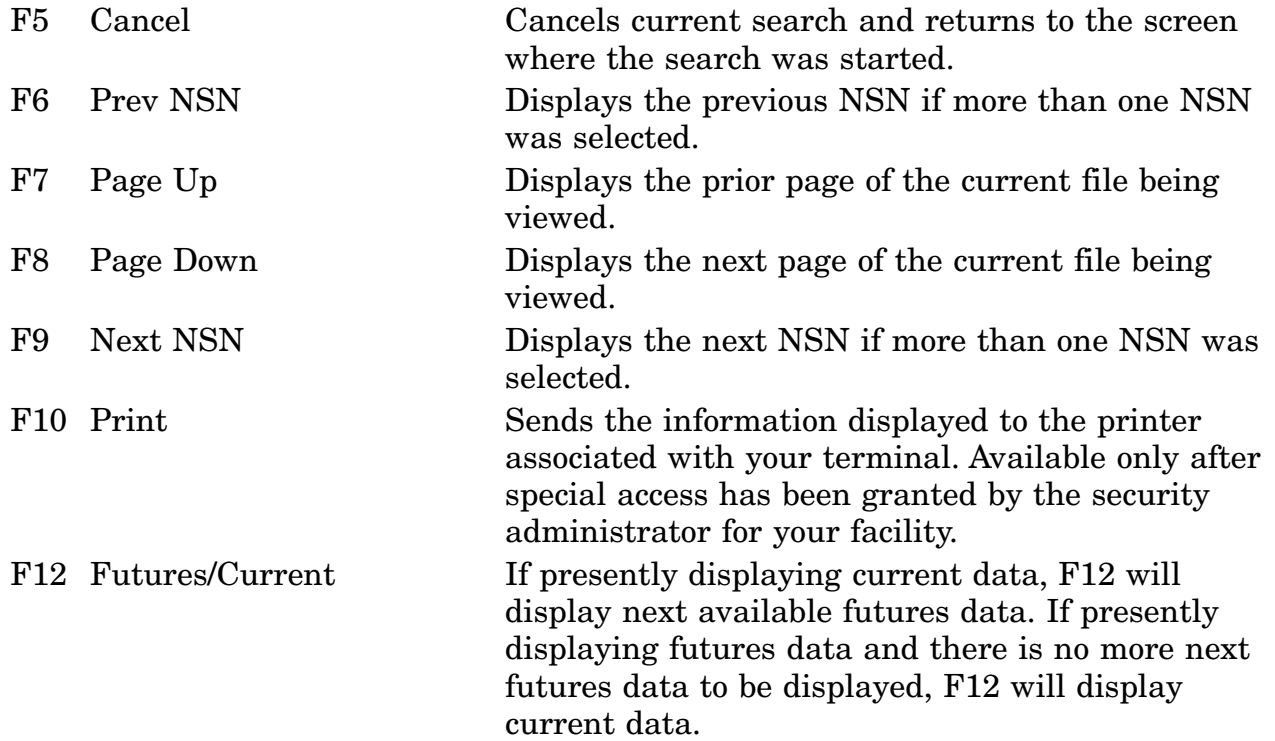

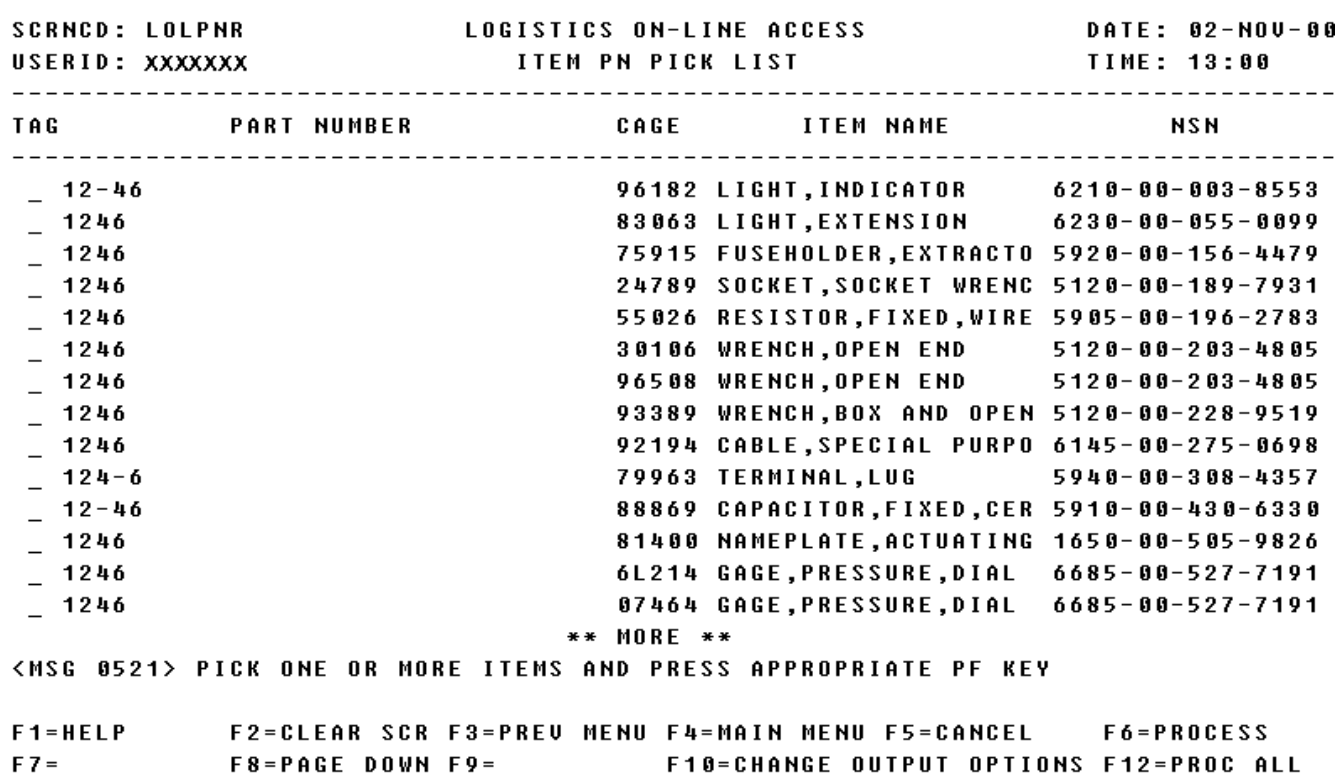

### **A.60 LOLPNR - Item PN Pick List Screen**

a. Screen Explanation. This screen displays a list of part numbers based on the part number or partial part number entered. It will display only the first 112 lines, if a partial part number was entered.

b. Field Entry Requirements. The valid field entries are described below.

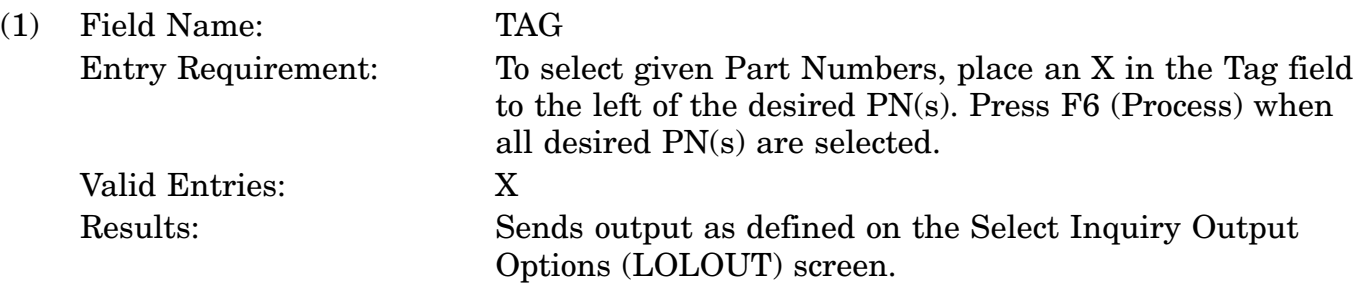

c. Available Function Keys. The following unique function keys may be used from the Item PN Pick List screen. All standardized FLIS function keys are available. Refer to Section [16.3.2.e](#page-15-0) of this document.

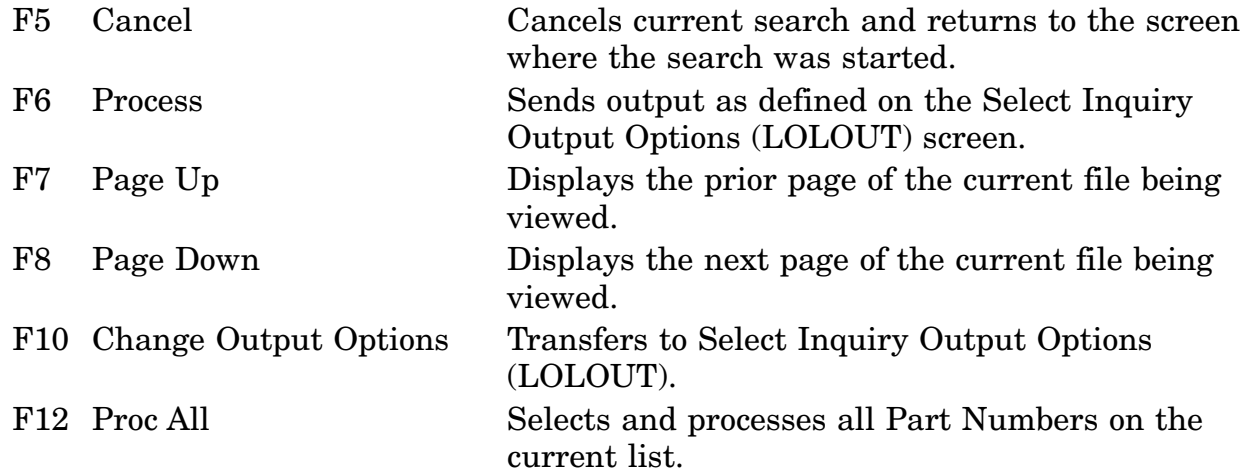

The system limits the number of matches you will see on-line for PART NUMBER SEARCH.

You may continue with the search by specifying more search conditions.

To obtain additional matches for this search, call or forward your request to DLIS's Customer Service Office 1-888-352-9333, email: dlis-support@dlis.dla.mil. Please specify how you want the output.
#### **A.61 LOLREQ - Requisition Data Screen**

**SCRNCD: LOLREQ** DATE: 31-0CT-00 **LOGISTICS ON-LINE ACCESS REQUISITION DATA** USERID: XXXXXXX TIME: 08:51 SOS NSN<br>S9I 5340-01-234-1111 **ITEM-NAME** FIIG INC ACKET,MOUNTING<br>ACKET,MOUNTING UNIT-PRICE TYPE DMIL RPDMRC<br>5.46 5.46 M A 3 A042A0 38089 BRACKET, MOUNTING UI AAC EA **E**  $\mathbf{J}$ REQUIREMENT-STATEMENT **CLEAR-TEXT-REPLY** MRC<sub>2</sub> **NAME ITEM NAME BRACKET, MOUNTING** FEAT SPECIAL FEATURES AL ALY TYPE 2024 COND-0, QQ-A-355; ANODIZED MIL-A-8625 TYPE 2; OA LG 2.750 IN., 0A W 0.656 IN., 0.128 IN.; 3 HOLES UNEQUALLY SPACED DIA 0.190 IN.; IRREGULAR SHAPE SR-5 THE MANUFACTURERS DATA MANUFACTURERS CODE 78385 **DESIGN CONTROL REFERENCE** 130B2762 \*\* END OF UIEW \*\*

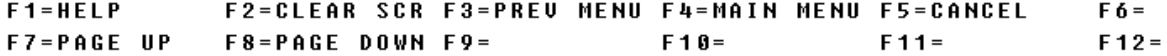

a. Screen Explanation. This screen displays the inquiry results when the user chooses the CRT as the output media and the Requisition Data Segment View as an output option. When multiple screens are needed to display information, MORE DATA, END OF DATA, or END OF VIEW will appear at the bottom of the screen.

b. Field Entry Requirements. There are no field entries for this screen.

c. Available Function Keys. The following unique function keys may be used from the Requisition Data screen. All standardized FLIS function keys are available. Refer to Section [16.3.2.e](#page-15-0) of this document.

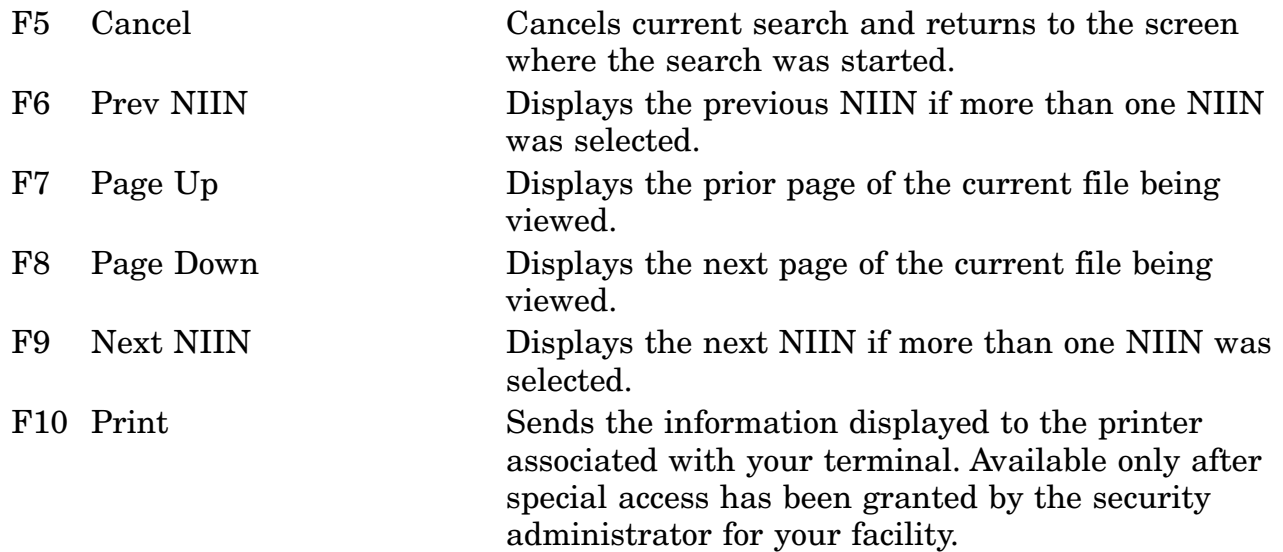

### **A.62 LOLRES - Characteristics Search Results Screen**

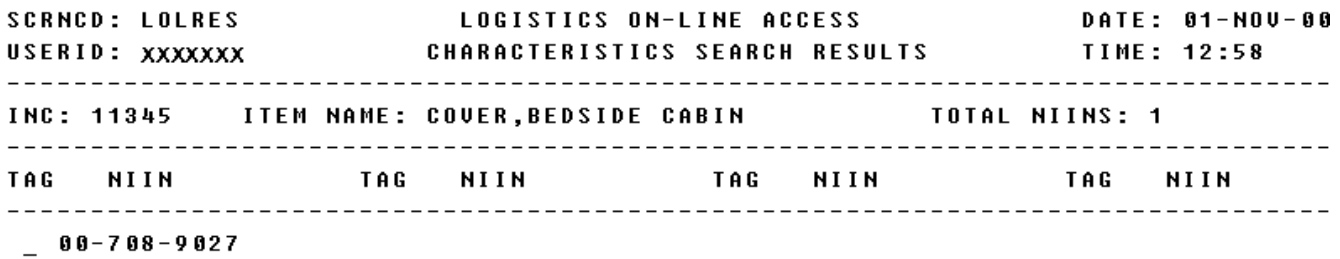

\*\* END OF DATA \*\* SECONDARY SEARCH BY CAGE CODE: \_\_\_\_\_ NUMBER OF SELECTED NIINS: 0<br>Enter Output Media - (c)CRT, (p)Printer<br>: C <MSG 0621> PRESS <ENTER> TO SEARCH BY CAGE CODE, <PF6> TO PROCESS 

a. Screen Explanation. This screen displays the results of the search being processed and allows the user to select the method of output. It also allows the user to limit the scope of the search to a specific CAGE Code or to redo the MRC criteria for the current search prior to selecting output options.

b. Field Entry Requirements. The valid field entries are described below.

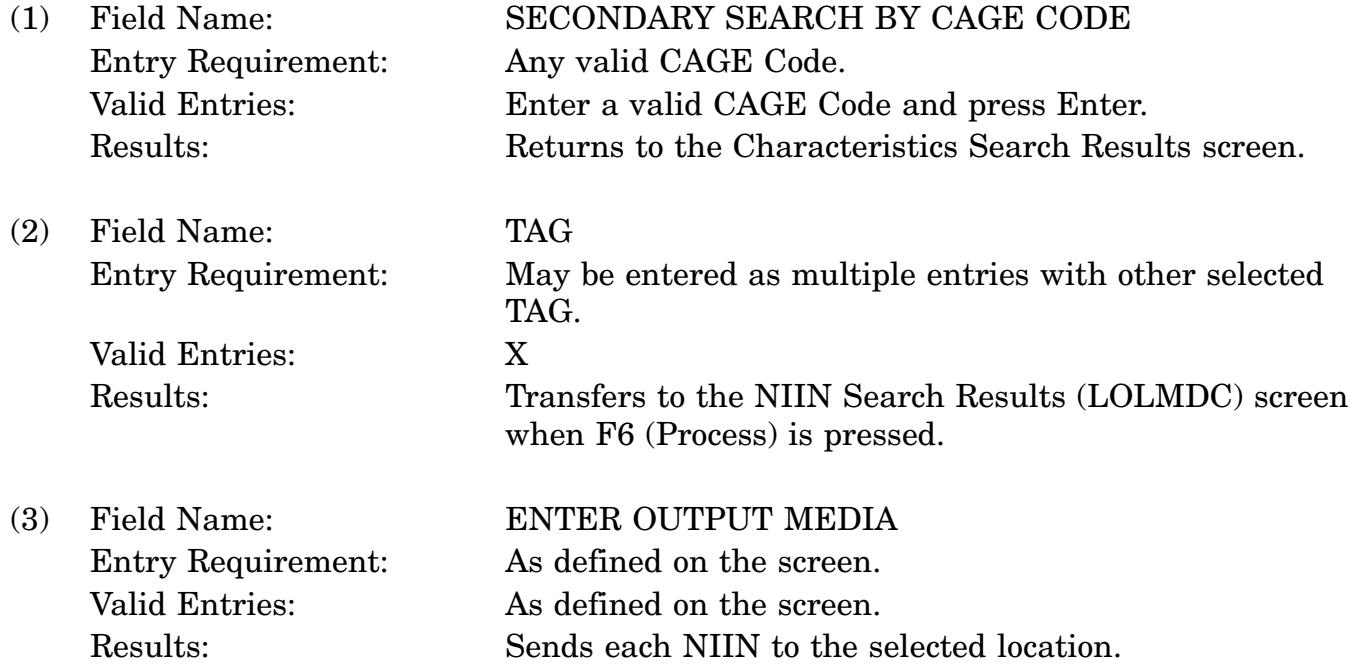

c. Available Function Keys. The following unique function keys may be used from the Characteristics Search Results screen. All standardized FLIS function keys are available. Refer to Section [16.3.2.e](#page-15-0) of this document.

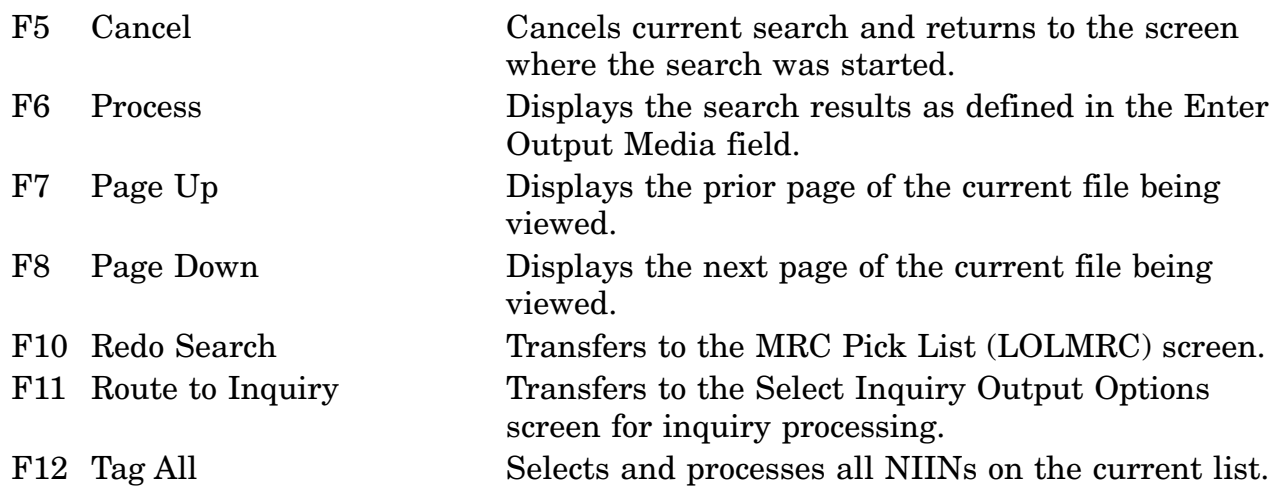

#### **A.63 LOLSAC - MRC SAC Selection Screen**

**SCRNCD: LOLSAC** LOGISTICS ON-LINE ACCESS DATE: 02-NOV-00 TIME: 13:12 INC: 37408 RESISTOR, UARIABLE, W MRC: CQCC ELECTRICAL RESISTANCE PER SECTION TAG SAC **DESCRIPTION**  $\overline{a}$  N/A NO SAC UALUE  $\overline{a}$  $\mathbf{B}$  $\,$  $\hspace{0.1cm}\underline{\ \ }\hspace{0.1cm} \quad \mathbf{c}$  $\hspace{0.1cm} \square \hspace{0.1cm} \overset{\bullet}{\mathbf{D}}$  $E$  $\,$  $\frac{1}{2}$  F  $\frac{-}{-}$  G  $-$  H  $\equiv$   $-$  J \*\* END OF DATA \*\*

#### <MSG 0599> SELECT ONE SAC AND PRESS <PF6>

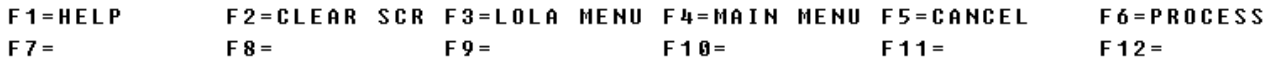

a. Screen Explanation. This screen displays the Secondary Address Code (SAC) and description for a selected MRC. The user may select one of the SAC listed to process the appropriate reply selection screen. The screen will only appear if the selected MRC has at least one associated SAC. When multiple screens are needed to display information, MORE DATA or END OF DATA will appear at the bottom of the screen. The last screen in the series will also display the Totals for all fields.

b. Field Entry Requirements. The valid field entries are described below. Other fields shown on the screen are display-only fields and will display data based on the entries made.

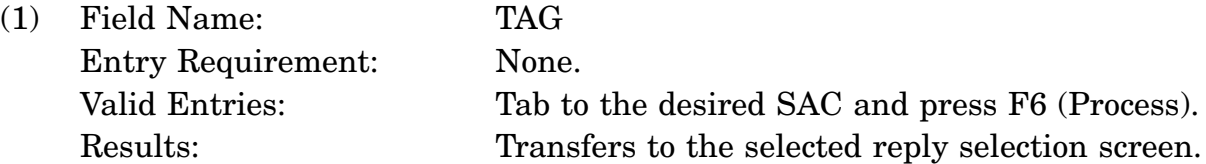

c. Available Function Keys. The following unique function keys may be used from the MRC SAC Selection Screen. All standardized FLIS function keys are available. Refer to Section [16.3.2.e](#page-15-0) of this document.

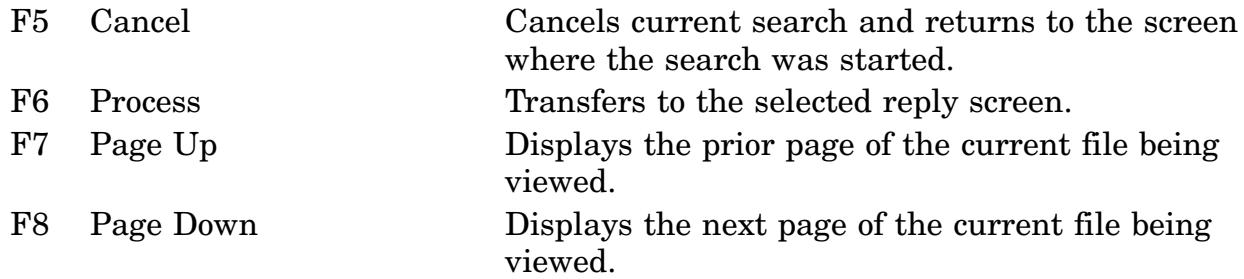

#### **A.64 LOLSRC - Start FSG/FSC Item Name Search Screen**

<span id="page-222-0"></span>**SCRNCD: LOLSRC** LOGISTICS ON-LINE ACCESS DATE: 02-NOV-00 USERID: XXXXXXX START FSG/FSC ITEM NAME SEARCH TIME: 13:14  $---$  SEARCH BY  $---$ ITEM NAME: \_\_\_\_\_\_\_\_\_\_\_\_\_\_\_\_\_\_\_\_ 0 R **KEYWORD:** -----------------------------------0 R FIIG:  $----- ---$  OR GET  $---$ INC DATA: —————  $---$  OR GET  $-- FSG/FSC$  DATA:  $_{---}$ 

<MSG 0531> ENTER ONE CRITERIA AND PRESS <ENTER> KEY YOU HAVE PRPY ACCESS F1=HELP F2=CLEAR SCR F3=LOLA MENU F4=MAIN MENU F5=INC/FSC EFF/CHGS  $F 9 =$ F10=FSC DATA(CAN-INC`S) F11=INC/FSC DESC/FSG NOTES F12=USER PROF

16-11A-148

a. Screen Explanation. This screen allows the user to enter the criteria to initiate an FSG/FSC or item name search.

b. Field Entry Requirements. The valid field entries are described below.

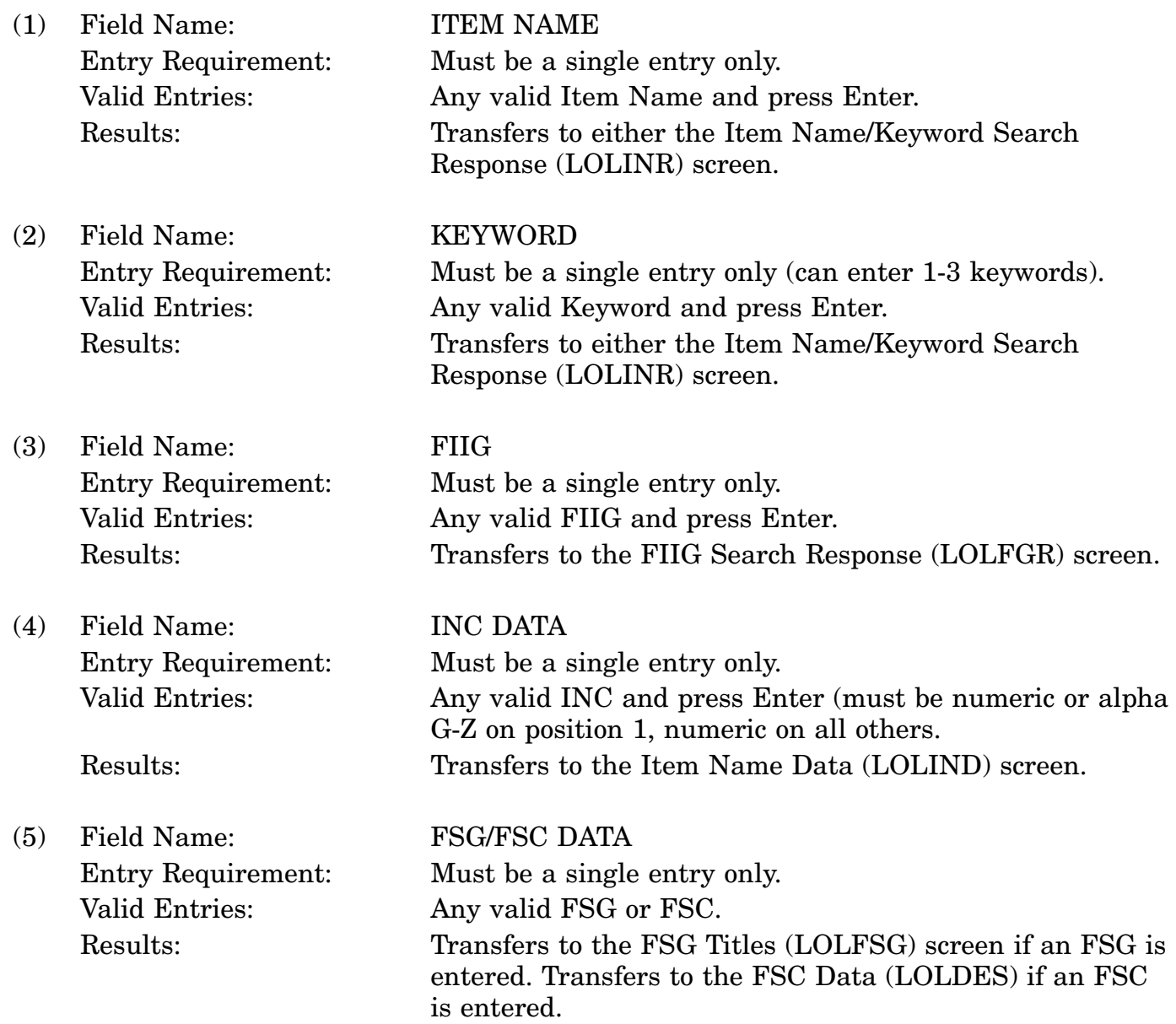

c. Available Function Keys. The following unique function keys may be used from the Start FSG/FSC Item Name Search screen. All standardized FLIS function keys are available. Refer to Section [16.3.2.e](#page-15-0) of this document.

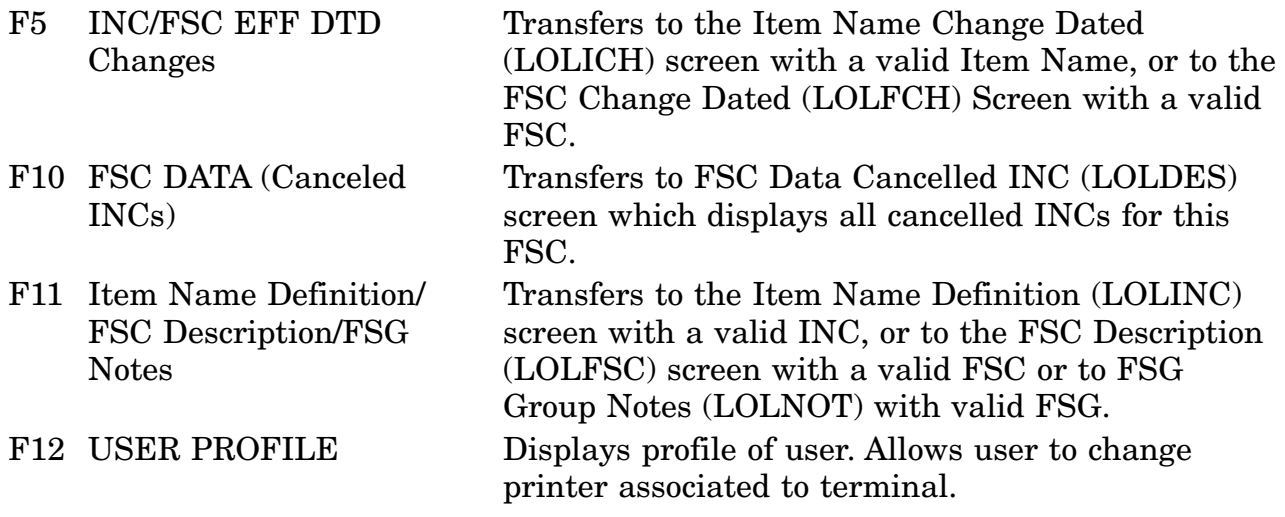

### **A.65 LOLSTD - Standardization Data Screen**

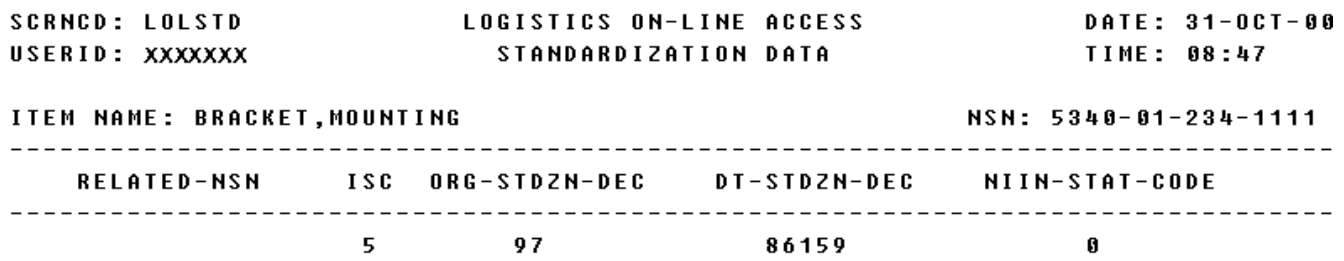

#### \*\* END OF UIEW \*\* <MSG 0520> PRESS APPROPRIATE PF KEY FOR THE PROCESSING DESIRED

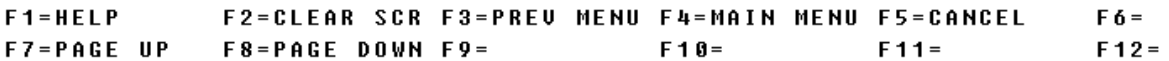

a. Screen Explanation. This screen displays the inquiry results when the user chooses the CRT as the output media and the Standardization Data Segment View as an output option. When multiple screens are needed to display information, MORE DATA, END OF DATA, or END OF VIEW will appear at the bottom of the screen.

b. Field Entry Requirements. There are no field entries for this screen.

c. Available Function Keys. The following unique function keys may be used from the Standardization Data screen. All standardized FLIS function keys are available. Refer to Section [16.3.2.e](#page-15-0) of this document.

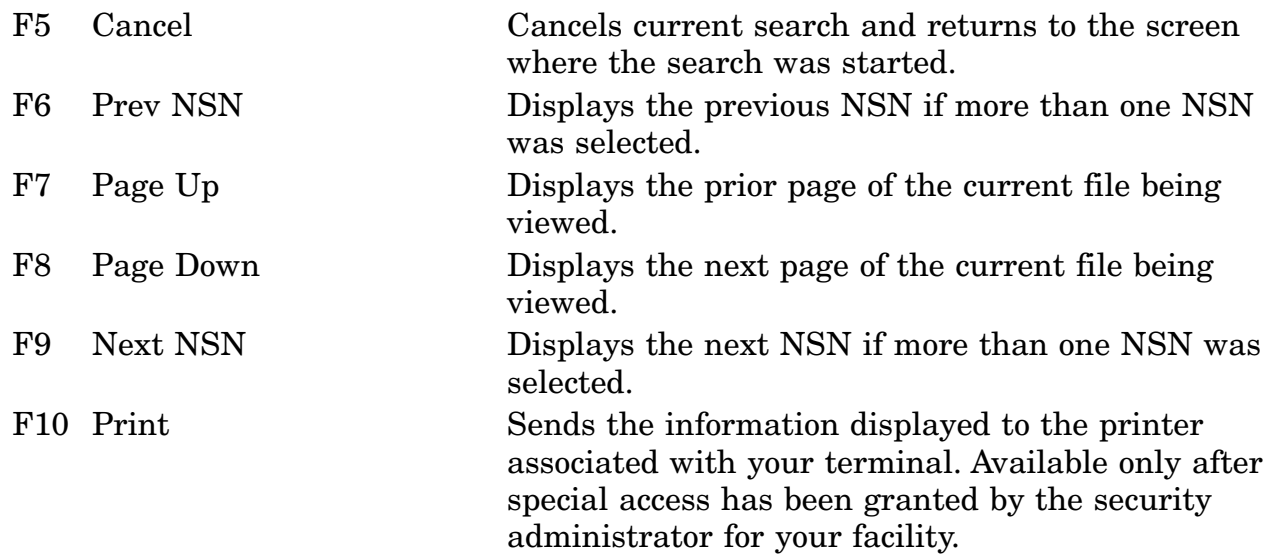

#### **A.66 LOLSUP - CAGE/Supplier Data Screen**

LOGISTICS ON-LINE ACCESS DATE: 31-0CT-00 **SCRNCD: LOLSUP** CAGE/SUPPLIER DATA TIME: 08:51 USERID: XXXXXXX ITEM NAME: BRACKET, MOUNTING NSN: 5340-01-234-1111 CAGE CODE: 78385 AFFILIATED CAGE CODE: 57733 PHONE NUMBER =====> UOICE: 317-486-2600 FAX: 317-486-2607 COMPANY NAME STEWART WARNER SOUTH WIND CORP AND ADDRESS : 2495 DIRECTORS ROW SUITE F **INDIANAPOLIS** IN.

46241-5534

TYPE =======> A U.S./CANADA MANUFACTURERS STATUS =====> A ACTIVE. COMPANY CURRENTLY IN OPERATION. APPLICAB \*\* END OF DATA \*\* <MSG 0520> PRESS APPROPRIATE PF KEY FOR THE PROCESSING DESIRED

 $F1 = HELP$ F2=CLEAR SCR F3=PREU MENU F4=MAIN MENU F5=CANCEL F6= F7=PAGE UP F8=PAGE DOWN F9= F10=EXP-CAGE F11=

a. Screen Explanation. This screen displays the inquiry results when the user chooses the CRT as the output media and the CAGE/Supplier Data Segment View as the output option.

b. Field Entry Requirements. There are no field entries for this screen.

c. Available Function Keys. The following unique function keys may be used from the CAGE/Supplier Data screen. All standardized FLIS function keys are available. Refer to Section [16.3.2.e](#page-15-0) of this document.

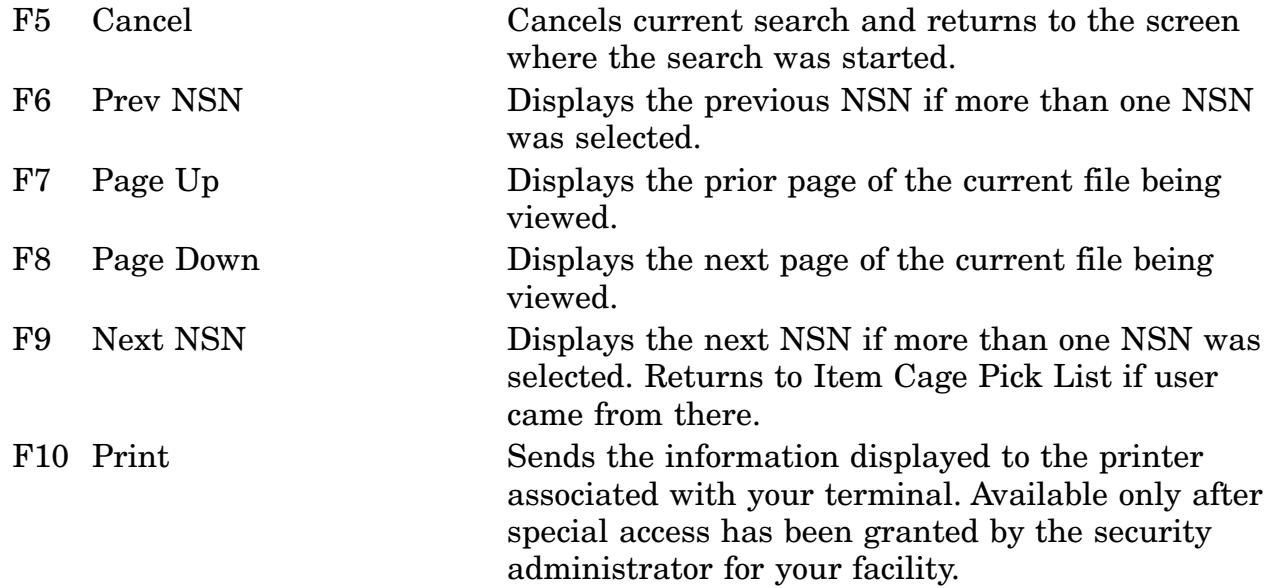

### **A.67 LOLTBJ - DAAS SOS Record**

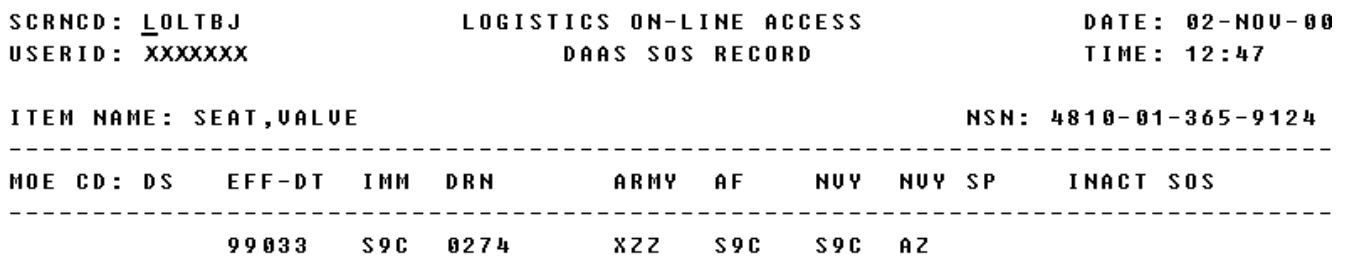

#### \*\* END OF UIEW \*\*

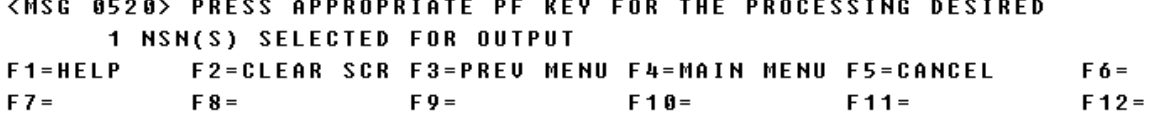

a. Screen Explanation. This screen displays the DAAS Source of Supply (SOS) record in Management Data for the selected NIIN.

b. Field Entry Requirements. There are no field entries for this screen. Other fields shown on the screen are display only fields and will display data based on entries made.

c. Available Function Keys. The following unique function keys may be used from the DAAS SOS Record screen. All standardized FLIS function keys are available. Refer to Section [16.3.2.e](#page-15-0) of this document.

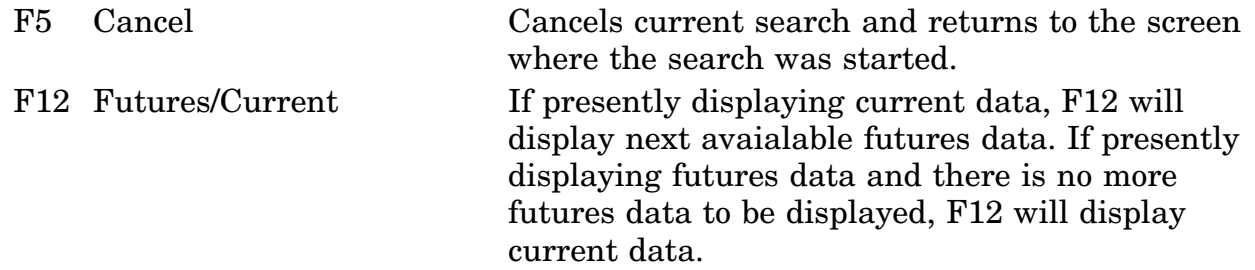

#### **A.68 LOLTBL - MRC Reply Selection (Tables) Screen**

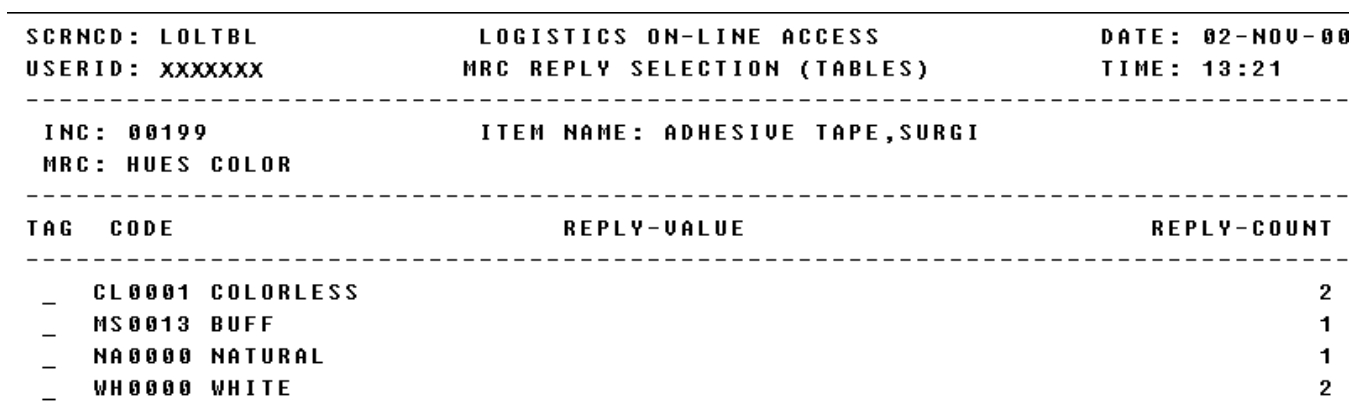

\*\* END OF DATA \*\*

OPTIONAL REPLY CODE : \_\_\_\_\_\_\_\_\_\_\_\_\_ -------------------------------------<MSG 0655> PRESS PF12 TO DISPLAY TEXT REPLY OR CONDITION IS CURRENTLY ACTIVE F1=HELP F2=CLEAR SCR F3=LOLA MENU F4=MAIN MENU F5=CANCEL F6=PROCESS  $F8 = F9 = F18 = A \cdot B$ <br>F11= F12=TEXT  $FZ =$ 

a. Screen Explanation. This screen displays the reply value for a selected MRC that has a single table as the characteristic. There is only one keyword which may be entered to initiate a reply on the LOLTBL screen. The keyword choices are TO, DISPLAY, PROCESS, ?. The format is the reply table in the example below.

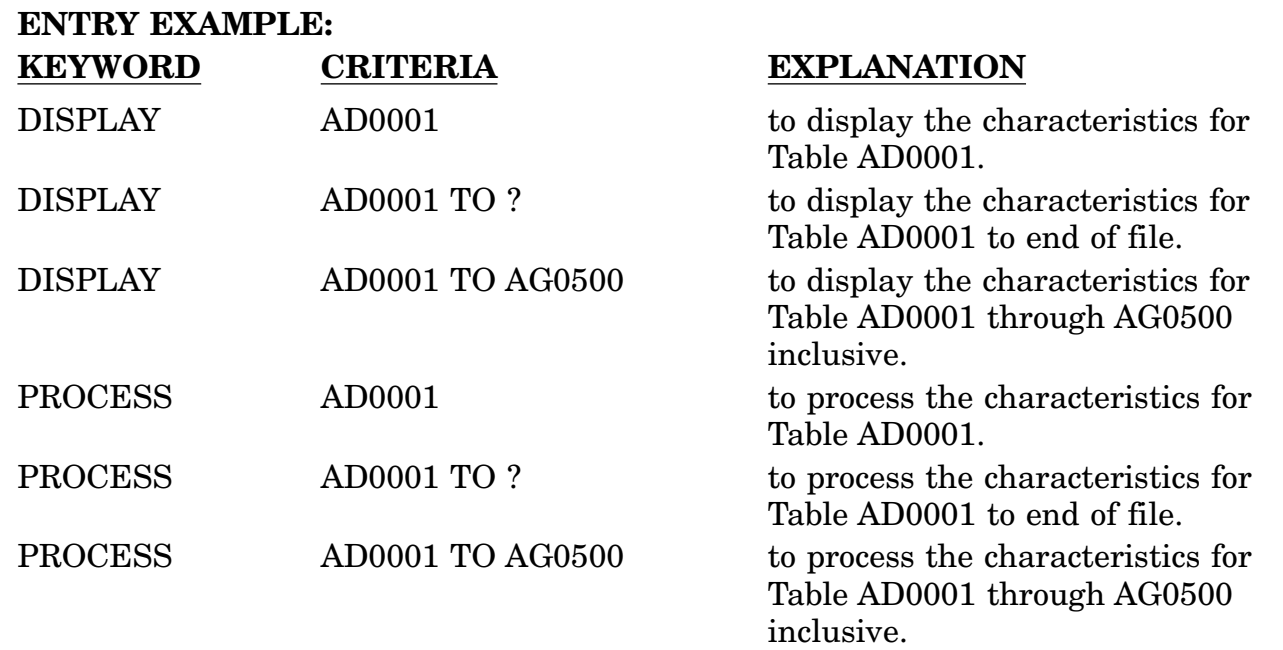

Also see LOLDIM, LOLMLT, LOLNUM, LOLTXT, and LOLTOL for other characteristics.

b. Field Entry Requirements. The valid field entries are described below.

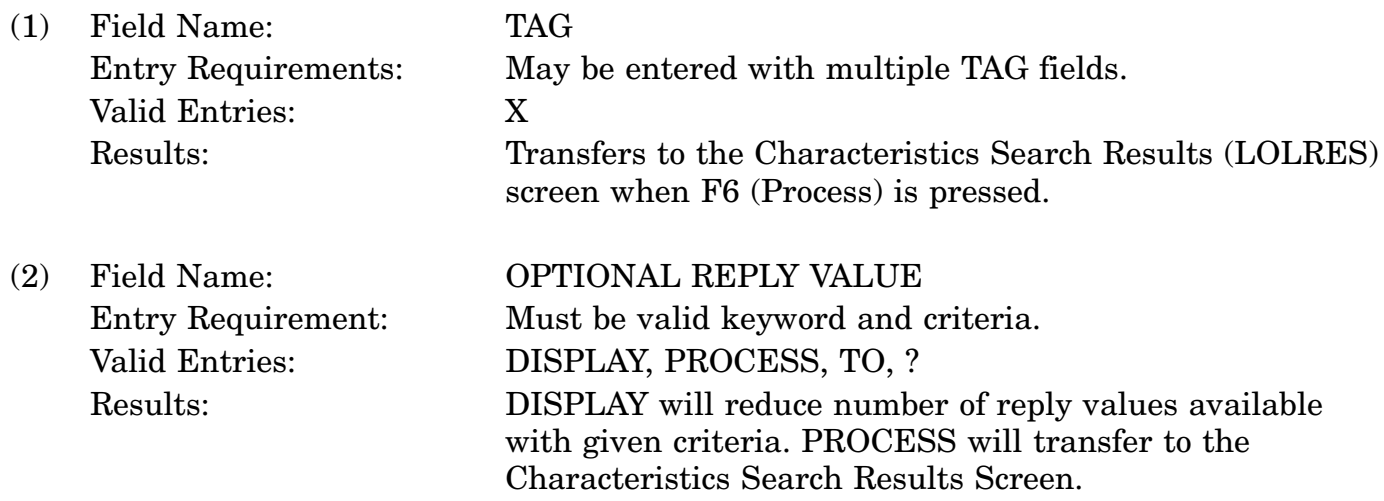

c. Available Function Keys. The following unique function keys may be used from the MRC Reply Selection (Tables) screen. All standardized FLIS function keys are available. Refer to Section [16.3.2.e](#page-15-0) of this document.

### 16-11A-158

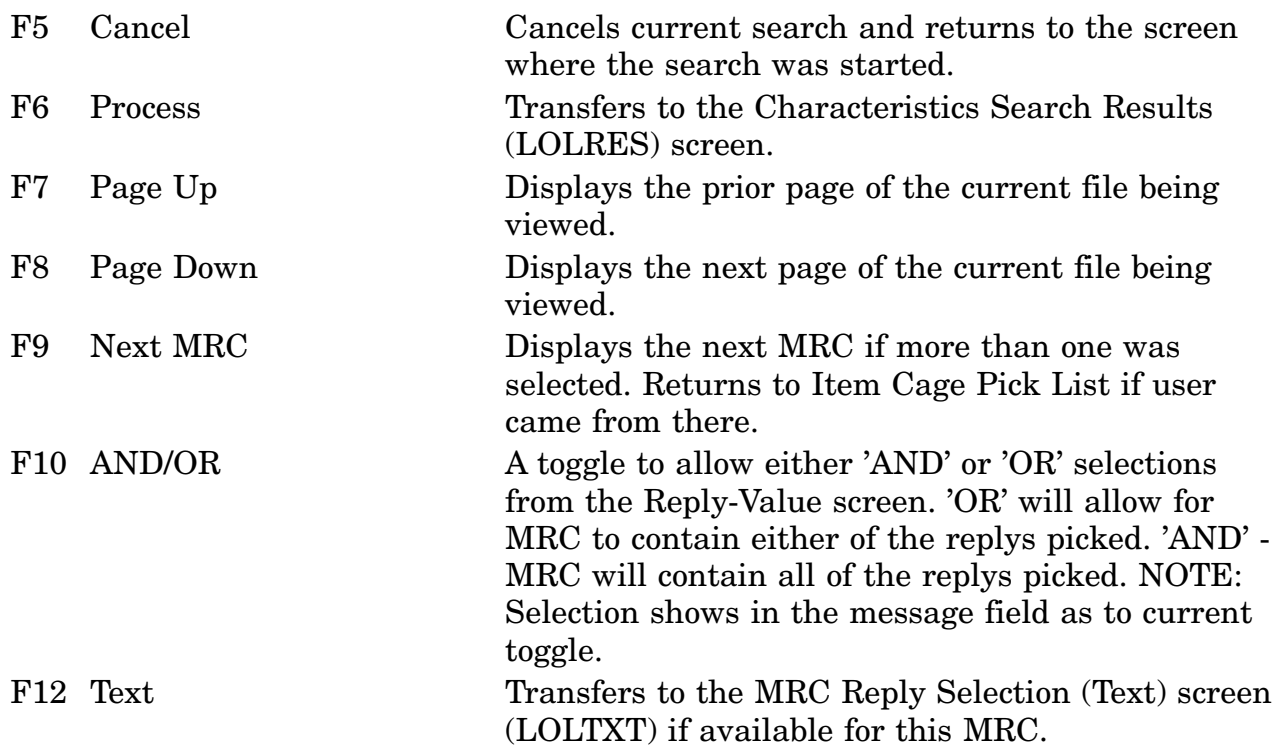

## **A.69 LOLTOL - MRC Reply Selection (Tolerances) Screen**

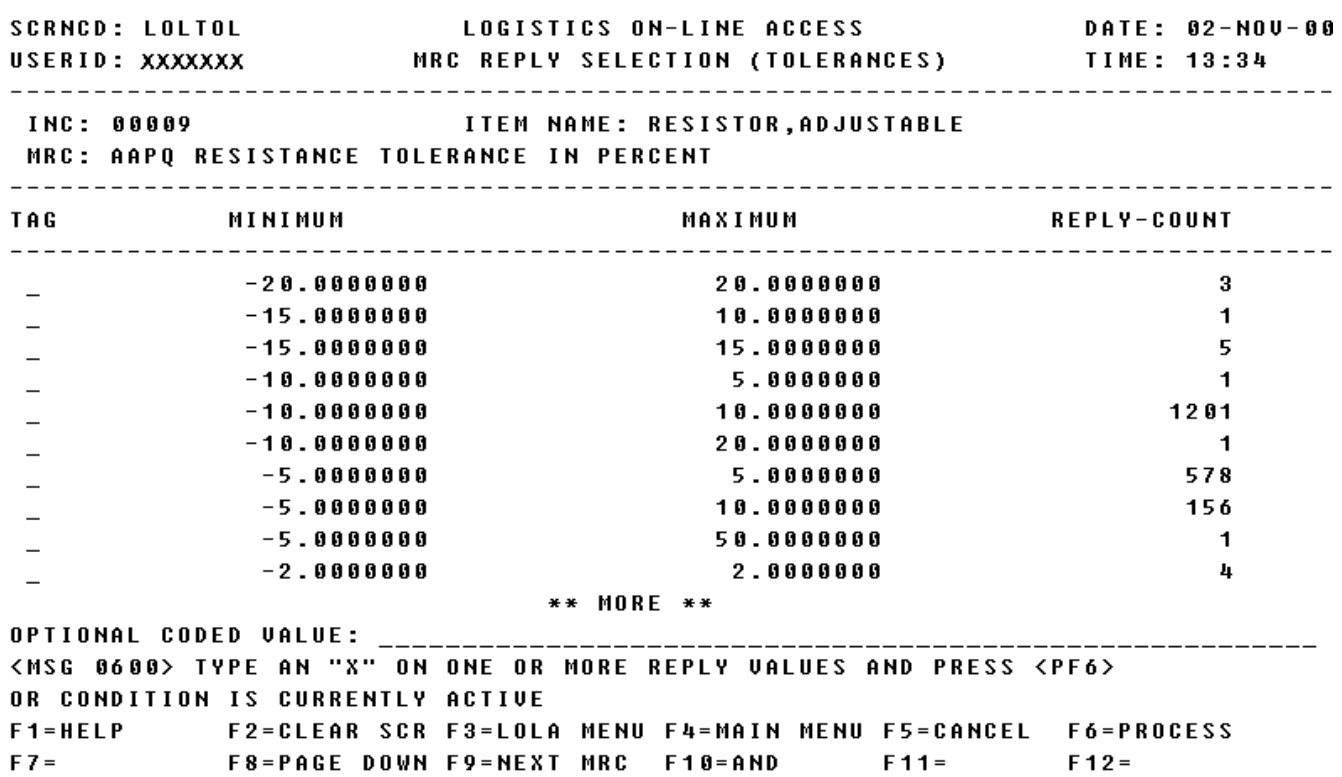

a. Screen Explanation. This screen displays the reply value for a selected MRC using dimensions as the input characteristic. The Optional Reply Value will enable users to reduce number of reply values and to specify characteristics to be processed. The keywords which may be used to intiate a reply on the LOLTOL screen are MIN, MAX, DISPLAY, PROCESS, TO, ?. In the format entry example below, the criteria is a unit of measure.

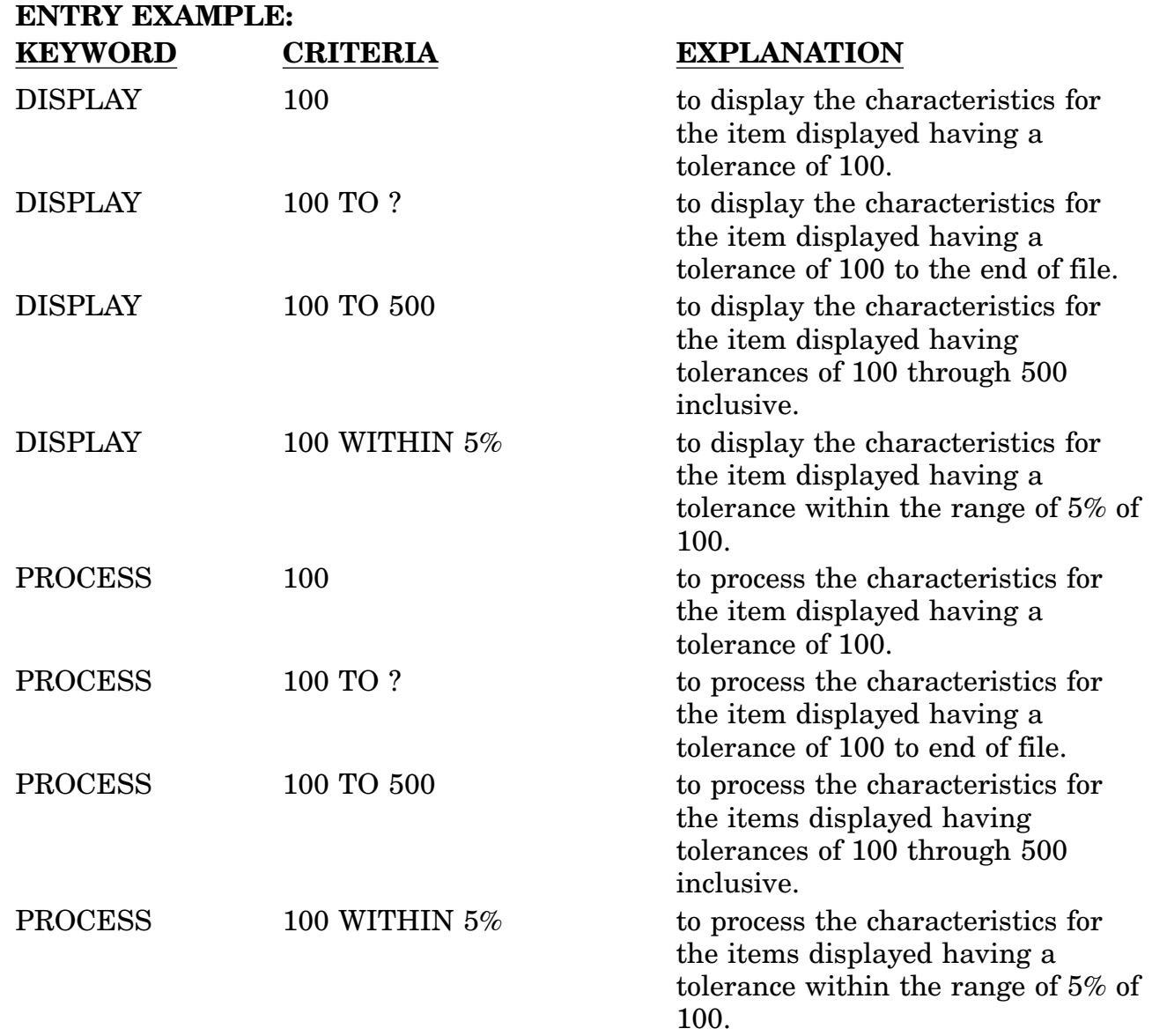

Also see LOLDIM, LOLMLT, LOLNUM, LOLTBL, and LOLTXT for other characteristics.

b. Field Entry Requirements. The valid field entries are described below.

(1) Field Name: TAG Entry Requirements: May be entered with multiple TAG fields.

### 16-11A-161

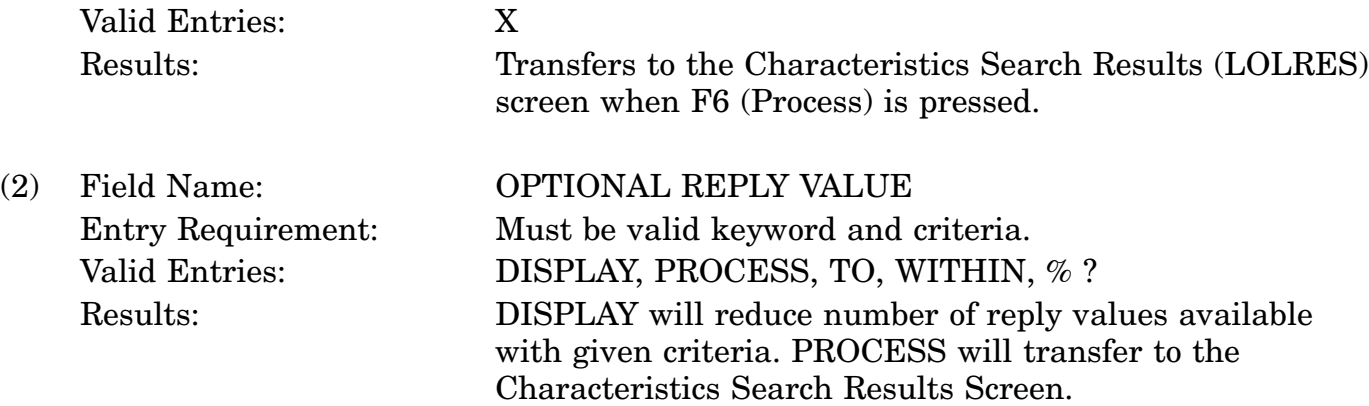

c. Available Function Keys. The following unique function keys may be used from the MRC Reply Selection (Tolerances) screen. All standardized FLIS function keys are available. Refer to Section [16.3.2.e](#page-15-0) of this document.

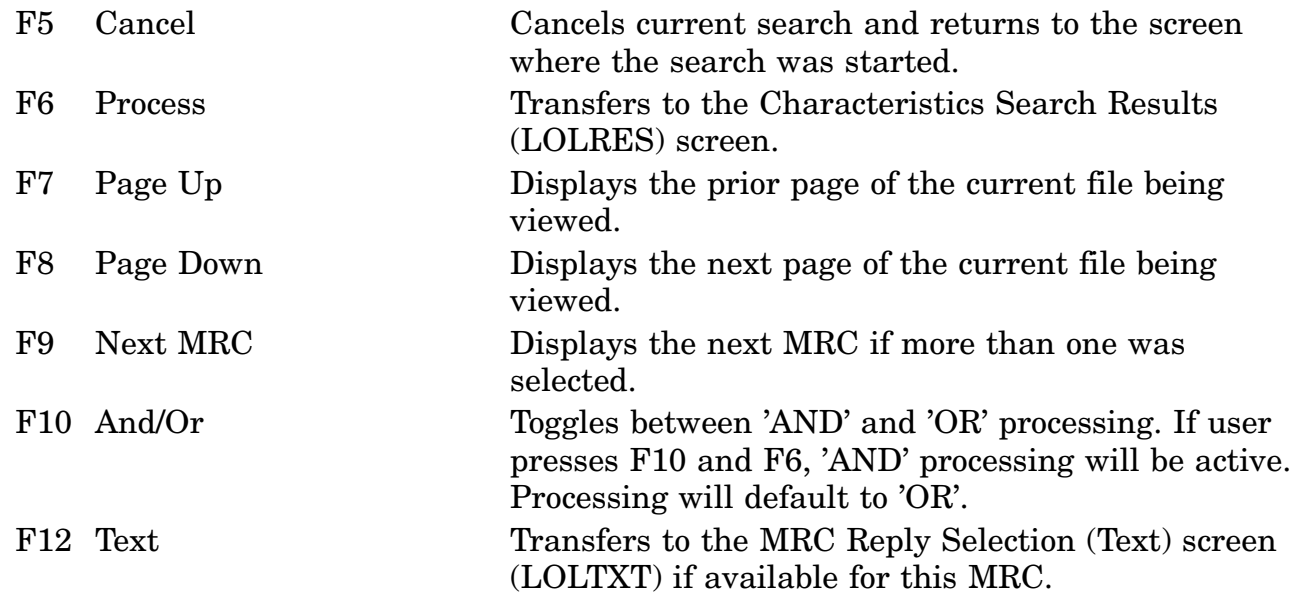

## **A.70 LOLTXT - MRC Reply Selection (Text) Screen**

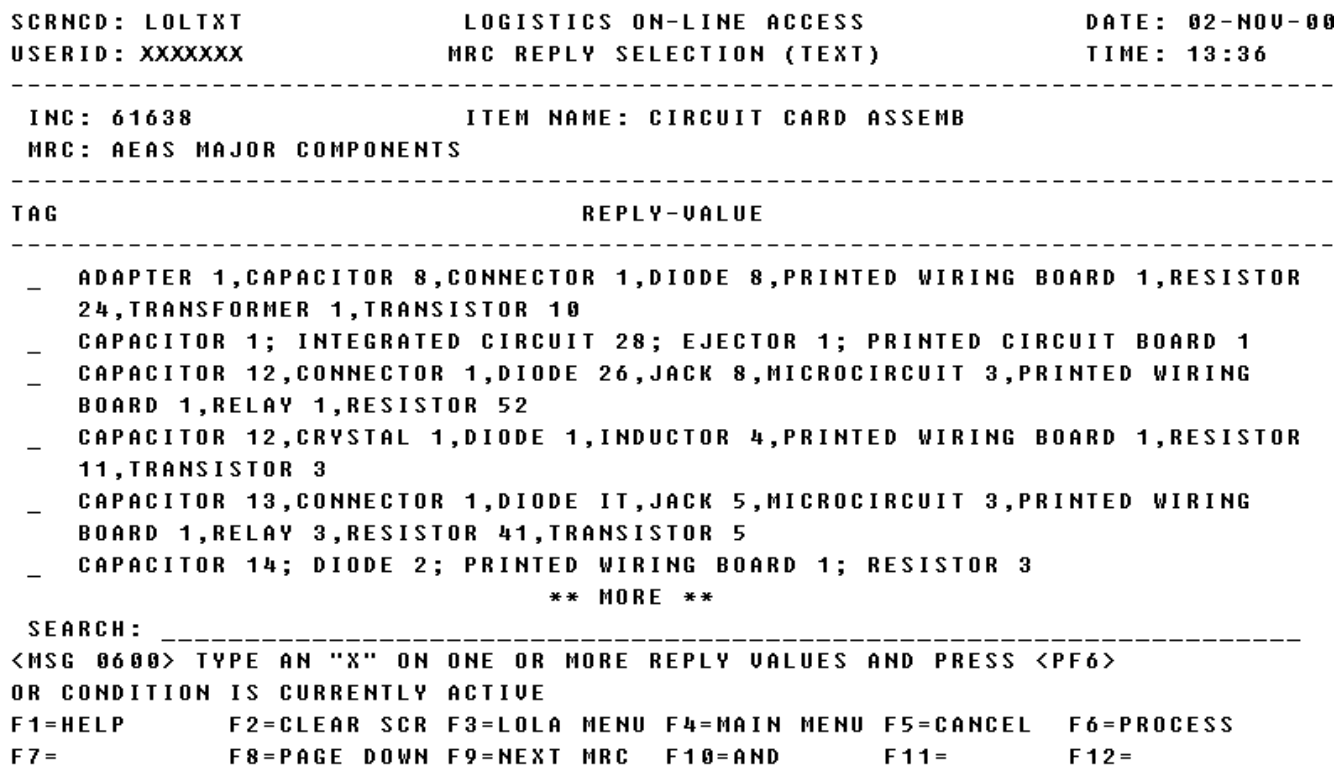

a. Screen Explanation. This screen displays the reply value for a selected MRC using dimensions as the input characteristic. The Optional Reply Value will enable users to reduce number of reply values and to specify characteristics to be processed. The keywords which may be used to initiate a reply on the LOLTXT screen are MIN, MAX, DISPLAY, PROCESS, TO, ?. In the format entry example below, the criteria is a unit of measure.

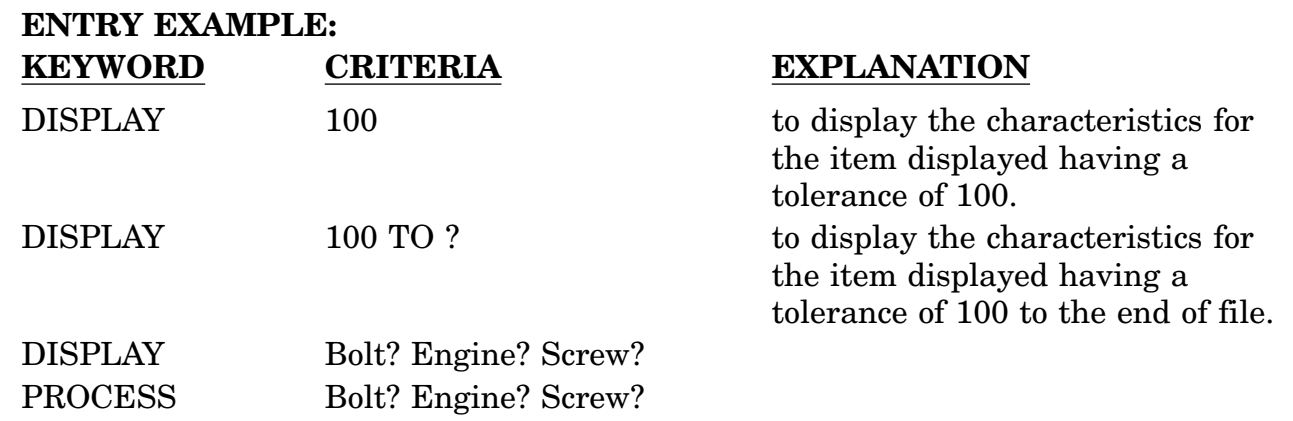

Also see LOLDIM, LOLMLT, LOLNUM, LOLTBL, and LOLTXT for other characteristics.

b. Field Entry Requirements. The valid field entries are described below.

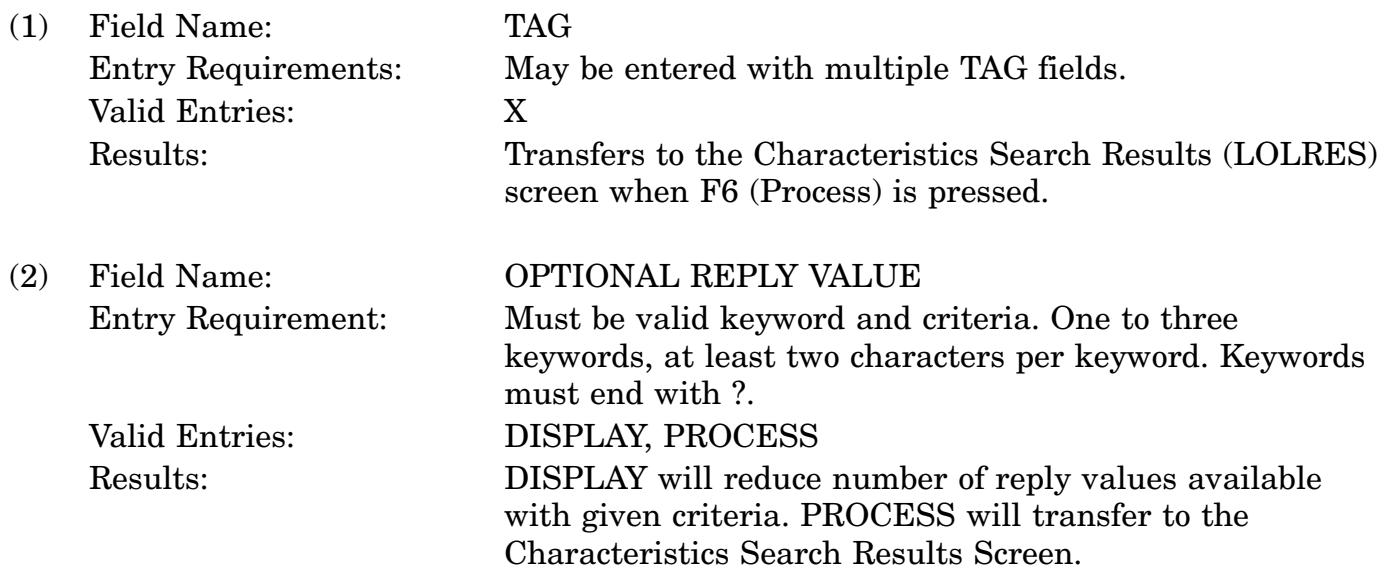

c. Available Function Keys. The following unique function keys may be used from the MRC Reply Selection (Text) screen. All standardized FLIS function keys are available. Refer to Section [16.3.2.e](#page-15-0) of this document.

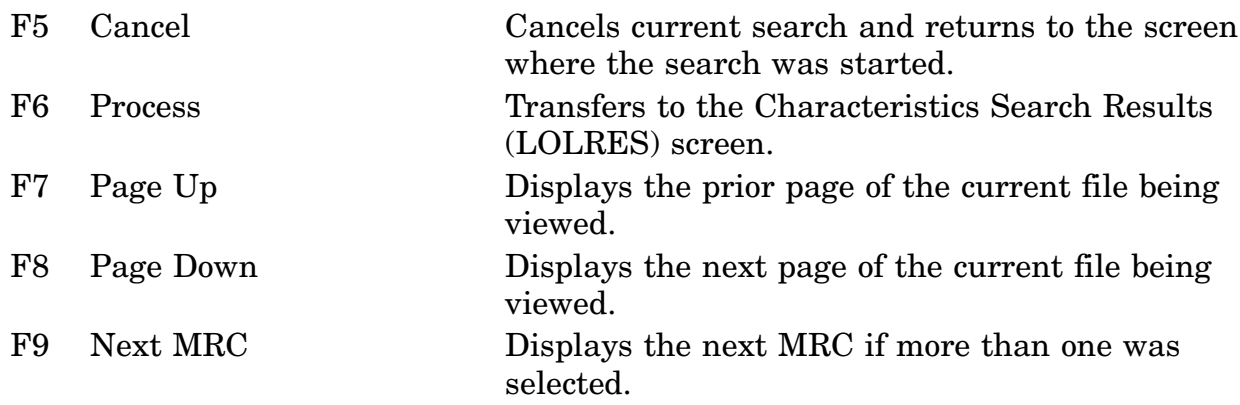

## **A.71 LOLXRF - Reference/Part Number Data Screen**

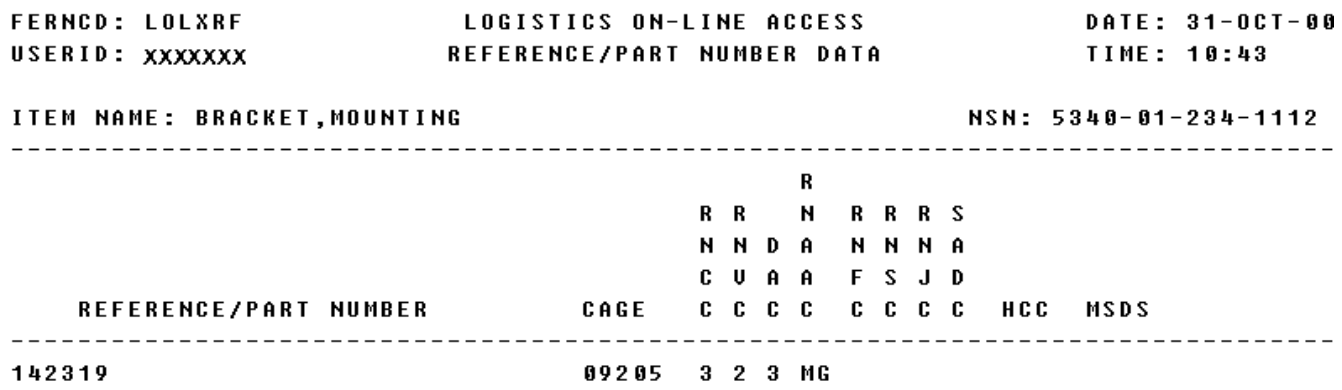

\*\* END OF UIEW \*\* <MSG 0520> PRESS APPROPRIATE PF KEY FOR THE PROCESSING DESIRED

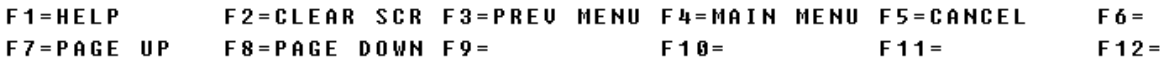

a. Screen Explanation. This screen displays the inquiry results when the user chooses the CRT as the output media and the Reference/Part Number Data Segment View as an output option.

b. Field Entry Requirements. There are no valid field entries for this screen not covered by Section 16.9.B.55.c, Available Function Keys. When multiple screens are needed to display information, MORE DATA, END OF DATA, or END OF VIEW will appear at the bottom of the screen.

c. Available Function Keys. The following unique function keys may be used from the Reference/Part Number Data screen. All standardized FLIS function keys are available. Refer to Section [16.3.2.e](#page-15-0) of this document.

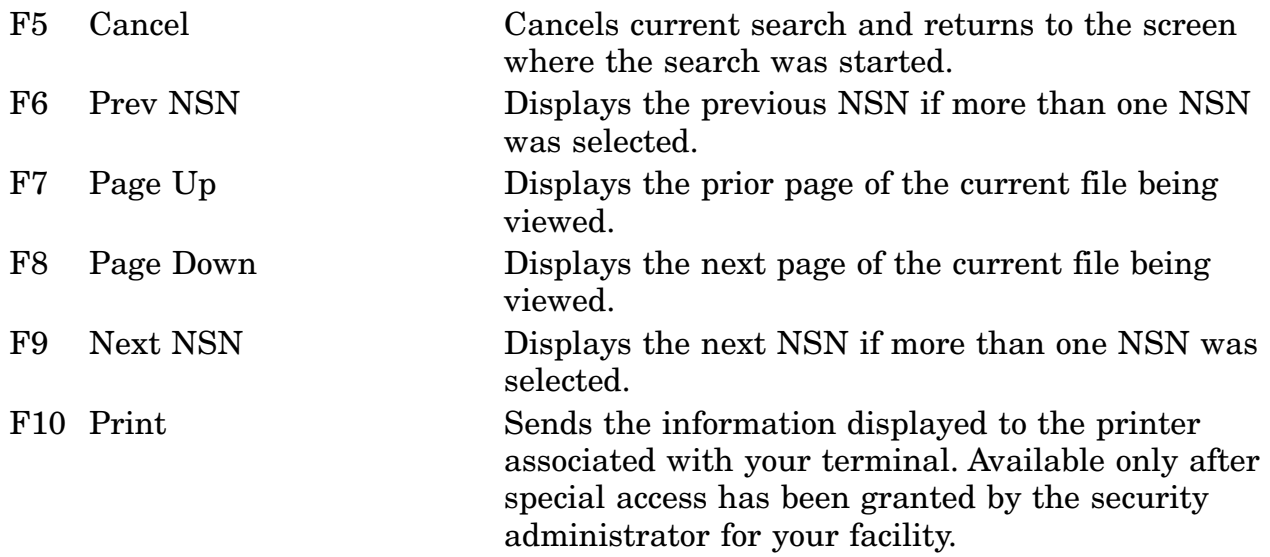

## **APPENDIX A PART 2 SCREEN LAYOUTS**

This appendix contains the Screen Layouts and how to use the screens.

The following are the only LOLA screens that may be directly invoked using Expert Navigation:

- 1. [LOLINQ](#page-183-0) Start Inquiry Screen
- 2. [LOLCHS](#page-144-0) Start Characteristics Search Screen
- 3. [LOLSRC](#page-222-0) Start FSG/FSC Item Name Search Screen
- 4. [LOLUPD](#page-243-0) LOLA On-Line Update

Within any LOLA Subsystem screen, you may jump to any of the screens available to your group. This is defined in the Table REC\_MENU3.

# **A.72 LOLUPD - LOLA Update Main Menu Screen**

<span id="page-243-0"></span>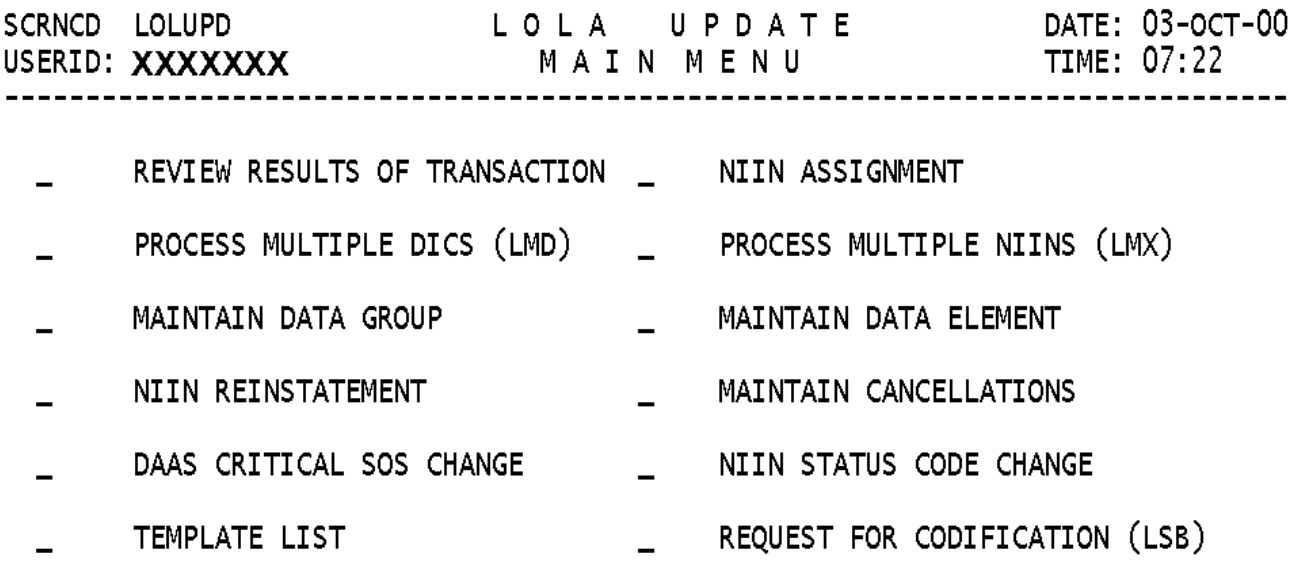

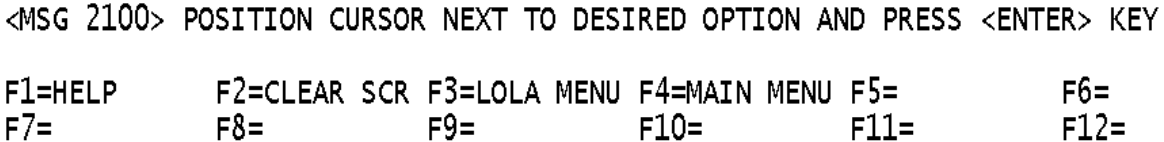

a. Screen Explanation. This screen allows the user to select the type of update to be performed. After making a selection, the TRANSACTION HEADER Screen will be displayed. After entering all required data, the appropriate input screen/menu will be displayed dependant on the selection made on this screen.

b. Field Entry Requirements. The valid entries are described below.

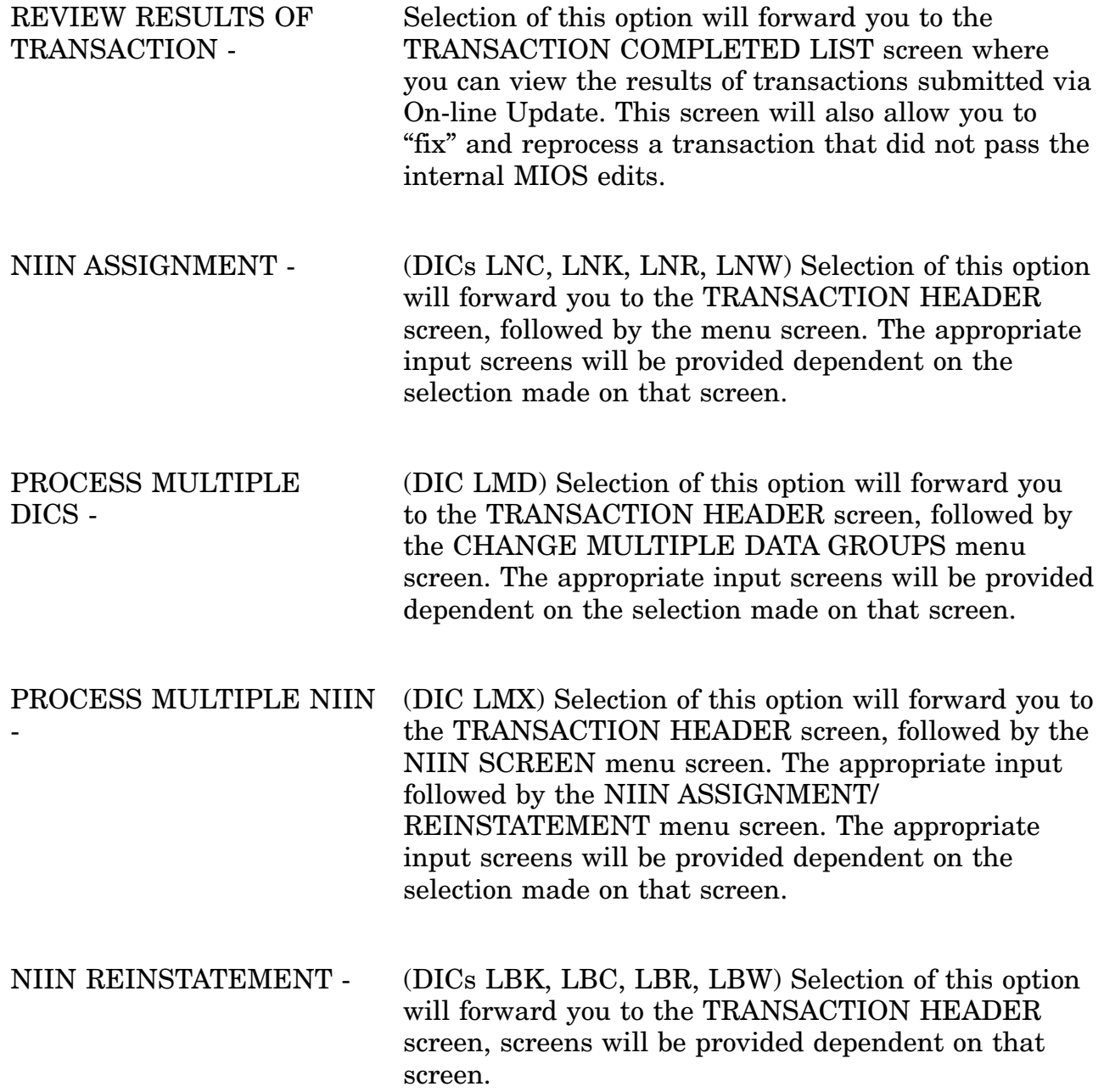

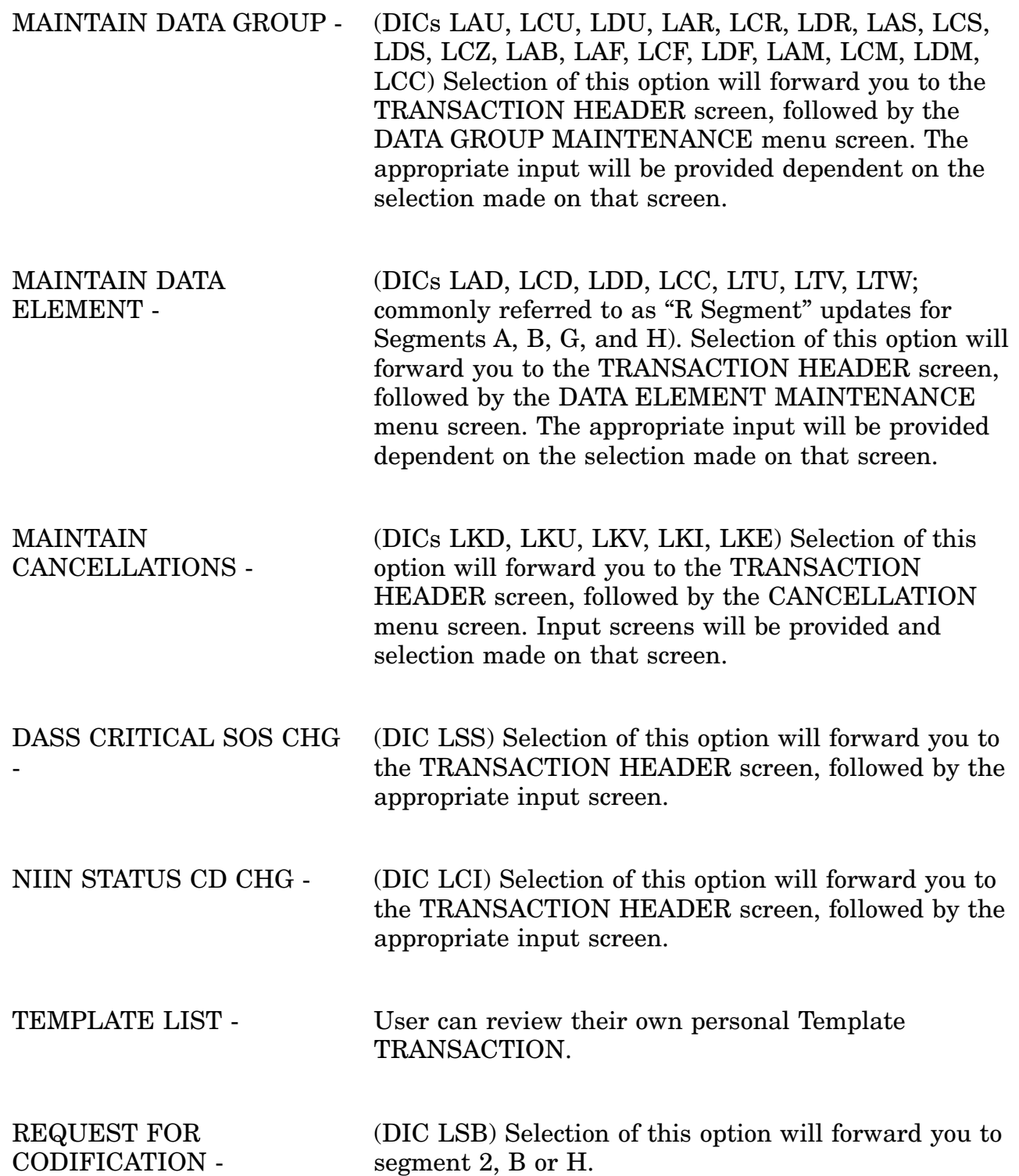

c. Available Function Keys. No unique function keys are used from the LOLA UPDATE MAIN MENU screen. All standardized FLIS function keys are available. Refer to Section [16.3.2.e](#page-15-0) of this document.

### **A.73 LOLHDR - Transaction Header Screen**

SCRNCD: LOLHDR
LOLA
UPDATE
DATE: 03-OCT-00
USERID: XXXXXXX
<br>
USERID: XXXXXXX

USERID: XXXXXX 

NATIONAL STOCK NUMBER:  $\frac{1}{1} \left( \frac{1}{1} \right)^{n-1} \left( \frac{1}{1} \right)^{n-1} \left( \frac{1}{1} \right)^{n-1} \left( \frac{1}{1} \right)^{n-1} \left( \frac{1}{1} \right)^{n-1} \left( \frac{1}{1} \right)^{n-1} \left( \frac{1}{1} \right)^{n-1} \left( \frac{1}{1} \right)^{n-1} \left( \frac{1}{1} \right)^{n-1} \left( \frac{1}{1} \right)^{n-1} \left( \frac{1}{1} \right)^{n-1} \left( \frac{1}{1} \right)^{n$ DOCUMENT CONTROL NUMBER: \_\_\_\_\_\_ ORIGINATING ACTIVITY SUBMITTING ACTIVITY: 98 TRANSACTION DATE:  $\overline{(PF12}$  FOR CURRENT DATE)

<MSG 1682> ENTER REQUIRED DATA AND PRESS ENTER

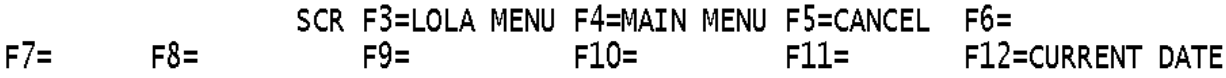

a. Screen Explanation. This screen allows the user to enter update Header criteria. All of the fields on this screen are MANDATORY. When all of the fields have been filled press ENTER. At this time each field is checked to see if the values entered are valid. If an invalid or missing value is entered a message will be displayed on the screen. It is important to note that the checks that are being made are valid entry or ″basic edits″. For example ORIGINATING ACTIVITY is checked to see if a valid Activity Code was entered, not that the Activity entered can originate this transaction. SUBMITTING ACTIVITY is automatically loaded from your 'USER PROFILE' and can be changed only if the user has multiple activities in their user profile.

b. Field Entry Requirements. The valid entries are described below.

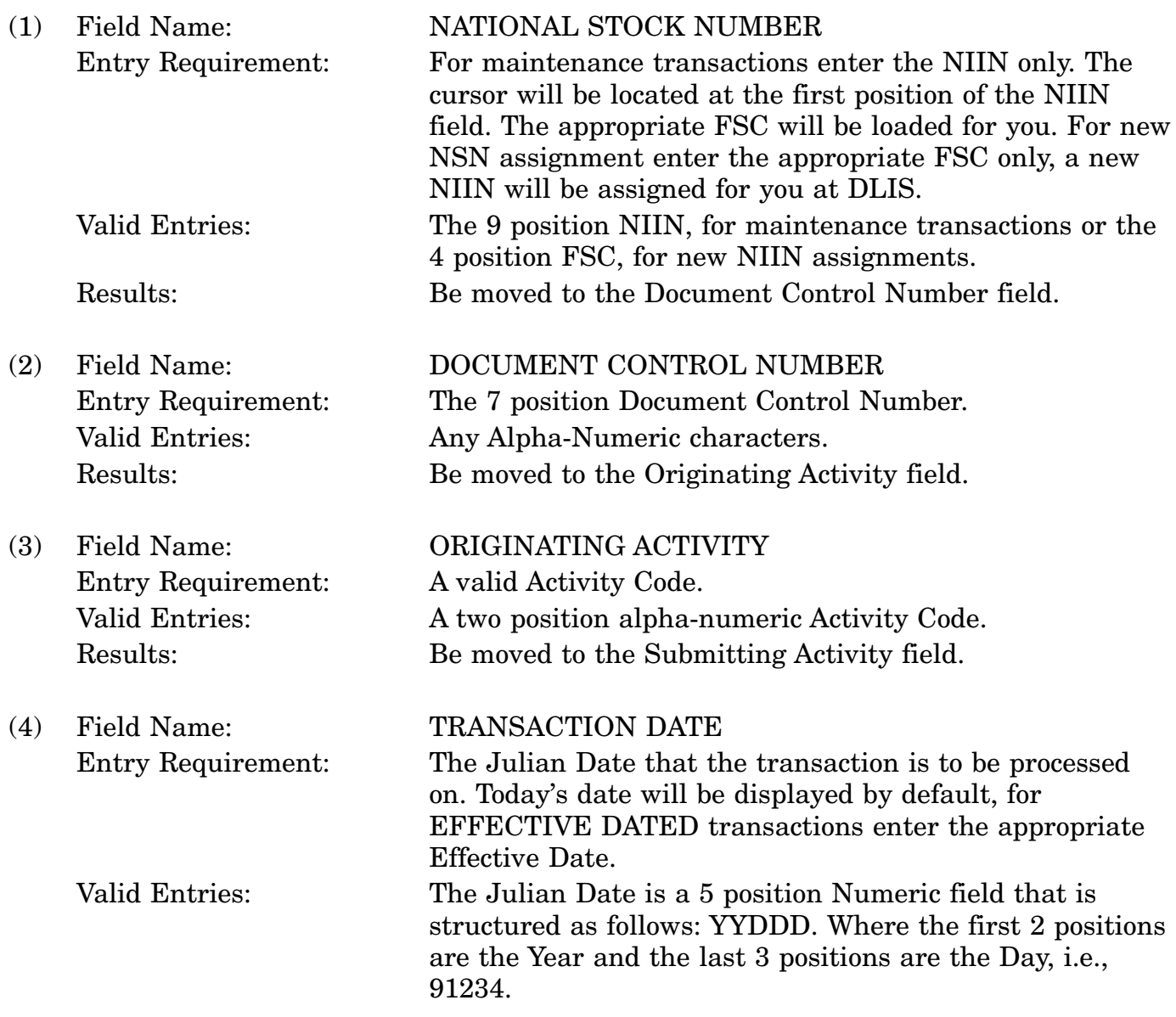

Results: This Header portion of the transaction is now ready for Submittal. Press ENTER to process the Header and to start building the transaction.

c. Available Function Keys. The following unique function keys may be used from the TRANSACTION HEADER screen. All standardized FLIS function keys are available. Refer to Section [16.3.2.e](#page-15-0) of this document.

F5 Cancel Cancels current search and returns to the LOLA Update Main Menu.

## **A.74 LOLSSM - Type of NIIN Assignment**

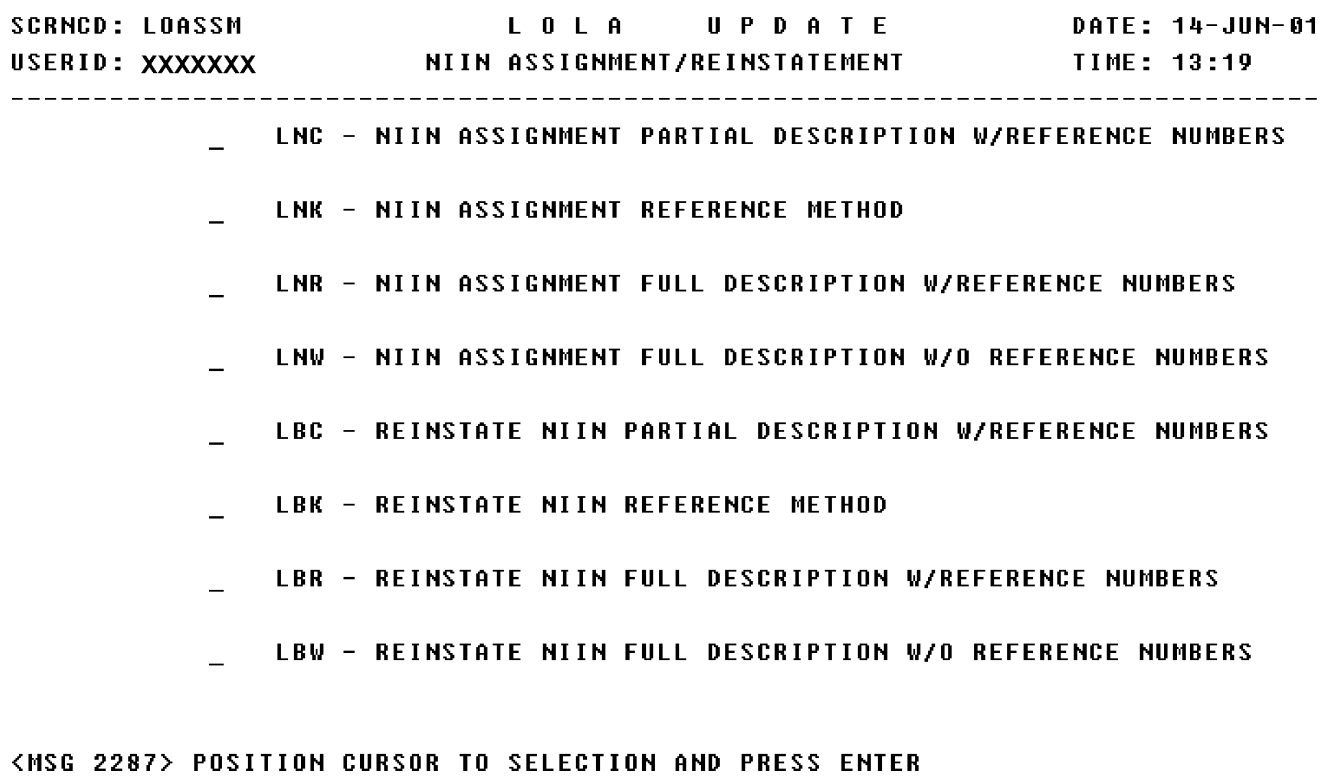

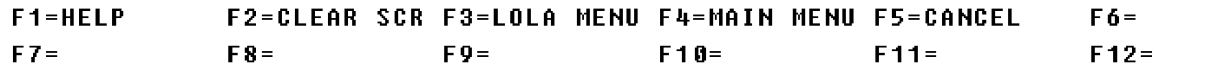

a. Screen Explanation. This screen allows the user to select the type of Item Identification that is to be applied to the NIIN assignment transaction.

b. Field Entry Requirements. The valid entries are described below.

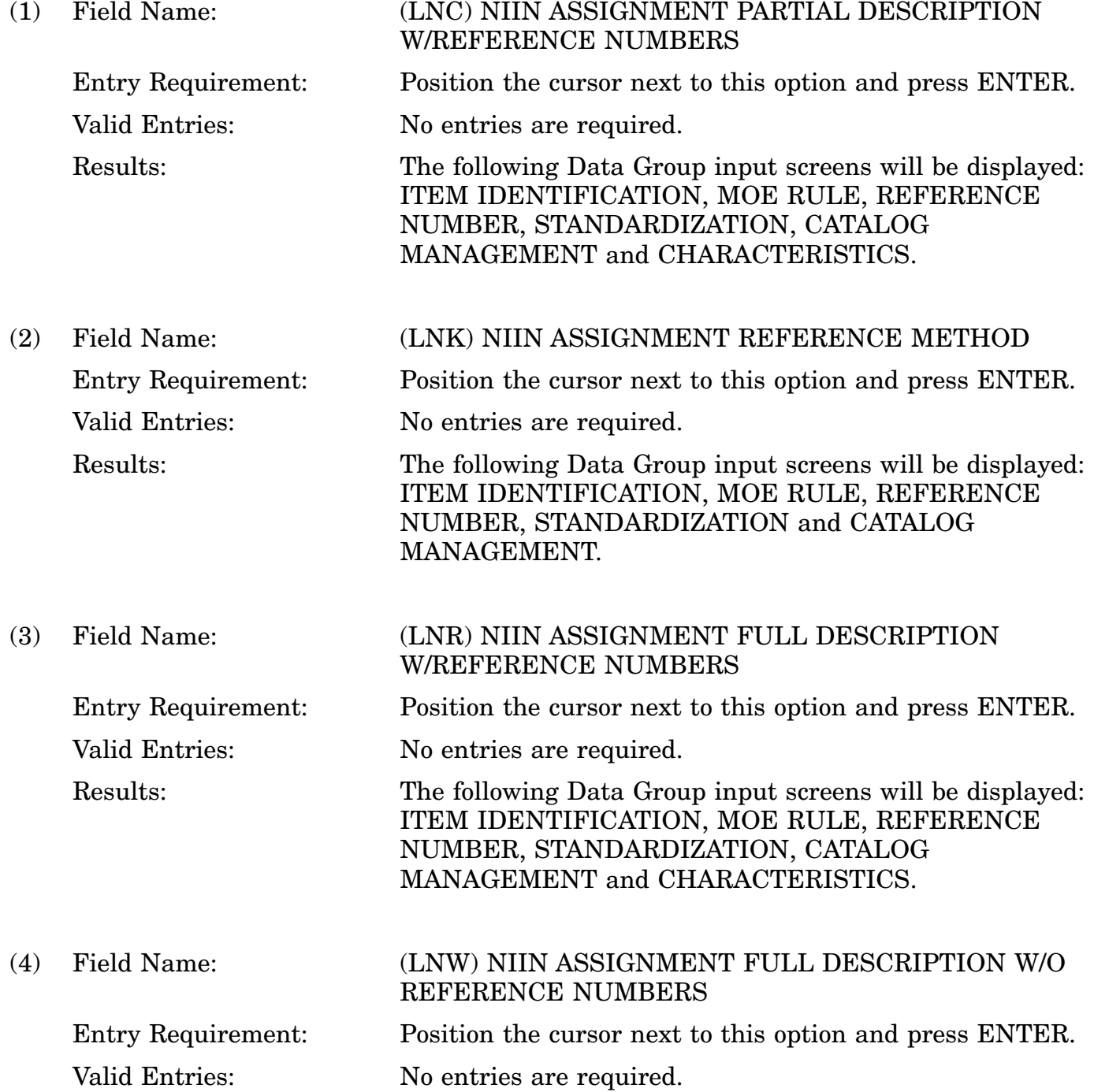

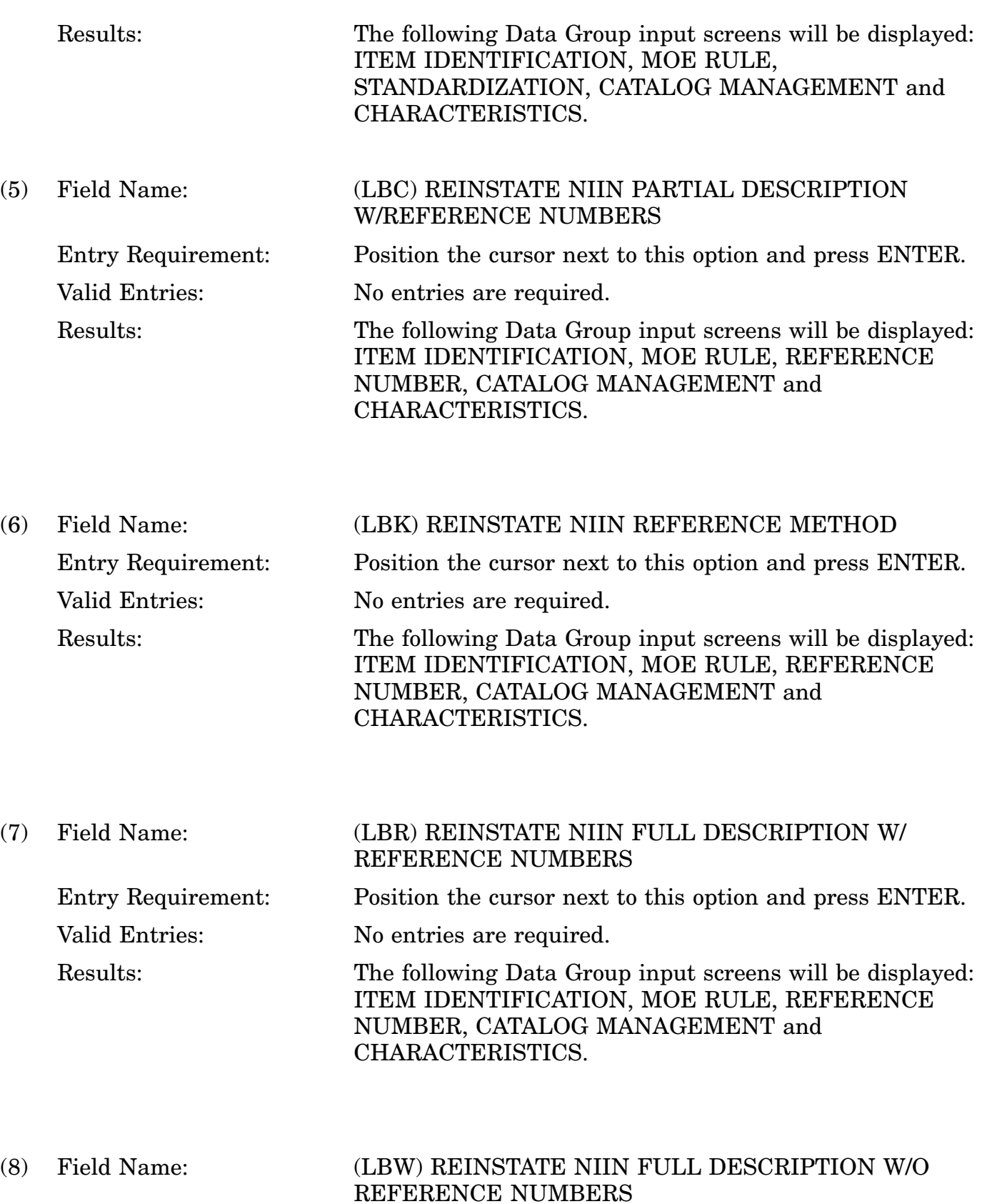

### 16-11A-177
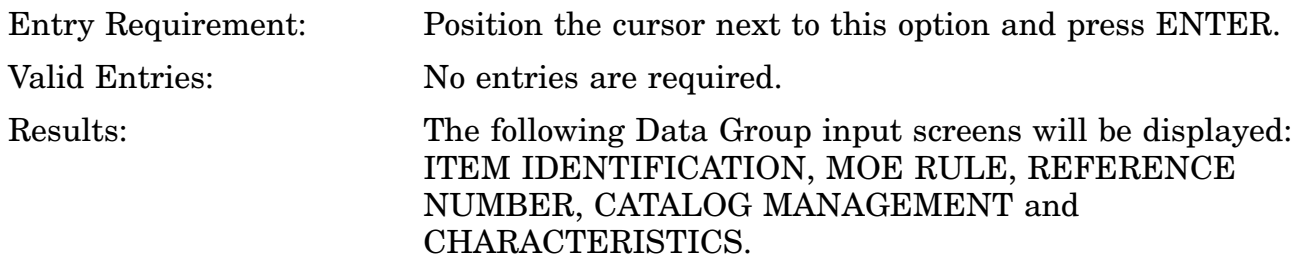

c. Available Function Keys. The following unique function keys may be used from the TYPE OF NIIN/REINSTATEMENT screen. All standardized FLIS function keys are available. Refer to Section [16.3.2.e](#page-15-0) of this document.

F5 Cancel Cancels current search and returns to the LOLA Update Main Menu.

The NIIN ASSIGNMENT/REINSTATEMENT menu screen allows you to select the type of item identification that is to be applied to the NIIN assignment/reinstatement transaction. After you have selected the type of NIIN ASSIGNMENT/REINSTATEMENT, you will be forwarded to the input screens required for the transaction you are creating.

# **A.75 LOLGRP - Data Group Maintenance Screen**

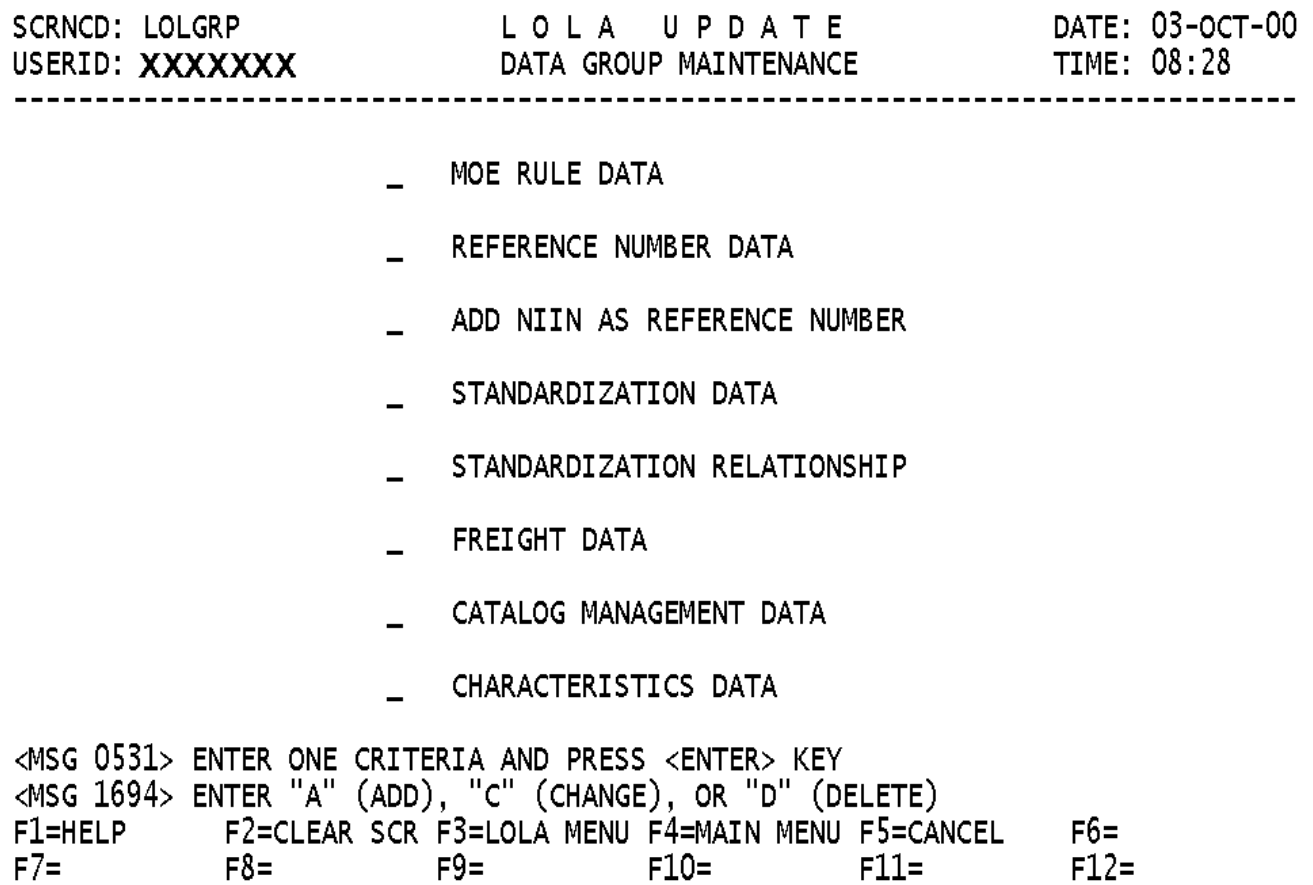

a. Screen Explanation. This screen allows the user to enter their update criteria. This screen is for the Data Group maintenance, see the "RESULTS" portion of the Field Entry Requirements (below), for the specific DIC that will be generated from your choice.

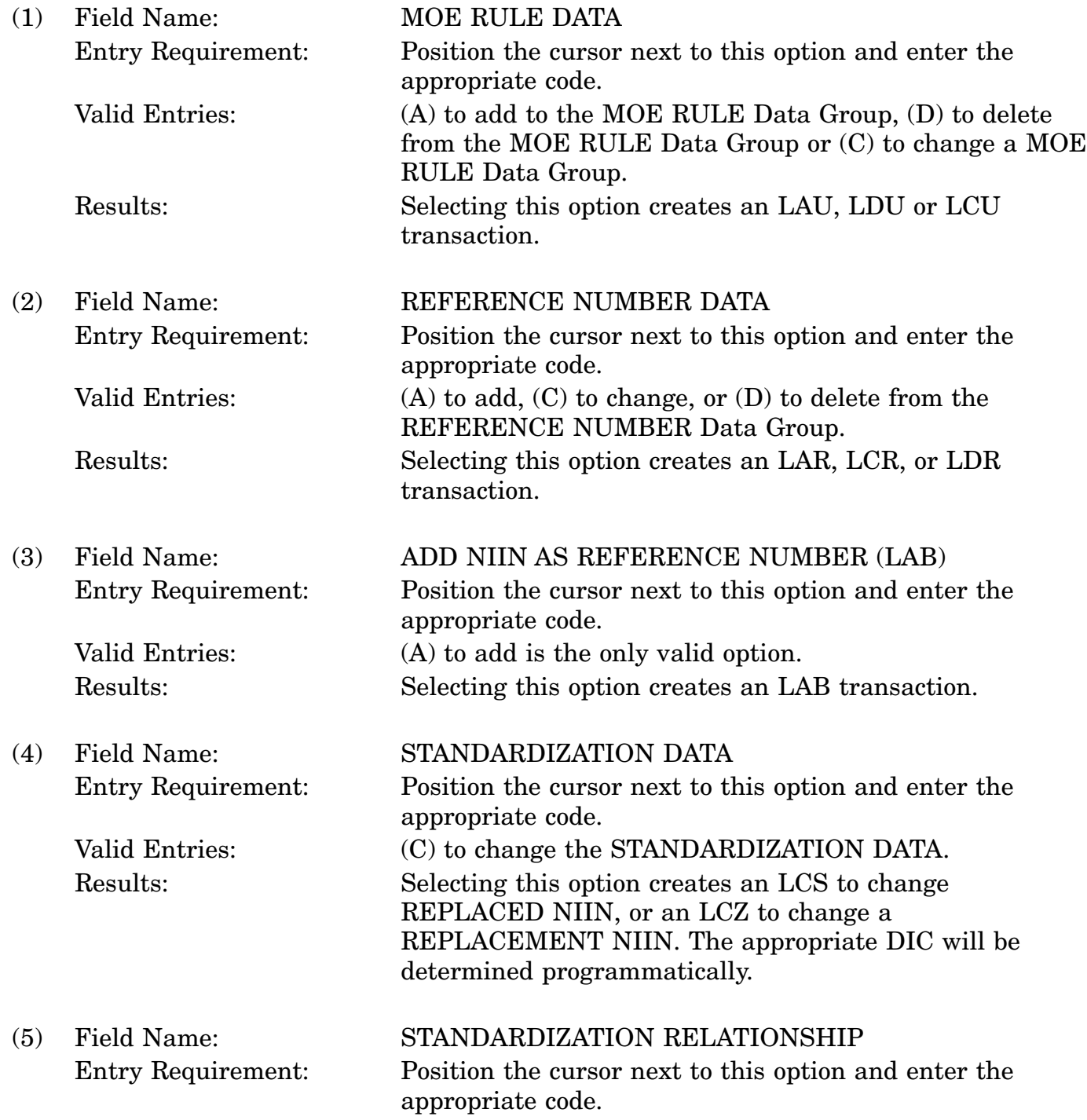

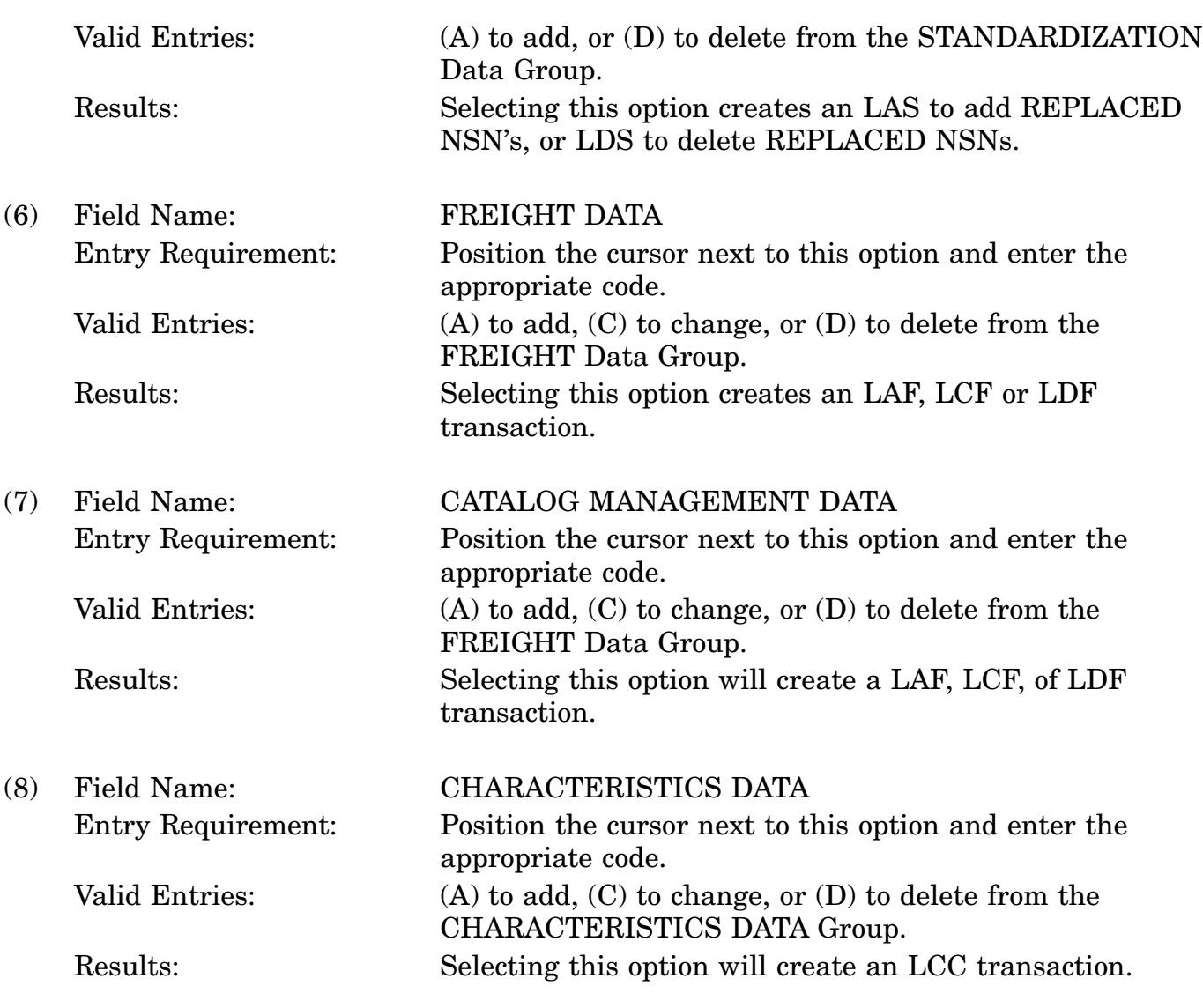

c. Available Function Keys. The following unique function keys may be used from the DATA GROUP MAINTENANCE screen. All standardized FLIS function keys are available. Refer to Section [16.3.2.e](#page-15-0) of this document.

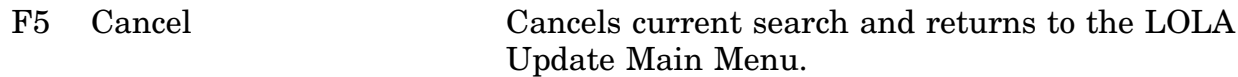

# **A.76 LOLELE - Data Element Maintenance Screen**

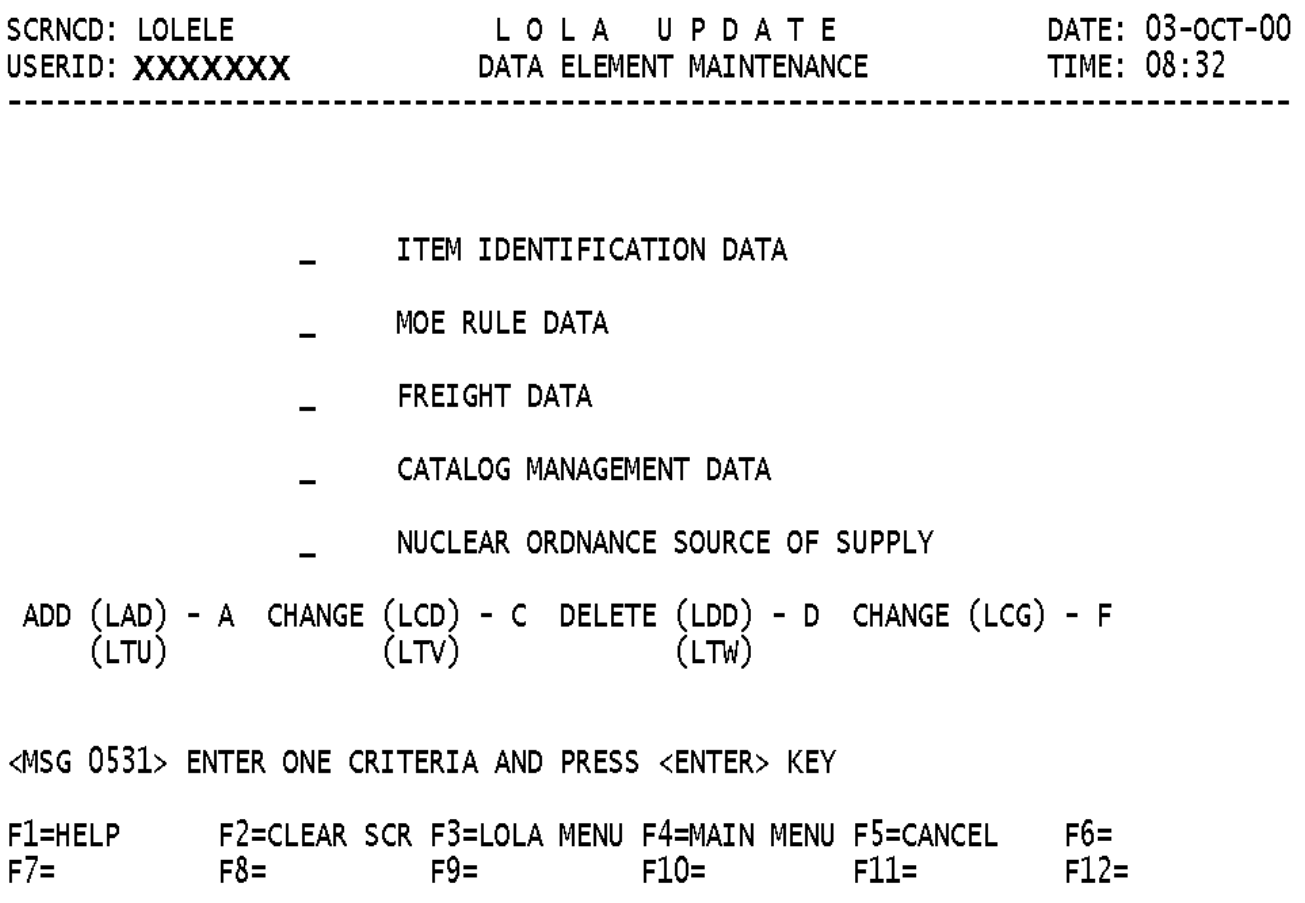

a. Screen Explanation. This screen allows the user to select the type of Data Element maintenance transaction to be performed. One of the codes displayed on the bottom of the screen must be entered next to one of the selections.

b. Field Entry Requirements. The valid entries are described below.

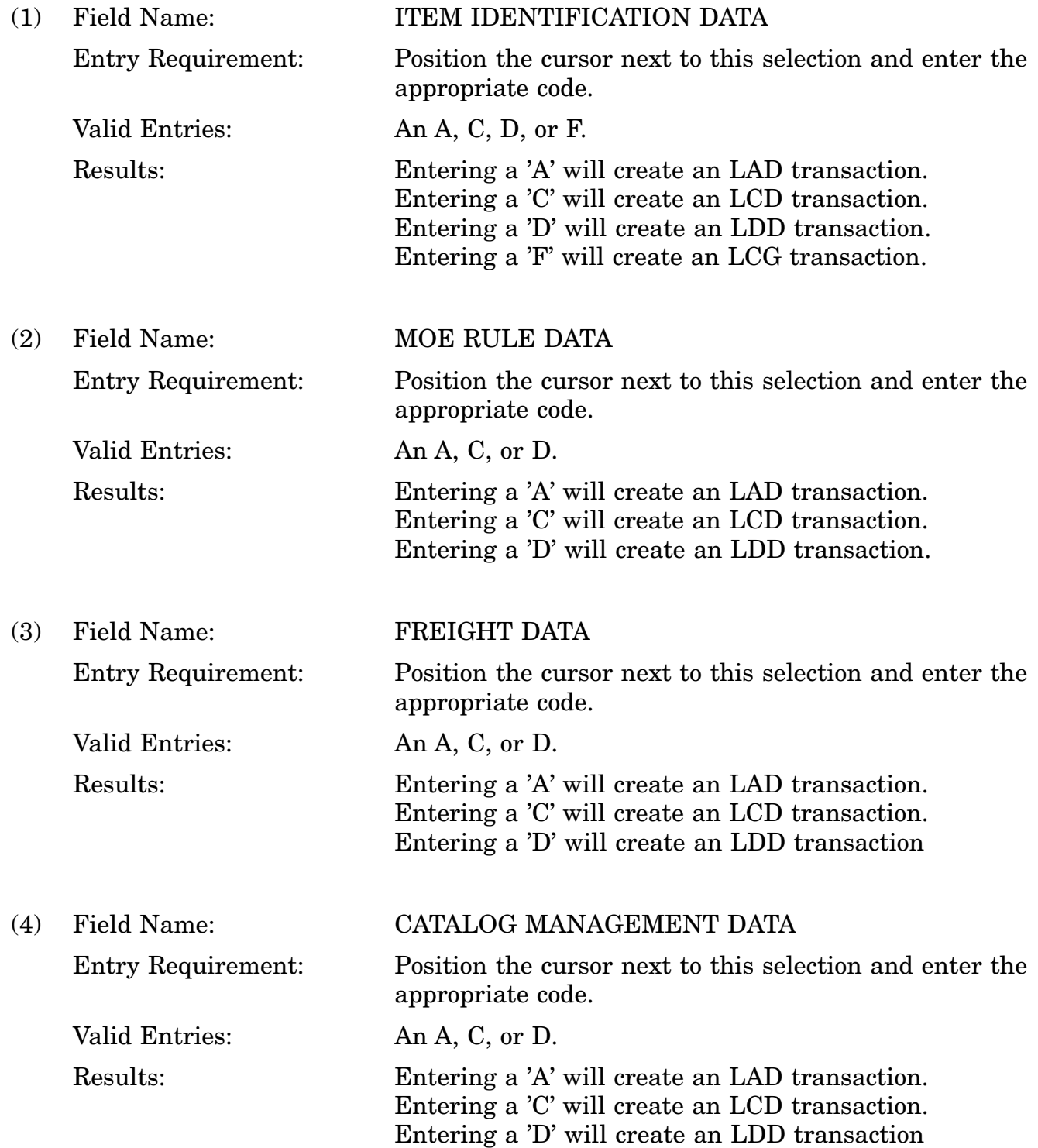

#### 16-11A-183

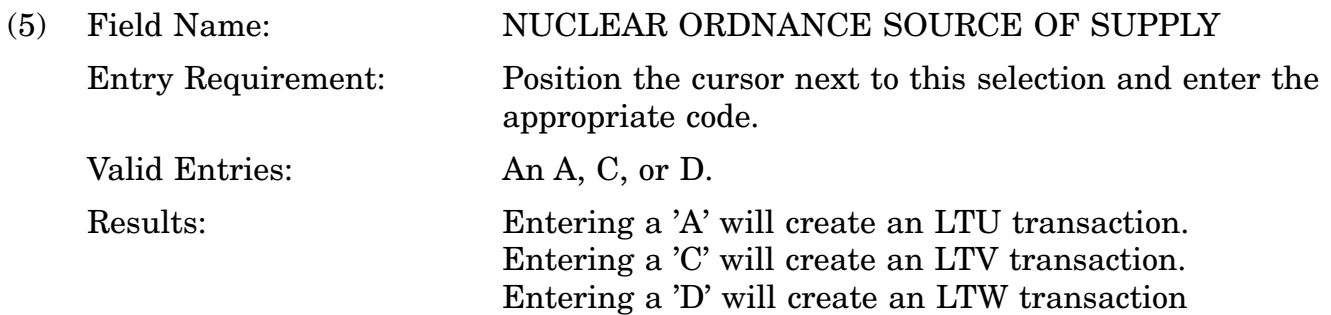

c. Available Function Keys. The following unique function keys may be used from the DATA ELEMENT MAINTENANCE screen. All standardized FLIS function keys are avail-able. Refer to Section [16.3.2.e](#page-15-0) of this document.

F5 Cancel Cancels current search and returns to the LOLA Update Main Menu.

#### **A.77 LOLADA - Add Item Identification Data Screen**

DATE: 03-OCT-00 LOLA UPDATE SCRNCD: LOLADA USERID: xxxxxxx ADD/CHANGE ITEM IDENTIFICATION DATA ELEMENTS TIME: 08:38 NSN 5962 012222222 LAD **INC** NONAPPROVED ITEM NAME TYPE OF II  $\equiv$ **FIIG** DEMIL  $\overline{\phantom{0}}$ RPDMRC  $\overline{\phantom{a}}$ CRITICALITY CODE PMIC  $\overline{\phantom{0}}$ ADPE CODE  $\overline{a}$ **ESDC**  $\overline{a}$ HMIC  $\equiv$ 

<MSG 2578> ENTER DATA AND PRESS PF6 TO PROCESS

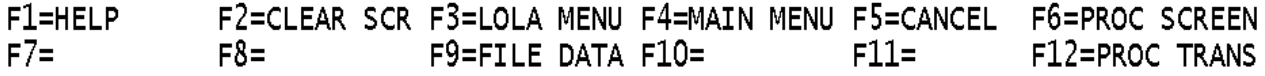

a. Screen Explanation. This screen will create an LAD transaction(s) for the Item Identification (A segment) Data Group. If all fields have values entered, 6 (six) LAD transactions will be created for you. Once the appropriate field entries have been made press F-6.

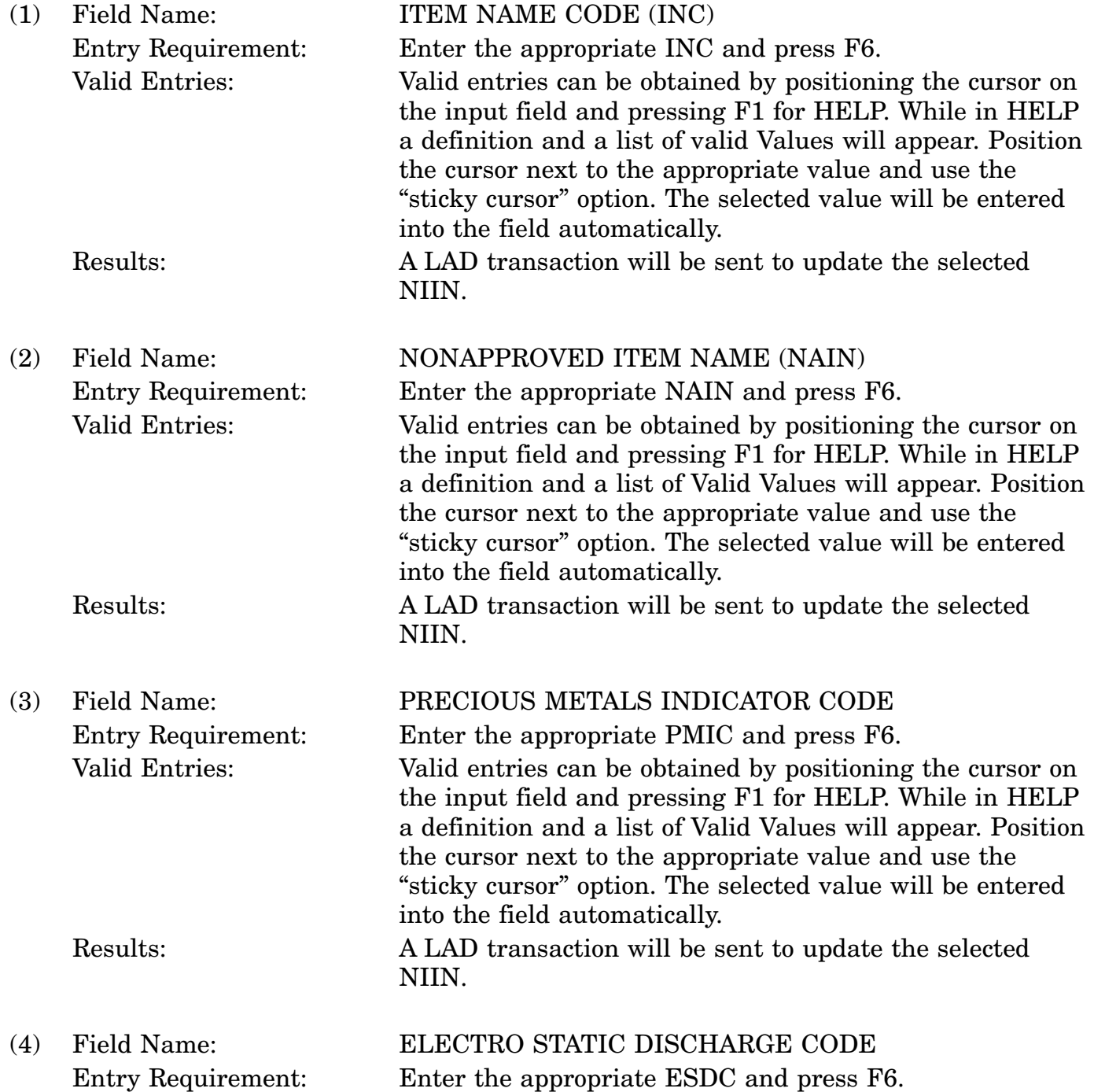

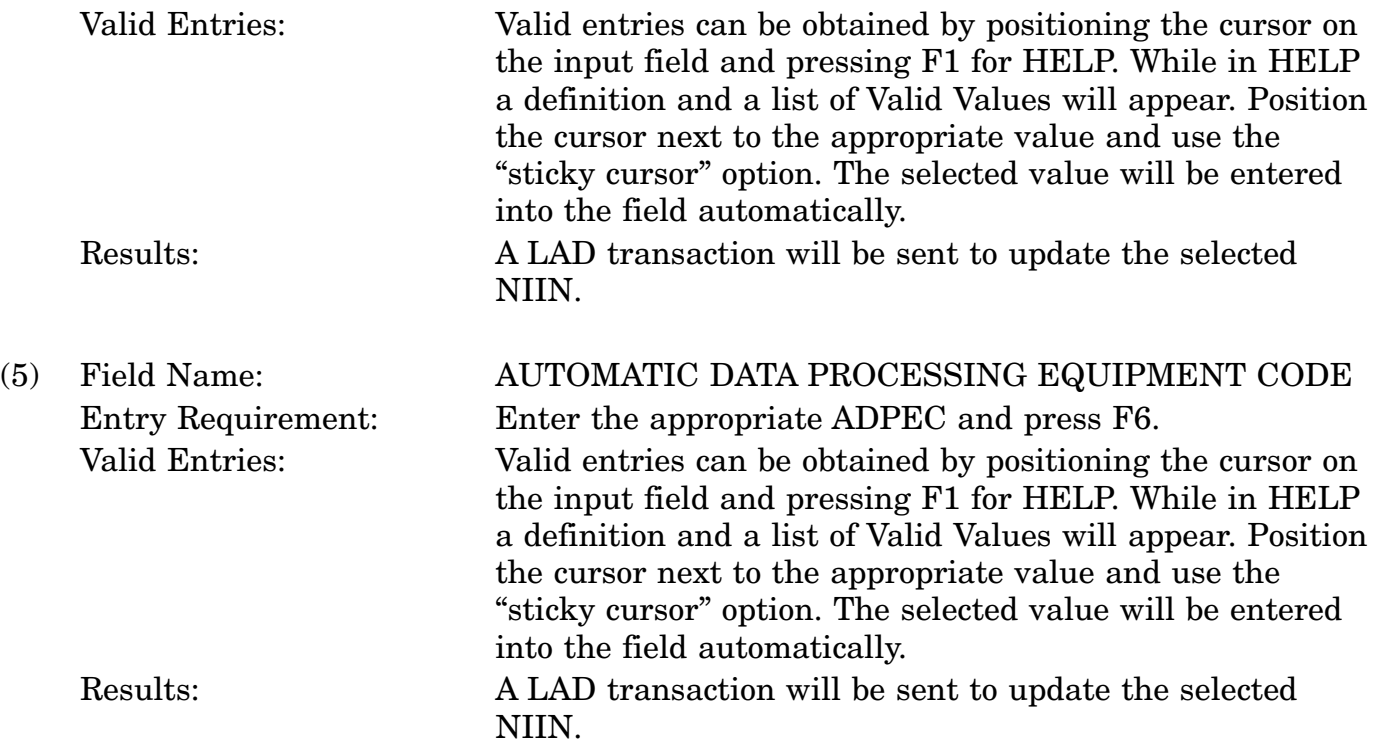

c. Available Function Keys. The following unique function keys may be used from the ADD ITEM IDENTIFICATION DATA screen. All standardized FLIS function keys are available. Refer to Section [16.3.2.e](#page-15-0) of this document.

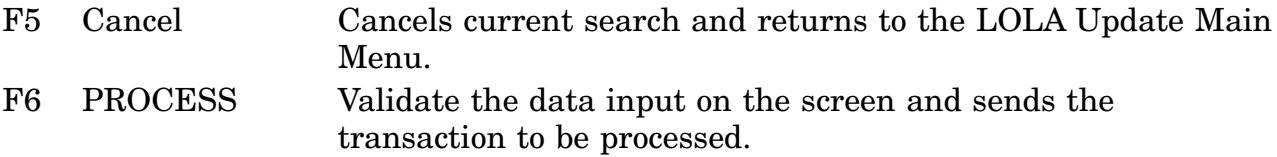

# **A.78 LOLSGG - Freight Data**

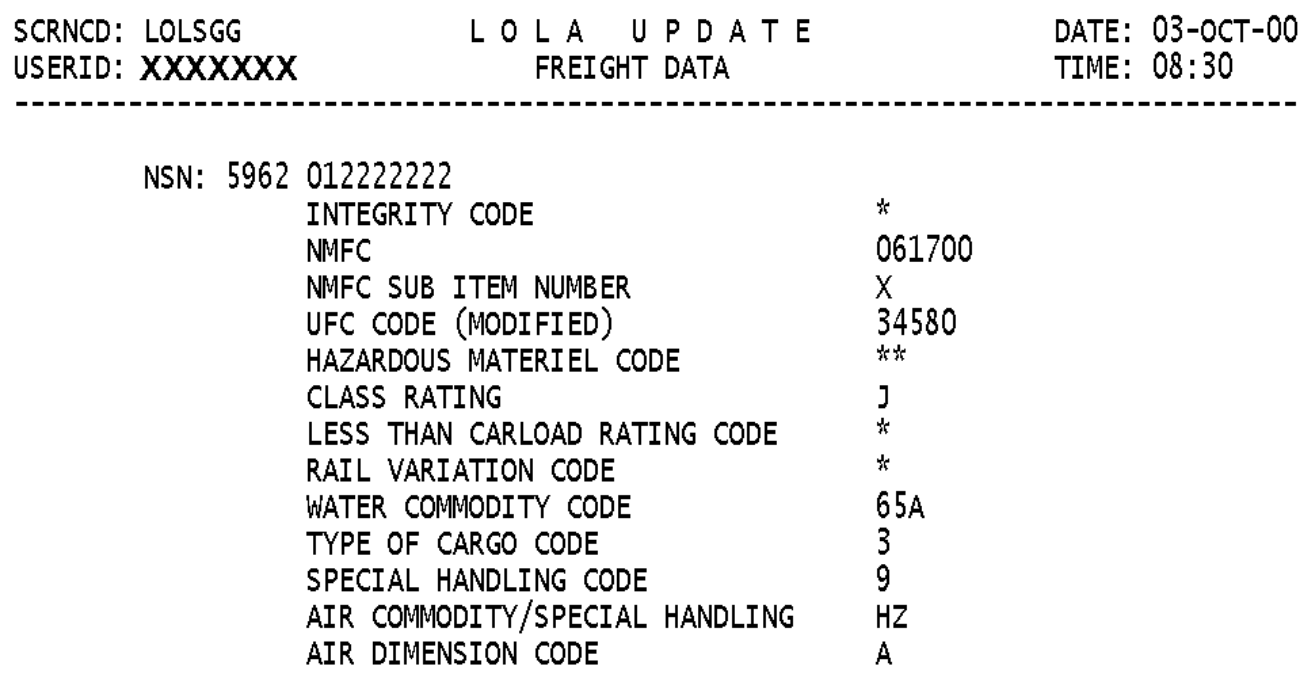

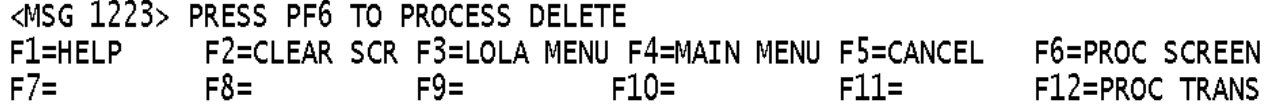

a. Screen Explanation. This screen will create an LAF, LCF, or LDF transaction. Enter the appropriate values into the fields and press F6.

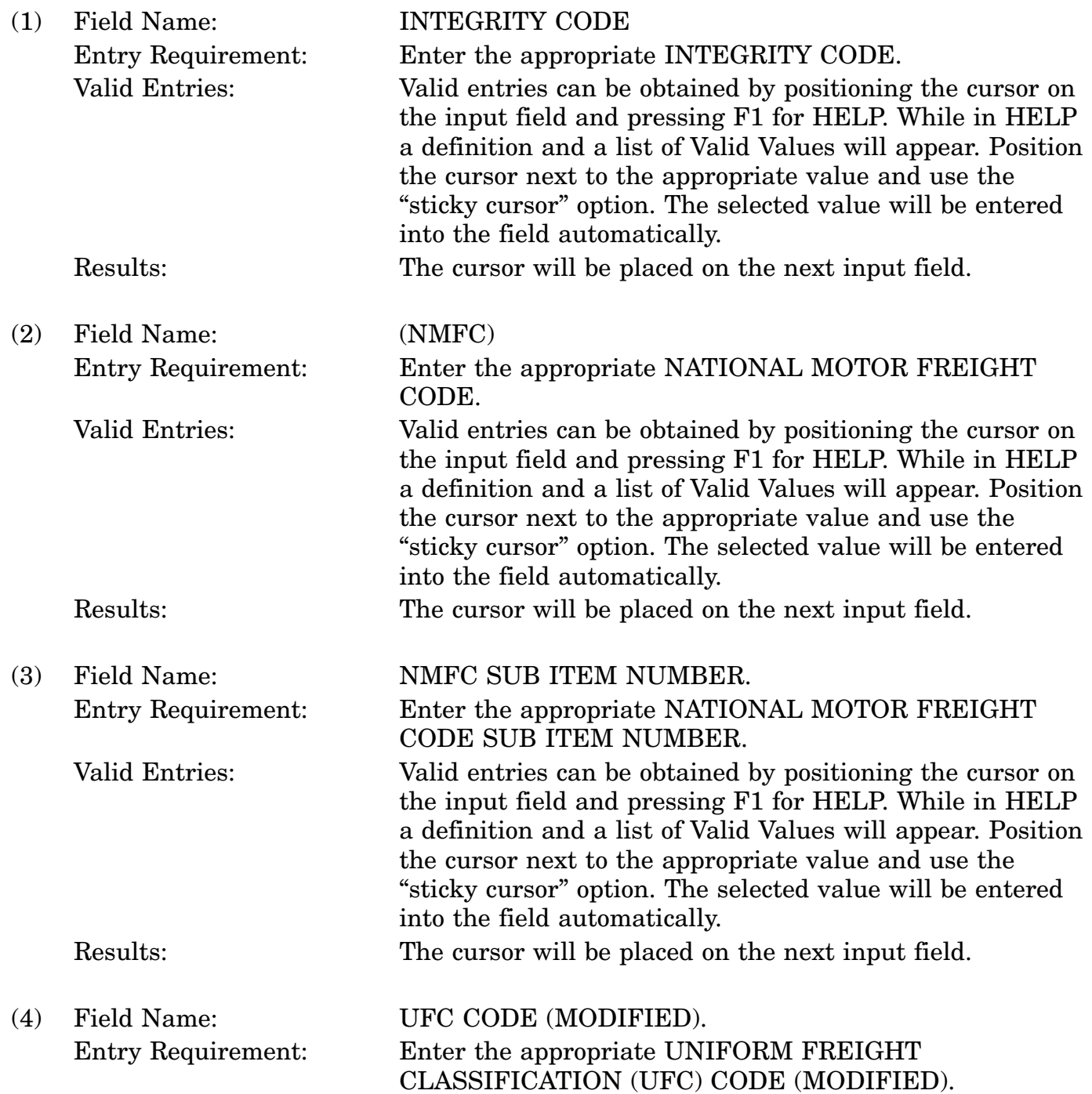

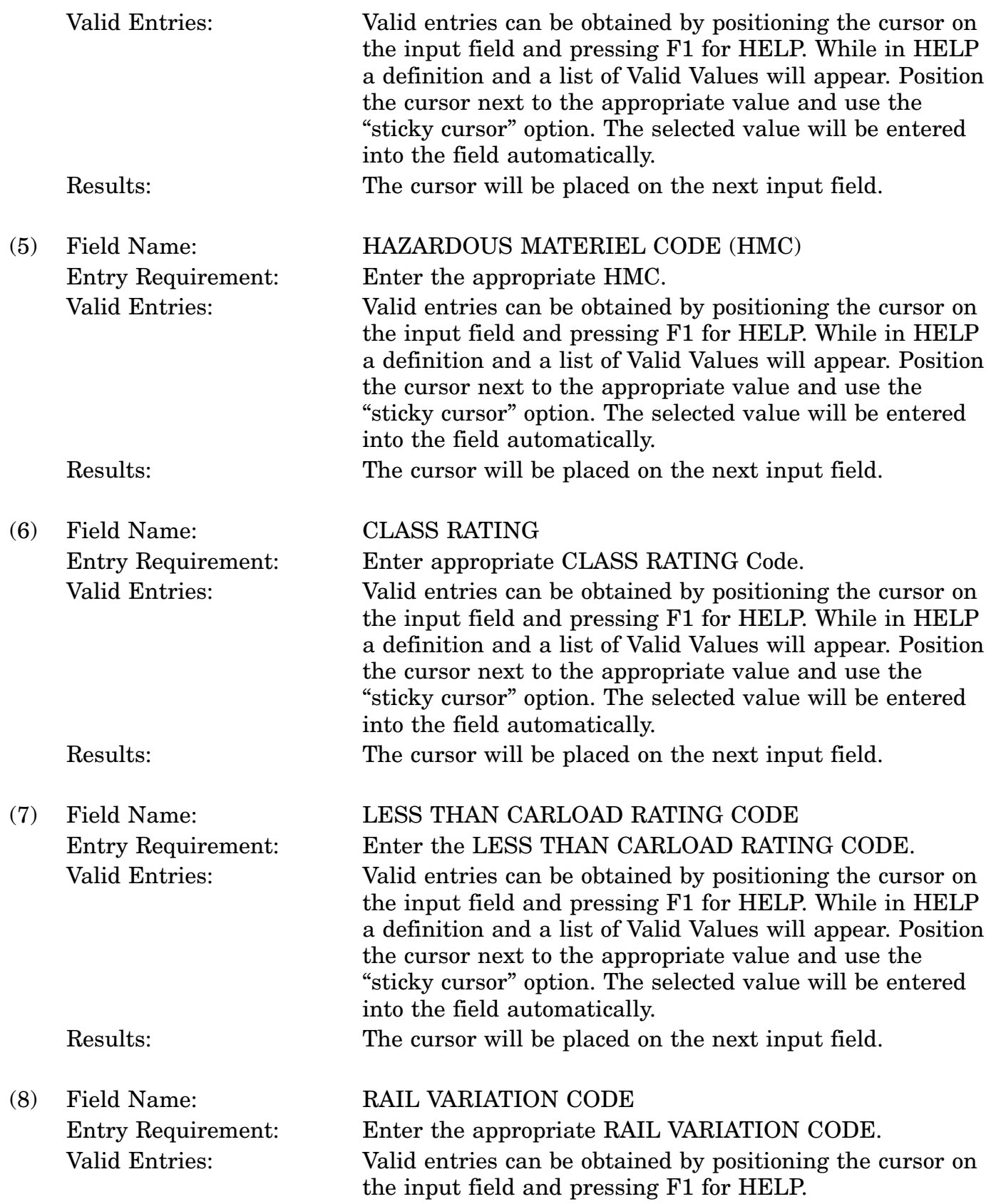

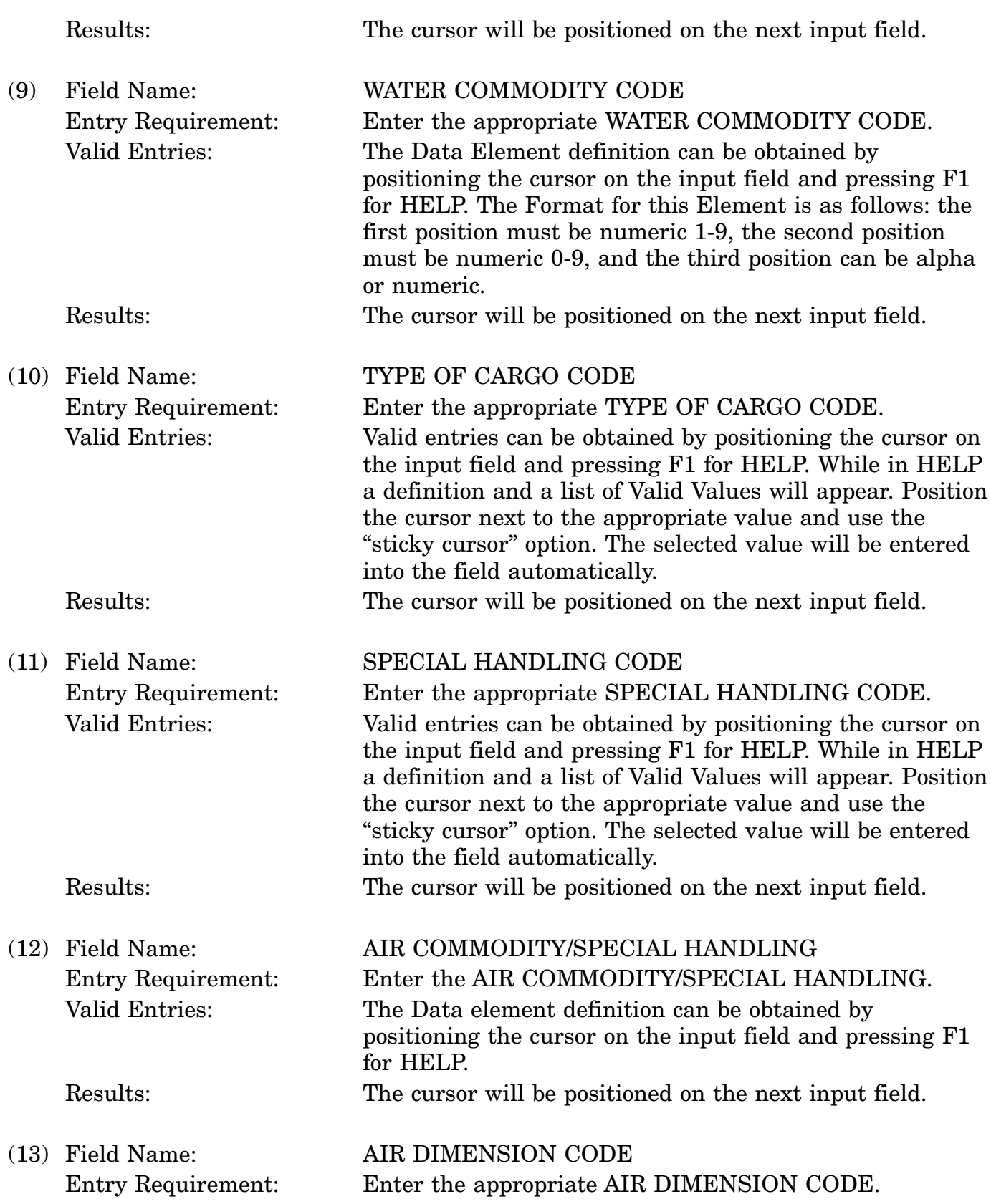

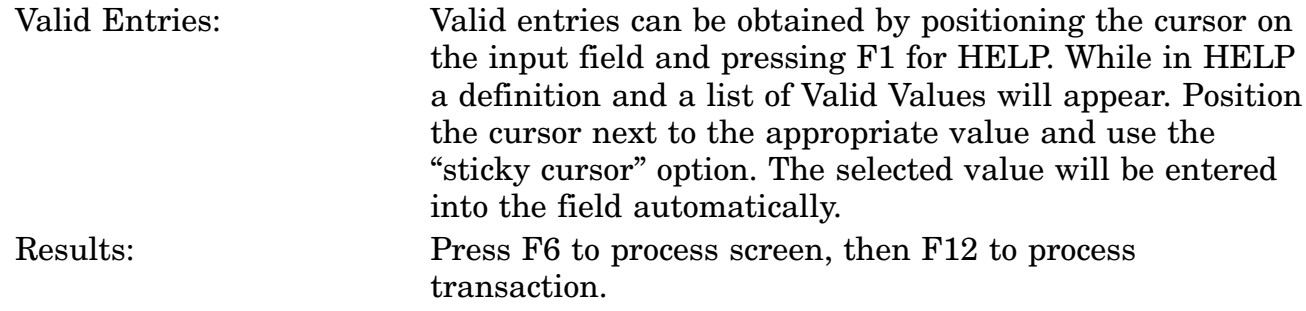

c. Available Function Keys. The following unique function keys may be used from the FREIGHT DATA screen. All standardized FLIS function keys are available. Refer to Section [16.3.2.e](#page-15-0) of this document.

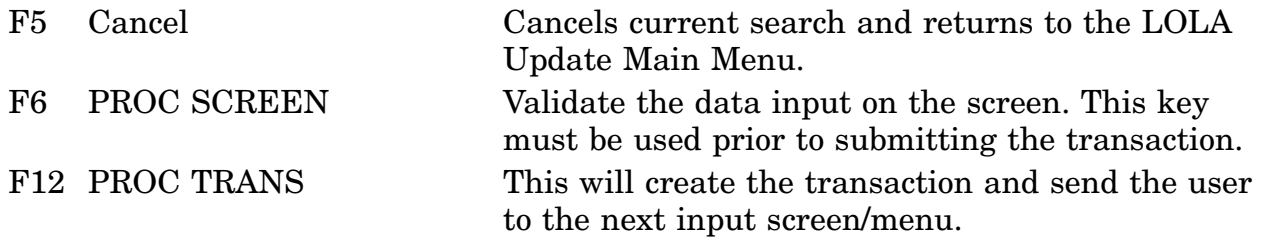

#### **A.79 LOLCGA - Change FSC and/or FSC Related Data (LCG) Screen**

SCRNCD: LOLCGA LOLA UPDATE DATE: 03-OCT-00 USERID: xxxxxxx CHANGE FSC AND/OR FSC RELATED DATA TIME: 07:49 

NSN 7035 012345555

EFFECTIVE DATE

FEDERAL SUPPLY CLASS

ITEM NAME CODE

NON APPROVED ITEM NAME

REF-PTL-DESCR-MTHD-RSN

TYPE OF ITEM IDENTIFICATION \_

<MSG 2578> ENTER DATA AND PRESS PF6 TO PROCESS

F2=CLEAR SCR F3=LOLA MENU F4=MAIN MENU F5=CANCEL F6=PROC SCREEN F1=HELP F8= F9=FILE DATA F10= F11= F12=PROC TRANS  $F7 =$ 

a. Screen Explanation. This screen will create an LCG transaction for FSC or FSC related data. If data exists on the input NIIN, that data will be displayed. If data does not exist the field will be displayed with asterisks (\*). In either case enter values into the field(s) that are to be changed, then Process (F6) the transaction.

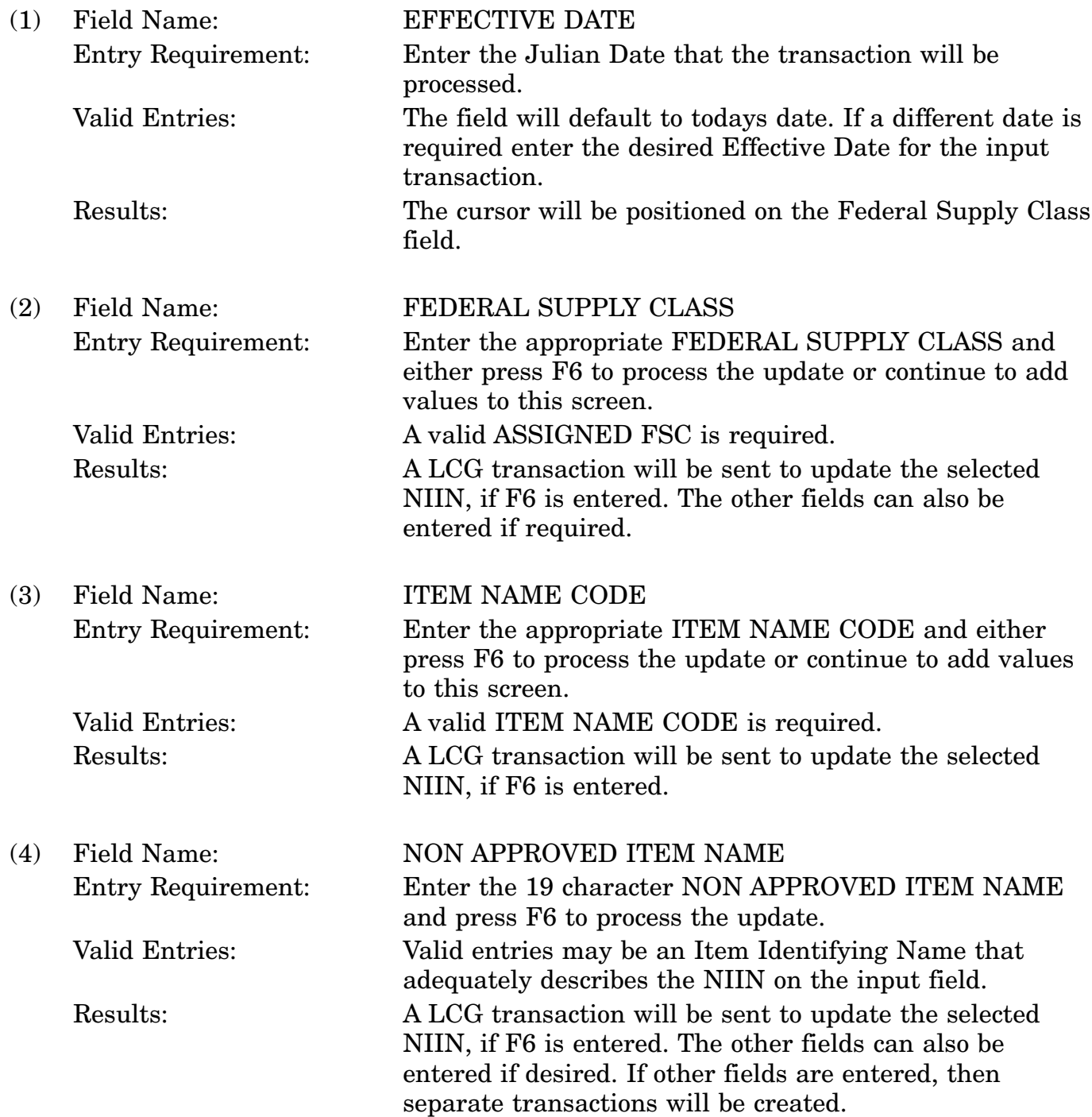

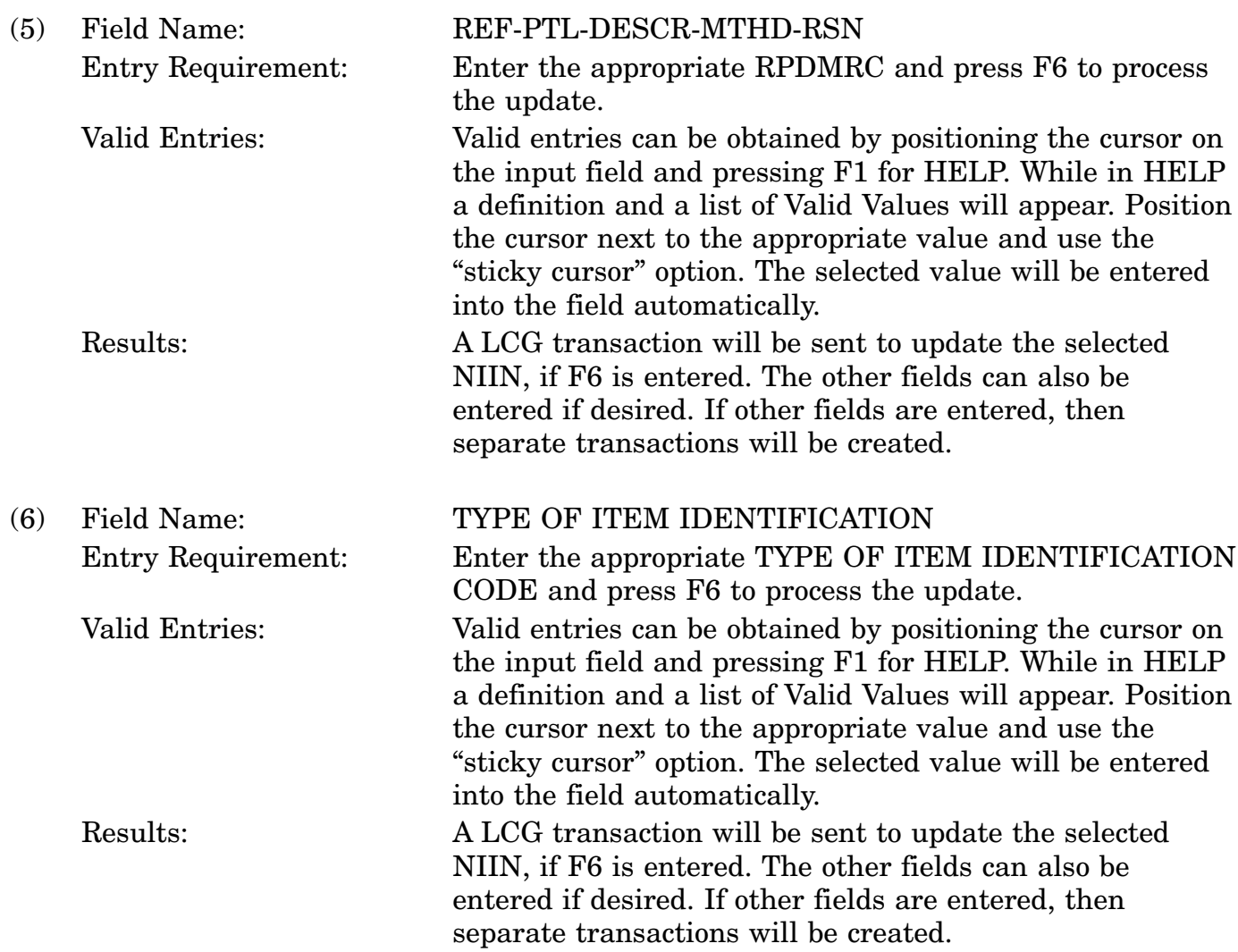

c. Available Function Keys. The following unique function keys may be used from the CHANGE FSC OR FSC RELATED DATA screen. All standardized FLIS function keys are available. Refer to Section [16.3.2.e](#page-15-0) of this document.

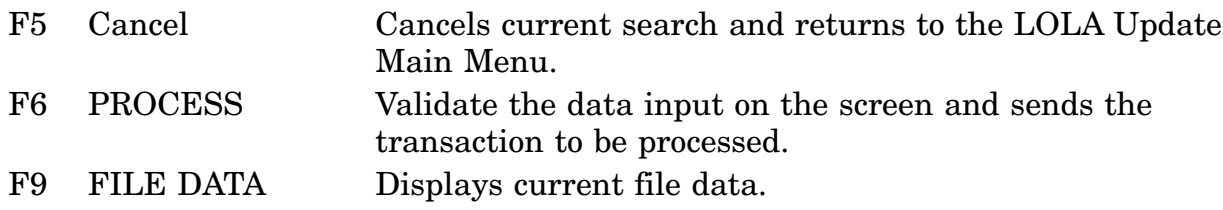

## **A.80 LOLADG - Add Data Element Screen**

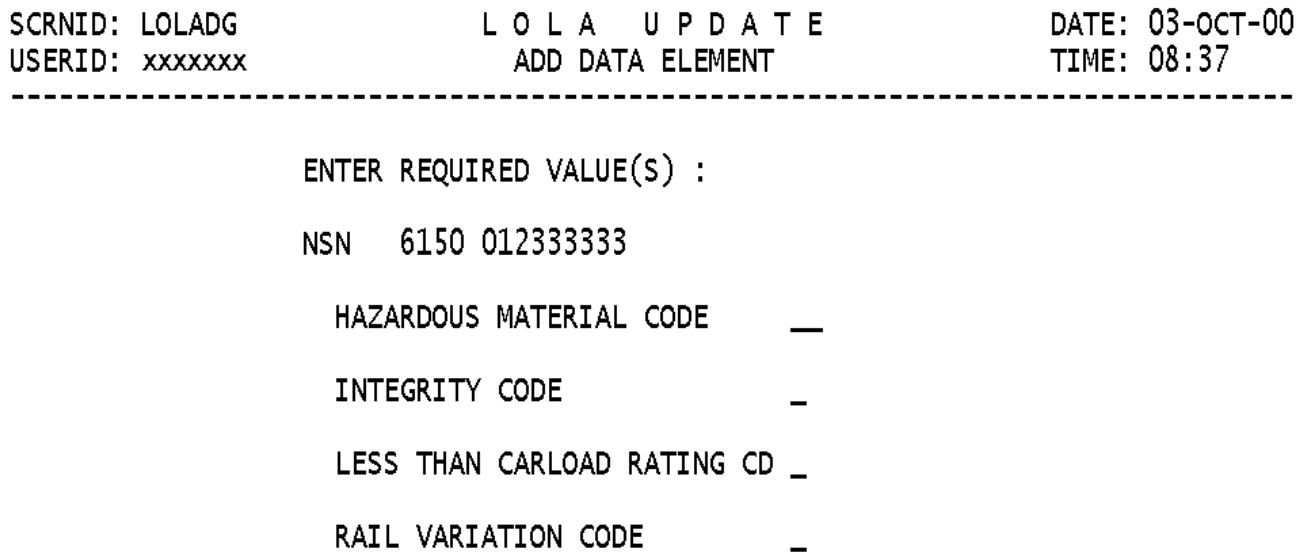

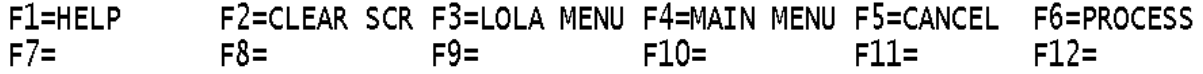

a. Screen Explanation. This screen will be used to Add data to the FREIGHT DATA Group (LAD).

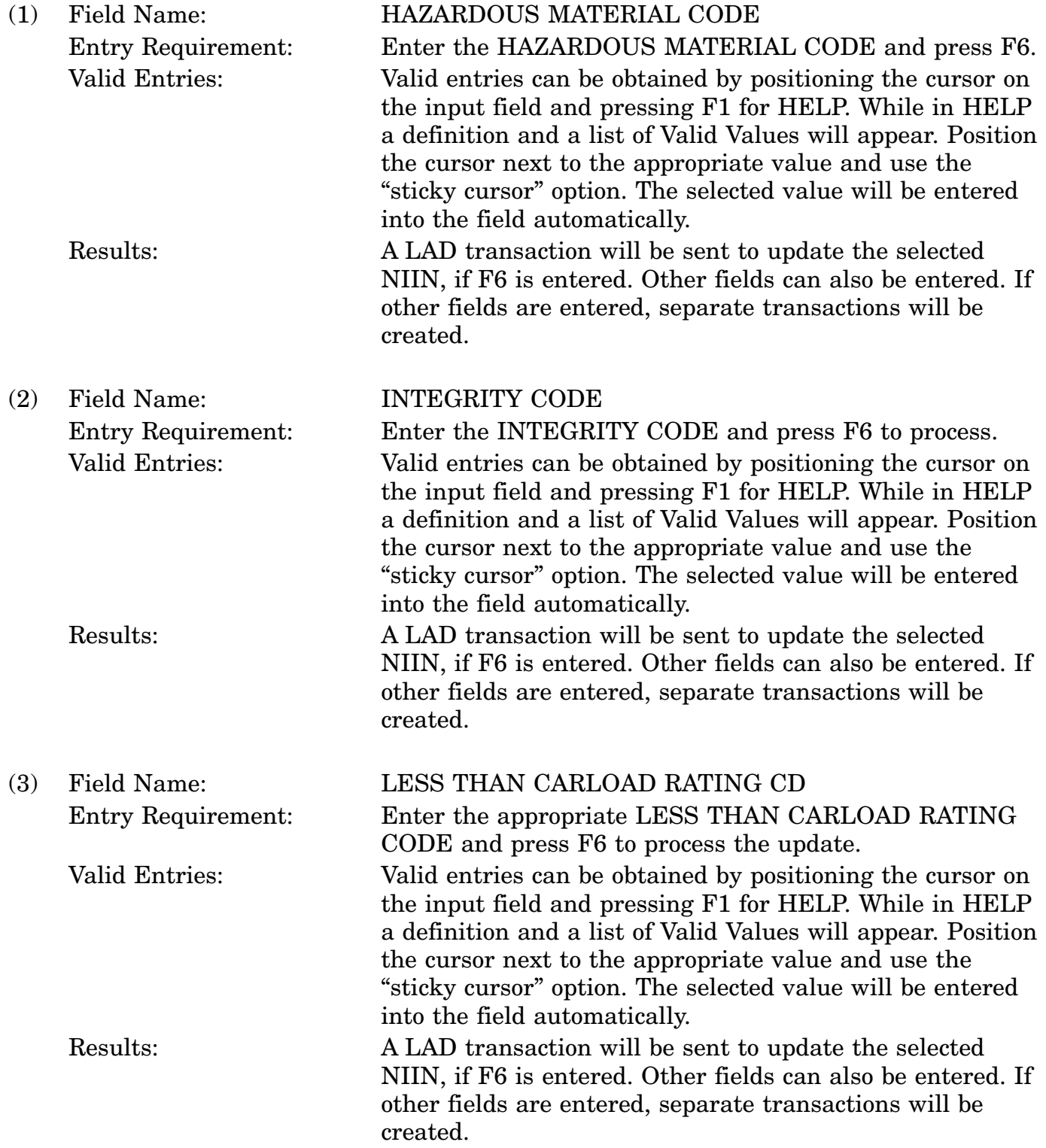

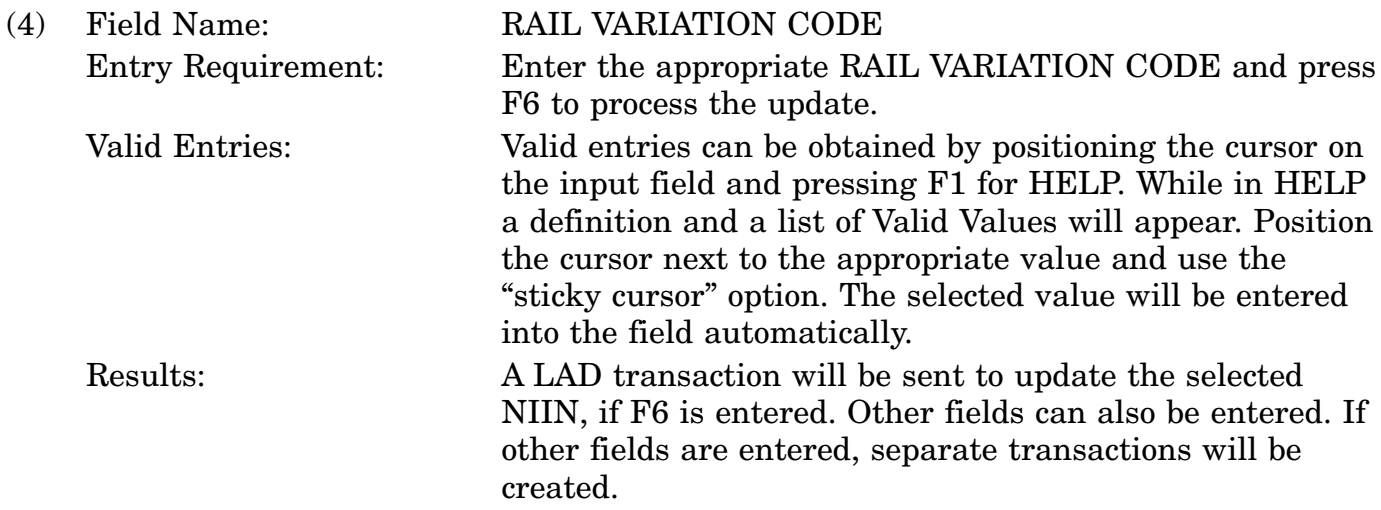

c. Available Function Keys. The following unique function keys may be used from the ADD DATA ELEMENT screen. All standardized FLIS function keys are available. Refer to Section  $16.3.2.e$  of this document.

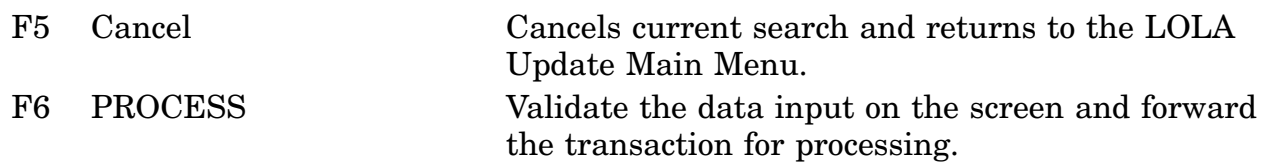

# **A.81 LOLSGA - Identfication Data Group Screen**

 $- - - - -$ 

NSN 5310

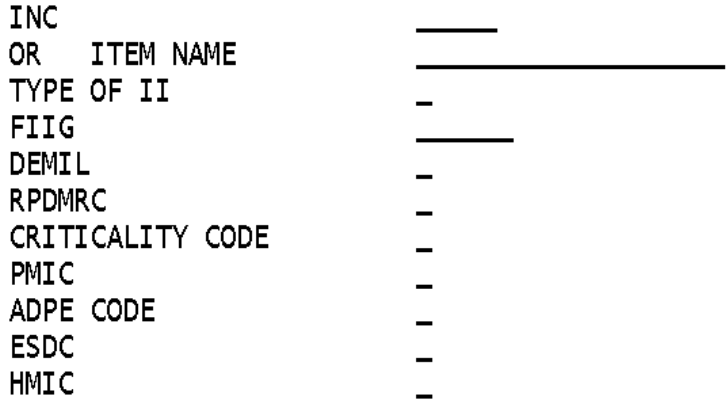

<MSG 3032> ENTER NEW DATA AND PRESS PF6 TO PROCESS

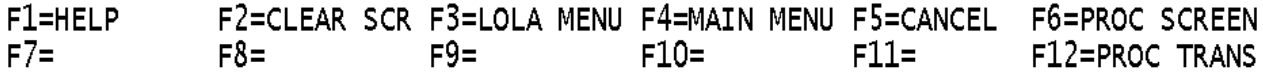

a. Screen explanation. This screen is used for new NIIN Assignments (LN\_) or NIIN Reinstatements (LB\_). This will be required for input, to create the selected transaction.

b. Field Entry Requirements. The valid entries are described below.

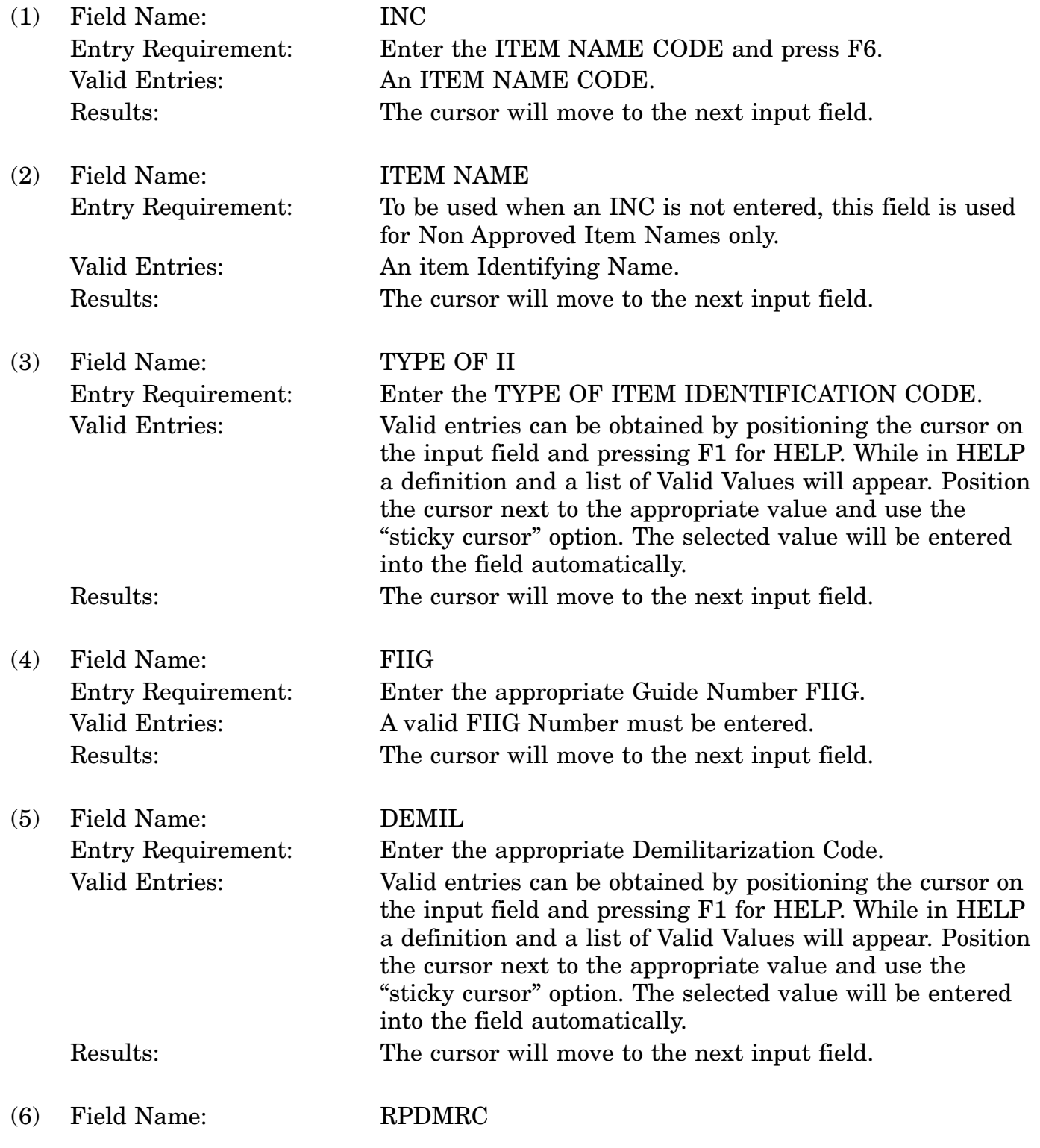

## 16-11A-200

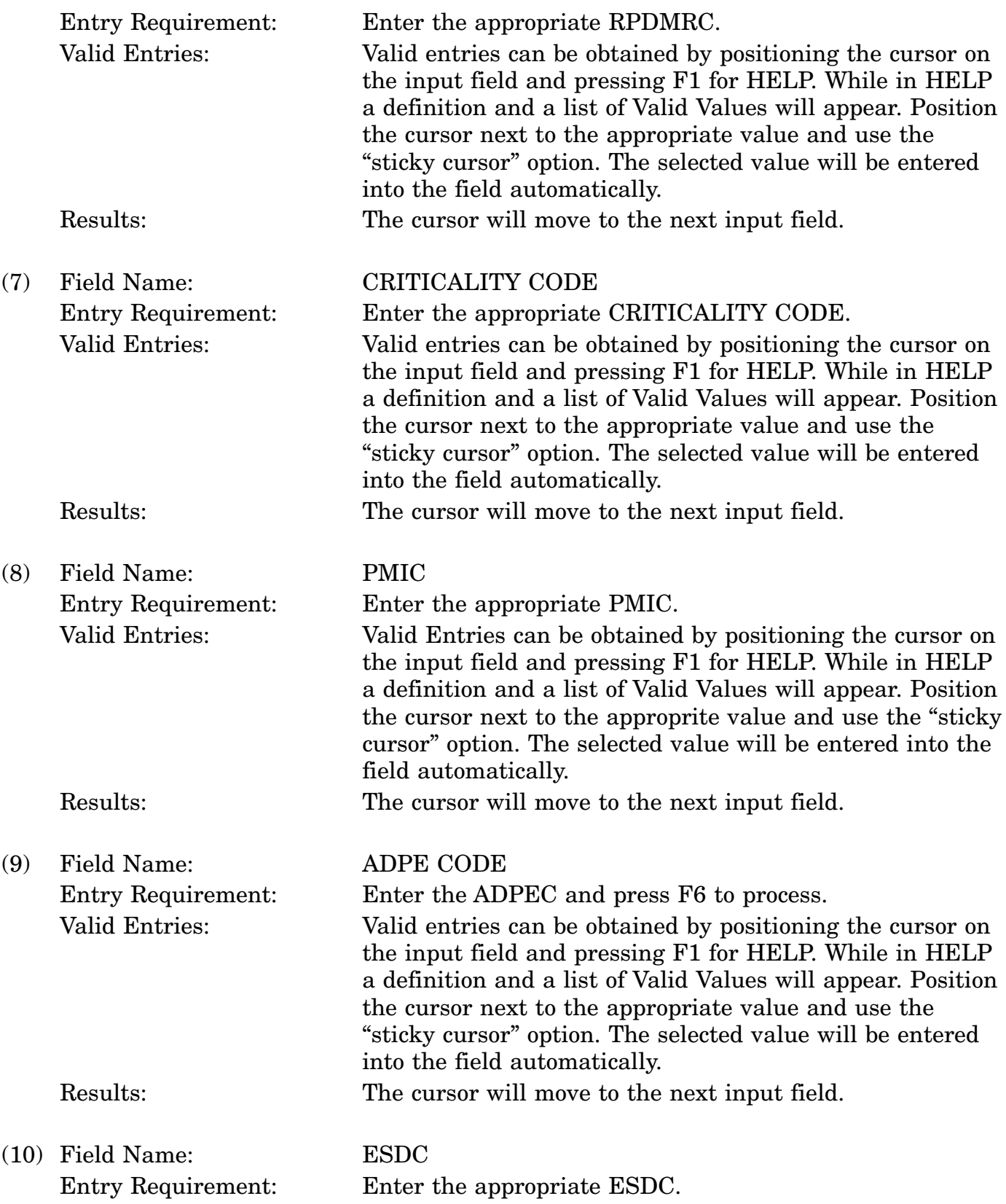

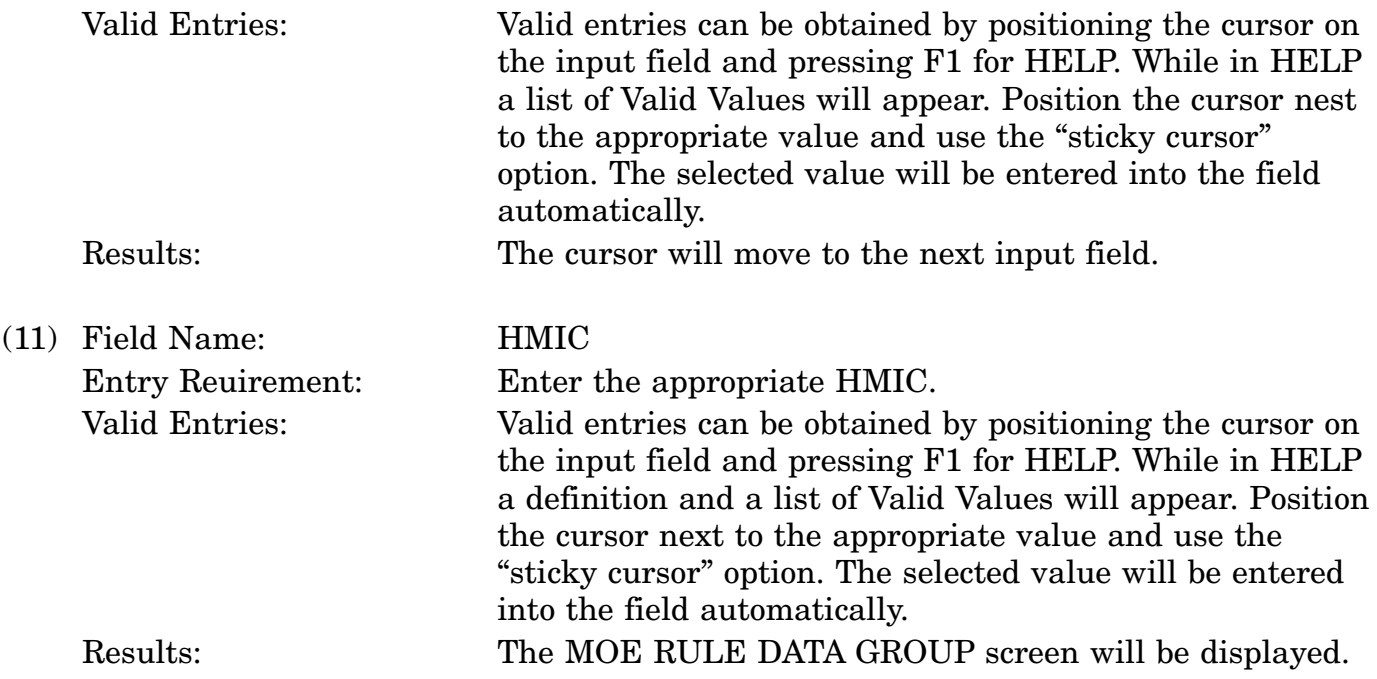

c. Available Function Keys. The following unique function keys may be used from the IDENTIFICATION DATA GROUP screen. All standardized FLIS function keys are available. Refer to Section [16.3.2.e](#page-15-0) of this document.

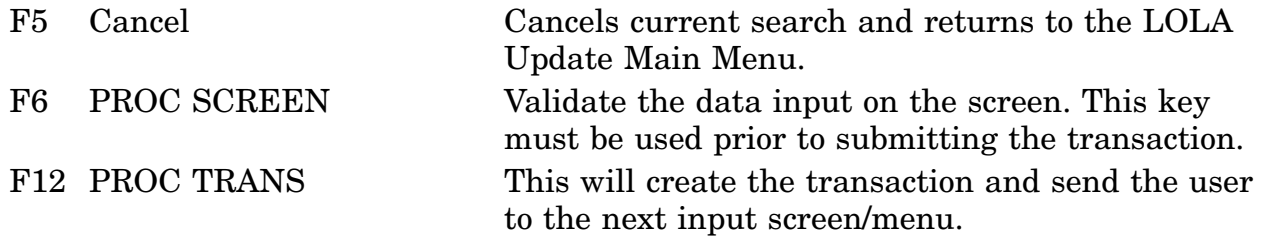

# **A.82 LOLCH1 - Change Catalog Management Data Screen**

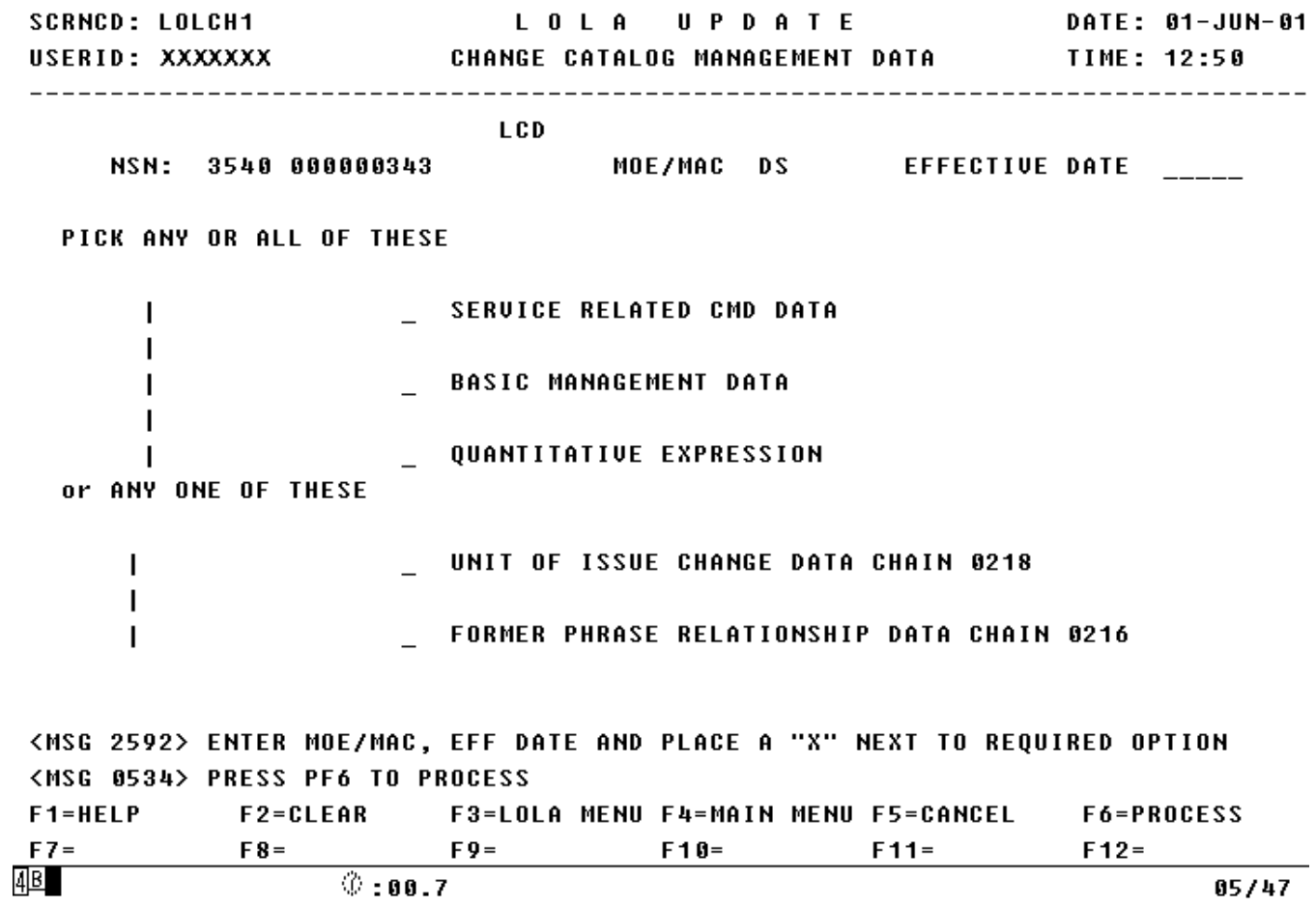

a. Screen Explanation. This screen will be used to create a LCD transaction to change data in the Catalog Management Data Group.

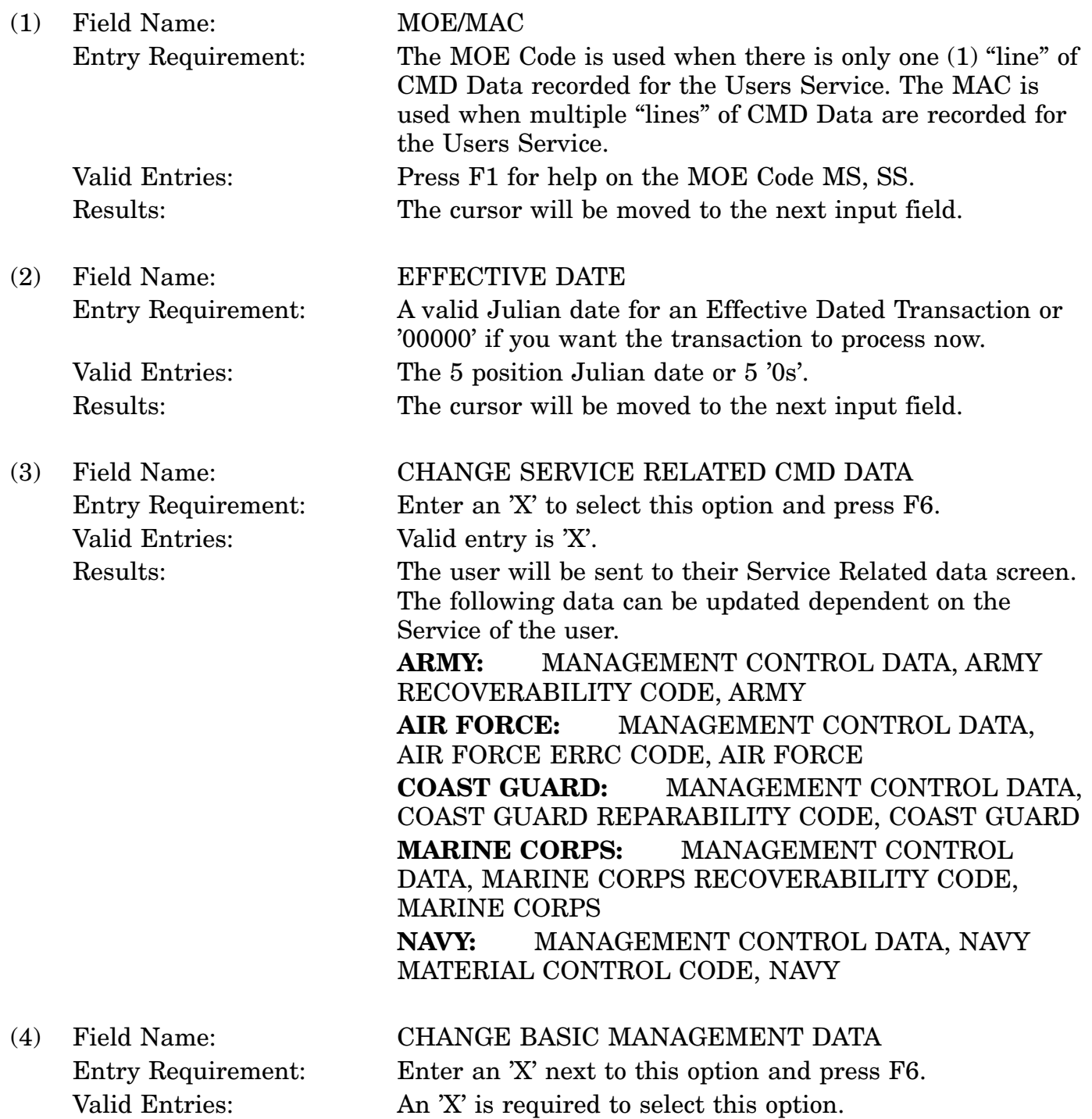

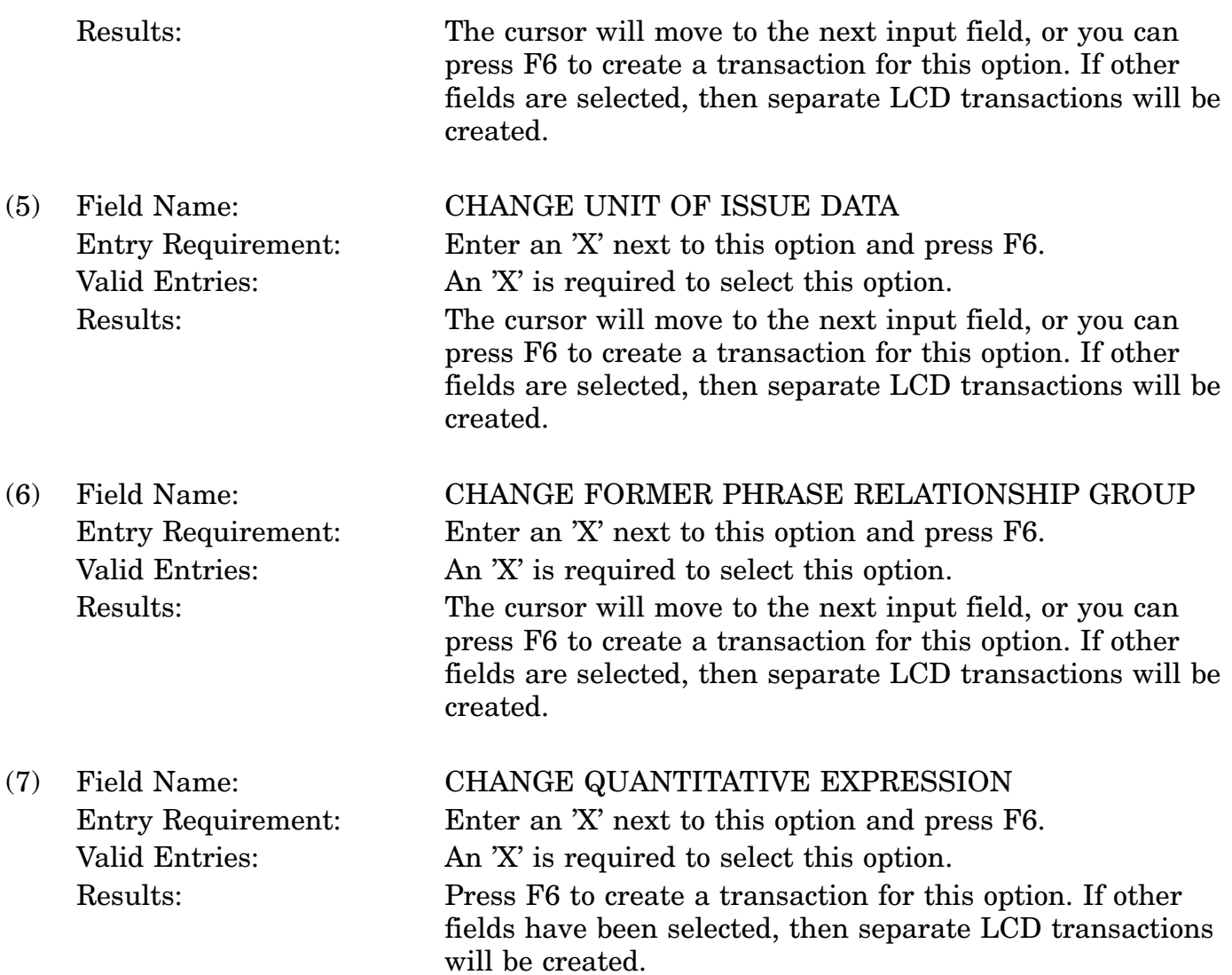

c. Available Function Keys. The following unique function keys may be used from the CHANGE CATALOG MANAGEMENT DATA screen. All standardized FLIS function keys are available. Refer to Section [16.3.2.e](#page-15-0) of this document.

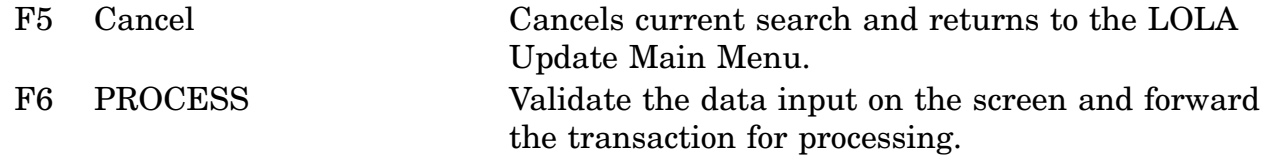

#### **A.83 LOLSGB - MOE Rule Data Group Screen**

DATE: 03-OCT-00 TIME: 07:29 **NSN 5310** EFFECTIVE DATE \_\_\_\_\_  $\mathbf N$  $A$   $I$  $\mathbf{I}$ FMR A M I M A M C MOE M S M C A S I TAG MOE **RULE** RULE C C C A C C C DSOR SUPPL-RCVR SUPPL-COLLBR ---------------------------- $\overline{\phantom{0}}$  $\overline{\phantom{a}}$  $-$ ------- $\qquad \qquad$ - - - - -- - - - - - - - - - - - - $\begin{array}{cccccccccccccc} - & - & - & - & - & - \end{array}$  $\sim$  10  $\,$  $\sim$   $\sim$ 

<MSG 3032> ENTER NEW DATA AND PRESS PF6 TO PROCESS

F1=HELP F2=CLEAR SCR F3=LOLA MENU F4=MAIN MENU F5=CANCEL F6=PROC SCREEN F7=PAGE UP F8=PAGE DOWN F9=DLT ROW F10=FILE DATA F12=PROC TRANS

a. Screen Explanation. This screen will be used to create or maintain the MOE RULE Data Group. The use of this screen is determined by prior MENU selections. The transactions that use this screen are the LN\_, LB\_, LAU, LCU, and LDU transactions. Use F6 to process the screen, then F12 to process the transaction. If more MOE Rule transactions are required, use F8 after F6. Repeat as necessary. If you want to delete a MOE rule and associated data that was previously input (during the creation of this transaction), F7 or F8 to that MOE Rule and press F9. (NOTE: F2 only clears the screen, it will not delete the data from the transaction, you must use F9-DLT SCRN.)

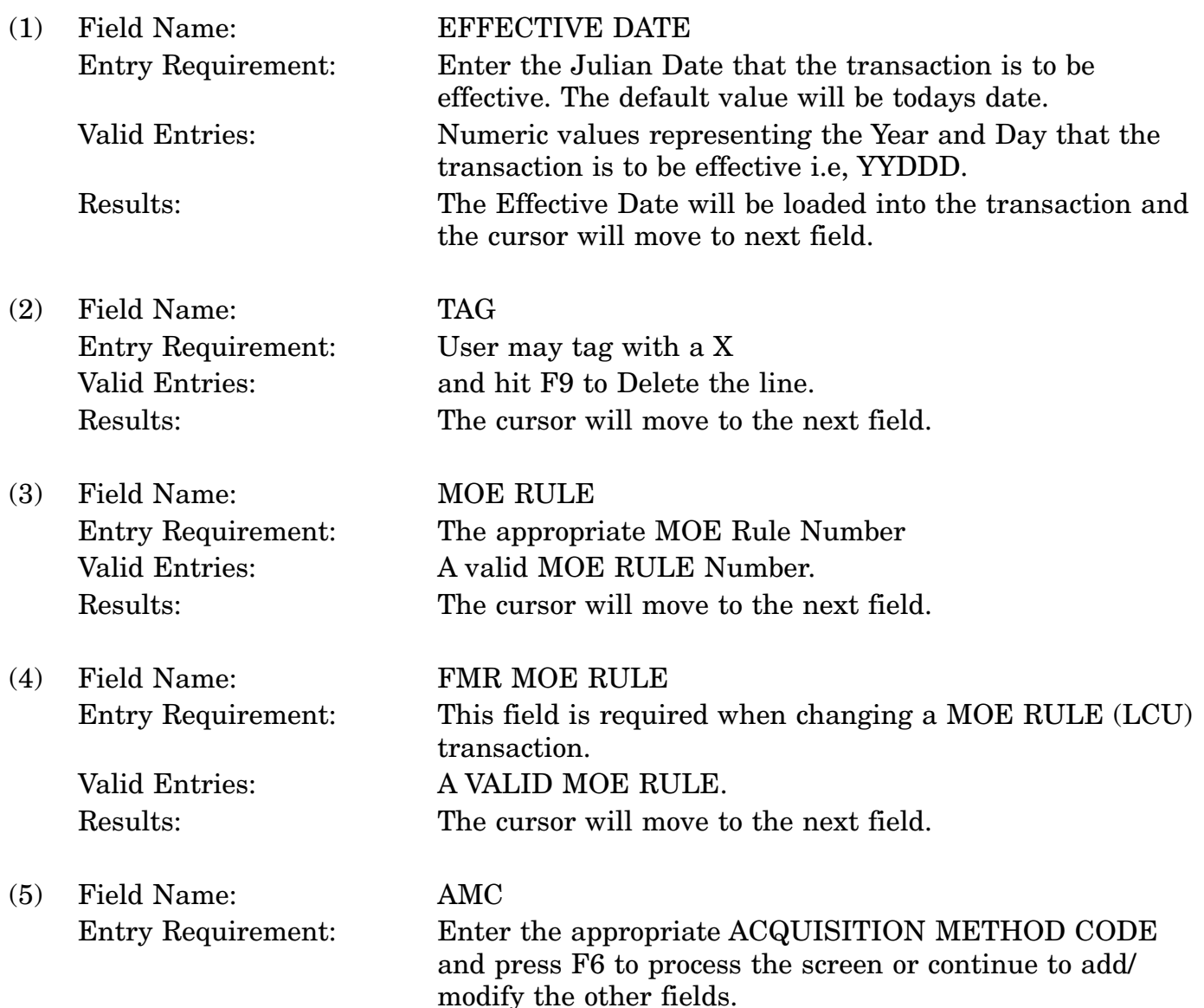

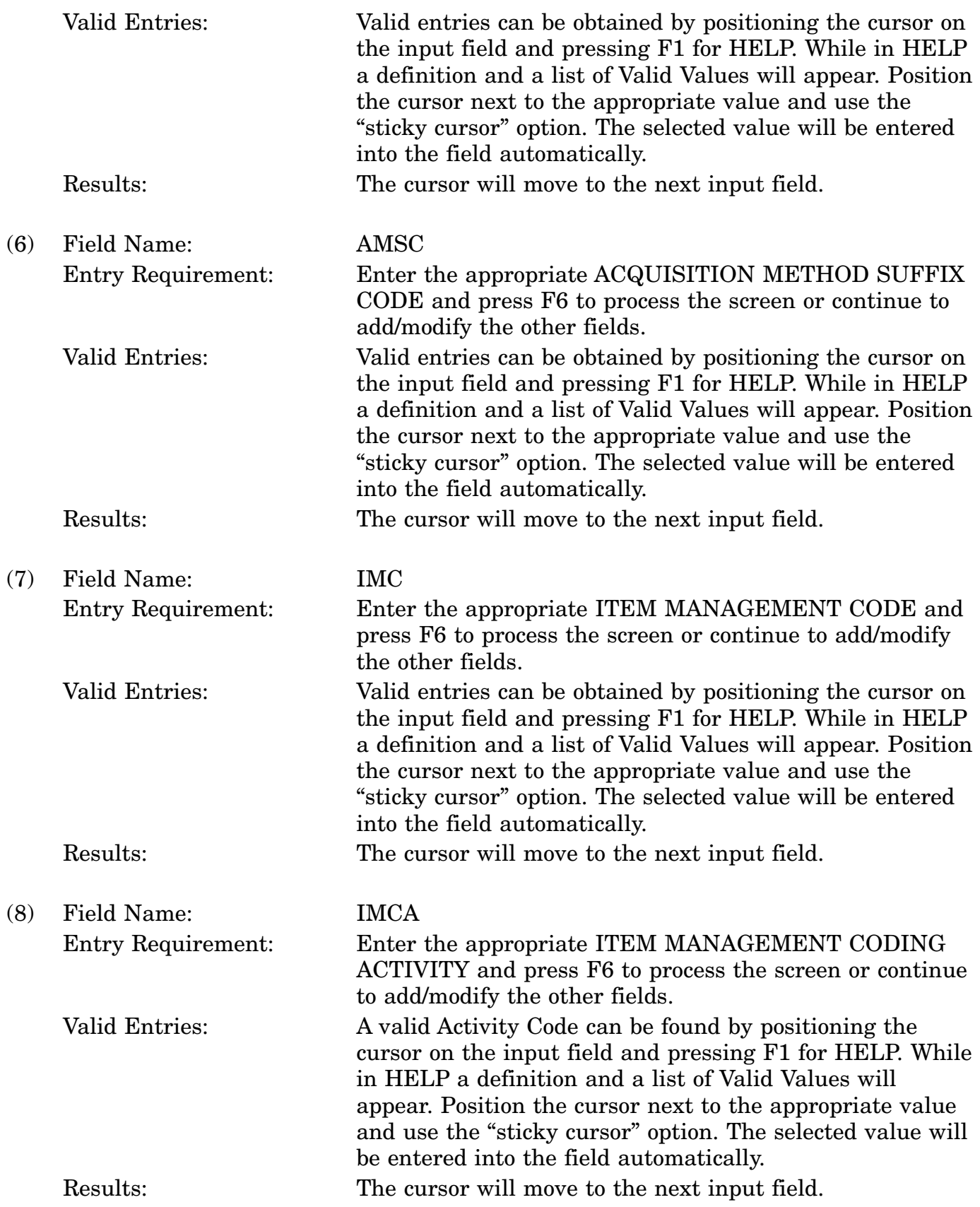

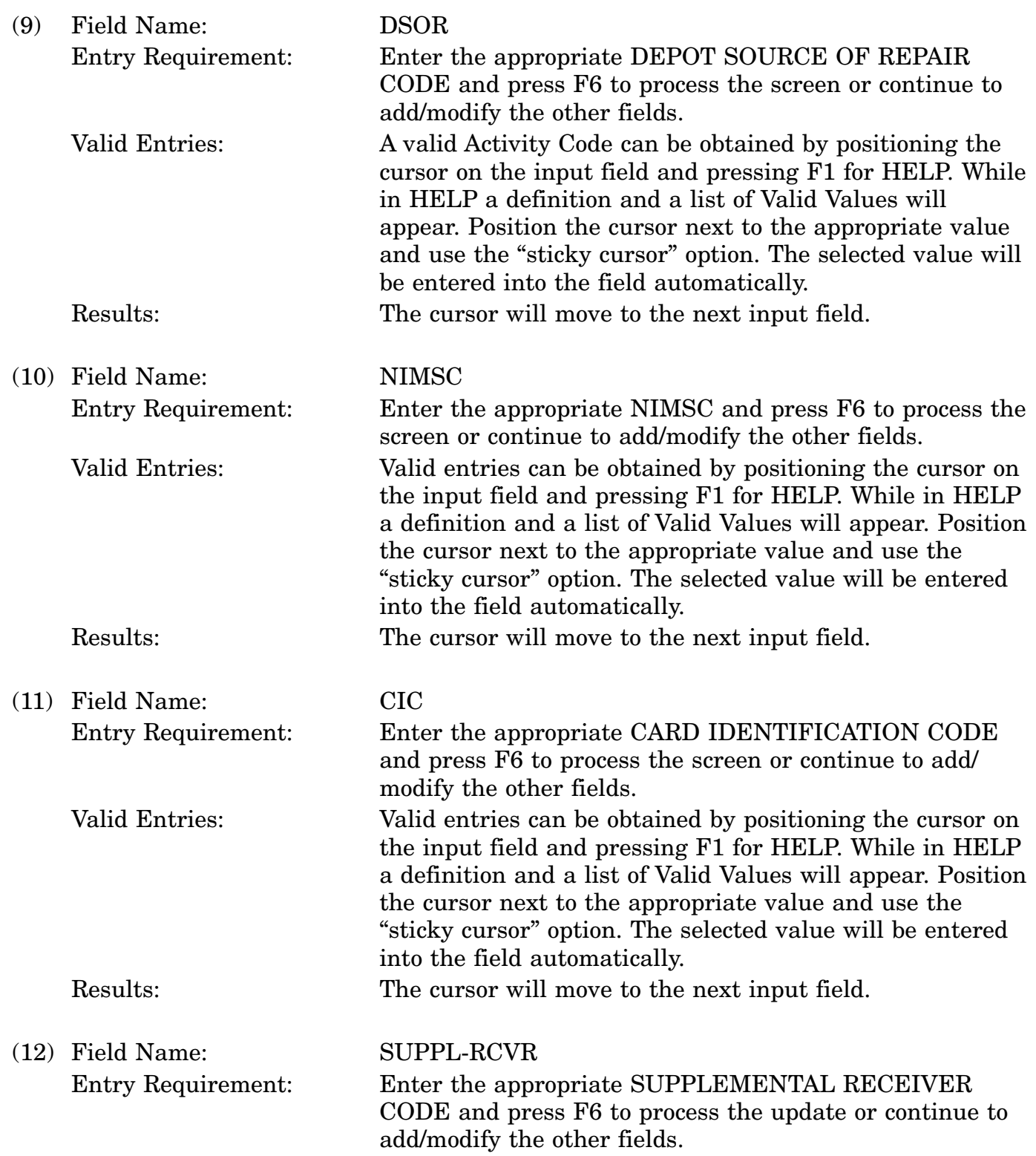

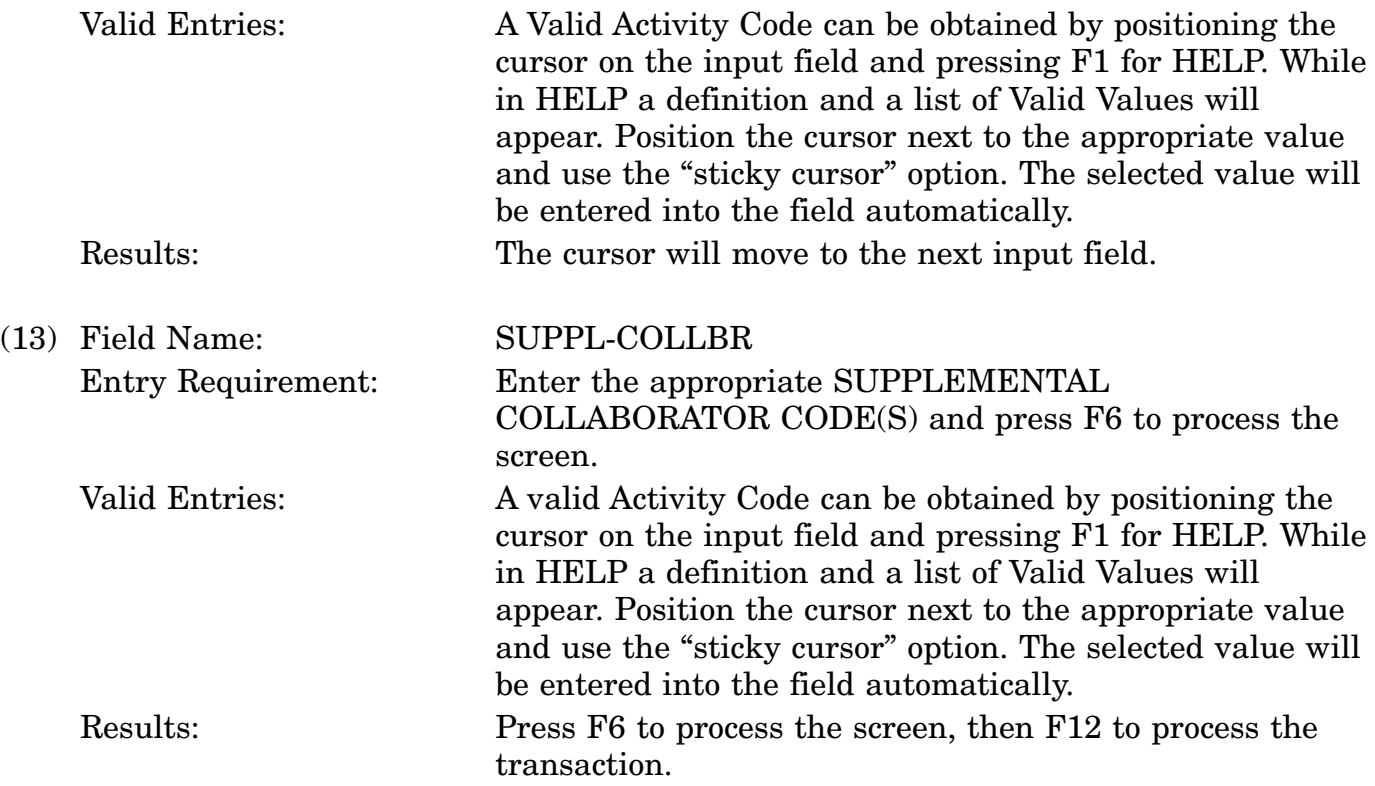

c. Available Function Keys. The following unique function keys may be used from the MOE RULE DATA GROUP screen. All standardized FLIS function keys are available. Refer to Section [16.3.2.e](#page-15-0) of this document.

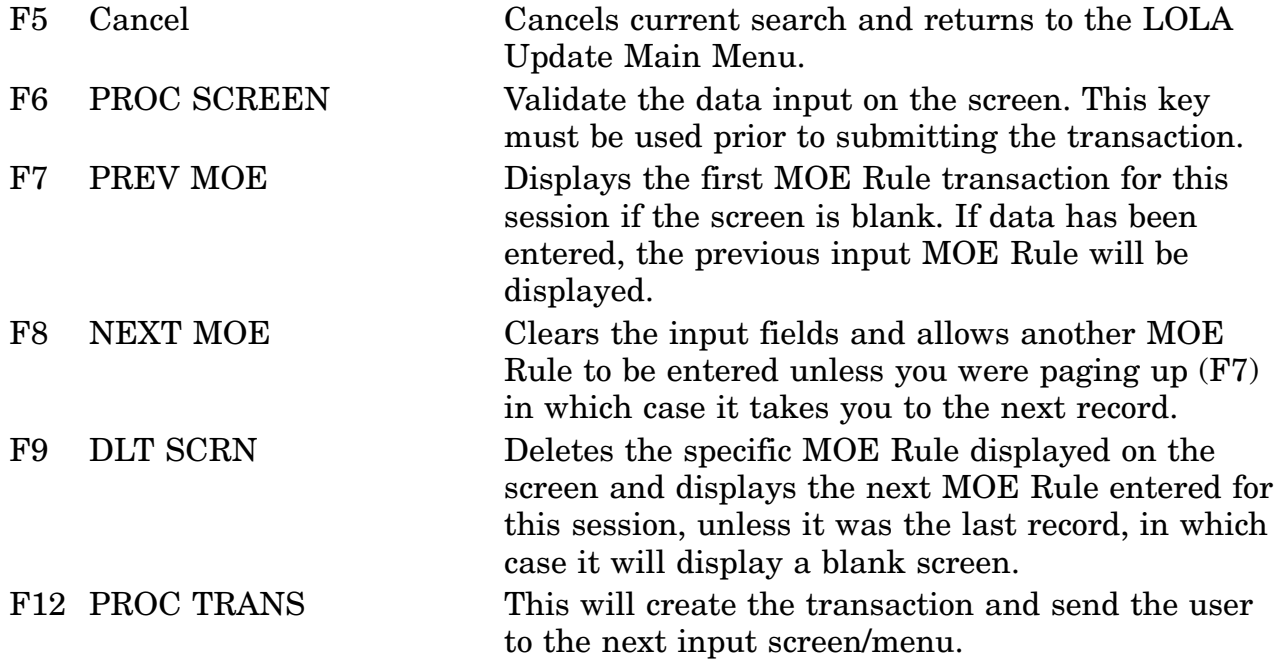

### 16-11A-210

#### **A.84 LOLDDB - Delete MOE Rule Data Screen**

SCRNCD: LOLDDB LOLA UPDATE<br>USERID: XXXXXXXX DELETE MOE RULE DATA DATE: 03-OCT-00 TIME: 07:50 

NSN 6150 012333333

MOE RULE

SUPPL-RECEIVER DELETE TAG

SUPPL-COLLABORATOR DELETE TAG

DEPOT SOURCE OF REPAIR DELETE TAG

<MSG 1692> ENTER MOE RULE OF DATA TO BE DELETED <MSG 0534> PRESS PF6 TO PROCESS F1=HELP F2=CLEAR SCR F3=LOLA MENU F4=MAIN MENU F5=CANCEL F6=PROCESS SCRN F8= F9= F10= F11= F12=PROCESS TRAN  $F7 =$ 

a. Screen Explanation. The screen is used to delete Element(s) from the MOE RULE Data Group. It will not delete the MOE RULE from the NIIN.

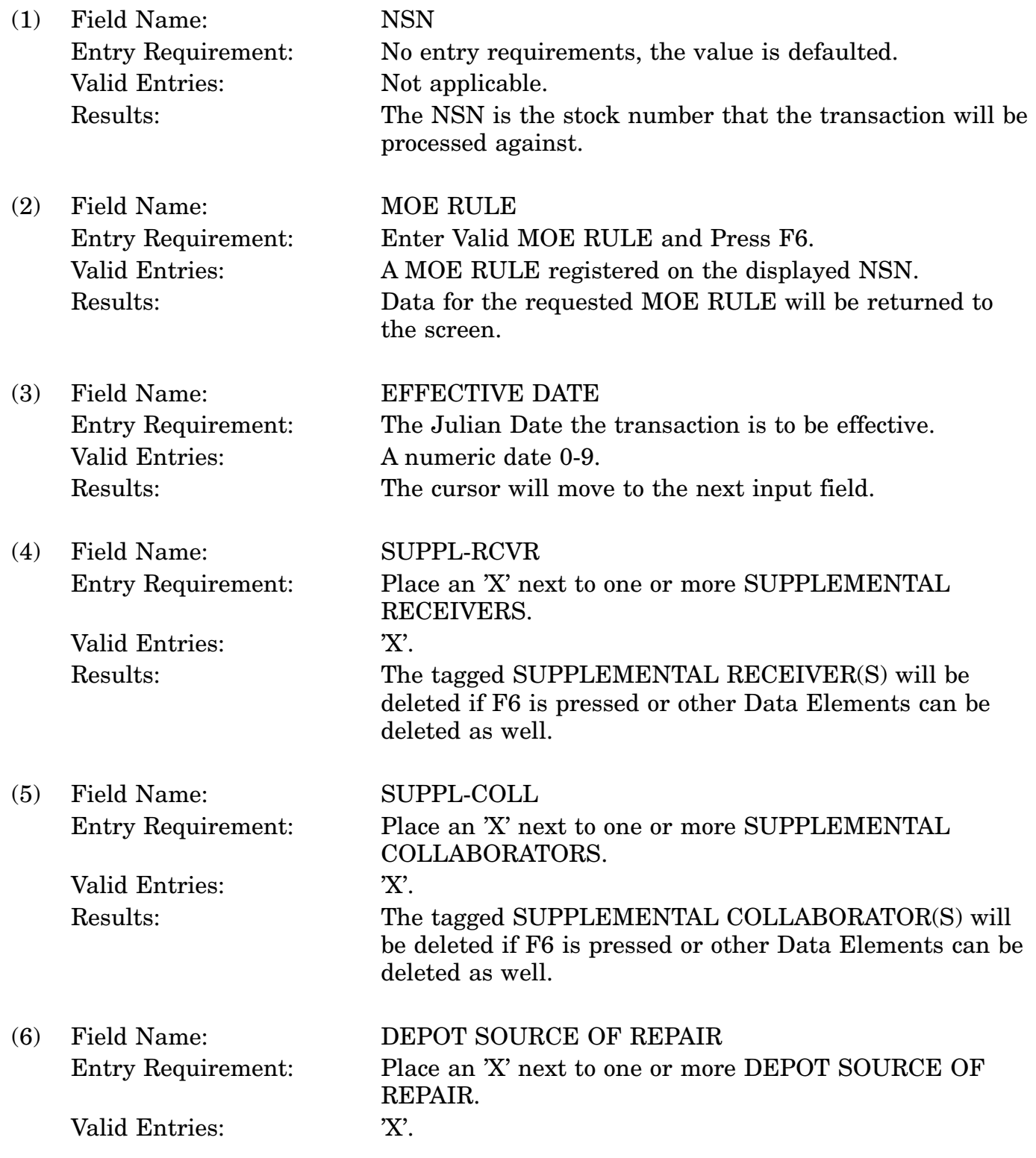

Results: The tagged DEPOT SOURCE OF REPAIR(S) will be deleted if F6 is pressed as well as the other tagged Data Elements.

c. Available Function Keys. The following unique function keys may be used from the DELETE MOE RULE DATA screen. All standardized FLIS function keys are available. Refer to Section [16.3.2.e](#page-15-0) of this document.

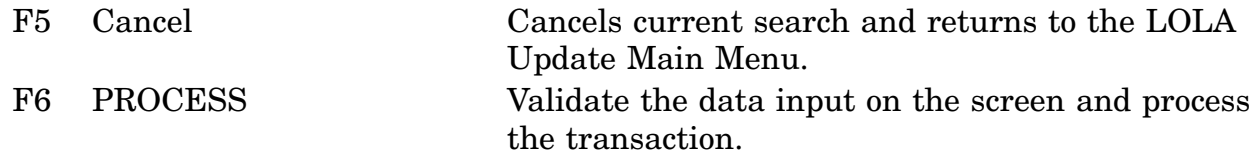
## **A.85 LOLSGC - Reference Number Data Screen**

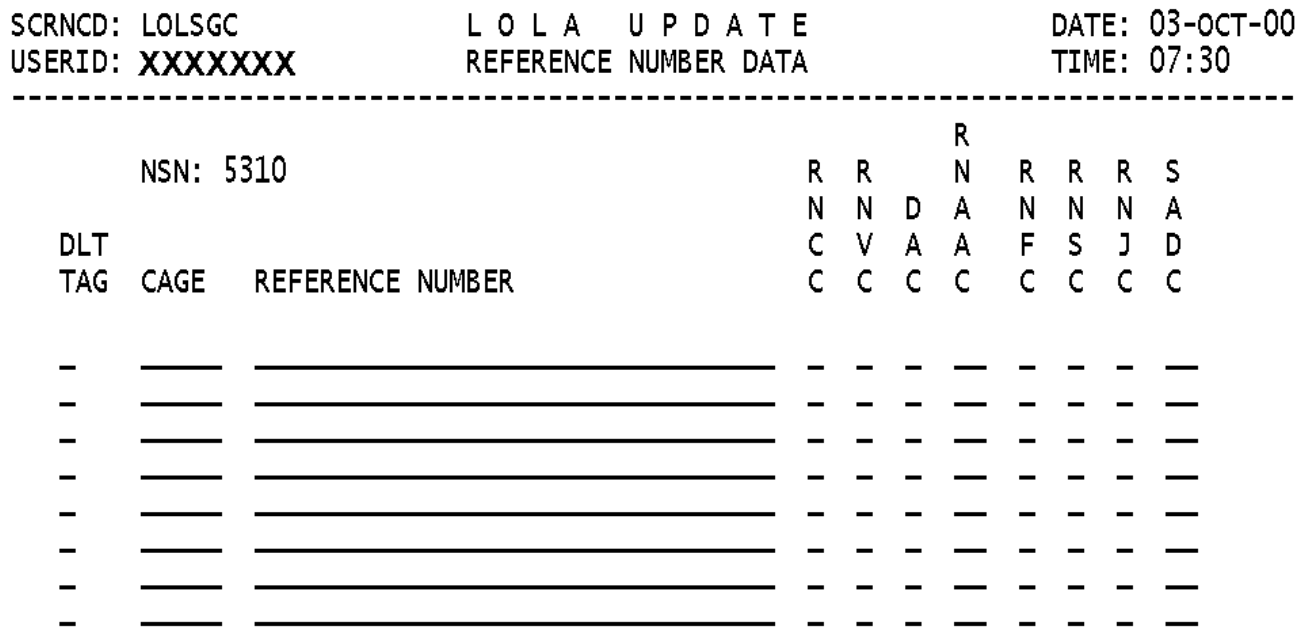

<MSG 2291> ENTER CRITERIA AND PRESS PF6 TO COMMIT

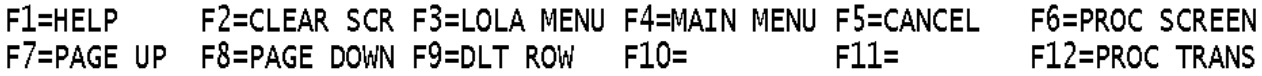

a. Screen Explanation. This screen is used to Add, Change, or Delete Reference Number Data. To view Reference Data that is assigned to the submitted NIIN use the F7 and F8 keys to page through Reference Numbers. After entering data use F6 to process screen, then press the appropriate F key for the processing desired. If more Reference Numbers are required press F8 and repeat this process as necessary. Once all the reference number transactions have been entered press F12. If you want to delete a Reference Number and associated data that was previously entered on this transaction use F7/F8 until the desired data is displayed on the screen then press F9. (NOTE: F2 onlys clears the screen, it will not delete the data from the transaction, you must use F9-DLT SCRN.)

b. Field Entry Requirements. The valid entries are described below.

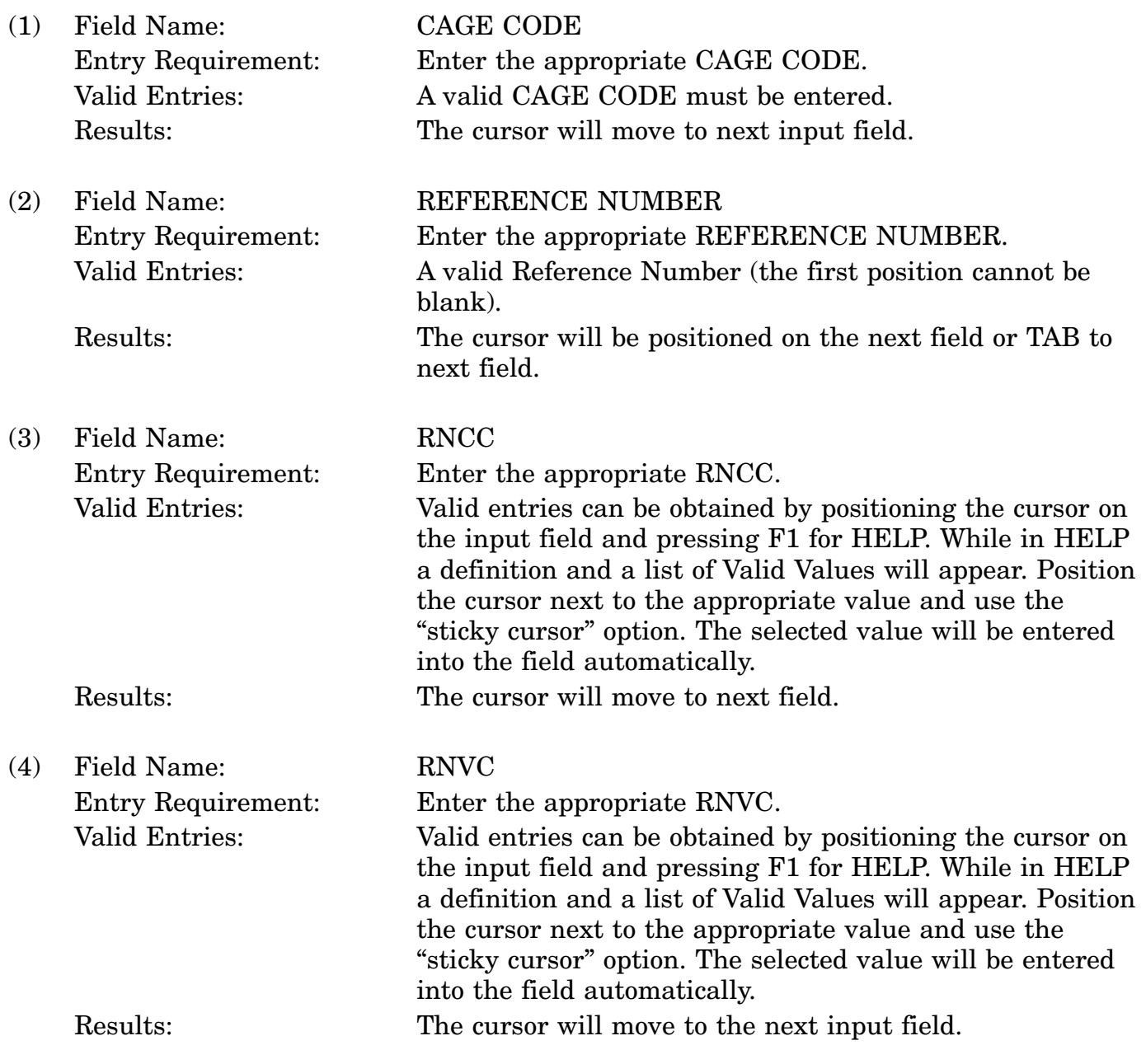

#### 16-11A-215

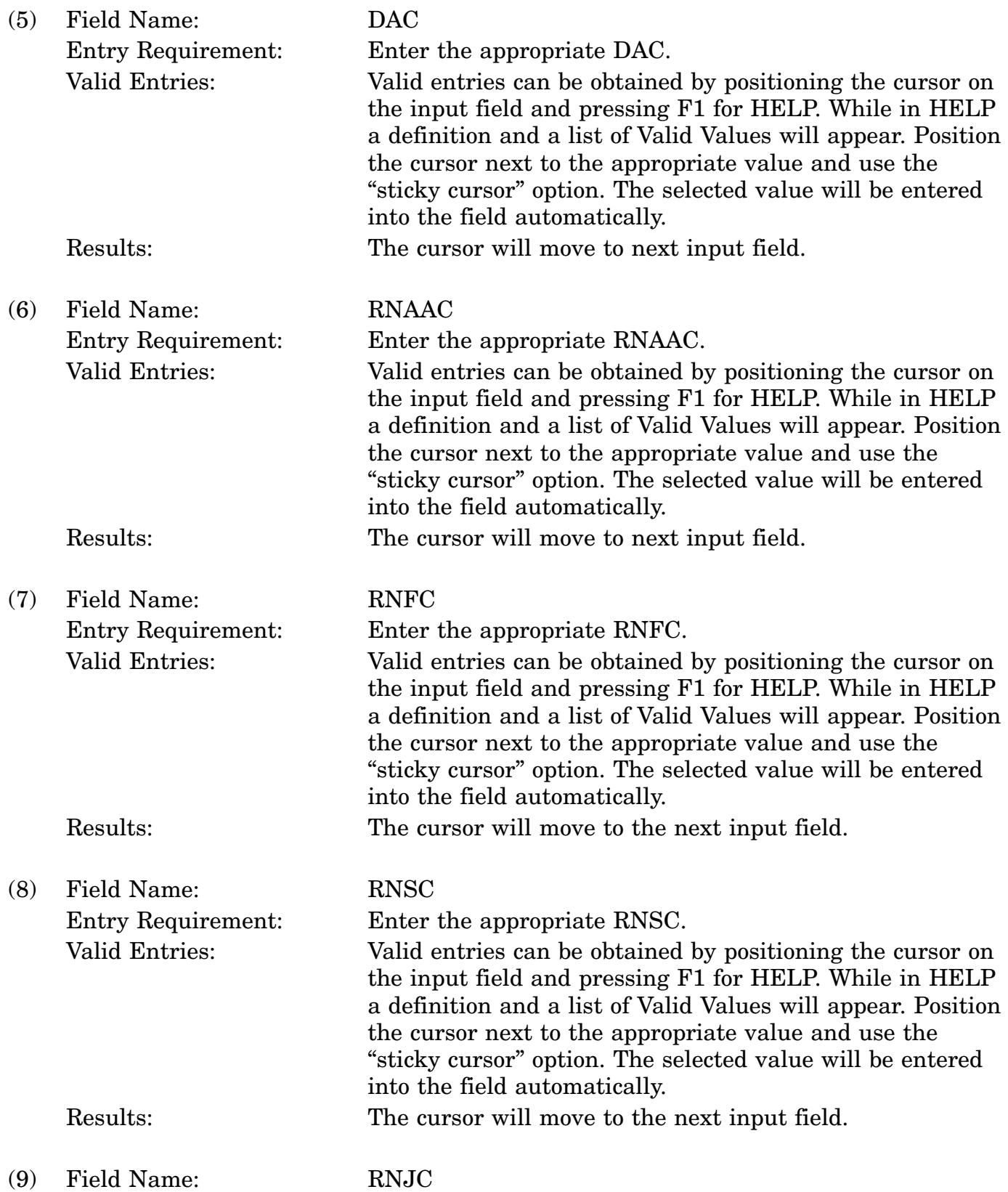

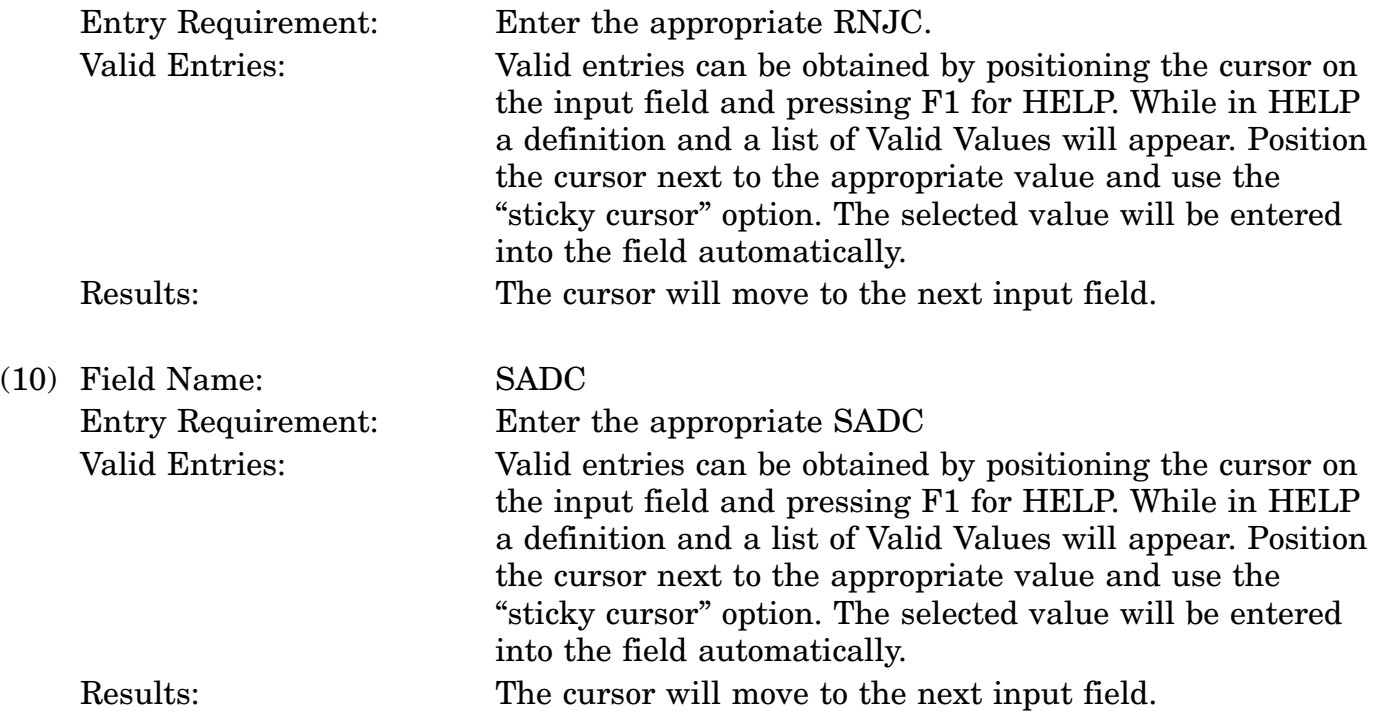

c. Available Function Keys. The following unique function keys may be used from the REFERENCE NUMBER DATA screen. All standardized FLIS function keys are available. Refer to Section [16.3.2.e](#page-15-0) of this document.

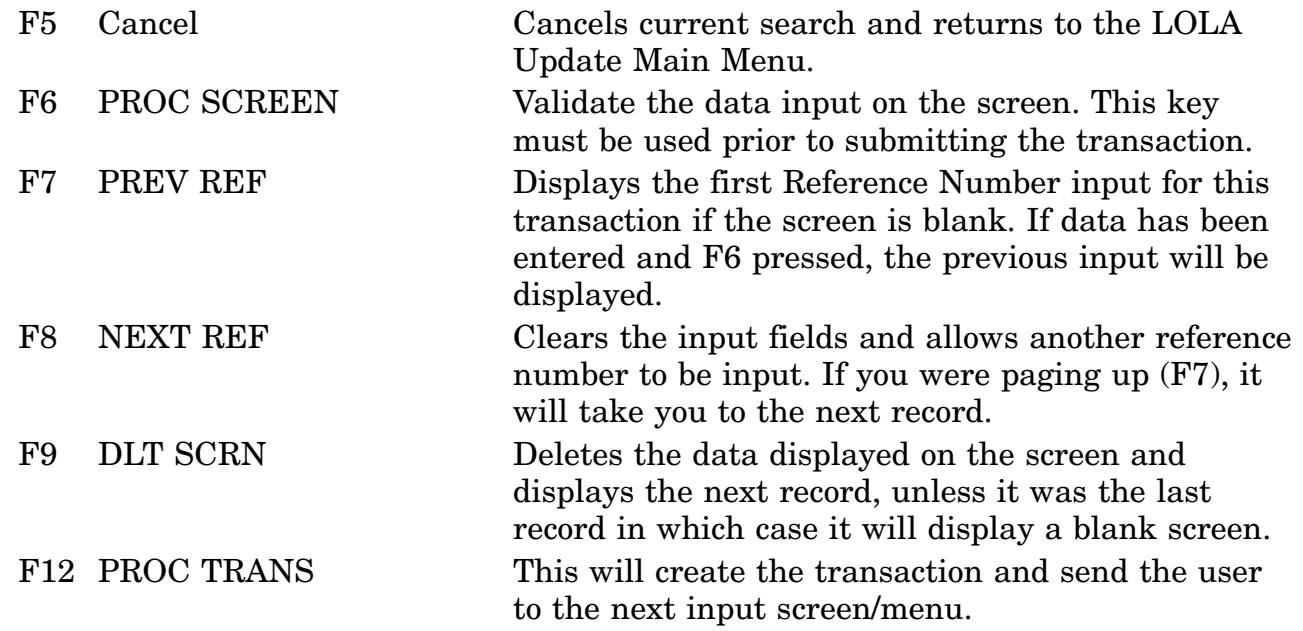

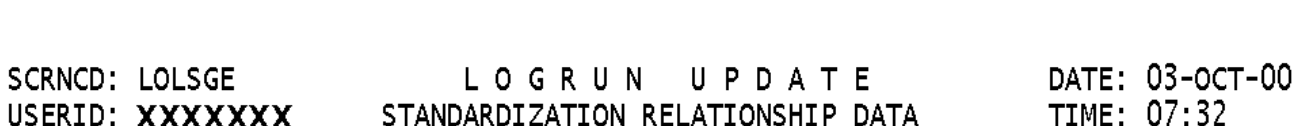

### **A.86 LOLSGE - Standardization Relationship Data Screen**

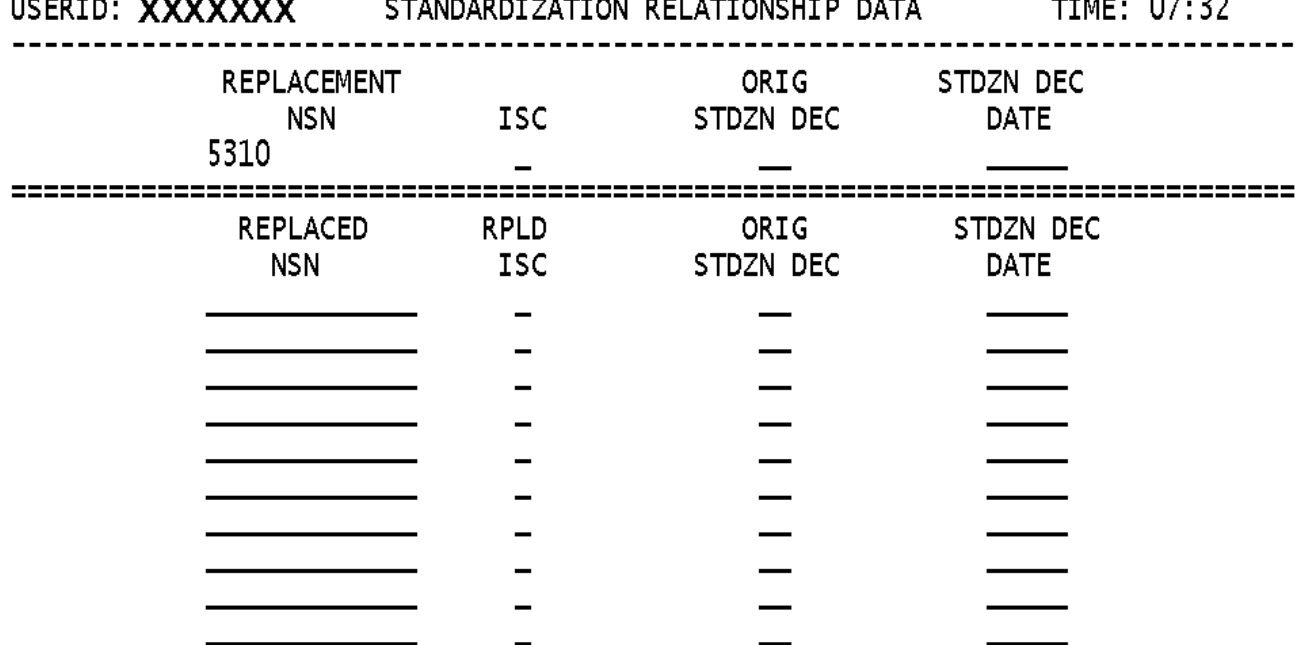

<MSG 2527> ENTER DATA INTO REPLACEMENT AND REPLACED DATA FIELDS <MSG 2532> PF6 (PROCESS SCREEN), PF12 (PROCESS TRANSACTION), OR PF5 (CANCEL) F1=HELP F2=CLEAR SCR F3=LOLA MENU F4=MAIN MENU F5=CANCEL F6=PROC SCREEN  $F7 = PAGE UP F8 = PAGE DOWN F9 =$  $F10=$ F12= PROC TRANS

a. Screen Explanation. Only REPLACEMENT NSN's are allowed to utilize this screen to create an LAS or LDS transaction. If you entered a REPLACED NSN on the Build Header Screen and wanted to create an LDS transaction, the NSN that was entered has been overlaid with the proper REPLACEMENT NSN. If this is not a valid situation press F5 to exit and try the STANDARDIZATION DATA option. If a LAS is required, input required data into the fields. If an LDS is required place an 'X' in the TAG Field corresponding to the NSN that is to be deleted from this relationship. Use F7/F8 to view additional screens. You must use F6 prior to paging up or down or processing the transaction.

b. Field Entry Requirements. The valid entries are described below.

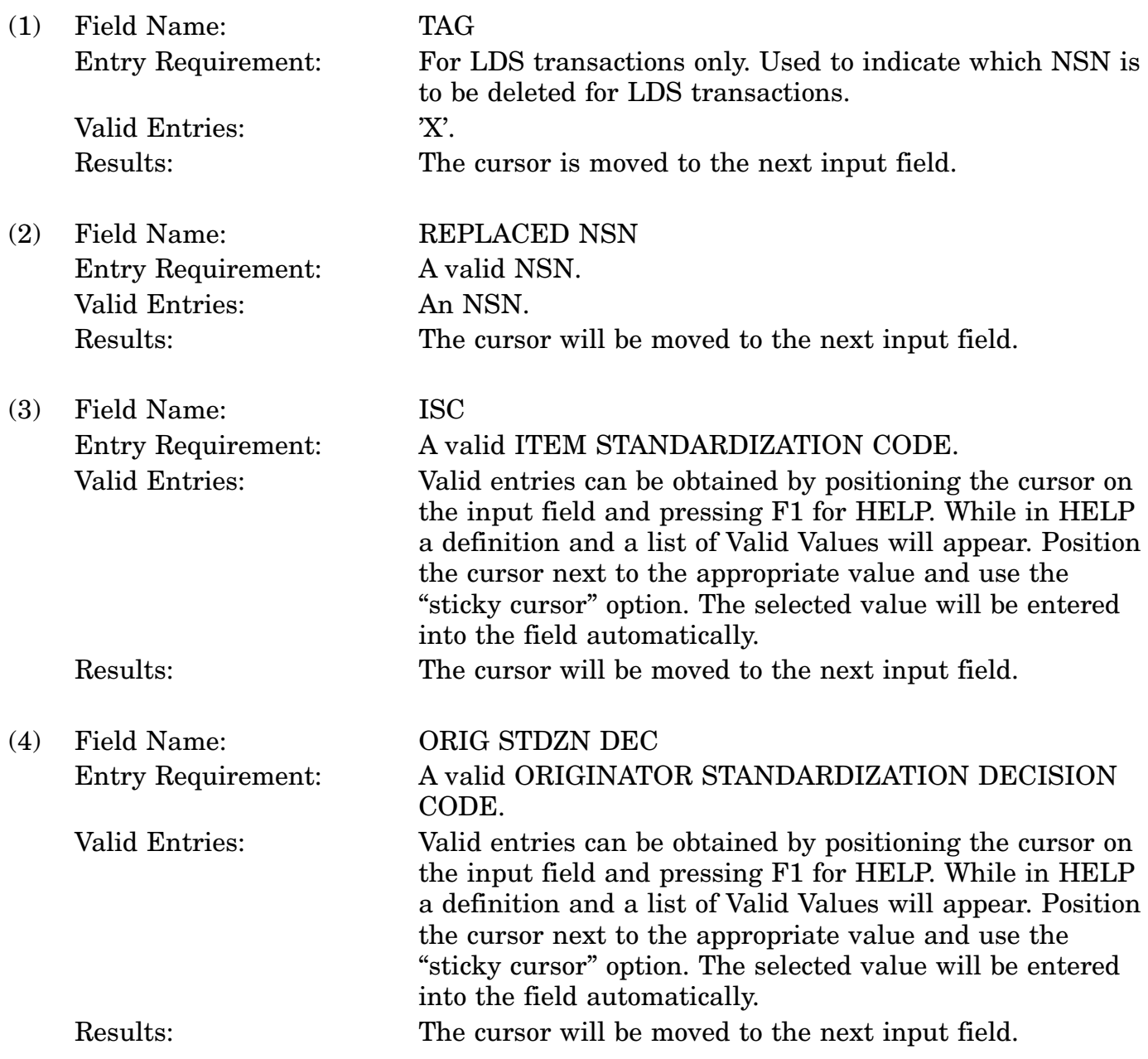

#### 16-11A-219

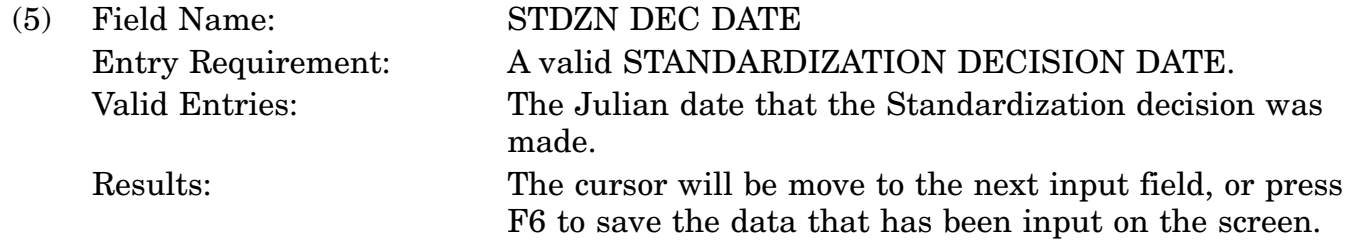

c. Available Function Keys. The following unique function keys may be used from the STANDARDIZATION RELATIONSHIP DATA screen. All standardized FLIS function keys are available. Refer to Section [16.3.2.e](#page-15-0) of this document.

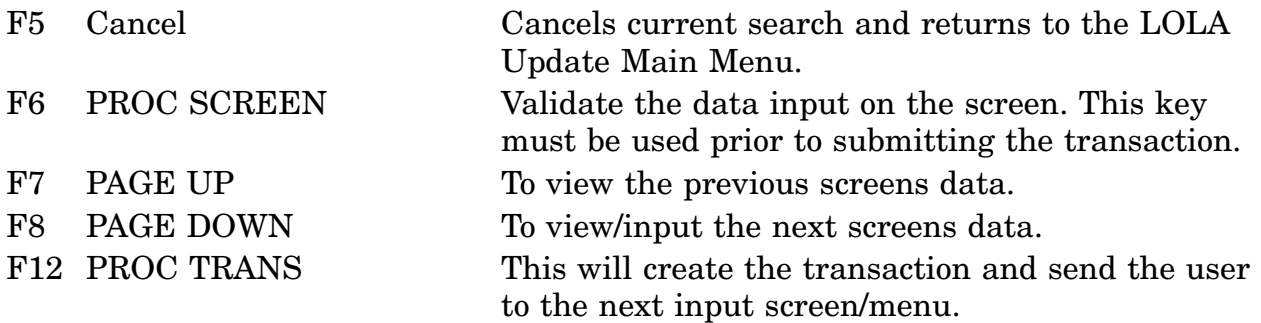

### **A.87 LOLDDA - Delete Item Identification Data Screen**

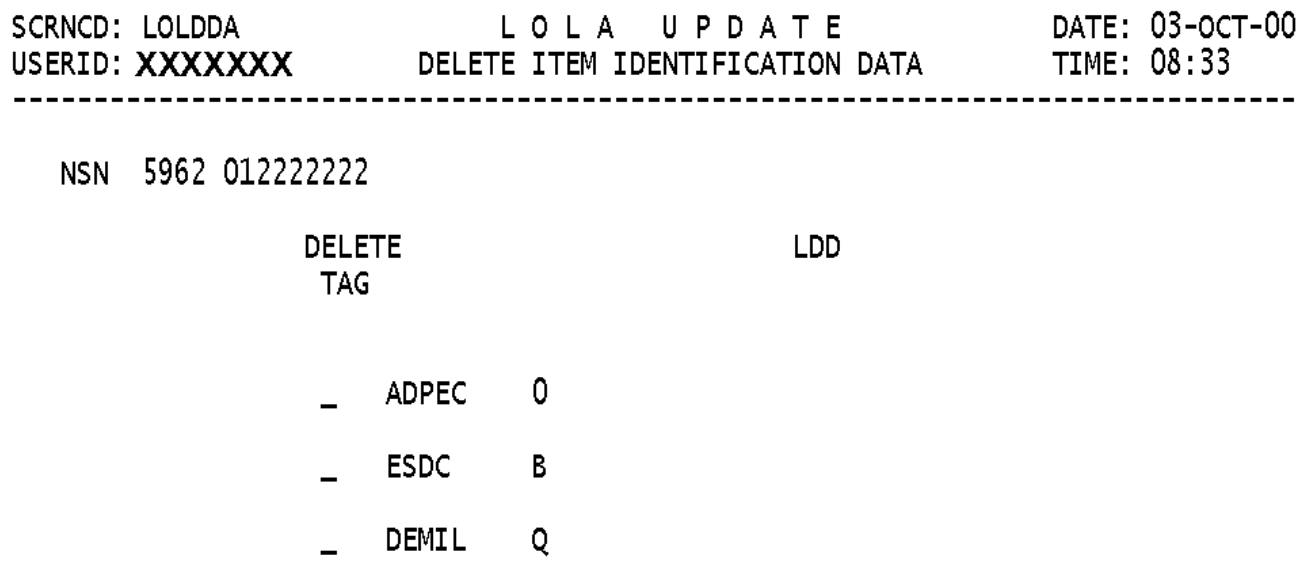

<MSG 1676> ENTER "X" TO TAG ITEM(S) FOR DELETION<br><MSG 0534> PRESS PF6 TO PROCESS F1=HELP F2=CLEAR SCR F3=LOLA MENU F4=MAIN MENU F5=CANCEL F6=PROCESS SCR  $F7 =$  $F8=$  $F9=$ F10= F11= F12=PROCESS TRAN

a. Screen Explanation. This screen will create an LDD transaction against the Item Identification Data Group.

b. Field Entry Requirements. The valid entries are described below.

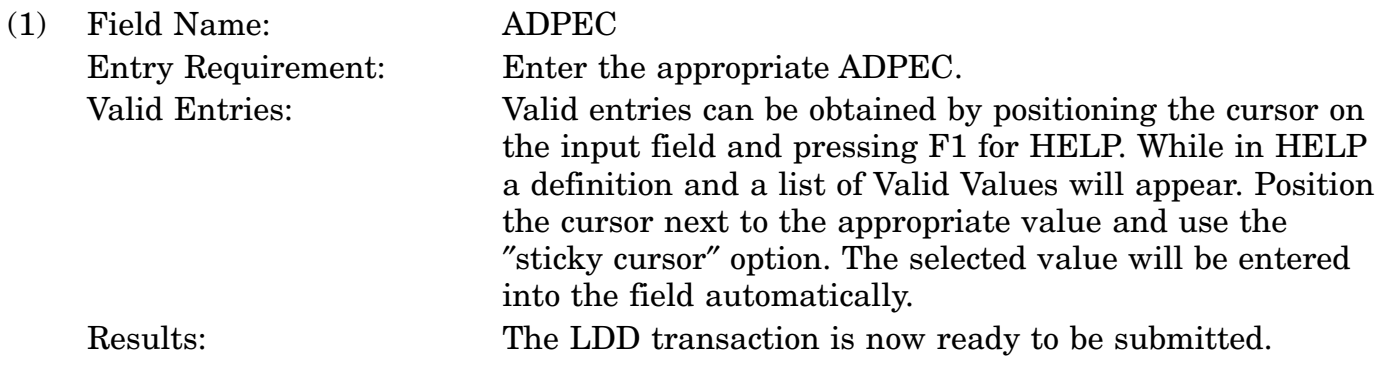

c. Available Function Keys. The following unique function keys may be used from the DELETE ITEM IDENTIFICAITON DATA screen. All standardized FLIS function keys are available. Refer to Section [16.3.2.e](#page-15-0) of this document.

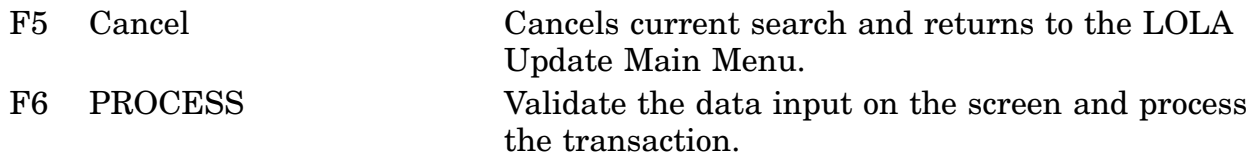

### **A.88 LOLAH1 - Add Catalog Management Data Screen**

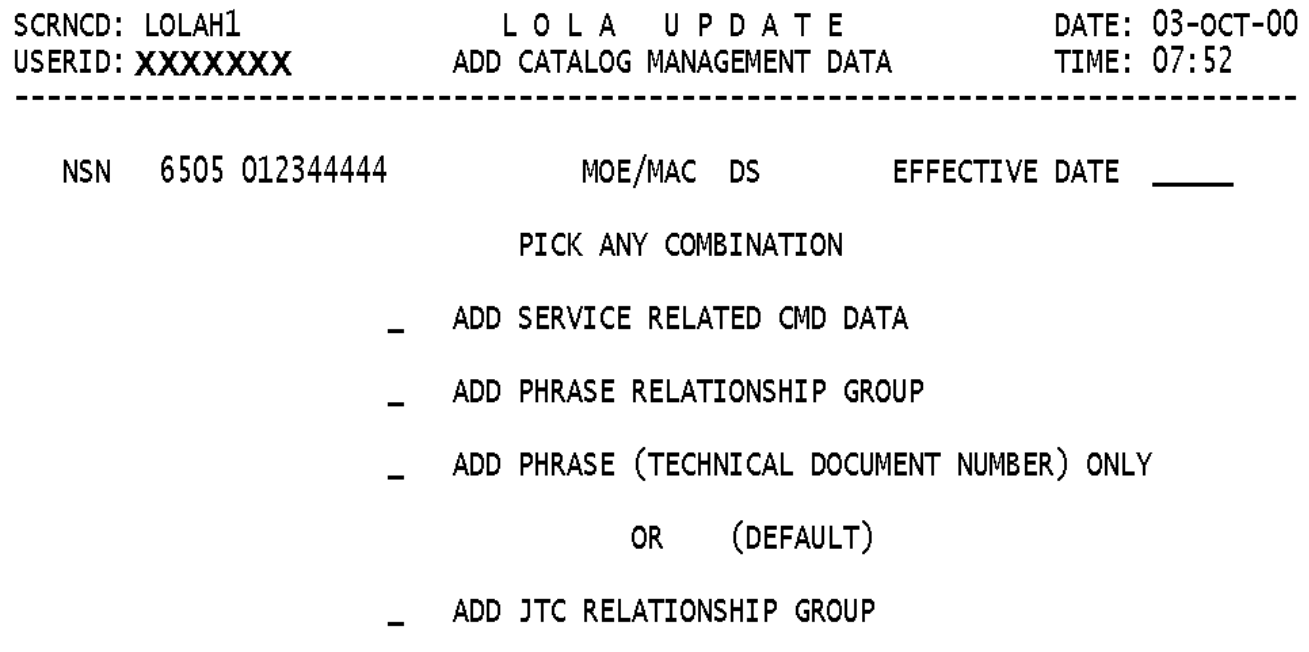

<MSG 2592> ENTER MOE/MAC, EFF DATE AND PLACE A "X" NEXT TO REQUIRED OPTION<br><MSG 0534> PRESS PF6 TO PROCESS F1=HELP F2=CLEAR SCR F3=LOLA MENU F4=MAIN MENU F5=CANCEL F6=PROCESS  $F7=$  $F8=$  $F9=$  $F10=$   $F11=$  $F12=$ 

a. Screen Explanation. This screen allows the user to select the appropriate Catalog Management Data for their LAD Transaction. If Service Related CMD Data is selected the user will be automatically transferred to their Service Management Control Data.

b. Field Entry Requirements. The valid entries are described below.

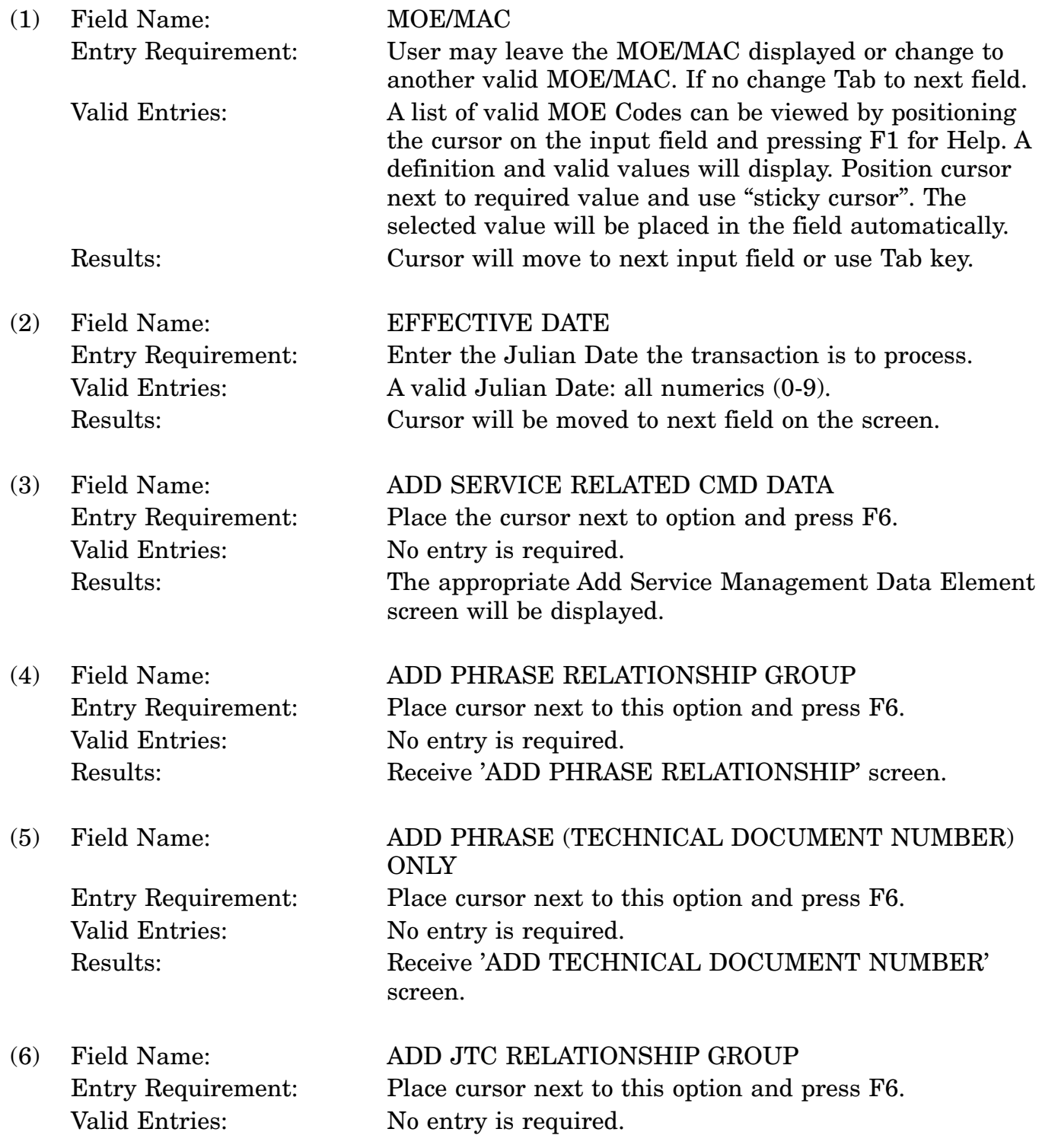

### 16-11A-224

### Results: Receive 'ADD JTC RELATIONSHIP' screen.

c. Available Function Keys. The following unique function keys may be used from the ADD CATALOG MANAGEMENT DATA screen. All standardized FLIS function keys are available. Refer to Section [16.3.2.e](#page-15-0) of this document.

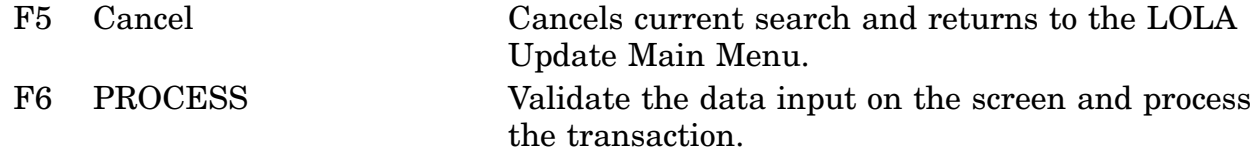

### **A.89 LOLCH2 - Change Management Data Screen**

L O L A **UPDATE SCRNCD: LOLCH2** DATE: 01-JUN-01 **CATALOG MANAGEMENT DATA** USERID: XXXXXXX **TIME: 14:57 NSN: 5310 000000333 LCD DATE EFFECTIVE** 00000 MOE/MAC CODE  $-$ ACQUISITION ADUICE CD  $\equiv$  . SOURCE OF SUPPLY/SOSM CD  $-\!-\!-$ UNIT PRICE ————————— QUANTITY UNIT PACK CONTROLLED INVENTORY ITEM CODE  $\overline{\phantom{0}}$ SHELF LIFE CODE  $\overline{\phantom{0}}$ DLA REPARABILITY CODE  $\overline{\phantom{0}}$ 

<MSG 2436> ENTER CHANGE DATA AND PRESS PF6 TO PROCESS

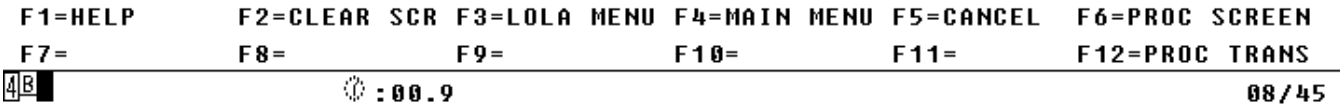

a. Screen Explanation. This screen is used to Change Management Data using the LCD transaction. Fill in the field(s) that are to be changed and press F6, then F12. A LCD transaction will be created for each field that has a valid entry.

b. Field Entry Requirements. The valid entries are described below.

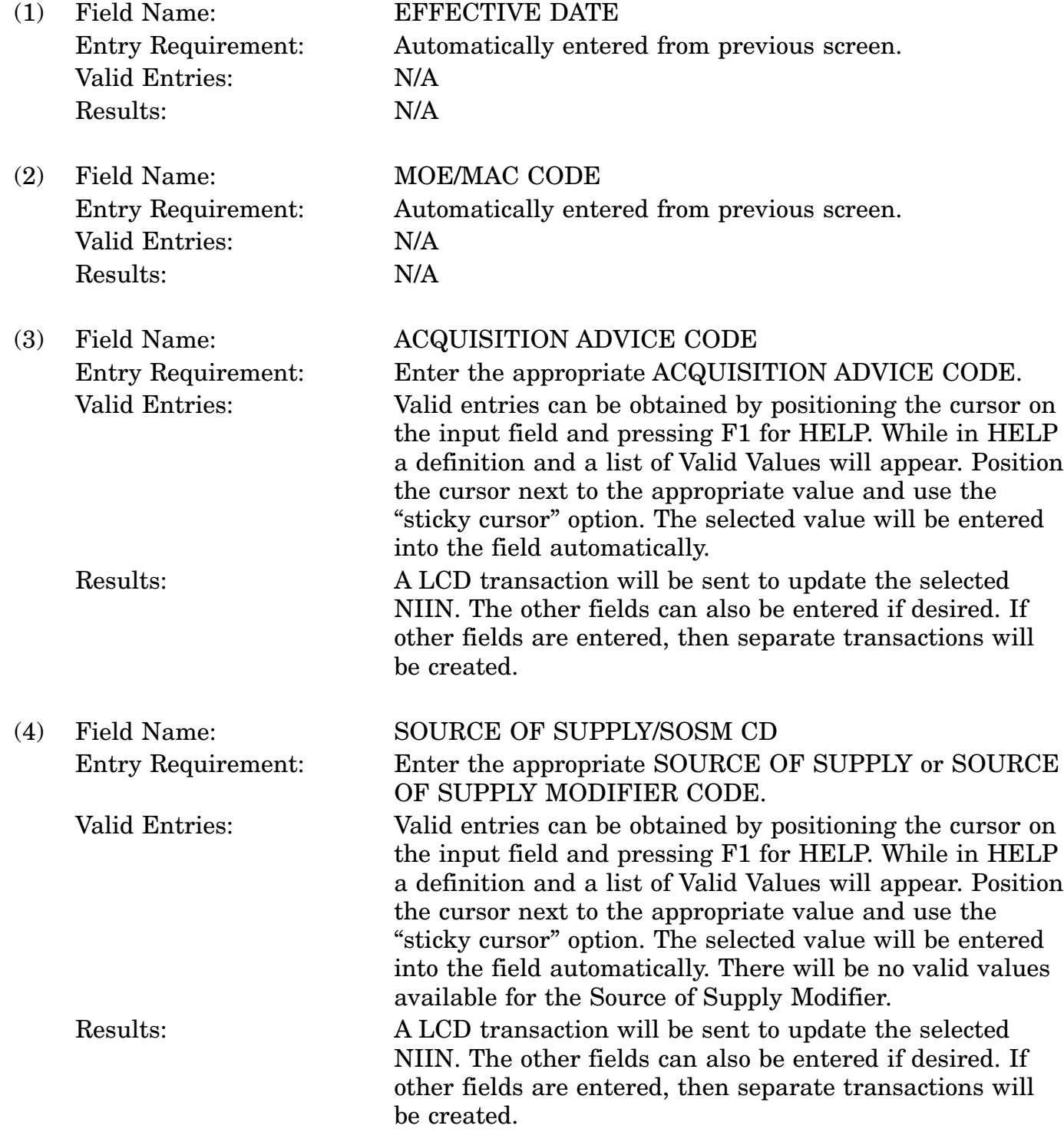

### 16-11A-227

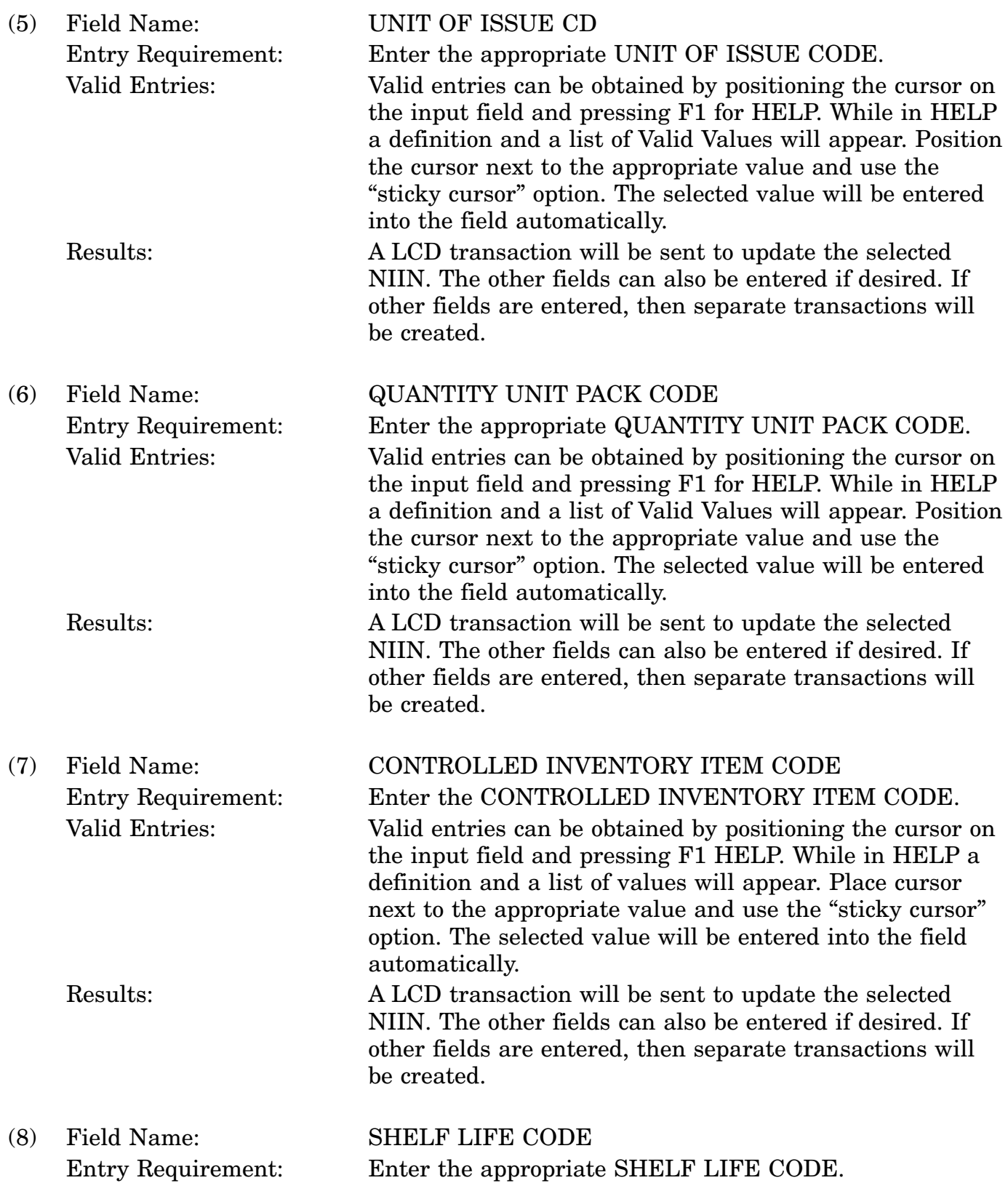

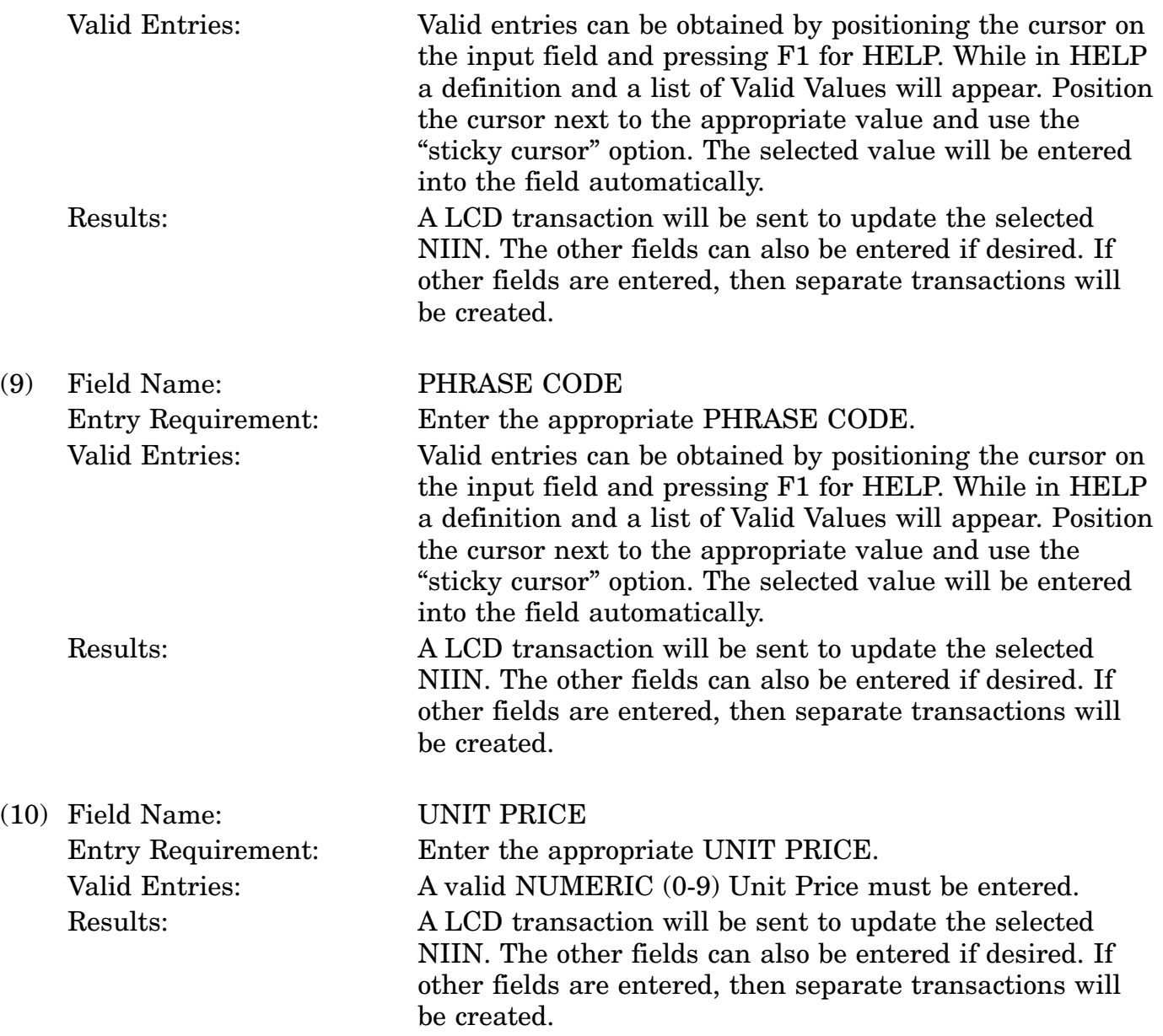

c. Available Function Keys. The following unique function keys may be used from the Change Management Data screen. All standardized FLIS function keys are available. Refer to Section [16.3.2.e](#page-15-0) of this document.

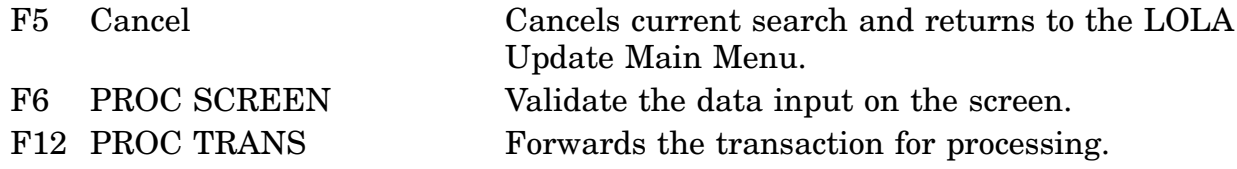

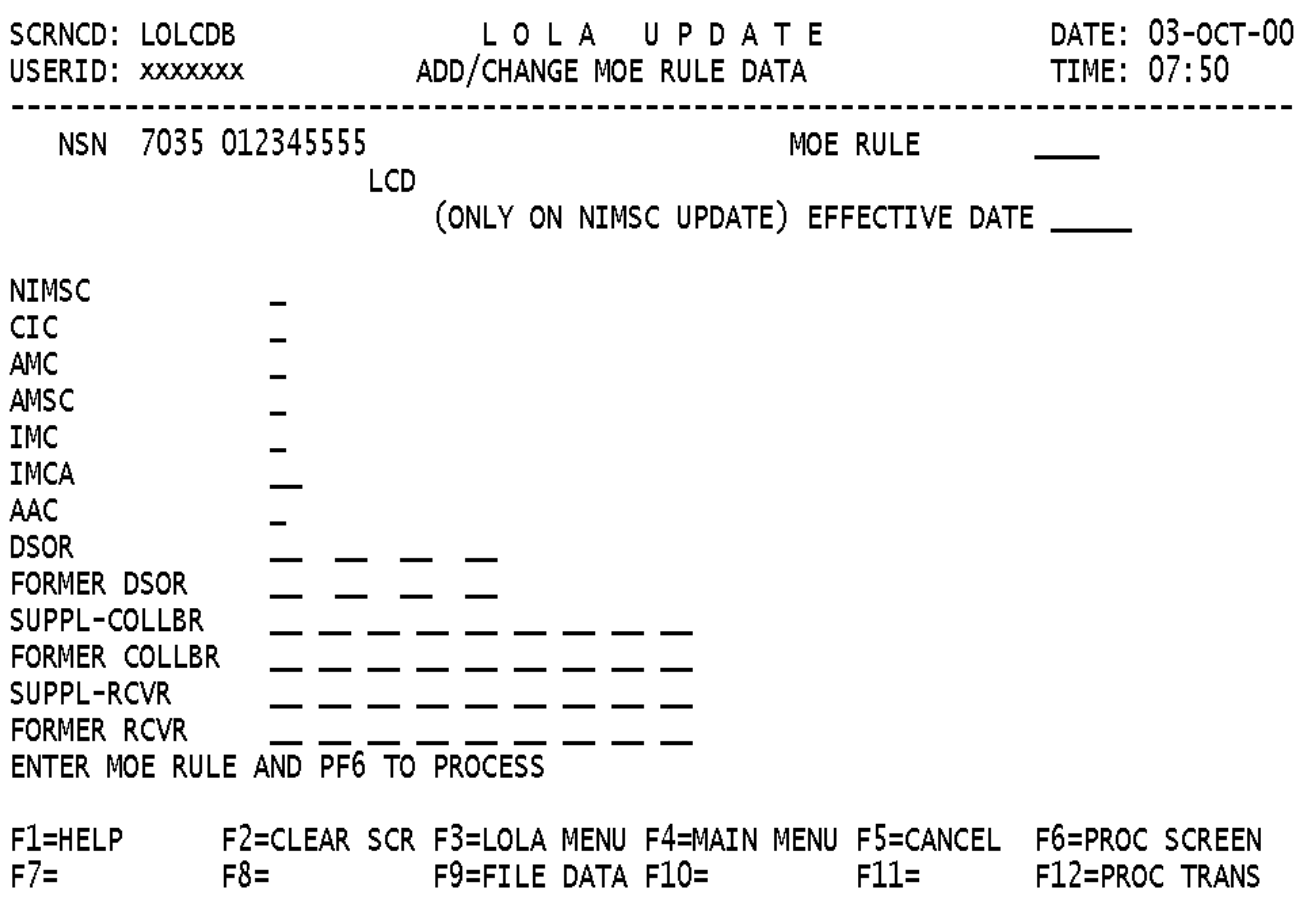

# **A.90 LOLCDB - Change MOE Rule Data Group Screen**

a. Screen Explanation. This screen will be used to change the MOE RULE Data assigned to a particular NIIN.

b. Field Entry Requirements. The valid entries are described below.

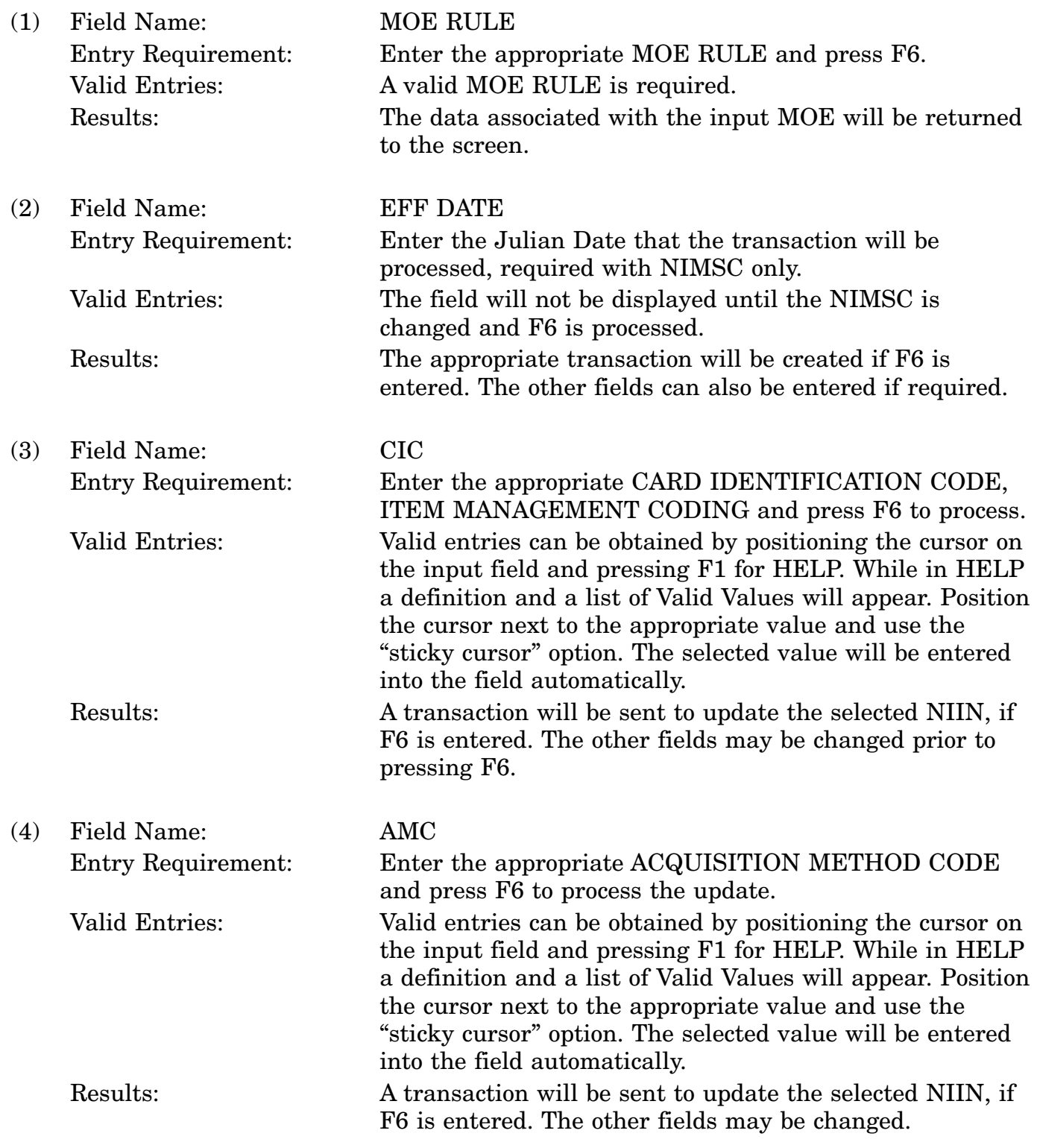

### 16-11A-231

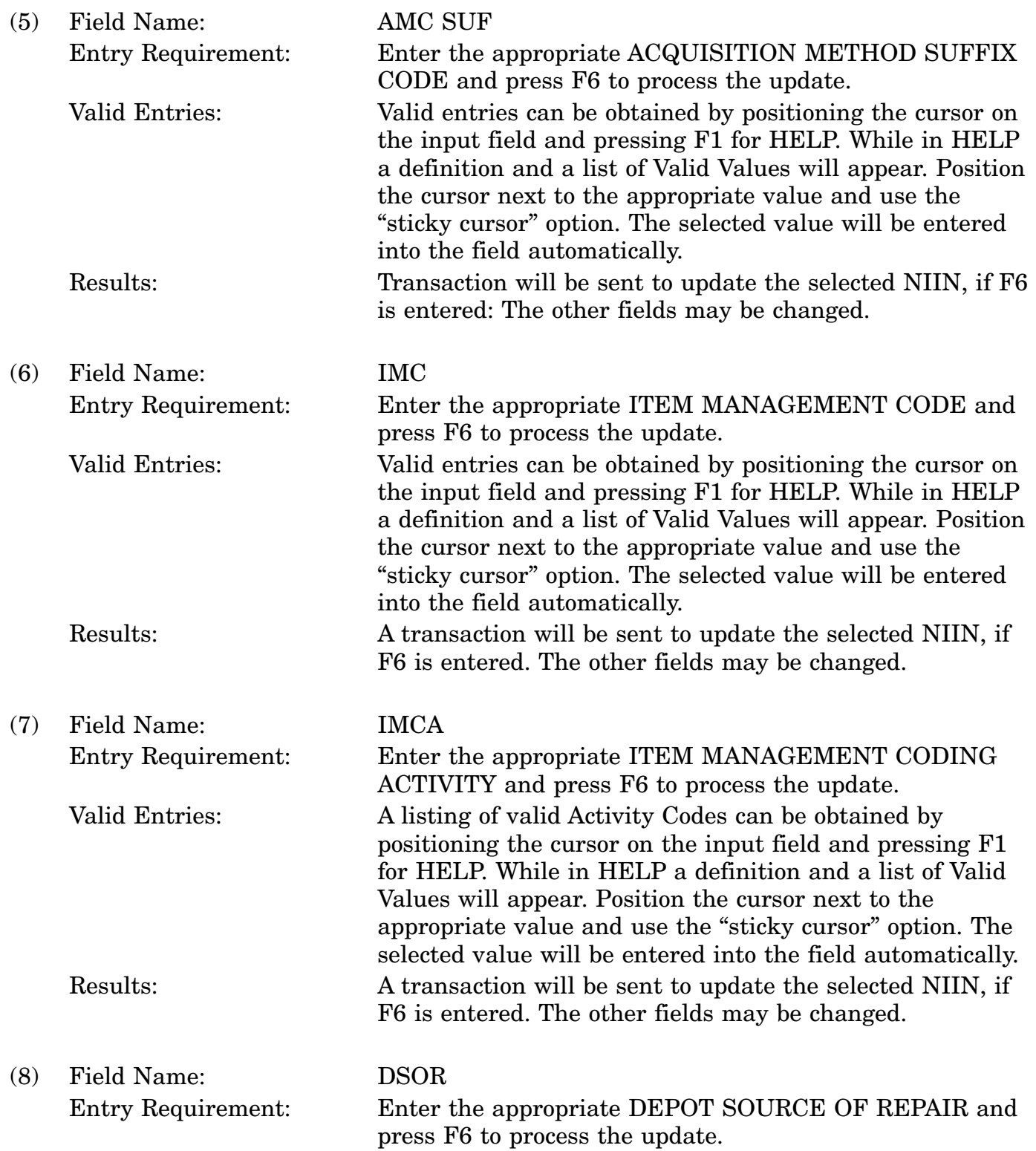

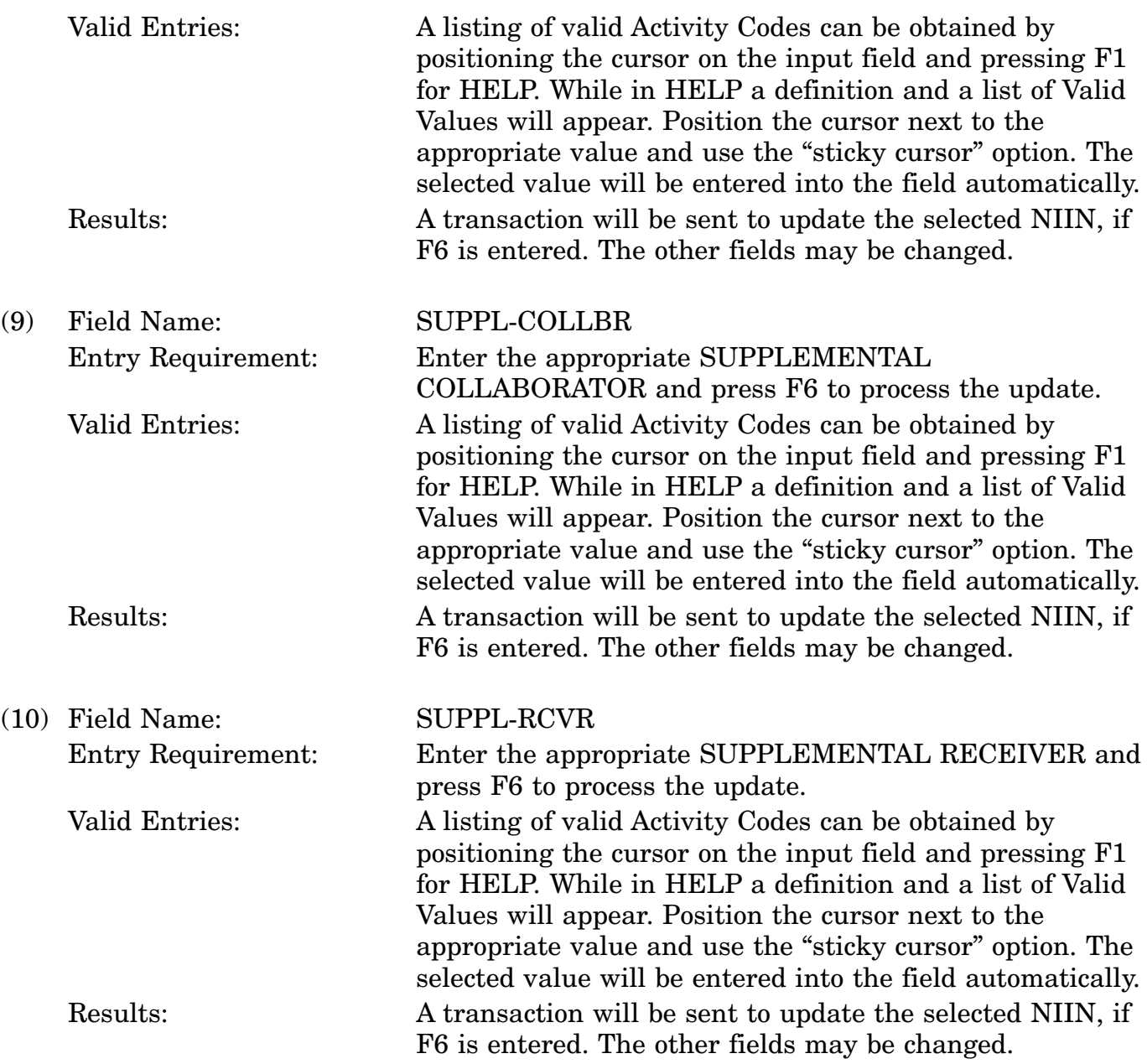

c. Available Function Keys. The following unique function keys may be used from the CHANGE MOE RULE DATA screen. All standardized FLIS function keys are available. Refer to Section [16.3.2.e](#page-15-0) of this document.

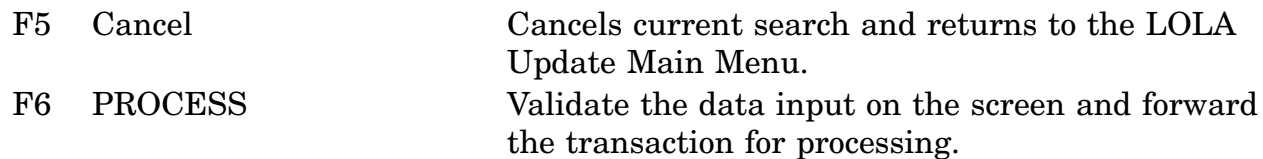

# **A.91 LOLCDG - Change Freight Data Screen**

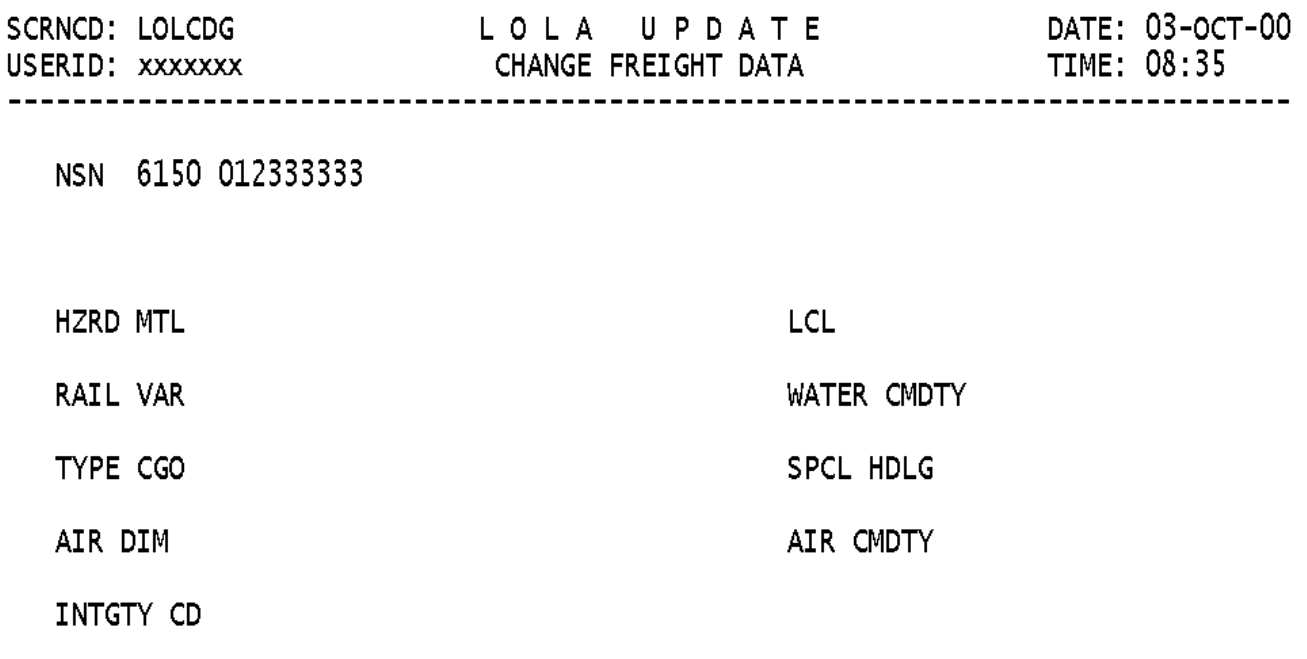

<MSG 2394> FILE DATA NOT PRESENT FOR NIIN.

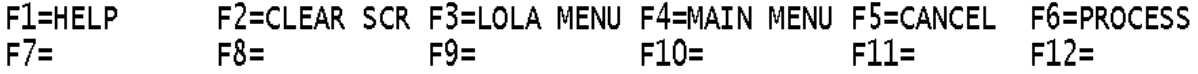

a. Screen Explanation. This screen is used to change Freight data on a NIIN. The screen can be used for a 'LCD' transaction.

b. Field Entry Requirements. The valid entries are described below.

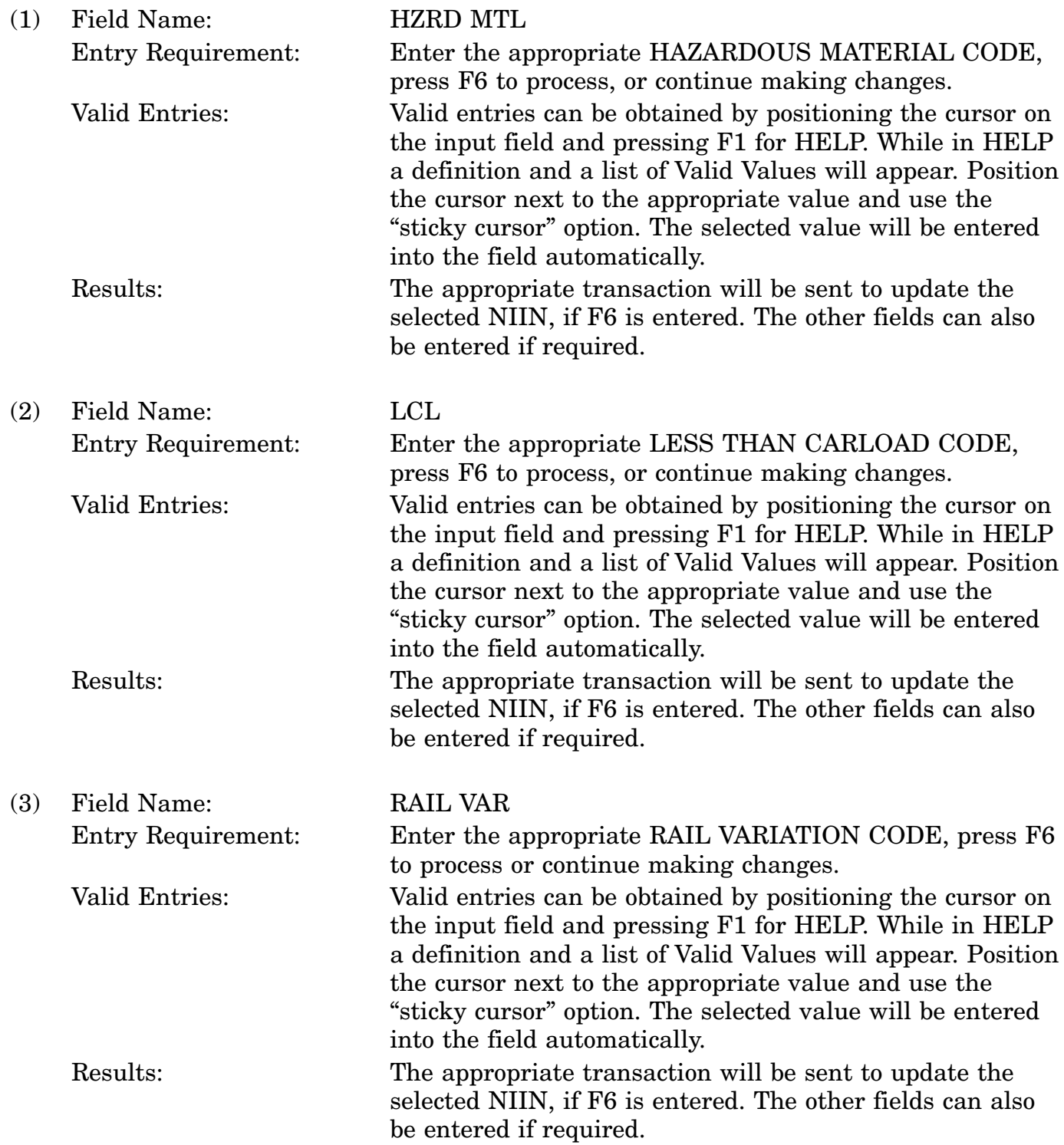

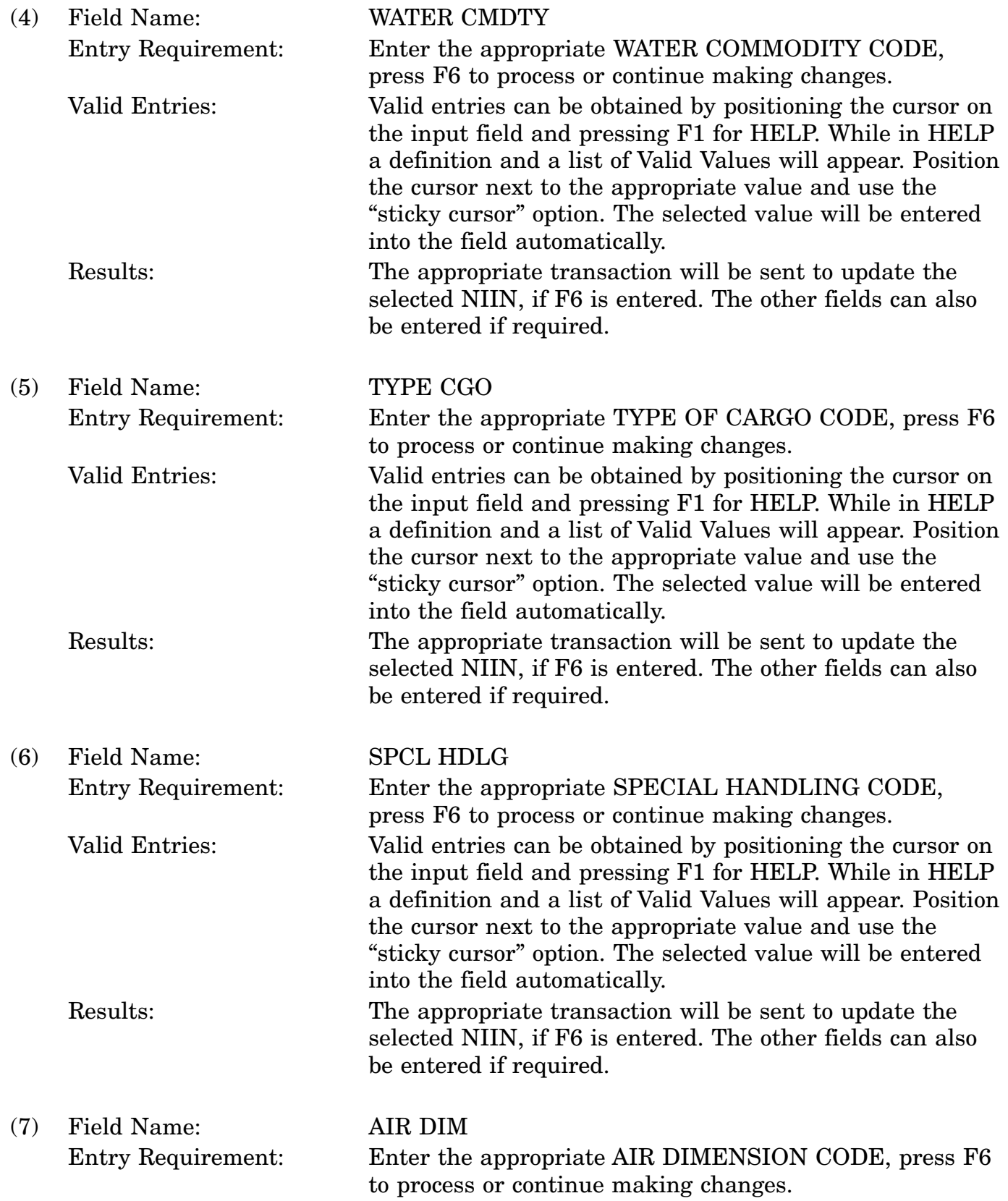

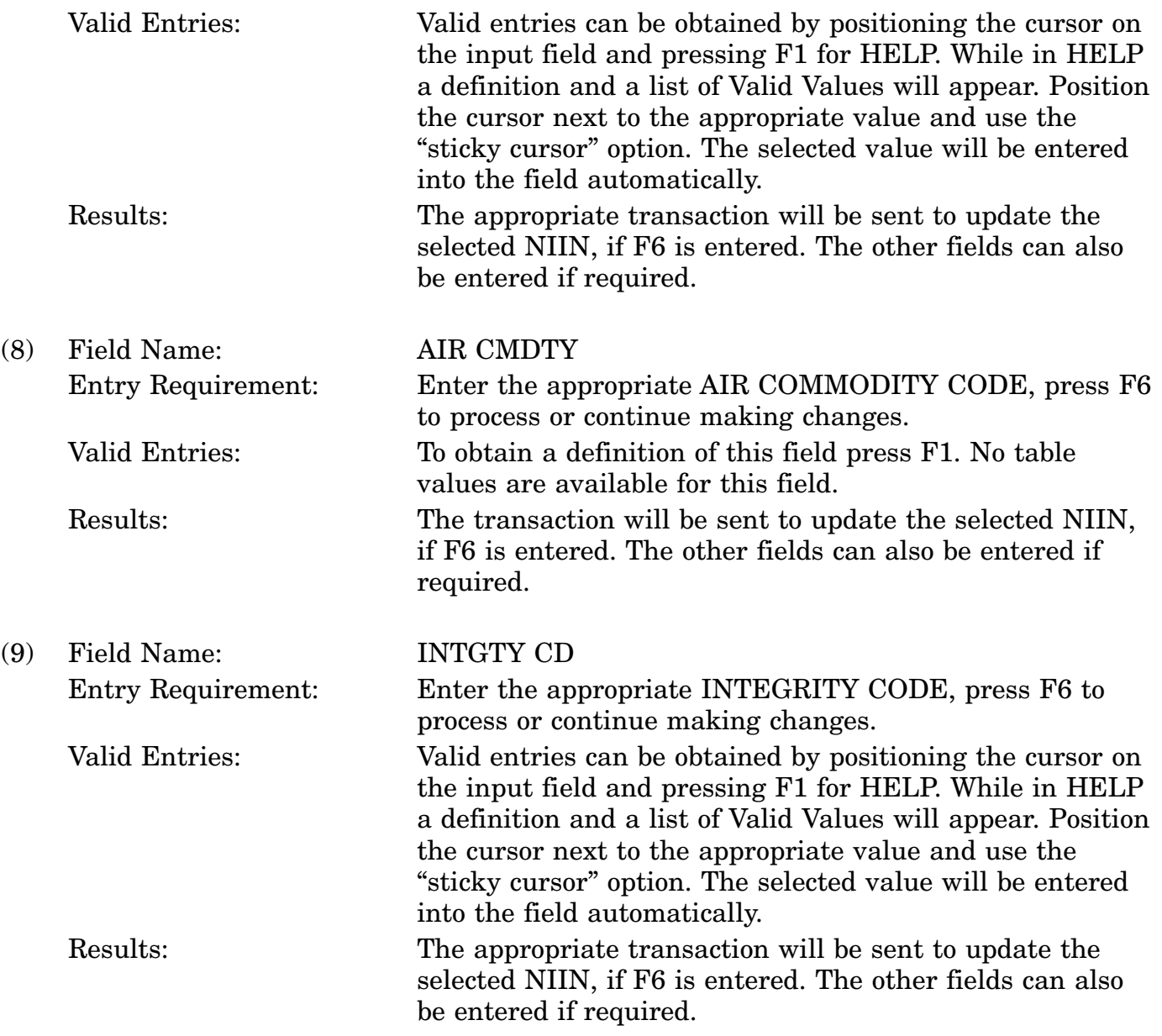

c. Available Function Keys. The following unique function keys may be used from the CHANGE FREIGHT DATA screen. All standardized FLIS function keys are available. Refer to Section [16.3.2.e](#page-15-0) of this document.

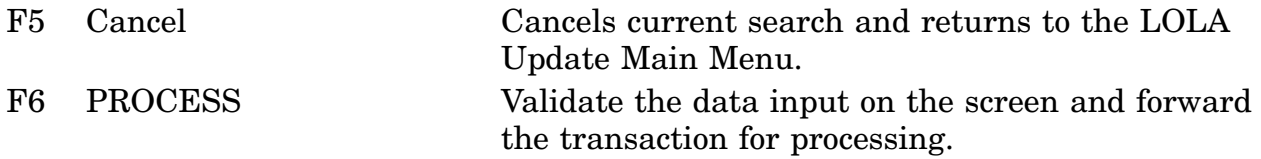

### **A.92 LOLDDG - Delete Freight Data Screen**

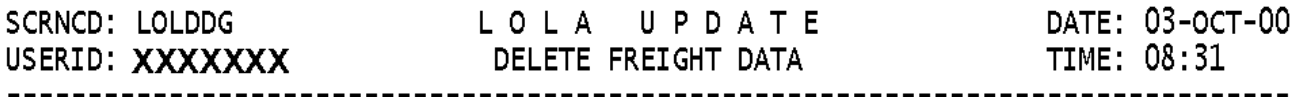

NSN 6150 012333333

HAZARDOUS MATERIAL CODE

LESS THAN CAR LOAD

RAIL VARIATION CODE

INTEGRITY CODE

<MSG 2394> FILE DATA NOT PRESENT FOR NIIN.

F2=CLEAR SCR F3=LOLA MENU F4=MAIN MENU F5=CANCEL F6=PROCESS  $F1 = HELP$  $F7=$  $F8=$   $F9=$  $F10=$   $F11=$  $F12=$ 

a. Screen Explanation. This screen is used to delete Freight data on a particular NIIN.

b. Field Entry Requirements. The valid entries are described below.

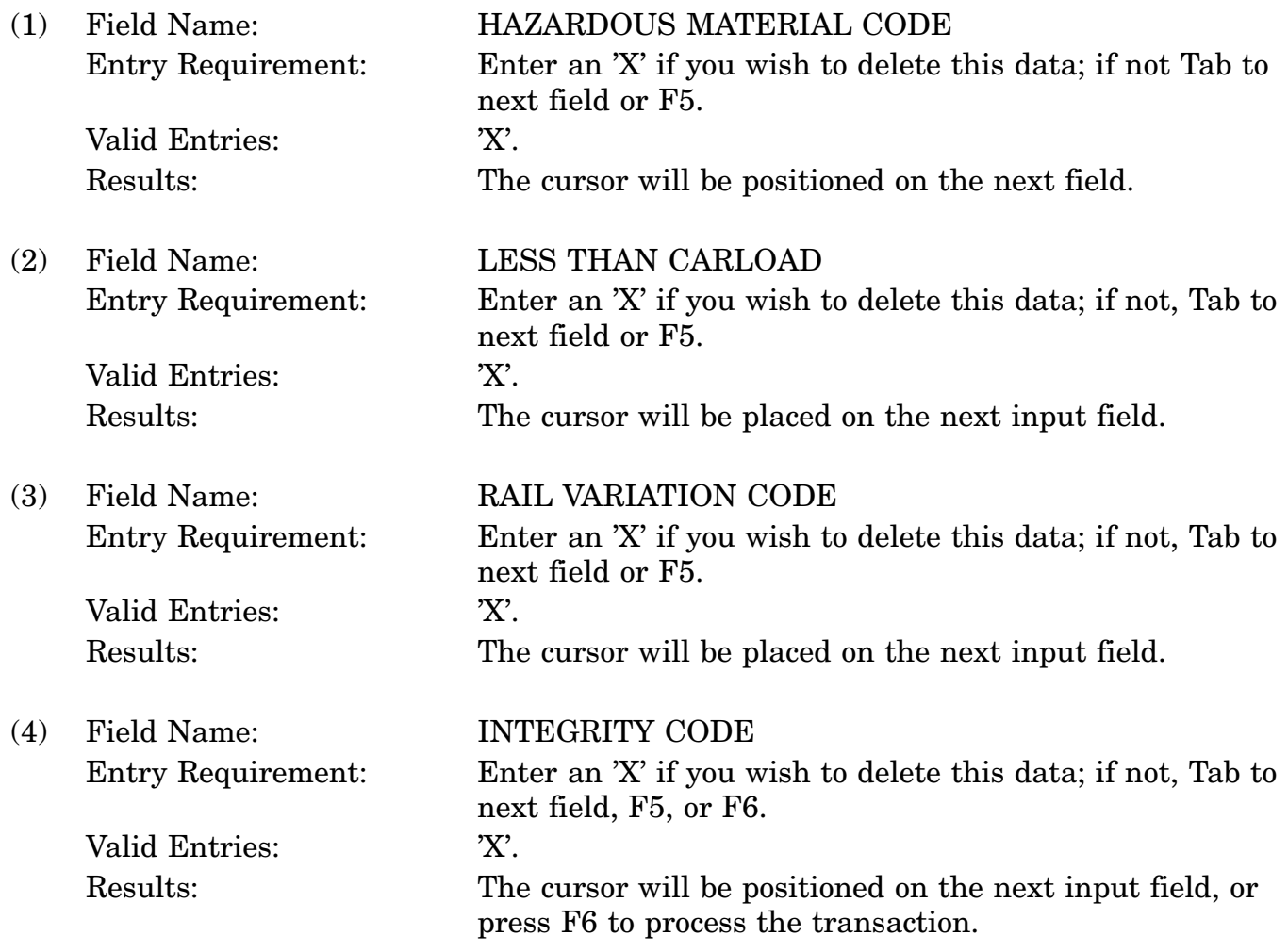

c. Available Function Keys. The following unique function keys may be used from the DELETE FREIGHT DATA screen. All standardized FLIS function keys are available. Refer to Section [16.3.2.e](#page-15-0) of this document.

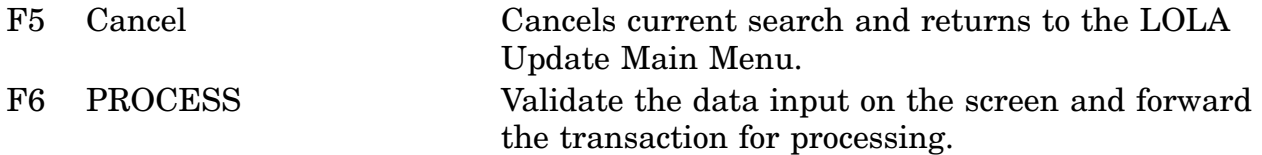

# **A.93 LOLDUB - Change Management Data Screen**

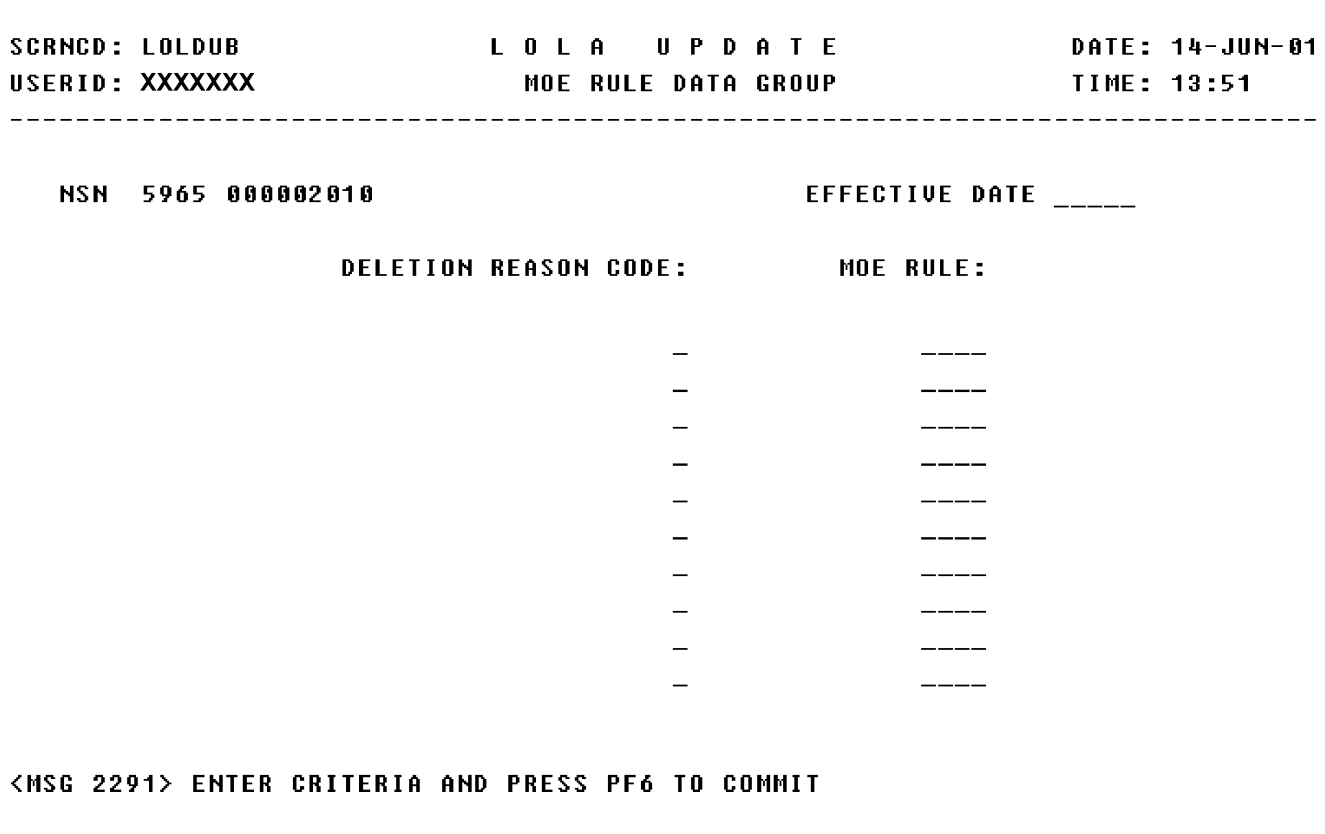

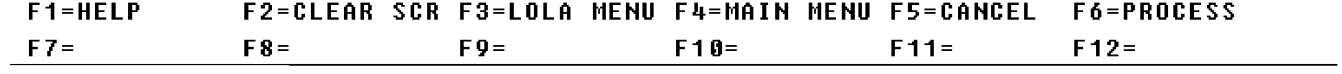

a. Screen Explanation. This screen is used to delete a MOE RULE data group. The User inputs the effective date, the Deletion Reason Code and the MOE RULE of the data they wish to delete and presses F6 to process.

b. Field Entry Requirements. Valid entries are described below.

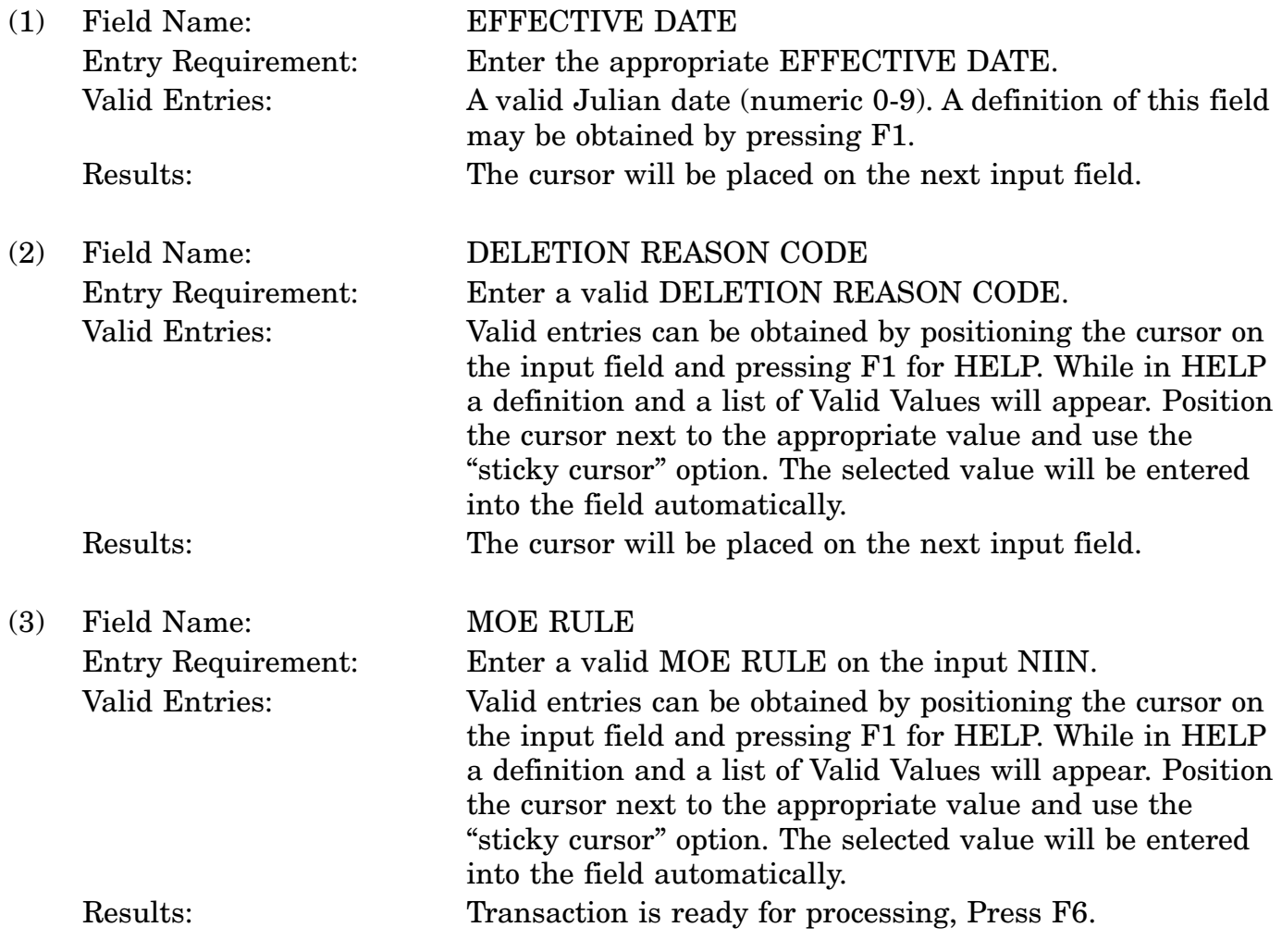

c. Available Function Keys. The following unique function keys may be used from the DELETE MOE RULE DATA screen. All standardized FLIS function keys are available. Refer to Section [16.3.2.e](#page-15-0) of this document.

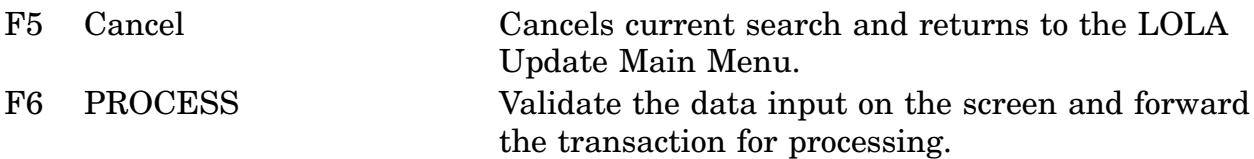

#### **A.94 LOLCH4 - Change CMD Data Chain (LCD) Screen**

LOLA UPDATE DATE: 14-JUN-01 SCRNID: LOLCH4 NSN: 5965 000002010 LCD. FORMER PHRASE RELATIONSHIP GROUP: EFFECTIVE DATE 00000 MOE/MAC CODE DS **PHRASE-CD**  $\overline{\phantom{0}}$ **RELATED NSN** \_\_\_\_\_\_\_\_\_\_\_\_\_ **FORMER NSN** —————————————

<MSG 2578> ENTER DATA AND PRESS PF6 TO PROCESS

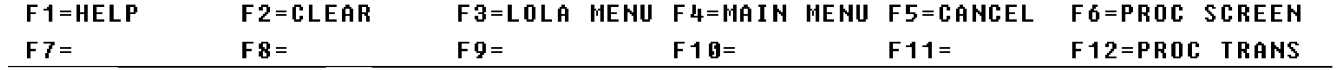

a. Screen Explanation. This screen will create an LCD transaction for the Phrase Relationship Data Group. Enter the values that are to be changed and press F6 to process the transaction.

b. Field Entry Requirements. The valid entries are described below.

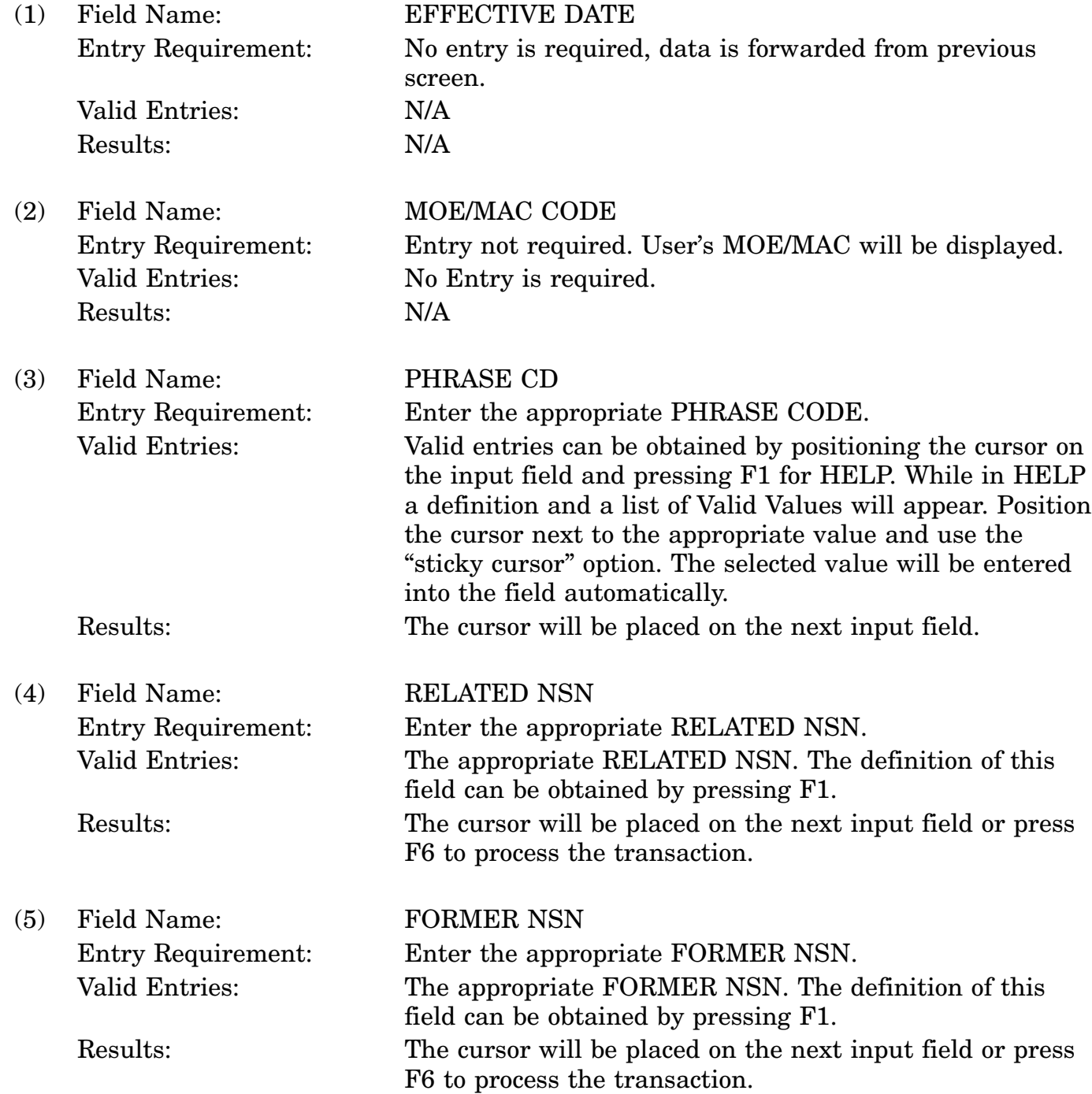

c. Available Function Keys. The following unique function keys may be used from the CHANGE CMD DATA CHAIN (LCD) screen. All standardized FLIS function keys are available. Refer to Section [16.3.2.e](#page-15-0) of this document.

### 16-11A-243

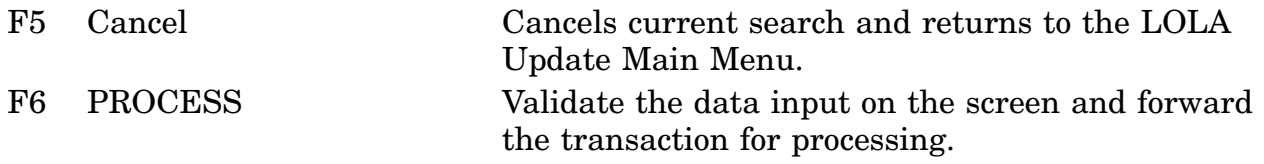

### **A.95 LOLCH5 - Change CMD Data Chain (LCD) Screen**

LOLA UPDATE DATE: 03-OCT-00 SCRNCD: LOLCH5 USERID: XXXXXX CATALOG MANAGEMENT DATA CHAIN 0218 TIME: 08:40 NSN: 6150 012333333 UNIT OF ISSUE CHANGE DATA: EFFECTIVE DATE 00000 MOE/MAC CODE NOTE DS. UNIT OF ISSUE  $\overline{\phantom{a}}$ UNIT PRICE QUANTITY PER UNIT PACK  $\mathbf{r}$ UI CONVERSION FACTOR

<MSG 2578> ENTER DATA AND PRESS PF6 TO PROCESS

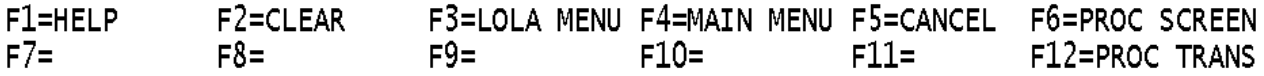

a. Screen Explanation. This screen will create LCD transactions for the Management Data Group. Enter values to be changed; press F6 process.

b. Field Entry Requirements. The valid entries are described below.

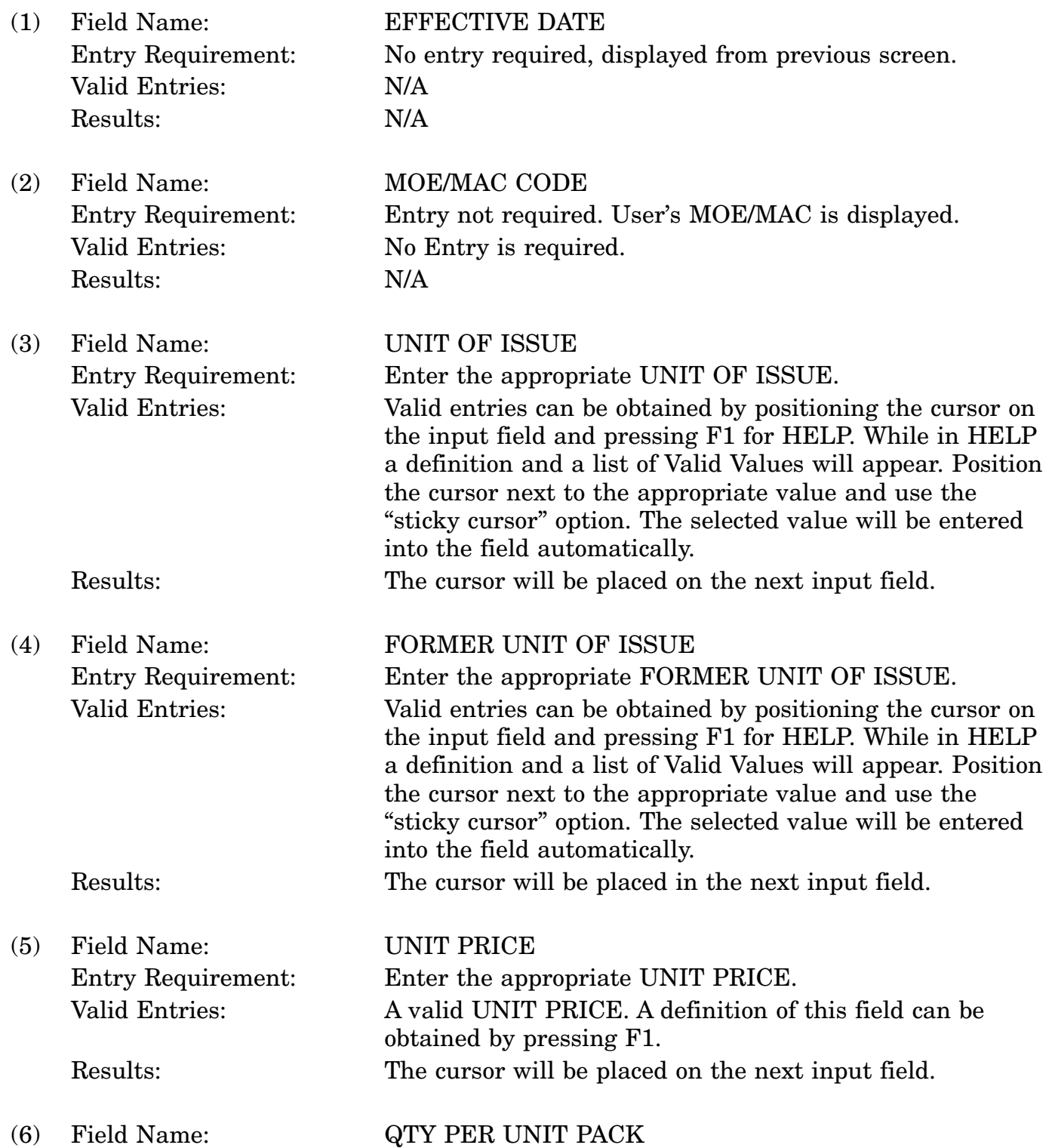

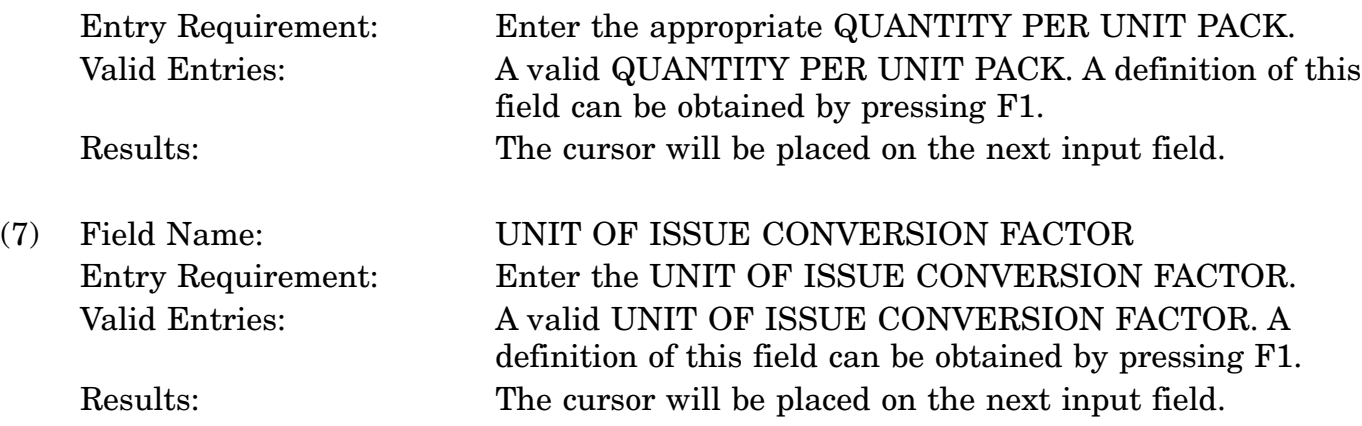

c. Available Function Keys. The following unique function keys may be used from the CHANGE CMD DATA CHAIN (LCD) screen. All standardized FLIS function keys are available. Refer to Section [16.3.2.e](#page-15-0) of this document.

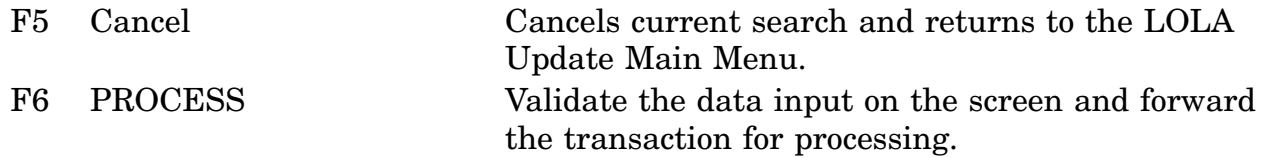

# **A.96 LOLDH1 - Delete Catalog Management Data Screen**

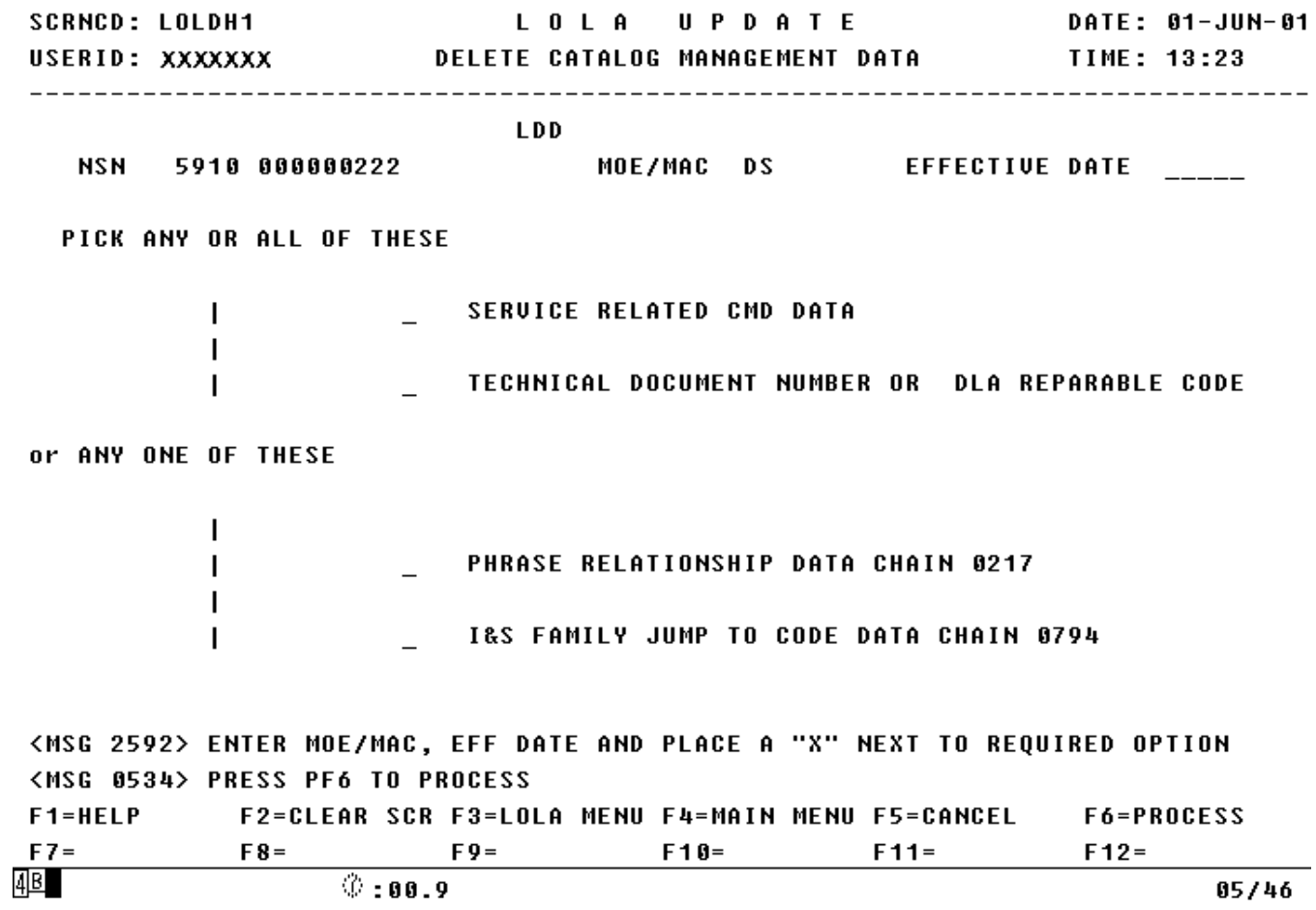

a. Screen Explanation. This screen generates Data Element Deletion (LDD) transaction(s) for the selected sub groupings of the Management Data Group. If Service Related CMD Data is selected the appropriate Service Peculiar Data Screen will be displayed. The Delete I&S Jump To Relationship Grp can only be selected by itself, no other option will be available. Otherwise any or all of the remaining choices may be selected.

b. Field Entry Requirements. The valid entries are described below.

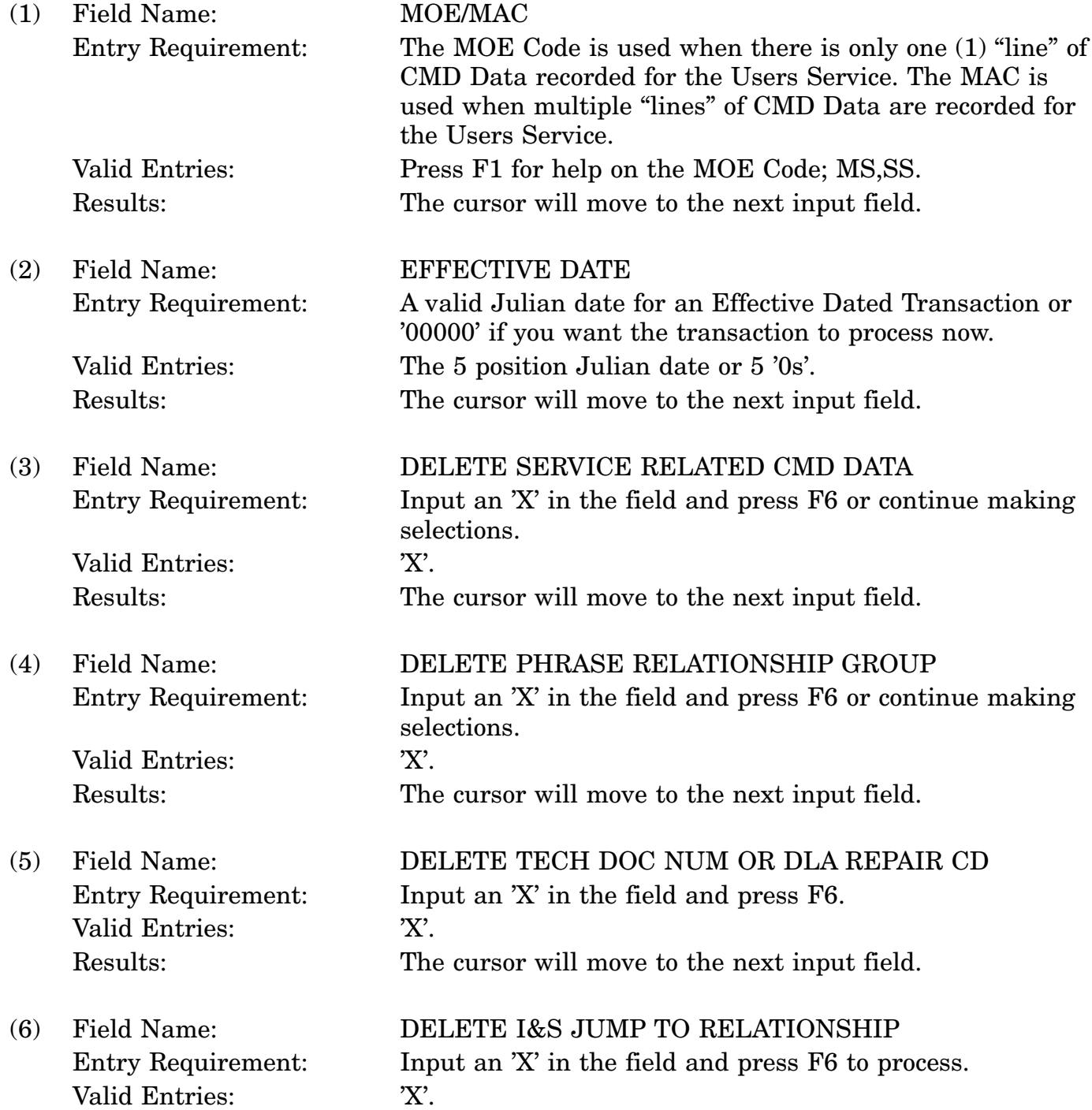
Results: The cursor will move to the next input field.

c. Available Function Keys. The following unique function keys may be used from the DELETE CATALOG MANAGEMENT DATA screen. All standardized FLIS function keys are available. Refer to Section [16.3.2.e](#page-15-0) of this document.

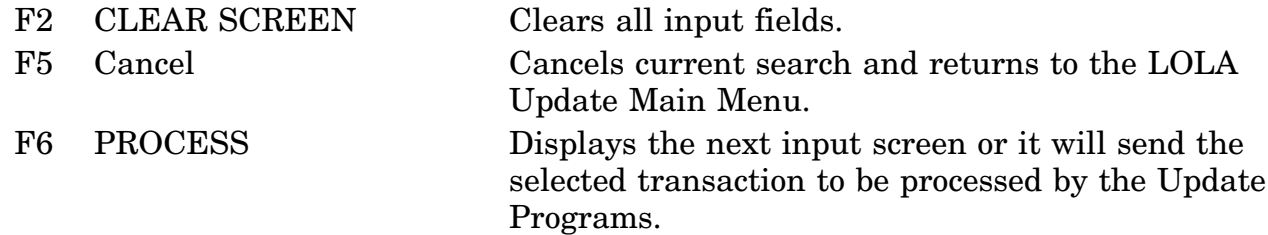

# **A.97 LOESEG - Standardization Data Screen**

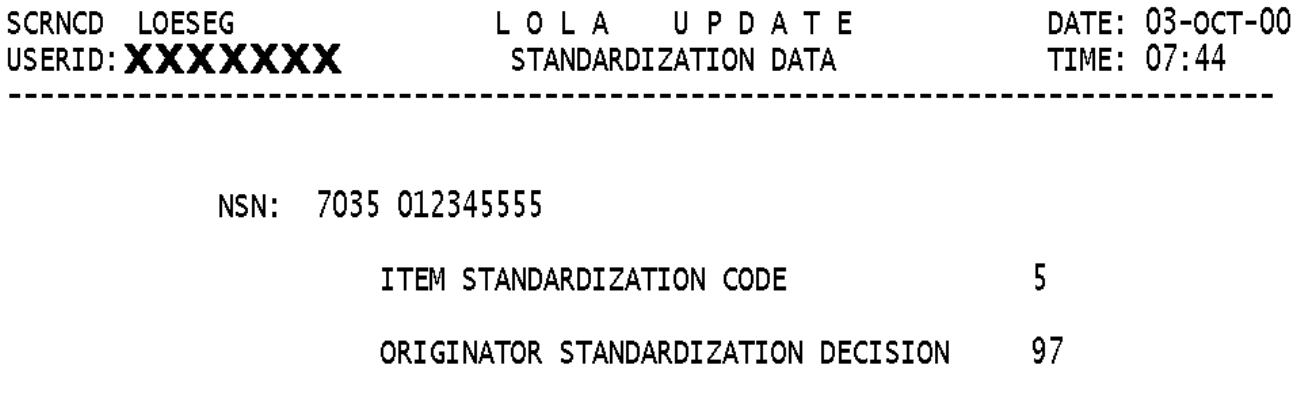

STANDARDIZATION DECISION DATE

<MSG 2436> ENTER CHANGE DATA AND PRESS PF6 TO PROCESS

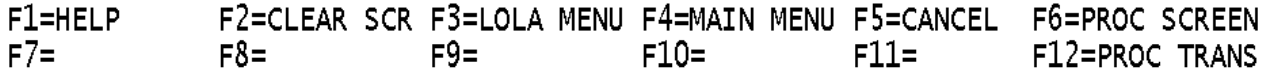

a. Screen Explanation. This screen creates an LCS or LCZ Standardization Data Change. If the Input NIIN was a REPLACED NIIN an LCS will be created. If the input NIIN is a REPLACEMENT NIIN an LCZ will be created.

b. Field Entry Requirements. The valid entries are described below.

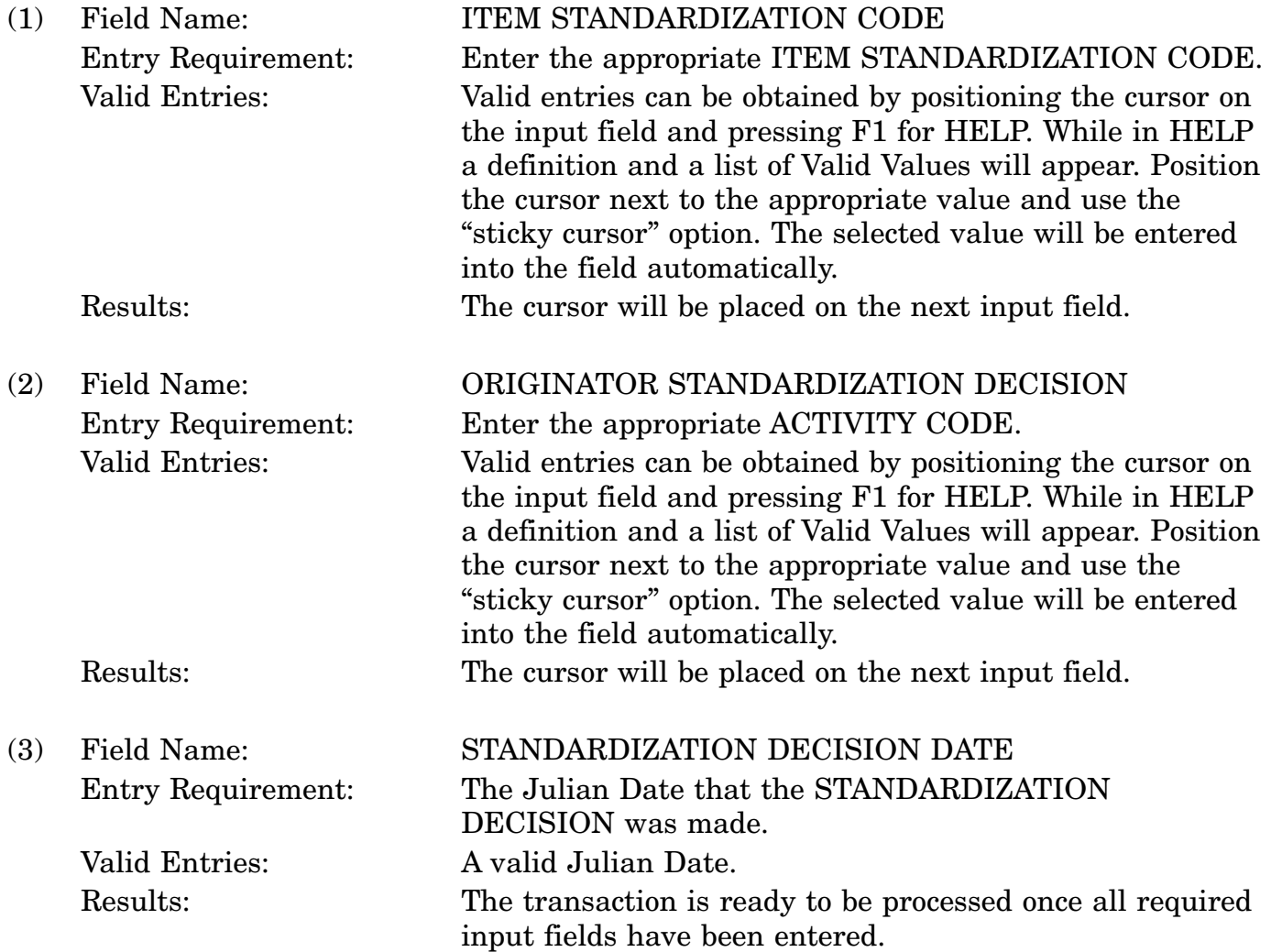

c. Available Function Keys. The following unique function keys may be used from the STANDARDIZATION DATA screen. All standardized FLIS function keys are available. Refer to Section [16.3.2.e](#page-15-0) of this document.

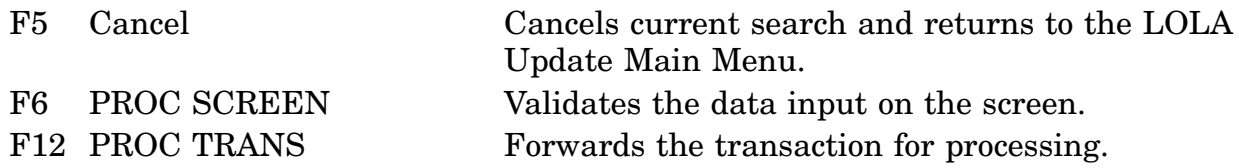

# **A.98 LOLDH4 - Data Element Screen**

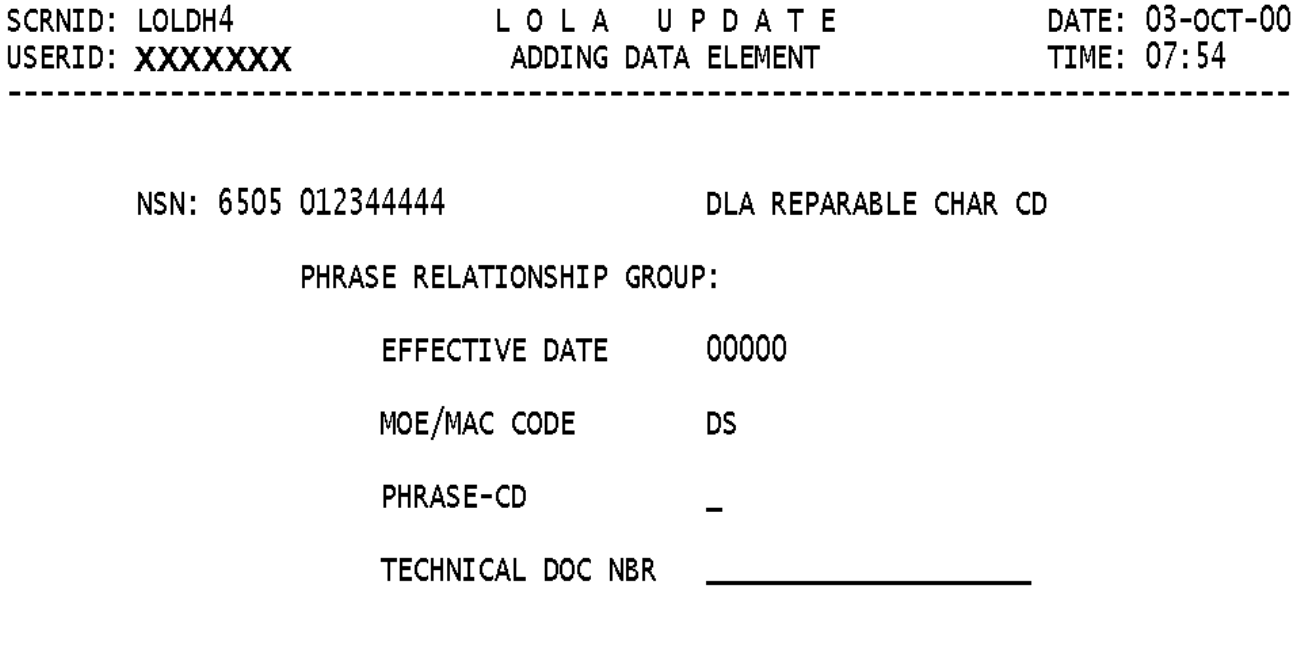

<MSG 2578> ENTER DATA AND PRESS PF6 TO PROCESS

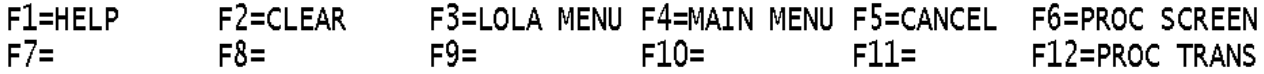

a. Screen Explanation. This screen is used to add or delete Technical Document Numbers. Previous input determined the action to take effect.

b. Field Entry Requirements. The valid entries are described below.

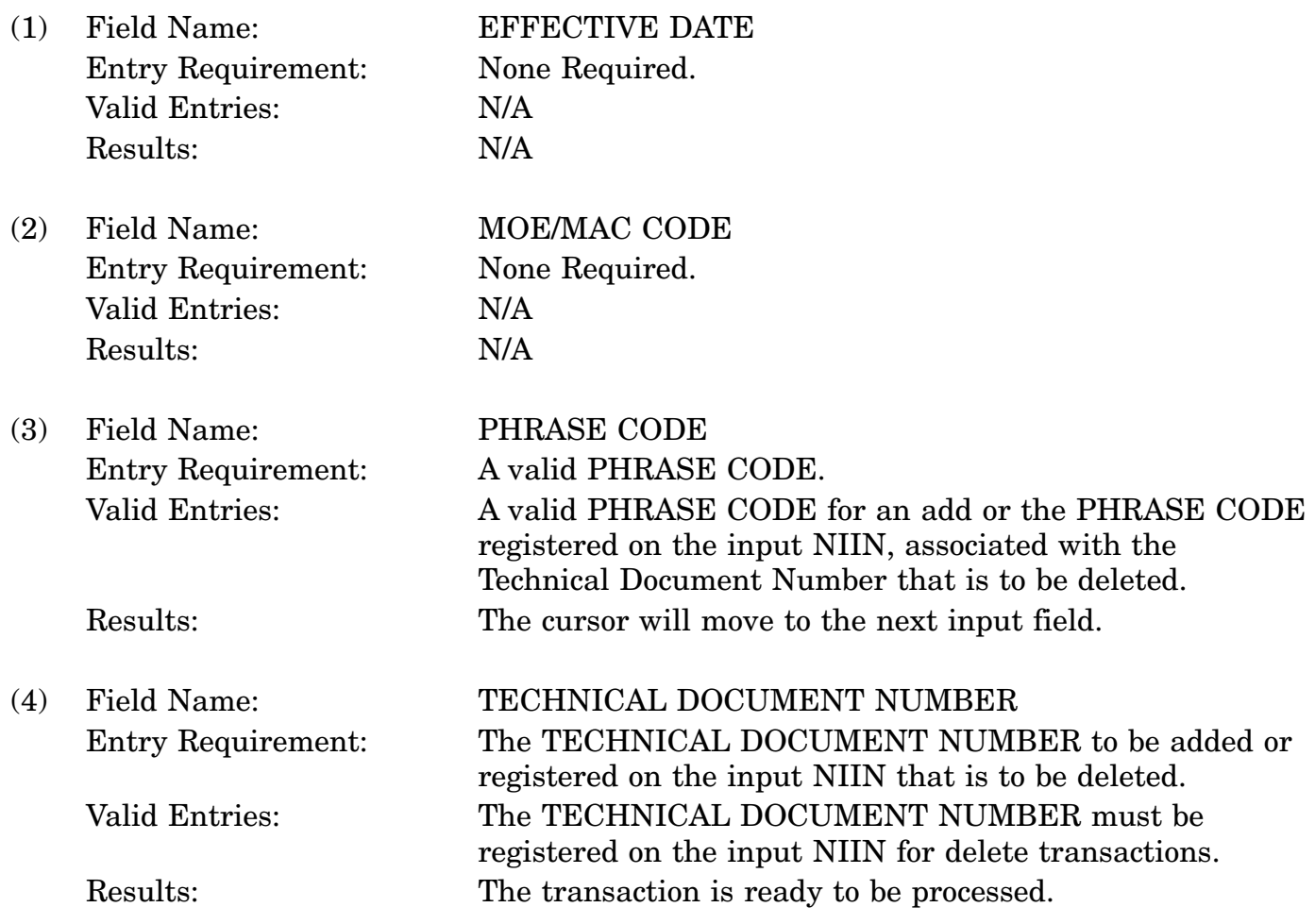

c. Available Function Keys. The following unique function keys may be used from this screen. All standardized FLIS function keys are available. Refer to Section [16.3.2.e](#page-15-0) of this document.

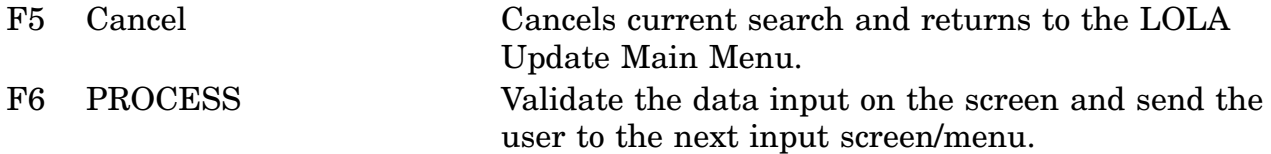

### **A.99 LOLSGH - Catalog Management Data Screen**

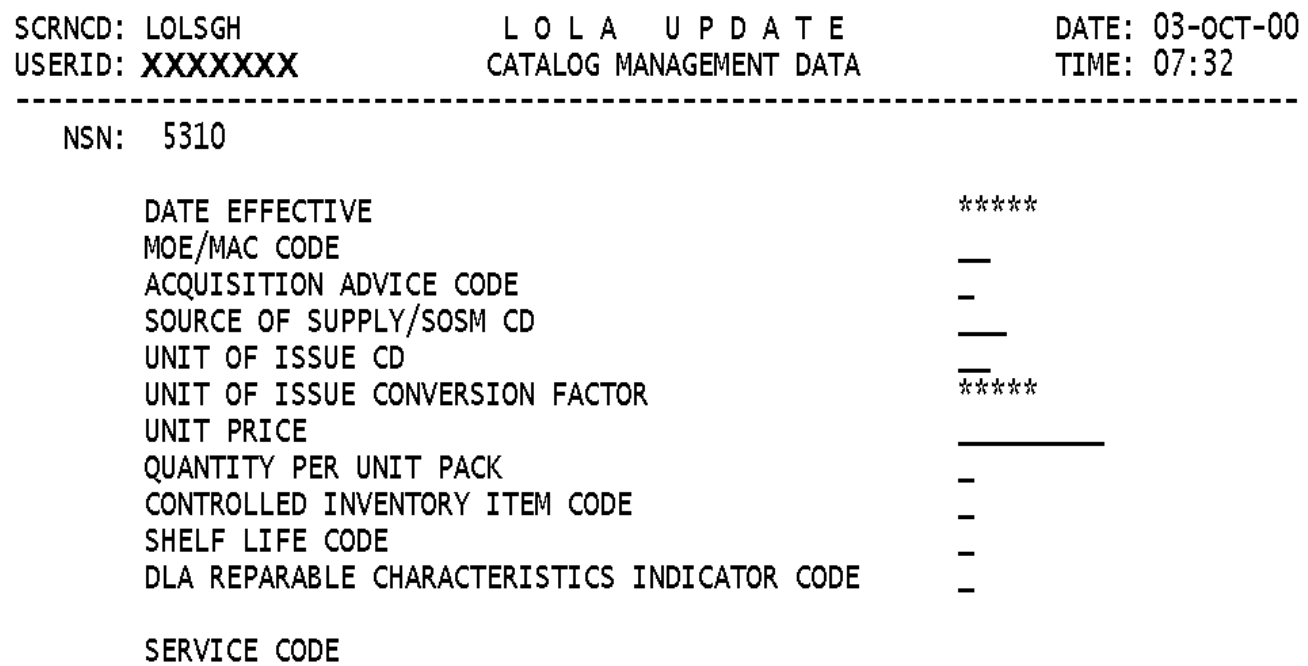

<MSG 3032> ENTER NEW DATA AND PRESS PF6 TO PROCESS

F1=HELP F2=CLEAR SCR F3=LOLA MENU F4=MAIN MENU F5=CANCEL F6=PROC SCREEN<br>F7=PAGE UP F8=PAGE DOWN F9=FILE DATA F10= F11=BYPASS F12=PROC TRANS

a. Screen Explanation. This screen is used to create transactions to add (LAM), change (LCM), or delete (LDM) data from the Catalog Management Data group. It is also used to input data for NIIN Assignment and Reinstatements (LN\_) (LB\_) transactions. Enter data into appropriate fields. Prompts and messages will indicate which field are required. (An '\*' indicates data not available for field).

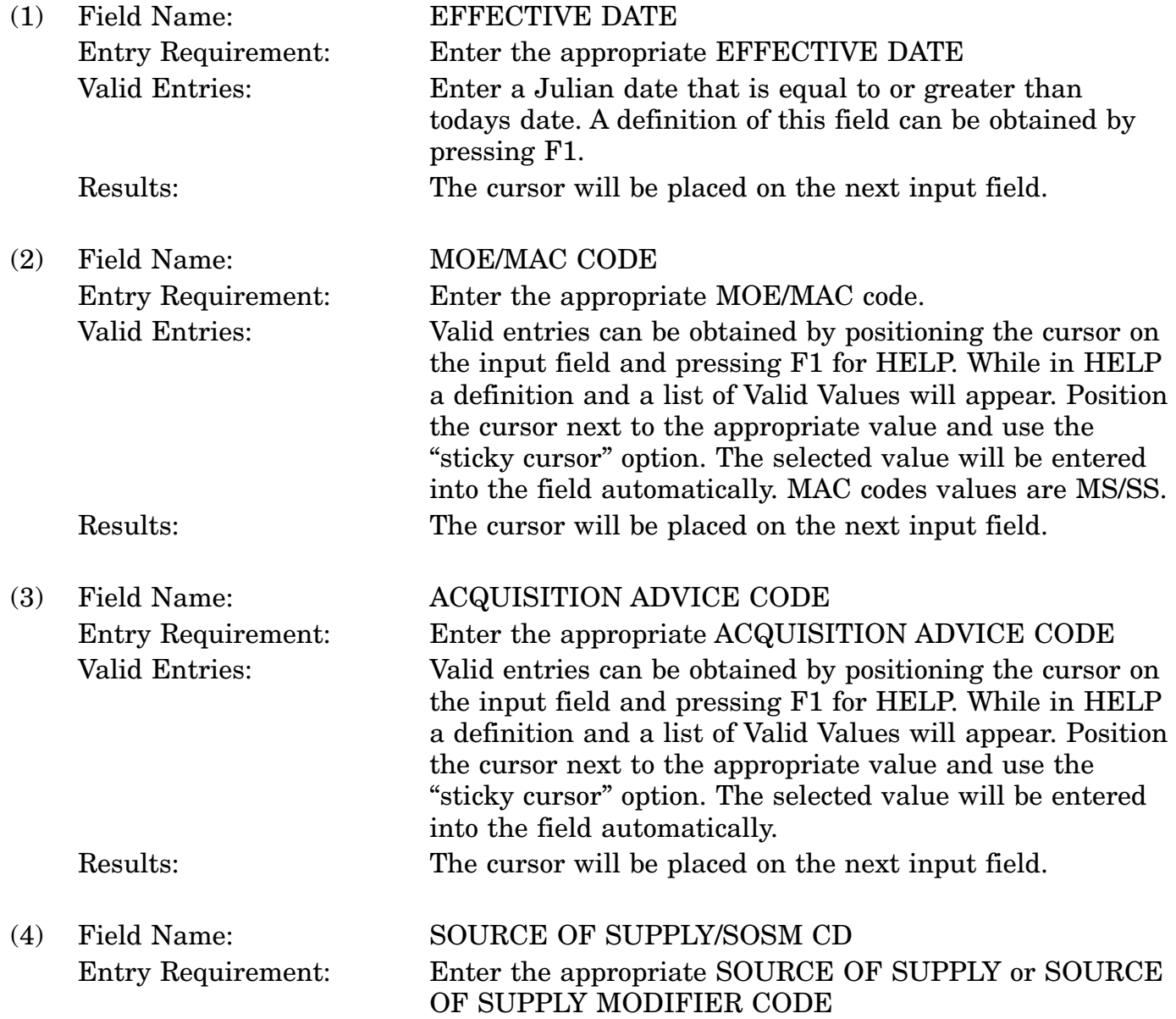

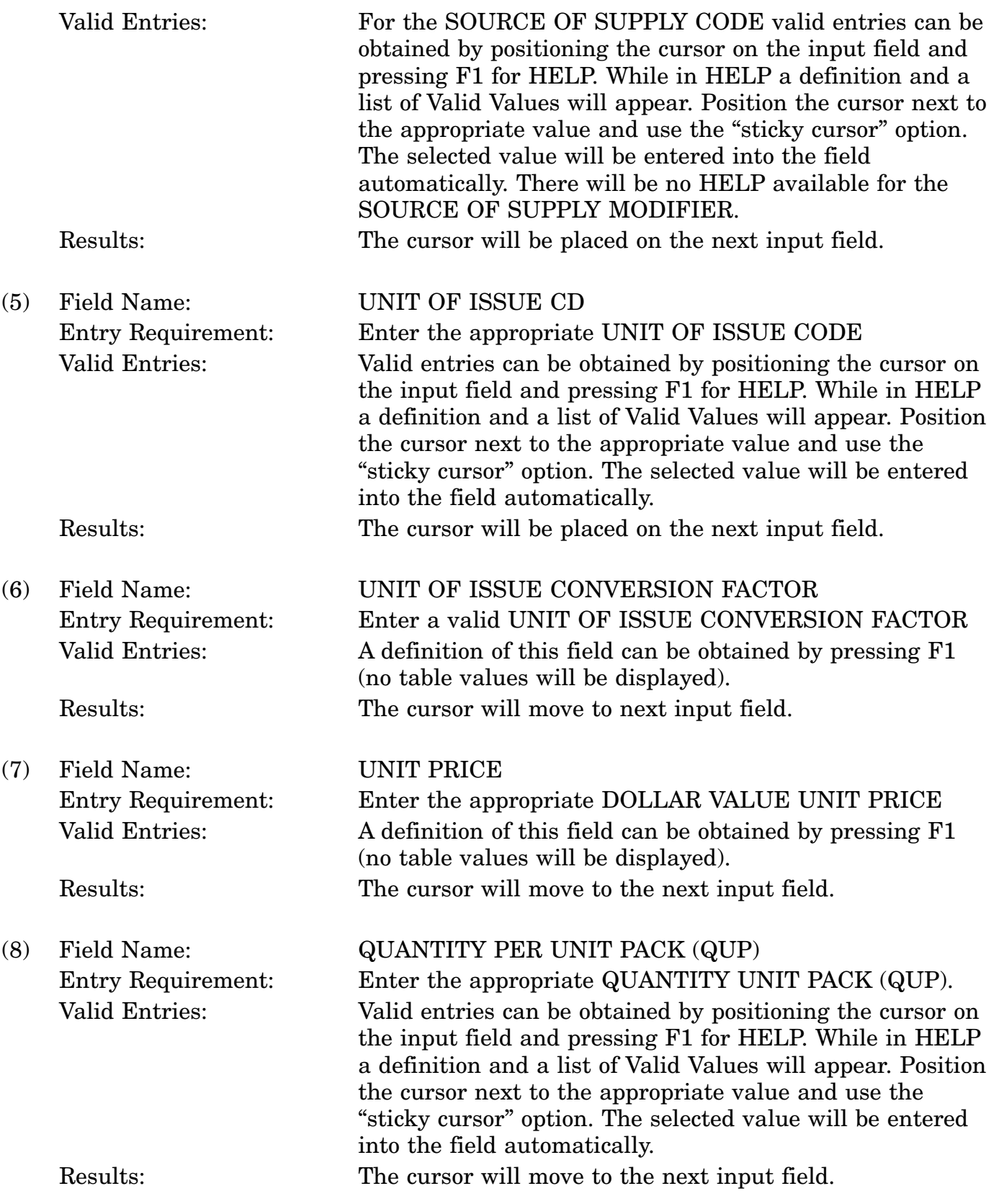

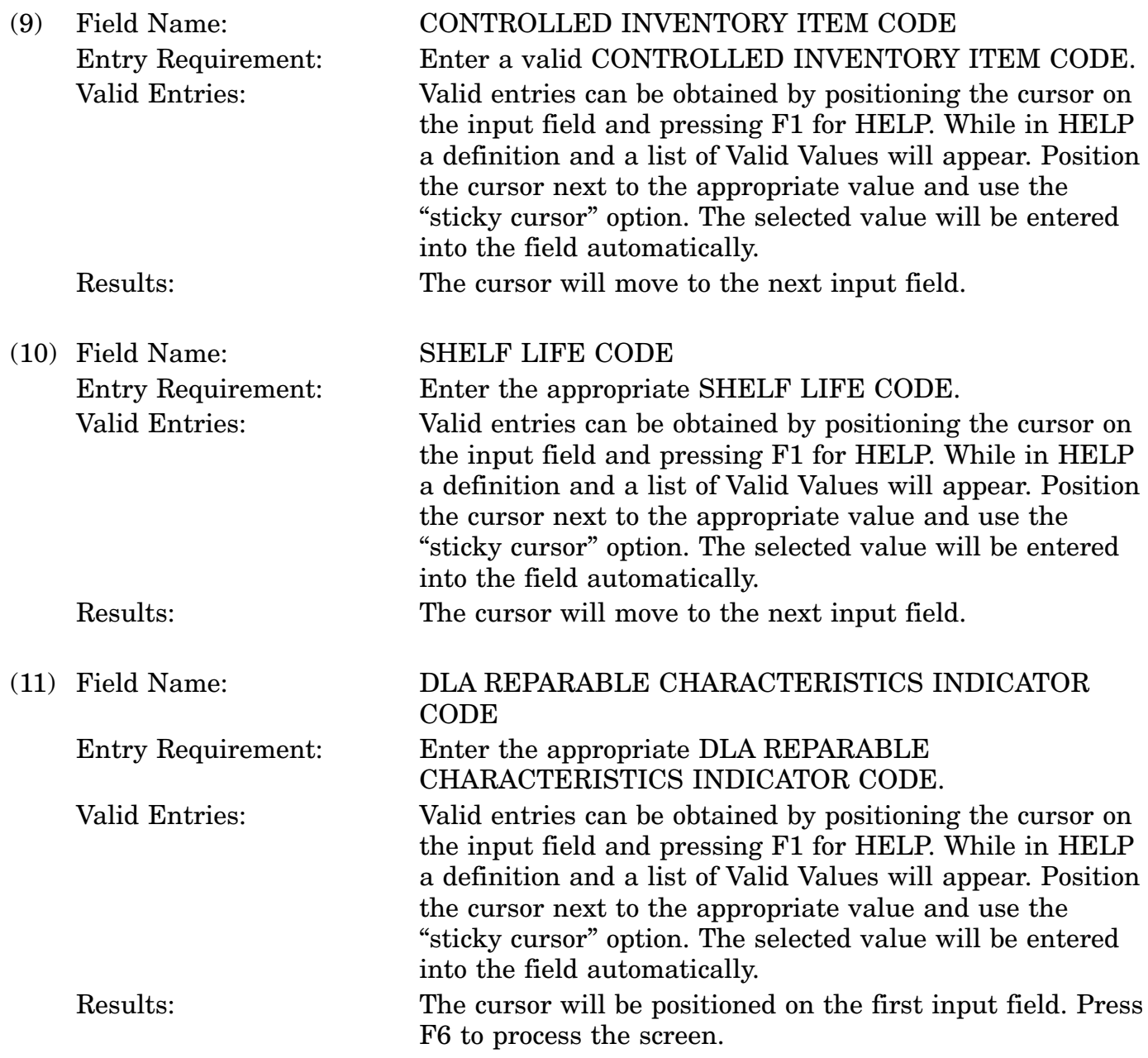

c. Available Function Keys. The following unique function keys may be used from the CATALOG MANAGEMENT DATA screen. All standardized FLIS function keys are available. Refer to Section [16.3.2.e](#page-15-0) of this document.

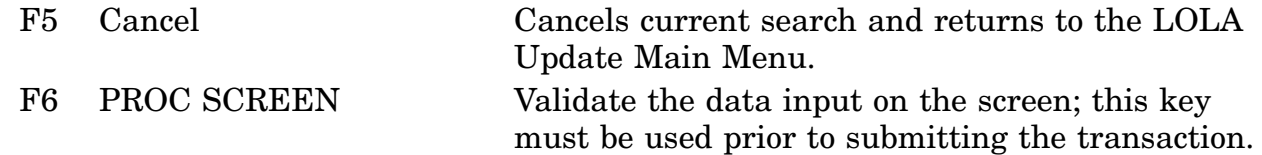

F11 BYPASS This key allows activities not required to input Catalog Management Data to 'bypass' this screen. F12 PROC TRANS This key creates the transaction and sends the user to the next input screen or menu.

# **A.100 LOARMY - Army Management Data Screen**

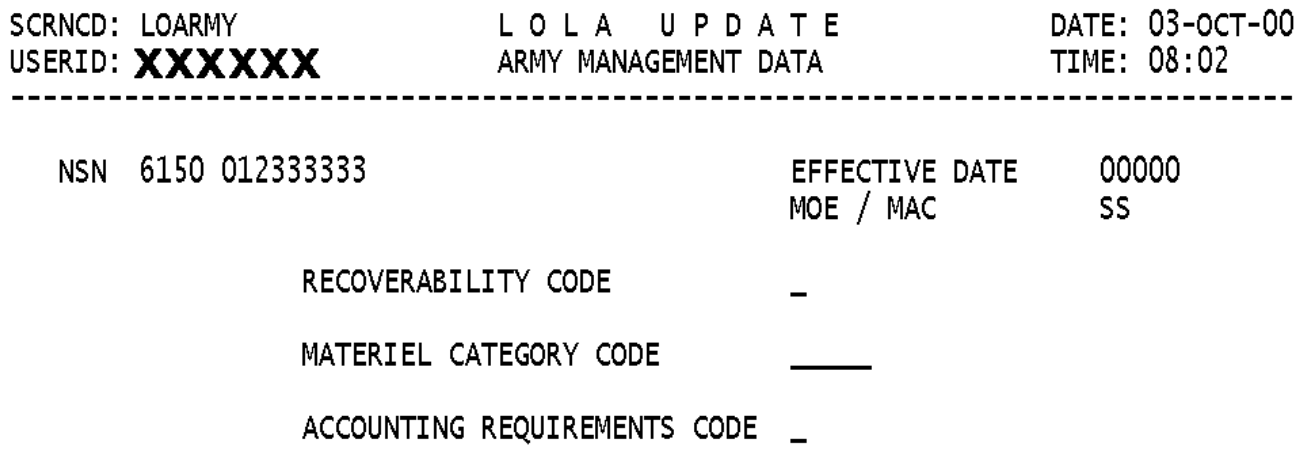

<MSG 2578> ENTER DATA AND PRESS PF6 TO PROCESS

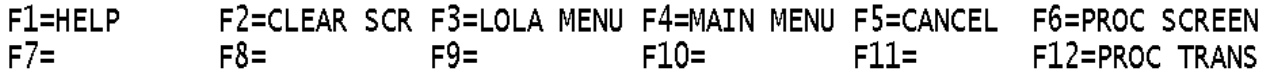

a. Screen Explanation. This screen is used to create transactions to ADD, CHANGE or DELETE data elements or the entire data group from the Army peculiar Catalog Management Data. It is also used for NIIN Assignments and Reinstatements. Screen prompts and messages will indicate if the field is required. If no data is entered do not use F6; use F12 only. If any data is entered, use F6 and F12 in that order. When reprocessing/correcting a transaction and a change is made in the Basic Catalog Management Data, all data on the service peculiar screen will be removed and must be re-input.

b. Field Entry Requirements. The valid entries are described below.

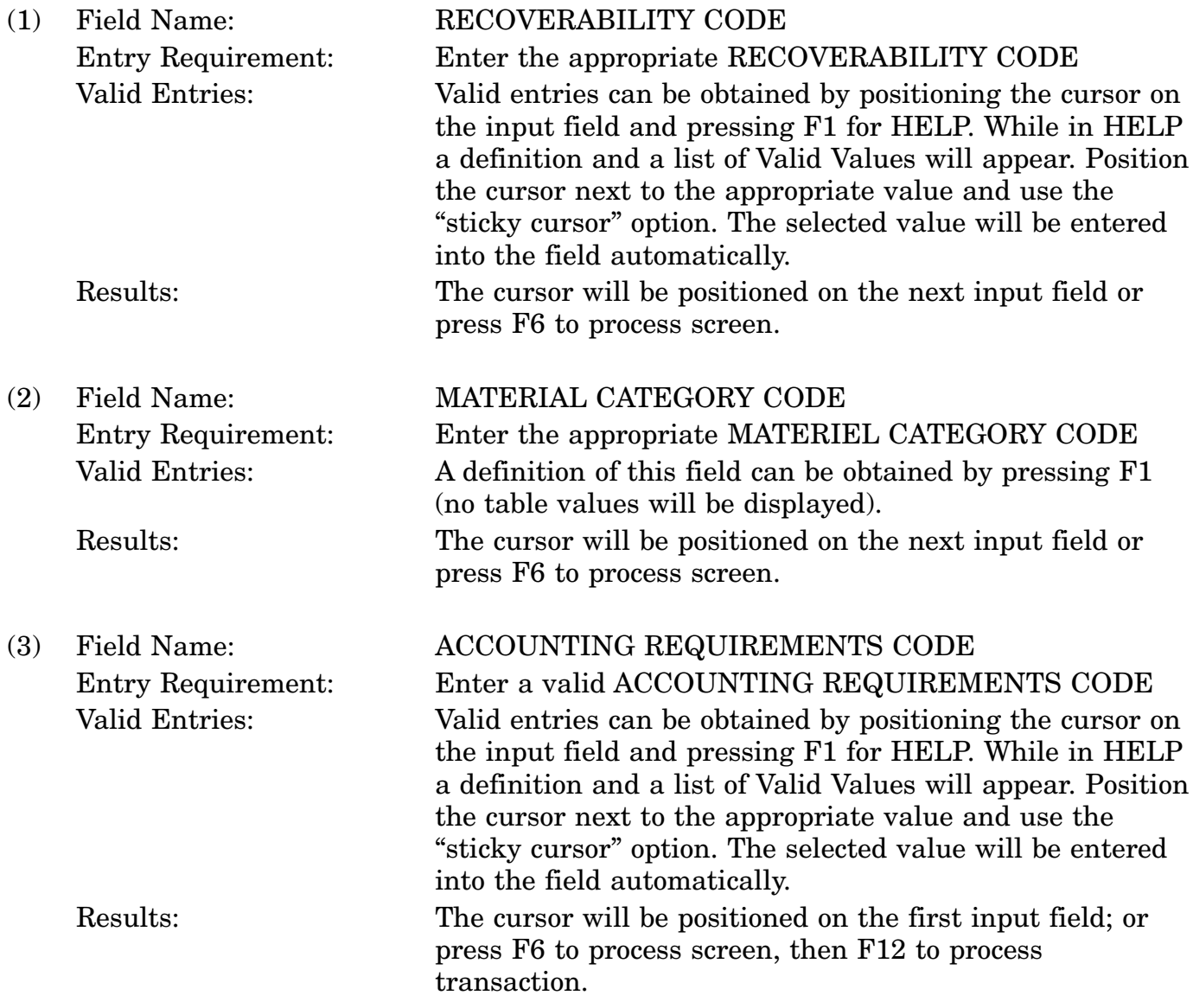

c. Available Function Keys. The following unique function keys may be used from the ARMY MANAGEMENT DATA screen. All standardized FLIS function keys are available. Refer to Section [16.3.2.e](#page-15-0) of this document.

#### 16-11A-261

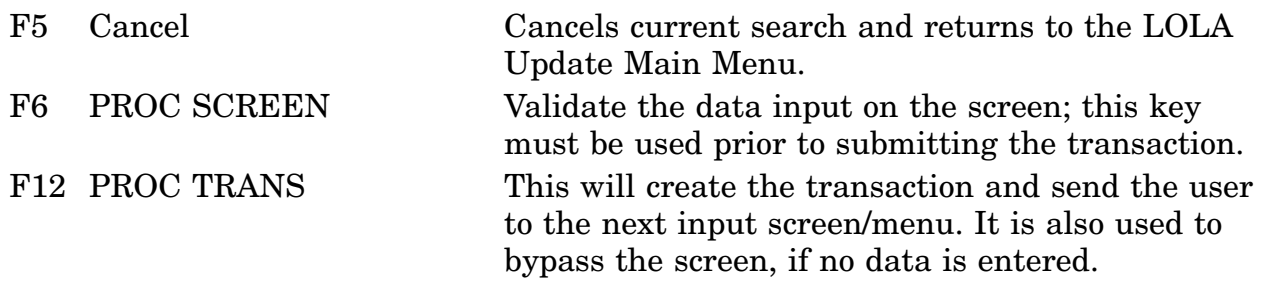

# **A.101 LOCSGD - Coast Guard Management Data Screen**

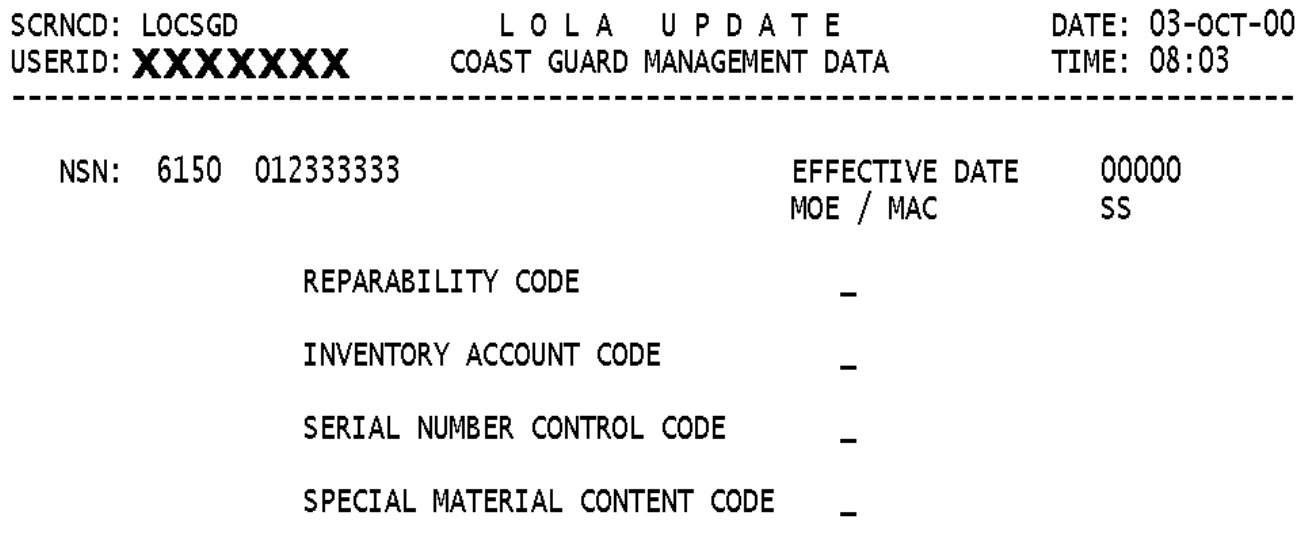

<MSG 2578> ENTER DATA AND PRESS PF6 TO PROCESS

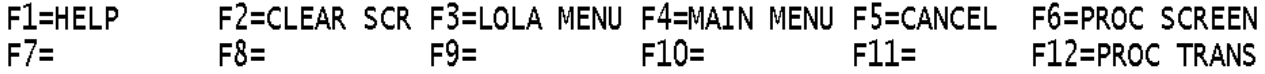

a. Screen Explanation. This screen is used to create Add, Change and Delete transactions for data elements and data groups for Coast Guard peculiar Catalog Management Data. It is also used with NIIN Assignments and Reinstatements. Enter data into the displayed fields, if appropriate. Screen prompts and messages will indicate required fields. If data is entered, you must use F6 then F12 in that order; if no data is entered, use F12 only. When reprocessing/correcting a transaction and a change is made in the Basic Catalog Management Data, all data on the service peculiar screen will be removed and must be re-input.

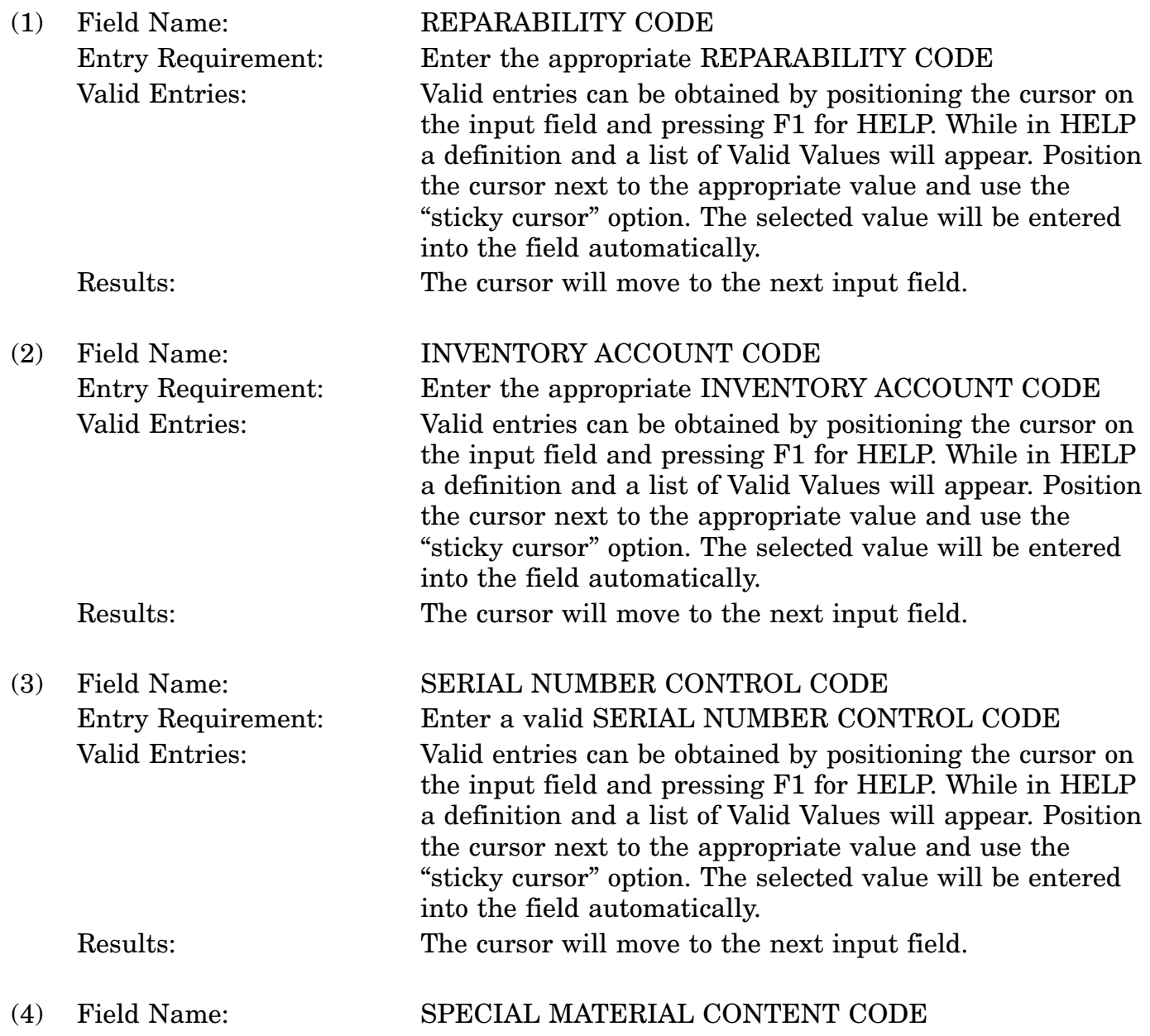

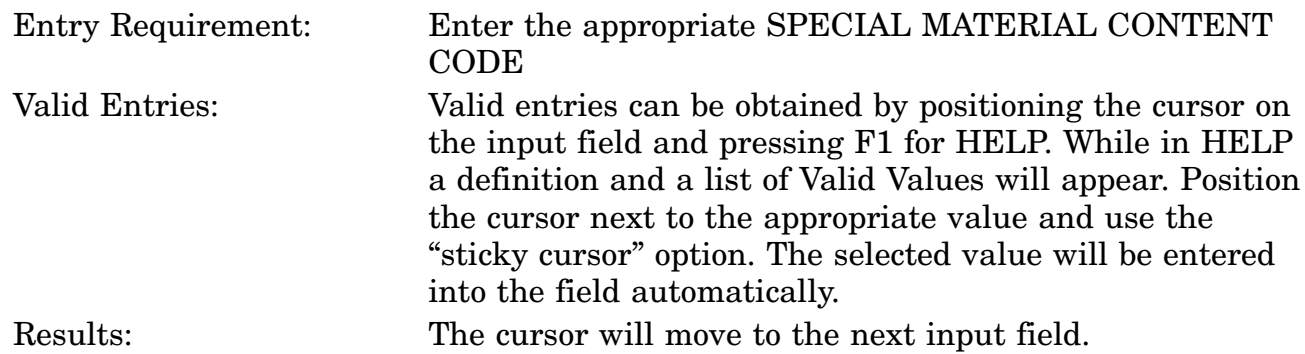

c. Available Function Keys. The following unique function keys may be used from the COAST GUARD MANAGEMENT DATA screen. All standardized FLIS function keys are available. Refer to Section [16.3.2.e](#page-15-0) of this document.

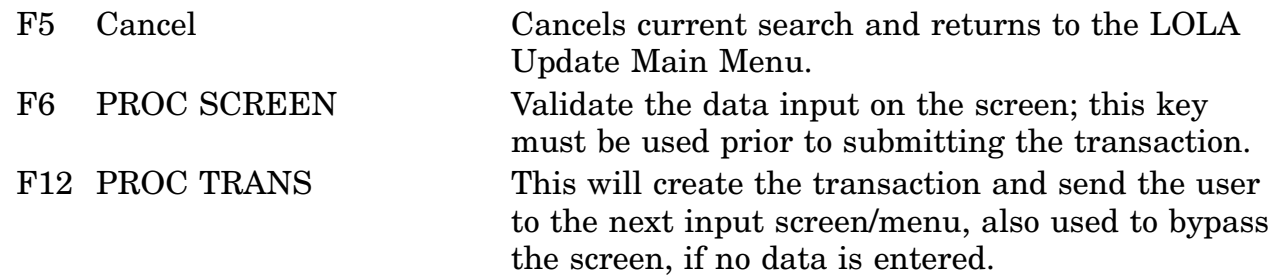

# **A.102 LOARFC - Air Force Management Data Screen**

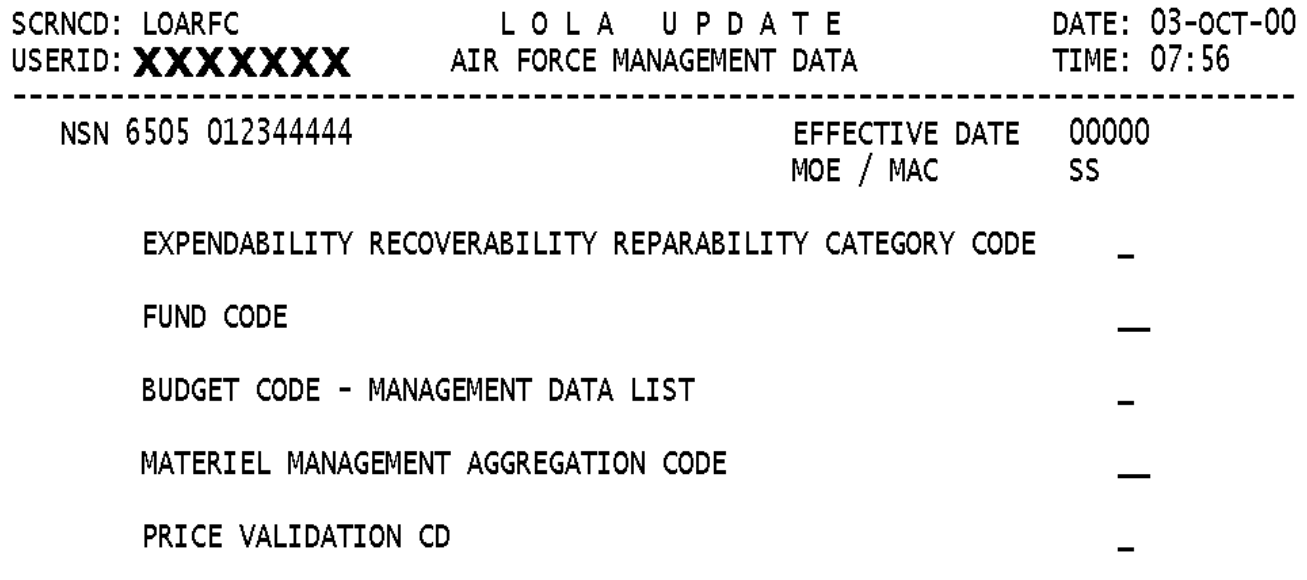

<MSG 2578> ENTER DATA AND PRESS PF6 TO PROCESS

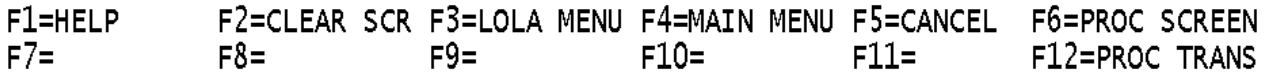

a. Screen Explanation. This screen is used to create Add, Change and Delete transactions for data elements and data groups for Air Force peculiar Catalog Management Data. It is also used with NIIN Assignments and Reinstatements. Enter data into the displayed fields, if appropriate. Screen prompts and messages will indicate required fields. If data is entered you must use F6 then F12 in that order: If no data is entered use F12 only. When reprocessing/correcting a transaction and a change is made in the Basic Catalog Management Data, all data on the service peculiar screen will be removed and must be re-input.

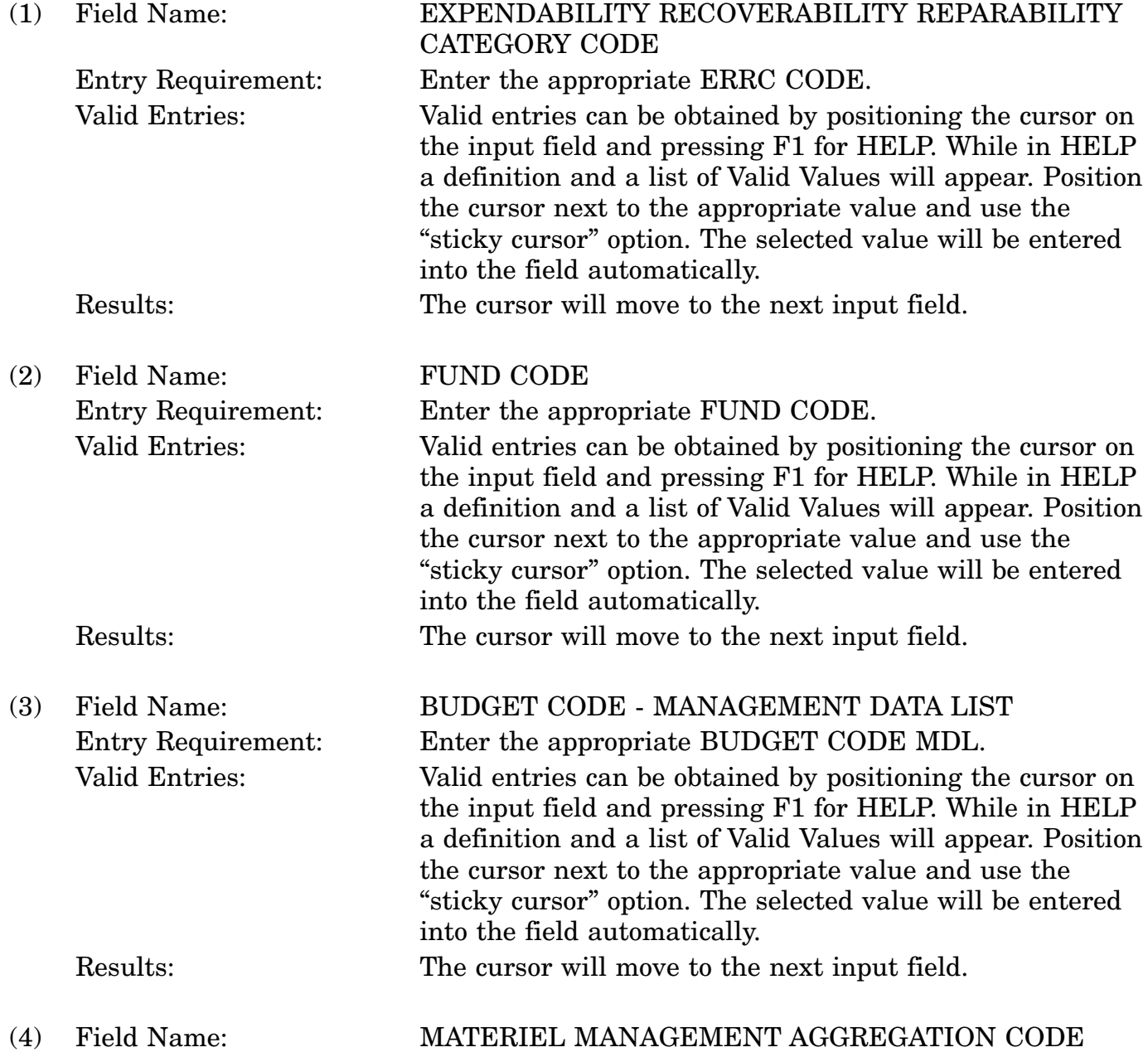

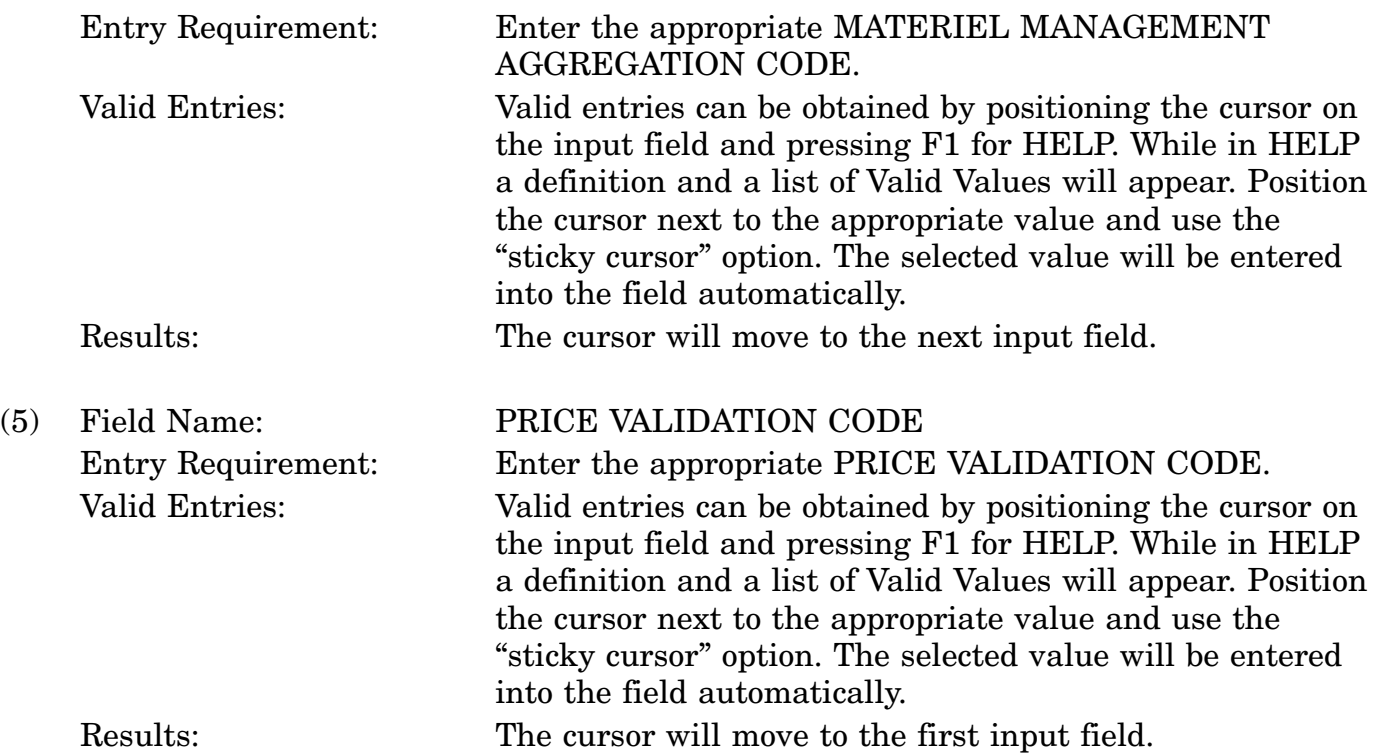

c. Available Function Keys. The following unique function keys may be used from the AIR FORCE MANAGEMENT DATA screen. All standardized FLIS function keys are available. Refer to Section [16.3.2.e](#page-15-0) of this document.

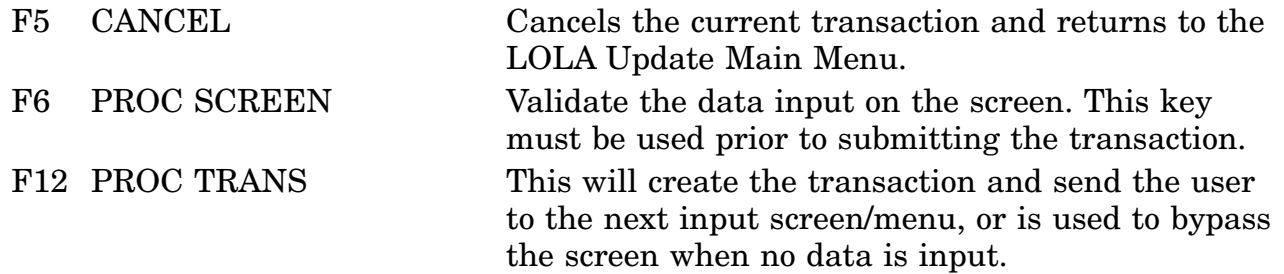

# **A.103 LOMRCP - Marine Corps Management Data Screen**

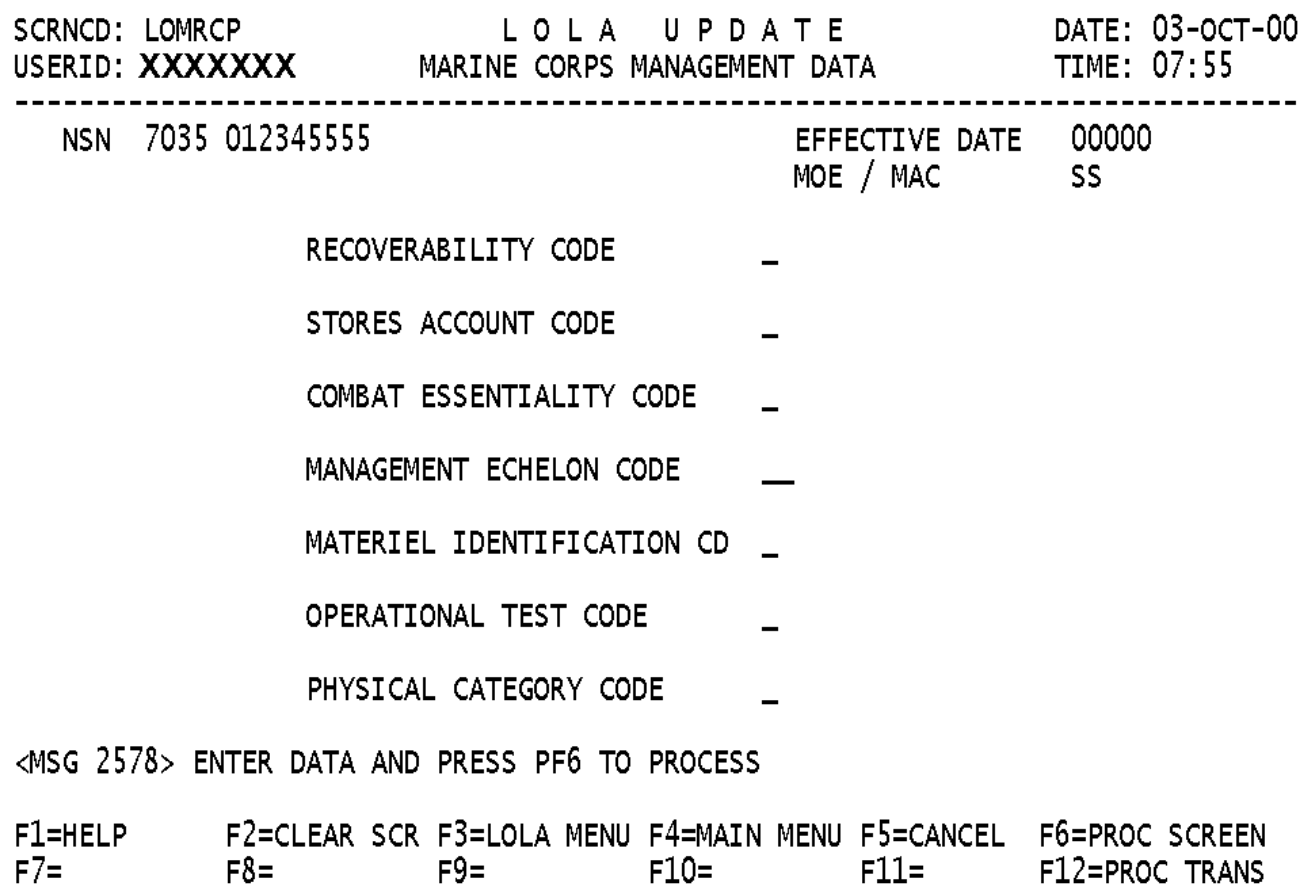

a. Screen Explanation. This screen is used to create Add, Change and Delete transactions for data elements and data groups for Marine Corps peculiar Catalog Management Data. It is also used with NIIN Assignments and Reinstatements. Enter data into the displayed fields, if appropriate. Screen prompts and messages will indicate required fields. If data is entered you must use F6 then F12 in that order; If no data is entered use F12 only. When reprocessing/correcting a transaction and a change is made in the Basic Catalog Management Data, all data on the service peculiar screen will be removed and must be re-input.

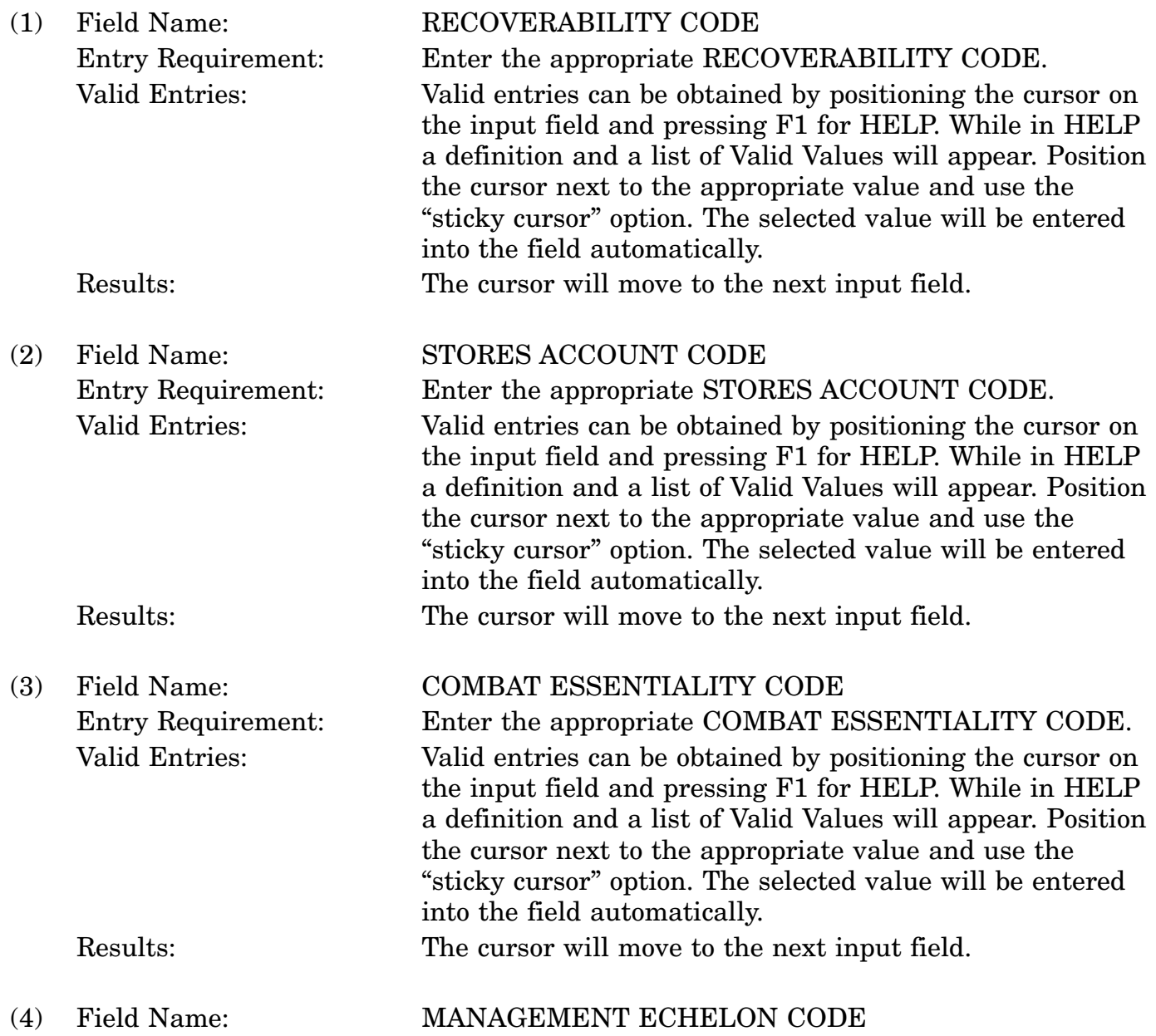

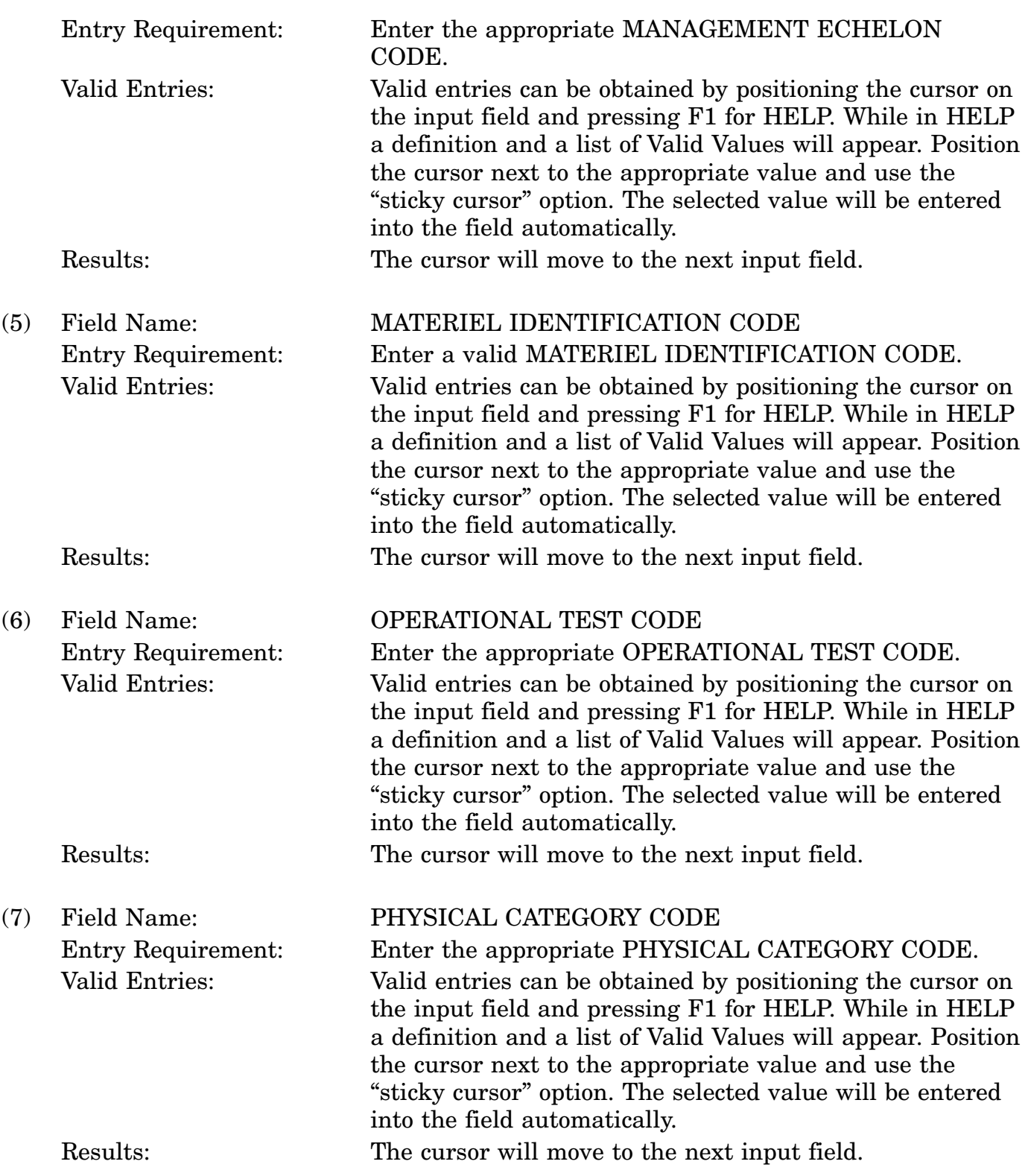

c. Available Function Keys. The following unique function keys may be used from the MARINE CORPS MANAGEMENT DATA screen. All standardized FLIS function keys are available. Refer to Section [16.3.2.e](#page-15-0) of this document.

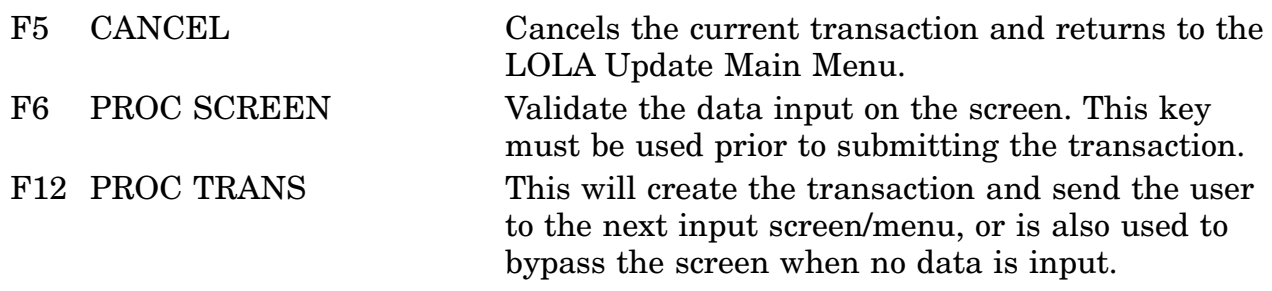

# **A.104 LONAVY - Navy Management Data Screen**

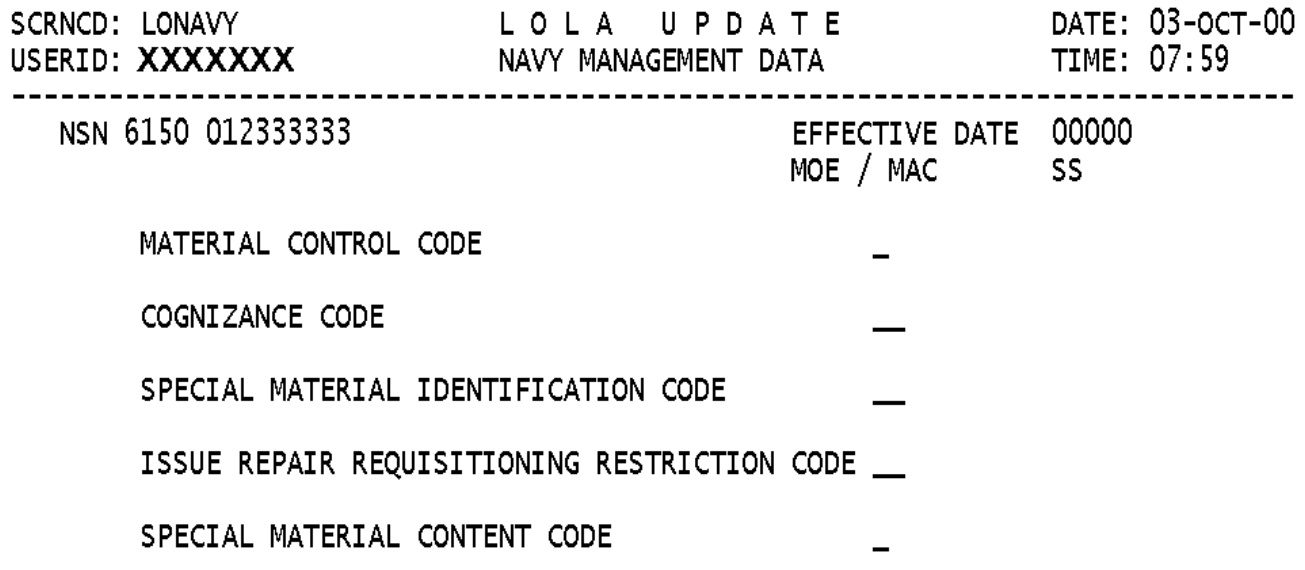

<MSG 2578> ENTER DATA AND PRESS PF6 TO PROCESS

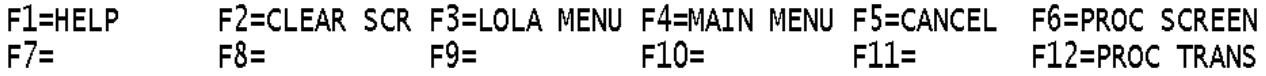

a. Screen Explanation. This screen is used to create Add, Change and Delete transactions for data elements and data groups for Navy peculiar Catalog Management Data. It is also used with NIIN Assignments and Reinstatements. Enter data into the displayed fields, if appropriate. Screen prompts and messages will indicate required fields. If data is entered, you must use F6 then F12 in that order; if no data is entered, use F12 only. When reprocessing/correcting a transaction and a change is made in the Basic Catalog Management Data, all data on the service peculiar screen will be removed and must be re-input.

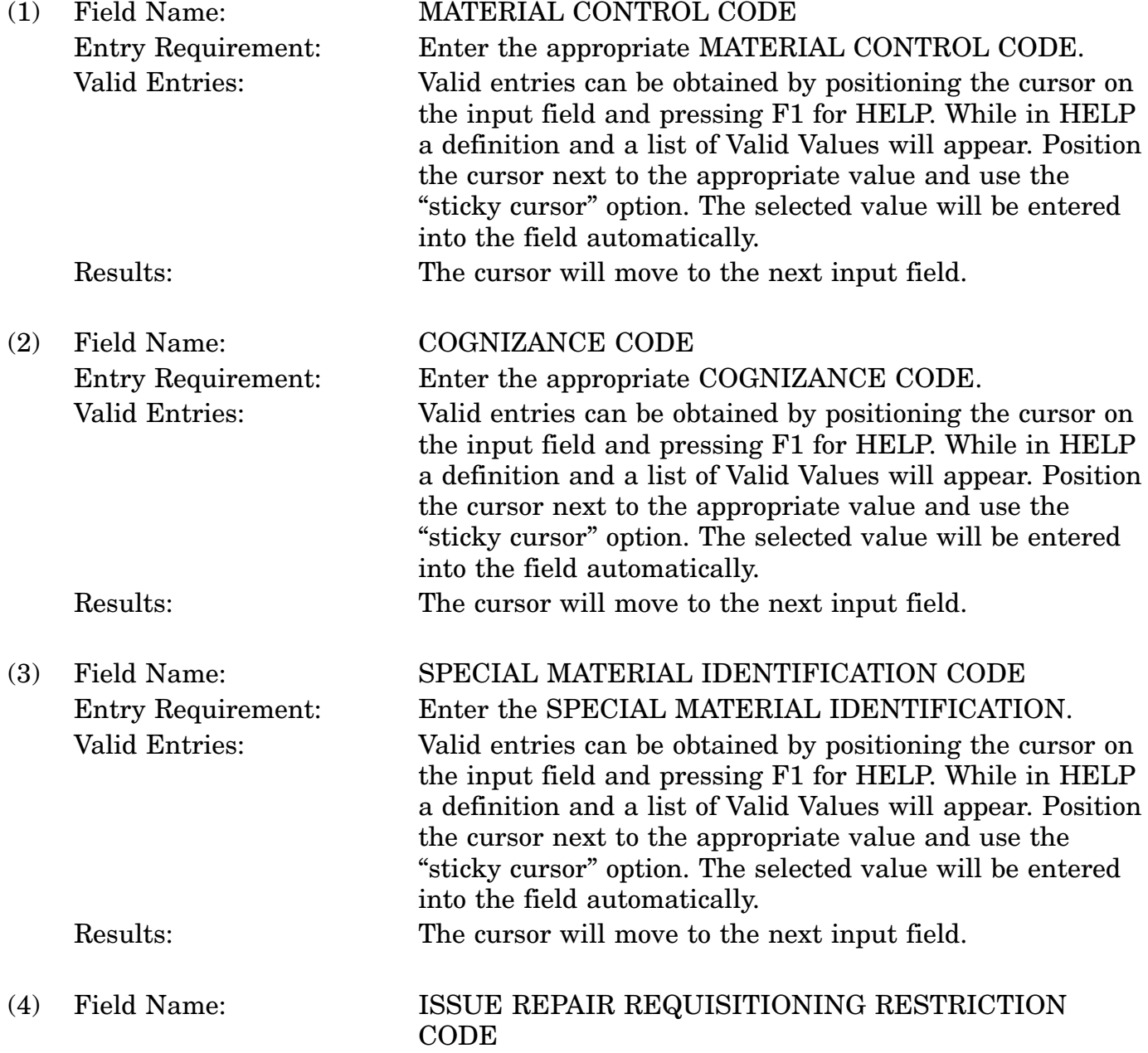

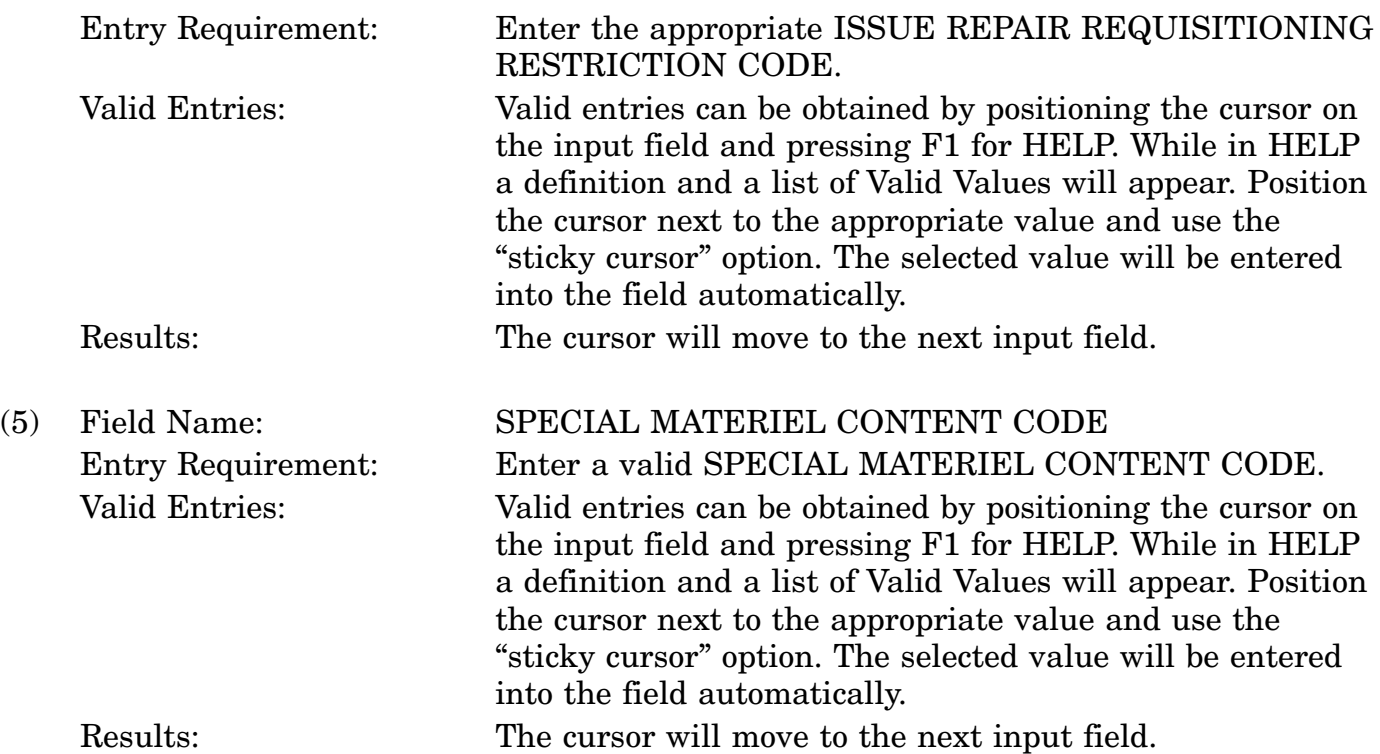

c. Available Function Keys. The following unique function keys may be used from the NAVY MANAGEMENT DATA screen. All standardized FLIS function keys are available. Refer to Section [16.3.2.e](#page-15-0) of this document.

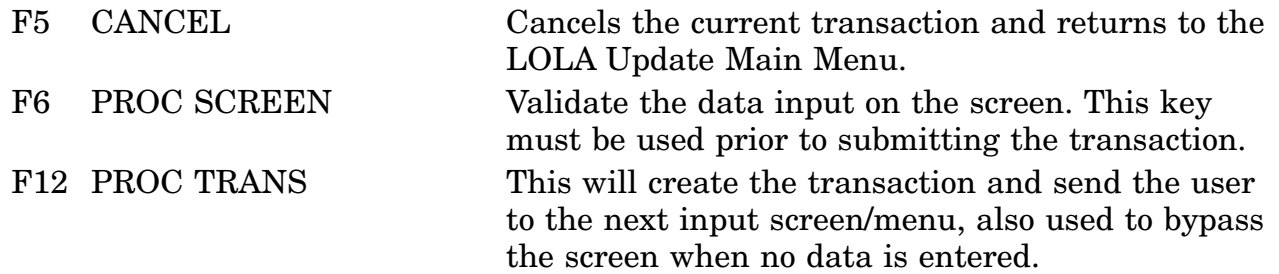

### **A.105 LO2RTN - Transactions Completed List Screen**

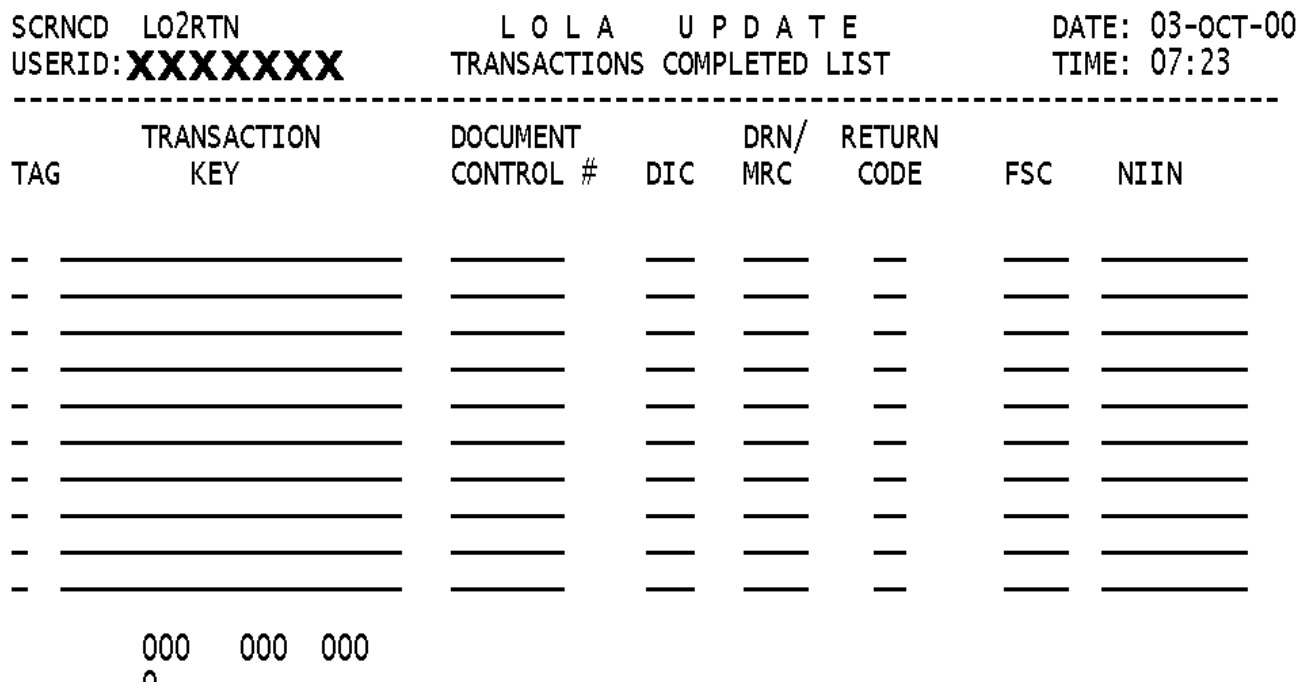

 $\mathbf{0}$ 

NO TRANSACTIONS SUBMITTED IN THE LAST 4 DAYS F1=HELP F2=CLEAR TAG F3=LOLA MENU F4=MAIN MENU F5=CANCEL F6=PROCESS F7=PAGE UP F8=PAGE DOWN F9=FILL DELETE F10=TEMPLATE LIST F11= F12=

a. Screen Explanation. This screen will allow the User to "fix" a transaction that did not pass the internal MIOS edits. TAG the row that contains the transaction that is to be fixed. You may only "TAG" rejects. Press F6 to begin reprocessing the transaction.

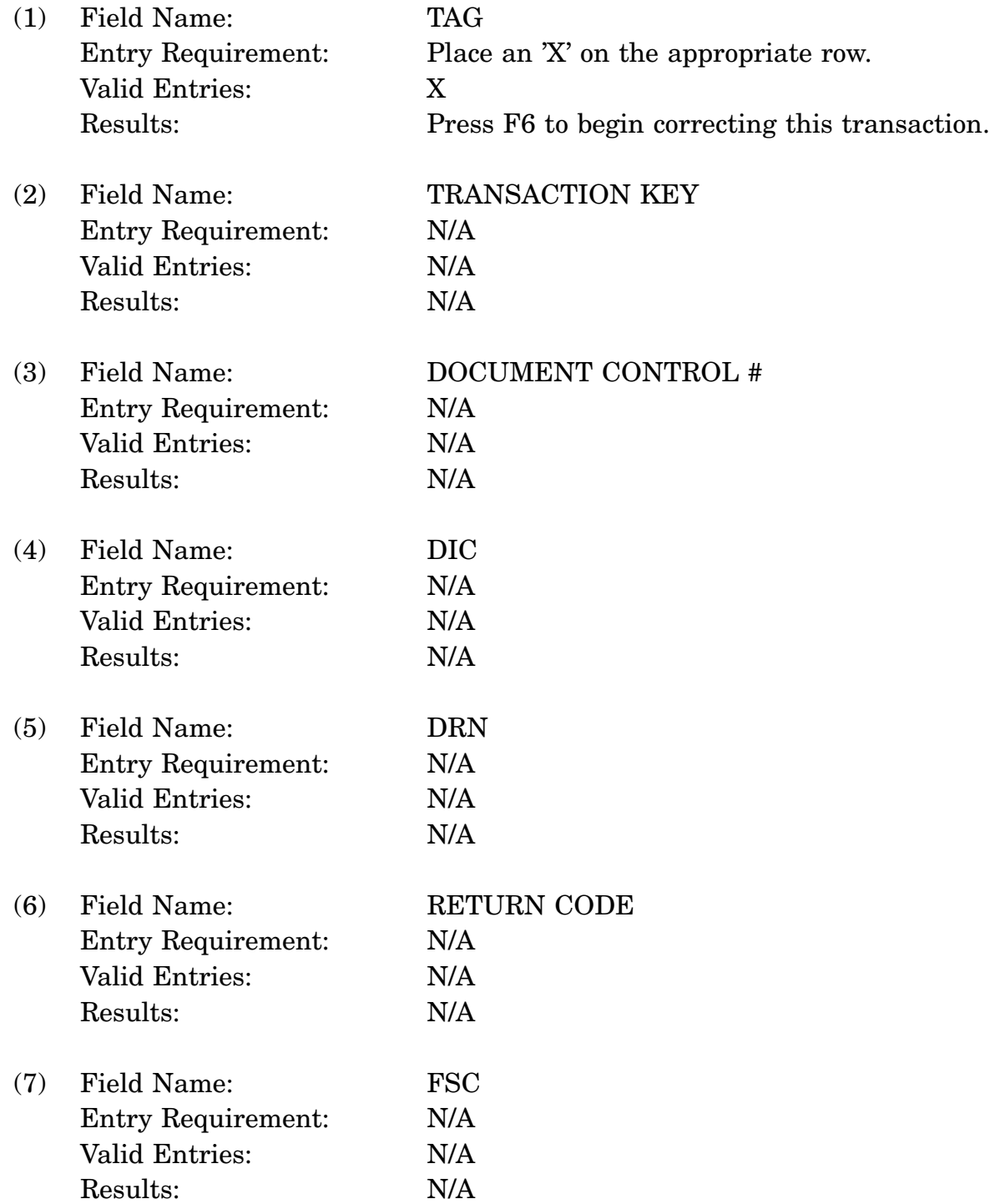

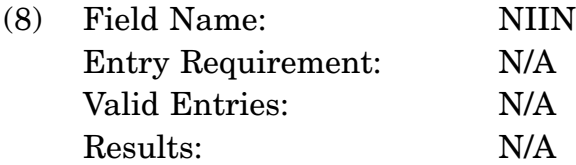

c. Available Function Keys. The following unique function keys may be used from the TRANSACTIONS COMPLETED LIST screen. All standardized FLIS function keys are available. Refer to Section [16.3.2.e](#page-15-0) of this document.

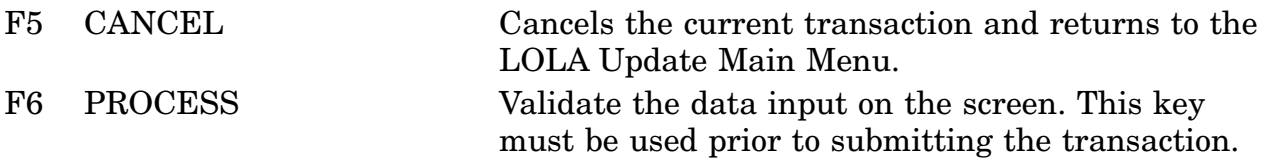

#### **A.106 LOPHRS - Phrase Data Screen**

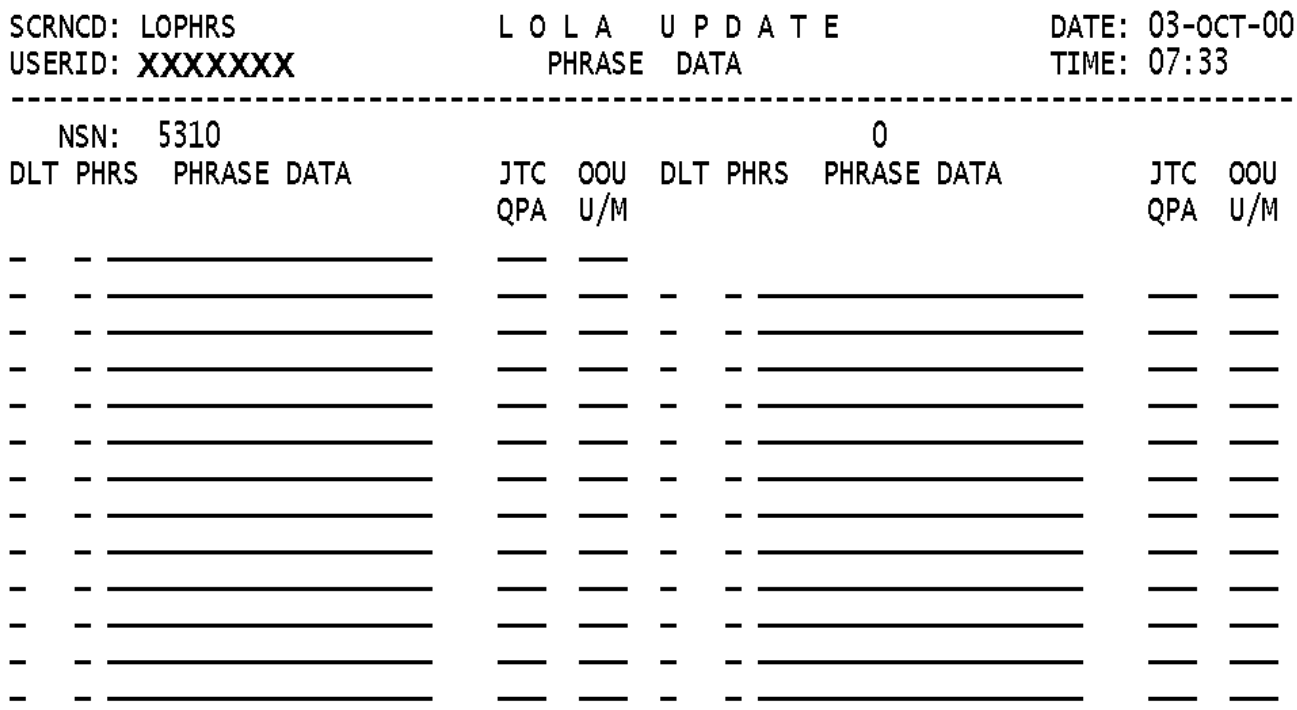

<MSG 2462> ADD VALUES AND PRESS PF6 TO PROCESS

F1=HELP F2=CLEAR F3=LOLA MENU F4=MAIN MENU F5=CANCEL F6=PROC SCREEN F7=PREV PHRASE DATA F8=NEXT PHRASE DATA F9=DLT PHRSE CODE F12=PROC TRANS

a. Screen Explanation. Current DLIS Phrase DATA of the NSN will be Diplayed. This screen will generate up to 25 phrase codes on a single NSN. Enter the data into the required fields and press F6 again. If more then 25 Phrase codes are required press F8 (next Phrase) and repeat this procedure (up to 2 times). Once all of the phrase transactions are entered press F12 to process the transaction(s). If you want to delete a Phrase Code and associated data that was previously input tag DLT field with a X and then press F9. (NOTE: F2 onlys clears the screen, it will not delete the data from the transaction, you must use F9-PHRASE CODE.

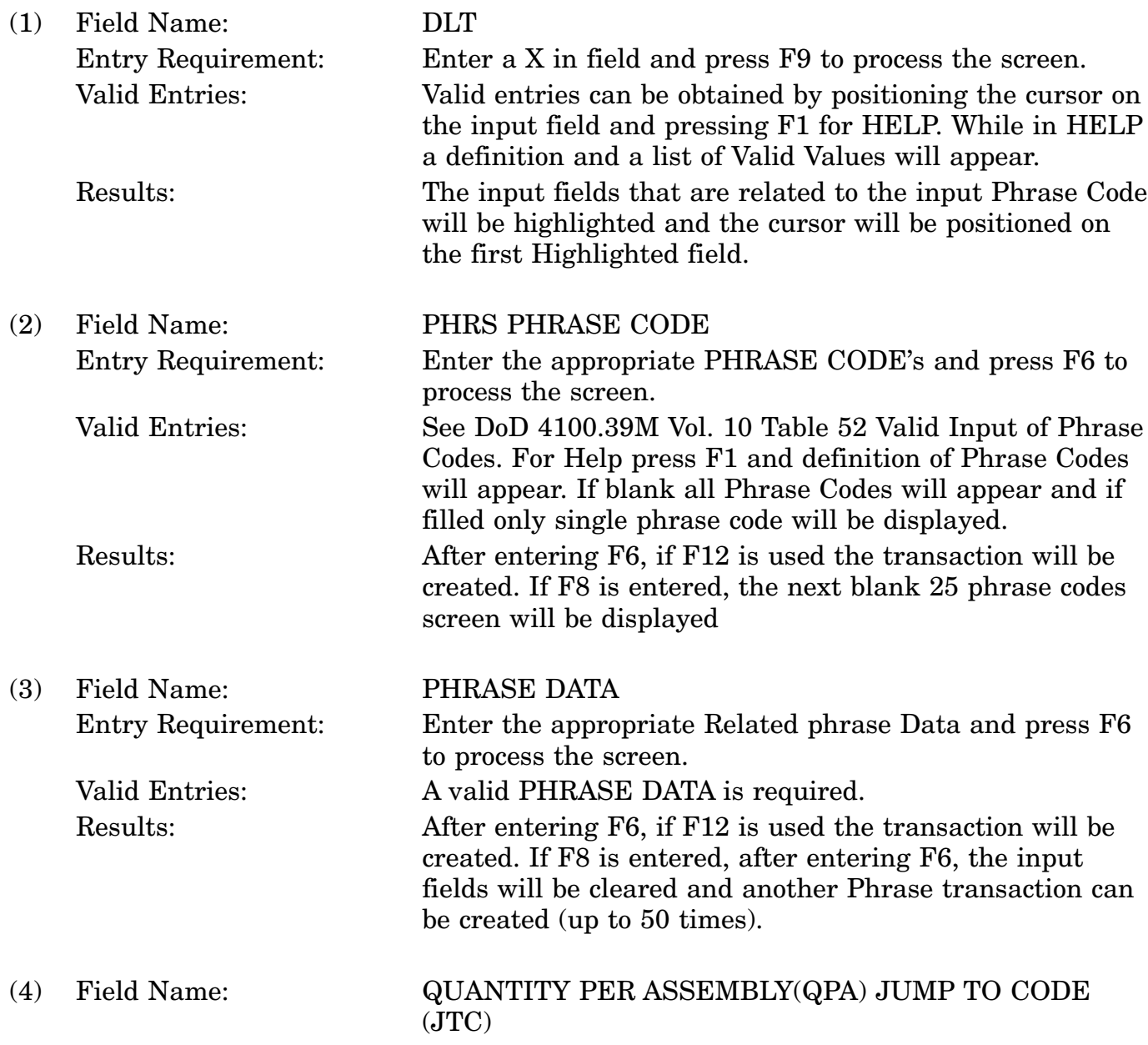

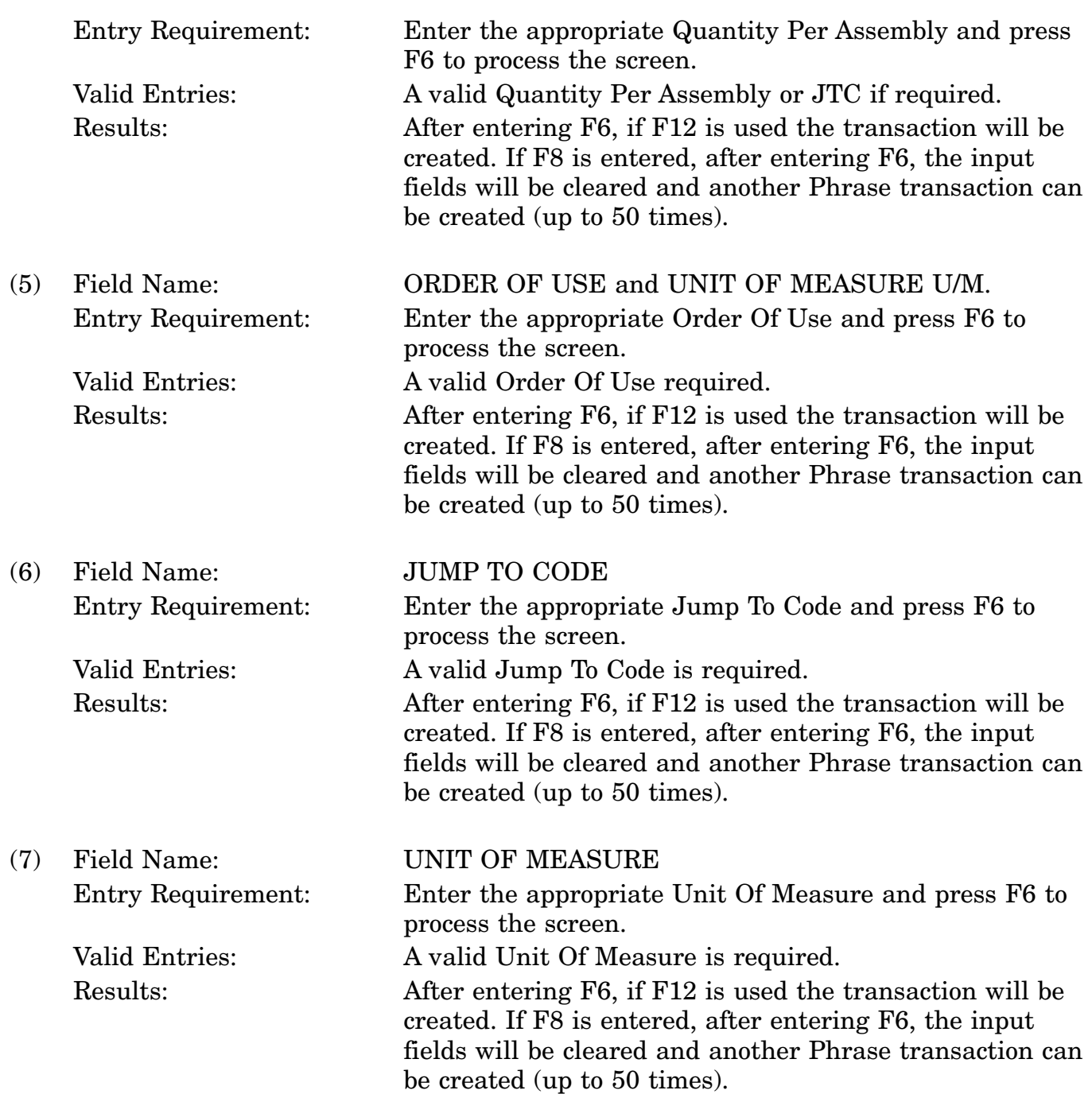

c. Available Function Keys. The following unique function keys may be used from the PHRASE DATA screen. All standardized FLIS function keys are available. Refer to Section [16.3.2.e](#page-15-0) of this document.

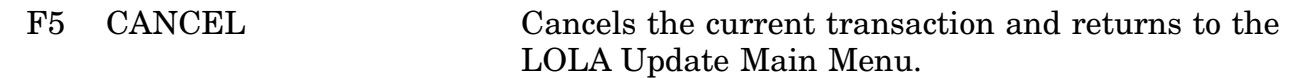

## 16-11A-281

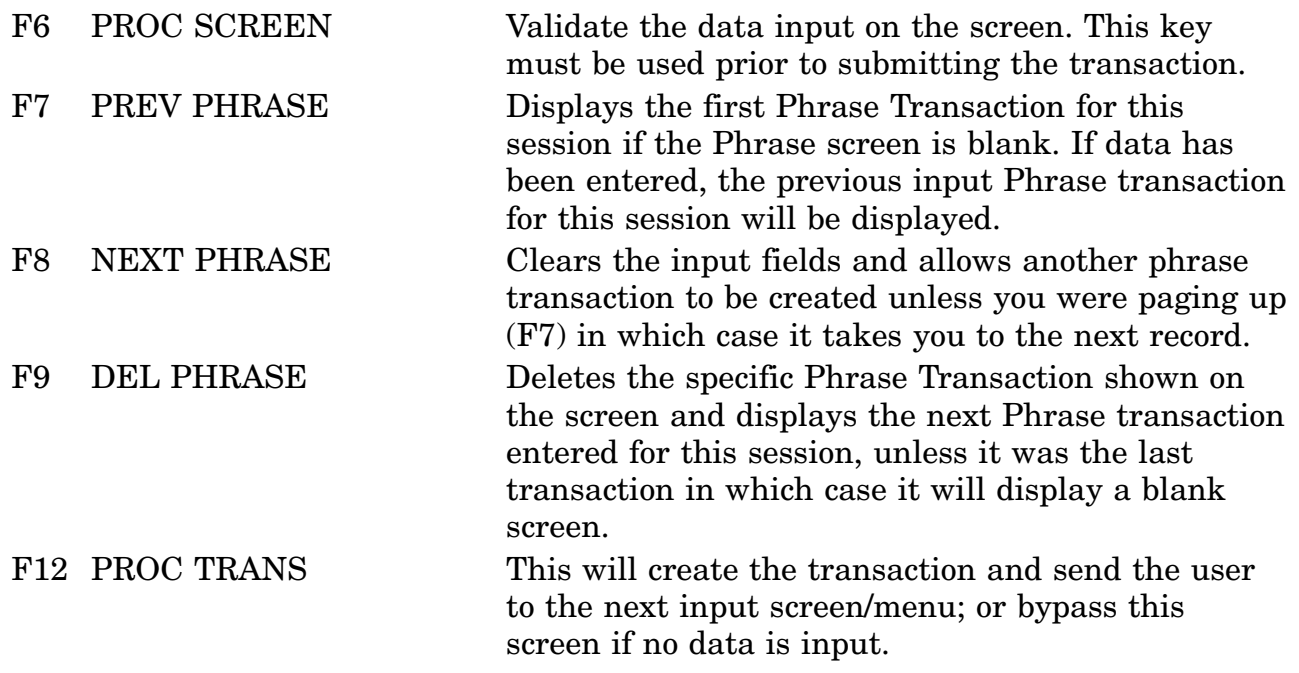

#### **A.107 LOLDH3 - Data Element Screen**

LOLA UPDATE **SCRNID: LOLDH3** DATE: 01-JUN-01 CATALOG MANAGEMENT DATA CHAIN 0794 USERID: XXXXXXX TIME: 14:38 **LDD** NSN: 5910 000000222 I&S FAMILY RELATIONSHIP GROUP: EFFECTIVE DATE: 00000 MOE / MAC CODE: **RELATED NSN:** \_\_\_\_\_\_\_\_\_\_\_\_\_\_ **I&S JUMP-TO CODE:**  $---$ 

<MSG 2578> ENTER DATA AND PRESS PF6 TO PROCESS

**F2=CLEAR** F1=HELP F3=LOLA MENU F4=MAIN MENU F5=CANCEL F6=PROC SCREEN  $F7 =$  $FQ =$  $F8=$  $F10=$  $F11=$ **F12-PROC TRANS** 4B |  $\circledcirc$  : 01.3 13/55

a. Screen Explanation. This screen is used to add or delete data. The only entries are the Related NSN and Jump To Code. All other data fields will be filled in with previous input values.

b. Field Entry Requirements. The valid entries are described below.

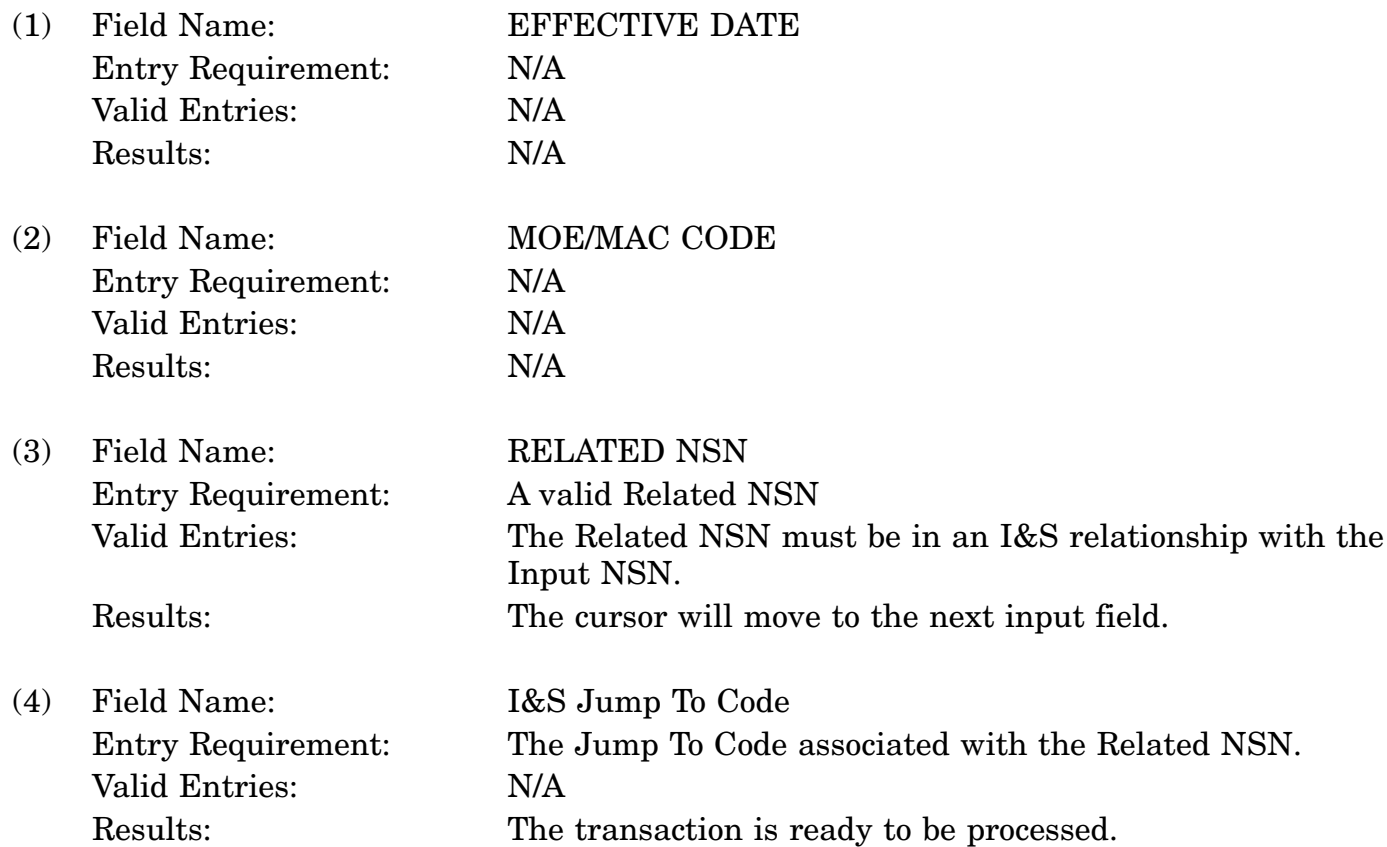

c. Available Function Keys. The following unique function keys may be used from the Edit I&S Jump To Relationship Group screen. All standardized FLIS function keys are available. Refer to Section [16.3.2.e](#page-15-0) of this document.

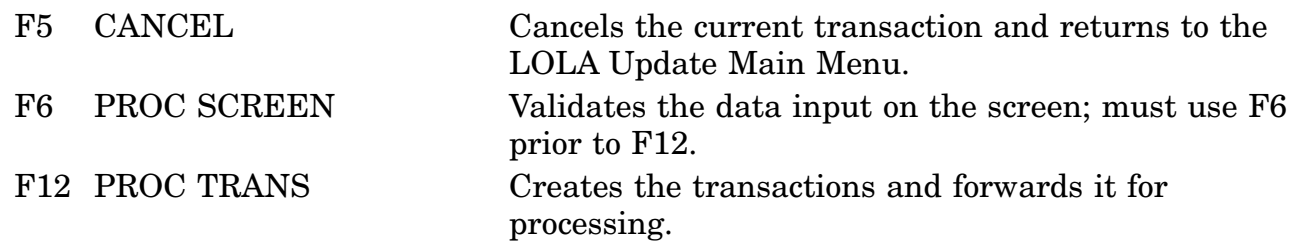

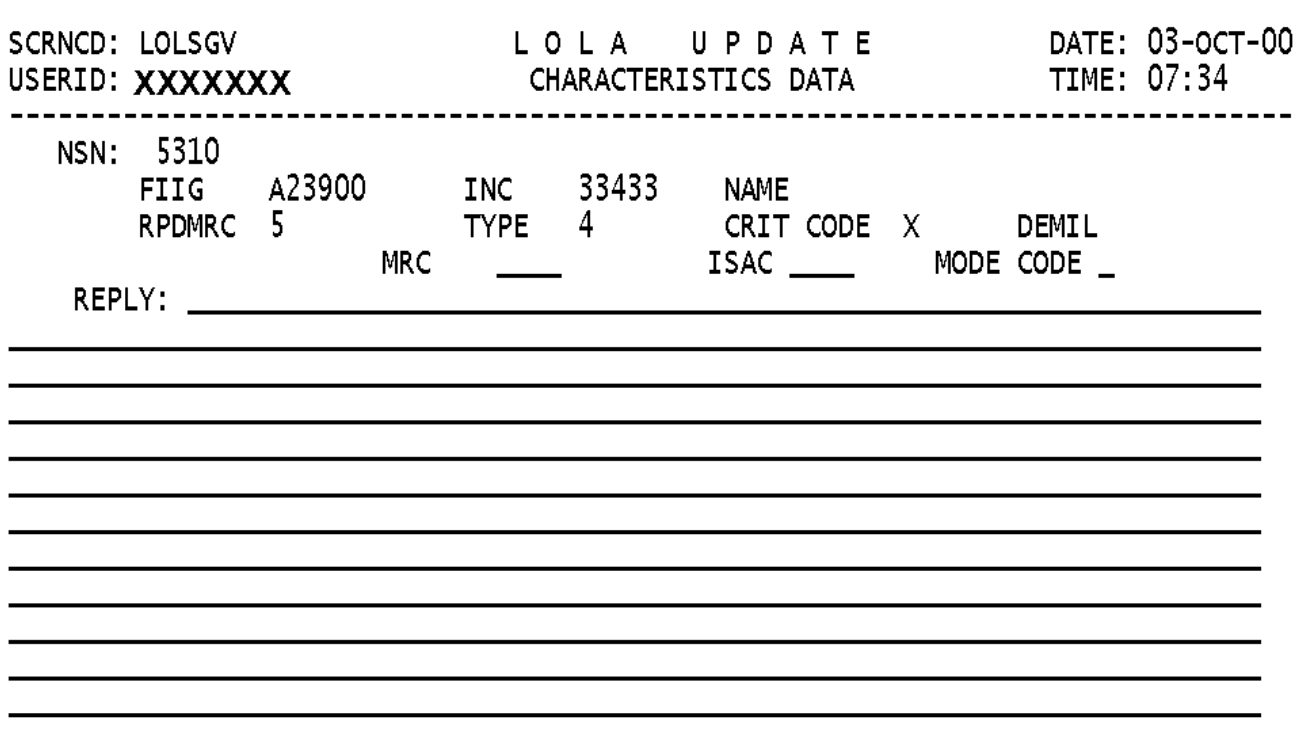

### **A.108 LOLSGV - Characteristics Data Screen**

<MSG 3062> ENTER MRC TO DELETE AND PF6 TO PROCESS, OR ENTER <MSG 3063> MRC, MODE CODE WITH REPLY, SEPARATE MRCS WITH # AND PF10 TO PROCESS F1=HELP F2=CLEAR SCR F3=LOLA MENU F4=MAIN MENU F5=CANCEL F6=PROC DEL MRC F7=PREV MRC F8=NEXT MRC F9=DEL SCRN F10=PROC SCR F11= F12=PROC TRANS
a. Screen Explanation. Characteristics has two methods of input, LOLSGV and LOLTXT these screens allows the User to input individually or input all of the MRC's on the text screen that are appropriate characteristics for their item. To ADD or CHANGE characteristics data, enter the MRC, MODE CODE, ISAC and REPLY if required. To DELETE a MRC and Reply, enter MRC only and press F6 or put a D on TAG Field. To DELETE all characteristics data, enter MRC 9118 and press F6. (NOTE: PAC NAME must not be input. The PAC NAME will be programmatically handled.) When all of the required data is entered on the screen press F6 to SAVE your input. Then press either F8 to enter more characteristics or F12 to process the transaction. If you want to delete characteristics data that was previously input put a C in the Tag Field and hit F6 to process the data.

b. Field Entry Requirements. The valid entries are described below.

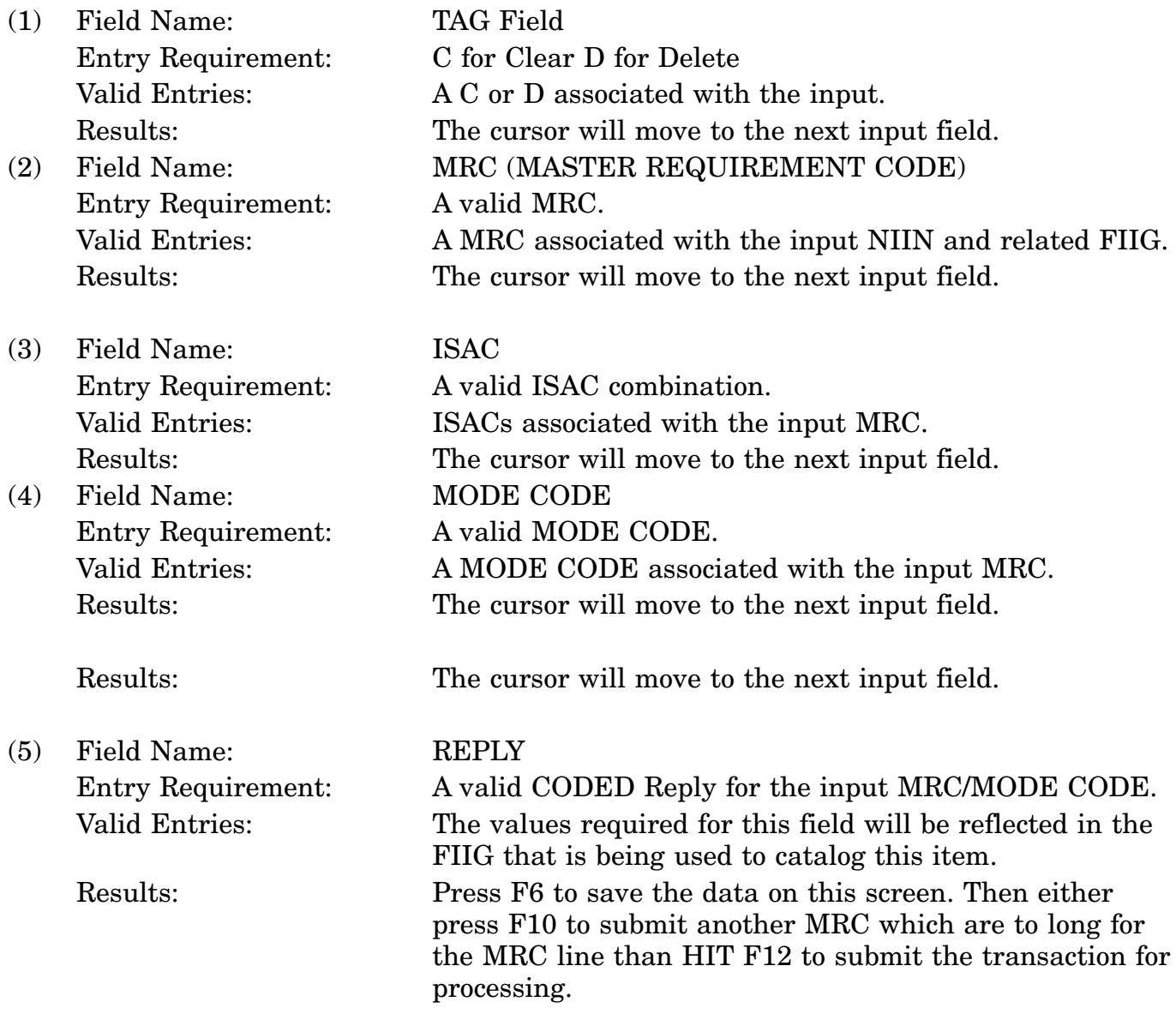

c. Available Function Keys. The following unique function keys may be used from the

#### 16-11A-286

CHARACTERISTICS DATA screen. All standardized FLIS function keys are available. Refer to Section [16.3.2.e](#page-15-0) of this document.

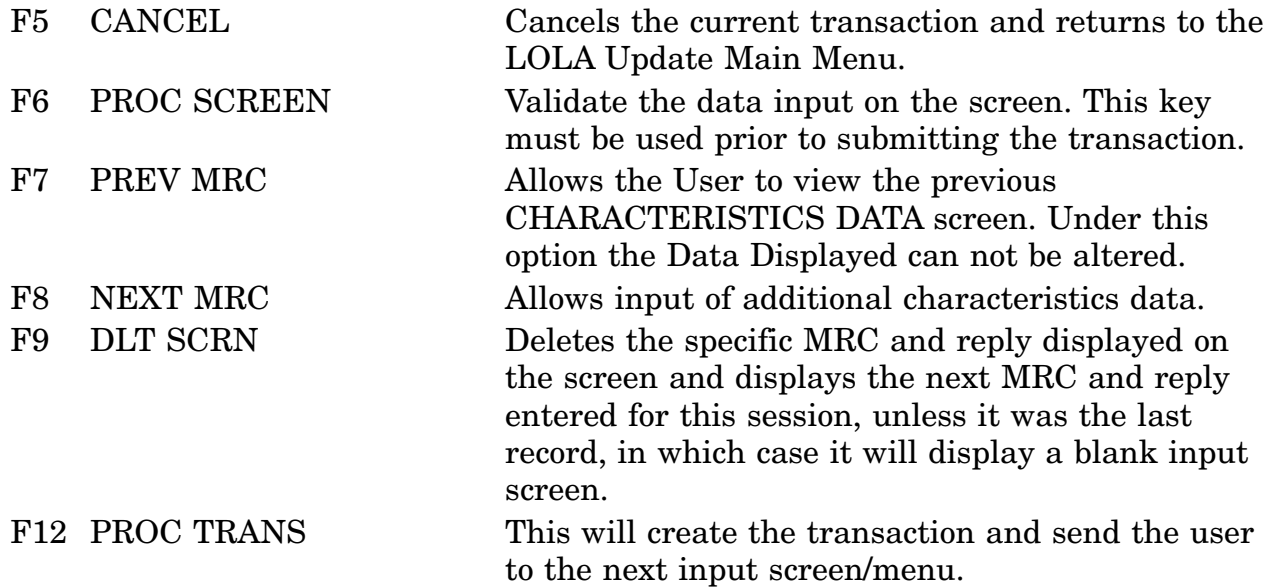

### **A.109 LOLCH6 - Change Quantitative Expression Screen**

DATE: 03-OCT-00 SCRNCD: LOLCH6 LOLA UPDATE USERID: XXXXXXX CHANGE QUANTITATIVE EXPRESSION TIME: 08:44 NSN: 5962 012222222 00000 DATE EFFECTIVE DF. MOE/MAC CODE QUANTITATIVE EXPRESSION

<MSG 2461> ENTER CHANGE DATA INTO BLANK OR UNPROTECTED FIELDS

F1=HELP F2=CLEAR SCR F3=LOLA MENU F4=MAIN MENU F5=CANCEL F6=PROC SCREEN<br>F7=PAGE UP F8=PAGE DOWN

a. Screen Explanation. This screen allows the User to change the Quantitative Expression. The only input field for the User is the Quantitative Expression. All other values have been previously entered prior to viewing this screen.

b. Field Entry Requirements. The valid entries are described below.

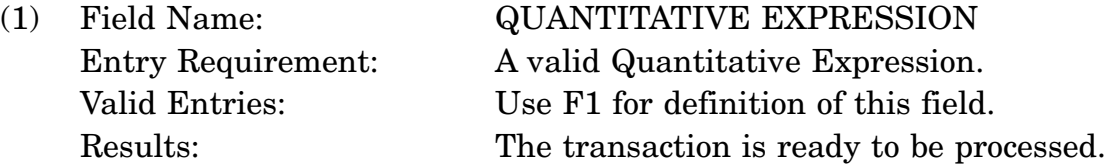

c. Available Function Keys. The following unique function keys may be used from the CHANGE QUANTITATIVE EXPRESSION screen. All standardized FLIS function keys are available. Refer to Section [16.3.2.e](#page-15-0) of this document.

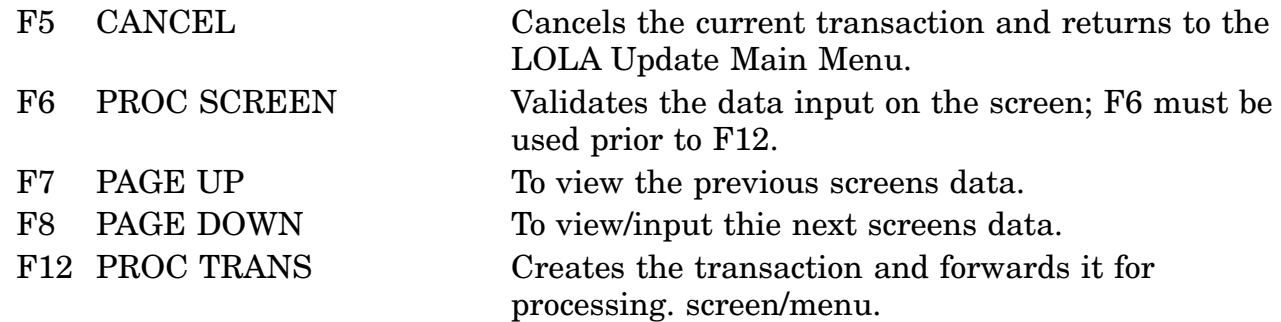

### **A.110 LOLDH2 - Data Element Screen**

LOLA UPDATE SCRNCD: LOLDH2 DATE: 03-OCT-00 USERID: XXXXXXX CATALOG MANAGEMENT DATA CHAIN 0217 TIME: 07:53 LAD NSN: 6505 012344444 PHRASE RELATIONSHIP GROUP: EFFECTIVE DATE 00000 MOE/MAC PHRASE CODE RELATED NSN

<MSG 2578> ENTER DATA AND PRESS PF6 TO PROCESS

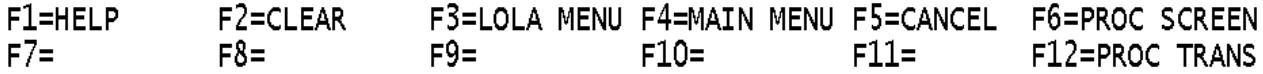

a. Screen Explanation. This screen is used to add or delete Phrase Relationship data. Action is determined by previous input.

b. Field Entry Requirements. The valid entries are described below.

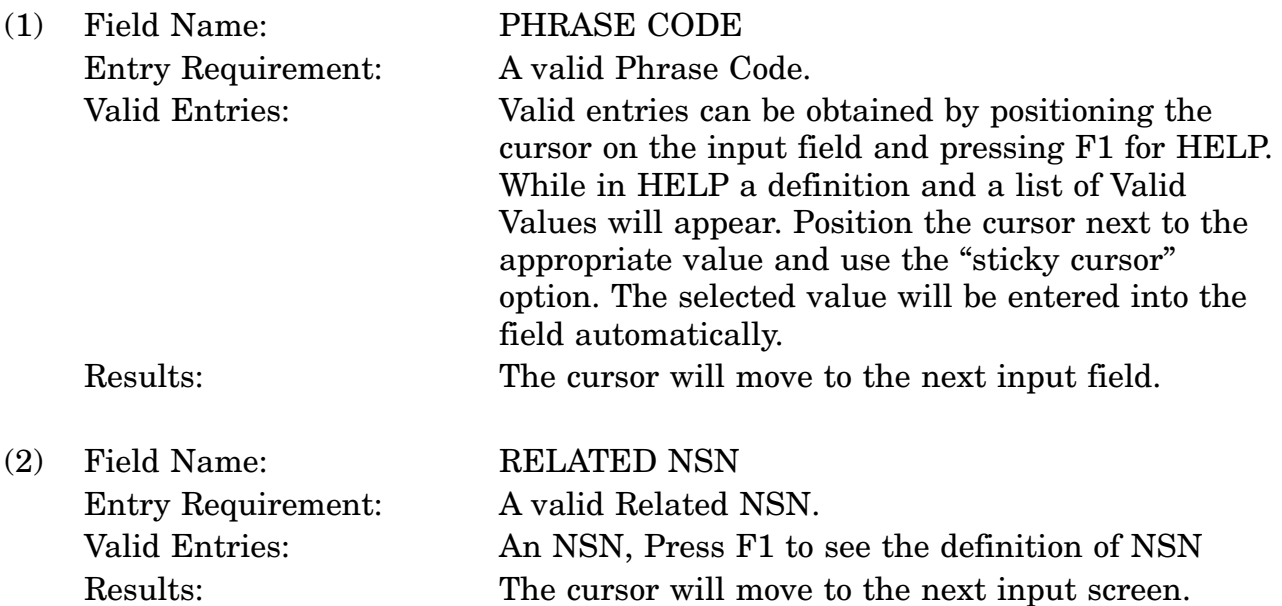

c. Available Function Keys. The following unique function keys may be used from the EDIT PHRASE RELATIONSHIP GROUP screen. All standardized FLIS function keys are available. Refer to Section [16.3.2.e](#page-15-0) of this document.

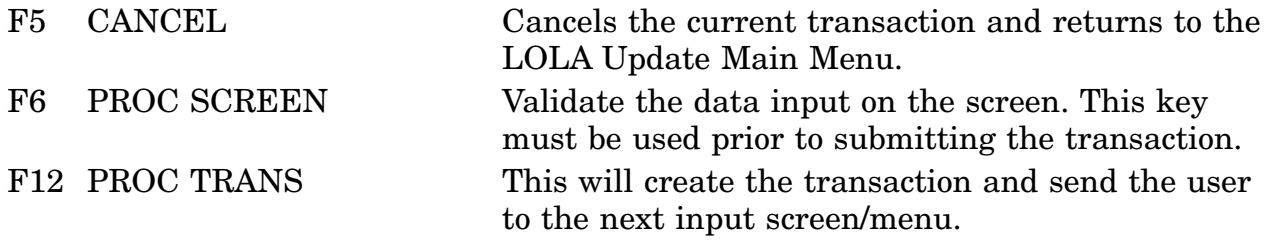

## **APPENDIX A - PART 3 PROCEDURE SCREEN LAYOUTS**

This appendix provides a cross-reference of the inquiry screen codes (SCRNCD) and the screen title associated with that code.

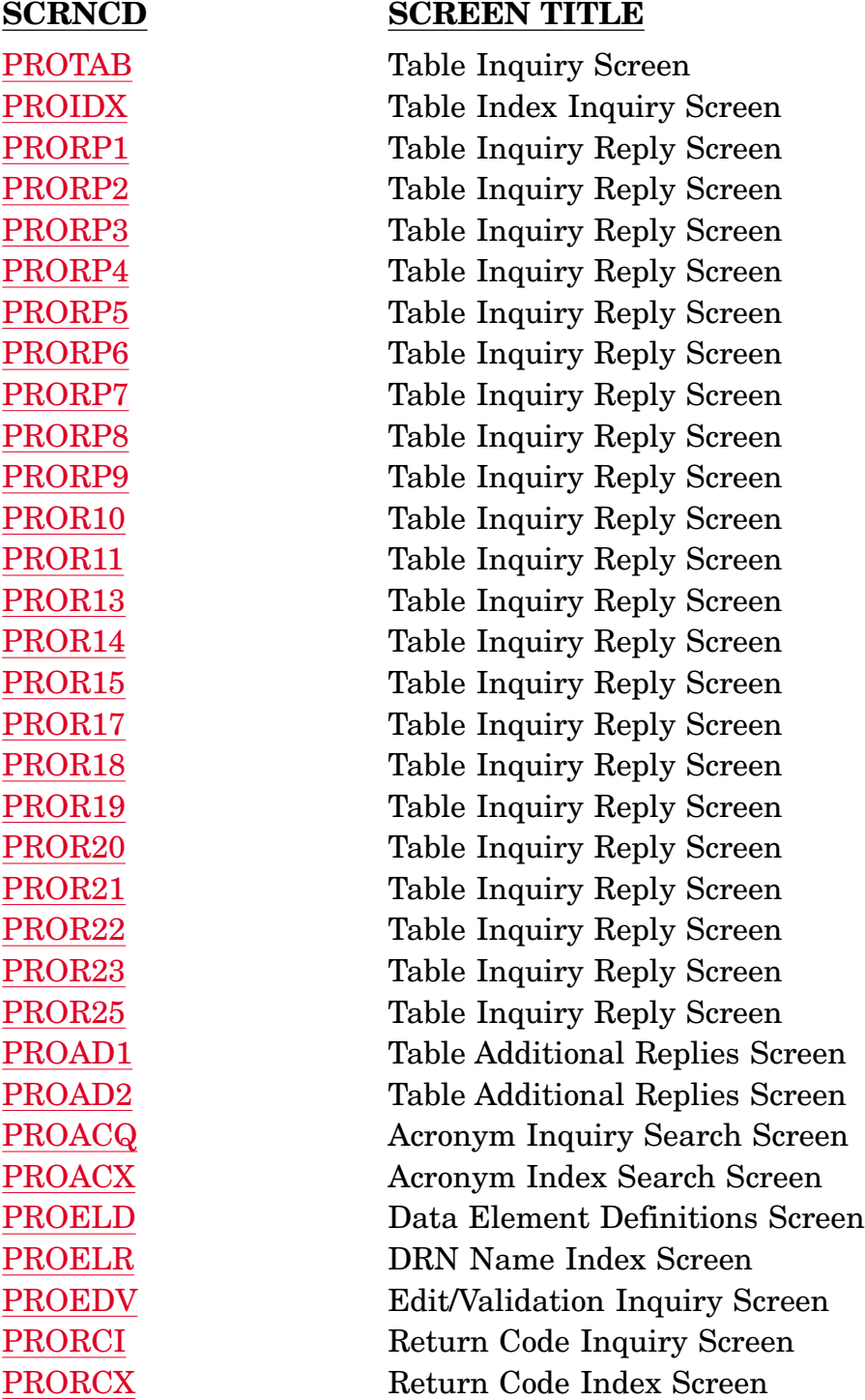

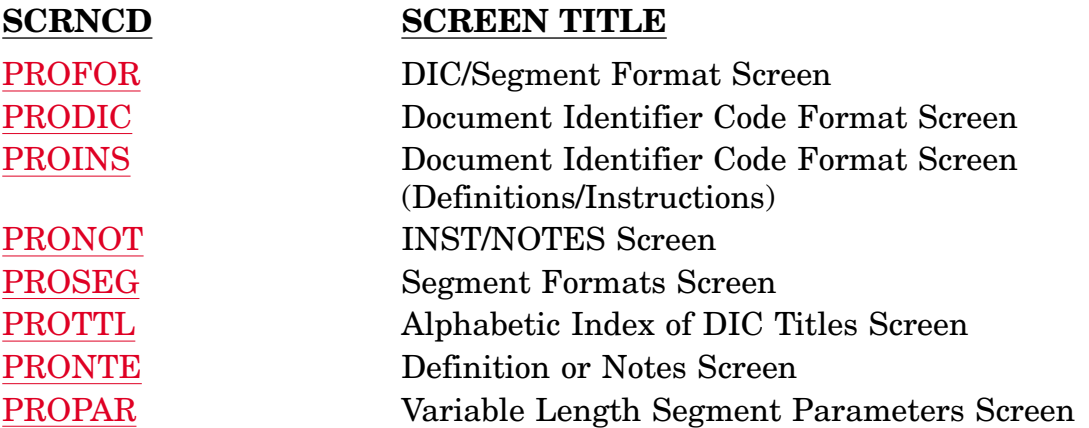

### \*EXPERT NAVIGATION LIMITATIONS:

The following are the only LOLA Procedure screens that may be directly invoked using Expert Navigation:

- [PROQIK](#page-368-0) Quick Information
- [PROACQ](#page-422-0) Acronym Inquiry Search
- [PROELD](#page-426-0) Data Element Definitions
- [PROEDV](#page-430-0) Edit/Validation Criteria
- [PROTAB](#page-370-0) Table Inquiry
- [PRORCI](#page-432-0) Return Codes
- [PROFOR](#page-436-0) DIC/Segment Format

Within any LOLA Subsystem screen, you may jump to any of the screens available to your group. This is defined in the Table REC-MENU3.

## **A.111 PROQIK - Quick Information**

<span id="page-368-0"></span>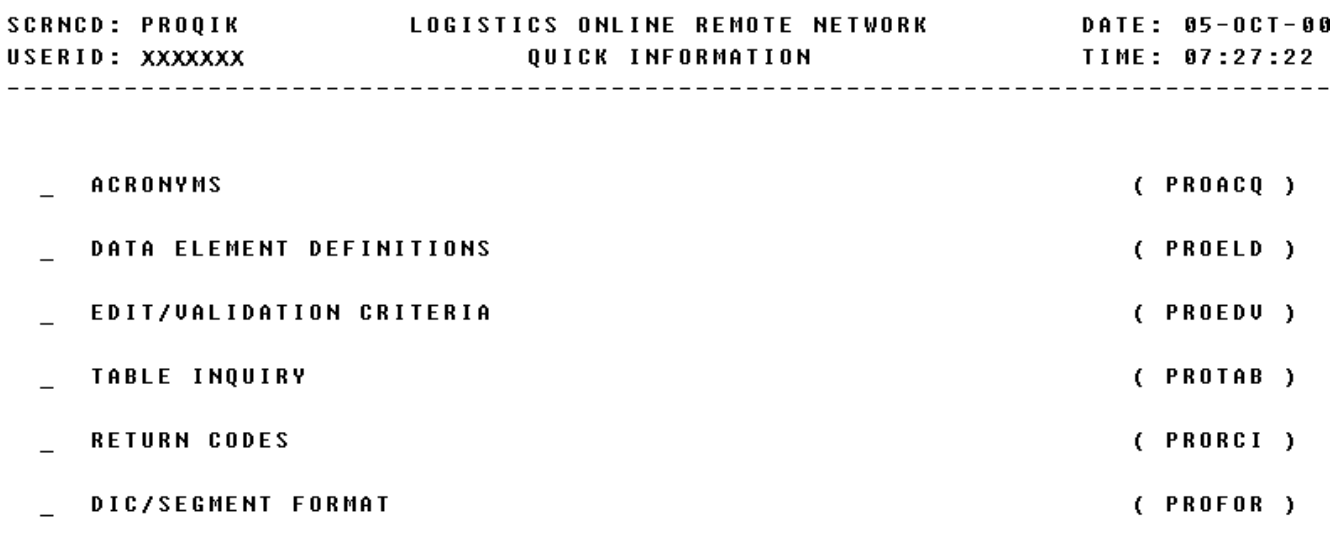

#### POSITION CURSOR TO SELECTION AND PRESS ENTER

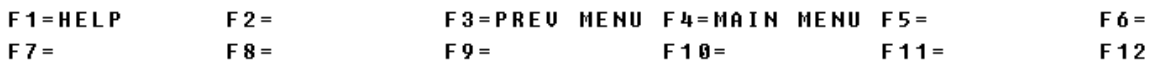

a. Screen Explanation. This is the first screen when Procedures Quick Information is selected from the procedures Quick Information Main Menu. It allows the End-User to select additional information about the listed sections.

b. Field Requirements. The valid field entries are described below.

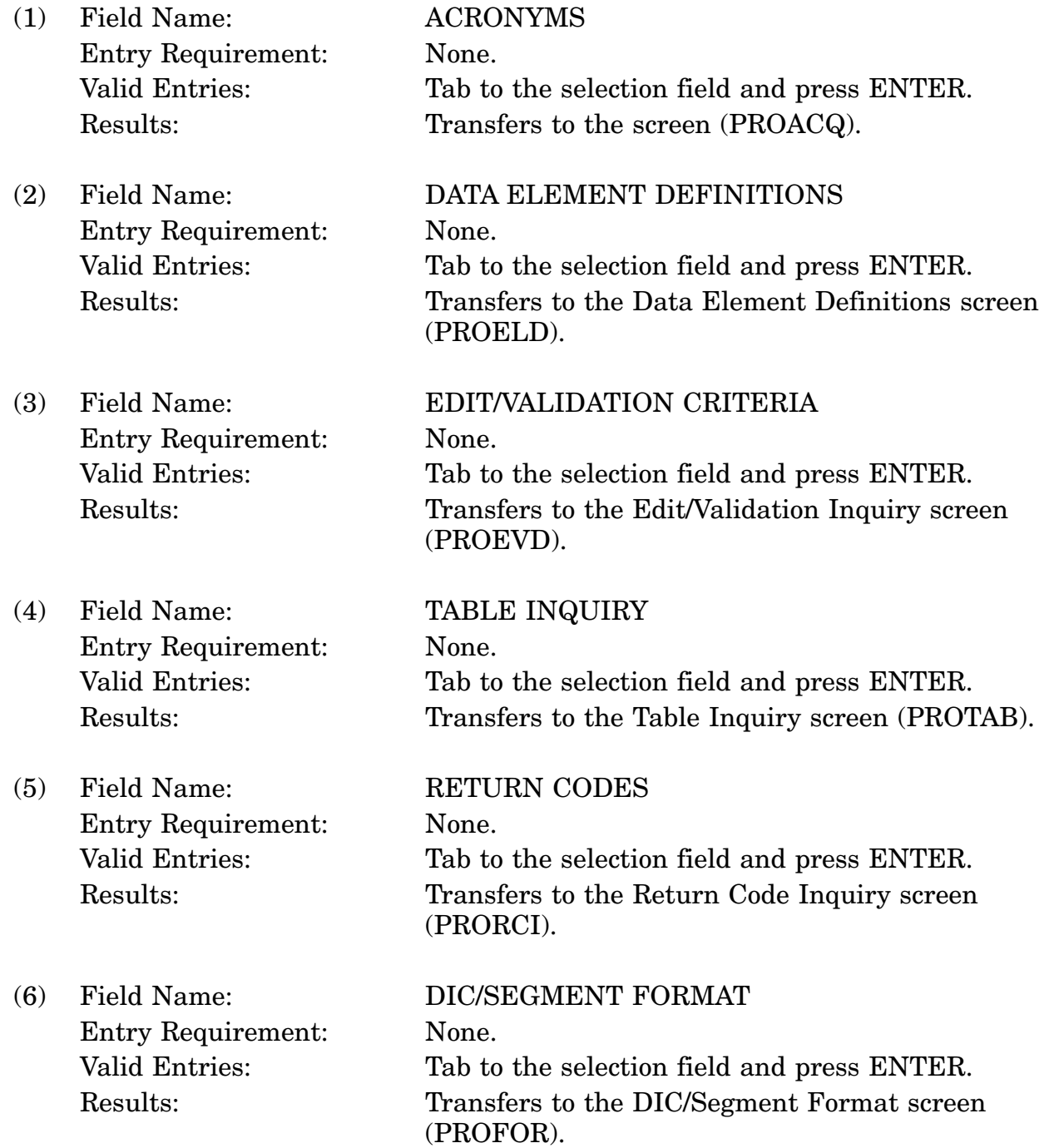

c. Available Function Keys. There are no unique function keys that may be used on the Quick Information screen. All standardized FLIS function keys are available.

### 16-11A-295

## **A.112 PROTAB - Table Inquiry Screen**

<span id="page-370-0"></span>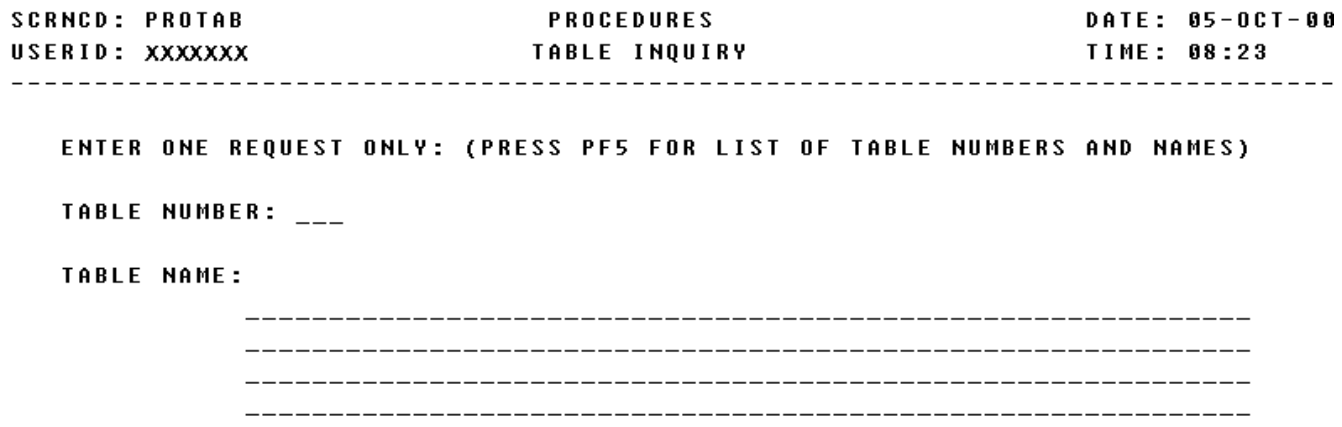

<MSG 0660> ENTER TABLE NUMBER OR TABLE NAME AND PRESS <ENTER> KEY

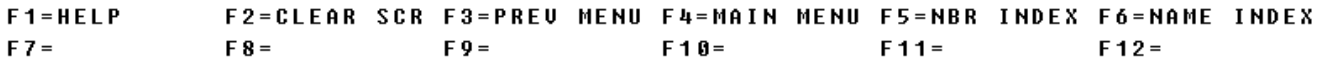

a. Screen Explanation. The inquiry screen gives the user a choice of entering either the FLIS table number or FLIS table name. If the user does not know the correct table number or name he/she should press F5. By pressing F5 the user can scan an index list of table numbers and names. This screen can be displayed by positioning the cursor next to Table Inquiry on the Quick Information screen.

(1) To return to screen PROQIK (Quick Information) the user presses F3.

(2) The user may initiate another table number or name search by keying another number or name and pressing the Enter key.

b. Field Requirements. The valid field entries are described below.

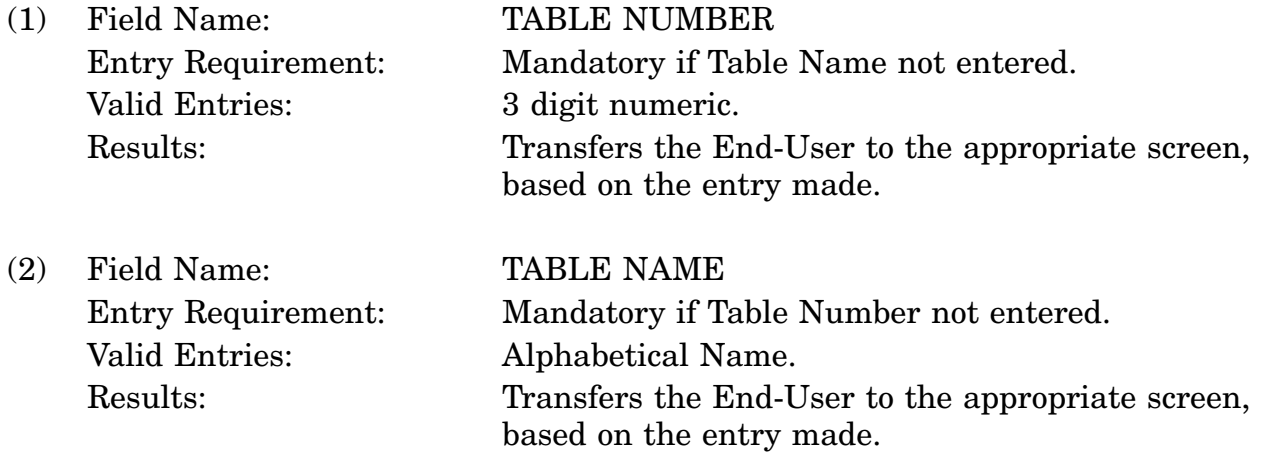

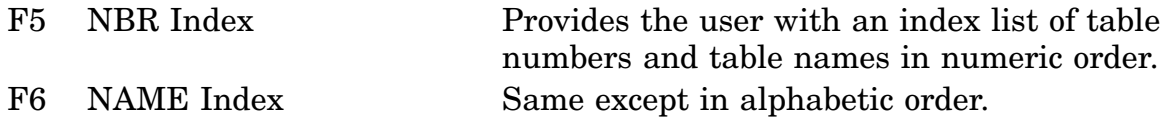

# **A.113 PROIDX - Table Index Inquiry Screen**

<span id="page-372-0"></span>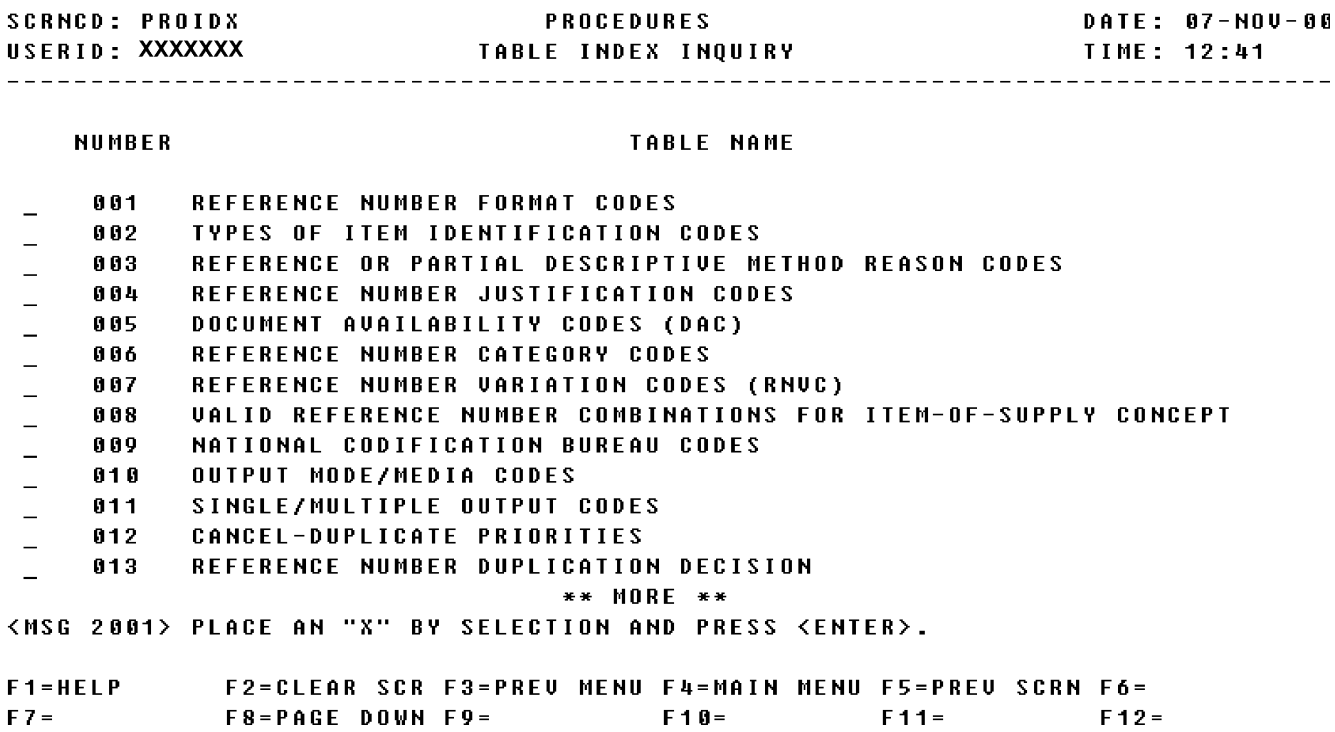

a. Screen Explanation. This Inquiry screen displays an index list of FLIS table number and FLIS table names. This screen can be displayed by pressing F5 on Table Inquiry screen (PROTAB).

(1) If this search has more data than can be displayed in one screen, the user may page down by pressing the F8 key, and page up by pressing the F7 key.

(2) To return to screen PROQIK (Quick Information) the user presses F3.

(3) To return to screen PROTAB (Table Inquiry) the user presses F5.

b. Field Requirements. The valid field entries are described below.

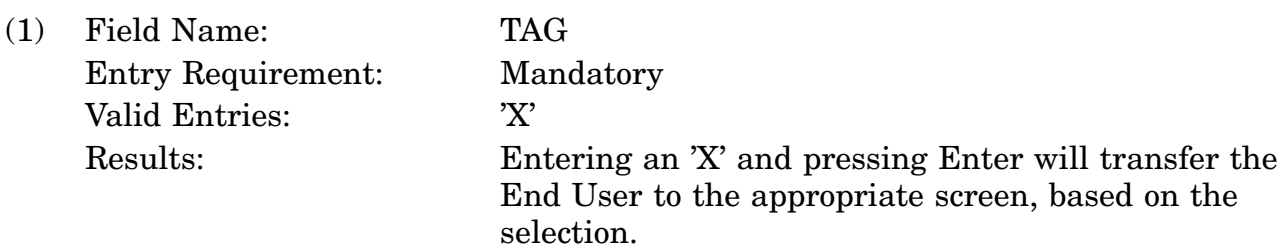

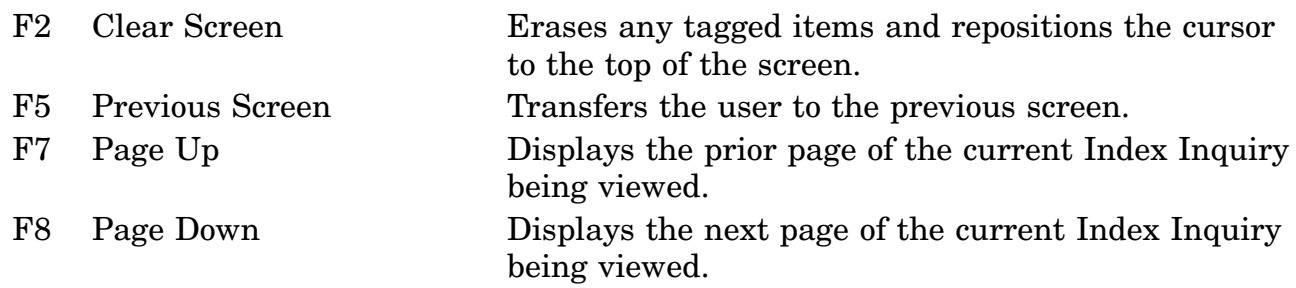

### **A.114 PRORP1 - Table Inquiry Reply Screen**

<span id="page-374-0"></span>**SCRNCD: PRORP1 PROCEDURES** DATE: 07-NOV-00 TABLE: 001 REFERENCE NUMBER FORMAT CODES

ENTER RNFC OR ALL========> \_\_\_\_\_\_\_\_\_\_\_\_\_\_\_\_

<MSG 0492> ENTER CRITERIA AND PRESS <ENTER> KEY

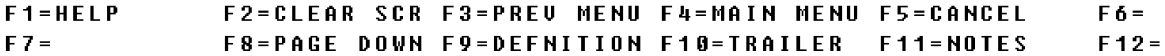

a. Screen Explanation. This Inquiry screen displays descriptive information pertaining to an input code value. This screen can be displayed by entering various input code values on the Table Inquiry Reply screen (PRORP1).

(1) If this search has more data than can be displayed in one screen, the user may page down by pressing the F8 key, and page up by pressing the F7 key.

(2) To return to screen PROQIK (Quick Information) the user presses F3.

b. Field Requirements. The valid field entries are described below.

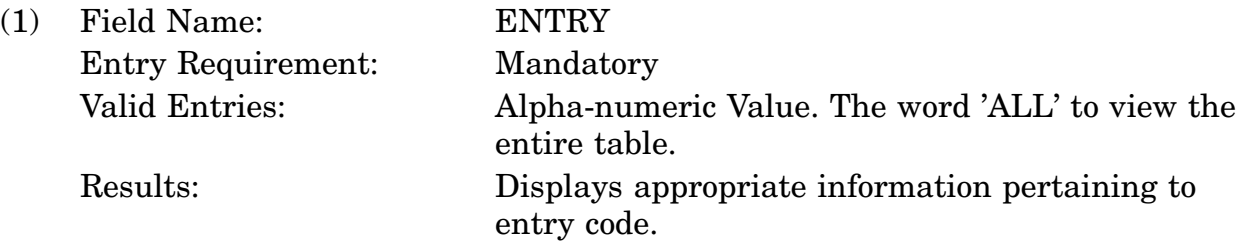

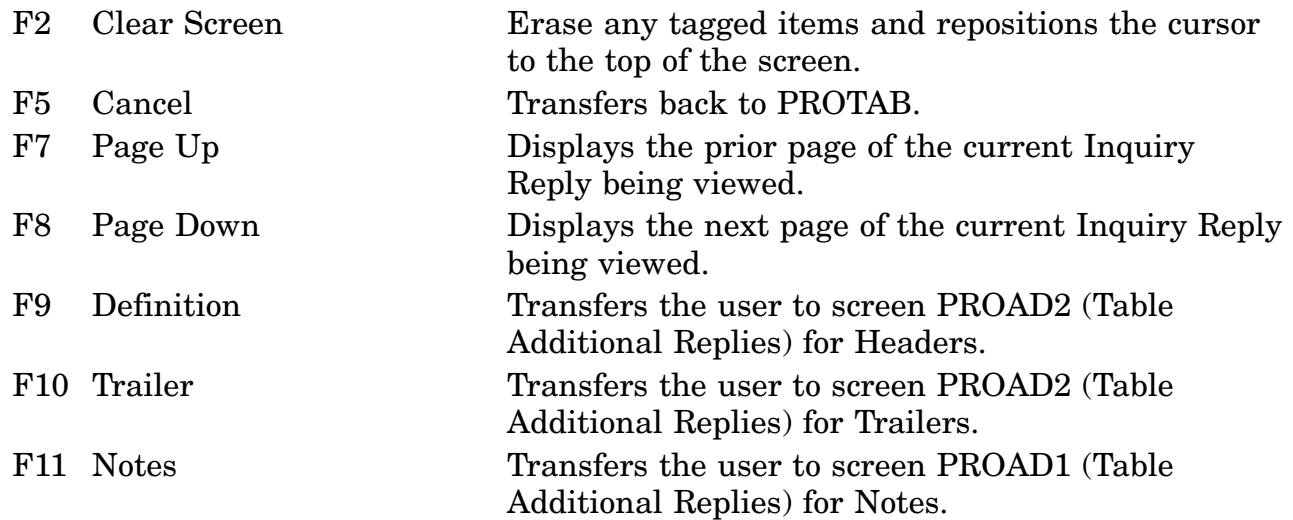

### **A.115 PRORP2 - Table Inquiry Reply Screen**

<span id="page-376-0"></span>**SCRNCD: PRORP2 PROCEDURES DATE: 07-NOV-00** TABLE: 009 NATIONAL CODIFICATION BUREAU CODES

ENTER CODE OR ALL ==========> \_\_\_\_\_

<MSG 0492> ENTER CRITERIA AND PRESS <ENTER> KEY

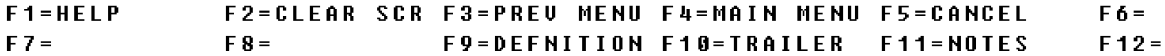

a. Screen Explanation. This Inquiry screen displays descriptive information pertaining to an input code value. This screen can be displayed by entering various input code values on the Table Inquiry Reply screen (PRORP2).

(1) If this search has more data than can be displayed in one screen, the user may page down by pressing the F8 key, and page up by pressing the F7 key.

(2) To return to screen PROQIK (Quick Information) the user presses F3.

(3) This screen is for the Next Part if applicable, when F12 is available.

b. Field Requirements. The valid field entries are described below.

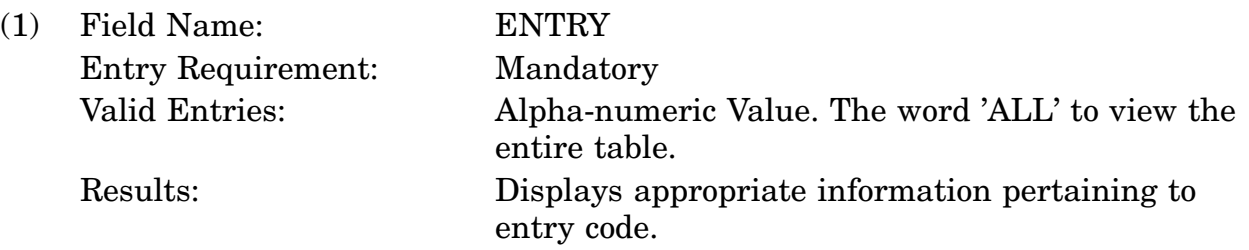

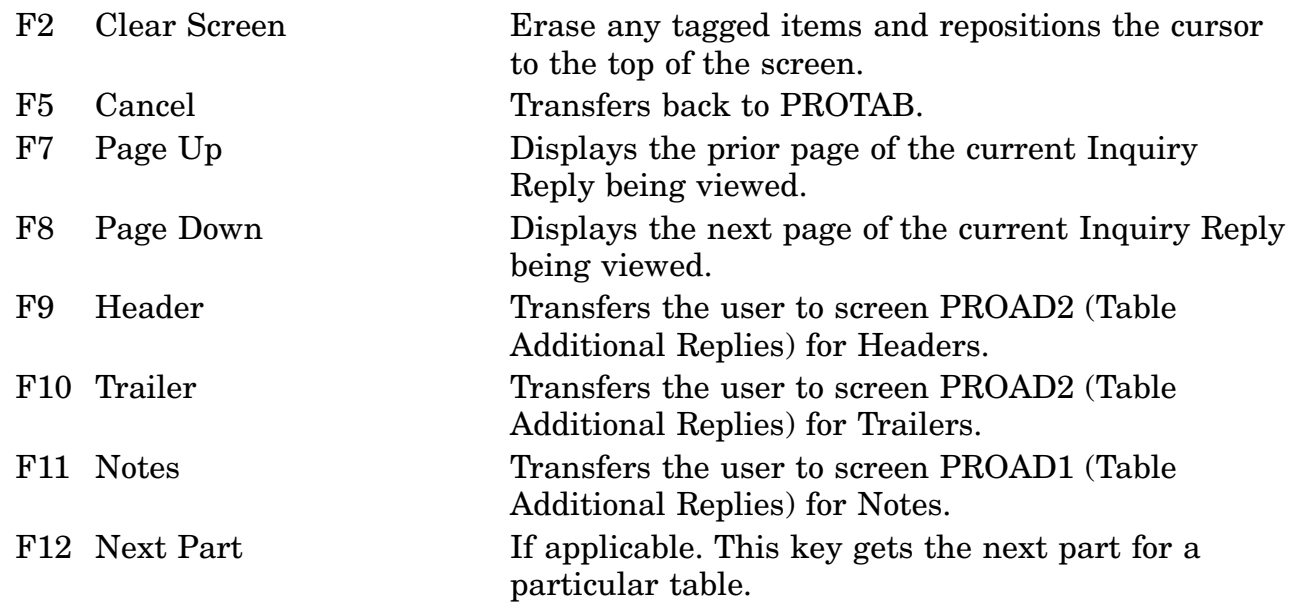

# **A.116 PRORP3 - Table Inquiry Reply Screen**

<span id="page-378-0"></span>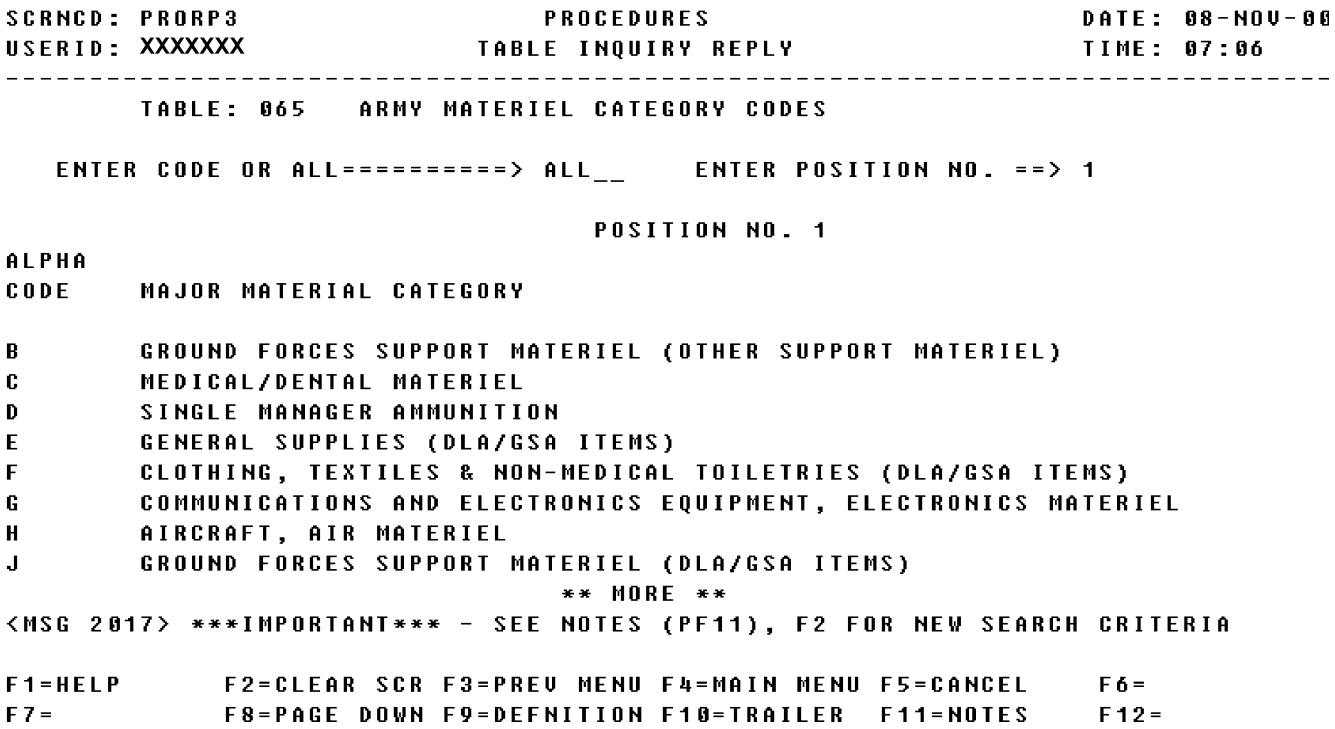

a. Screen Explanation. This Inquiry screen displays descriptive information pertaining to an input code value. This screen can be displayed by entering various input code values on the Table Inquiry Reply screen (PRORP3).

(1) If this search has more data than can be displayed in one screen, the user may page down by pressing the F8 key, and page up by pressing the F7 key.

(2) To return to screen PROQIK (Quick Information) the user presses F3.

(3) This screen is for the Next Part if applicable, when F12 is available.

b. Field Requirements. The valid field entries are described below.

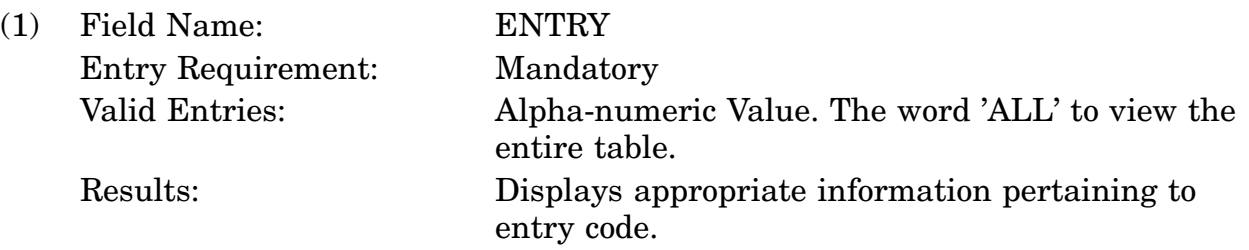

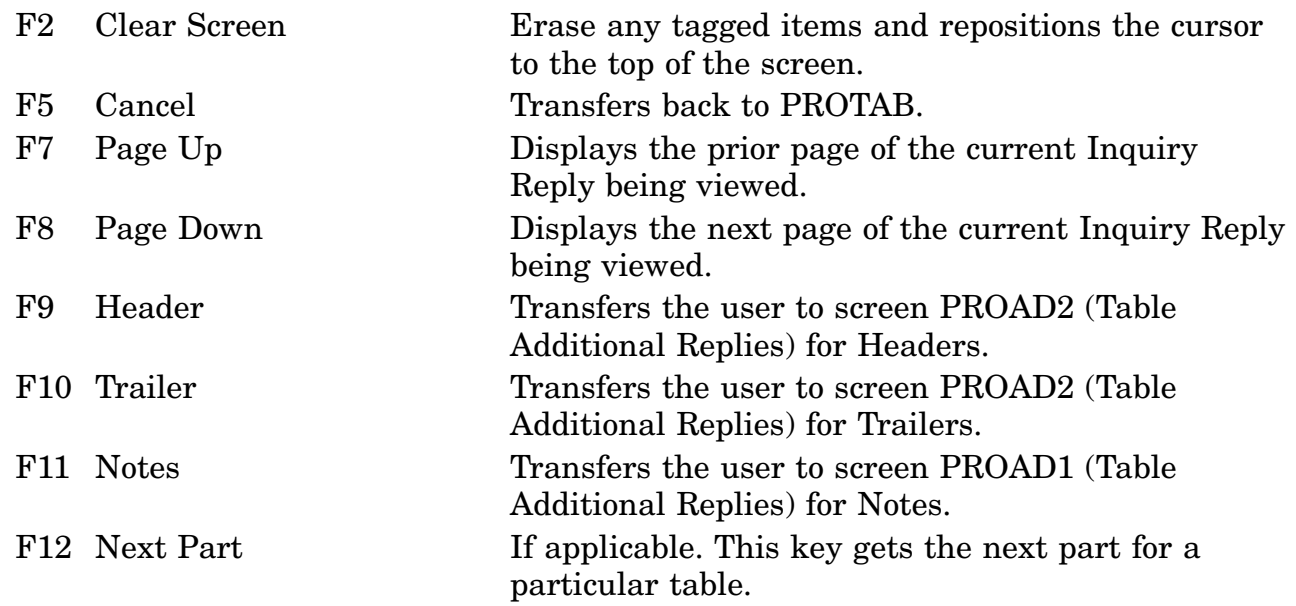

# **A.117 PRORP4 - Table Inquiry Reply Screen**

<span id="page-380-0"></span>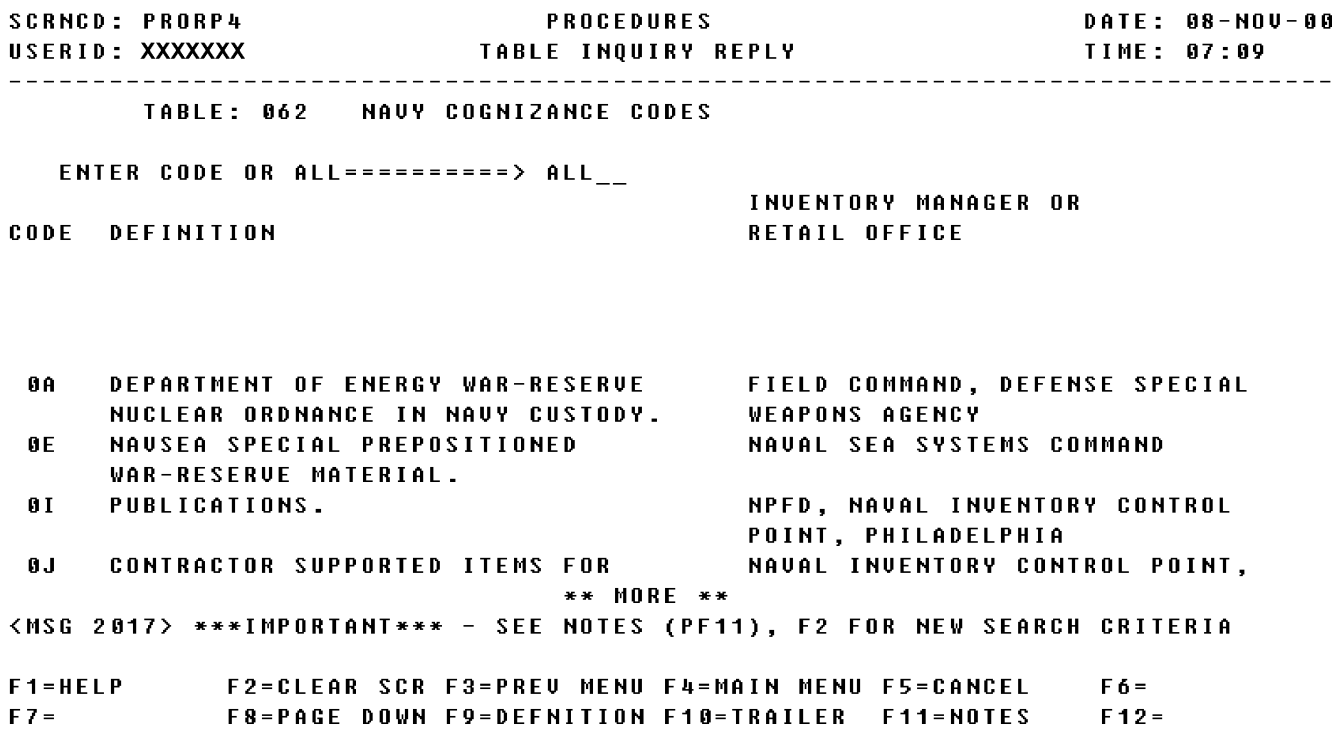

a. Screen Explanation. This Inquiry screen displays descriptive information pertaining to an input code value. This screen can be displayed by entering various input code values on the Table Inquiry Reply screen (PRORP4).

(1) If this search has more data than can be displayed in one screen, the user may page down by pressing the F8 key, and page up by pressing the F7 key.

(2) To return to screen PROQIK (Quick Information) the user presses F3.

(3) This screen is for the Next Part if applicable, when F12 is available.

b. Field Requirements. The valid field entries are described below.

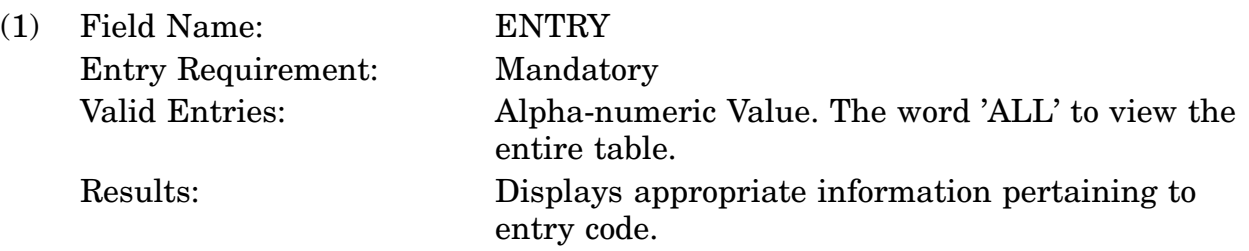

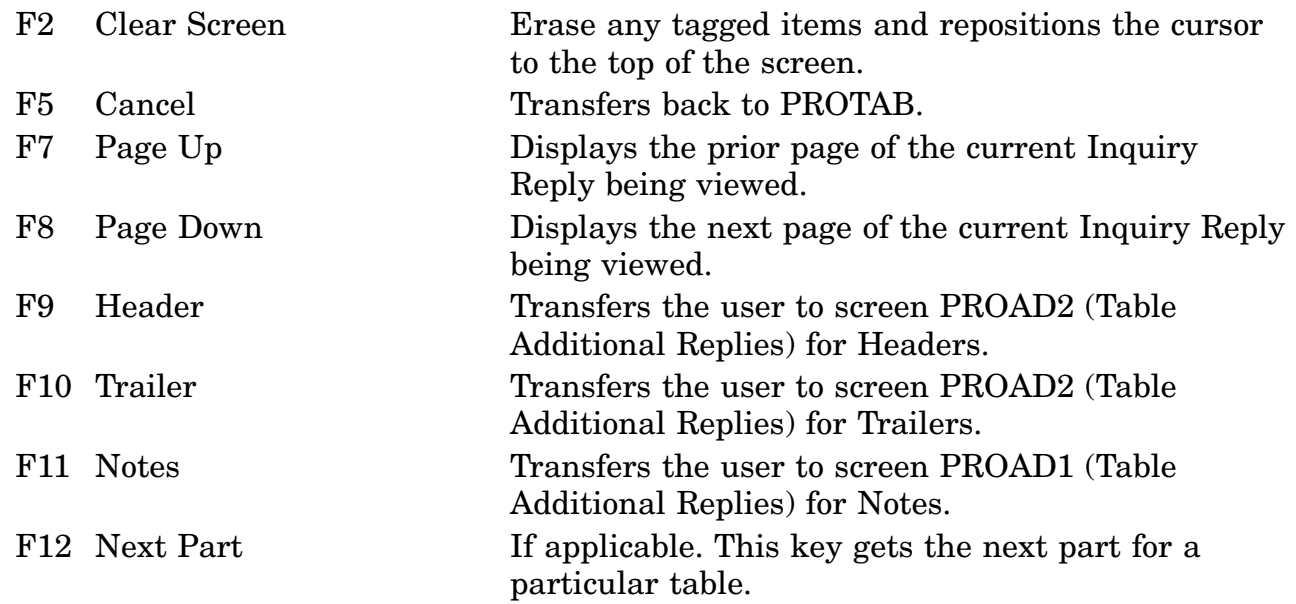

#### **A.118 PRORP5 - Table Inquiry Reply Screen**

<span id="page-382-0"></span>**SCRNCD: PRORP5 PROCEDURES** DATE: 08-NOV-00 USERID: XXXXXXX TABLE INQUIRY REPLY TIME: 07:13 TABLE: 042 SERUICE CODE: PROUISIONING SCREENING MASTER ADDRESS TAB ENTER CODE OR ALL ==========> ALL\_\_ CODE SERVICE/AGENCY 01 ARMY 02 NAUY 03 AIR FORCE 04 MARINE CORPS 05 DEFENSE LOGISTICS AGENCY/INTEGRATED MANAGER 06 OTHER DOD 07 CIVIL AGENCY 08 OTHER GOVERNMENTS/NORTH ATLANTIC TREATY ORGANIZATION (NATO) \*\* END OF DATA \*\* <MSG 2017> \*\*\*IMPORTANT\*\*\* - SEE NOTES (PF11), F2 FOR NEW SEARCH CRITERIA F2=CLEAR SCR F3=PREU MENU F4=MAIN MENU F5=CANCEL F1=HELP  $F_0 =$ F8= F9=DEFNITION F10=TRAILER F11=NOTES  $FZ =$  $F12 =$ 

a. Screen Explanation. This Inquiry screen displays descriptive information pertaining to an input code value. This screen can be displayed by entering various input code values on the Table Inquiry Reply screen (PRORP5).

(1) If this search has more data than can be displayed in one screen, the user may page down by pressing the F8 key, and page up by pressing the F7 key.

(2) To return to screen PROQIK (Quick Information) the user presses F3.

(3) This screen is for the Next Part if applicable, when F12 is available.

b. Field Requirements. The valid field entries are described below.

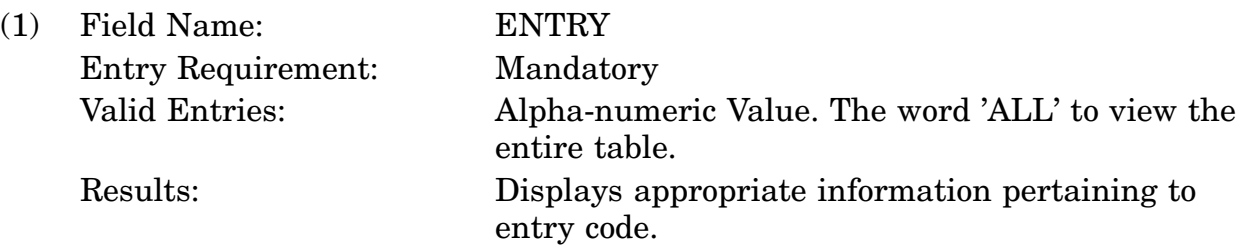

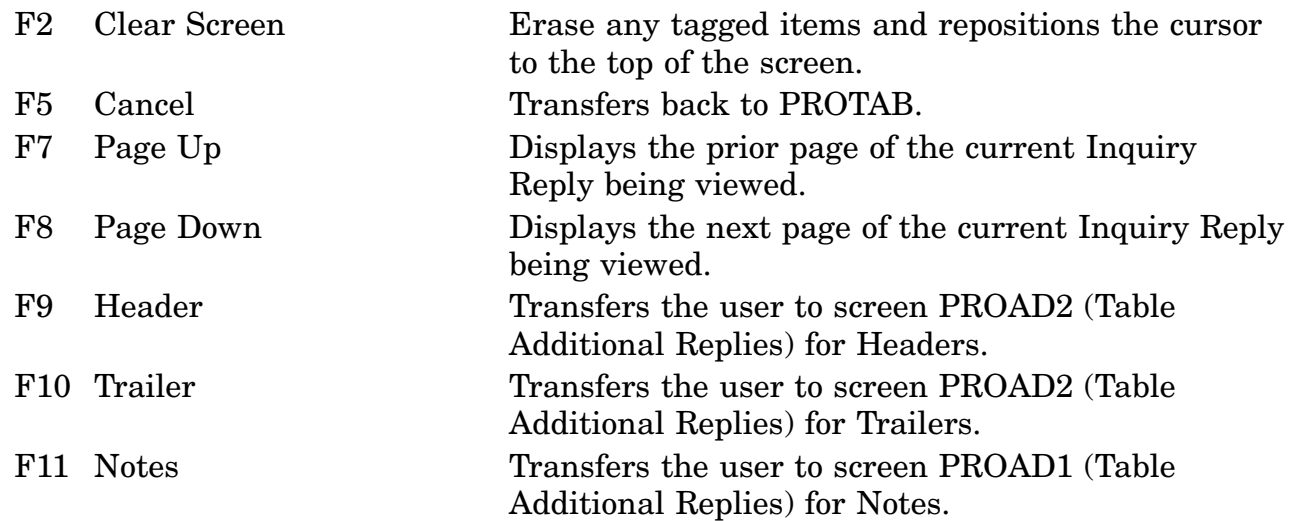

# **A.119 PRORP6 - Table Inquiry Reply Screen**

<span id="page-384-0"></span>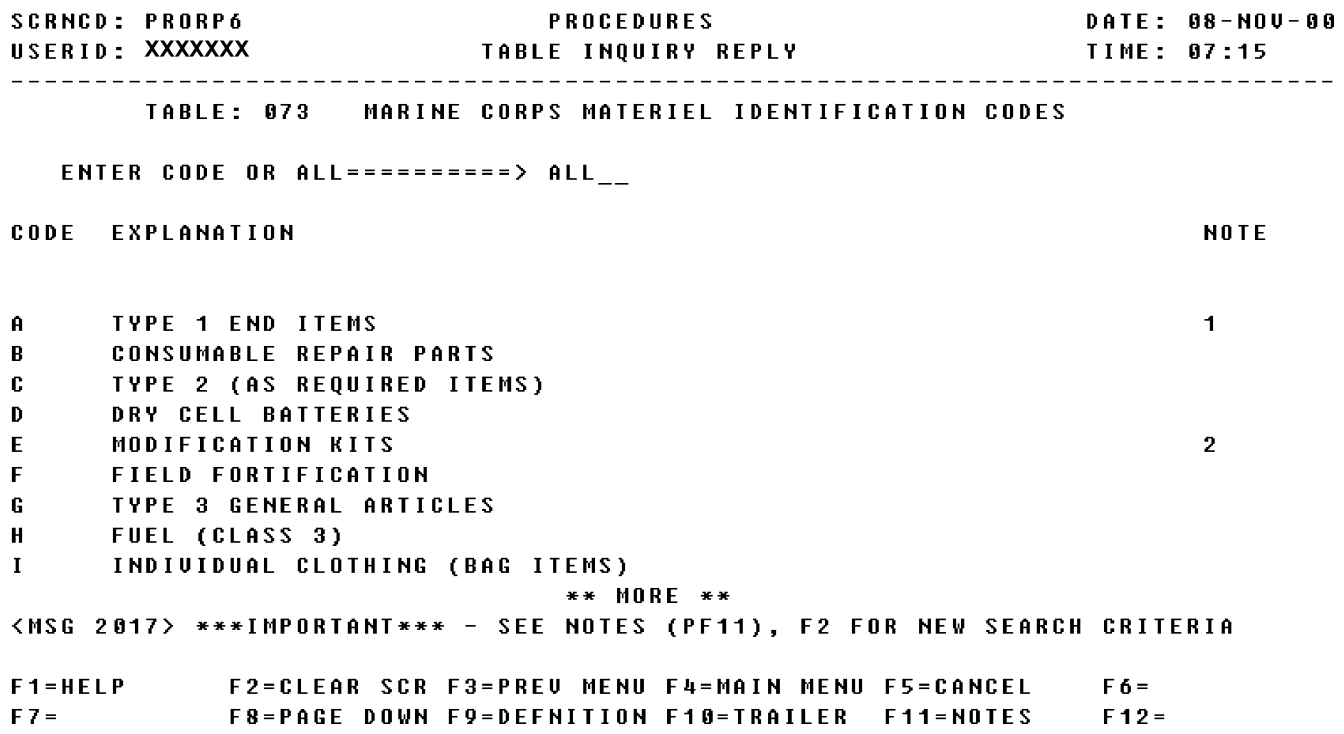

a. Screen Explanation. This Inquiry screen displays descriptive information pertaining to an input code value. This screen can be displayed by entering various input code values on the Table Inquiry Reply screen (PRORP6).

(1) If this search has more data than can be displayed in one screen, the user may page down by pressing the F8 key, and page up by pressing the F7 key.

(2) To return to screen PROQIK (Quick Information) the user presses F3.

(3) This screen is for the Next Part if applicable, when F12 is available.

b. Field Requirements. The valid field entries are described below.

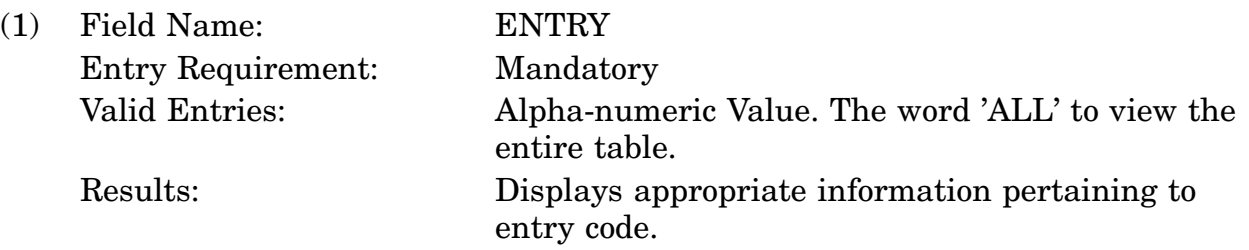

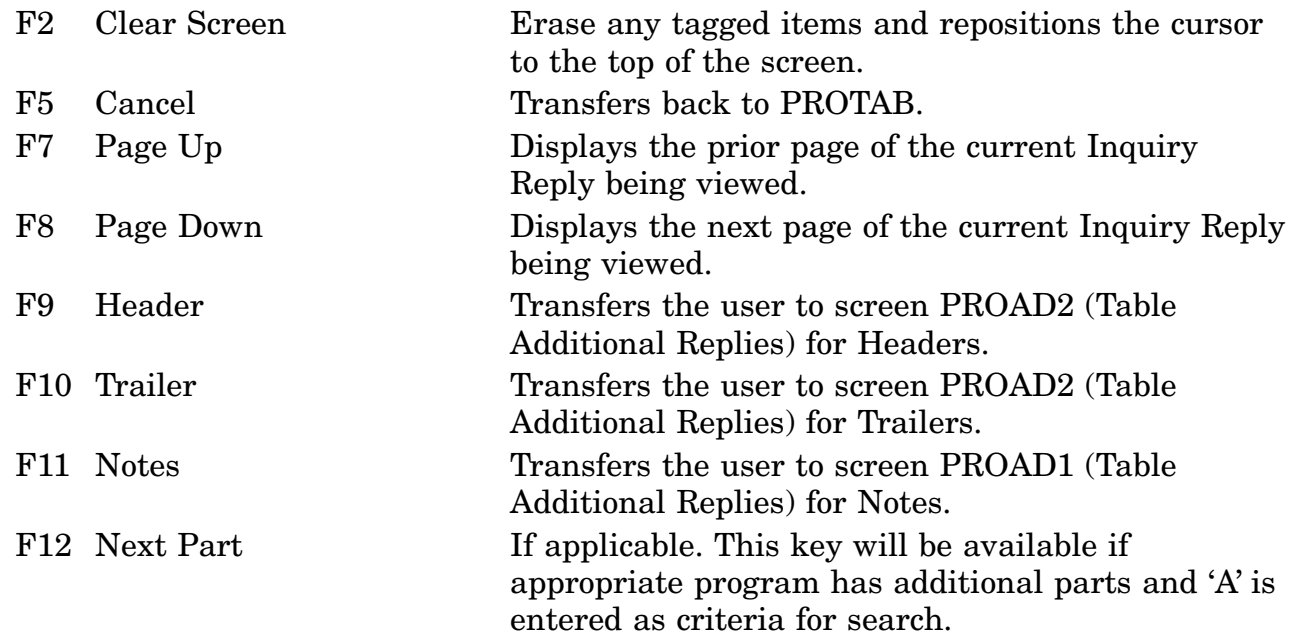

#### **A.120 PRORP7 - Table Inquiry Reply Screen**

<span id="page-386-0"></span>**SCRNCD: PRORP7** DATE: 08-NOV-00 **PROCEDURES** USERID: XXXXXXX TABLE INQUIRY REPLY TIME: 07:19 TABLE: 021 REFERENCE NUMBER FORMAT CRITERIA FOR SPECIFIED GOVERNMEN ENTER CAGE CODE OR ALL =====> ALL \_\_ CAGE **CODE FORMAT EXAMPLE REMARKS** 21450 6 NUMERIC 123456 NO SPACES OR SPECIAL CHARACTERS. 24065 7 ALPHANUMERIC FIRST POSITION MUST BE X, SECOND  $X - 12A$ POSITION MUST BE DASH (-). A MAXIMUM OF FIVE (5) CHARACTERS MAY FOLLOW. ONLY THE LAST POSITION MAY BE ALPHA, THE OTHERS MUST BE NUMERIC.  $X - 123$  $X - 1234A$ 81348 32 ALPHANUMERIC AA-S-130 IF PART NUMBER CONTAINS ALPHAS IN FIRST \*\* MORE \*\* <MSG 2017> \*\*\*IMPORTANT\*\*\* - SEE NOTES (PF11), F2 FOR NEW SEARCH CRITERIA  $F1 = HELP$ F2=CLEAR SCR F3=PREU MENU F4=MAIN MENU F5=CANCEL  $F 6 =$  $FZ =$ F8=PAGE DOWN F9=DEFNITION F10=TRAILER F11=NOTES  $F12 =$ 

a. Screen Explanation. This Inquiry screen displays descriptive information pertaining to an input code value. This screen can be displayed by entering various input code values on the Table Inquiry Reply screen (PRORP7).

(1) If this search has more data than can be displayed in one screen, the user may page down by pressing the F8 key, and page up by pressing the F7 key.

(2) To return to screen PROQIK (Quick Information) the user presses F3.

(3) This screen is for the Next Part if applicable, when F12 is available.

b. Field Requirements. The valid field entries are described below.

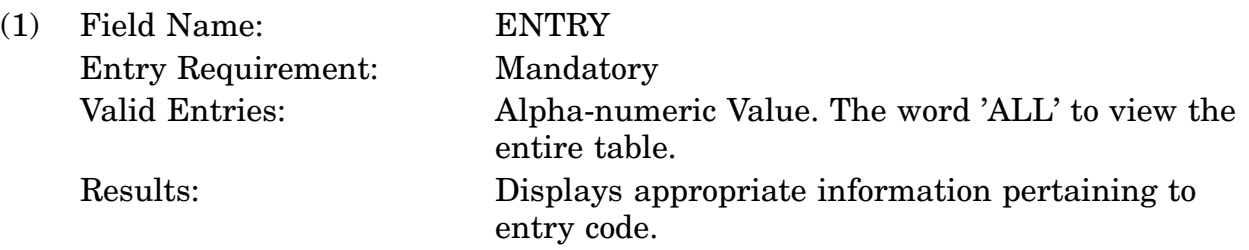

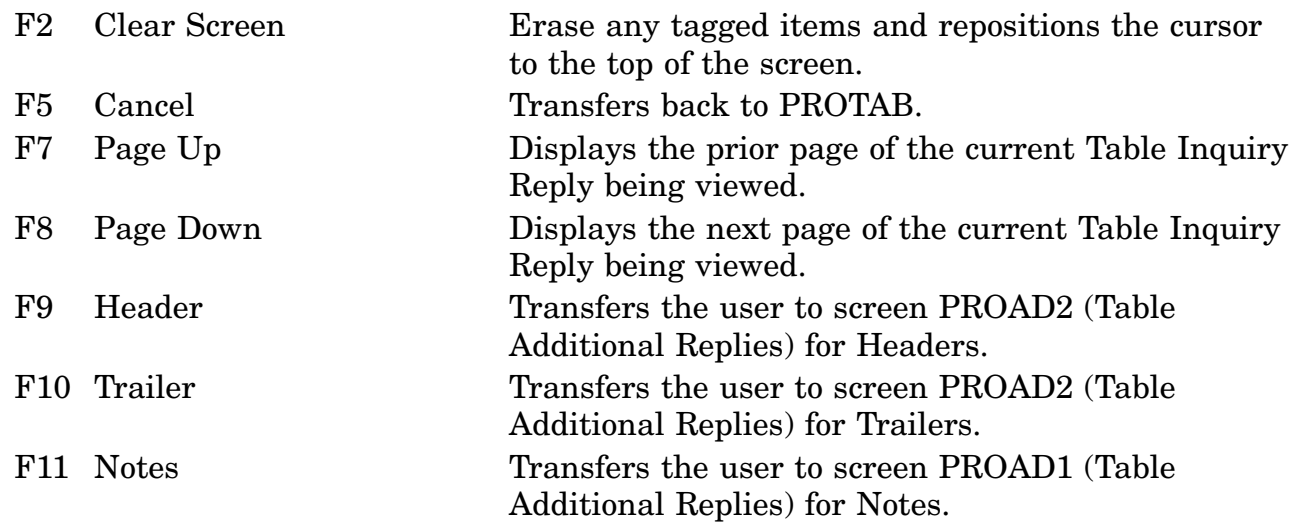

# **A.121 PRORP8 - Table Inquiry Reply Screen**

<span id="page-388-0"></span>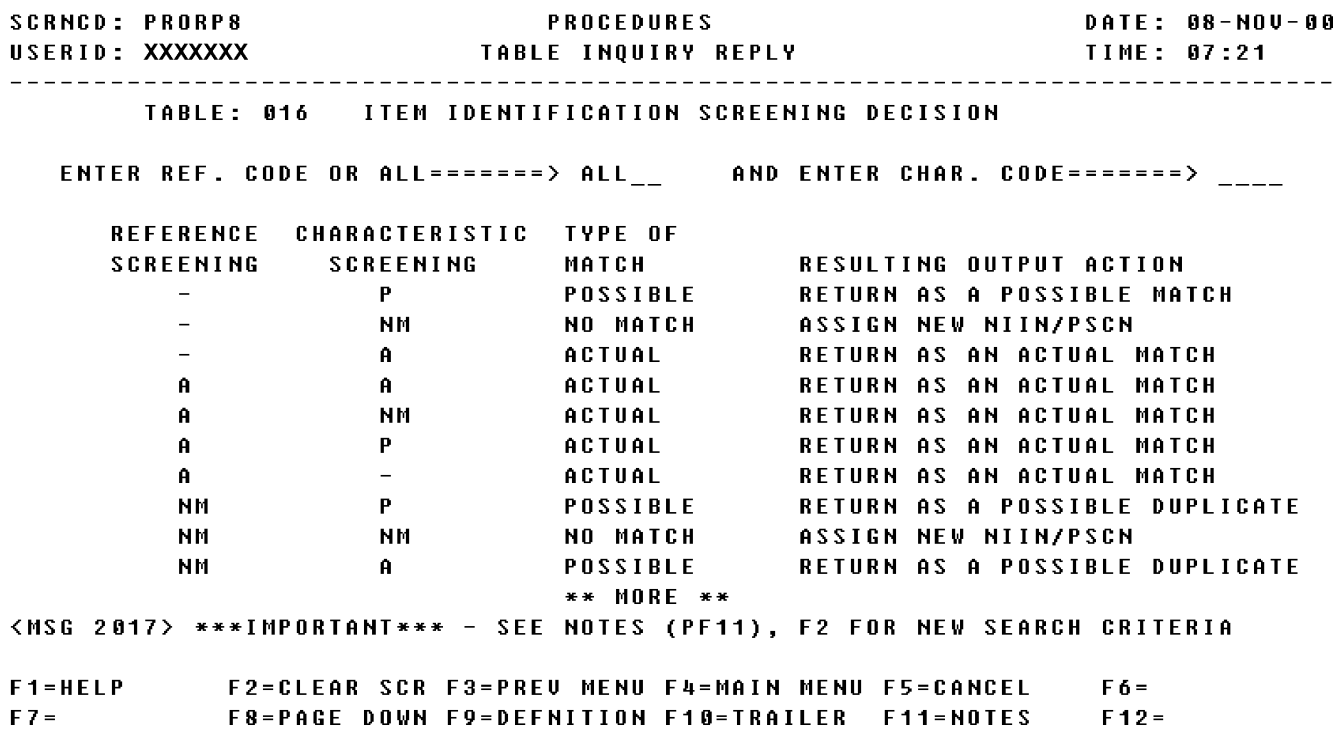

a. Screen Explanation. This Inquiry screen displays descriptive information pertaining to an input code value. This screen can be displayed by entering various input code values on the Table Inquiry Reply screen (PRORP8).

(1) If this search has more data than can be displayed in one screen, the user may page down by pressing the F8 key, and page up by pressing the F7 key.

(2) To return to screen PROQIK (Quick Information) the user presses F3.

b. Field Requirements. The valid field entries are described below.

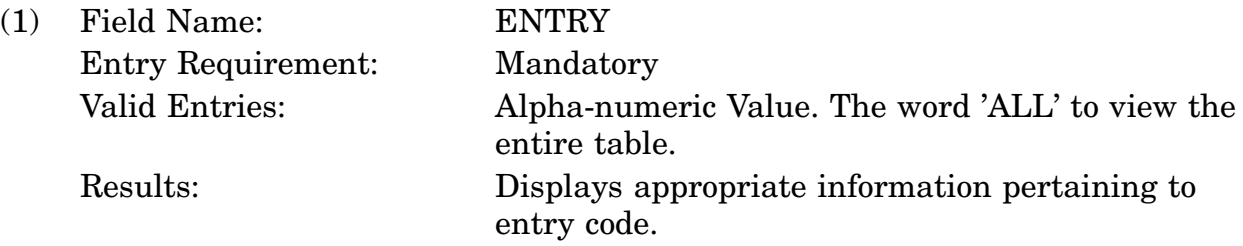

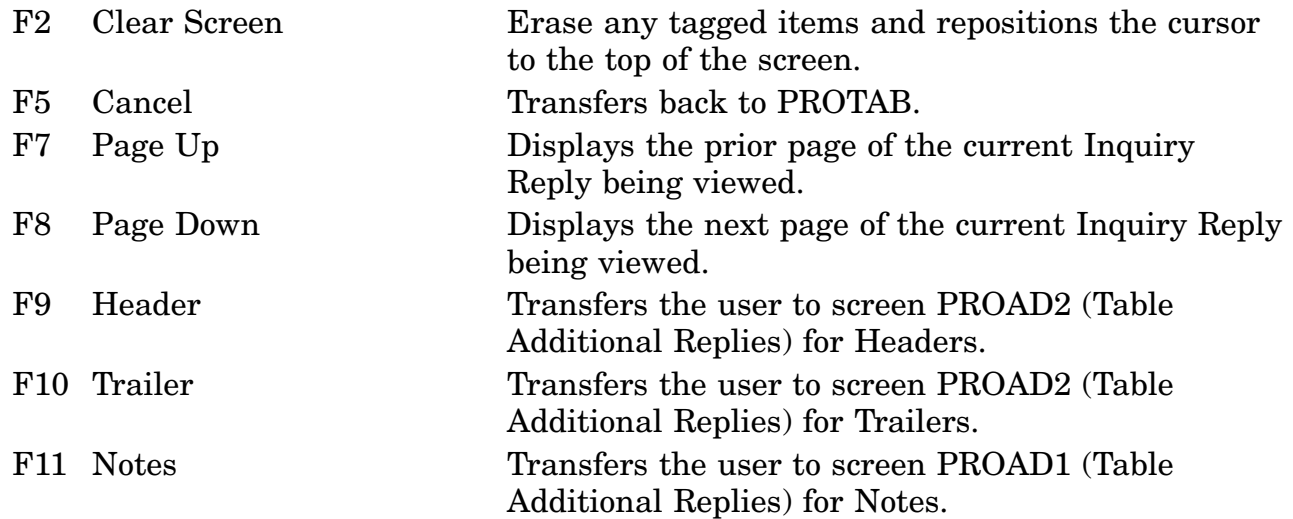

# **A.122 PRORP9 - Table Inquiry Reply Screen**

<span id="page-390-0"></span>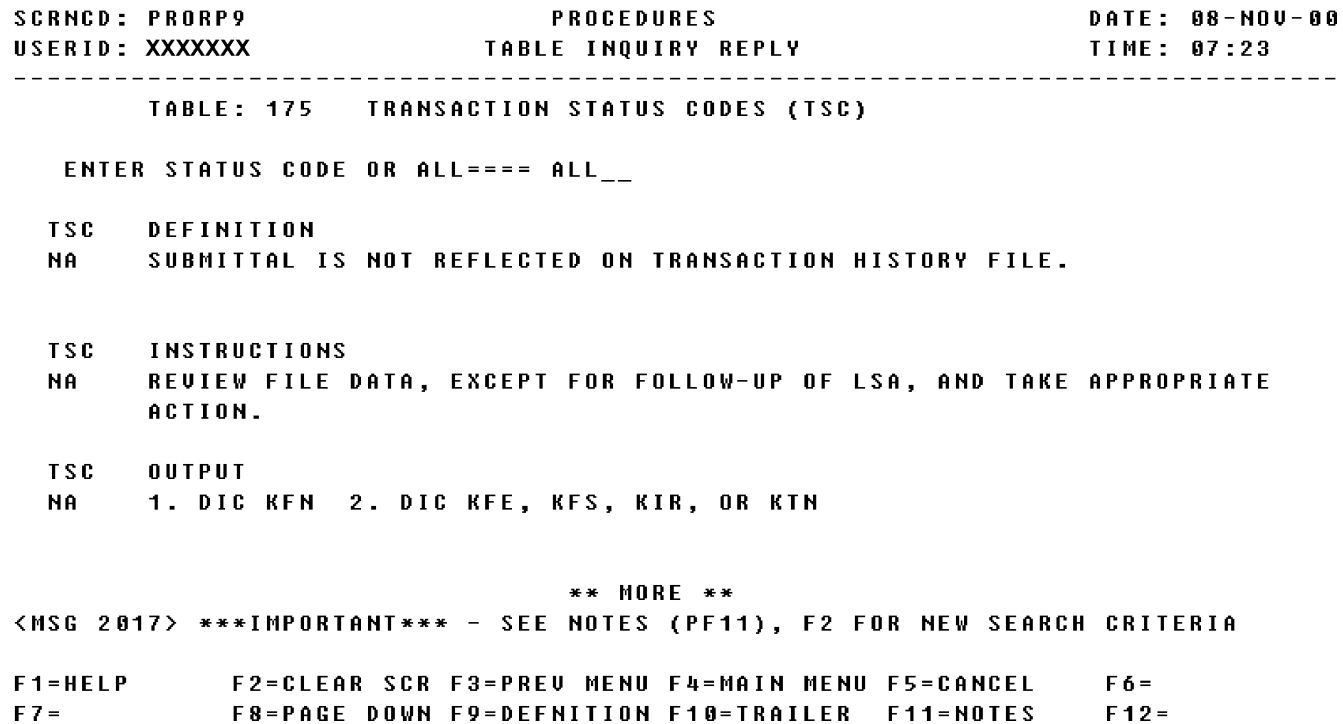

a. Screen Explanation. This Inquiry screen displays descriptive information pertaining to an input code value. This screen can be displayed by entering various input code values on the Table Inquiry Reply screen (PRORP9).

(1) If this search has more data than can be displayed in one screen, the user may page down by pressing the F8 key, and page up by pressing the F7 key.

(2) To return to screen PROQIK (Quick Information) the user presses F3.

b. Field Requirements. The valid field entries are described below.

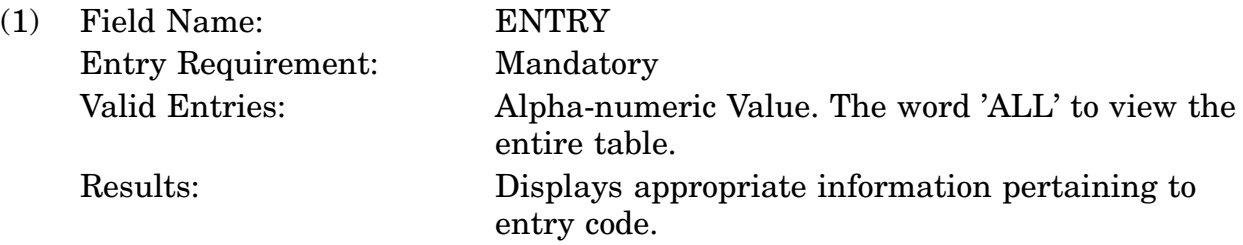

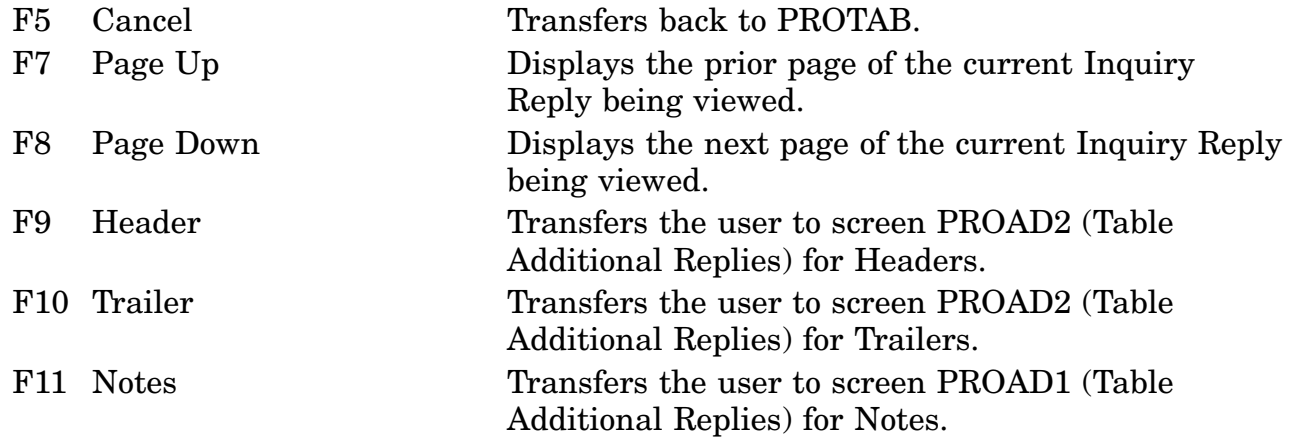

#### **A.123 PROR10 - Table Inquiry Reply Screen**

<span id="page-392-0"></span>**SCRNCD: PROR10** DATE: 08-NOV-00 **PROCEDURES** USERID: XXXXXXX TABLE INQUIRY REPLY TIME: 07:26 TABLE: 026 LIMITED DISTRIBUTION CODES ENTER CODE OR ALL ==========> ALL\_\_ DOD CATALOG AUTHORIZED ACTION SINGLE INTERROGATION EXPLANATION AND CODE APPLICABILITY CRITERIA SUBMITTER SUBMITTER **IDENTIFIEES FILE DATA FOR WHICH THE**  $\mathbf{0}$ CHARACTERISTICS DESCRIPTION OF AN FII (DD 146) IS SECURITY CLASSIFIED. THIS PORTION OF THE RECORD CAN ONLY BE OBTAINED FROM THE RESPONSIBLE CATALOGING ACTIVITY. THE DD 635 (EAM) PORTION OF THE ITEM RECORD IS NOT SECURITY CLASSIFIED AND NORMAL \*\* MORE \*\* <MSG 2017> \*\*\*IMPORTANT\*\*\* - SEE NOTES (PF11), F2 FOR NEW SEARCH CRITERIA  $F1 = HELP$ F2=CLEAR SCR F3=PREU MENU F4=MAIN MENU F5=CANCEL  $F 6 =$ F8=PAGE DOWN F9=DEFNITION F10=TRAILER F11=NOTES  $F7 =$  $F12 =$ 

a. Screen Explanation. This Inquiry screen displays descriptive information pertaining to an input code value. This screen can be displayed by entering various input code values on the Table Inquiry Reply screen (PROR10).

(1) If this search has more data than can be displayed in one screen, the user may page down by pressing the F8 key, and page up by pressing the F7 key.

(2) To return to screen PROQIK (Quick Information) the user presses F3.

b. Field Requirements. The valid field entries are described below.

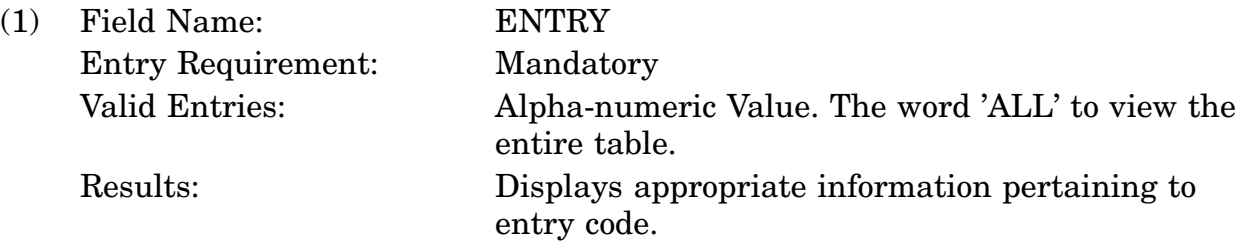

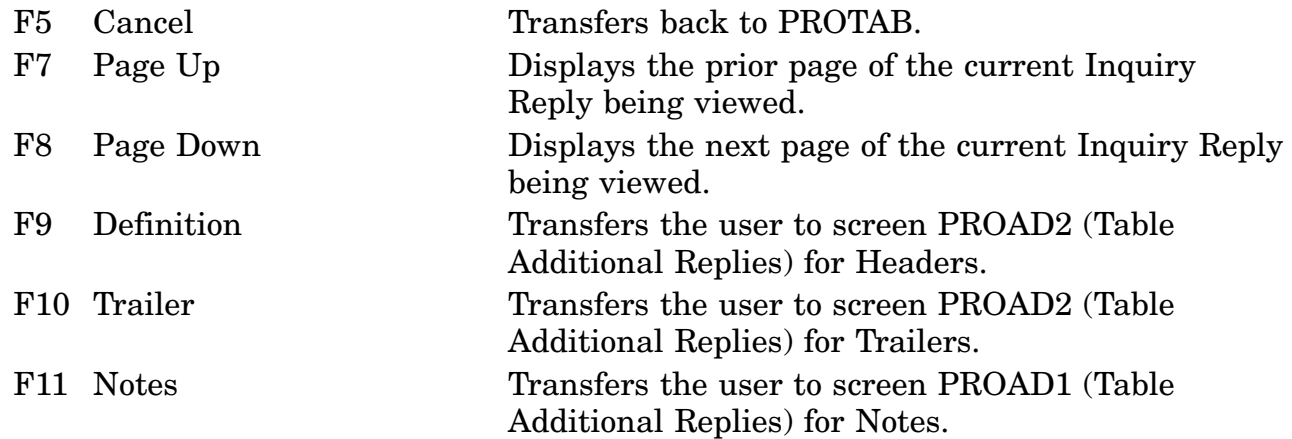

# **A.124 PROR11 - Table Inquiry Reply Screen**

<span id="page-394-0"></span>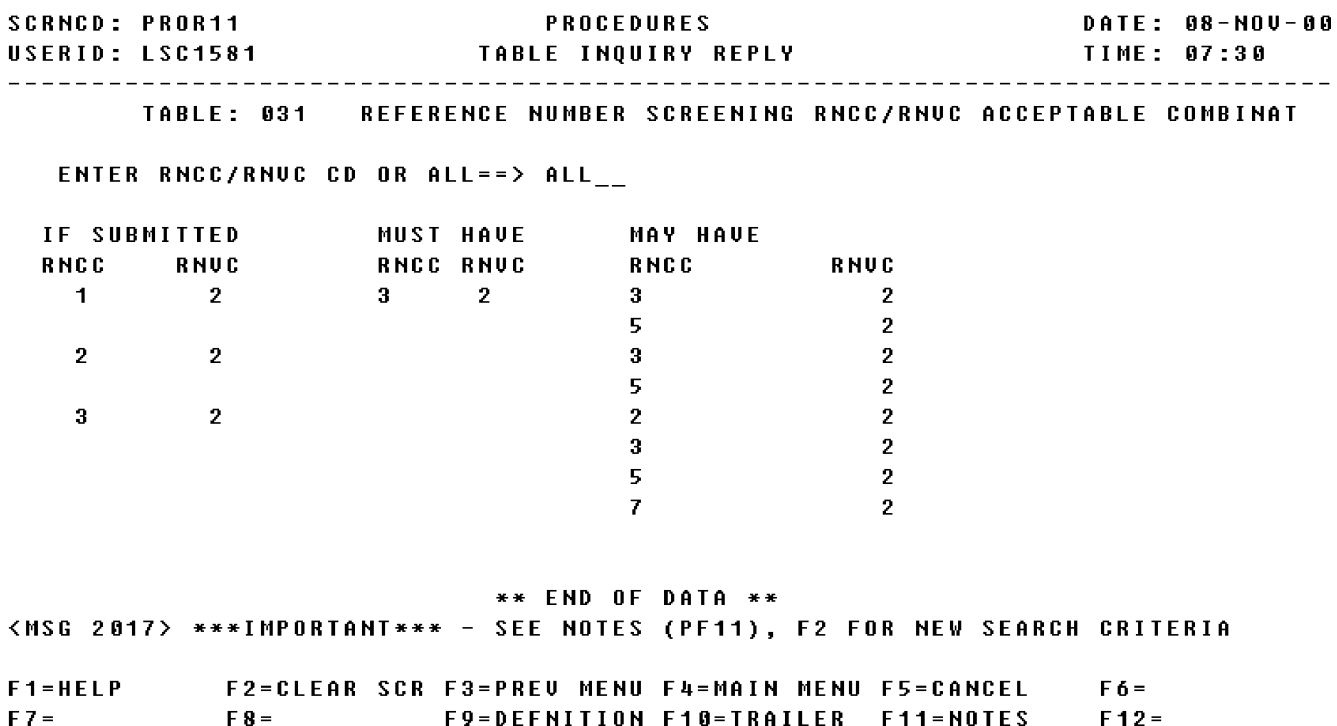

a. Screen Explanation. This Inquiry screen displays descriptive information pertaining to an input code value. This screen can be displayed by entering various input code values on the Table Inquiry Reply screen (PROR11).

(1) If this search has more data than can be displayed in one screen, the user may page down by pressing the F8 key, and page up by pressing the F7 key.

(2) To return to screen PROQIK (Quick Information) the user presses F3.

b. Field Requirements. The valid field entries are described below.

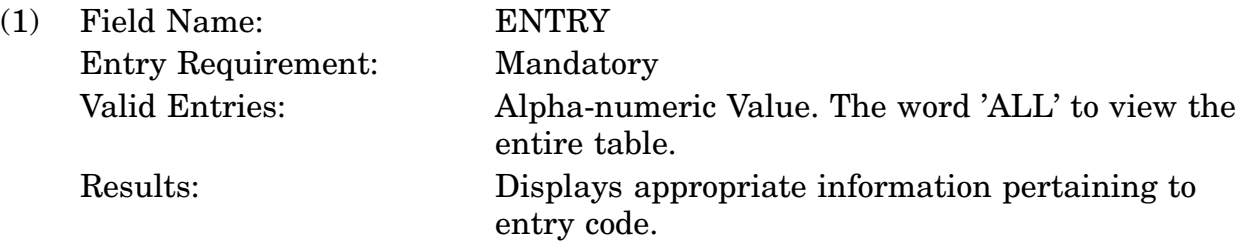

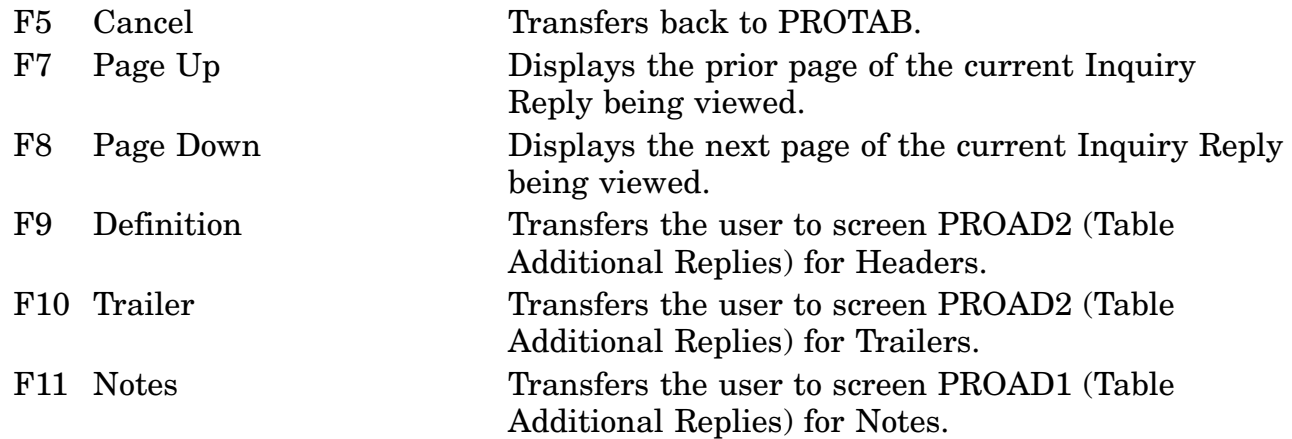
#### **A.125 PROR13 - Table Inquiry Reply Screen**

**SCRNCD: PROR13** DATE: 08-NOV-00 PROCEDURES TIME: 07:35 TABLE: 079 UNIT OF ISSUE CONVERSION FACTORS ENTER CODE OR ALL==========>  $ALL_{--}$ **CONVERSION DECIMAL**  $0<sub>L</sub>$ **NEW** UNIT OF ISSUE LOCATOR & FACTOR MULTIPLY BY **CODE** UNIT OF ISSUE BARREL (STANDARD U.S.; CUBIC FOOT 34212 BL.  $4.212$  $31.5$   $6*$ 10315 31.5 **BL** BARREL (STANDARD U.S.; GALLON  $31.5$   $6*$ 00042 BL. **BARREL (BULK** GALLON  $42.$ PETROLEUM; 42 GL\* LITER  $119.2$ BARREL (STANDARD U.S.; 11192 BL.  $31.5$   $6*$ BARREL (STANDARD U.S.; **PINT** 00252  $252.$ BL.  $31.5$   $6*$ \*\* MORE \*\* <MSG 2017> \*\*\*IMPORTANT\*\*\* - SEE NOTES (PF11), F2 FOR NEW SEARCH CRITERIA  $F1 = HELP$ F2=CLEAR SCR F3=PREU MENU F4=MAIN MENU F5=CANCEL  $F_0 =$ F8=PAGE DOWN F9=DEFNITION F10=TRAILER F11=NOTES  $F7 =$  $F12 =$ 

a. Screen Explanation. This Inquiry screen displays descriptive information pertaining to an input code value. This screen can be displayed by entering various input code values on the Table Inquiry Reply screen (PROR13).

(1) If this search has more data than can be displayed in one screen, the user may page down by pressing the F8 key, and page up by pressing the F7 key.

(2) To return to screen PROQIK (Quick Information) the user presses F3.

b. Field Requirements. The valid field entries are described below.

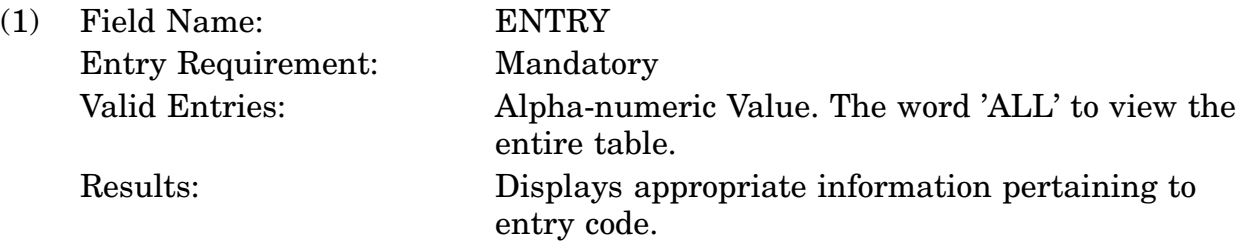

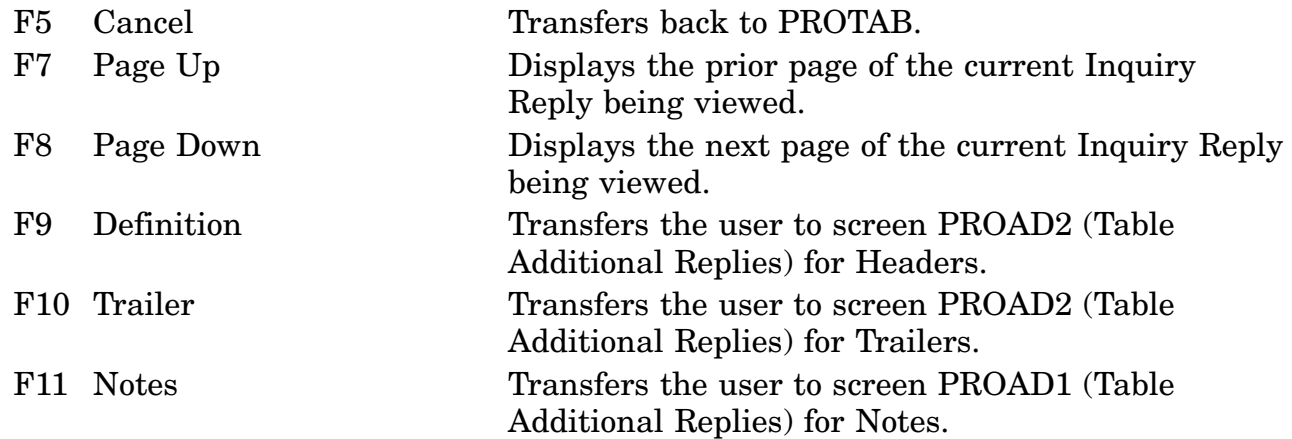

# **A.126 PROR14 - Table Inquiry Reply Screen**

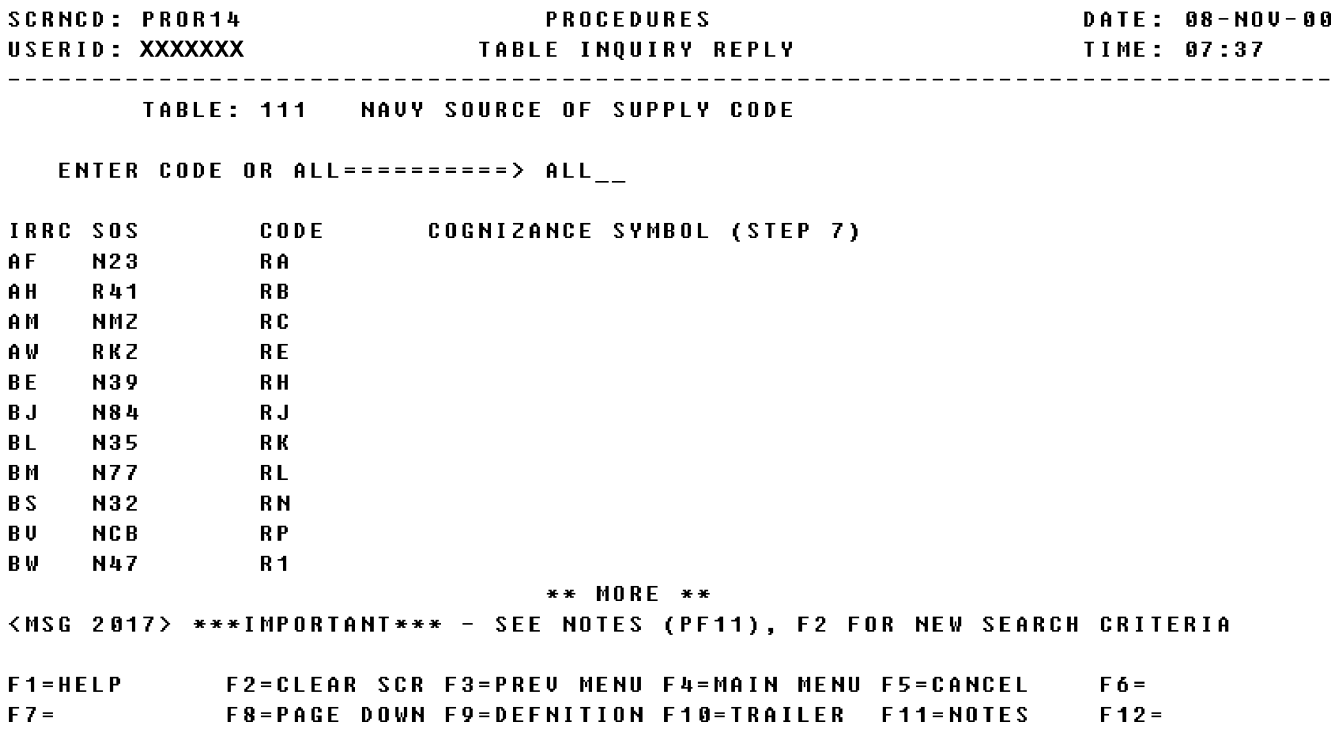

a. Screen Explanation. This Inquiry screen displays descriptive information pertaining to an input code value. This screen can be displayed by entering various input code values on the Table Inquiry Reply screen (PROR14).

(1) If this search has more data than can be displayed in one screen, the user may page down by pressing the F8 key, and page up by pressing the F7 key.

(2) To return to screen PROQIK (Quick Information) the user presses F3.

b. Field Requirements. The valid field entries are described below.

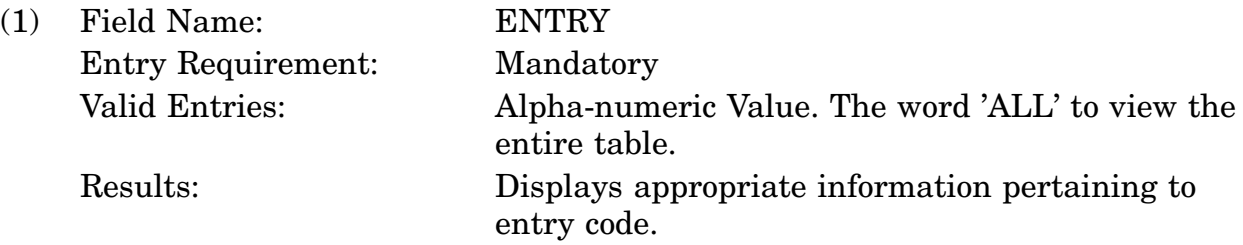

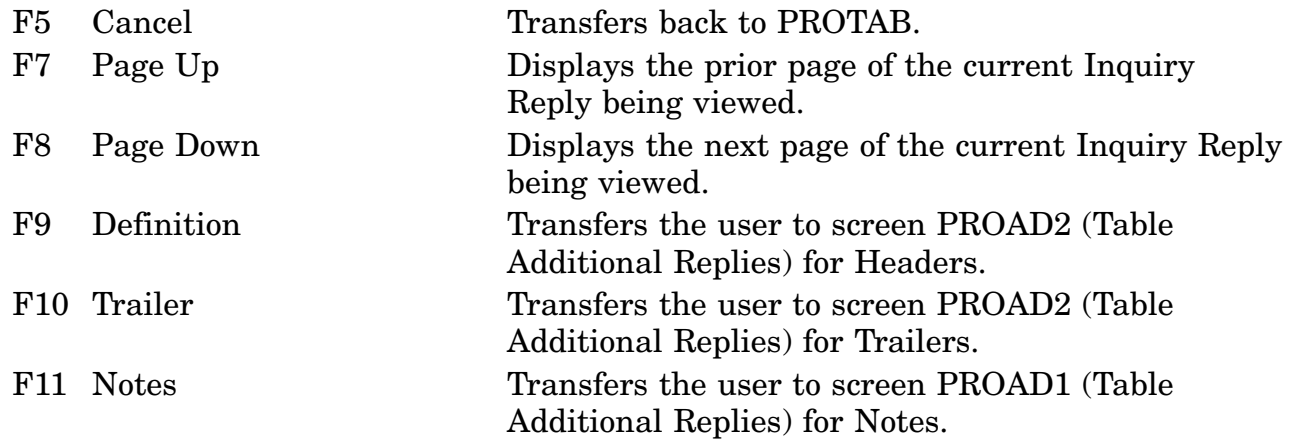

#### **A.127 PROR15 - Table Inquiry Reply Screen**

**SCRNCD: PROR15 PROCEDURES** DATE: 08-NOV-00 USERID: XXXXXXX TABLE INQUIRY REPLY **TIME: 07:38** TABLE: 104 ACTIVITY CODES AND ADDRESSES FOR AUTHORIZED ORIGINATORS, ACTIVITY CODE OR ALL=>  $ALL_{--}$ PART<sub>1</sub> **ACTIVITY MOE** RNAAC ORIG **SUB CODE CODE**  $(Y = Y E S, N = N0)$ A C D A  $N$ Y Ψ.  $\langle \rangle$  Y AH.  $D S$  $\blacksquare$ Y **SIMPLE** DA D i γ i Y AJ. AK.  $DS$ i γ i  $M$ Y  $\mathbf{Y}$  $\mathbf{v}$ AM. **DA**  $\mathbf{V}$ D.A.  $\blacksquare$  $\pmb{\Psi}$  $\mathbf{V}$ AN AP. D A  $H$ - Y -Y D A  $\blacksquare$  $\mathbf{Y}$ Y AR. D A AS.  $\mathbf{V}$  $\mathbf{V}$  $\mathbf{N}$ \*\* MORE \*\* <MSG 2017> \*\*\*IMPORTANT\*\*\* - SEE NOTES (PF11), F2 FOR NEW SEARCH CRITERIA F2=CLEAR SCR F3=PREU MENU F4=MAIN MENU F5=CANCEL **F1=HELP**  $F_0 =$  $FZ =$ F8=PAGE DOWN F9=DEFNITION F10=TRAILER F11=NOTES F12=NEXT PART

a. Screen Explanation. This Inquiry screen displays descriptive information pertaining to an input code value. This screen can be displayed by entering various input code values on the Table Inquiry Reply screen (PROR15).

(1) If this search has more data than can be displayed in one screen, the user may page down by pressing the F8 key, and page up by pressing the F7 key.

(2) To return to screen PROQIK (Quick Information) the user presses F3.

b. Field Requirements. The valid field entries are described below.

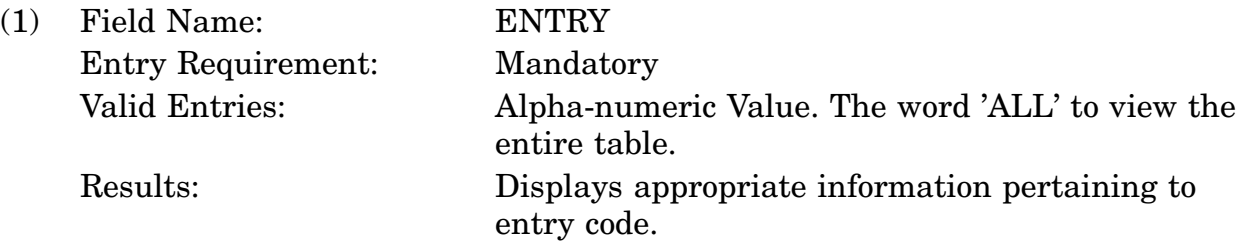

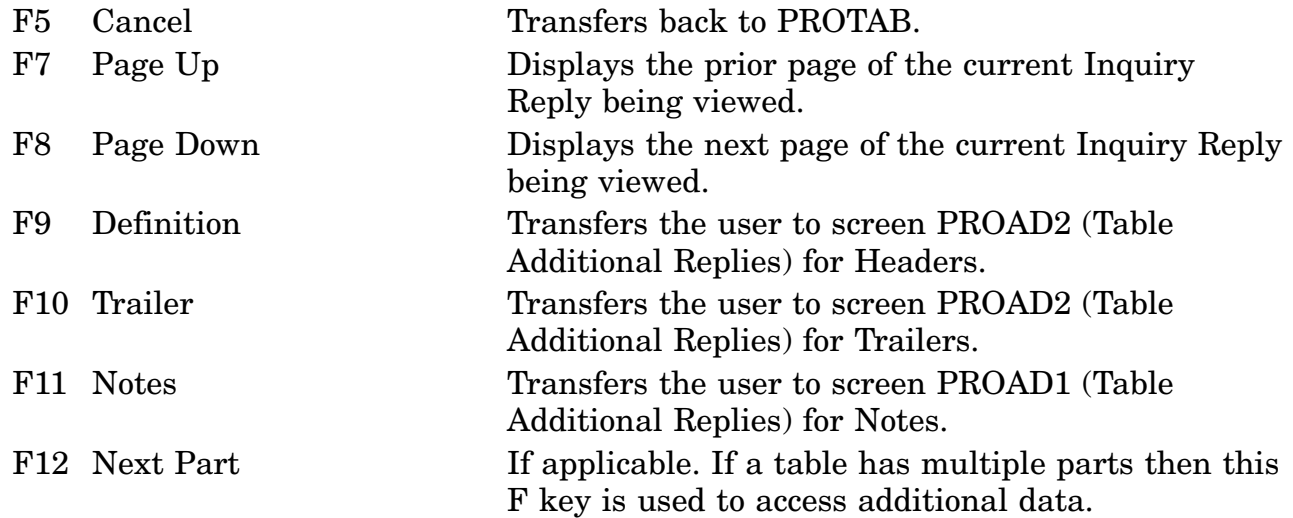

#### **A.128 PROR17 - Table Inquiry Reply Screen**

**SCRNCD: PROR17 PROCEDURES** DATE: 08-NOV-00 TABLE: 010 OUTPUT MODE/MEDIA CODES ENTER CODE OR ALL ==========> ALL\_\_ MODE MEDIA CODES

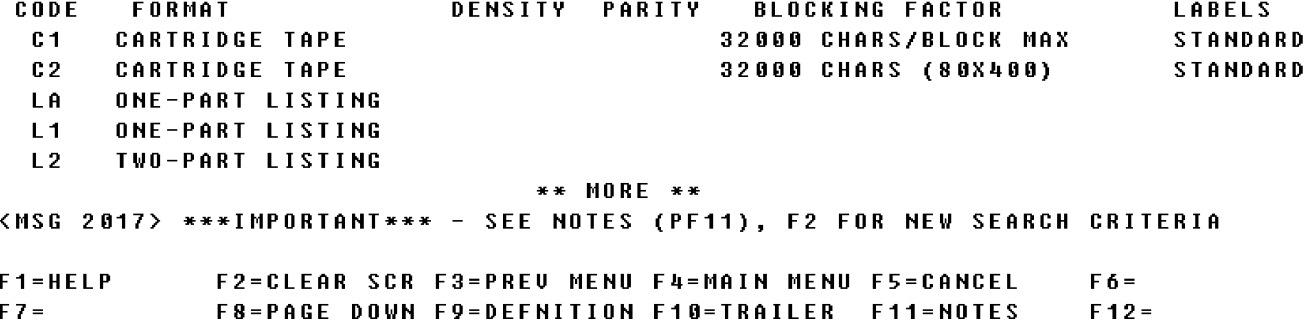

a. Screen Explanation. This Inquiry screen displays descriptive information pertaining to an input code value. This screen can be displayed by entering various input code values on the Table Inquiry Reply screen (PROR17).

(1) If this search has more data than can be displayed in one screen, the user may page down by pressing the F8 key, and page up by pressing the F7 key.

(2) To return to screen PROQIK (Quick Information) the user presses F3.

(3) This screen is for the Next Part if applicable, when F12 is available.

b. Field Requirements. The valid field entries are described below.

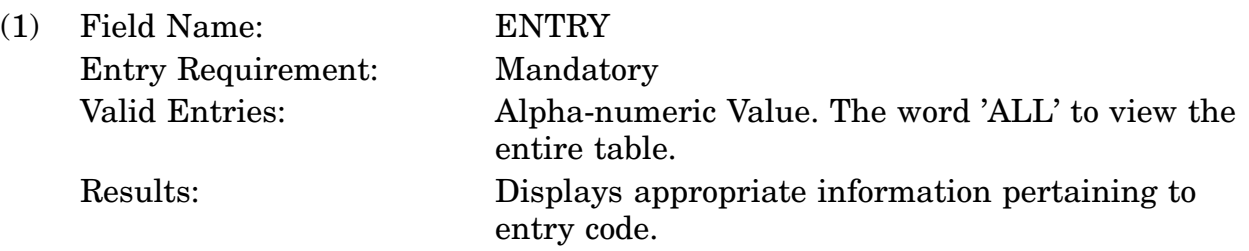

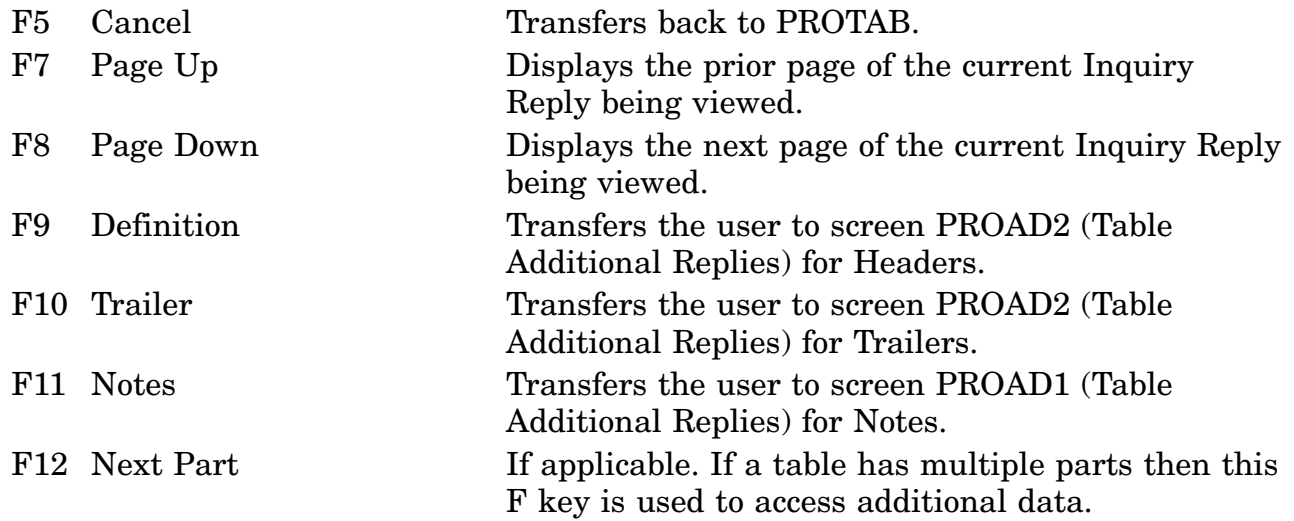

# **A.129 PROR18 - Table Inquiry Reply Screen**

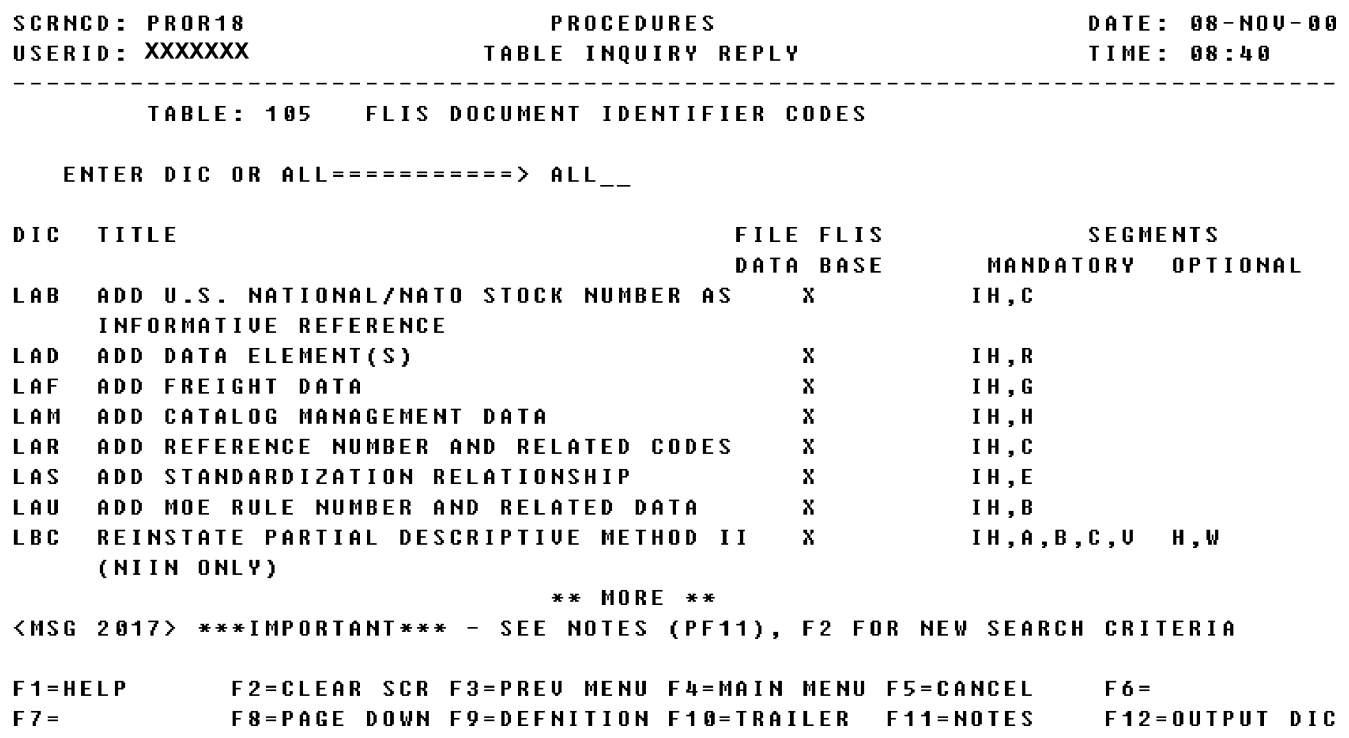

a. Screen Explanation. This Inquiry screen displays descriptive information pertaining to an input code value. This screen can be displayed by entering various input code values on the Table Inquiry Reply screen (PROR18).

(1) If this search has more data than can be displayed in one screen, the user may page down by pressing the F8 key, and page up by pressing the F7 key.

(2) To return to screen PROQIK (Quick Information) the user presses F3.

(3) This screen is for the Next Part if applicable, when F12 is available.

b. Field Requirements. The valid field entries are described below.

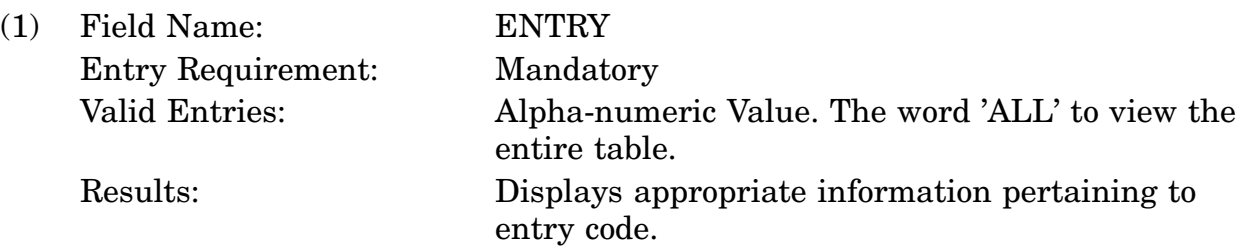

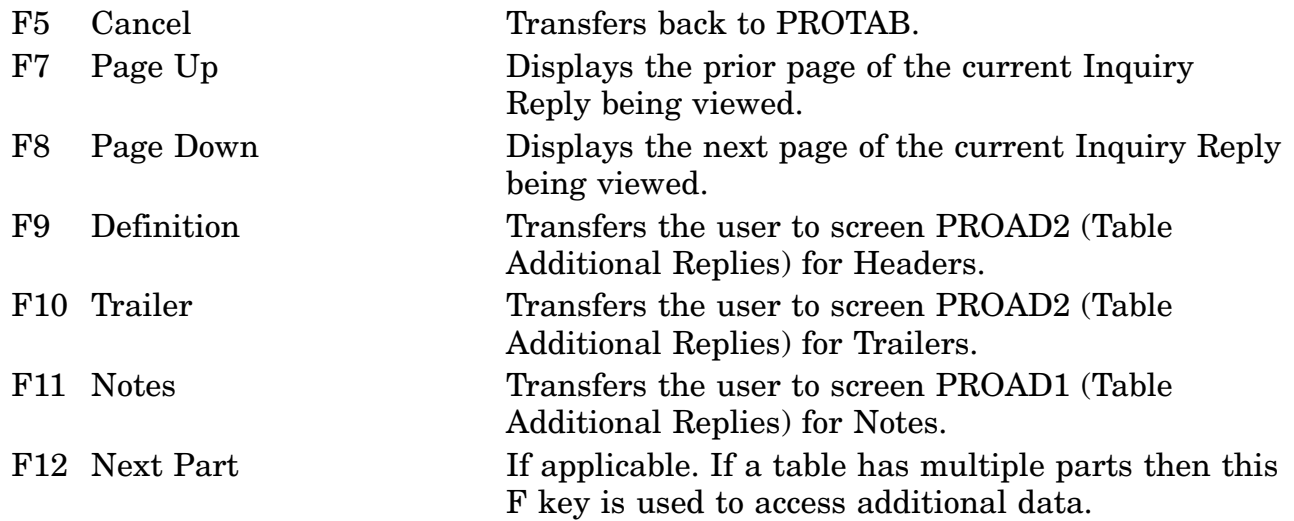

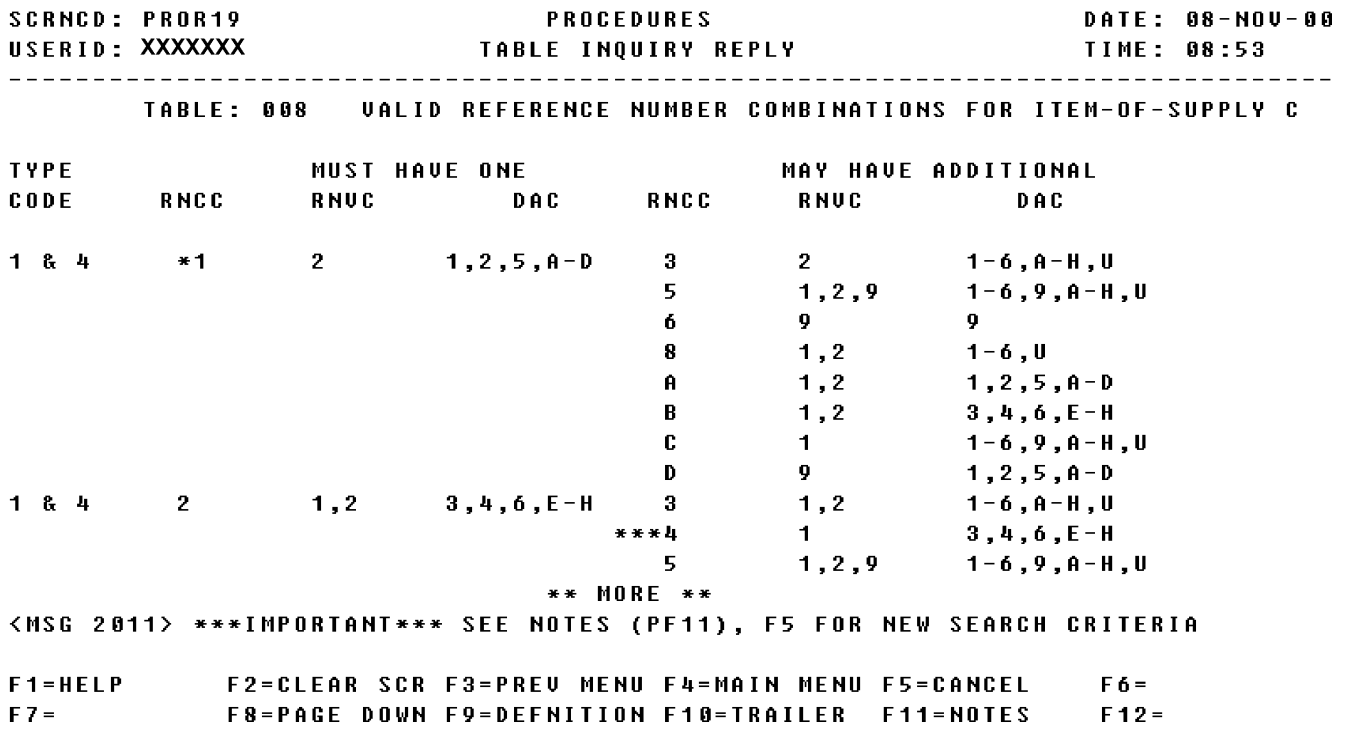

# **A.130 PROR19 - Table Inquiry Reply Screen**

a. Screen Explanation. This Inquiry screen displays descriptive information pertaining to an input code value. This screen can be displayed by entering various input code values on the Table Inquiry Reply screen (PROR19).

(1) If this search has more data than can be displayed in one screen, the user may page down by pressing the F8 key, and page up by pressing the F7 key.

(2) To return to screen PROQIK (Quick Information) the user presses F3.

b. Field Requirements. The valid field entries are described below.

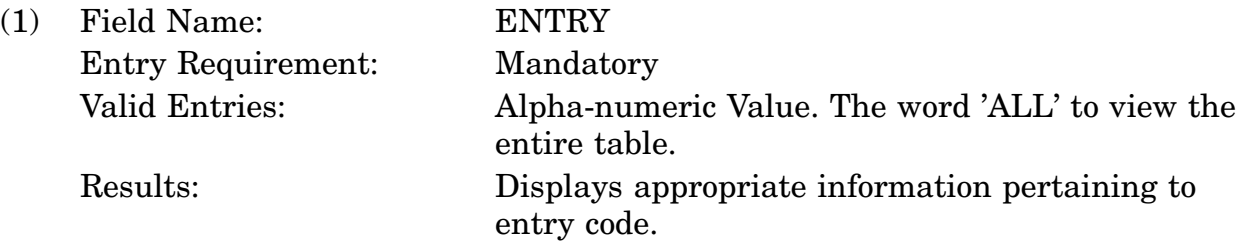

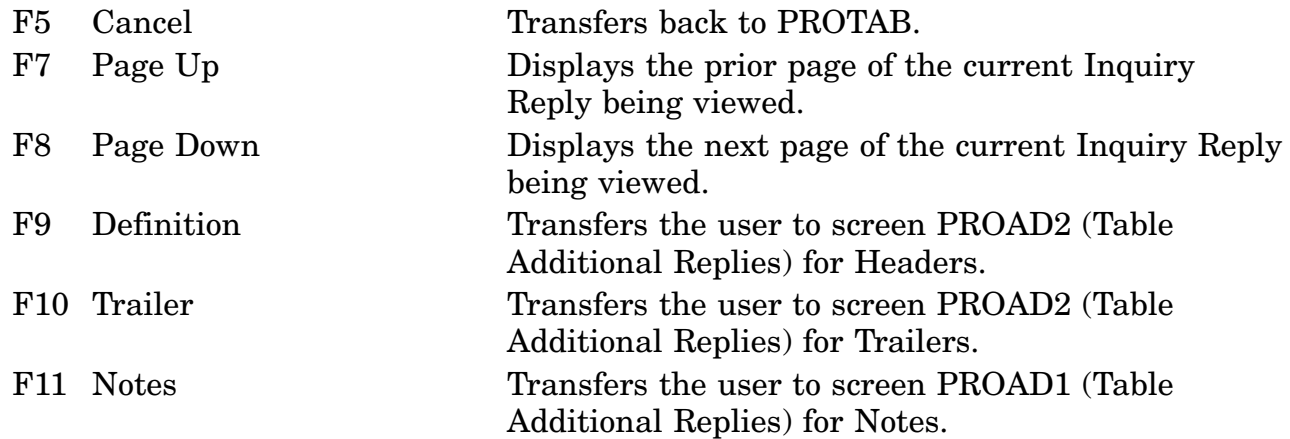

# **A.131 PROR20 - Table Inquiry Reply Screen**

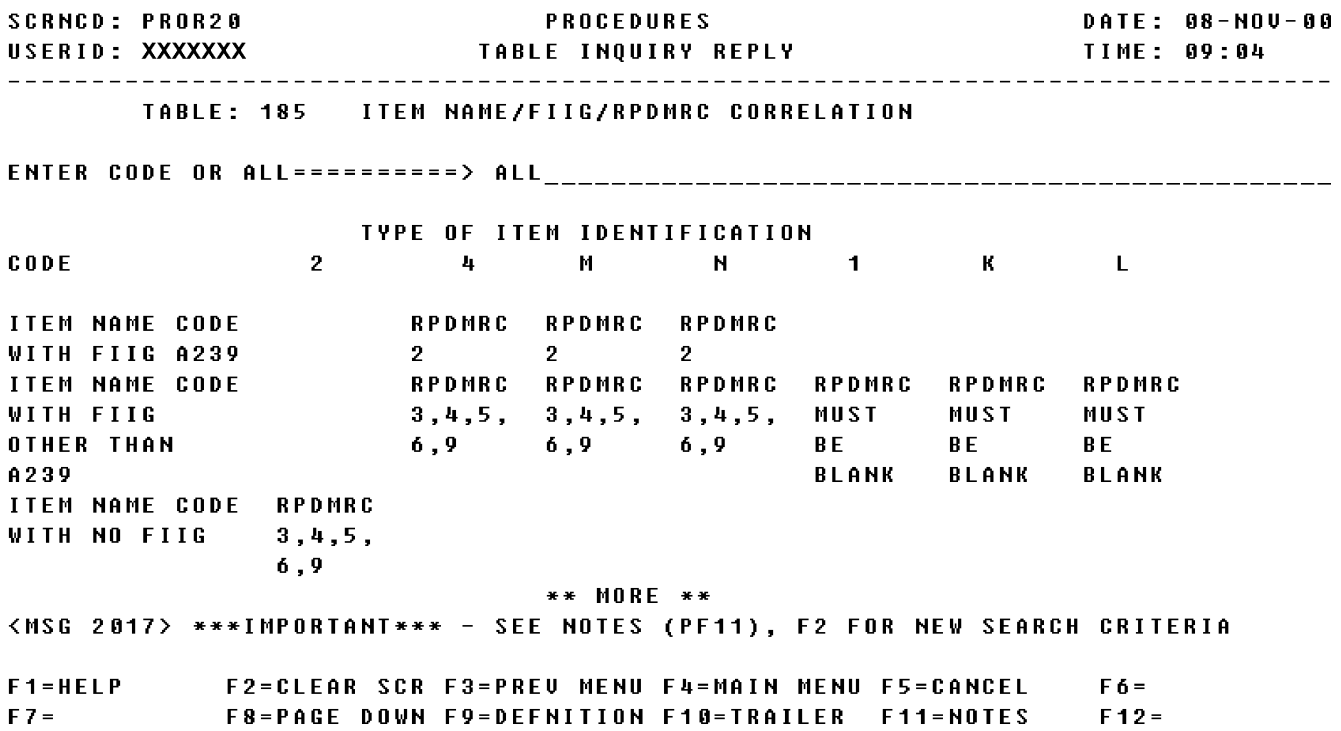

a. Screen Explanation. This Inquiry screen displays descriptive information pertaining to an input code value. This screen can be displayed by entering various input code values on the Table Inquiry Reply screen (PROR20).

(1) If this search has more data than can be displayed in one screen, the user may page down by pressing the F8 key, and page up by pressing the F7 key.

(2) To return to screen PROQIK (Quick Information) the user presses F3.

b. Field Requirements. The valid field entries are described below.

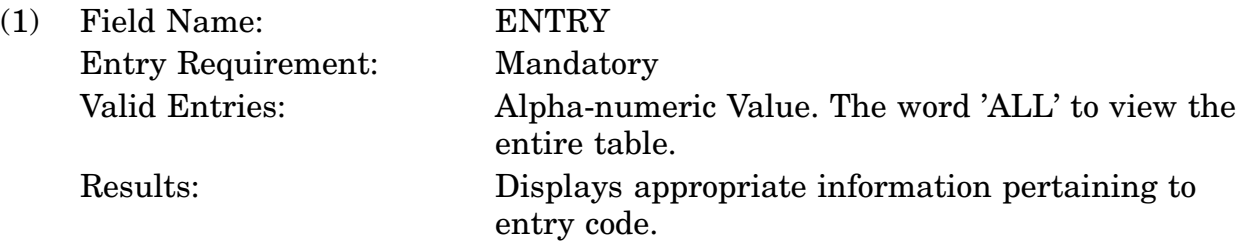

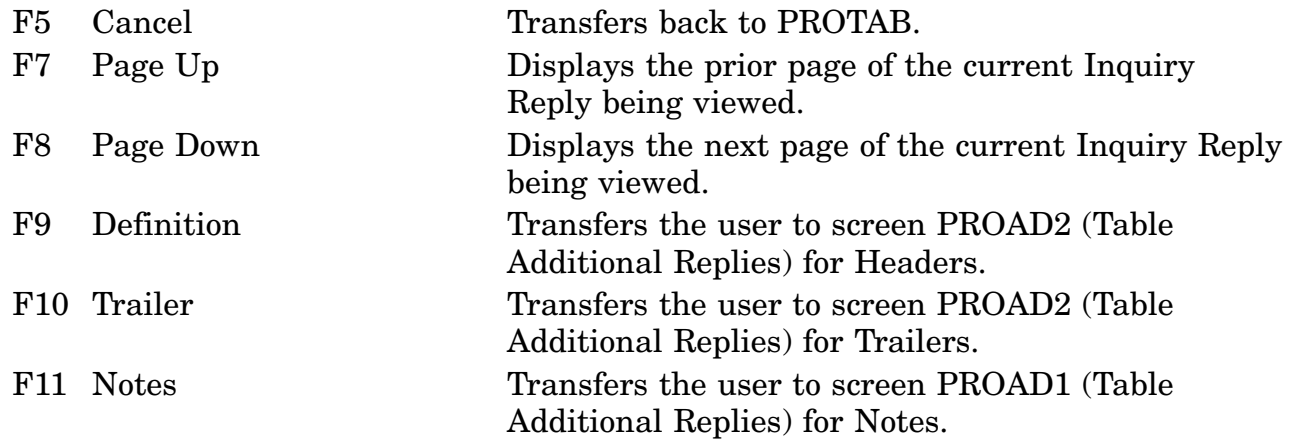

# **A.132 PROR21 - Table Inquiry Reply Screen**

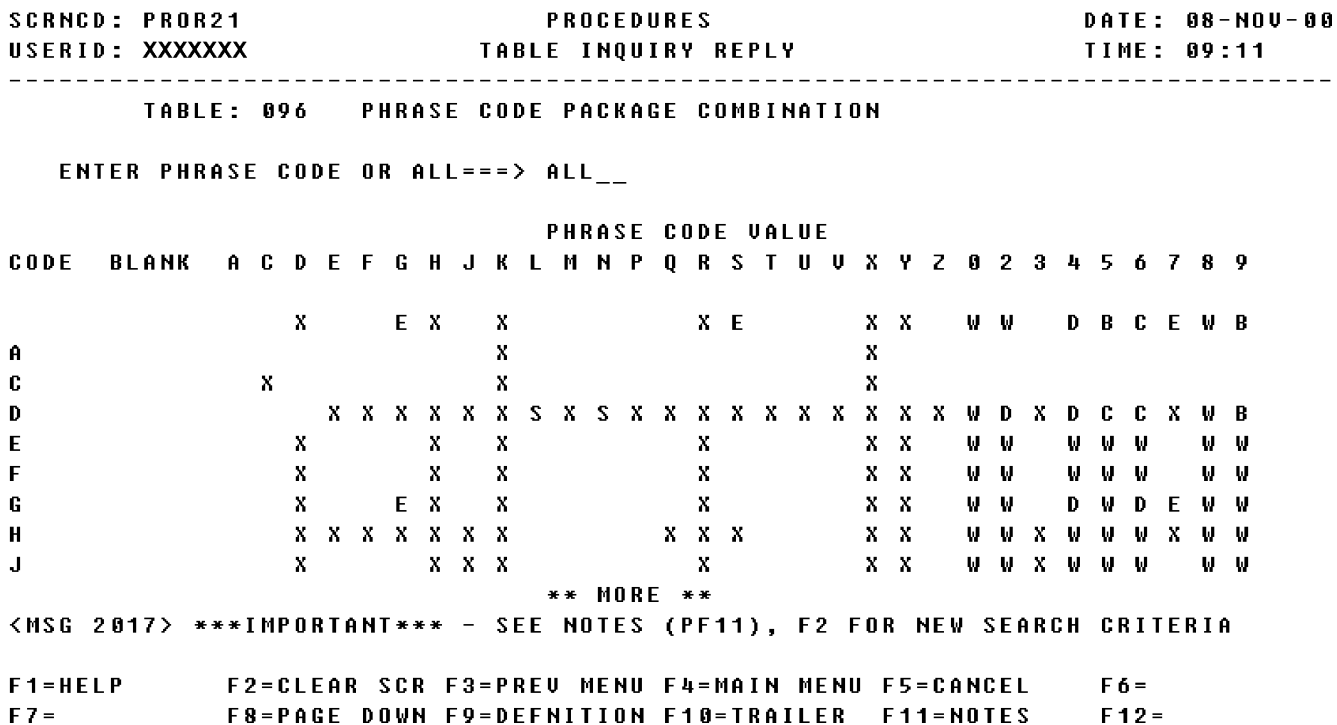

a. Screen Explanation. This Inquiry screen displays descriptive information pertaining to an input code value. This screen can be displayed by entering various input code values on the Table Inquiry Reply screen (PROR21).

(1) If this search has more data than can be displayed in one screen, the user may page down by pressing the F8 key, and page up by pressing the F7 key.

(2) To return to screen PROQIK (Quick Information) the user presses F3.

b. Field Requirements. The valid field entries are described below.

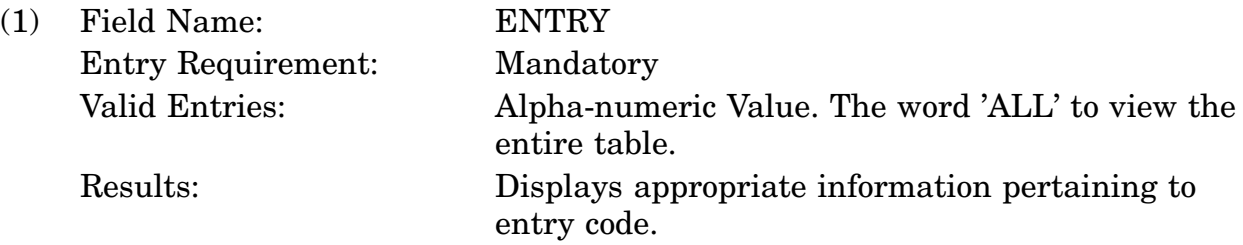

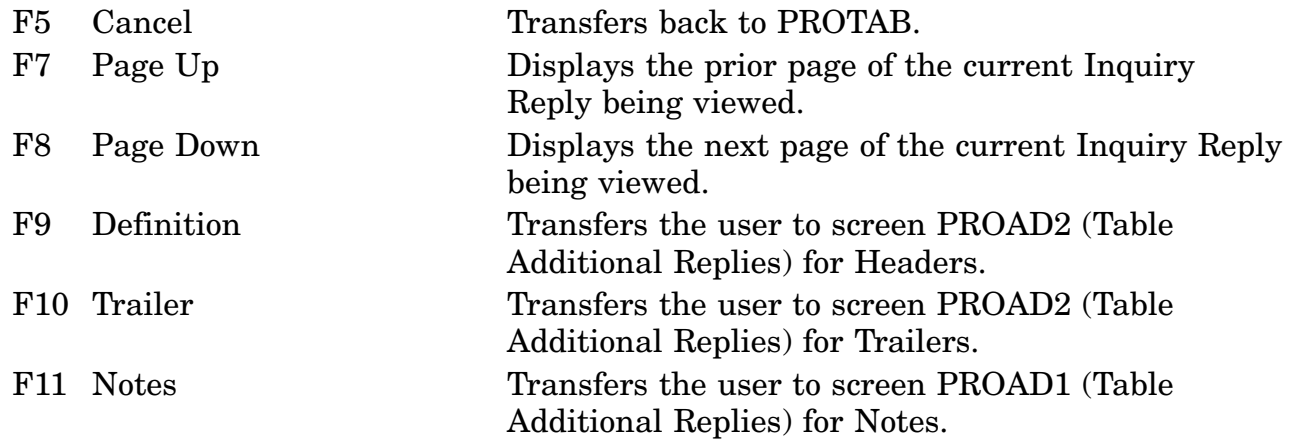

#### **A.133 PROR22 - Table Inquiry Reply Screen**

**SCRNCD: PROR22** DATE: 08-NOV-00 PROCEDURES USERID: XXXXXXX TABLE INQUIRY REPLY TIME: 09:13 TABLE: 023 PROUISIONING SCREENING MASTER ADDRESS TABLE (PSMAT) ENTER ACTY-CD SCRNG OR ALL=====> ALL\_  $0P - ADRS ALT ACTY =$ DEST-MODE-CRD- $SUC = OP = CMD =$  $MED - SEQ -$ **ACTY MED- AUTH** CD - $CD$ **SCRNG SCRNG** CD CD RECEIVERS ADDRESS  $CD$   $CD$   $CD$ A C  $L1$ US ARMY CHEMICAL RESEARCH DEUELOPMENT 01 L1 1 A C AND ENGINEERING SUPPORT CENTER A C SMCCR SPD T ABERDEEN PROUING GRD MD 21010-5423 AC.  $A$ ENVIRONMENTAL TECHNOLOGIES GROUP INC A C 23667  $L1$ 01 L1 1 A C 23667  $A$ **KAY GLANCY** A 1400 TAYLOR AVE A C 23667  $AC$ 23667 A BOX 9840 \*\* MORE \*\* <MSG 2017> \*\*\*IMPORTANT\*\*\* - SEE NOTES (PF11), F2 FOR NEW SEARCH CRITERIA F2=CLEAR SCR F3=PREU MENU F4=MAIN MENU F5=CANCEL  $F1 = HELP$  $F_0 =$  $FZ =$ F8=PAGE DOWN F9=DEFNITION F10=TRAILER F11=NOTES  $F12 =$ 

a. Screen Explanation. This Inquiry screen displays descriptive information pertaining to an input code value. This screen can be displayed by entering various input code values on the Table Inquiry Reply screen (PROR22).

(1) If this search has more data than can be displayed in one screen, the user may page down by pressing the F8 key, and page up by pressing the F7 key.

(2) To return to screen PROQIK (Quick Information) the user presses F3.

b. Field Requirements. The valid field entries are described below.

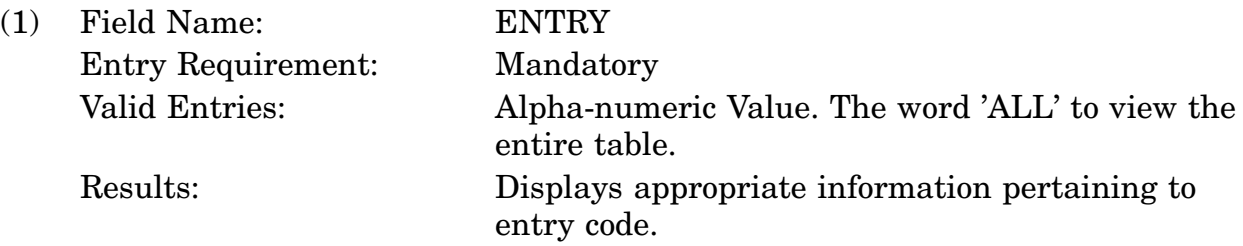

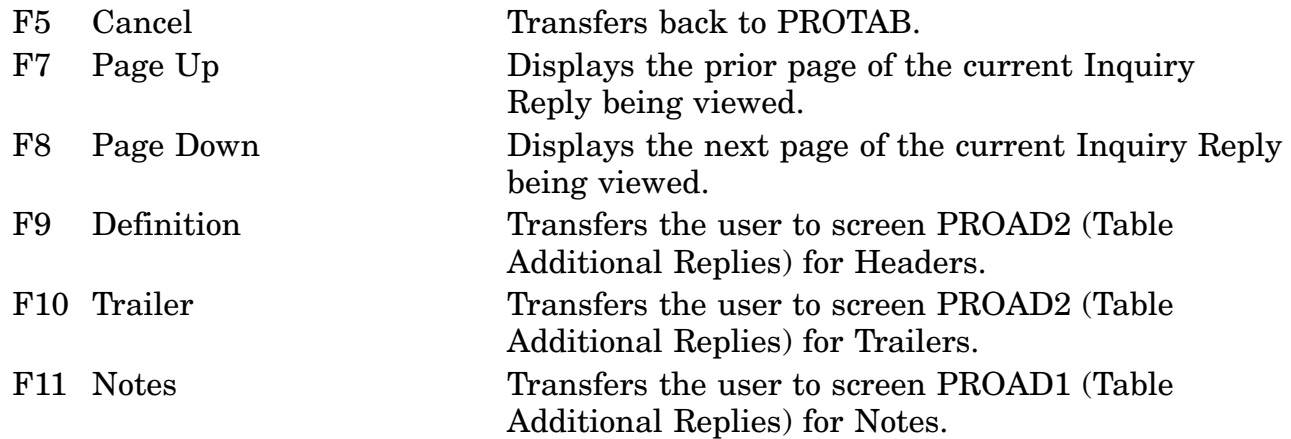

## **A.134 PROR23 - Table Inquiry Reply Screen**

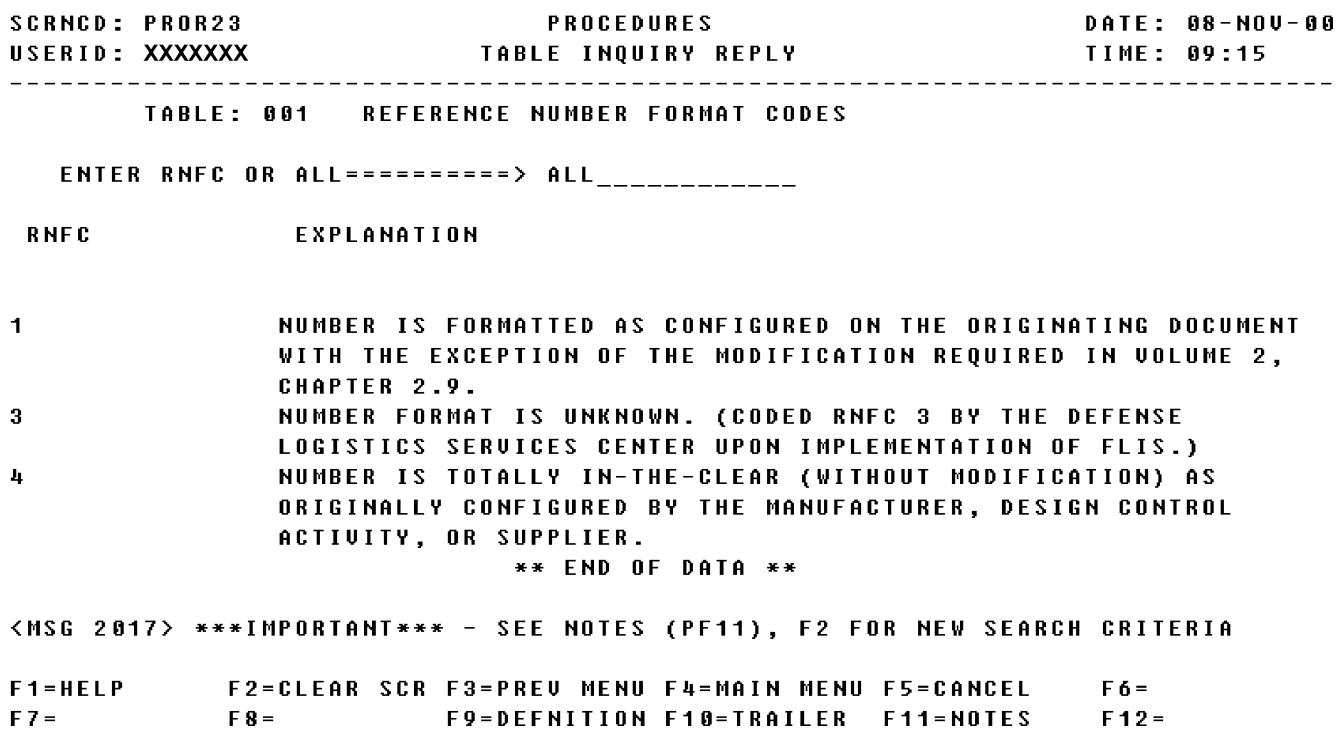

a. Screen Explanation. This Inquiry screen displays descriptive information pertaining to an input code value. This screen can be displayed by entering various input code values on the Table Inquiry Reply screen (PROR23).

(1) If this search has more data than can be displayed in one screen, the user may page down by pressing the F8 key, and page up by pressing the F7 key.

(2) To return to screen PROQIK (Quick Information) the user presses F3.

(3) This screen is for the Next Part if applicable, when F12 is available.

b. Field Requirements. The valid field entries are described below.

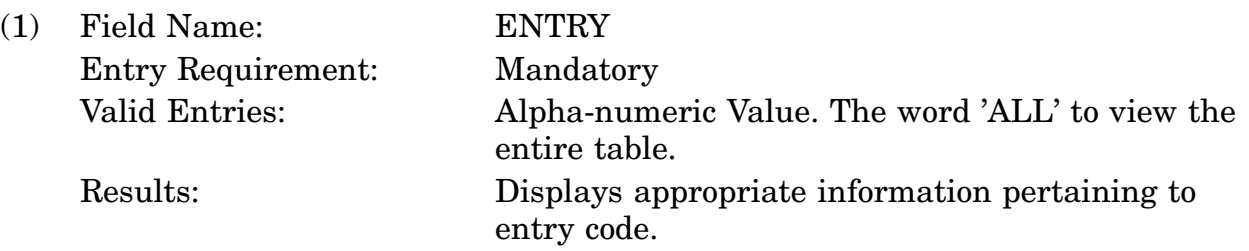

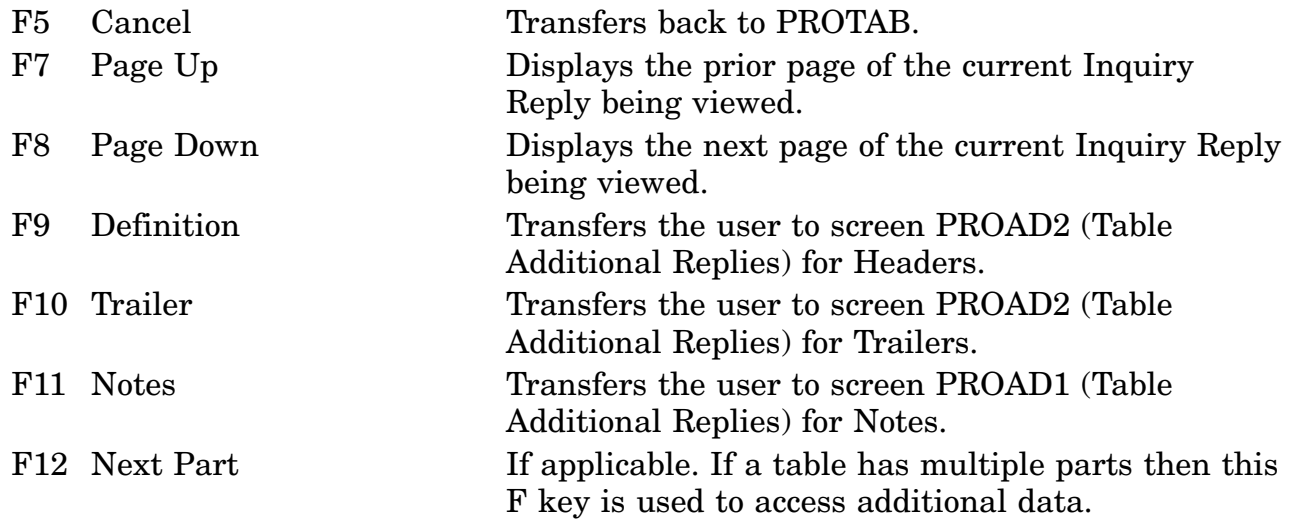

# **A.135 PROR25 - Table Inquiry Reply Screen**

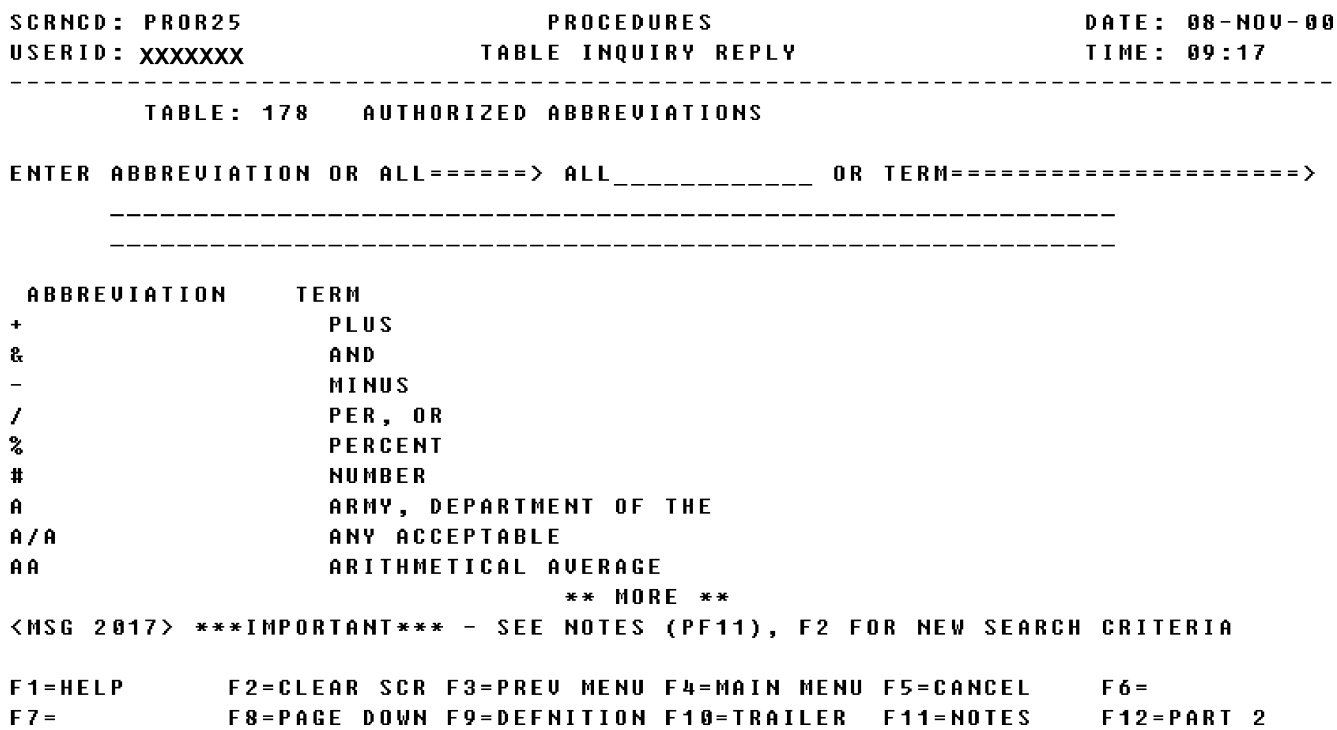

a. Screen Explanation. This Inquiry screen displays descriptive information pertaining to an input code value. This screen can be displayed by entering various input code values on the Table Inquiry Reply screen (PROR25).

(1) If this search has more data than can be displayed in one screen, the user may page down by pressing the F8 key, and page up by pressing the F7 key.

(2) To return to screen PROQIK (Quick Information) the user presses F3.

(3) This screen is for Part 2 if applicable, when F12 is available.

b. Field Requirements. The valid field entries are described below.

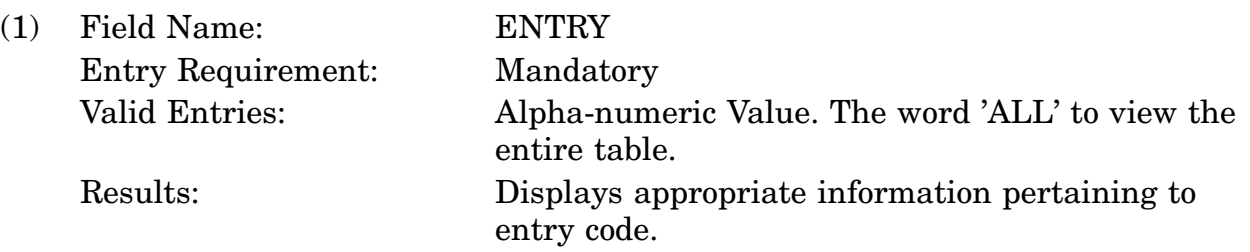

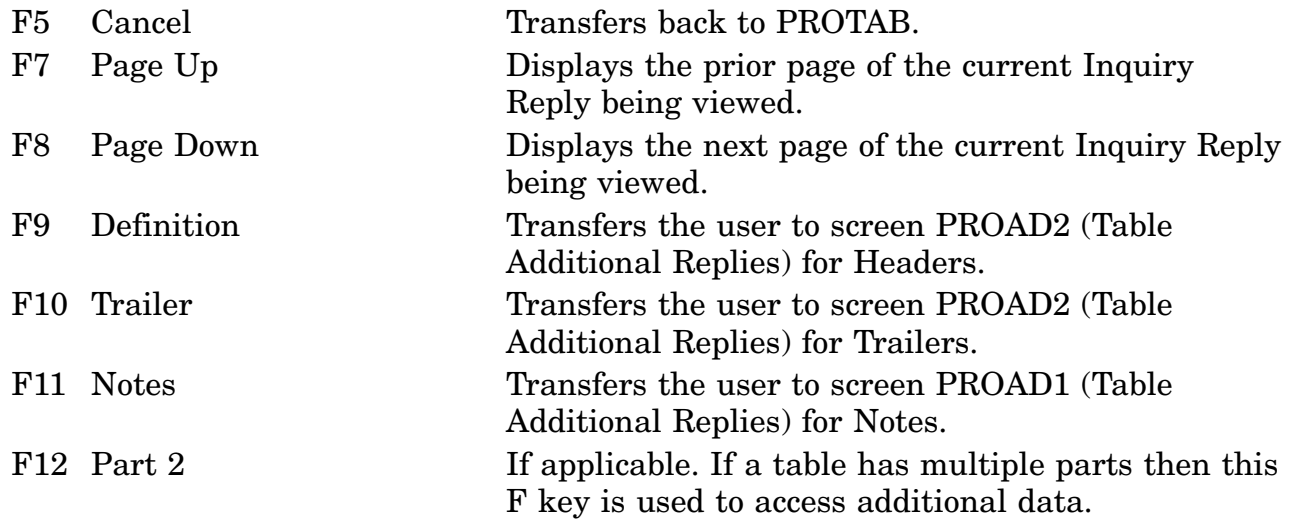

# **A.136 PROAD1 - Table Additional Replies Screen**

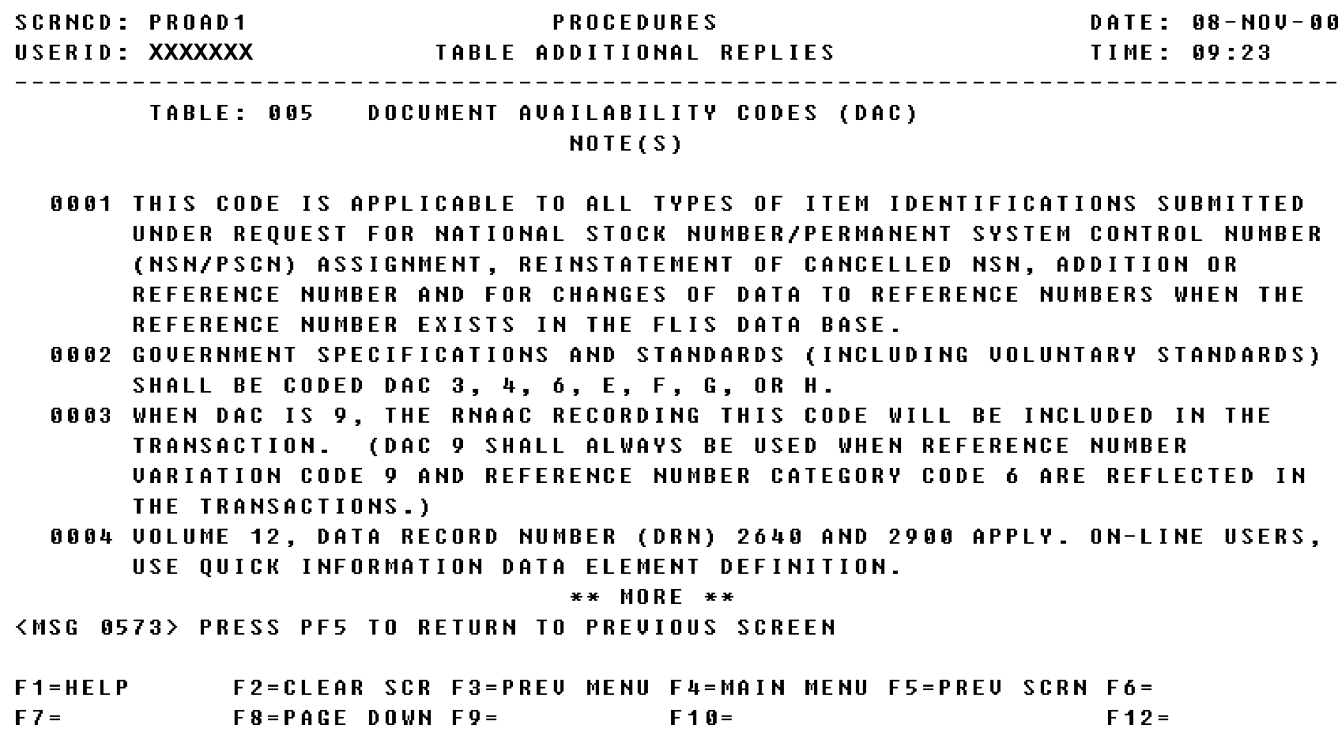

a. Screen Explanation. This Inquiry screen displays notes data for the table being processed. This screen can be displayed by pressing F11 the Table Inquiry Reply screen (PRORP1-PROR25).

(1) If this search has more data than can be displayed in one screen, the user may page down by pressing the F8 key, and page up by pressing the F7 key.

(2) To return to screen PROQIK (Quick Information) the user presses F3.

b. Field Requirement. The fields on this screen are display fields and will display information based on the previous entries made.

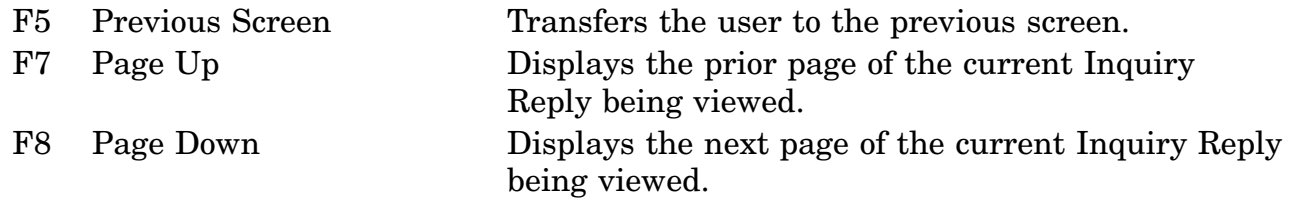

#### **A.137 PROAD2 - Table Additional Replies Screen**

**SCRNCD: PROAD2 PROCEDURES** DATE: 08-NOV-00 TIME: 09:25 TABLE: 005 DOCUMENT AVAILABILITY CODES (DAC) DEFINITION

A TABLE OF CODES TO DESIGNATE THE DOCUMENTATION AVAILABLE TO THE REFERENCE NUMBER ACTION ACTIVITY CODE (RNAAC).

#### \*\* END OF DATA \*\* <MSG 0573> PRESS PF5 TO RETURN TO PREVIOUS SCREEN

F1=HELP F2=CLEAR SCR F3=PREU MENU F4=MAIN MENU F5=PREU SCRN F6=  $F 8 = F 9 = F 18 =$  $FZ = 1$  $F12 =$ 

a. Screen Explanation. This Inquiry screen displays headers and trailers data for the table being processed. This screen can be displayed by pressing F9 (definition) or F10 (trailers) on the Table Inquiry Reply screen (PRORP1-PROR25).

(1) If this search has more data than can be displayed in one screen, the user may page down by pressing the F8 key, and page up by pressing the F7 key.

(2) To return to screen PROQIK (Quick Information) the user presses F3.

b. Field Requirement. The fields on this screen are display fields and will display information based on the previous entries made.

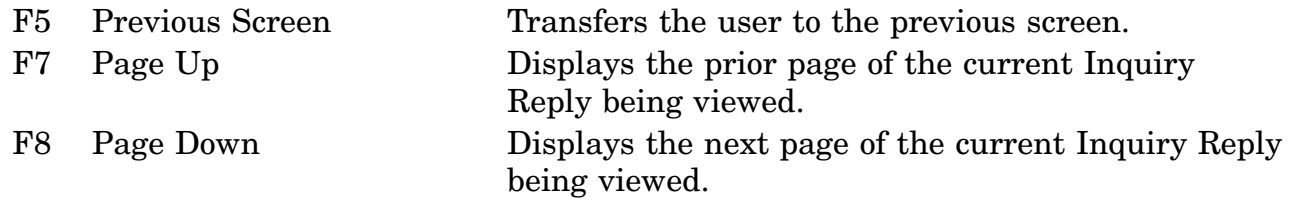

## **A.138 PROACQ - Acronym Inquiry Reply Screen**

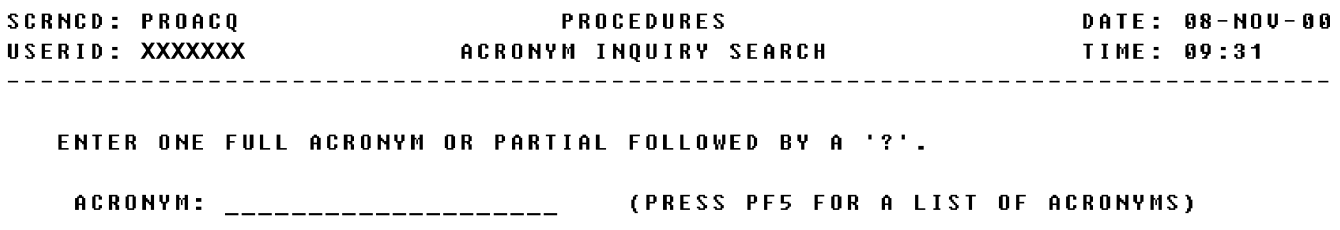

<MSG 2000> FOR NEW SEARCH PRESS PF2 AND ENTER NEW CRITERIA.

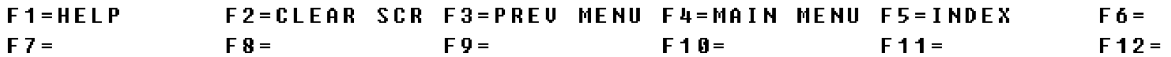

a. Screen Explanation. This Inquiry screen gives the user a choice of entering either one full acronym or a partial followed by a "?". If the user does not know the correct acronym he/she should press F5. By pressing F5 the user can scan an index list of acronyms. This screen can be displayed by positioning the cursor next to Acronyms on Quick Information screen.

(1) To return to screen PROQIK (Quick Information) the user presses F3.

(2) The user may initiate another acronym search by keying another acronym or partial acronym and pressing ENTER key.

b. Field Requirements. The valid field entries are described below.

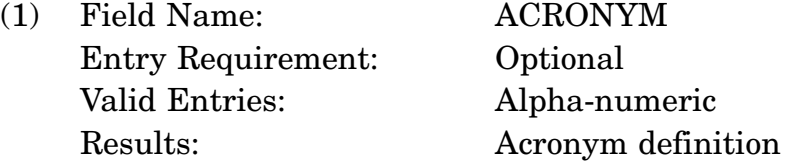

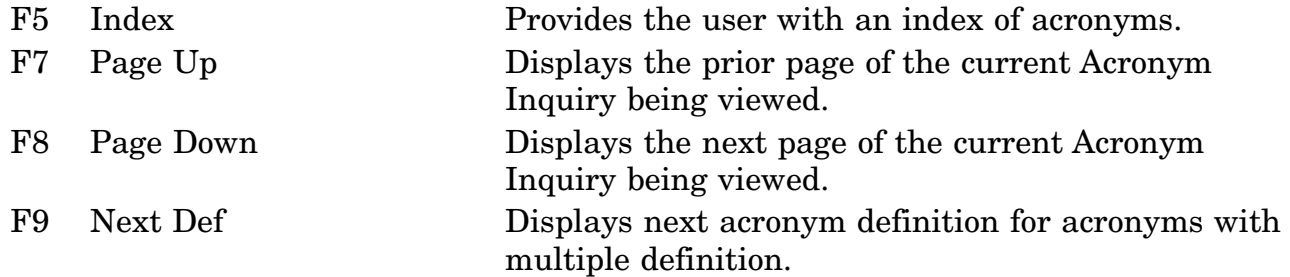

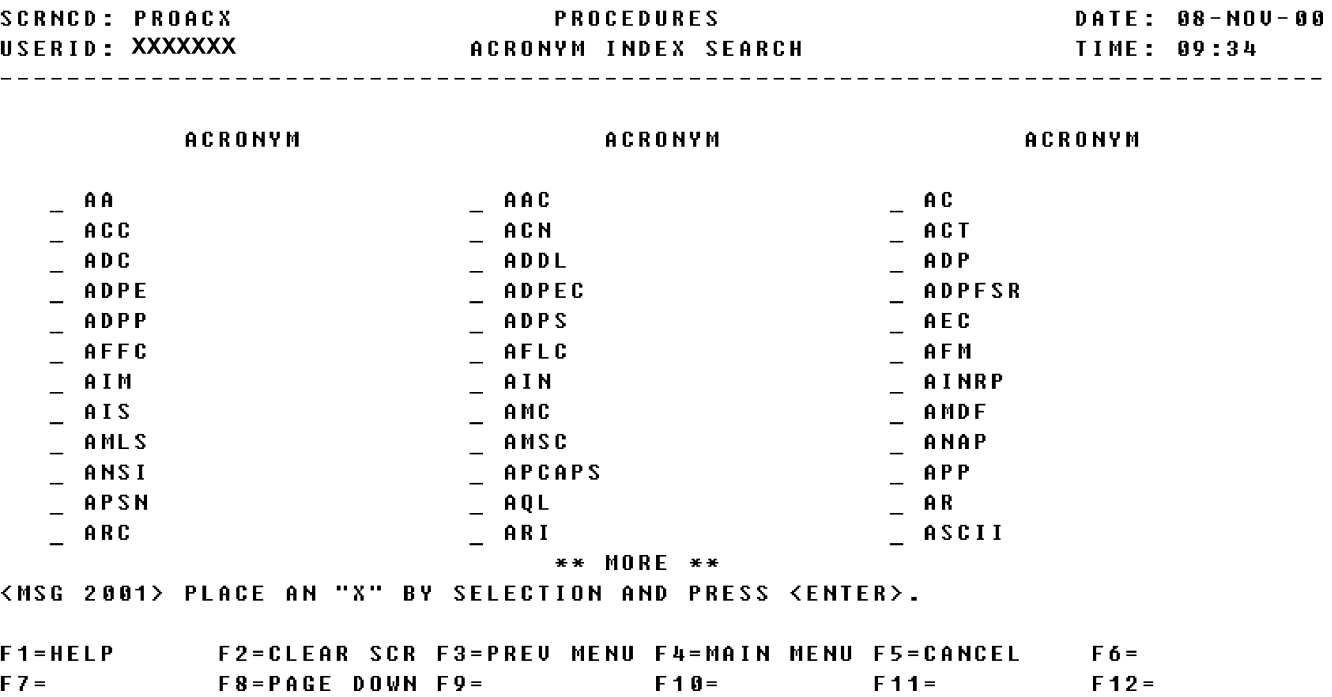

# **A.139 PROACX - Acronym Index Search Screen**

a. Screen Explanation. This Inquiry screen displays an index list of acronyms. This screen can be displayed by pressing F5 on the Acronym Inquiry Search screen (PROACR).

(1) If this search has more than can be displayed in one screen, the user may page down by pressing the F8 key, and page up by pressing the F7 key.

(2) To return to screen PROQIK (Quick Information) the user presses F3.

b. Field Requirements. The valid field entries are described below.

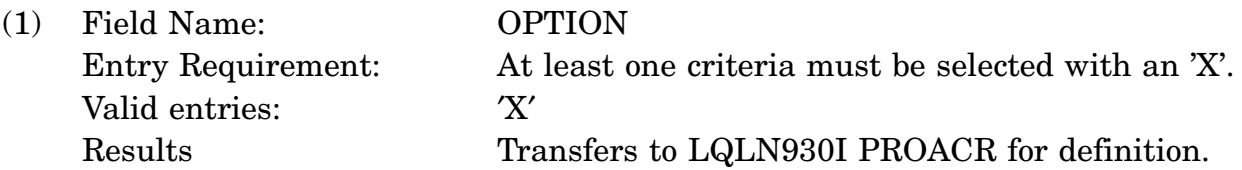

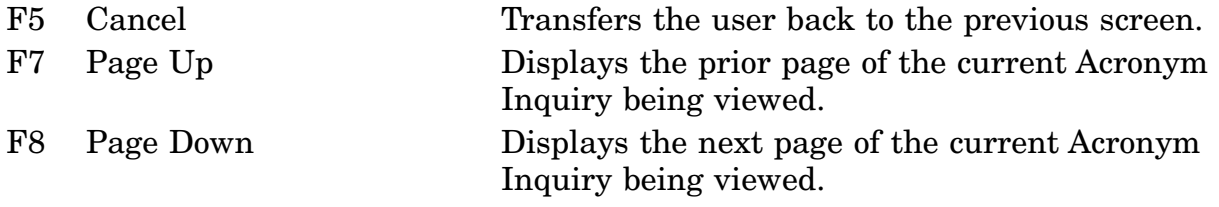

### **A.140 PROELD - Data Element Definition Screen**

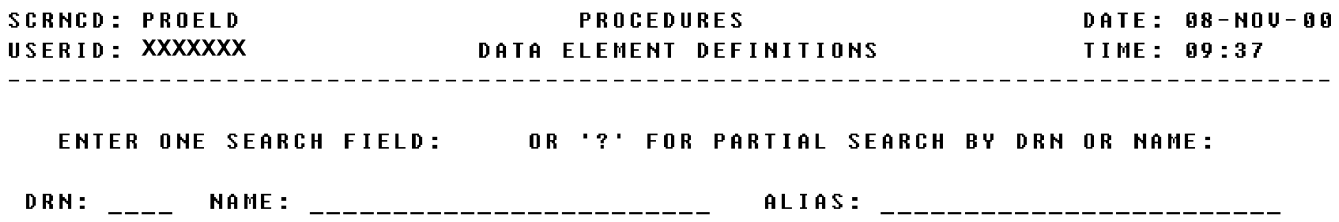

#### <MSG 1682> ENTER REQUIRED DATA AND PRESS ENTER

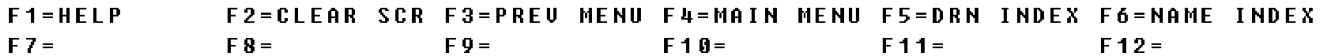

a. Screen Explanation. This Inquiry screen displays definitions for the following input criteria: DRN, name, or alias. The user may enter a partial DRN or name followed by a ′?′. If the user does not know the correct input value he/she can press F5 (for a DRN Index) or F6 (for a Name Index). This screen can be displayed by entering a DRN, name, or alias; or partial DRN or name followed by a ′?′.

(1) If this search has more than can be displayed in one screen, the user may page down by pressing the F8 key, and page up by pressing the F7 key.

(2) To return to screen PROQIK (Quick Information) the user presses F3.

b. Field Requirements. The valid field entries are described below.

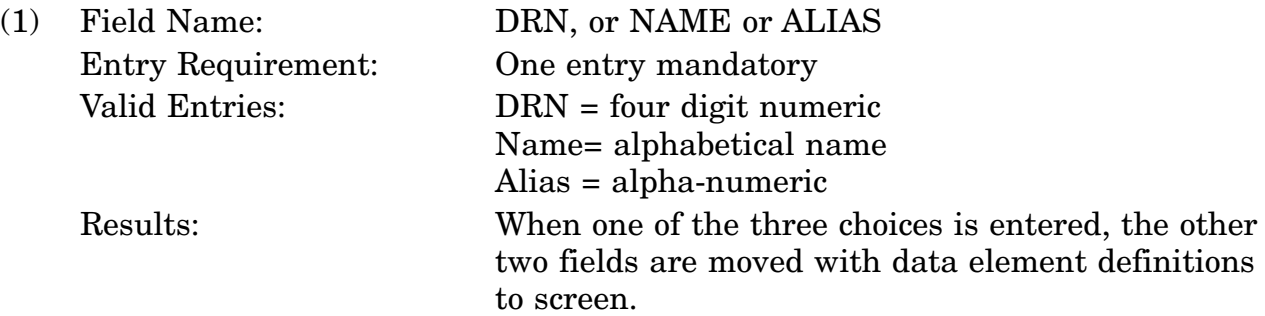

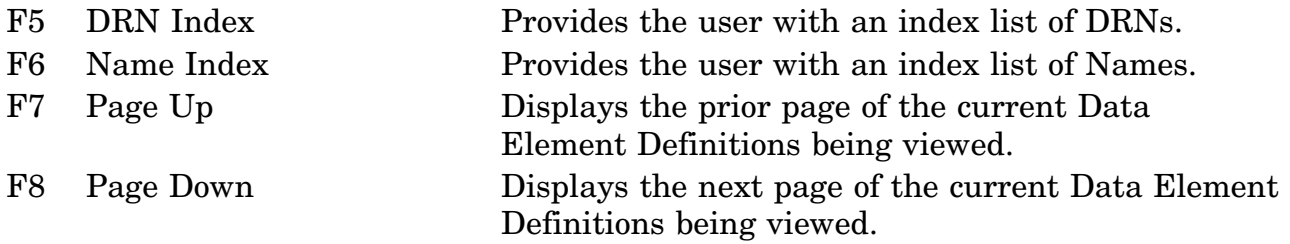

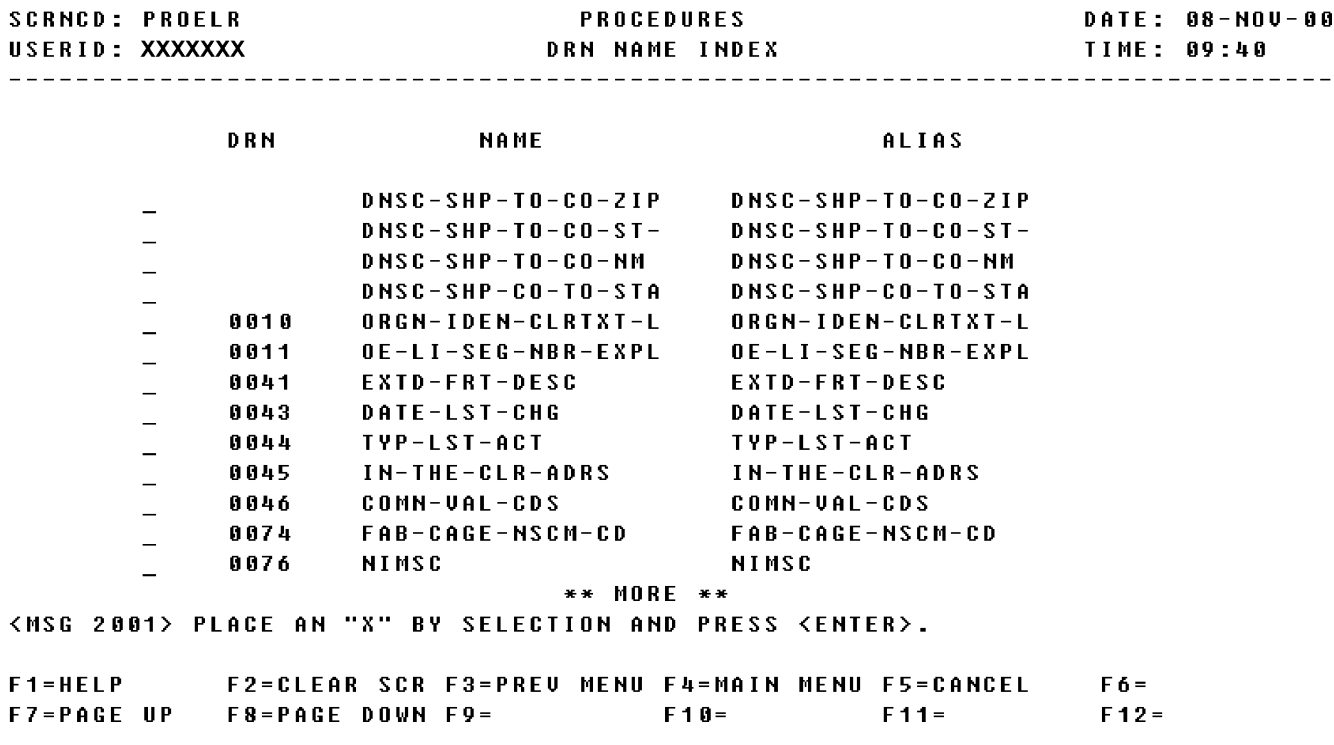

### **A.141 PROELR - DRN Name Index Screen**

a. Screen Explanation. This Inquiry screen displays an index list of DRN, Name, and Alias. The user should tag the appropriate field with an "X" and press enter or F6 to display the Data Element Definition for a particular item. This screen can be displayed by pressing F5 on the Data Element Definitions screen (PROELD).

(1) If this search has more than can be displayed in one screen, the user may page down by pressing the F8 key, and page up by pressing the F7 key.

(2) To return to screen PROQIK (Quick Information) the user presses F3.

b. Field Requirements. The valid field entries are described below.

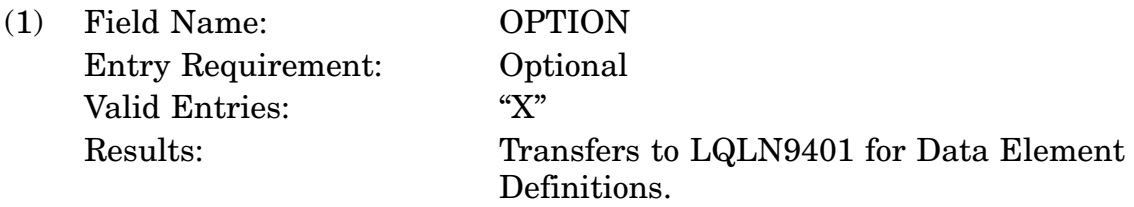

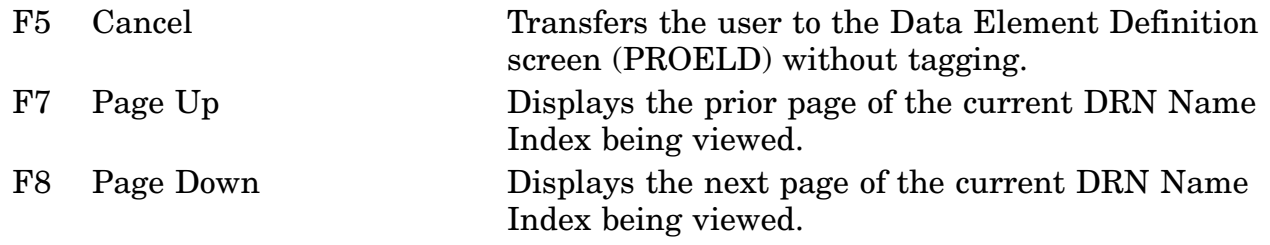

### **A.142 PROEDV - Edit/Validation Inquiry Screen**

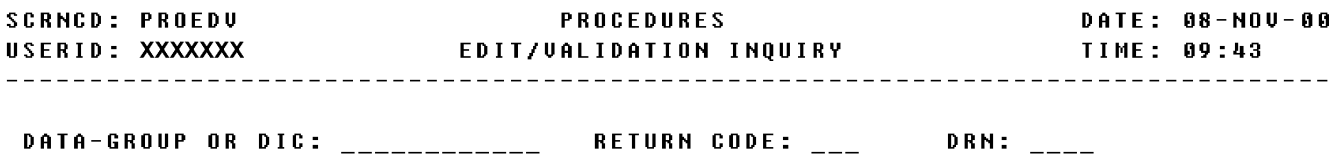

<MSG 0492> ENTER CRITERIA AND PRESS <ENTER> KEY

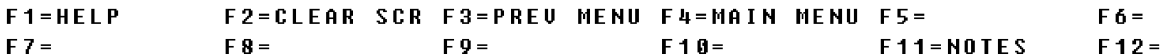

a. Screen Explanation. This Inquiry screen displays descriptive information based upon the input value of data-group or DIC, Return Code, or DRN. This screen can be displayed by entering the following input values: Data-Group or DIC, Return Code,or DRN.

(1) If this search has more than can be displayed in one screen, the user may page down by pressing the F8 key, and page up by pressing the F7 key.

(2) To return to screen PROQIK (Quick Information) the user presses F3.

b. Field Requirements. The valid field entries are described below.

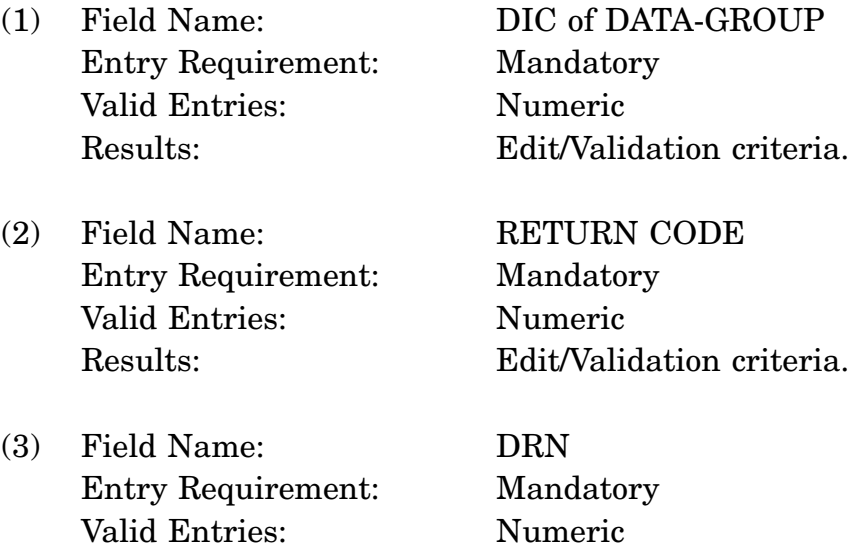

Results: Edit/Validation

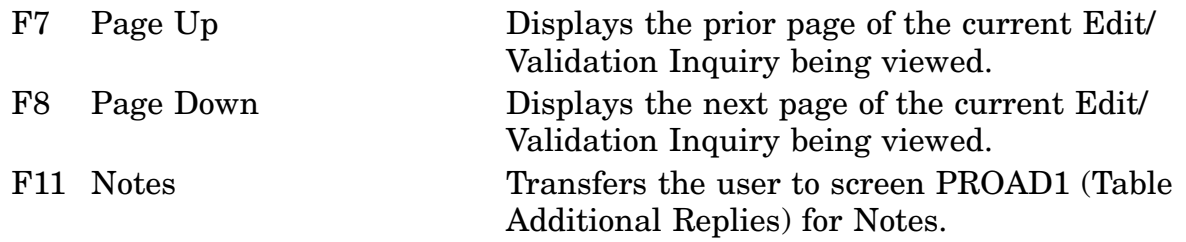
### **A.143 PRORCI - Return Code Inquiry Screen**

**SCRNCD: PRORCI** PROCEDURES **DATE: 08-NOV-00** 

ENTER A SINGLE RETURN CODE: AB\_

OUTPUT RETURN CODE DEFINITION AND INSTRUCTION DIC SEGMENT DRN SEARCHING ANOTHER COUNTRY'S REFERENCE NUMBERS. \*\* END OF DATA \*\*

<MSG 2017> \*\*\*IMPORTANT\*\*\* - SEE NOTES (PF11), F2 FOR NEW SEARCH CRITERIA

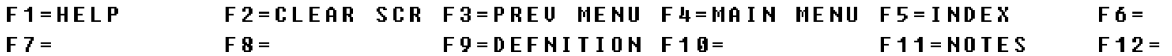

a. Screen Explanation. This Inquiry screen displays descriptive information based upon the input of a single return code. If the user does not know the return code for which they want information, he/she may press F5 for an index list of return codes. This screen can be displayed by entering a single return code.

(1) If this search has more data than can be displayed in one screen, the user may page down by pressing the F8 key, and page up by pressing the F7 key.

(2) To return to screen PROQIK (Quick Information) the user presses F3.

b. Field Requirements. The valid field entries are described below.

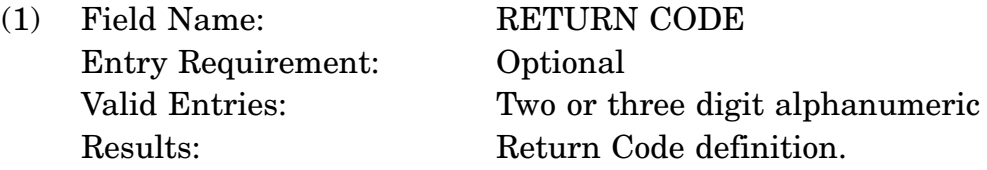

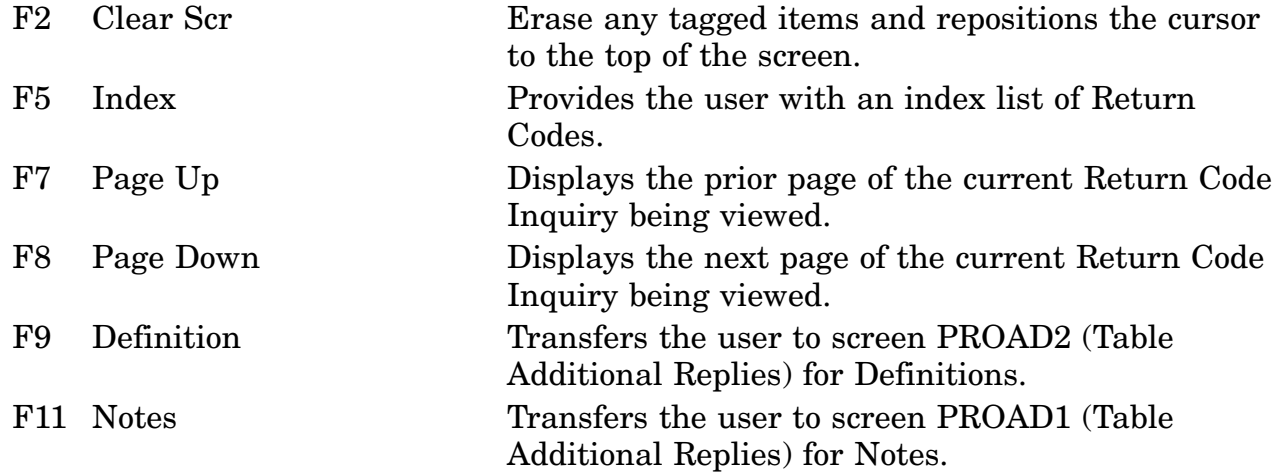

# **A.144 PRORCX - Return Code Inquiry Screen**

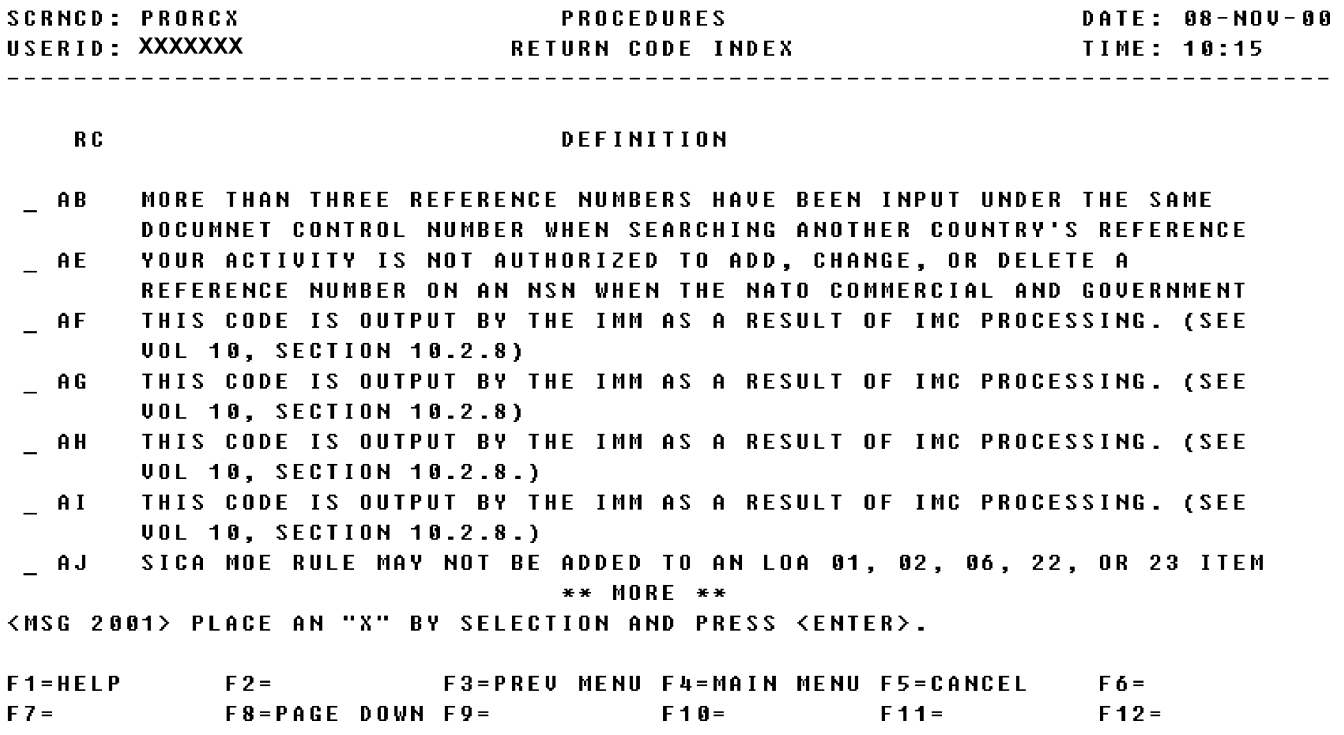

a. Screen Explanation. This Inquiry screen displays an index list of Return Codes with their definitions. The user should tag the appropriate field with an "X" and press enter. This screen can be displayed by pressing F5 on the Return Code Inquiry screen (PRORCI).

(1) If this search has more than can be displayed in one screen, the user may page down by pressing the F8 key, and page up by pressing the F7 key.

(2) To return to screen PROQIK (Quick Information) the user presses F3.

b. Field Requirements. The valid field entries are described below.

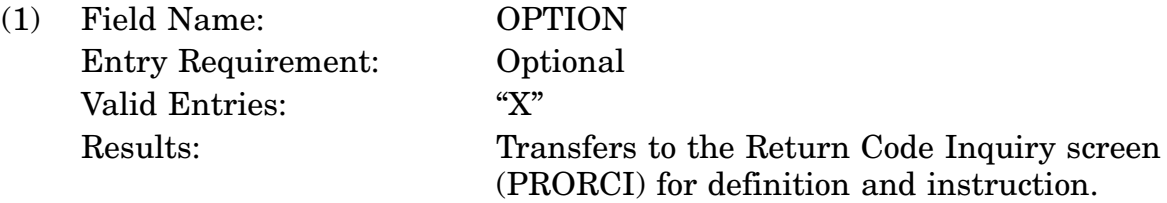

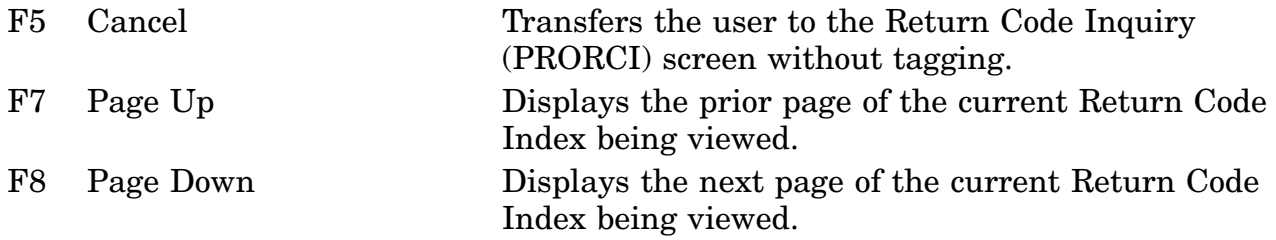

### **A.145 PROFOR - DIC/Segment Format Screen**

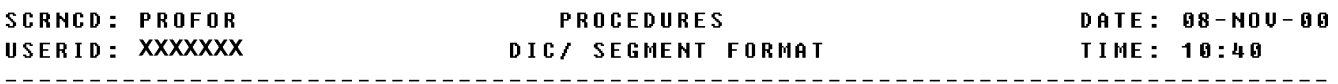

CHOOSE ONE OF THE APPROPRIATE FORMATS AND ENTER ALL APPLICABLE FIELDS-

ENTER DIC FORMAT:

DIC: \_\_\_ MEDIA/FORMAT: \_\_\_\_\_\_\_

OR ENTER SEGMENT FORMAT:

SEGMENT:  $\qquad$  Media/Format: \_\_\_\_\_\_\_\_

<MSG 2028> ALL APPLICABLE FIELDS MUST HAVE VALID ENTRIES

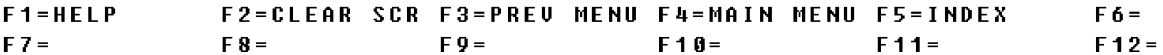

a. Screen Explanation. This Inquiry screen gives the user a choice of entering a DIC Format or segment. If the user does not know the correct DIC he/she should press F5. By pressing F5 the user can scan an index list of DICs. This screen can be displayed by positioning the cursor next to DIC/Segment Format on the Quick Information screen.

(1) To return to screen PROQIK (Quick Information) the user presses F3.

(2) The user may initiate DIC/Segment Format search by pressing F2 and entering a new DIC or Segment Format and pressing the ENTER key.

b. Field Requirements. The valid field entries are described below.

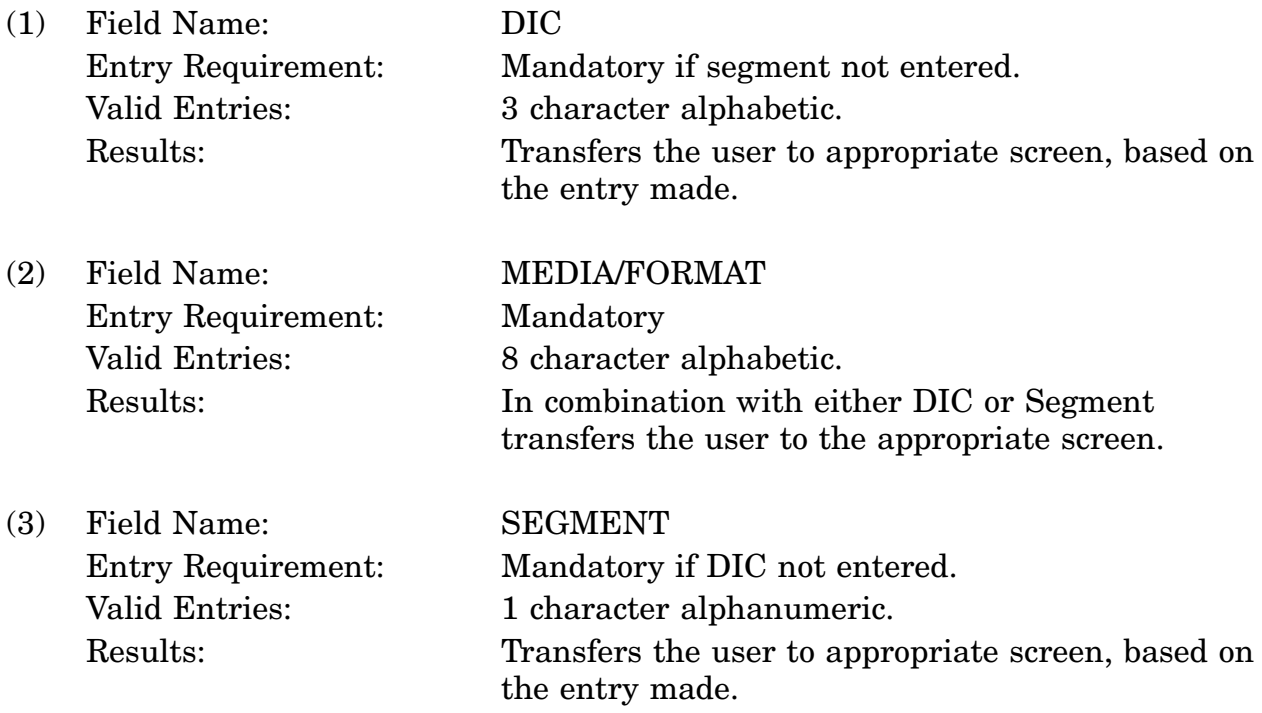

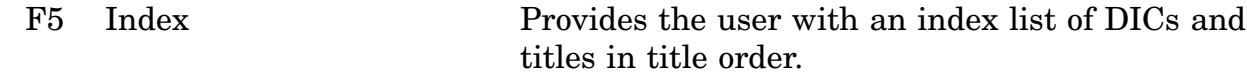

### **A.146 PRODIC - Document Identifier Code Format Screen**

**SCRNCD: PRODIC** DATE: 08-NOV-00 **PROCEDURES** USERID: XXXXXXX DOCUMENT IDENTIFIER CODE FORMAT **TIME: 10:43** DIC: KCD TITLE: CHANGE DATA ELEMENT(S) MEDIA/FORMAT: FIXED FUNCTIONAL DESCRIPTION SECTION: D3A07 D3F04 D3F05 D3Y00 SEG INST/ CARD FORMAT CODE NOTES COLUMN **DRN** DATA ELEMENT/IDENTIFIER NAME \_ 9098 DEFENSE INTEGRATED DATA SYSTEM OUTPUT 0010X 0 86 **HEADER** \_ 3920 DOCUMENT IDENTIFIER CODE (DIC) 0003X 0 NC NK 1-3 - 1878 PACKAGE SEQUENCE NUMBER (PSN) 0003X 0  $01$  DA  $4-6$ 0001N 0 ABNC 7<br>0001N 0 ABNC 7<br>0002X 0 ABNCNL 8-9  $\frac{-}{-}$  2867 PRIORITY INDICATOR CODE  $\frac{-}{-}$  4210 ORIGINATING ACTIVITY CODE  $\frac{1}{2}$  3720 SUBMITTING ACTIVITY CODE 0002X 0 AB NCNL 10-11 \*\* MORE \*\* <MSG 2024> TO SEE NOTES, TAG ONE DRN AND PRESS ENTER  $F1 = HELP$ F2=CLEAR SCR F3=PREU MENU F4=MAIN MENU F5=CANCEL F6=  $FZ =$ F8=PAGE DOWN F9=DEFNITION F10=INSTRUCT F11=  $F12 =$ 

a. Screen Explanation. This Inquiry screen displays descriptive information pertaining to an input code value. This screen can be displayed by entering various DIC Format values on the DIC/Segment Format screen (PROFOR).

(1) If this search has more data than can be displayed in one screen, the user may page down by pressing the F8 key, and page up by pressing the F7 key.

(2) To return to screen PROQIK (Quick Information) the user presses F3.

b. Field Requirements. The valid field entries are described below.

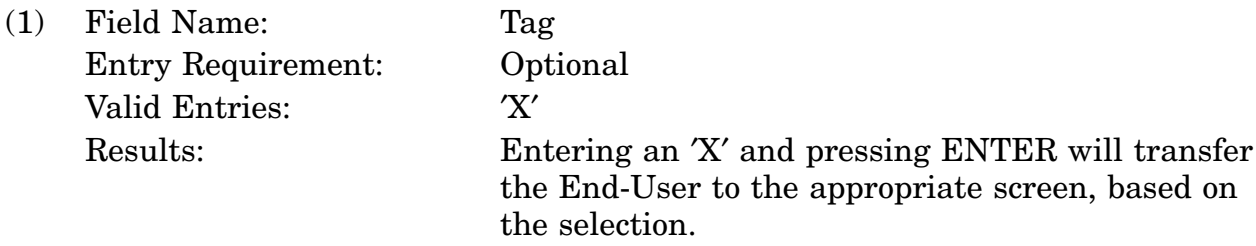

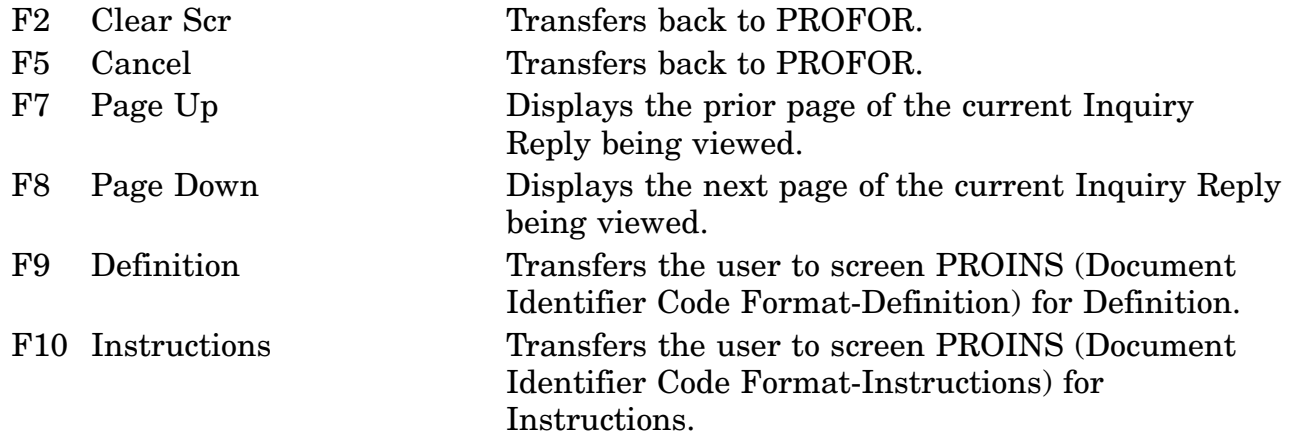

#### **A.147 PROINS - Document Identifier Code Format Screen**

**SCRNCD: PROINS PROCEDURES DATE: 08-NOV-00 TIME: 10:48** DIC: KCD TITLE: CHANGE DATA ELEMENT(S) MEDIA/FORMAT: FIXED DEFINITION THE DATA ELEMENT(S) REFLECTED IN THIS "SEGMENT R" RECORD AND IDENTIFIED BY THE APPLICABLE DATA RECORD NUMBER AND VALUE HAS BEEN CHANGED FOR THE NSN REFLECTED IN THE OUTPUT HEADER.

#### \*\* END OF DATA \*\* <MSG 0573> PRESS PF5 TO RETURN TO PREVIOUS SCREEN

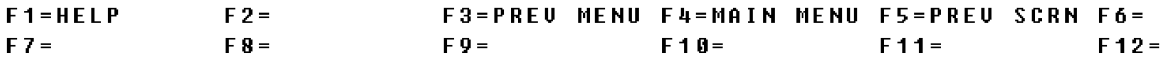

a. Screen Explanation. This Inquiry screen displays descriptive information pertaining to an input DIC Format value. This screen can be displayed by pressing F9 (Definition) or F10 (Instructions) from the Document Identifier Code Format screen (PRODIC).

(1) If this search has more data than can be displayed in one screen, the user may page down by pressing the F8 key, and page up by pressing the F7 key.

(2) To return to screen PRODIC (Document Identifier Code Format) the user presses F5.

b. Field Requirements. The fields on this screen are display fields and will display information based on the previous entries made.

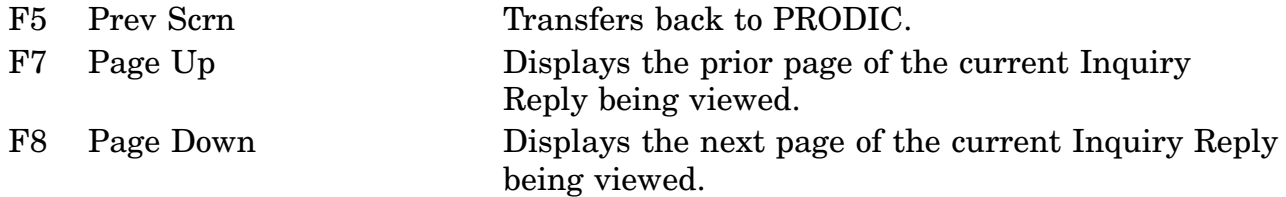

## **A.148 PRONOT - INST/NOTES Screen**

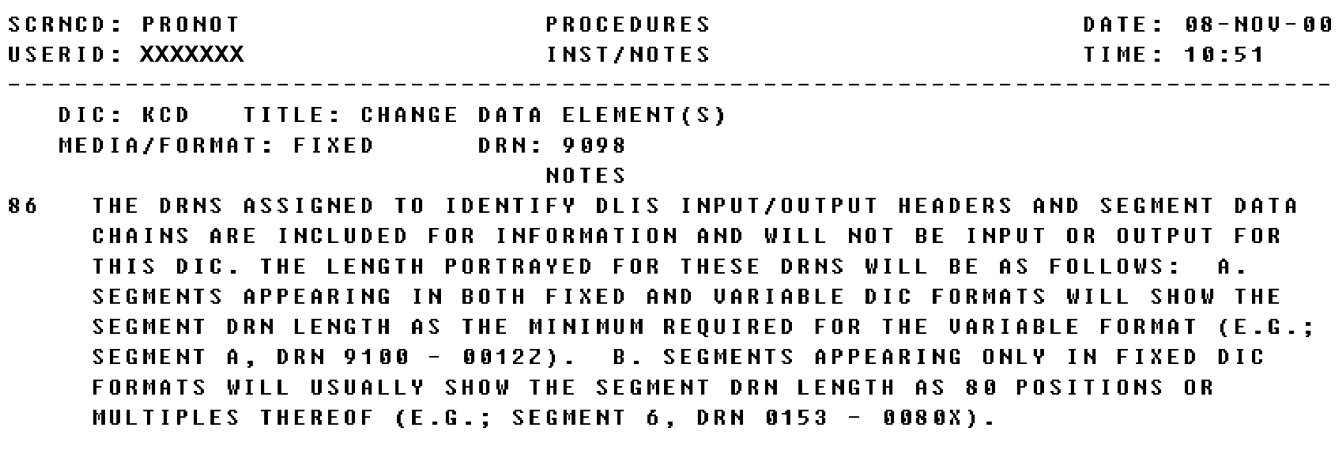

\*\* END OF DATA \*\* <MSG 0573> PRESS PF5 TO RETURN TO PREVIOUS SCREEN

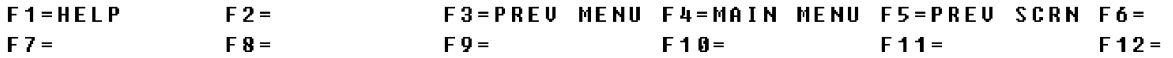

a. Screen Explanation. This Inquiry screen displays descriptive information pertaining to an input DIC Format value. This screen can be displayed by tagging a DRN with an ′X′ on the Document Identifier Code Format Screen (PRODIC).

(1) If this search has more data than can be displayed in one screen, the user may page down by pressing the F8 key, and page up by pressing the F7 key.

(2) To return to screen PRODIC (Document Identifier Code Format) the user presses F5.

b. Field Requirements. The fields on this screen are display fields and will display information based on the previous entries made.

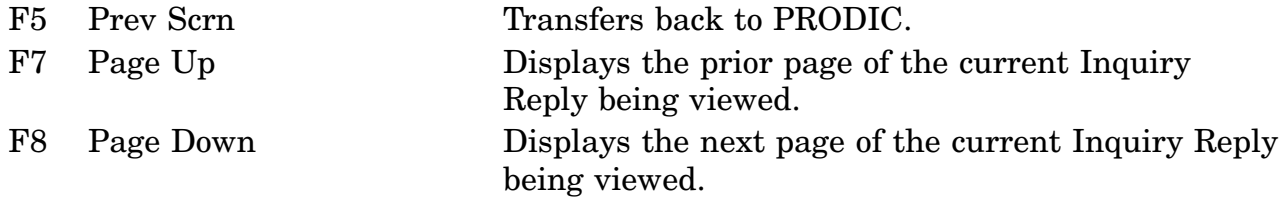

# **A.149 PROSEG - Segment Formats Screen**

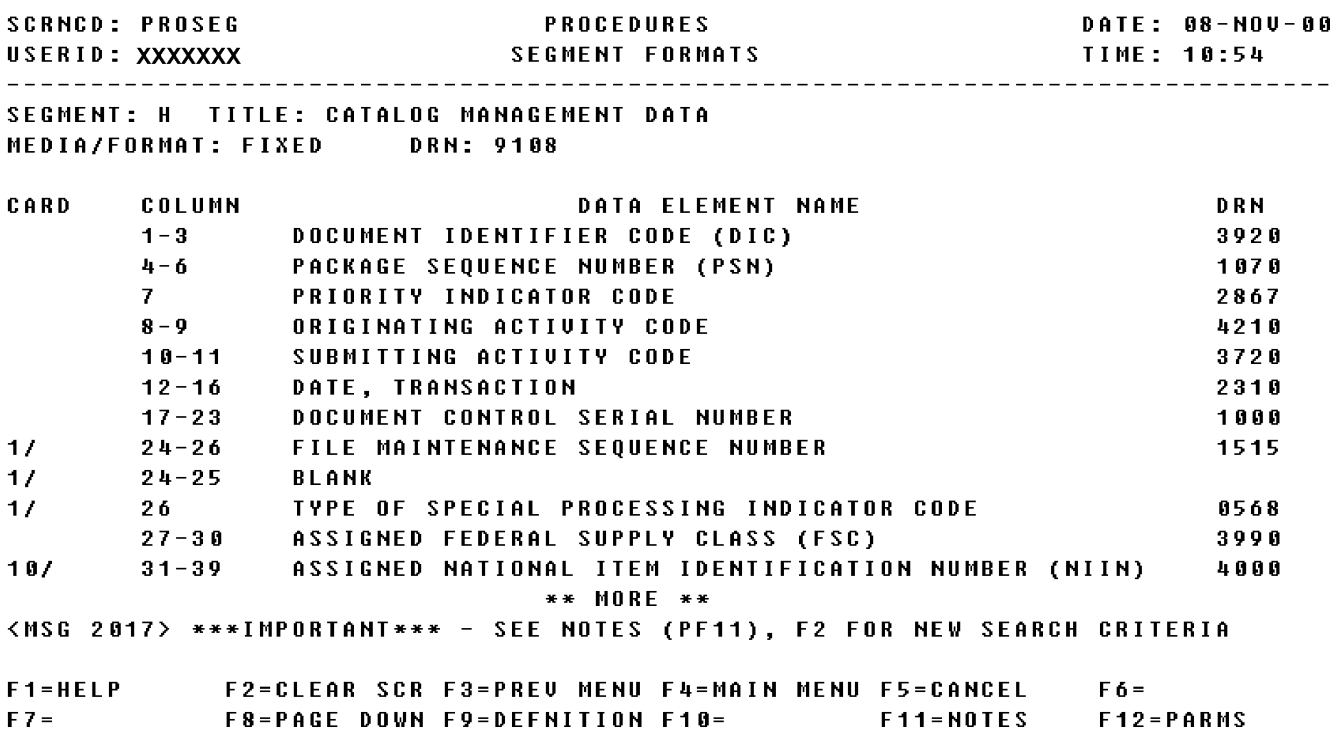

a. Screen Explanation. This Inquiry screen displays descriptive information pertaining to an input Segment Format value. This screen can be displayed by entering various input code values on the DIC/Segment Format Screen (PROFOR).

(1) If this search has more data than can be displayed in one screen, the user may page down by pressing the F8 key, and page up by pressing the F7 key.

(2) To return to screen PRODIC (Document Identifier Code Format) the user presses F3.

b. Field Requirements. The fields on this screen are display fields and will display information based on the previous entries made.

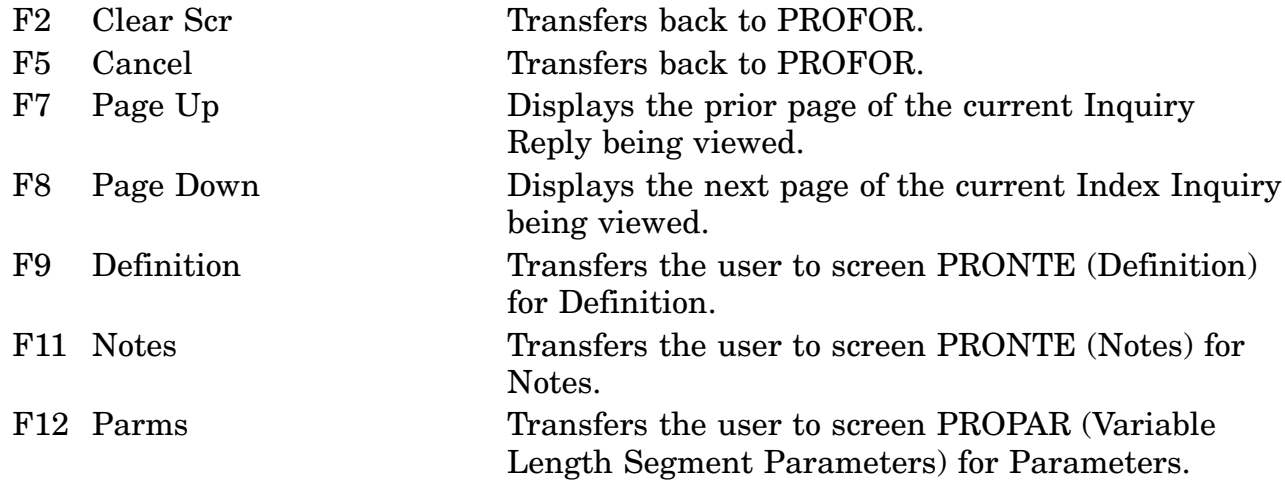

#### **A.150 PROTTL - Alphabetic Index of DIC Titles Screen**

**SCRNCD: PROTTL PROCEDURES** DATE: 08-NOV-00 USERID: XXXXXXX ALPHABETIC INDEX OF DIC TITLES **TIME: 10:56**  $DIC(S)$ **TITLE** KAD ADD DATA ELEMENT(S) **KAF ADD FREIGHT DATA** KAM ADD CATALOG MANAGEMENT DATA KAR ADD REFERENCE NUMBER AND RELATED CODES **KAS** ADD STANDARDIZATION RELATIONSHIP KAT ADD TIR DATA KAU ADD MOE RULE NUMBER AND RELATED DATA KCD CHANGE DATA ELEMENT(S) KCF CHANGE FREIGHT DATA **KCG CHANGE FSC KCI CHANGE NIIN STATUS CODE** KCM CHANGE CATALOG MANAGEMENT DATA KCR CHANGE REFERENCE NUMBER RELATED CODES KCS CHANGE STANDARDIZATION DECISION DATA IN A STANDARDIZATION RELATIONSHIP KCU CHANGE MOE RULE NUMBER AND RELATED DATA \*\* MORE \*\* <MSG 0573> PRESS PF5 TO RETURN TO PREVIOUS SCREEN F2= F3=PREU MENU F4=MAIN MENU F5=PREU SCRN F6=  $F1 = HELP$ F8=PAGE DOWN F9= F10= F11= F12=  $FZ =$ 

#### 16-11A-372

a. Screen Explanation. This Inquiry screen displays an index list in alphabetic title order of all DICs. This screen can be displayed by pressing F5 on the DIC/Segment Format Screen (PROFOR).

(1) If this search has more data than can be displayed in one screen, the user may page down by pressing the F8 key, and page up by pressing the F7 key.

(2) To return to screen PROFOR (DIC/Segment Format Screen) the user presses F5.

b. Field Requirements. The fields on this screen are display fields and will display information based on the previous entries made.

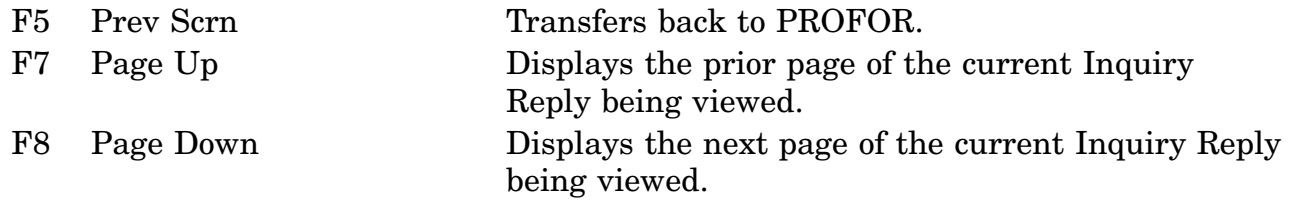

#### **A.151 PRONTE - Notes or Definition**

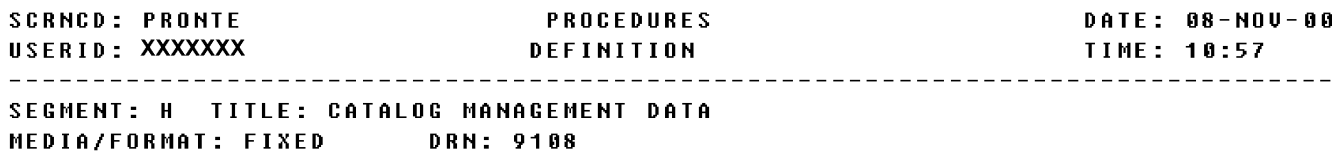

THIS SEGMENT IS USED AS INPUT TO AND OUTPUT FROM THE DEFENSE LOGISTICS INFORMATION SERUICE (DLIS). IT CONSISTS OF THE ELEMENTS OF MANAGEMENT DATA THAT ARE ASSOCIATED WITH THE CMD CARDS (INPUT CODES LAM, LBM, LCM, AND LDM). FOR SOME DOCUMENT IDENTIFIER CODES (DICS) THIS SEGMENT WILL CONSIST OF A MINIMUM OF ONE CARD, BUT ADDITIONAL CARDS MAY BE NECESSARY TO ACCOMMODATE ALL DATA ELEMENTS REQUIRED FOR SPECIFIC DICS. IN THOSE INSTANCES WHERE ONE OR MORE TECHNICAL DOCUMENT NUMBERS OR RELATED NATIONAL STOCK NUMBERS APPLY, CONTINUATION CARDS WILL BE REQUIRED.

#### \*\* END OF DATA \*\* <MSG 0573> PRESS PF5 TO RETURN TO PREVIOUS SCREEN

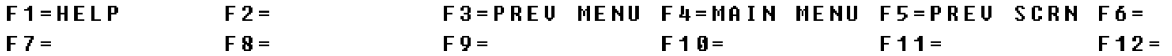

a. Screen Explanation. This Inquiry screen displays descriptive information pertaining to an input Segment Format value. This screen can be displayed by pressing F9 (Definition) or F11 (Notes) on the Segment Format Screen (PROSEG).

(1) If this search has more data than can be displayed in one screen, the user may page down by pressing the F8 key, and page up by pressing the F7 key.

(2) To return to screen PROSEG (Segment Format) the user presses F5.

b. Field Requirements. The fields on this screen are display fields and will display information based on the previous entries made.

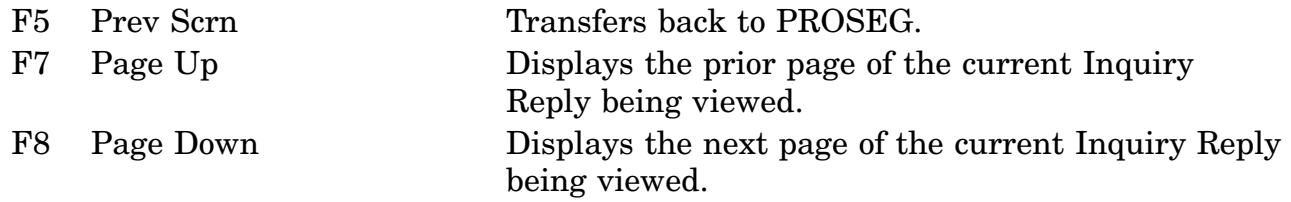

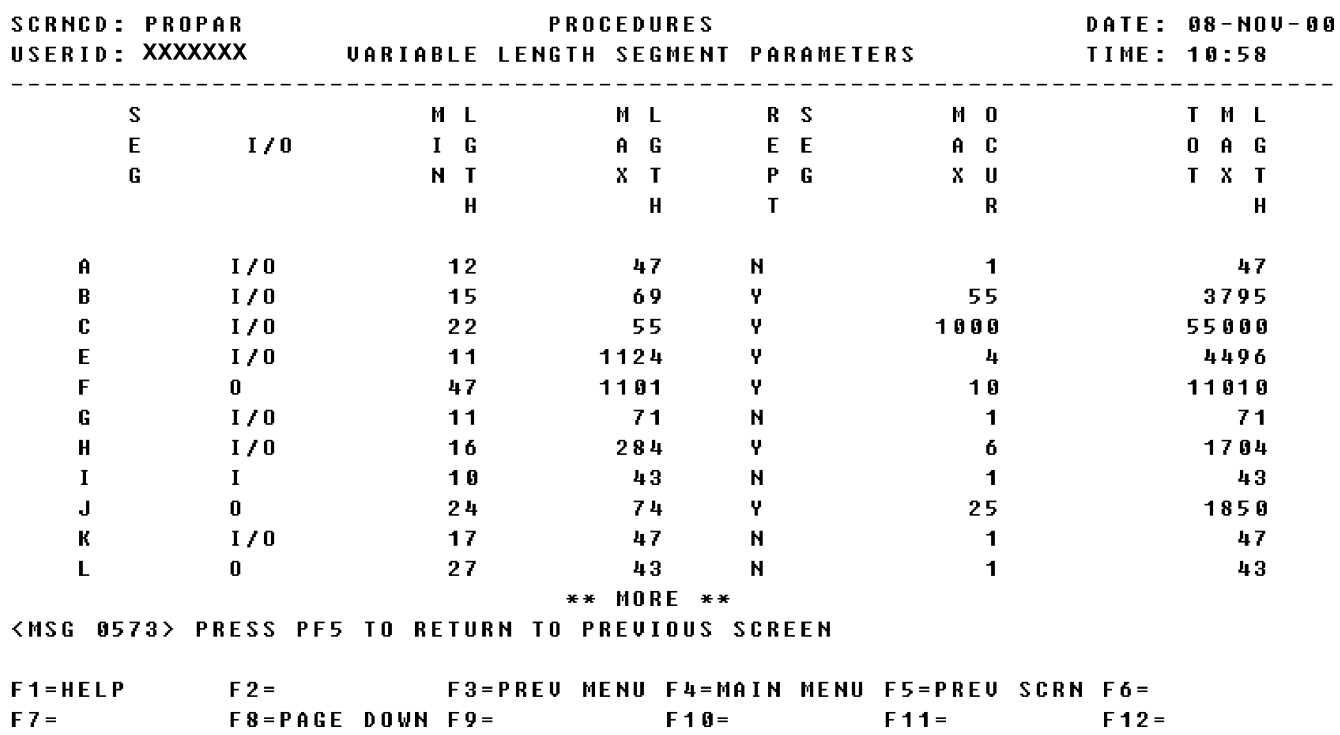

#### **A.152 PROPAR - Variable Length Segment Parameters Screen**

a. Screen Explanation. This Inquiry screen displays descriptive information pertaining to a Segment Format value. This screen can be displayed by pressing F12 on the Segment Format Screen (PROSEG).

(1) If this search has more data than can be displayed in one screen, the user may page down by pressing the F8 key, and page up by pressing the F7 key.

(2) To return to screen PROSEG (Segment Format) the user presses F5.

b. Field Requirements. The fields on this screen are display fields and will display information based on the previous entries made.

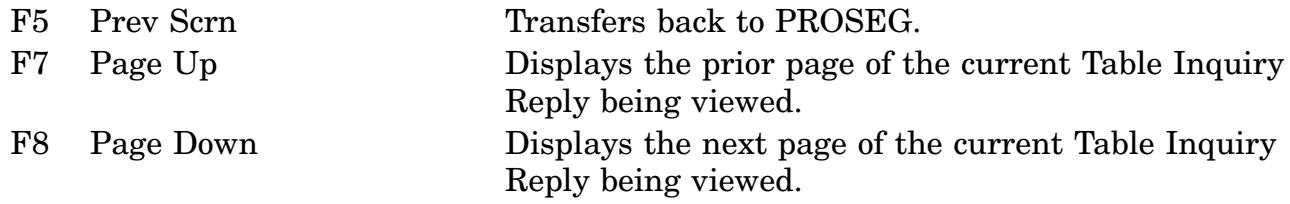

# **APPENDIX A - PART 4 PROCEDURE SCREEN LAYOUTS**

This appendix provides a cross-reference of the inquiry screen codes (SCRNCD) and the screen title associated with that code.

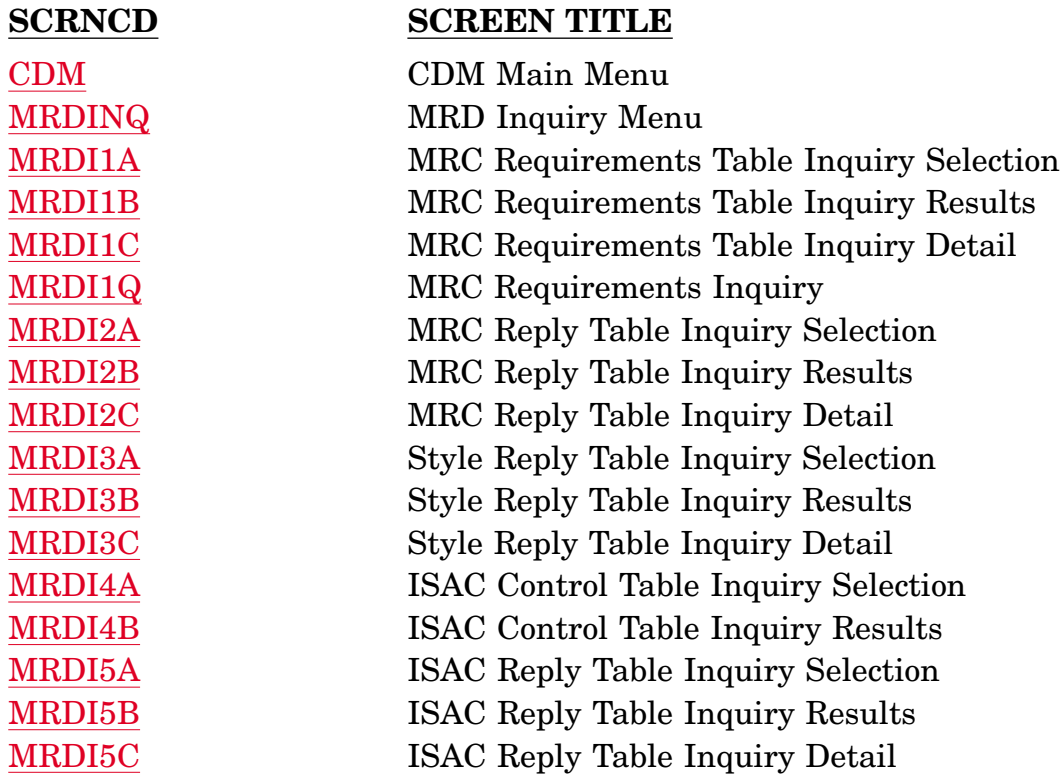

#### **A.153 CDM - Characteristics Data Management Main Menu Screen**

<span id="page-453-0"></span>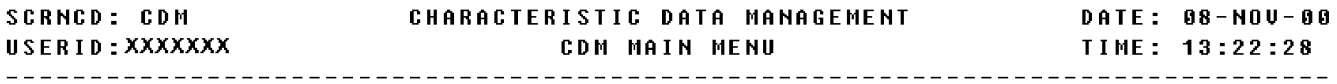

\_ MRD TABLE INQUIRY

 $(MRDIMQ)$ 

#### POSITION CURSOR TO SELECTION AND PRESS ENTER

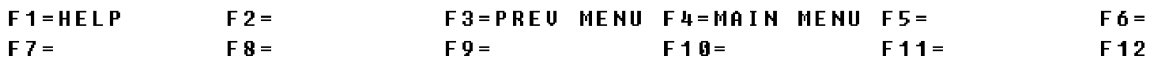

a. Screen Explanation: This is the first screen when Characteristics Data Management is selected from the Main Menu. It allows the end user to select additional information about the listed sections.

b. Field Requirements: The valid entry is described below.

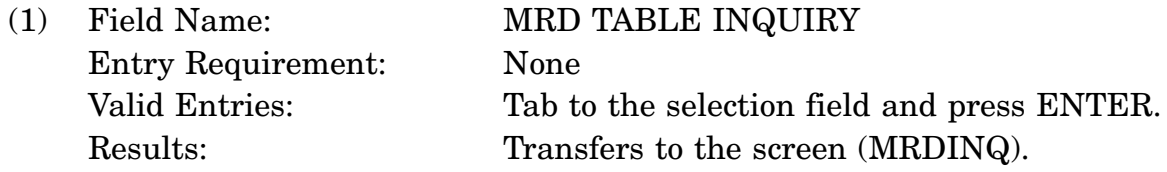

c. Available Function Keys: All standardized FLIS function keys are available.

# **A.154 MRDINQ - MRD Inquiry Menu Screen**

<span id="page-455-0"></span>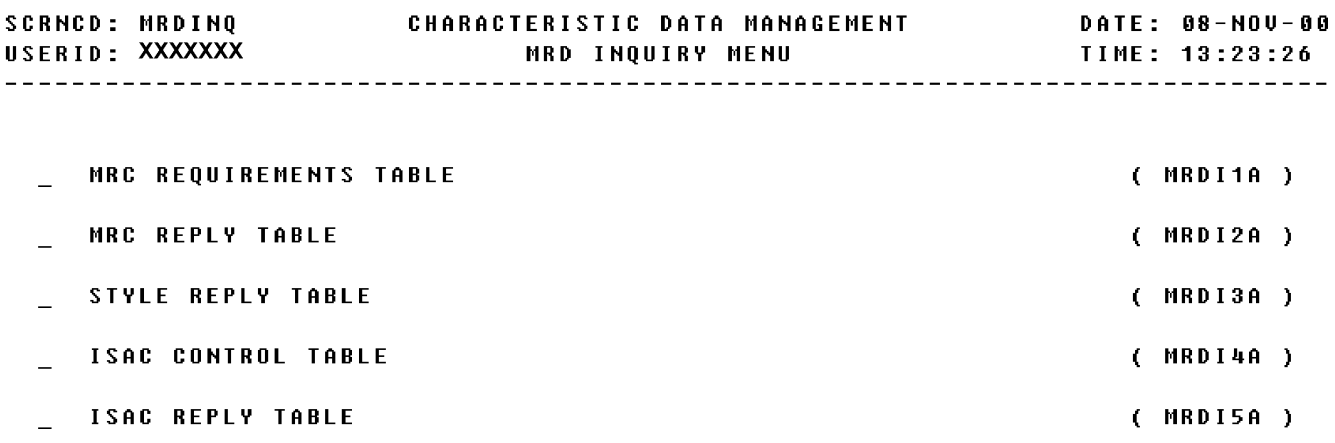

POSITION CURSOR TO SELECTION AND PRESS ENTER

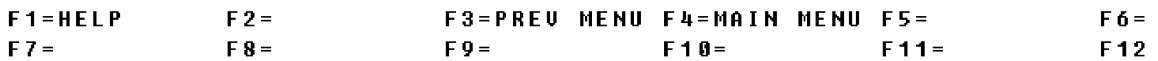

a. Screen Explanation: This is the menu screen to select the different tables for Characteristics Data Management. It allows the end user to select additional information about the listed sections.

b. Field Requirements: The valid entry is described below.

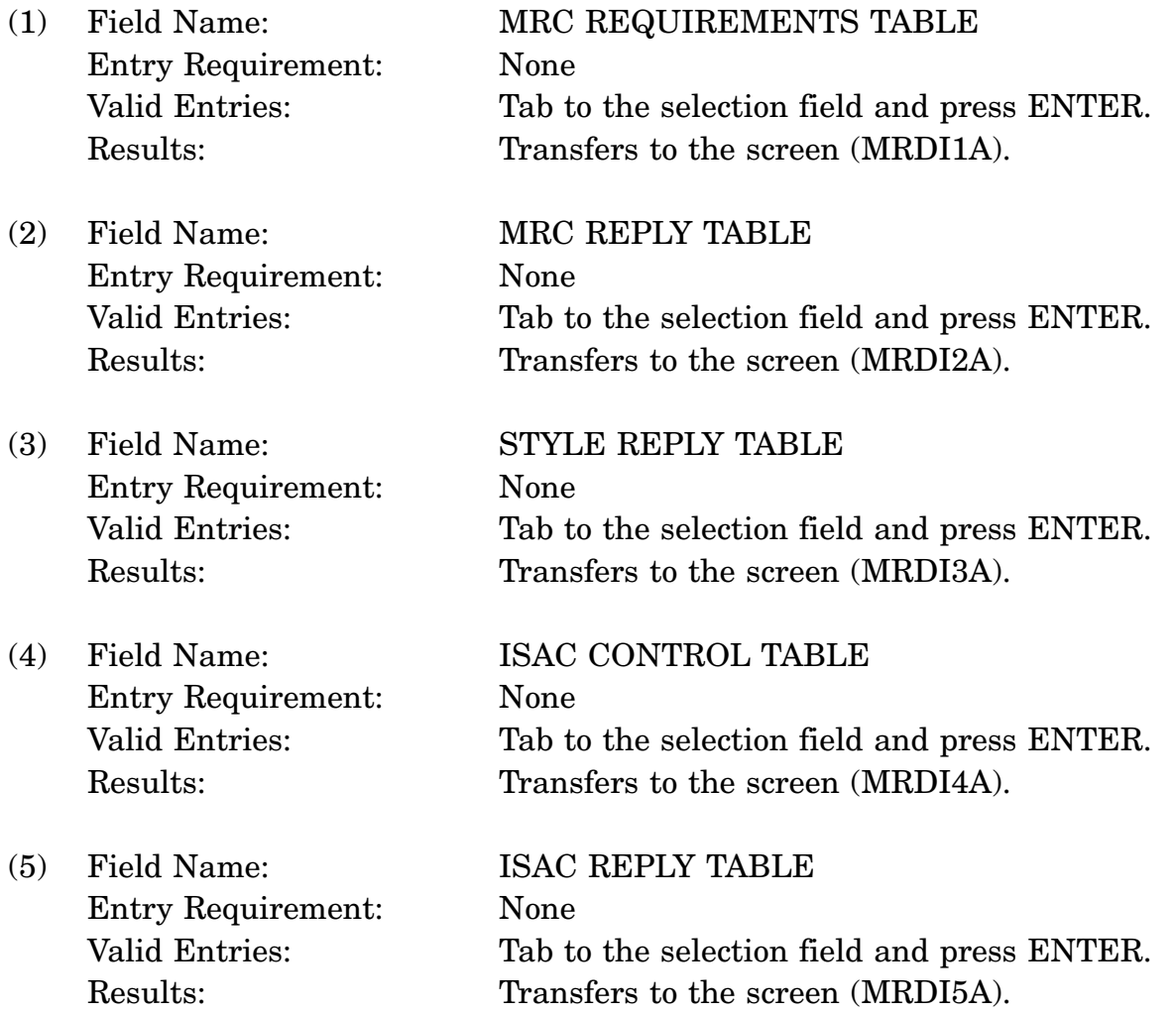

c. Available Function Keys: All standardized FLIS function keys are available.

### **A.155 MRDI1A - MRC Requirements Table Inquiry Screen**

<span id="page-457-0"></span>**SCRNCD: MRDI1A CHARACTERISTICS DATA MANAGEMENT DATE: 08-NOV-00** MASTER REQUIREMENT CODE  $\frac{1}{1}$ MRC USAGE DESIGNATOR  $\overline{\phantom{0}}$ FIIG.  $\begin{tabular}{cc} - & - & - \\ - & - & - \\ \hline \end{tabular}$ **KEYWORD GROUP CODE**  $--$ **SEARCH WORD(S) KEYWORD MODIFIER STATEMENT** MRC REPLY TABLE CODE  $\qquad \qquad - \qquad -$ <MSG 0494> ENTER VALID CRITERIA  $\mathbf{F}$ 

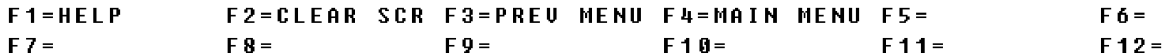

a. Screen Explanation: The inquiry screen gives the user a choice of entering one of the following search criteria: Master Requirement Code, MRC Usage Designator, FIIG, Keyword Group Code, Search Word(s) Keyword Modifier Statement or MRC Reply Table Code. This screen can be displayed by positioning the cursor next to MRC Requirements Table on the MRD Inquiry Menu screen.

- (1) To return to screen MRDINQ (MRD Inquiry Menu), the user presses F3.
- (2) The user may initiate another search by keying in another field.
- b. Field Requirements: The valid entry is described below.

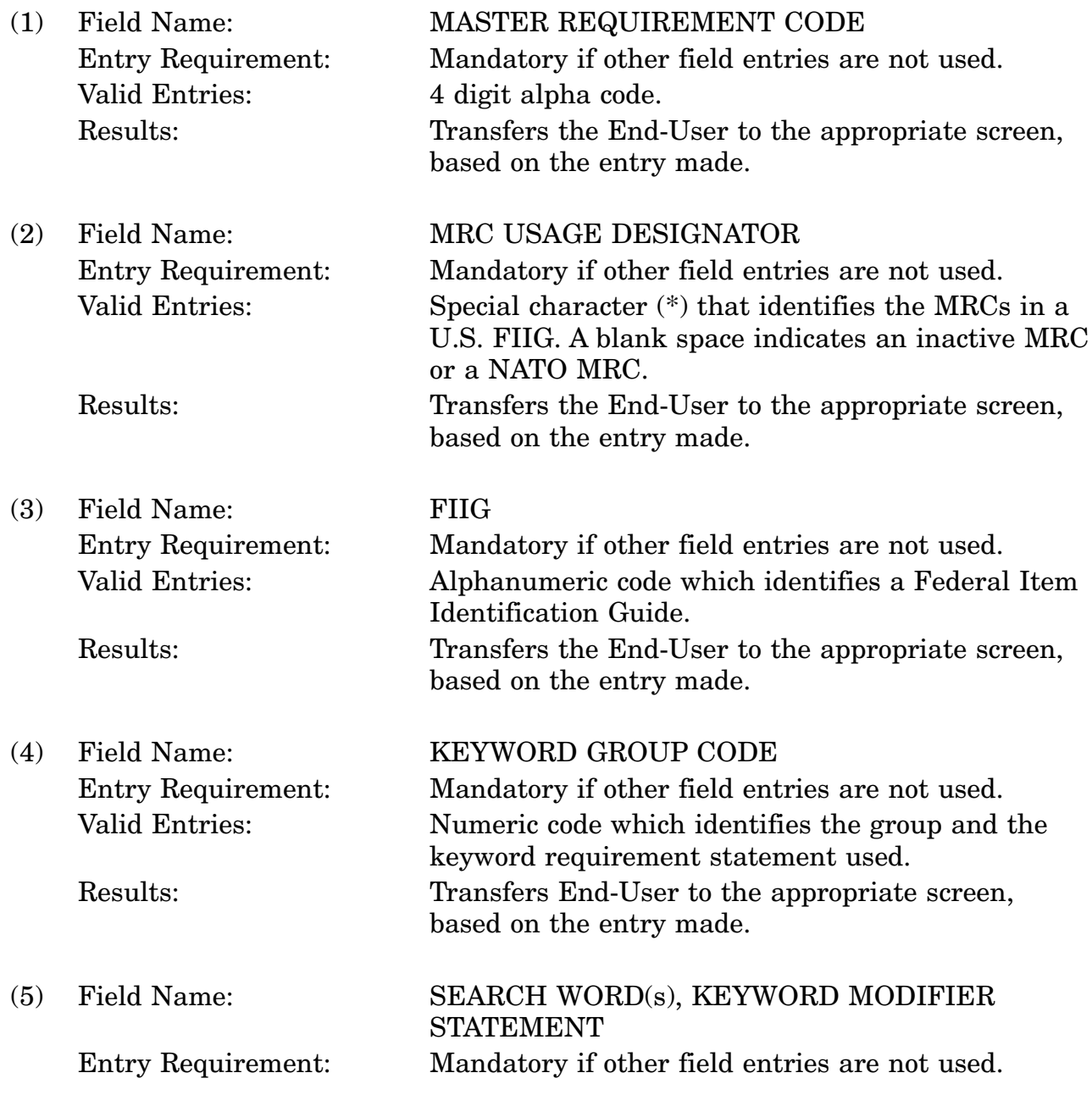

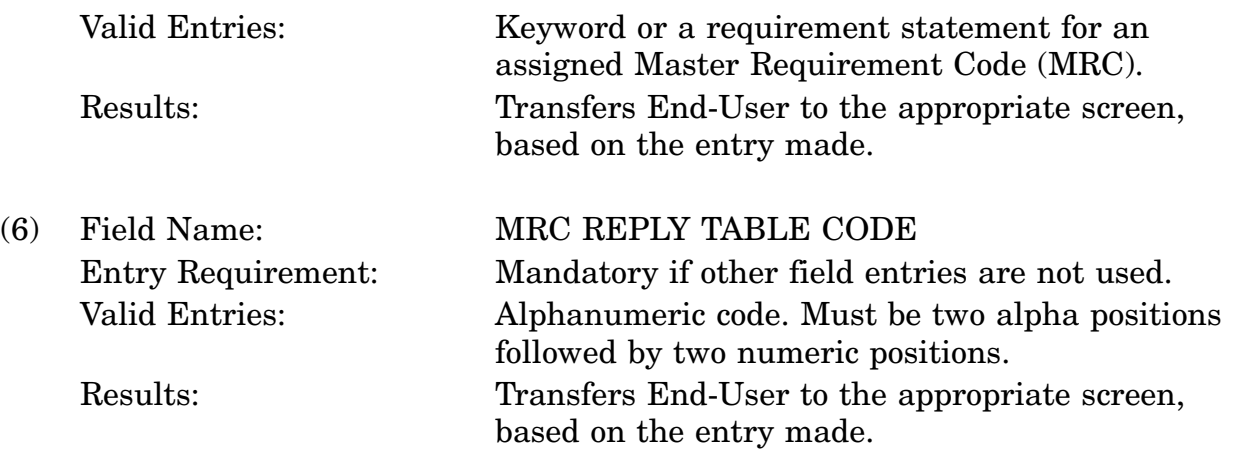

c. Available Function Keys: All standardized FLIS function keys are available. The screen's SCRNCD field or designated F keys must be used to exit this screen.

#### **A.156 MRDI1B - MRC Requirements Table Inquiry Results Screen**

<span id="page-460-0"></span>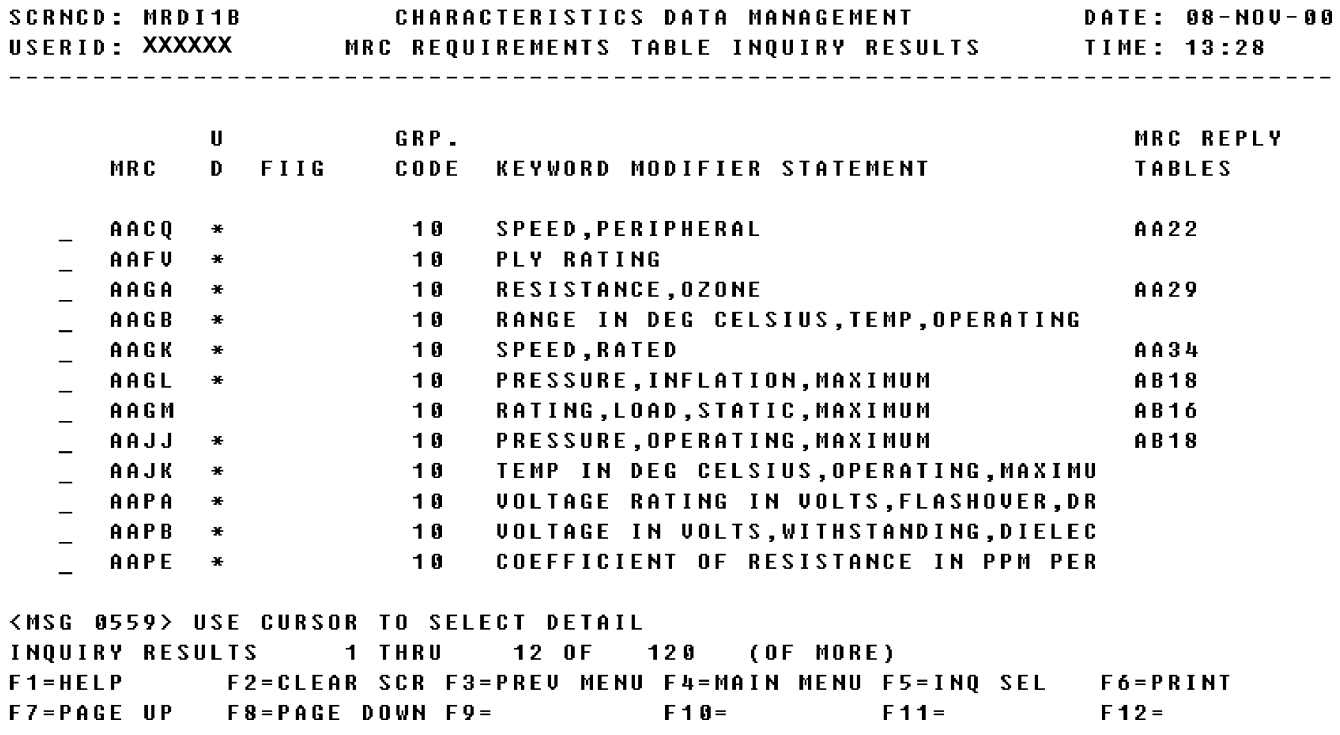

a. Screen Explanation: This Inquiry Results screen displays descriptive results pertaining to an input code value. This screen can be displayed by entering various input code values on the MRC Requirements Table Inquiry Selection screen (MRDI1A).

(1) If this search has more data than can be displayed in one screen, the user may page down by pressing the F8 key, and page up by pressing the F7 key.

(2) To return to screen MRDINQ (MRD Inquiry Menu) the user presses F3.

b. Field Requirements: The valid entry is described below.

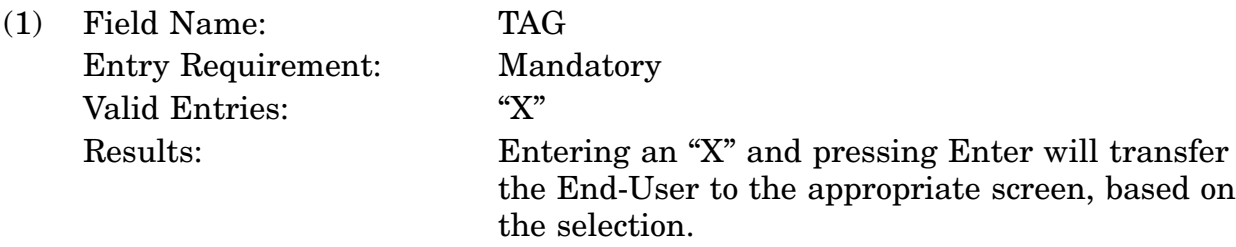

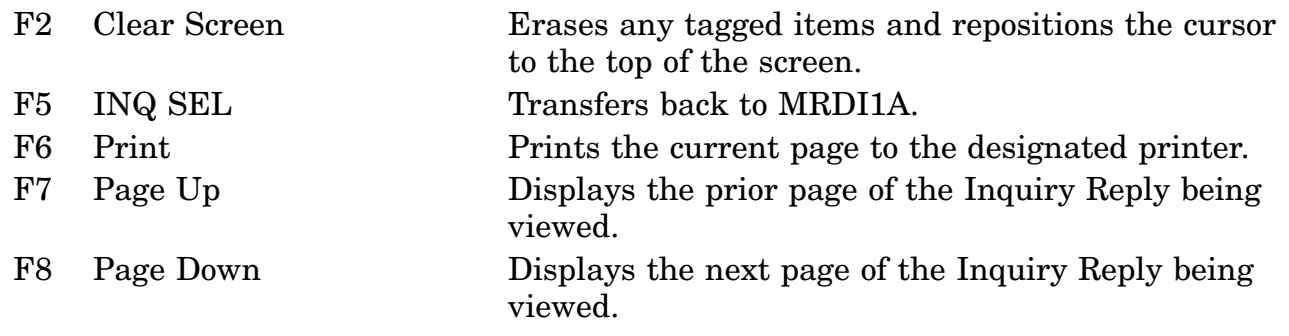

#### **A.157 MRDI1C - MRC Requirements Table Inquiry Detail Screen**

<span id="page-462-0"></span>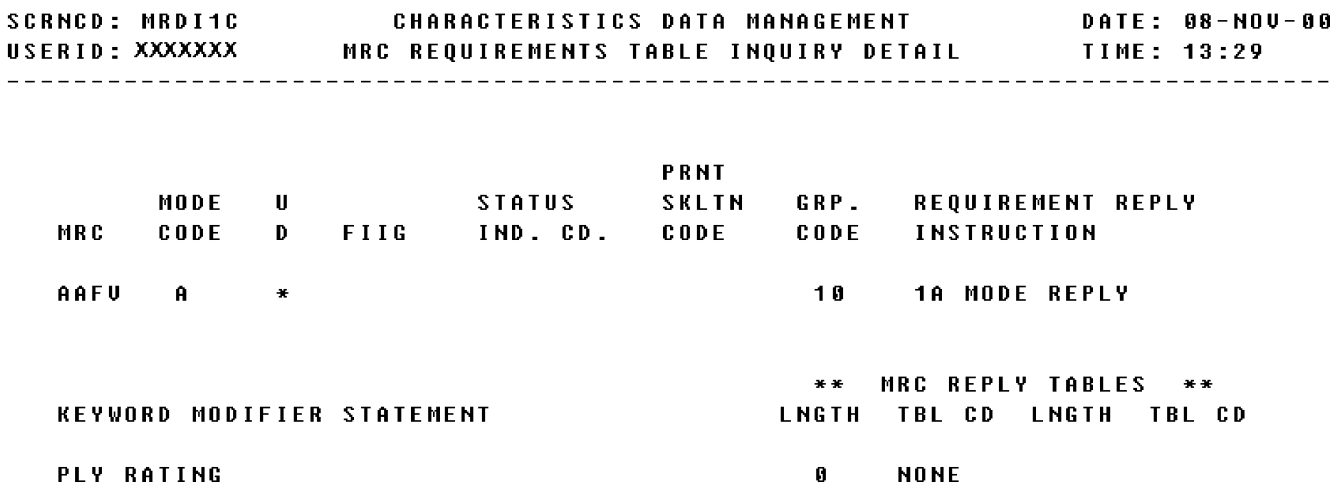

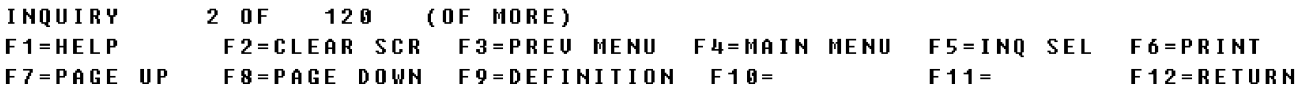

a. Screen Explanation: The Inquiry Detail screen displays descriptive information to an input code value. This screen can be displayed by tagging items on the MRC Requirements Table Inquiry Results screen (MRDI1B).

(1) If this search has more data than can be displayed in one screen, the user may page down by pressing the F8 key, and page up by pressing the F7 key.

(2) To return to screen MRDINQ (MRD Inquiry Menu) the user presses F3.

b. Field Requirements: The fields on this screen are display fields and will display information based on previous entries made.

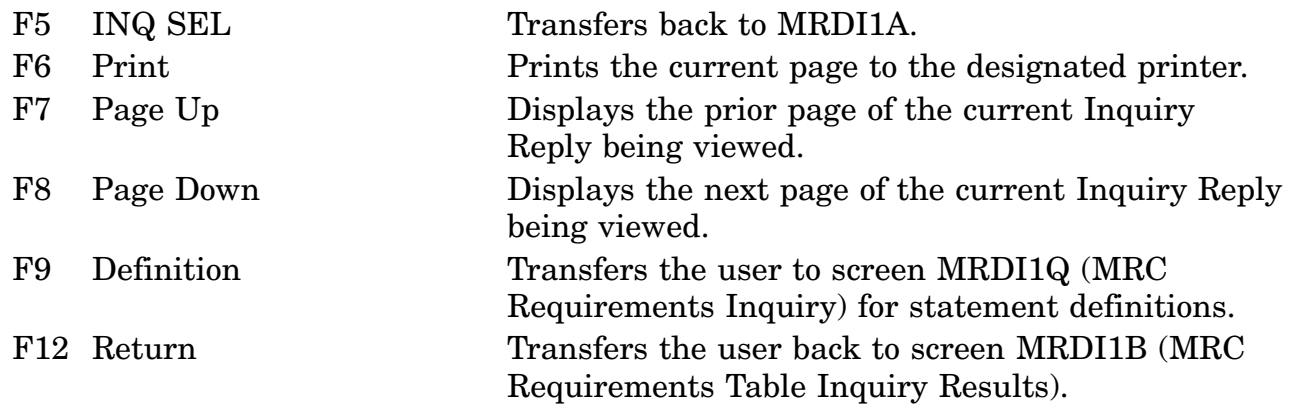

### **A.158 MRDI1Q - MRC Requirements Inquiry**

<span id="page-464-0"></span>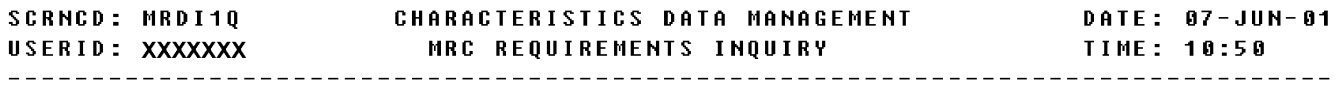

MRC: AAFU

REQUIREMENT STATEMENT DEFINITION

THE NUMERIC TERM PLY RATING IS USED AS AN INDEX OF STRENGTH AND DOES NOT NEC ESSARILY REPRESENT THE ACTUAL NUMBER OF CORD PLIES IN THE TIRE.

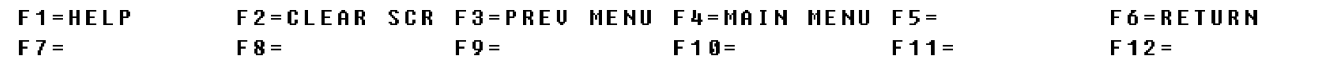

a. Screen Explanation: The Inquiry Definition screen displays the Requirement Statement Definition pertaining to the Master Requirements Code (MRC) the user entered on the MRC Requirements Table Inquiry Selection screen (MRDI1A). This screen can be displayed by pressing the F9 function key (Definition).

b. Field Requirements: The fields on this screen are display-only fields.

c. Available Function Keys: The following unique function keys may be used from this screen. The screen's SCRNCD field or designated F keys must be used to exit this screen.

F6 Return Transfers back to MRDI1C.

# **A.159 MRDI2A - MRC Reply Table Inquiry Selection Screen**

<span id="page-466-0"></span>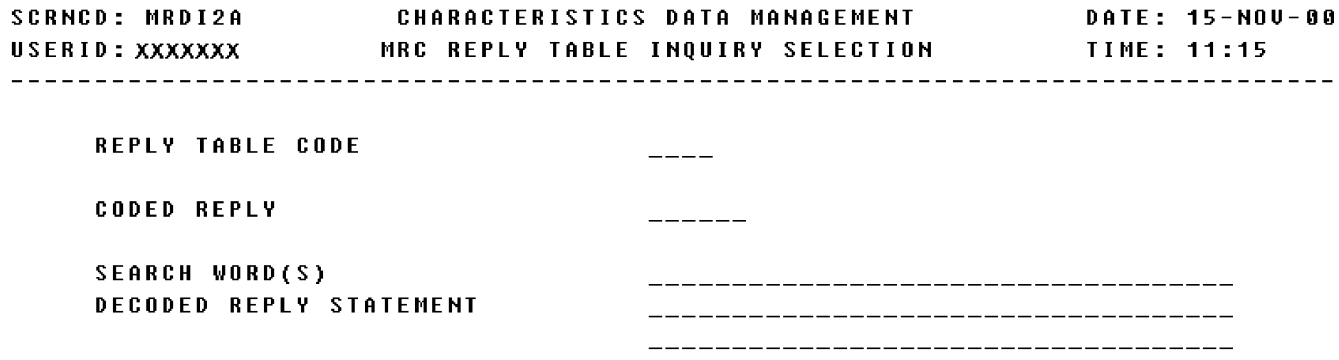

<MSG 0494> ENTER VALID CRITERIA

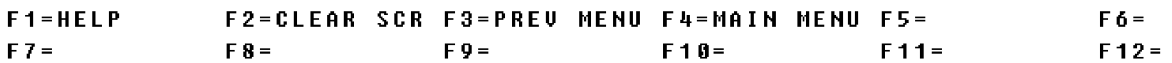

a. Screen Explanation: The inquiry screen gives the user a choice of entering one of the following search criteria: Reply Table Code, Coded Reply or Search Word(s) Decoded Reply Statement. This screen can be displayed by positioning the cursor next to MRC Reply Table on the MRD Inquiry Menu screen.

(1) To return to screen MRDINQ (MRD Inquiry Menu), the user presses F3.

(2) The user may initiate another search by keying in another field.

b. Field Requirements: The valid entry is described below.

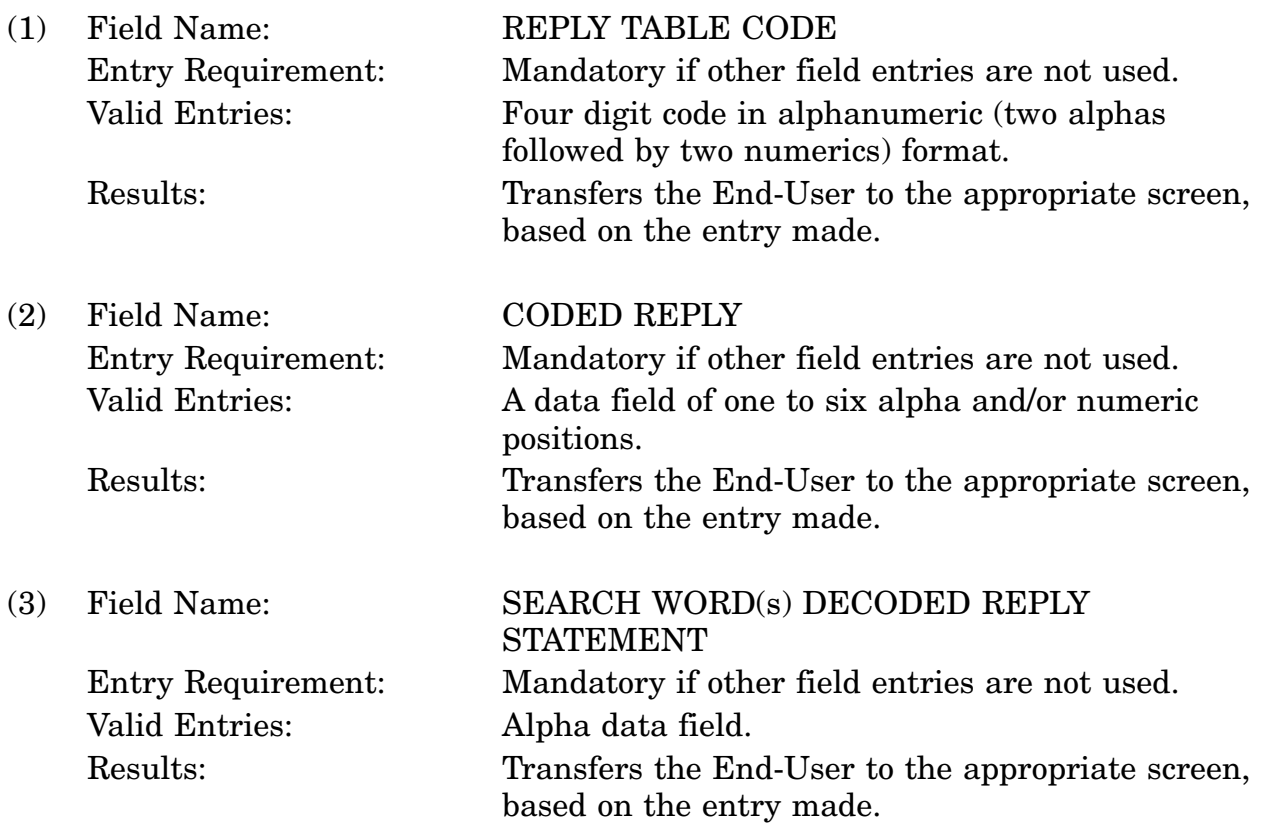

c. Available Function Keys: All standardized FLIS function keys are available. The screen's SCRNCD field or designated F keys must be used to exit this screen.
#### **A.160 MRDI2B - MRC Reply Table Inquiry Results Screen**

**SCRNCD: MRDI2B** CHARACTERISTICS DATA MANAGEMENT DATE: 15-NOV-00 USERID: XXXXXXX MRC REPLY TABLE INQUIRY RESULTS TIME: 11:16 REPLY CODED STAT TABLE REPLY IND DECODED REPLY STATEMENT **AA05**  $A$ **INCHES**  $\frac{1}{2}$ AA22 F **INCHES PER MINUTE**  $\,$ **AA22**  $-6$ **INCHES PER SECOND**  $-$ **AA44**  $\mathbf{C}$ NPS, IN INCHES  $\equiv$ **AA44**  $\mathbf{D}$ BUS BAR WIDTH, IN INCHES  $\equiv$ **AA44**  $\overline{F}$ NOMINAL DIAMETER IN INCHES  $-$ SQUARE INCHES **AA44**  $M<sub>1</sub>$  $\equiv$ **AA56**  $\mathbf{A}$ INCH-OUNCES (OUNCE-INCHES)  $\frac{1}{2}$ AA56 G INCH-POUNDS (POUND-INCHES)  $\equiv$ **AA95** E **INCHES OF MERCURY UACUUM**  $\equiv$ **AA95 INCHES OF MERCURY**  $\mathbf{J}$  $\equiv$ B /D/ CUBIC INCHES **AB10**  $\equiv$ <MSG 0559> USE CURSOR TO SELECT DETAIL **INOUTRY RESULTS : 1 THRU : 12 OF 186** 

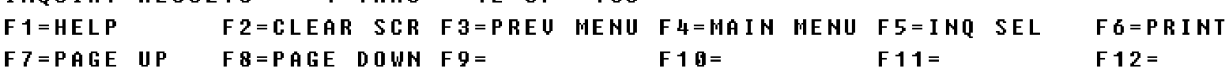

a. Screen Explanation: This Inquiry Results screen displays descriptive results pertaining to an input code value. This screen can be displayed by entering various input code values on the MRC Reply Table Inquiry Selection screen (MRDI2A).

(1) If this search has more data than can be displayed in one screen, the user may page down by pressing the F8 key, and page up by pressing the F7 key.

(2) To return to screen MRDINQ (MRD Inquiry Menu) the user presses F3.

b. Field Requirements: The valid entry is described below.

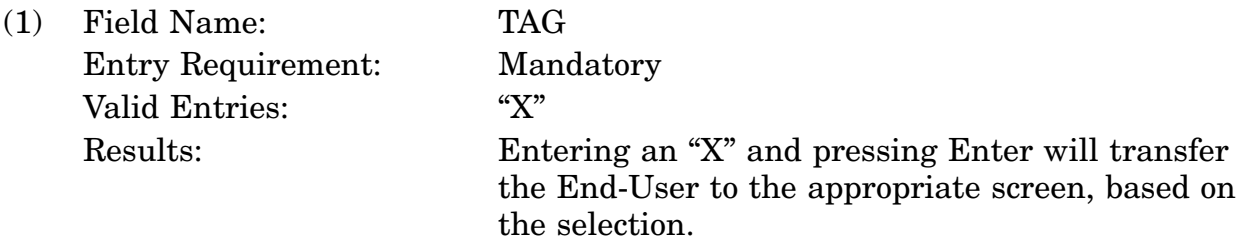

c. Available Function Keys: The following unique function Keys may be used from this screen. All standardized FLIS function keys are available. The screen's SCRNCD field or designated F keys must be used to exit this screen.

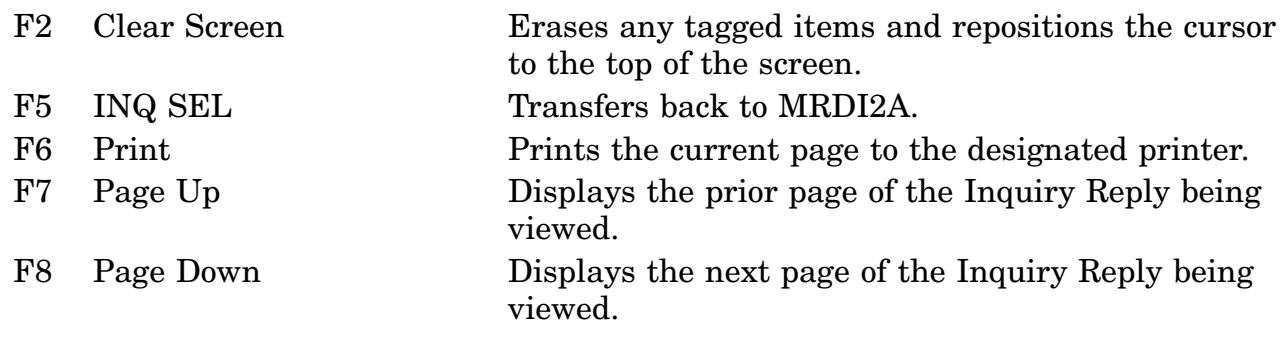

# **A.161 MRDI2C - MRC Reply Table Inquiry Detail Screen**

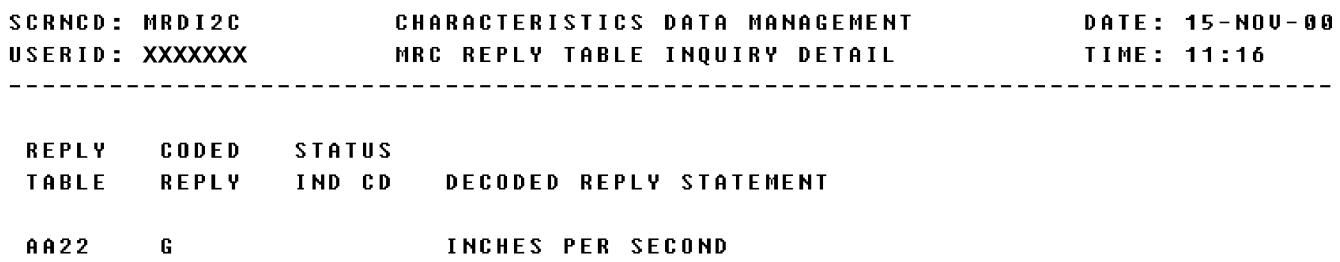

INQUIRY RESULTS 3 OF 106 F1=HELP F2=CLEAR SCR F3=PREU MENU F4=MAIN MENU F5=INQ SEL F6=PRINT F7=PAGE UP F8=PAGE DOWN F9= F10= F11= F12=RETURN

a. Screen Explanation: This Inquiry Detail screen displays descriptive results to an input code value. This screen can be displayed by tagging items on the MRC Requirements Table Inquiry Results screen (MRDI2B).

(1) If this search has more data than can be displayed in one screen, the user may page down by pressing the F8 key, and page up by pressing the F7 key.

(2) To return to screen MRDINQ (MRD Inquiry Menu) the user presses F3.

b. Field Requirements: The valid entry is described below.

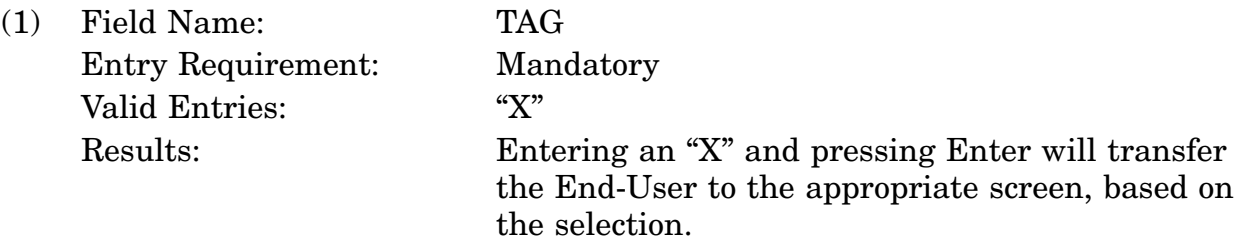

b. Field Requirements: The fields on this screen are display fields and will display information based on previous entries made.

c. Available Function Keys: The following unique function keys may be used from this screen. All standardized FLIS function keys are available. The screen's SCRNCD field or designated F keys must be used to exit this screen.

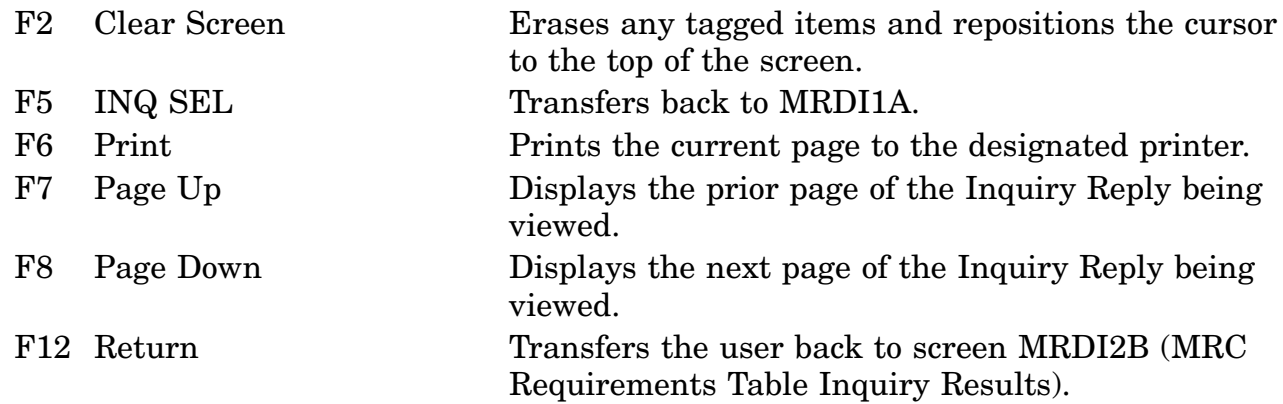

#### **A.162 MRDI3A - Style Reply Table Inquiry Selection Screen**

**SCRNCD: MRDI3A CHARACTERISTICS DATA MANAGEMENT** DATE: 15-NOV-00 FIIG  $-----$ MRC  $\qquad \qquad - - - -$ **STYLE NUMBER**  $\qquad \qquad \textcolor{red}{\mathbf - \textcolor{red}{\mathbf - \textcolor{$ SEARCH WORD(S) ------------------------------------DECODED STYLE REPLY 

<MSG 0492> ENTER CRITERIA AND PRESS <ENTER> KEY

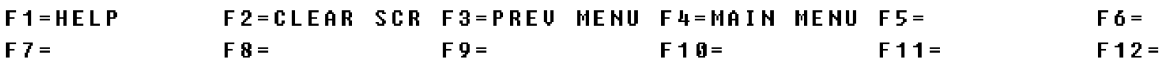

a. Screen Explanation: The inquiry screen gives the user a choice of entering one of the following search criteria: FIIG, MRC, Style Number, Search Word(s) Decoded Style Reply. This screen can be displayed by positioning the cursor next to Style Reply Table on the MRD Inquiry Menu screen.

(1) To return to screen MRDINQ (MRD Inquiry Menu), the user presses F3.

(2) The user may initiate another search by keying in another field.

b. Field Requirements: The valid entry is described below.

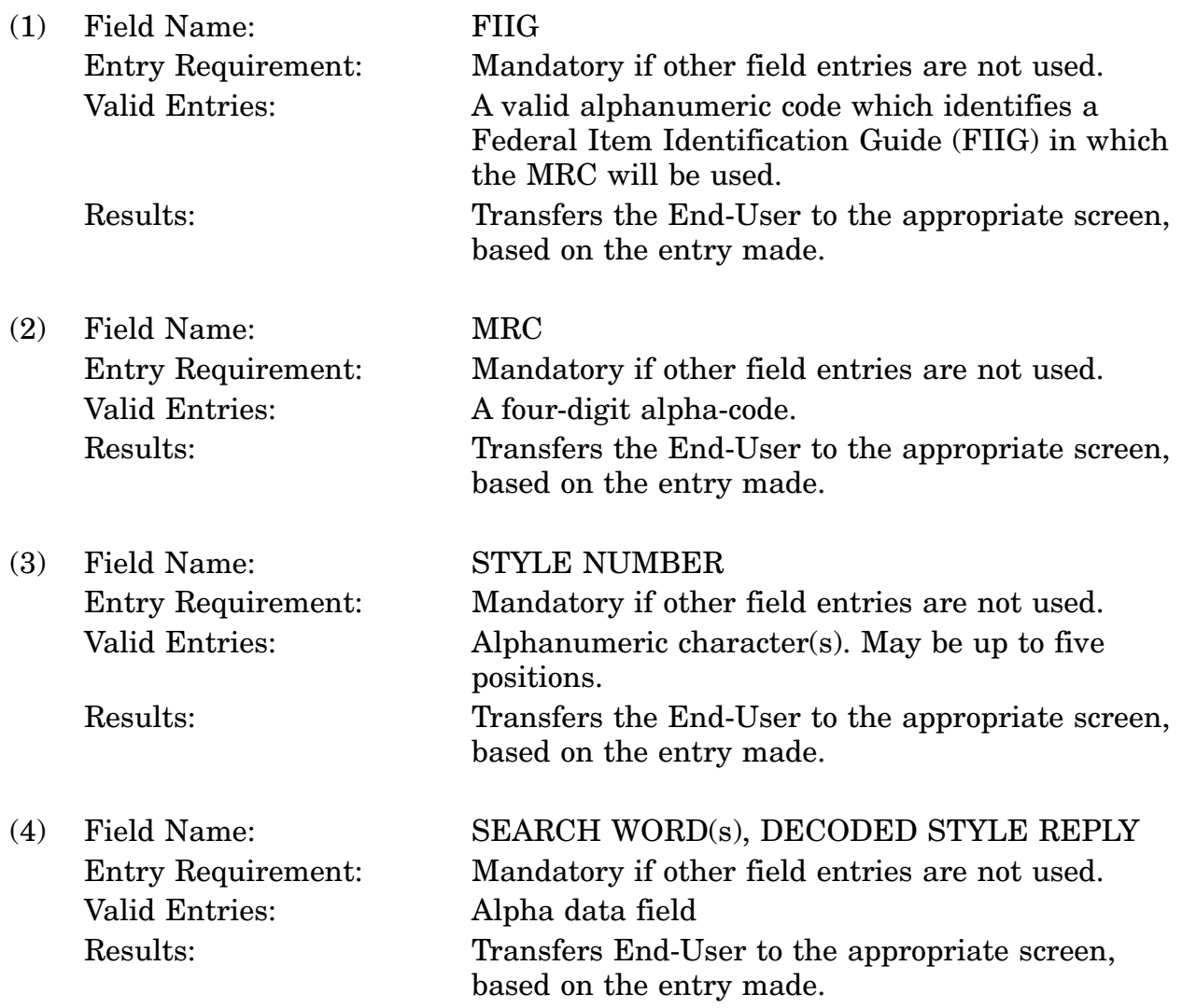

c. Available Function Keys: All standardized FLIS function keys are available. The screen's SCRNCD field or designated F keys must be used to exit this screen.

# **A.163 MRDI3B - Style Reply Table Inquiry Results Screen**

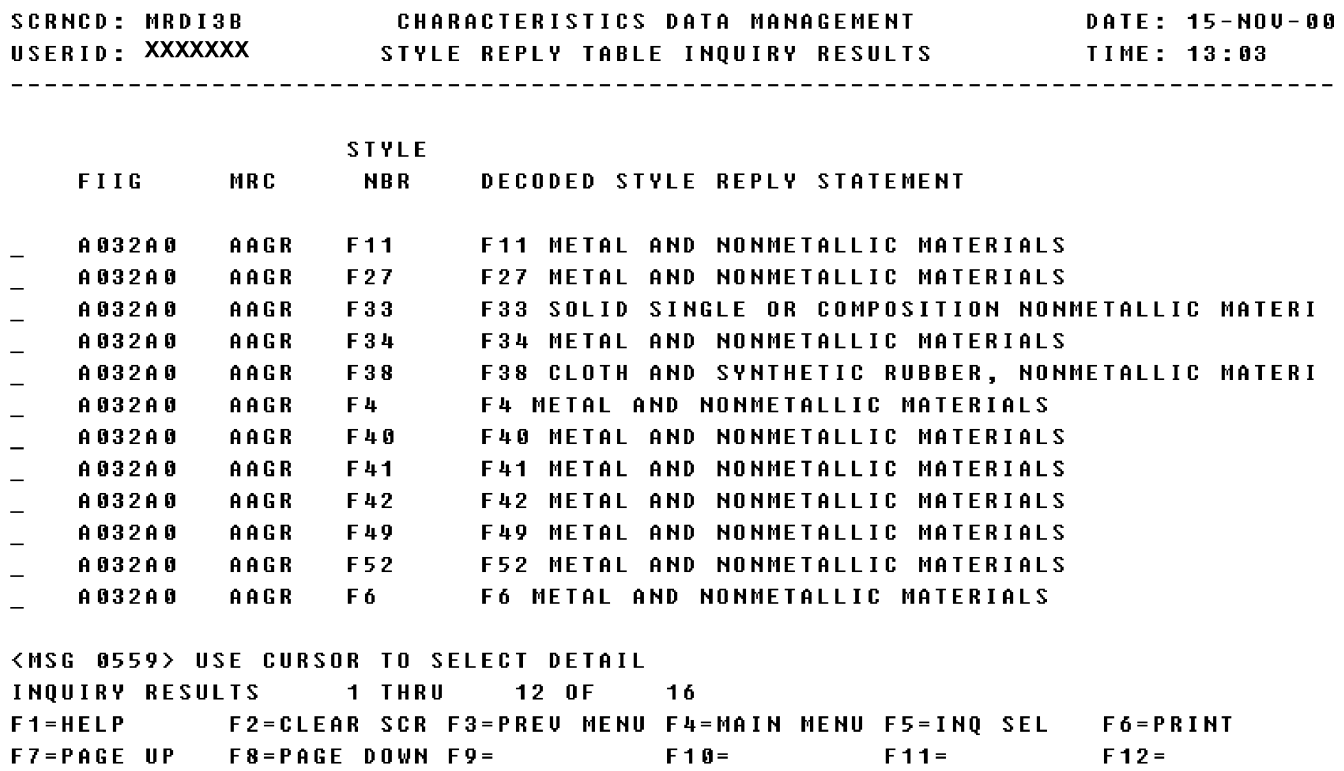

a. Screen Explanation: This Inquiry Results screen displays descriptive results pertaining to an input code value. This screen can be displayed by entering various input code values on the Style Reply Table Inquiry Selection (MRDI3A) screen.

(1) If this search has more data than can be displayed in one screen, the user may page down by pressing the F8 key, and page up by pressing the F7 key.

(2) To return to screen MRDINQ (MRD Inquiry Menu) the user presses F3.

b. Field Requirements: The valid entry is described below.

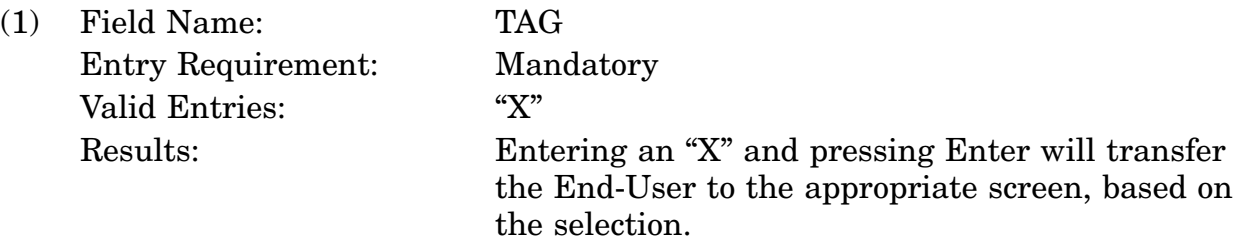

b. Field Requirements: The fields on this screen are display fields and will display information based on previous entries made.

c. Available Function Keys: The following unique function keys may be used from this screen. All standardized FLIS function keys are available. The screen's SCRNCD field or designated F keys must be used to exit this screen.

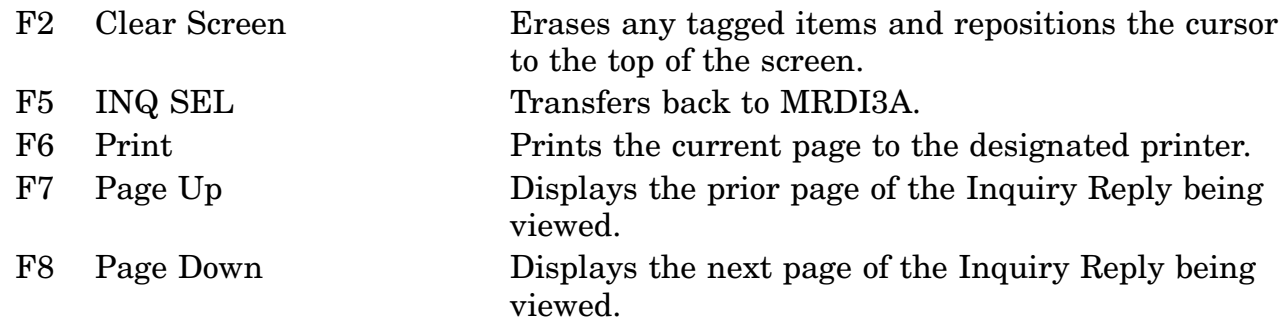

# **A.164 MRDI3C - Style Reply Table Inquiry Detail Screen**

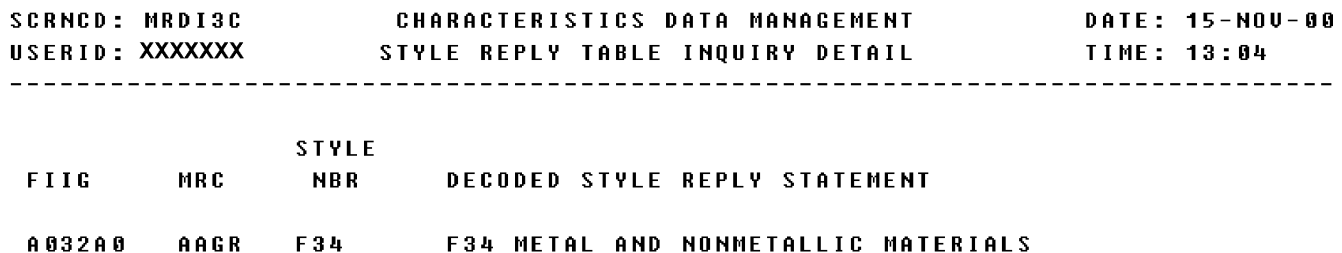

THQUIRY 4 OF 16<br>F1=HELP F2=CLEAR S F2=CLEAR SCR F3=PREU MENU F4=MAIN MENU F5=INQ SEL F6=PRINT F7=PAGE UP F8=PAGE DOWN F9= F10= F11= F11= F12=RETURN

a. Screen Explanation: This Inquiry Detail screen displays descriptive results pertaining to an input code value. This screen can be displayed by tagging items on the MRC Requirements Table Inquiry Results (MRDI3B) screen.

(1) If this search has more data than can be displayed in one screen, the user may page down by pressing the F8 key, and page up by pressing the F7 key.

(2) To return to screen MRDINQ (MRD Inquiry Menu) the user presses F3.

b. Field Requirements: The fields on this screen are display fields and will display information based on previous entries made.

c. Available Function Keys: The following unique function keys may be used from this screen. All standardized FLIS function keys are available. The screen's SCRNCD field or designated F keys must be used to exit this screen.

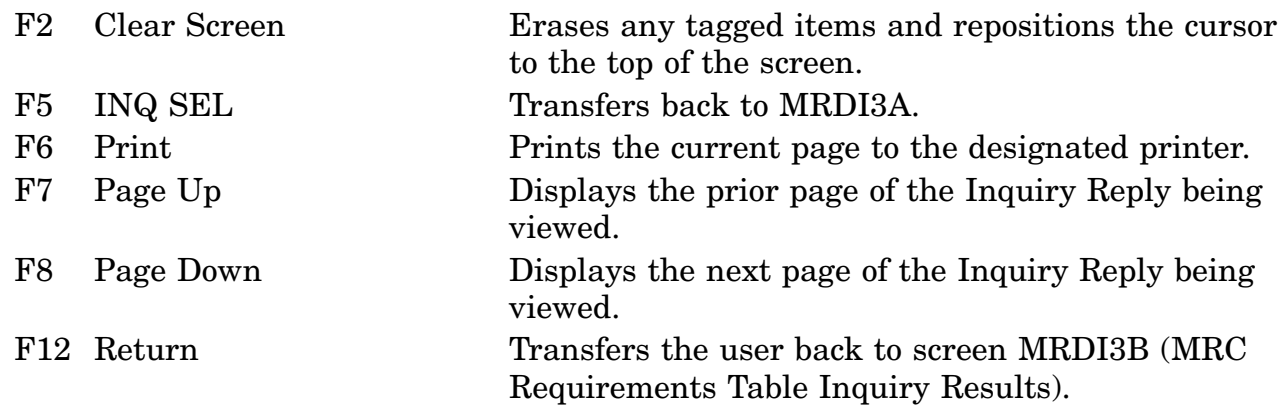

#### **A.165 MRDI4A - ISAC Control Table Inquiry Selection Screen**

DATE: 15-NOV-00 FIIG  $-----$ **INC**  $\begin{tabular}{cc} - & - & - \\ \hline \end{tabular}$ **MRC**  $\frac{1}{2} \frac{1}{2} \frac{$ **ISAC REPLY TABLE CODE**  $\qquad \qquad - \qquad -$ ISAC INDICATOR CODE  $\equiv$ 

<MSG 0492> ENTER CRITERIA AND PRESS <ENTER> KEY

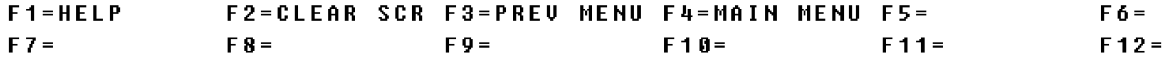

a. Screen Explanation: The inquiry screen gives the user a choice of entering one of the following search criteria: FIIG, INC, MRC, ISAC Reply Table Code or ISAC Indicator Code. This screen can be displayed by positioning the cursor next to ISAC Control Table on the MRD Inquiry Menu screen.

(1) To return to screen MRDINQ (MRD Inquiry Menu), the user presses F3.

(2) The user may initiate another search by keying in another field.

b. Field Requirements: The valid entry is described below.

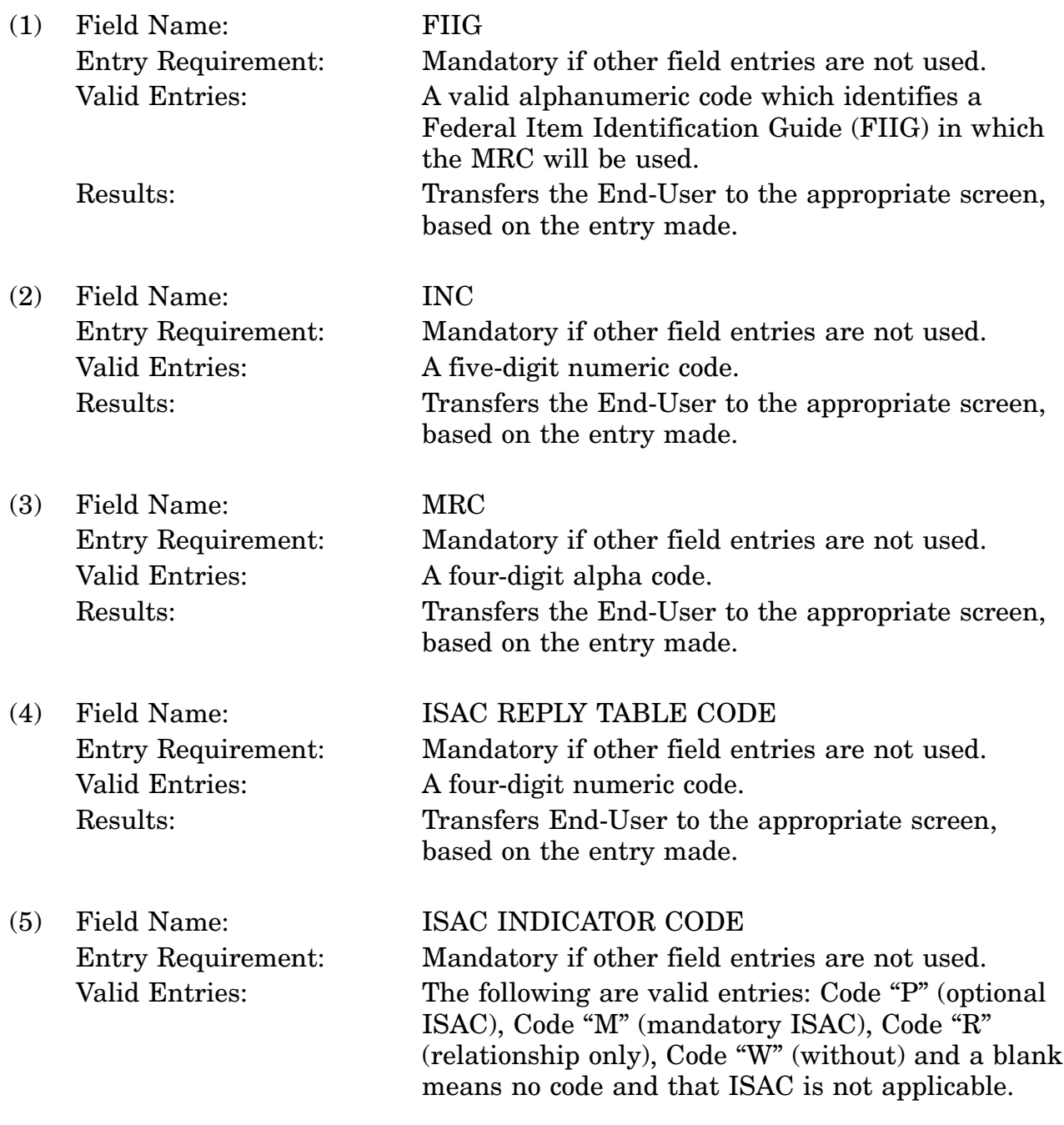

#### 16-11A-405

Results: Transfers End-User to the appropriate screen, based on the entry made.

c. Available Function Keys: All standardized FLIS function keys are available. The screen's SCRNCD field or designated F keys must be used to exit this screen.

#### **A.166 MRDI4B - ISAC Control Table Inquiry Results Screen**

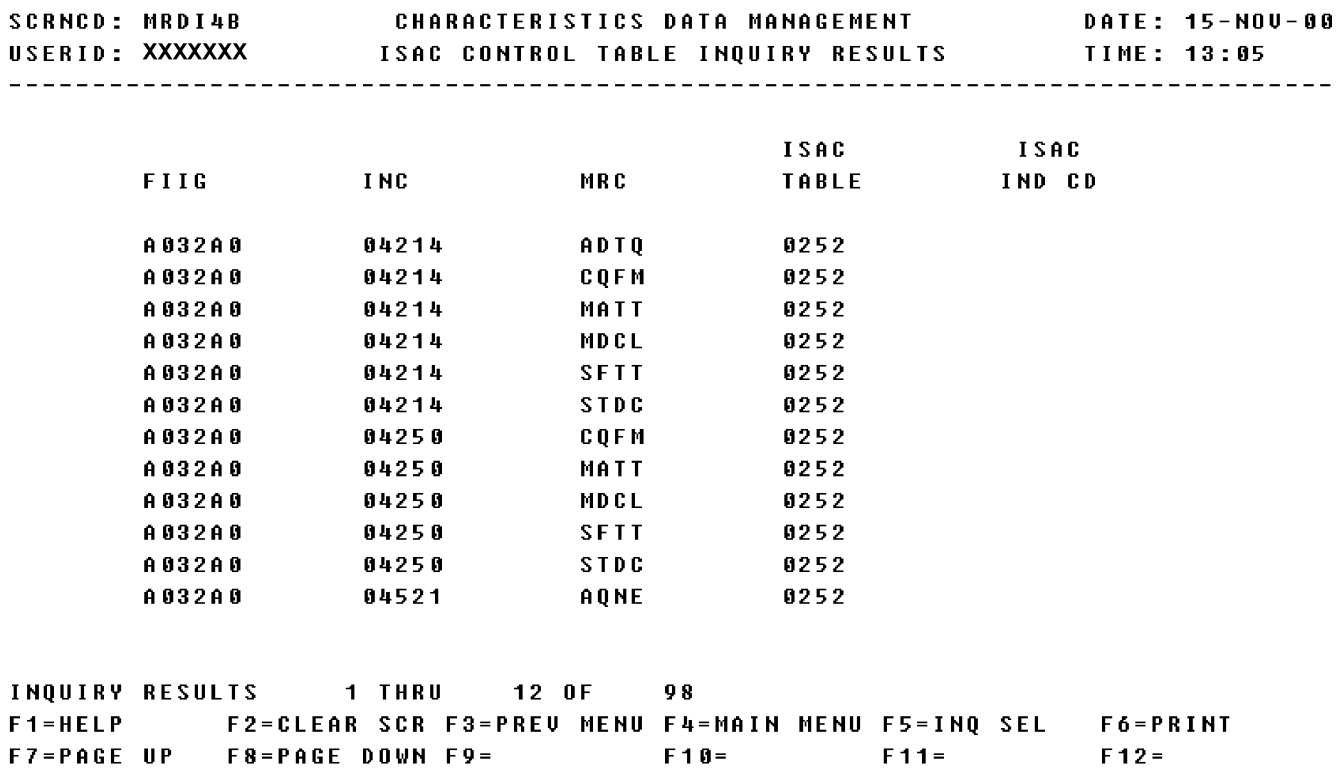

a. Screen Explanation: This Inquiry Results screen displays descriptive results pertaining to an input code value. This screen is displayed after making an item entry on the ISAC Control Table Inquiry Selection (MRDI4A) screen.

(1) If this search has more data than can be displayed in one screen, the user may page down by pressing the F8 key, and page up by pressing the F7 key.

(2) To return to screen MRDINQ (MRD Inquiry Menu) the user presses F3.

b. Field Requirements: The fields on this screen are display fields and will display information based on previous entries made.

c. Available Function Keys: The following unique function keys may be used from this screen. All standardized FLIS function keys are available. The screen's SCRNCD field or designated F keys must be used to exit this screen.

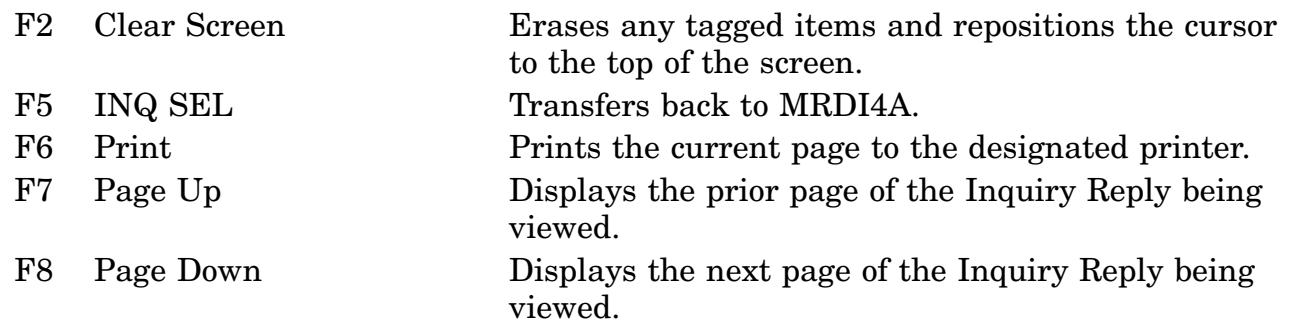

# **A.167 MRDI5A - ISAC Reply Table Inquiry Selection Screen**

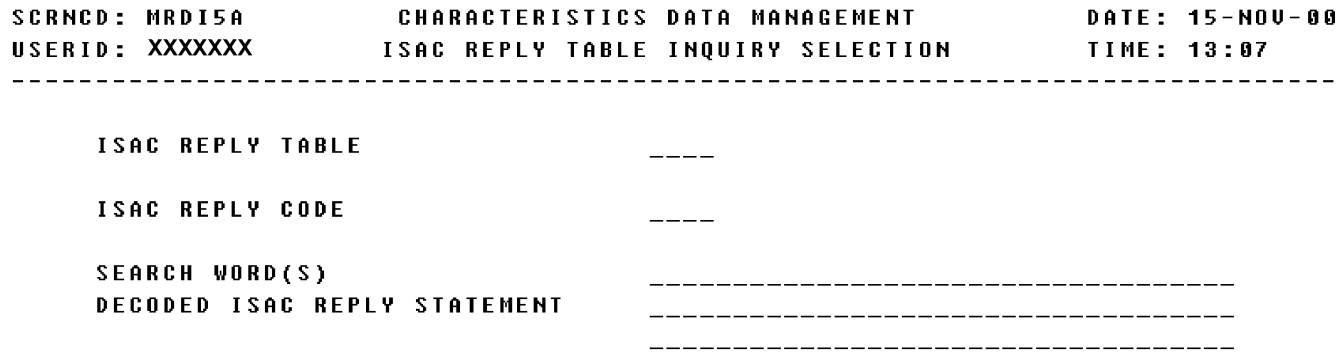

<MSG 0492> ENTER CRITERIA AND PRESS <ENTER> KEY

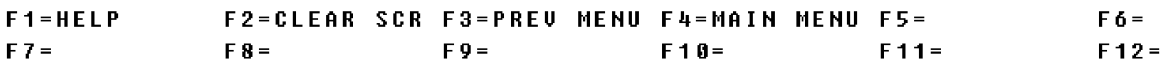

a. Screen Explanation: The inquiry screen gives the user a choice of entering one of the following search criteria: ISAC Reply Table, ISAC Reply Code or Search Word(s) Decoded ISAC Reply Statement. This screen can be displayed by positioning the cursor next to ISAC Reply Table on the MRD Inquiry Menu screen.

(1) To return to screen MRDINQ (MRD Inquiry Menu), the user presses F3.

(2) The user may initiate another search by keying in another field.

b. Field Requirements: The valid entry is described below.

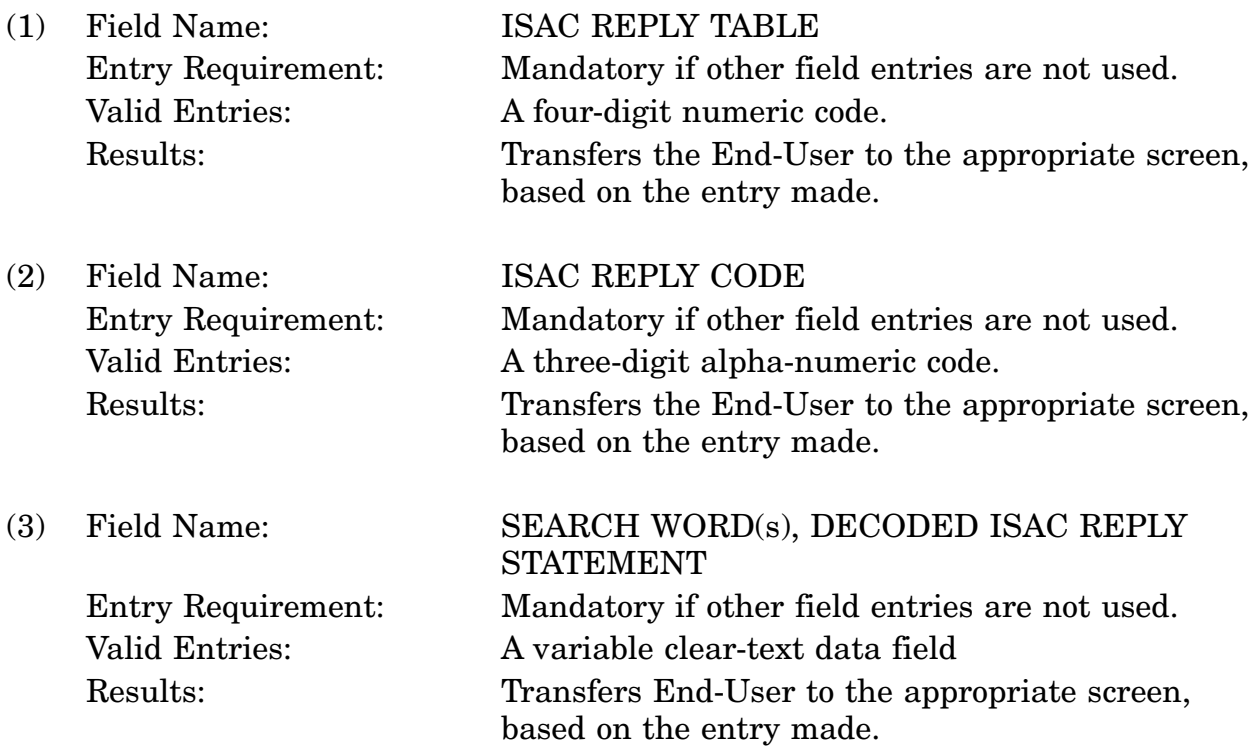

c. Available Function Keys: All standardized FLIS function keys are available. The screen's SCRNCD field or designated F keys must be used to exit this screen.

# **A.168 MRDI5B - ISAC Reply Table Inquiry Results Screen**

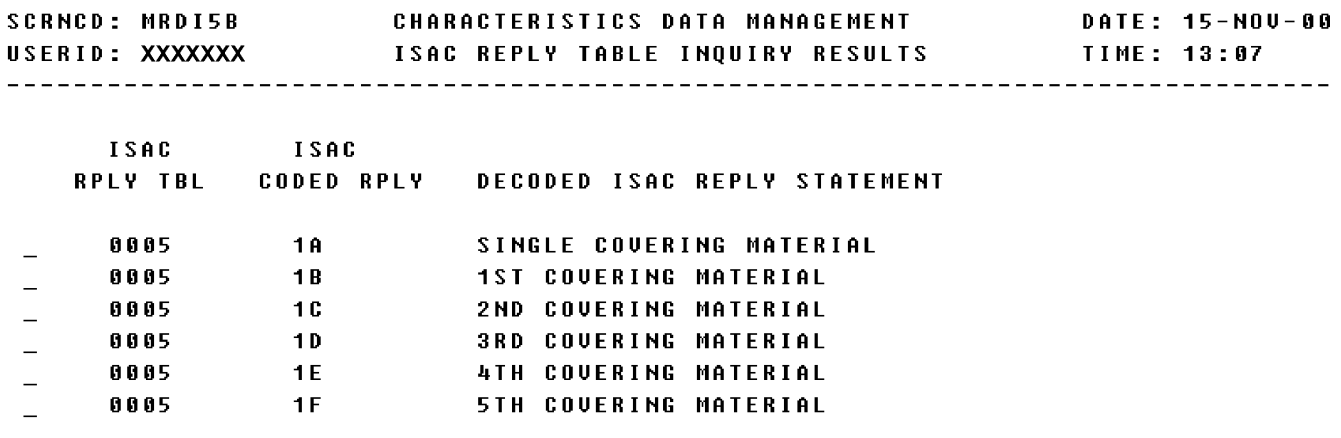

<MSG 0559> USE CURSOR TO SELECT DETAIL **INQUIRY RESULTS 1 THRU 6 OF**  $6<sub>o</sub>$ F1=HELP F2=CLEAR SCR F3=PREU MENU F4=MAIN MENU F5=INQ SEL F6=PRINT F7=PAGE UP F8=PAGE DOWN F9= F10= F11= F12=

a. Screen Explanation: This Inquiry Results screen displays descriptive results pertaining to an input code value. This screen can be displayed by entering various input code values on the ISAC Reply Table Inquiry Selection (MRDI5A) screen.

(1) If this search has more data than can be displayed in one screen, the user may page down by pressing the F8 key, and page up by pressing the F7 key.

(2) To return to screen MRDINQ (MRD Inquiry Menu) the user presses F3.

b. Field Requirements: The valid entry is described below.

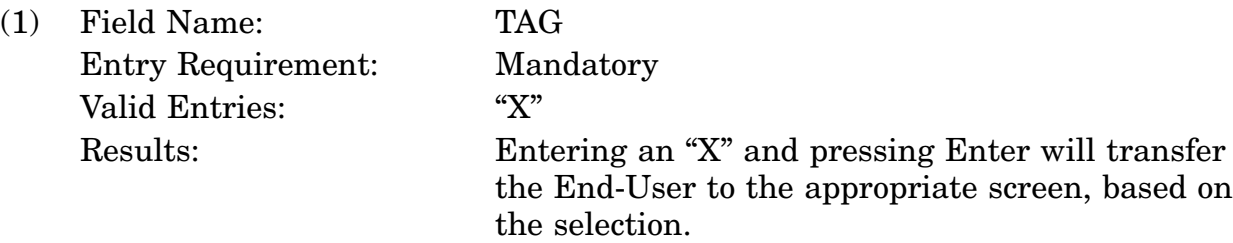

b. Field Requirements: The fields on this screen are display fields and will display information based on previous entries made.

c. Available Function Keys: The following unique function keys may be used from this screen. All standardized FLIS function keys are available. The screen's SCRNCD field or designated F keys must be used to exit this screen.

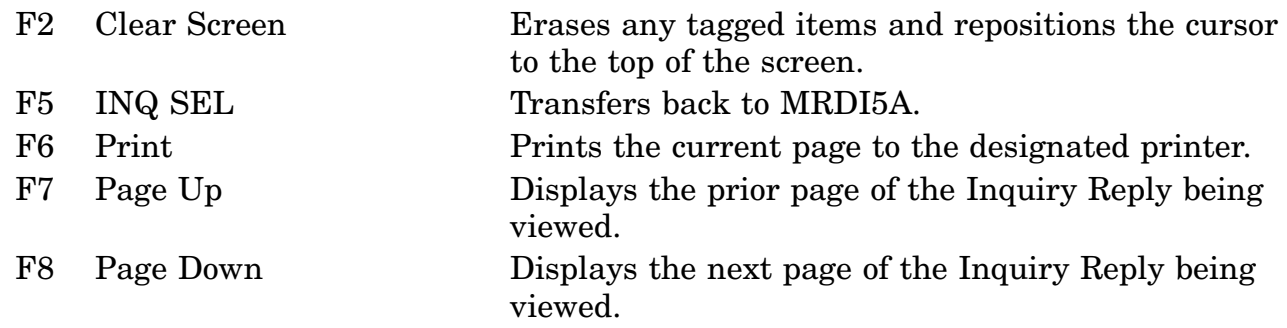

# **A.169 MRDI5C - ISAC Reply Table Inquiry Detail Screen**

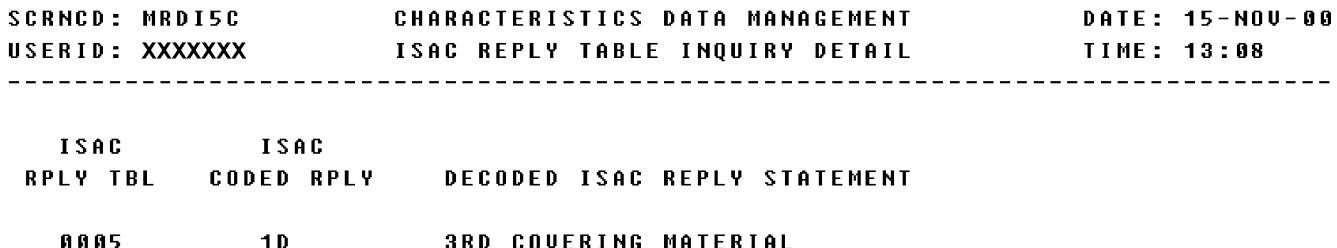

THQUIRY 4 OF 6<br>F1=HELP F2=CLEAR 9 F2=CLEAR SCR F3=PREU MENU F4=MAIN MENU F5=INQ SEL F6=PRINT F7=PAGE UP F8=PAGE DOWN F9= F10= F11= F11= F12=RETURN

16-11A-413

a. Screen Explanation: This Inquiry Detail screen displays descriptive results pertaining to an input code value. This screen can be displayed by tagging items on the ISAC Reply Table Inquiry Results (MRDI5B) screen.

(1) If this search has more data than can be displayed in one screen, the user may page down by pressing the F8 key, and page up by pressing the F7 key.

(2) To return to screen MRDINQ (MRD Inquiry Menu) the user presses F3.

b. Field Requirements: The fields on this screen are display fields and will display information based on previous entries made.

c. Available Function Keys: The following unique function keys may be used from this screen. All standardized FLIS function keys are available. The screen's SCRNCD field or designated F keys must be used to exit this screen.

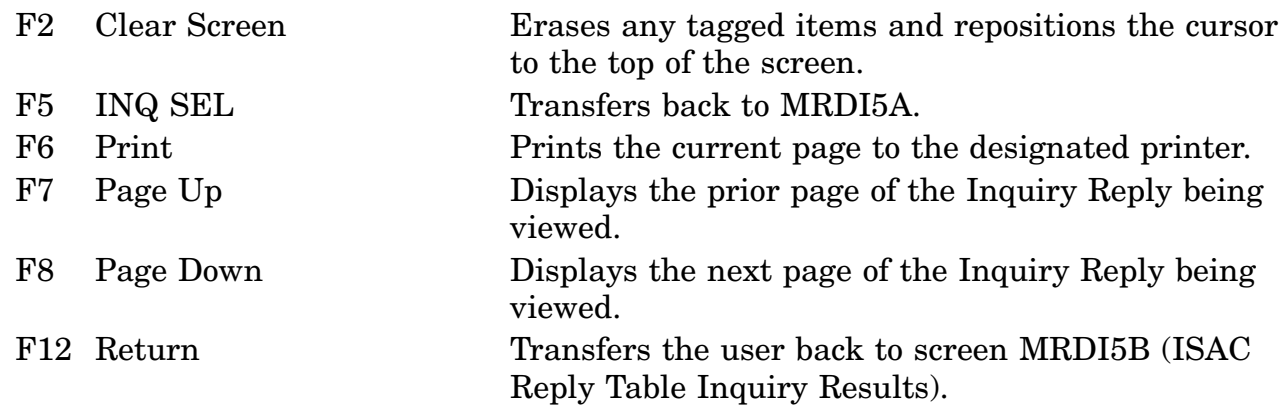

# **APPENDIX A - PART 5 LOLA STATISTICS**

This appendix provides a cross-reference of the inquiry screen codes (SCRNCD) and the screen title associated with that code.

# **SCRNCD SCREEN TITLE**

[STAMEN](#page-490-0) LOLA Statistics [LOLMTY](#page-492-0) Statistics Counts by Type of Query [LOLMVW](#page-495-0) Statistics Counts by Inquiry Data Type

# **A.170 STAMEN - Statistics Menu**

<span id="page-490-0"></span>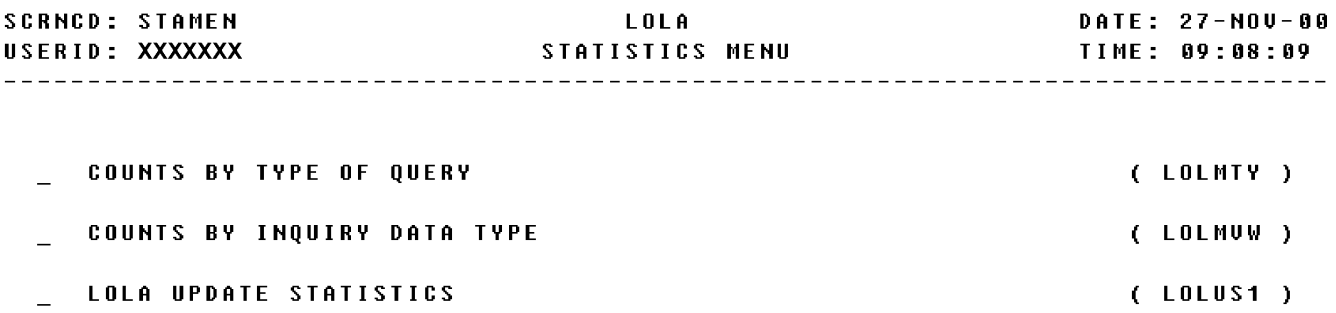

#### POSITION CURSOR TO SELECTION AND PRESS ENTER

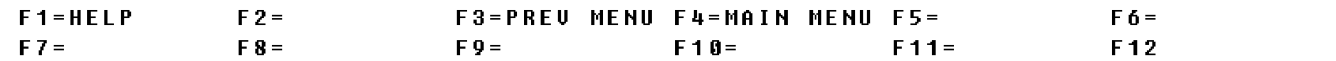

a. Screen Explanation: This is the first screen when LOLA Statistics is selected from the LOLA Main Menu. It allows the End-User to request statistics by the selected functions.

b. Field Requirements: The valid entry is described below.

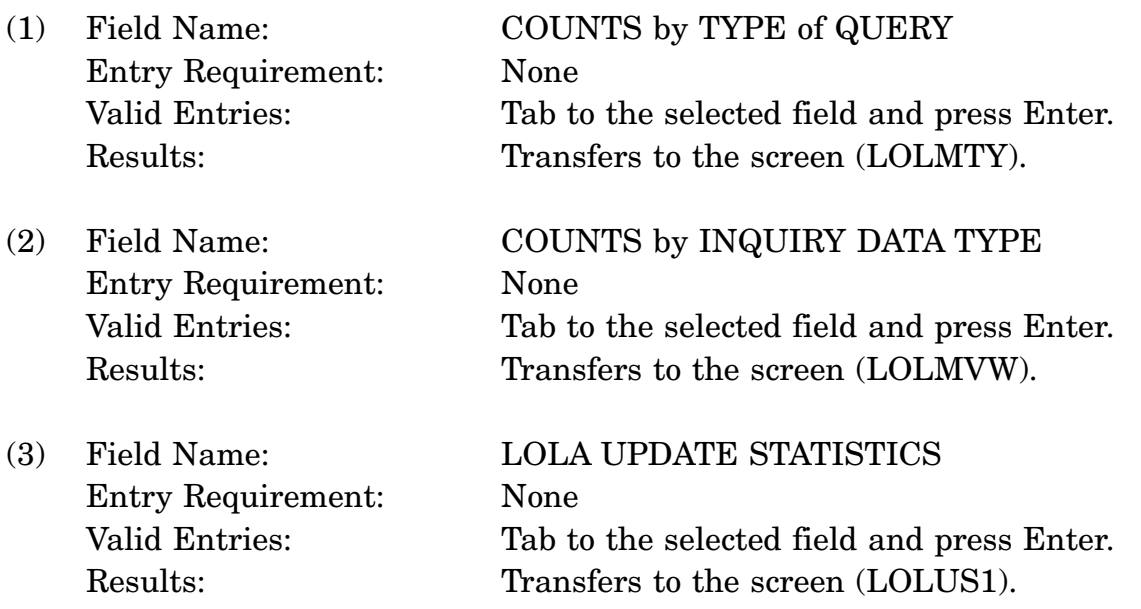

c. Available Function Keys: All standardized FLIS function keys are available. The screen's SCRND field or designated F keys must be used to exit this screen.

NOTE: LOLA Update Statistics are fully described in the LOLA update section of this manual.

<span id="page-492-0"></span>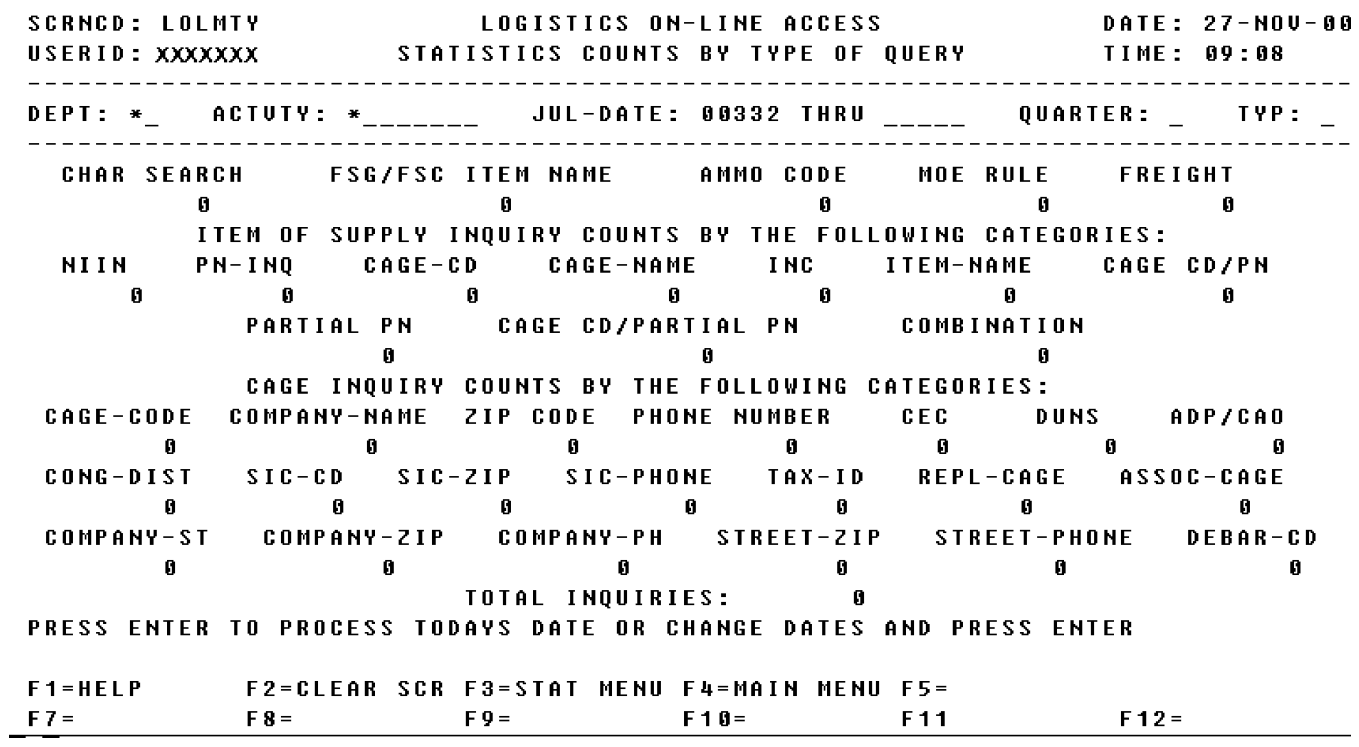

# **A.171 LOLMTY - Statistics Counts By Type of Query**

a. Screen Explanation: This screen allows the End-User to perform a search for different types of statistics. The query responses include the following: Characteristics, FSG/FSC Item Name, Ammo Code, MOE Rule, Freight, NIIN, Part-Number Inquiry, CAGE Code, CAGE Name, INC, Item Name, CAGE Code/Part Number, Partial Part Number, CAGE Code/Partial Part Name and Combination. The responses to the CAGE Inquiry Counts are by the following categories: CAGE Code, Company Name, Zip Code, Phone Number, CEC, DUNS, ADP/CAO, Congressional District, SIC Code, SIC ZIP, SIC Phone, Tax ID, Replacement CAGE, Associated CAGE, Company Street, Company ZIP, Company Phone, Street Zip, Street Phone and Debarment Code. The total Inquires for all fields is also displayed.

(1) To return to screen STAMEN (Statistics Menu), the user presses F3.

(2) The user may initiate another search by keying in another field.

b. Field Requirements: Searches may be performed by a combination of fields or by a field with the julian date field. The julian date field must be filled in for any search. The valid field entries are described below.

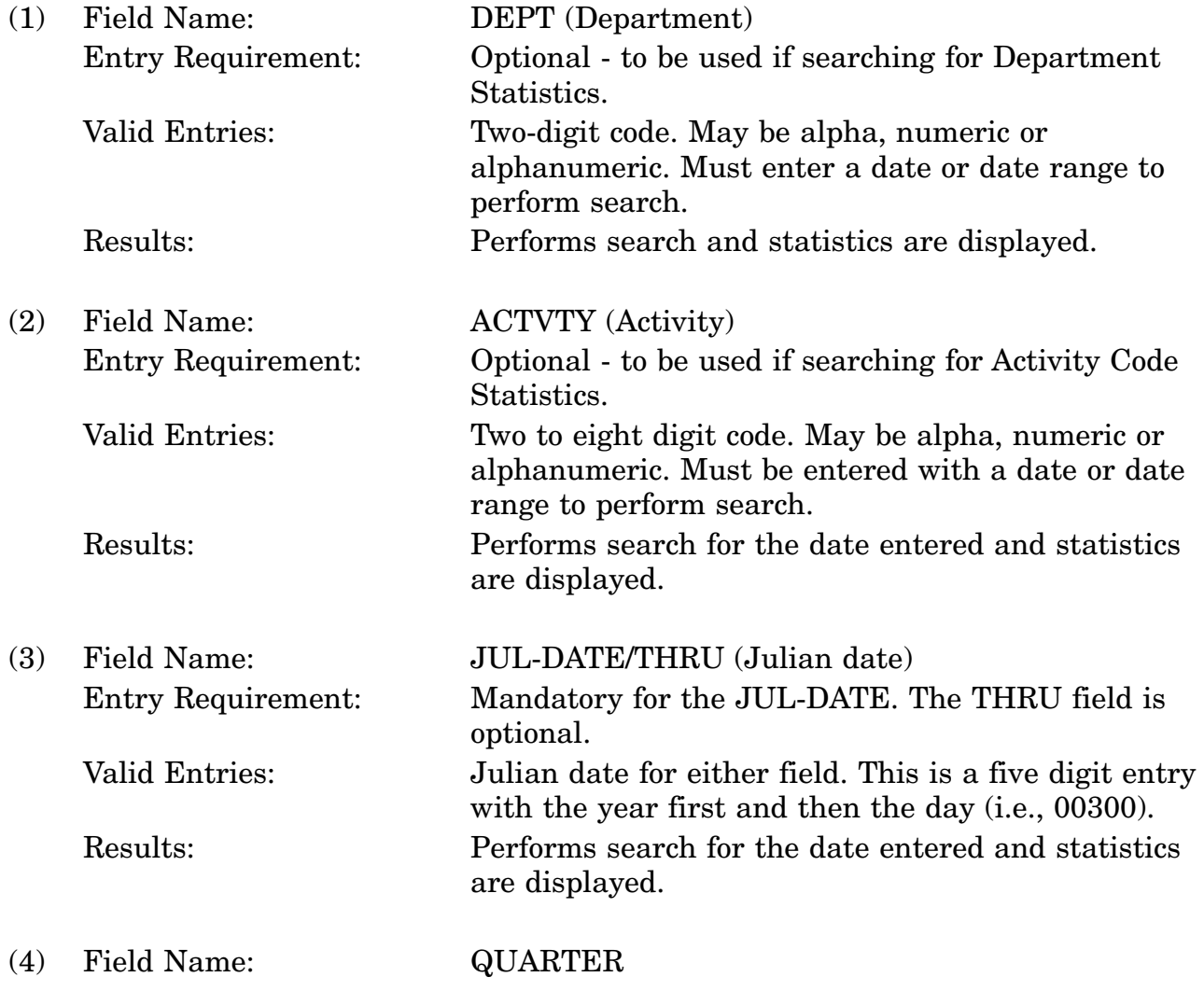

#### 16-11A-419

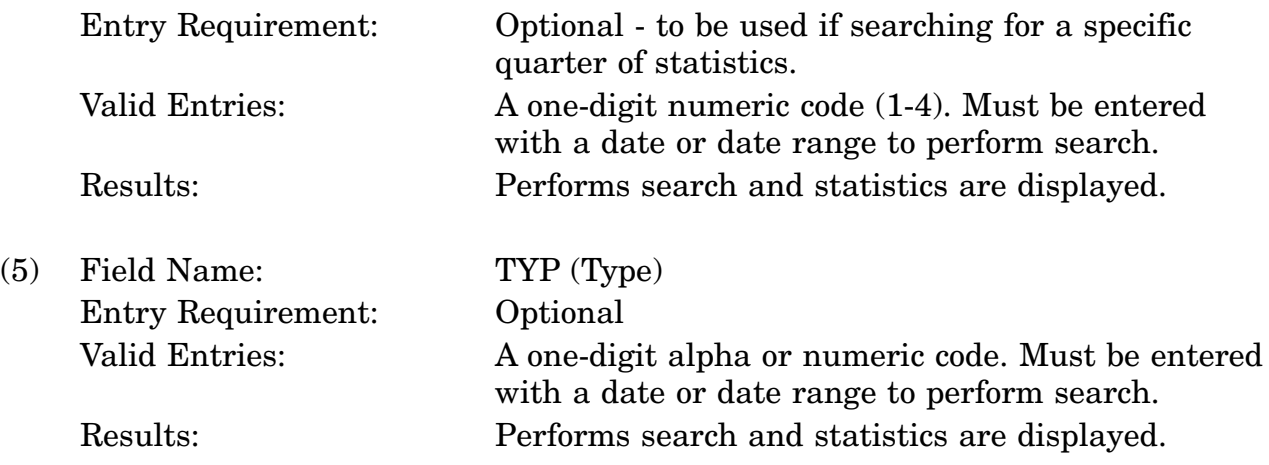

c. Available Function Keys: All standardized FLIS function keys are available. The screen's SCRNCD field or designated F keys must be used to exit this screen.

# **A.172 LOLMVW - Statistics Counts By Inquiry Data Type**

<span id="page-495-0"></span>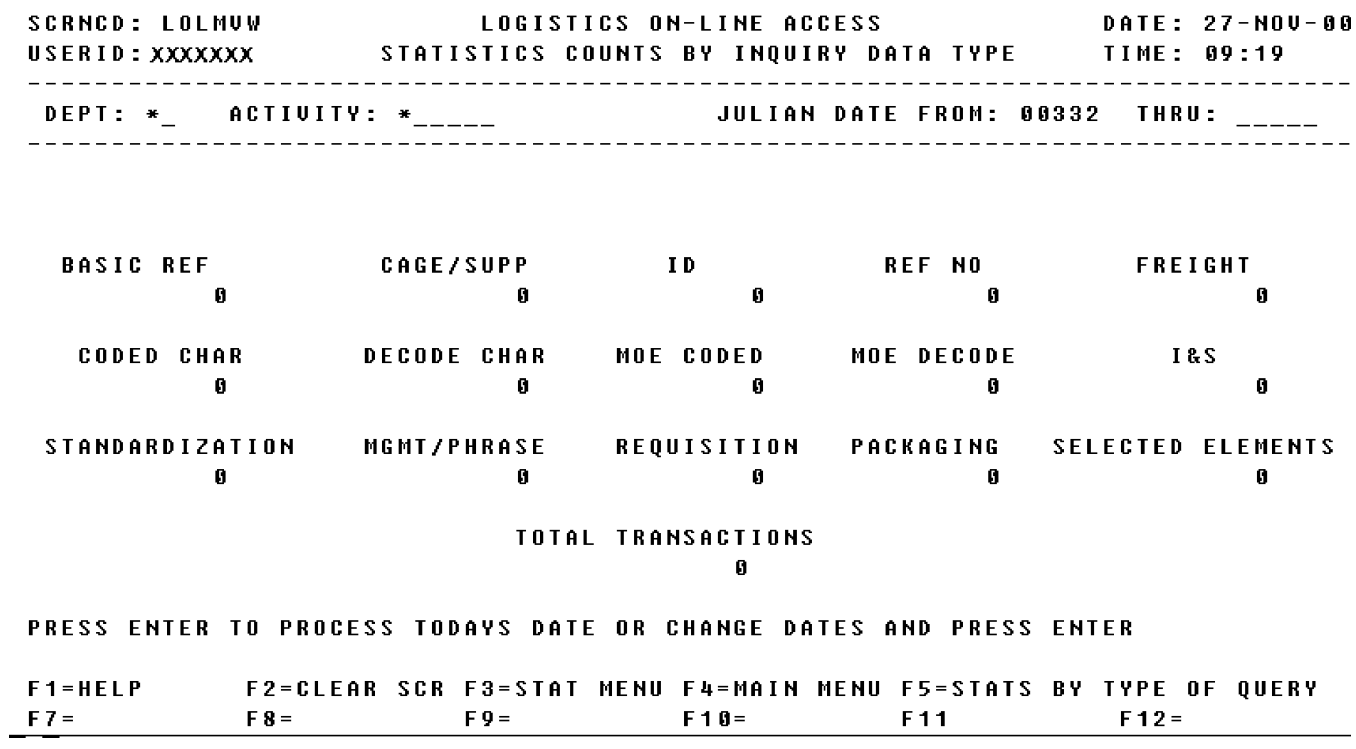

a. Screen Explanation: This screen allows the End-User to perform a search for different types of statistics. The query responses include the following: Basic Reference, CAGE/ Supplier, ID, Reference Number, Freight, Coded Characteristics, Decoded Characteristics, MOE Coded, MOE Decoded, I&S, Standardization, Management/Phrase, Requisition, Packaging, Selected Elements and Transactions.

(1) To return to screen STAMEN (Statistics Menu), the user presses F3.

(2) The user may initiate another search by keying in another field.

b. Field Requirements: Searches may be performed by a combination of fields or by a field with the julian date field. The julian date field must be filled in for any search. The valid field entries are described below.

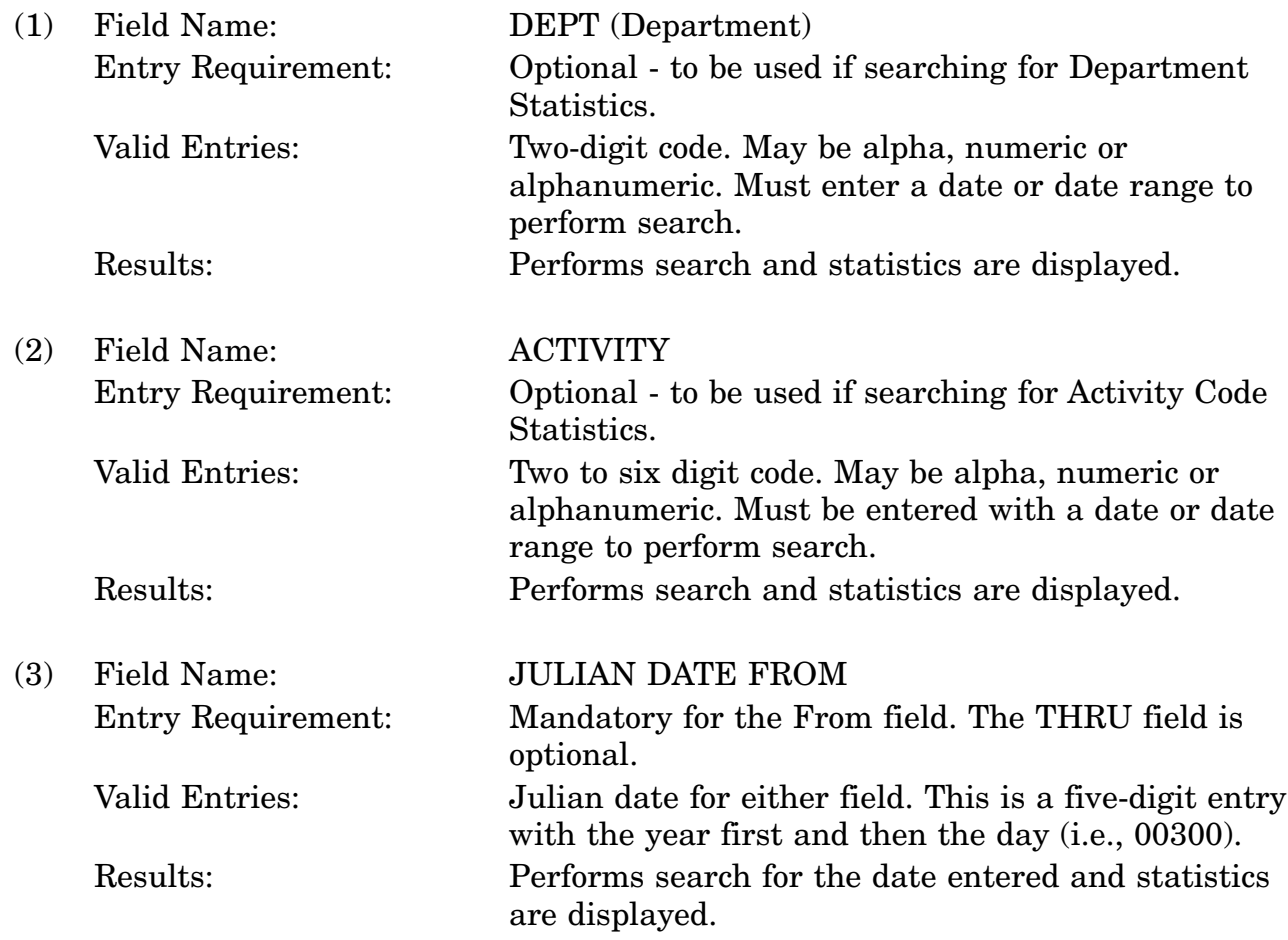

c. Available Function Keys: All standardized FLIS function keys are available. The screen's SCRNCD field or designated F keys must be used to exit this screen.

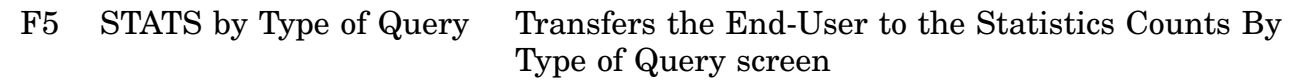

# 16-11A-422

**DoD 4100.39-M Volume 16**

#### **A.173 LOLUS1 - Statistics Counts For LOLA Update**

**SCRNCD: LOLUS1** LOGISTICS ON-LINE ACCESS **DATE: 05-OCT-00** USERID: XXXXXXX STATISTICS COUNTS FOR LOLA UPDATE TIME: 07:26 ENTER DATE AND ACTIVITY CD AND/OR DEPT AND ONE OF ANY OTHER FIELD. NIIN CAN ALSO BE SUBMITTED WITH DATE ALONE. STATS FOR FIELDS USER-ID THRU NIIN CAN BE PULLED FOR NINETY DAYS ONLY. DATE: \_\_\_\_\_ TO \_\_\_\_\_ MONTHLY: \_ (Y OR BLANK) ACTIVITY CD: \_\_ DEPT:  $_{--}$  $USER-ID:$  \_\_\_\_\_\_\_\_ DIC:  $_{---}$ DOC CTR NBR: \_\_\_\_\_\_\_\_\_\_\_\_\_\_\_\_  $NIIN:$  \_\_\_\_\_\_\_\_\_ <MSG 0493> ENTER NEW CRITERIA AND PRESS <ENTER> KEY  $F1 = HELP$ F2=CLEAR SCR F3=STAT MENU F4=MAIN MENU F5= F8= F9= F10= F10= F11= F12=PRT-SETUP  $F7 =$ 

Queries and searches will be by Julian date, either by a single date or by range of Julian date. (example: 97300) With the addition of four new fields, the user can query by any two of the fields, i.e. ACTIVITY CD (AC) and USER-ID or ACTIVITY CD and DOC CTR NBR, or DEPT CODE (DC) and DIC.

To clarify: user has to have at least ACTIVITY CD (AC) or DEPT and one other of the new fields. The only exception to that is that they can query by NIIN only, or they can query by ACTIVITY CD and DEPT only. Detailed search is only valid for 90 days, any data older then 90 days will only show counts by AC.

The new program/screen will count total approved and disapproved giving a grand total. Also it will count rows that have identical information and show that on the screen. As an error code if more fields are filled than allowed: ENTERED TOO MANY FIELDS FOR DATE-RANGE SEARCH.

For further Help put cursor on SCRNCD LOLUPD or any input fields ACTIVITY CD (AC), USER-ID, ACTIVITY CD, DOC CTR NBR, DEPT CODE and DIC and hit F1.

# **A.174 LOLPA1 - PACKAGING DATA SCREEN 1**

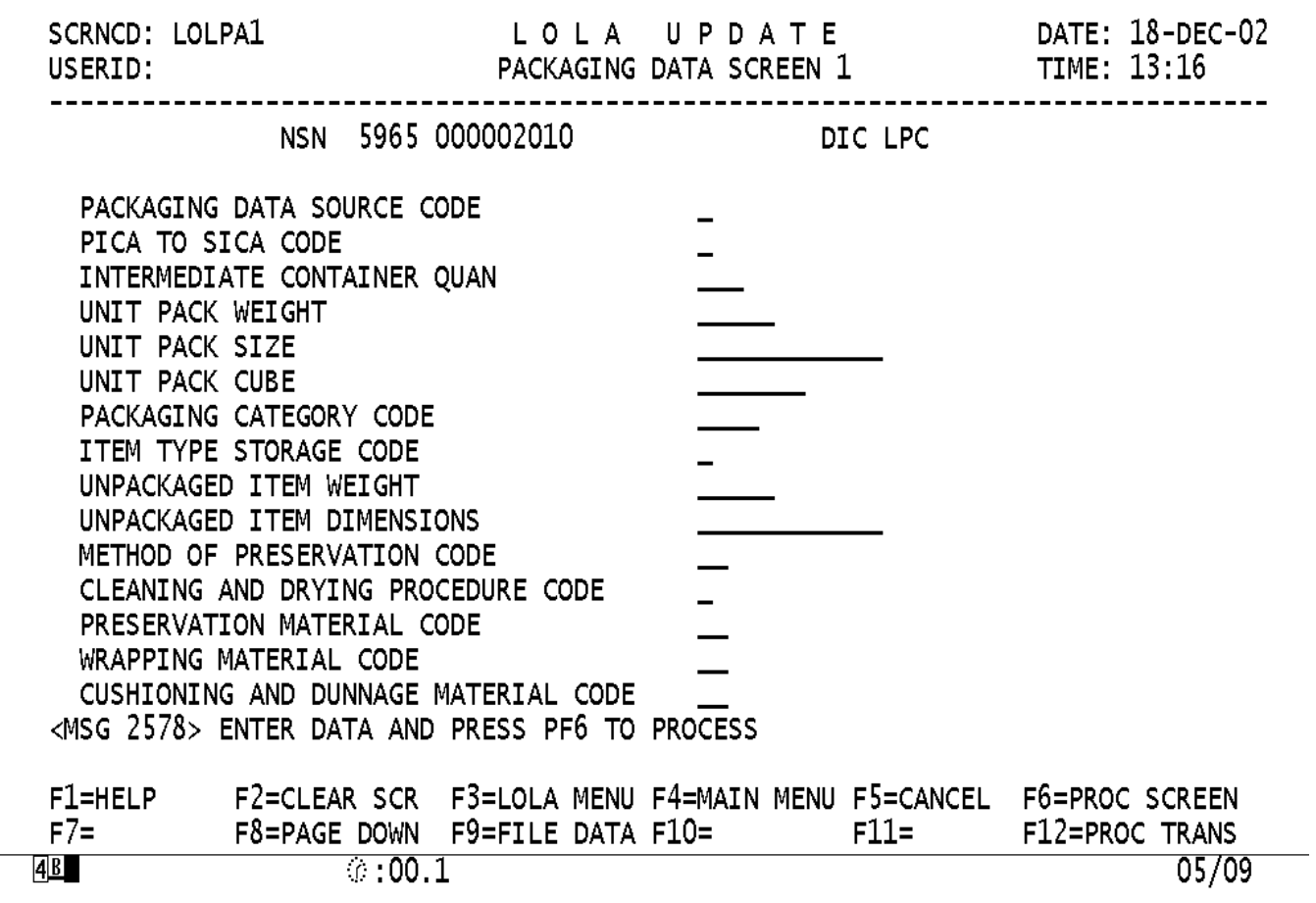

**DoD 4100.39-M Volume 16**

# **A.175 LOLPA2 - PACKAGING DATA SCREEN 1**

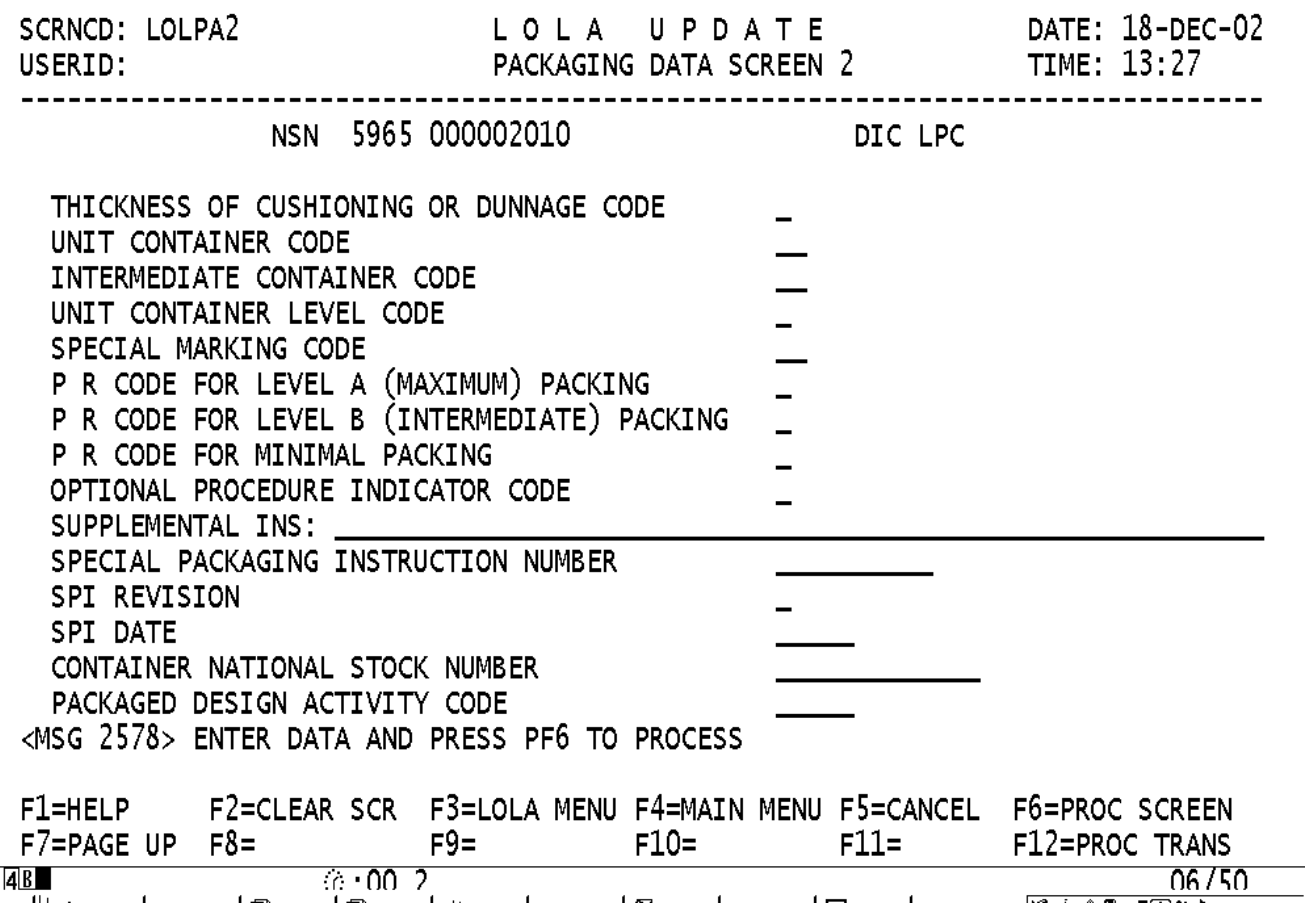

 $\mathbb{Z}^2$ 

# (1) PACKAGING DATA Field SOURCE CODE

Name: Entry Requirement: Hit PF1 for Help Valid Entries: See DoD 4100.39-M Vol.12 For valid reference, after input Results: The cursor will move to the next input field (2) Field Name: PRIMARY/SECONDARY INVENTORY CONTROL ACTIVITY CODE Entry Requirement: Hit PF1 for Help Valid Entries: See DoD 4100.39-M Vol.12 For valid reference, after input Results: The cursor will move to the next input field (3) Field Name: INTERMEDIATE CONTAINER QUANTITY Entry Requirement: Hit PF1 for Help Valid Entries: See DoD 4100.39-M Vol.12 For valid reference, after input Results: The cursor will move to the next input field (4) Field Name: UNIT PACK WEIGHT Entry Requirement: Hit PF1 for Help Valid Entries: See DoD 4100.39-M Vol.12 For valid reference, after input Results: The cursor will move to the next input field (5) Field Name: UNIT PACK SIZE Entry Requirement: Hit PF1 for Help Valid Entries: See DoD 4100.39-M Vol.12 For valid reference, after input Results: The cursor will move to the next input field (6) Field Name: UNIT PACK CUBE Entry Requirement: Hit PF1 for Help Valid Entries: See DoD 4100.39-M Vol.12 For valid reference, after input Results: The cursor will move to the next input field (7) Field Name: PACKAGING CATEGORY CODE Entry Requirement: Hit PF1 for Help Valid Entries: See DoD 4100.39-M Vol.12 For valid reference, after input Results: The cursor will move to the next input field (8) Field Name: ITEM TYPE STORAGE CODE Entry Requirement: Hit PF1 for Help
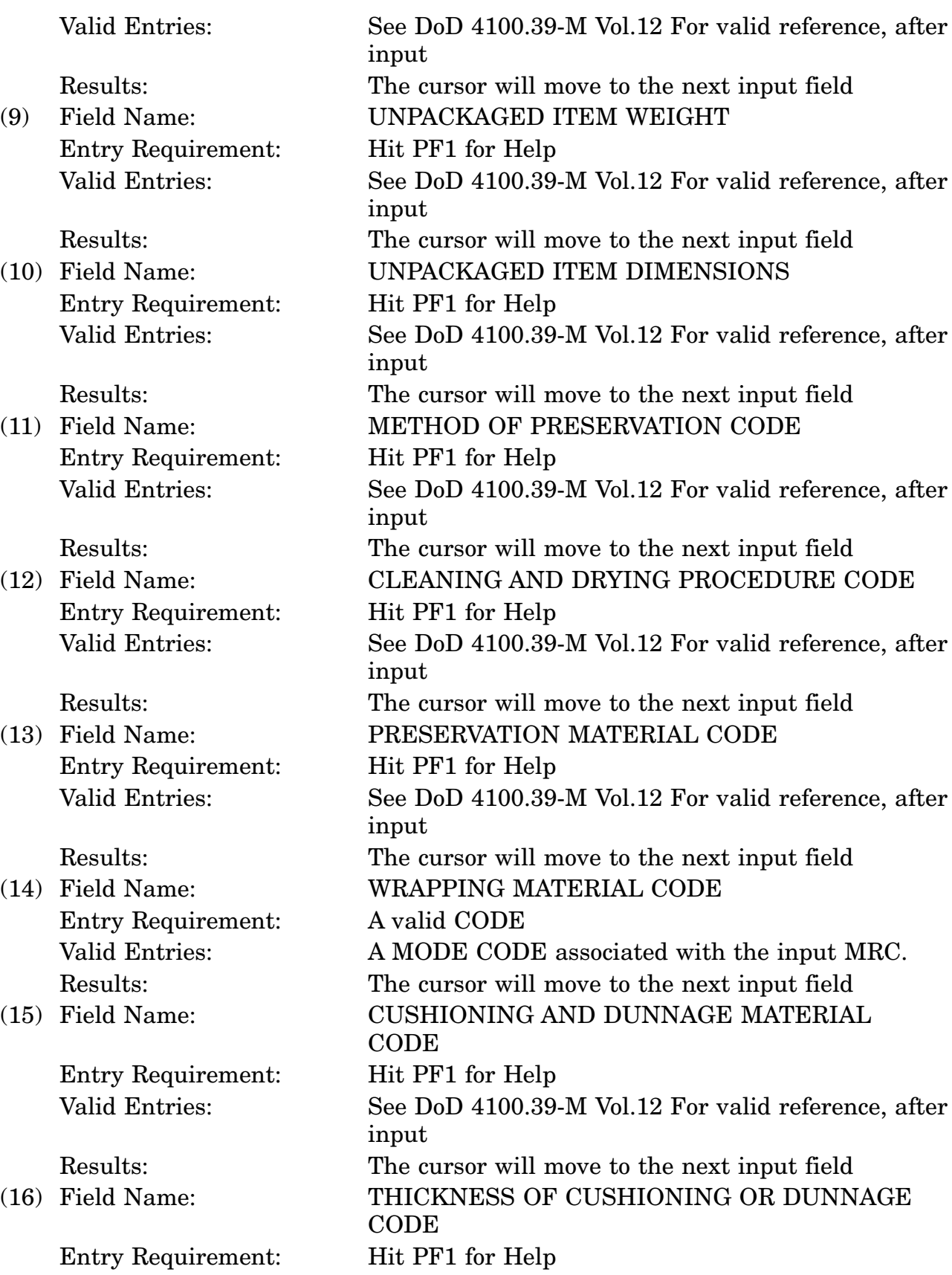

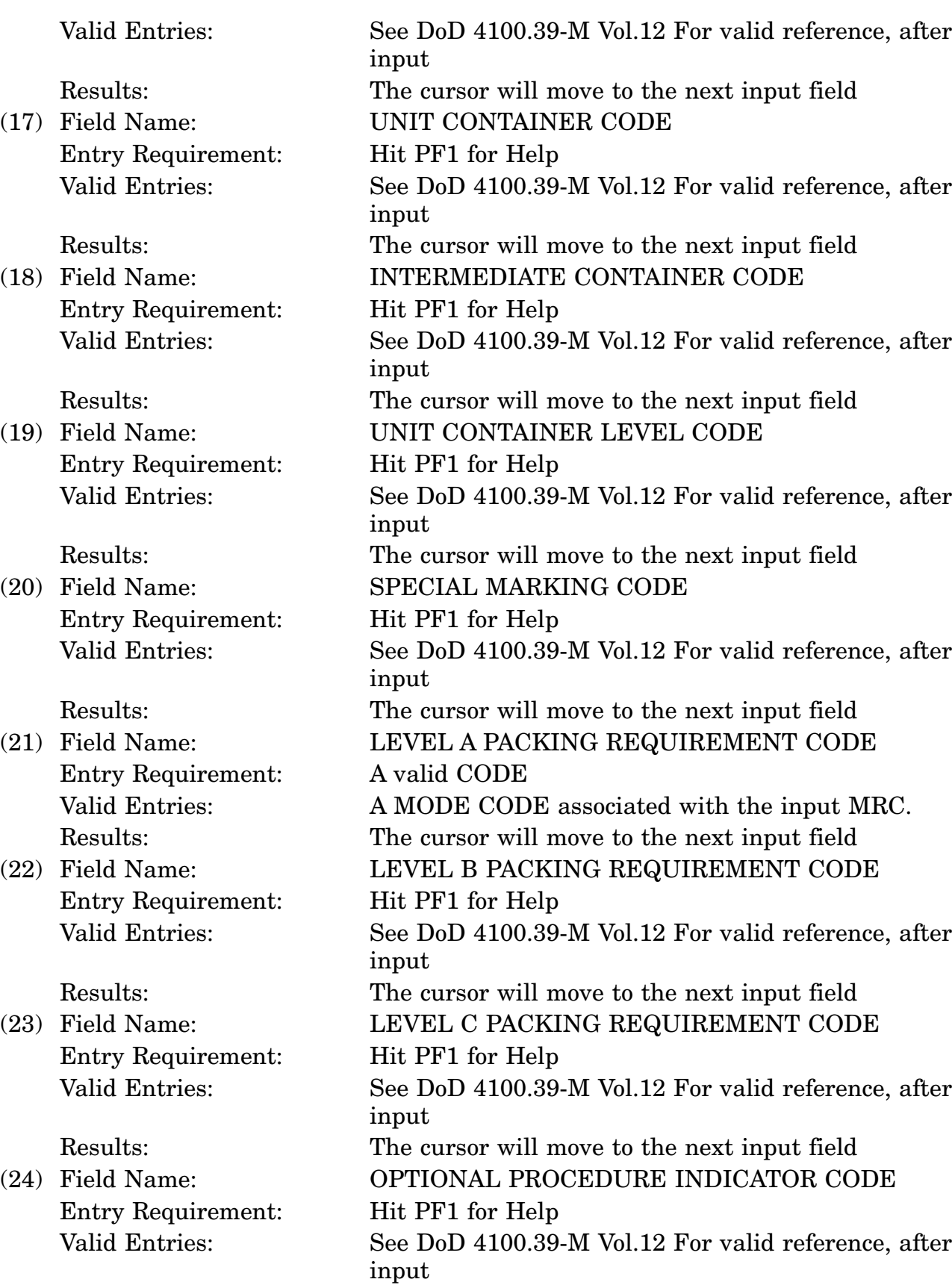

# 16-11A-431

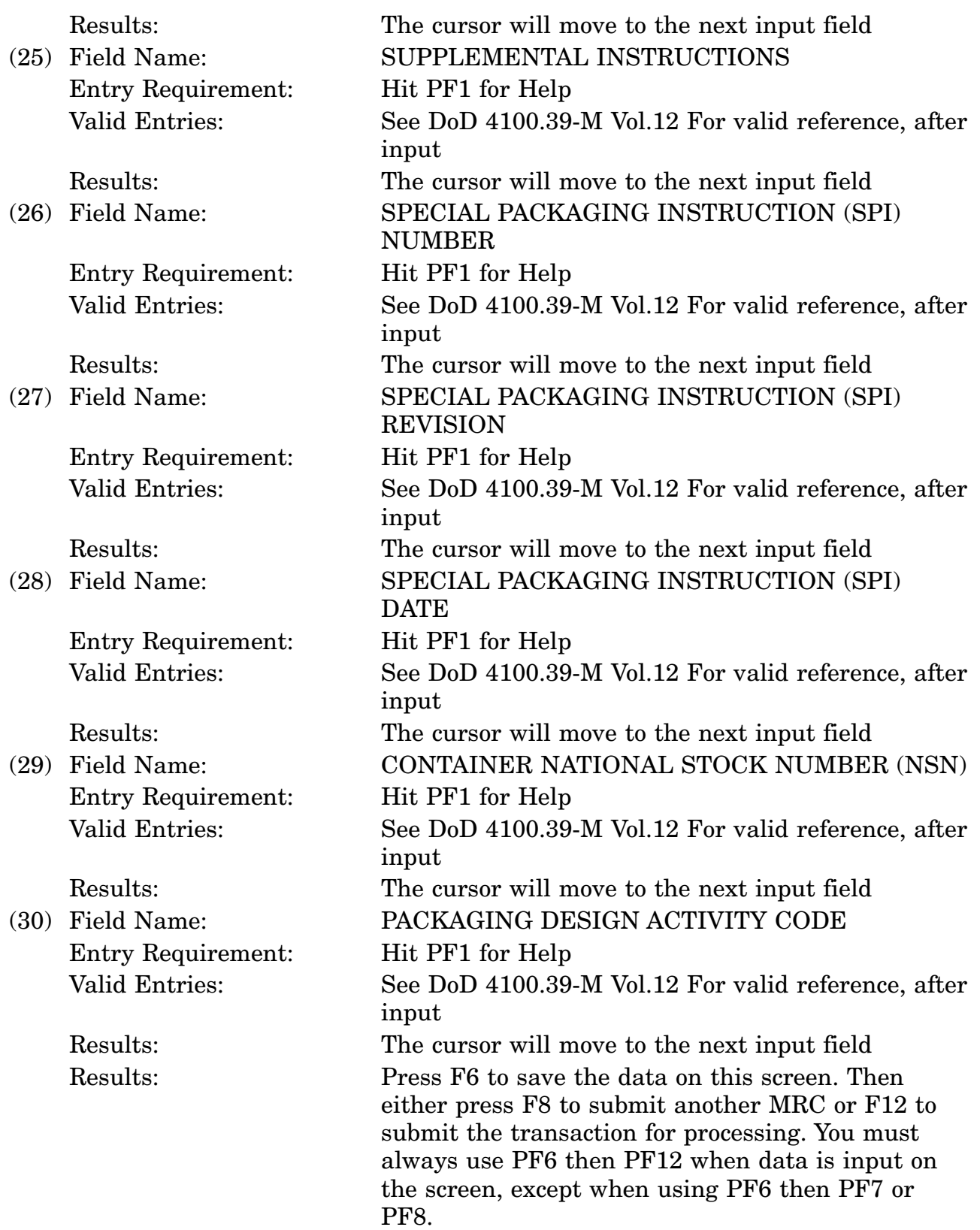

c. Available Function Keys. The following unique function keys may be used from the CHARACTERISTICS DATA screen. All standardized FLIS System function keys are available. Refer to Section [16.03.02.e](#page-15-0) of this document.

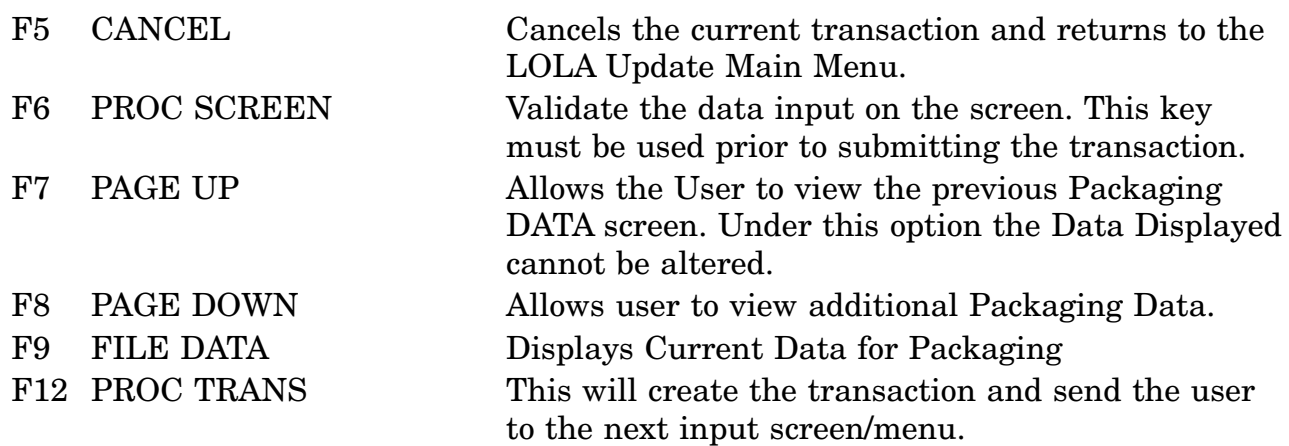

# **A.176 LOPAK1 - PACKAGING DATA SCREEN 1**

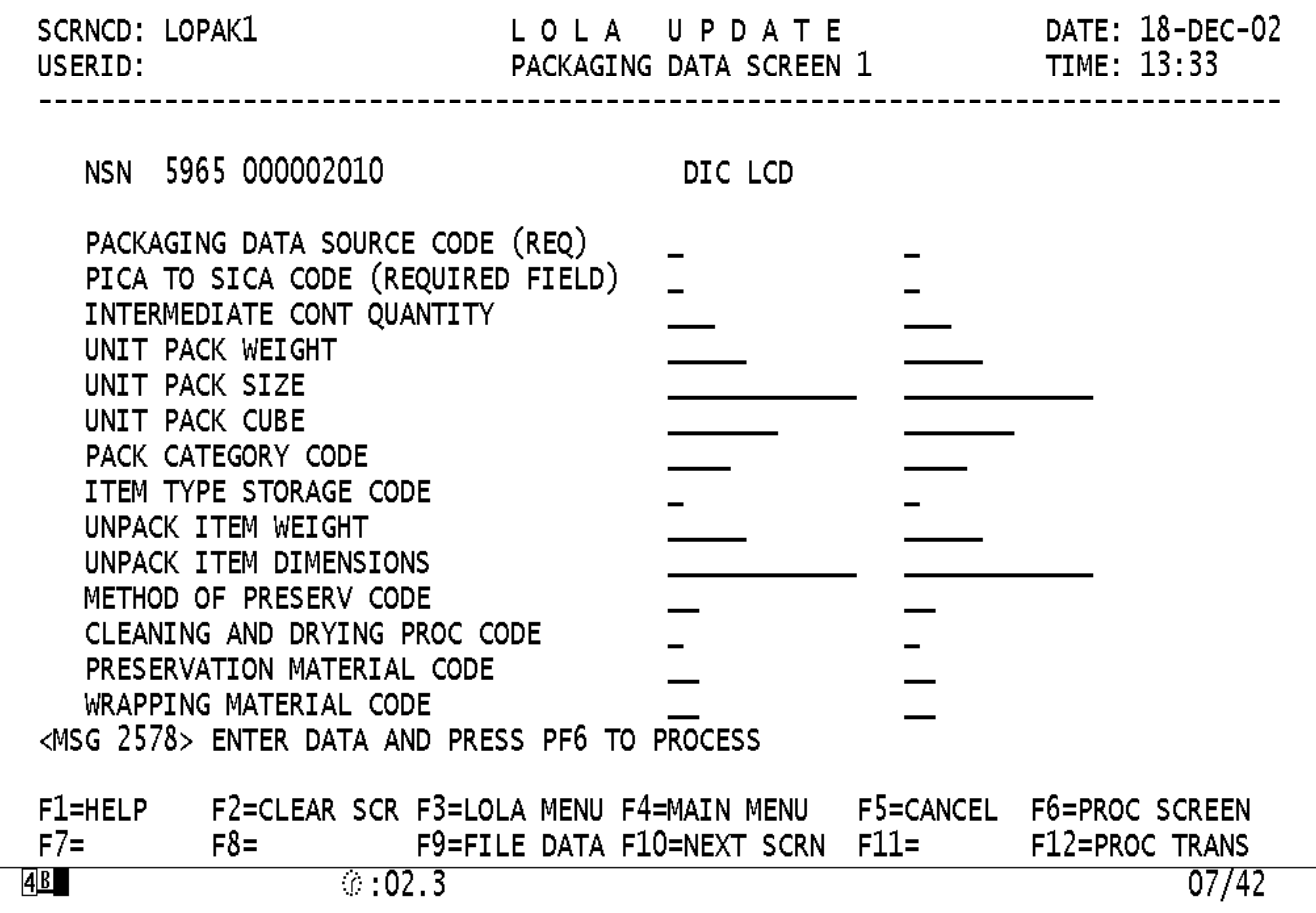

# **A.177 LOPAK2 - PACKAGING DATA SCREEN 1**

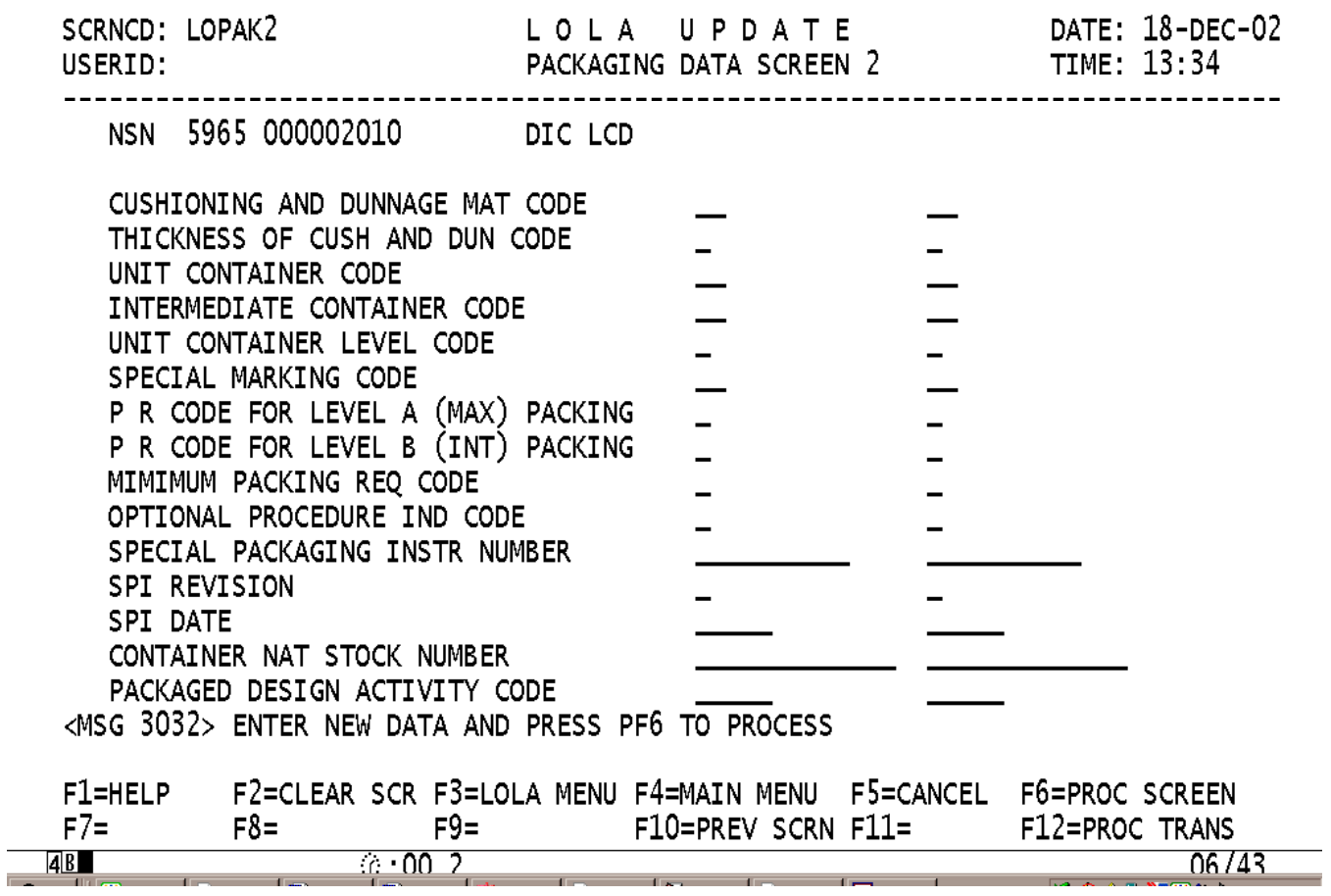

#### (1) PACKAGING DATA Field SOURCE CODE Name:

Entry Requirement: Hit PF1 for Help Valid Entries: See DoD 4100.39-M Vol.12 For valid reference, after input Results: The cursor will move to the next input field (2) Field Name: PRIMARY/SECONDARY INVENTORY CONTROL ACTIVITY CODE Entry Requirement: Hit PF1 for Help Valid Entries: See DoD 4100.39-M Vol.12 For valid reference, after input Results: The cursor will move to the next input field (3) Field Name: INTERMEDIATE CONTAINER QUANTITY Entry Requirement: Hit PF1 for Help Valid Entries: See DoD 4100.39-M Vol. 12 For valid reference, after input Results: The cursor will move to the next input field (4) Field Name: UNIT PACK WEIGHT Entry Requirement: Hit PF1 for Help Valid Entries: See DoD 4100.39-M Vol.12 For valid reference, after input Results: The cursor will move to the next input field (5) Field Name: UNIT PACK SIZE Entry Requirement: Hit PF1 for Help Valid Entries: See DoD 4100.39-M Vol.12 For valid reference, after input Results: The cursor will move to the next input field (6) Field Name: UNIT PACK CUBE Entry Requirement: Hit PF1 for Help Valid Entries: See DoD 4100.39-M Vol.12 For valid reference, after input Results: The cursor will move to the next input field (7) Field Name: PACKAGING CATEGORY CODE Entry Requirement: Hit PF1 for Help Valid Entries: See DoD 4100.39-M Vol.12 For valid reference, after input Results: The cursor will move to the next input field (8) Field Name: ITEM TYPE STORAGE CODE Entry Requirement: Hit PF1 for Help

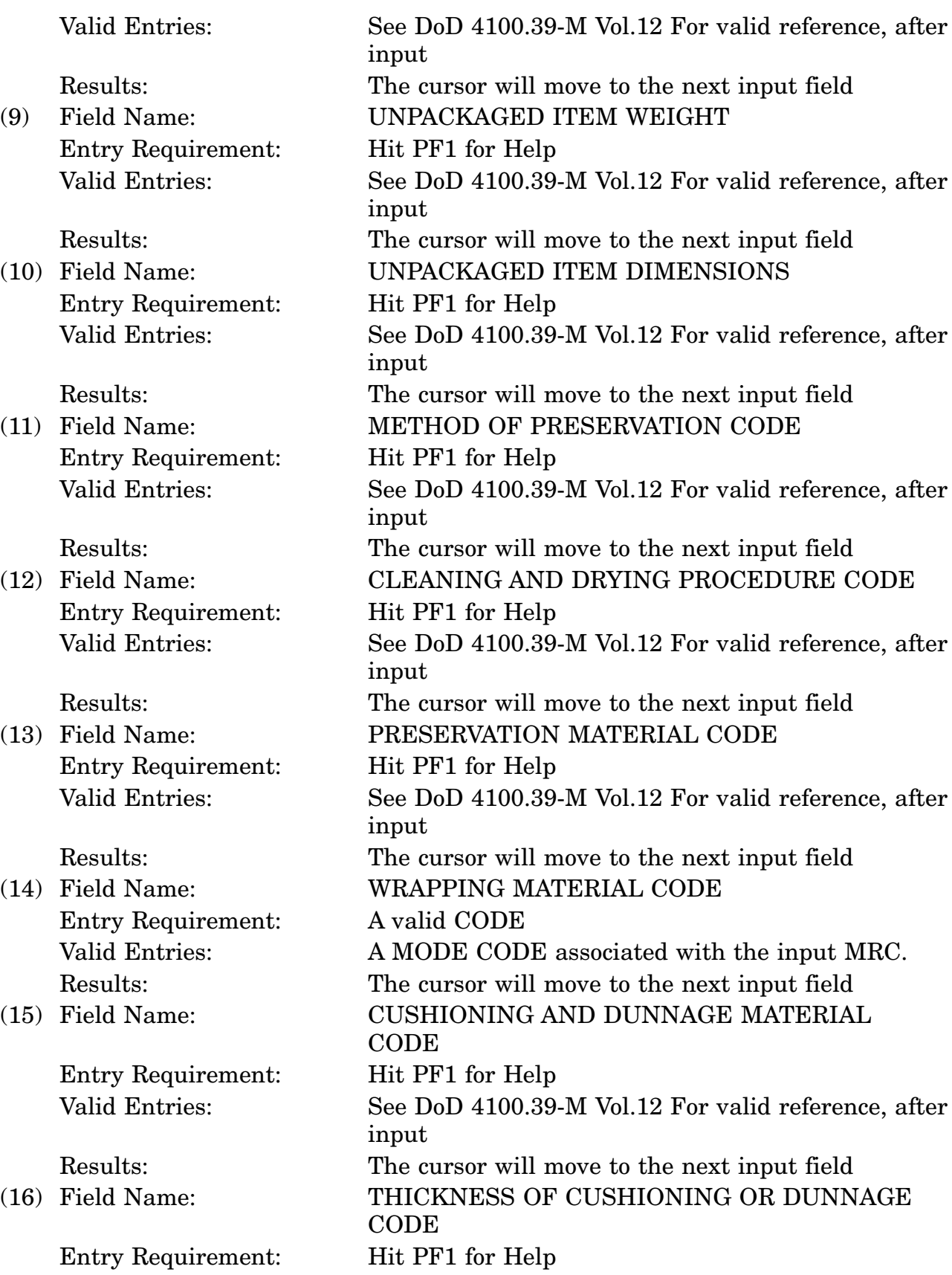

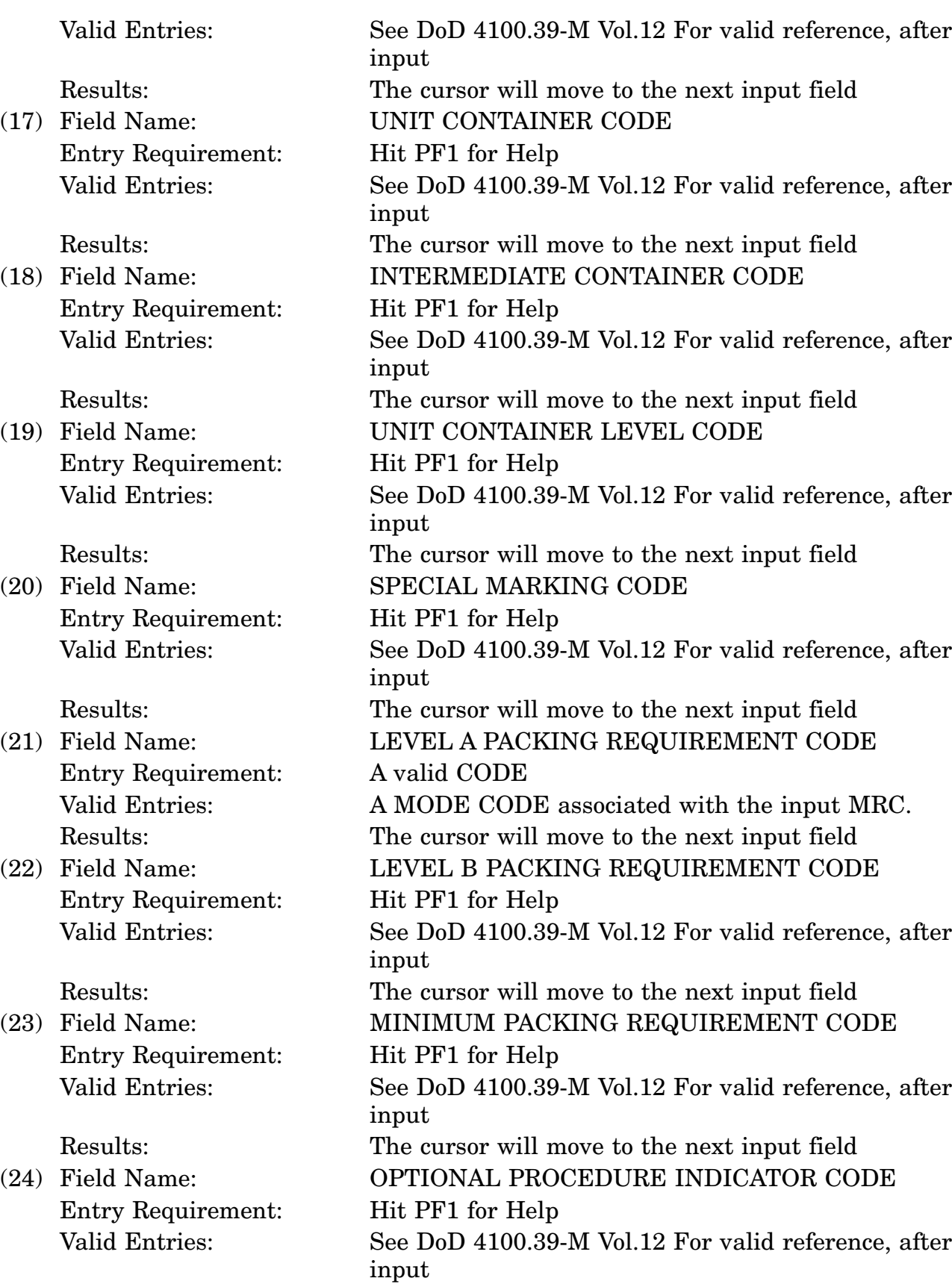

### 16-11A-438

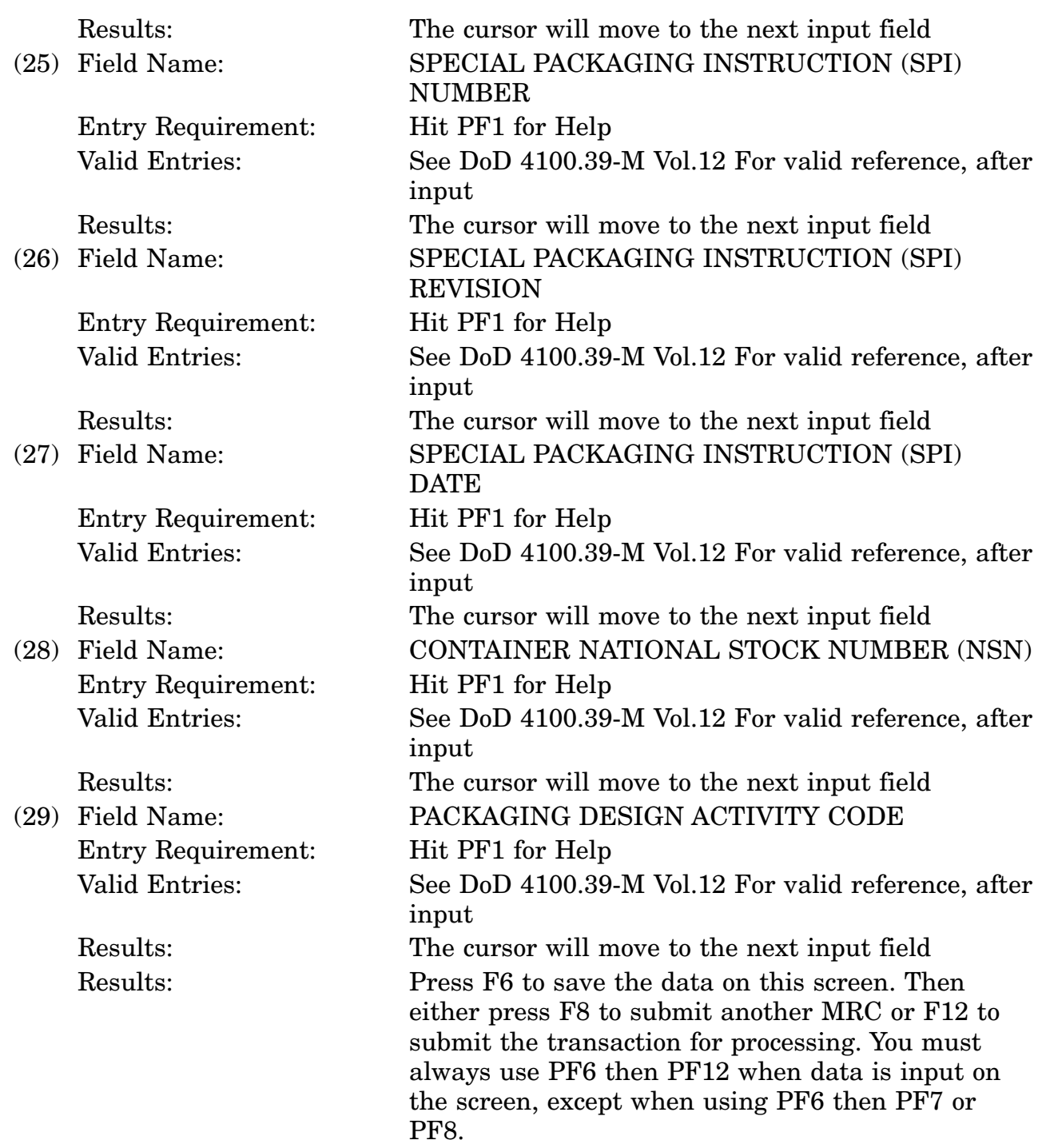

c. Available Function Keys. The following unique function keys may be used from the CHARACTERISTICS DATA screen. All standardized DLIS Modernization System function keys are available. Refer to Section [16.03.02.e](#page-15-0) of this document.

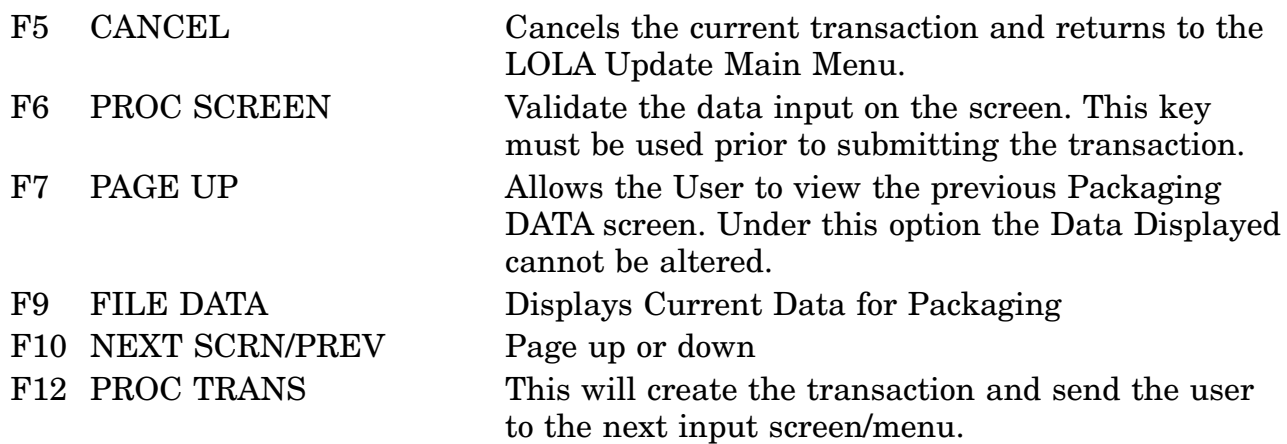

### **APPENDIX B - Error Messages and Recovery**

This appendix details error and informational messages used by the LOLA application, identified by a unique four digit number (ID No.). The description or message text provides information as to the nature of an error or failure and any action to be taken. Also furnished is information regarding the source of the message (i.e., why the message has appeared) and any corrective action to be taken by the user.

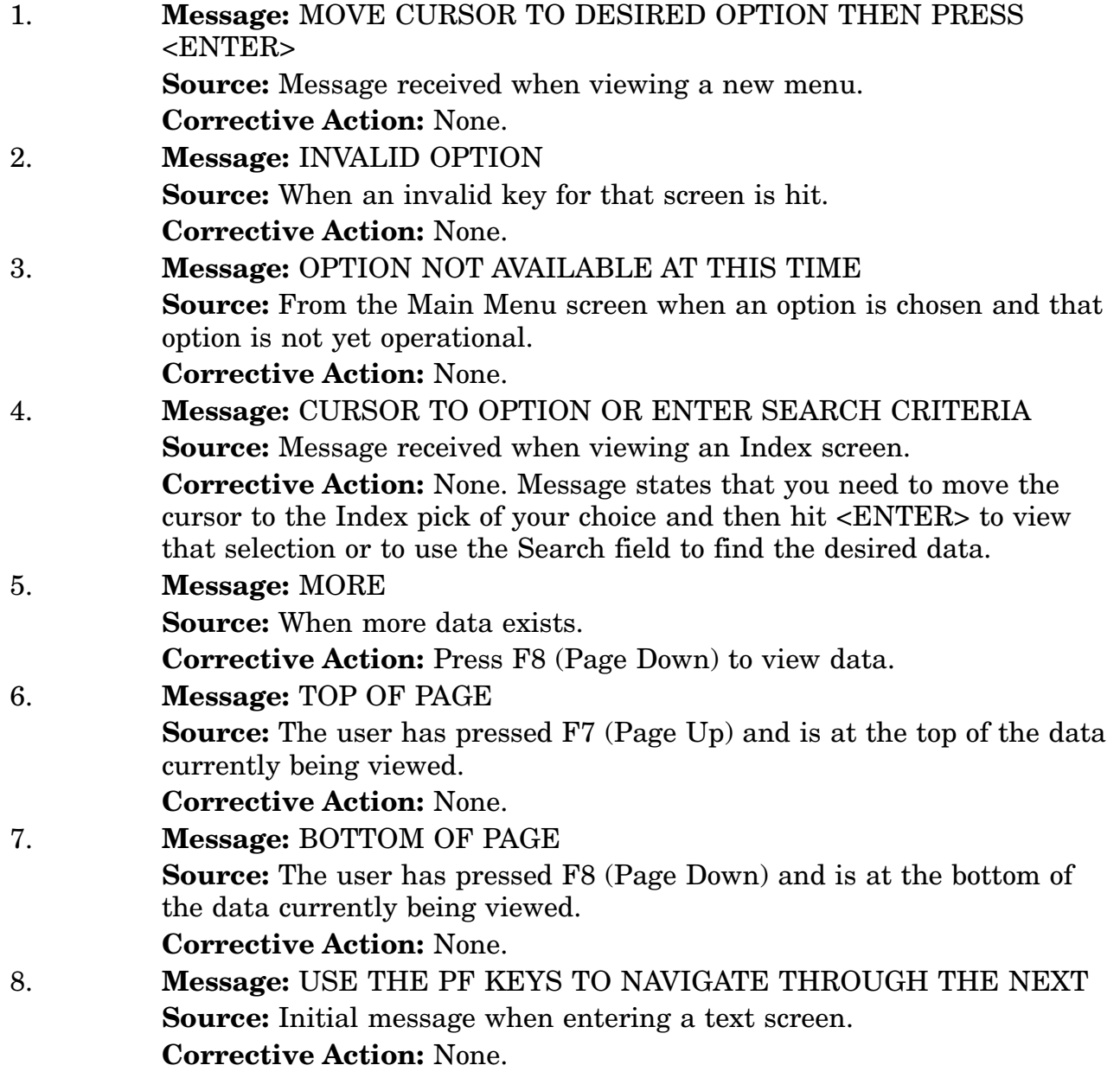

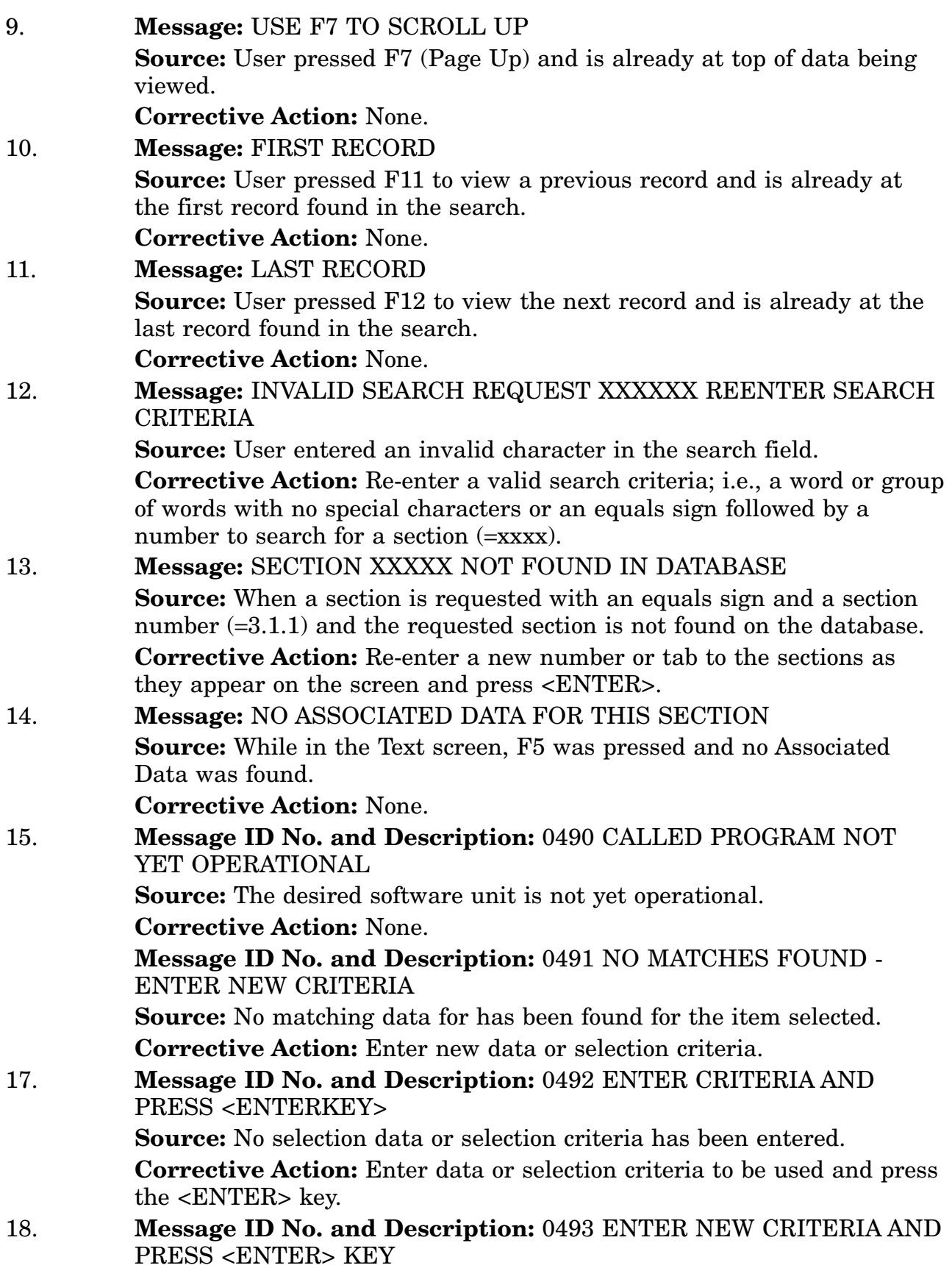

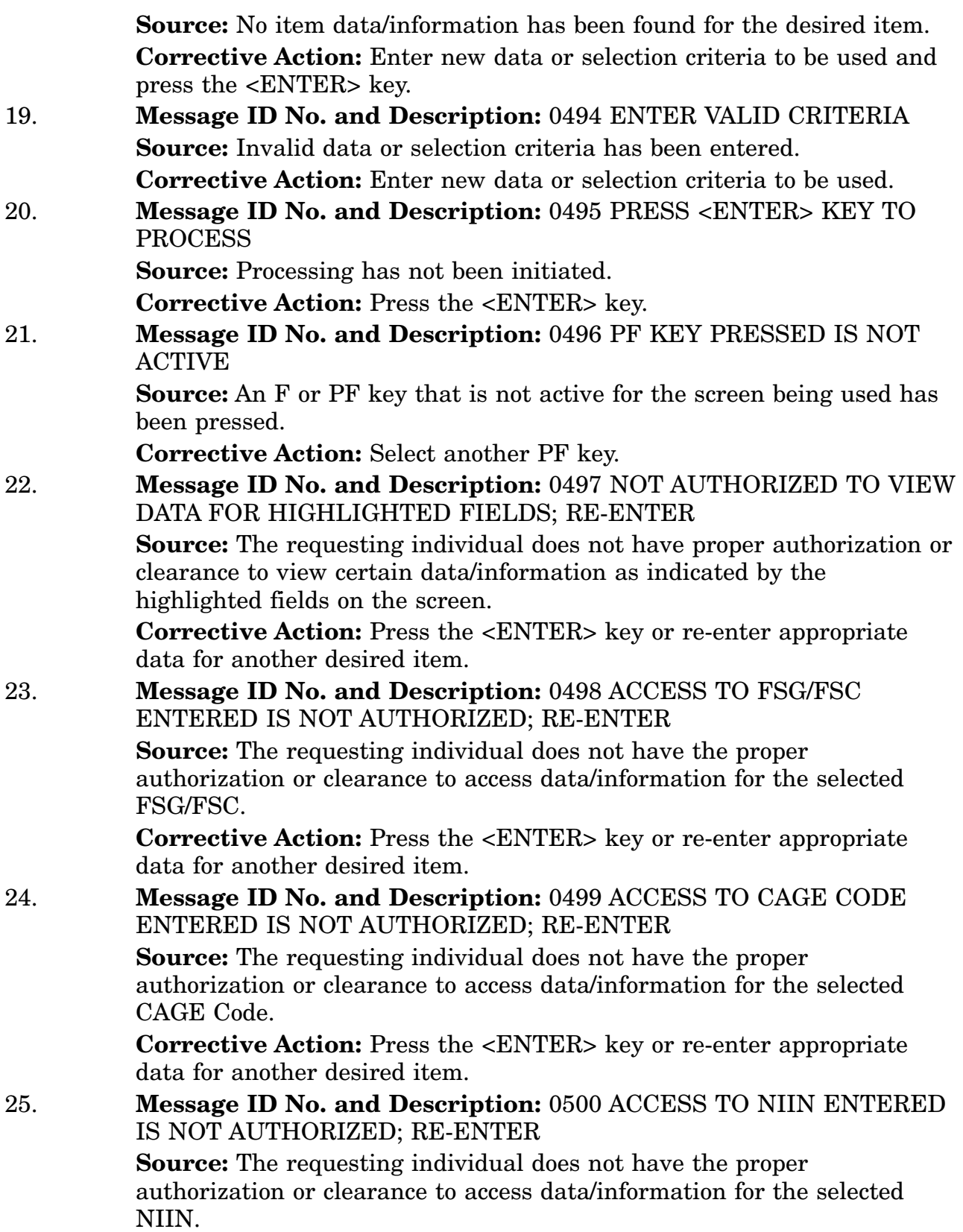

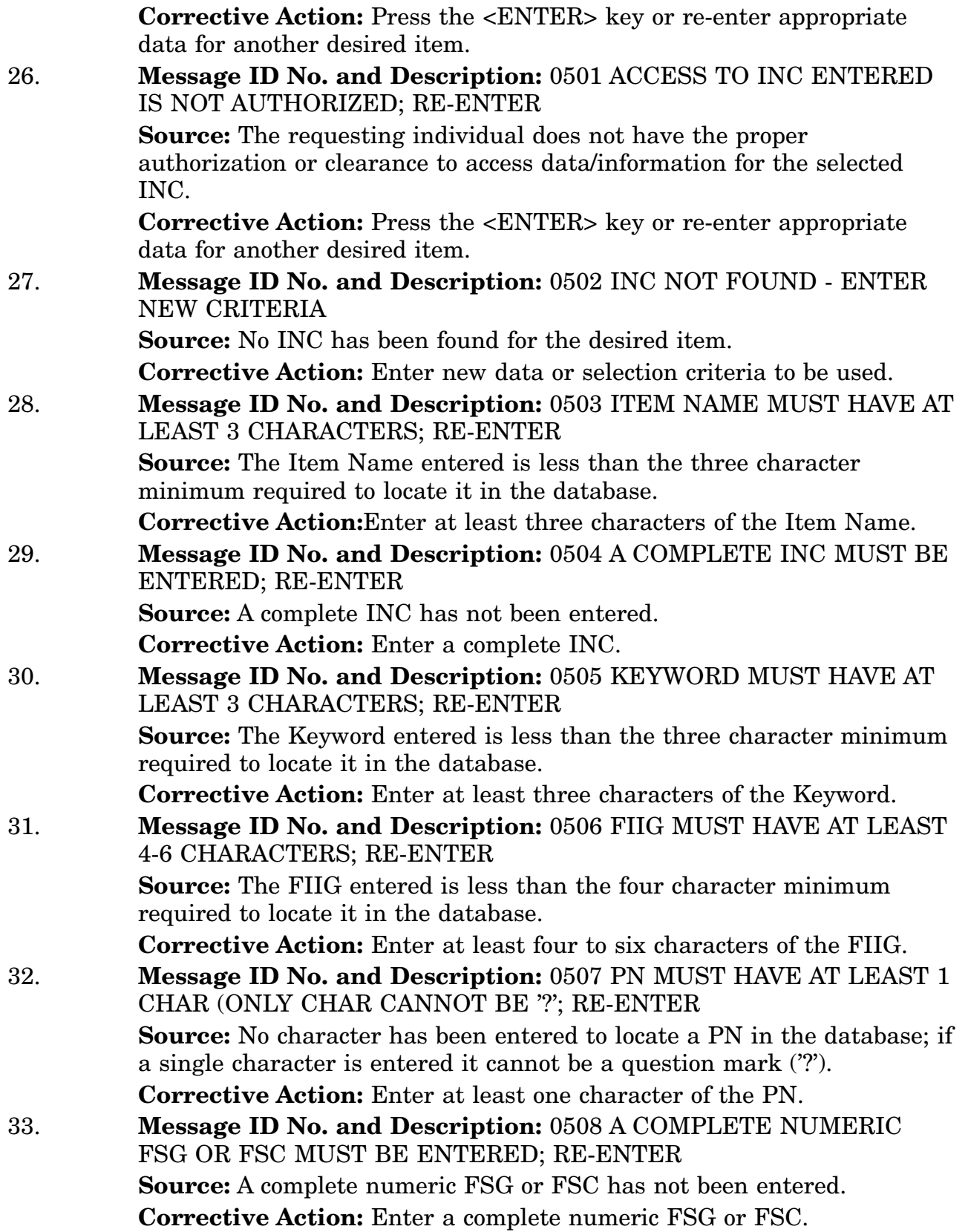

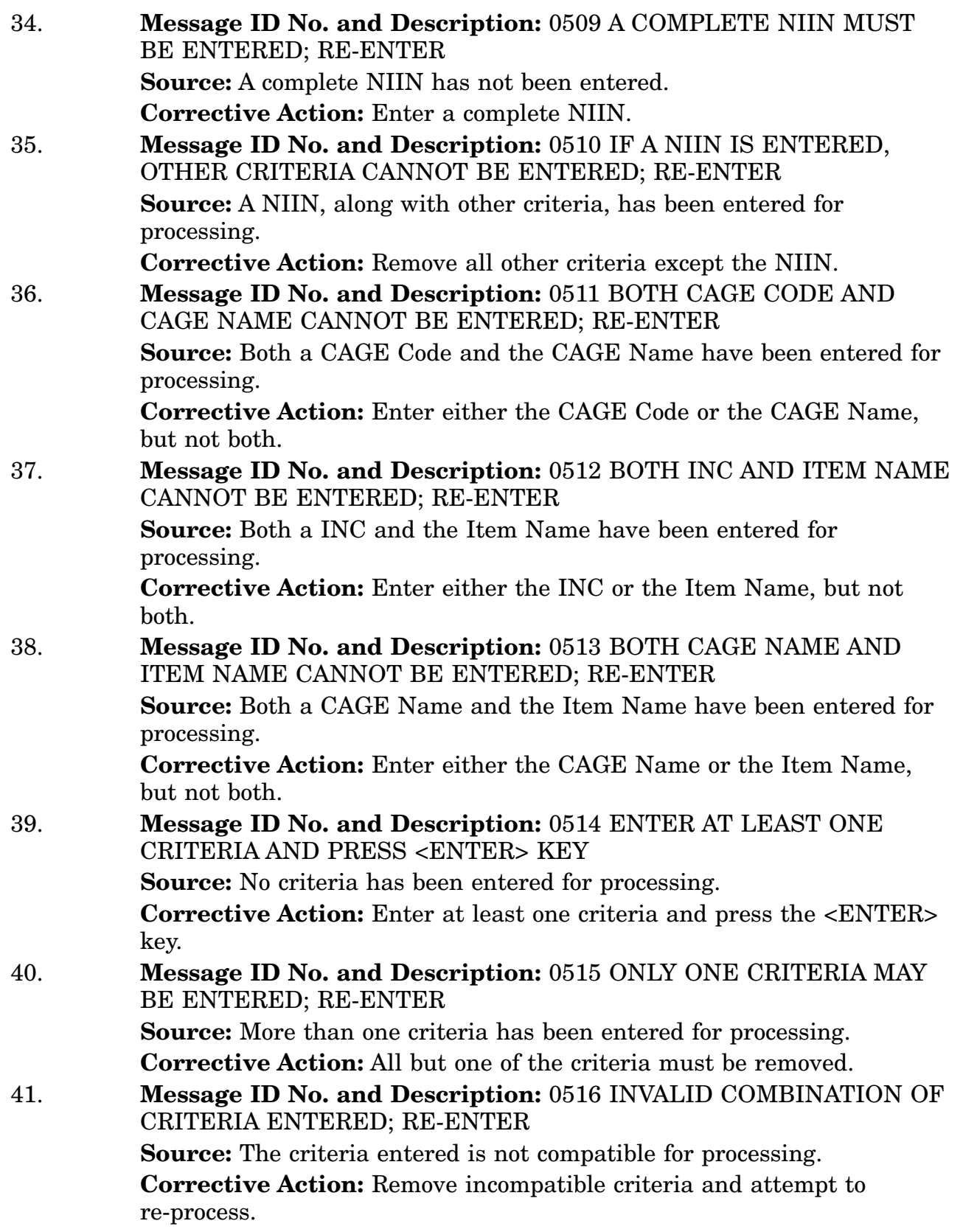

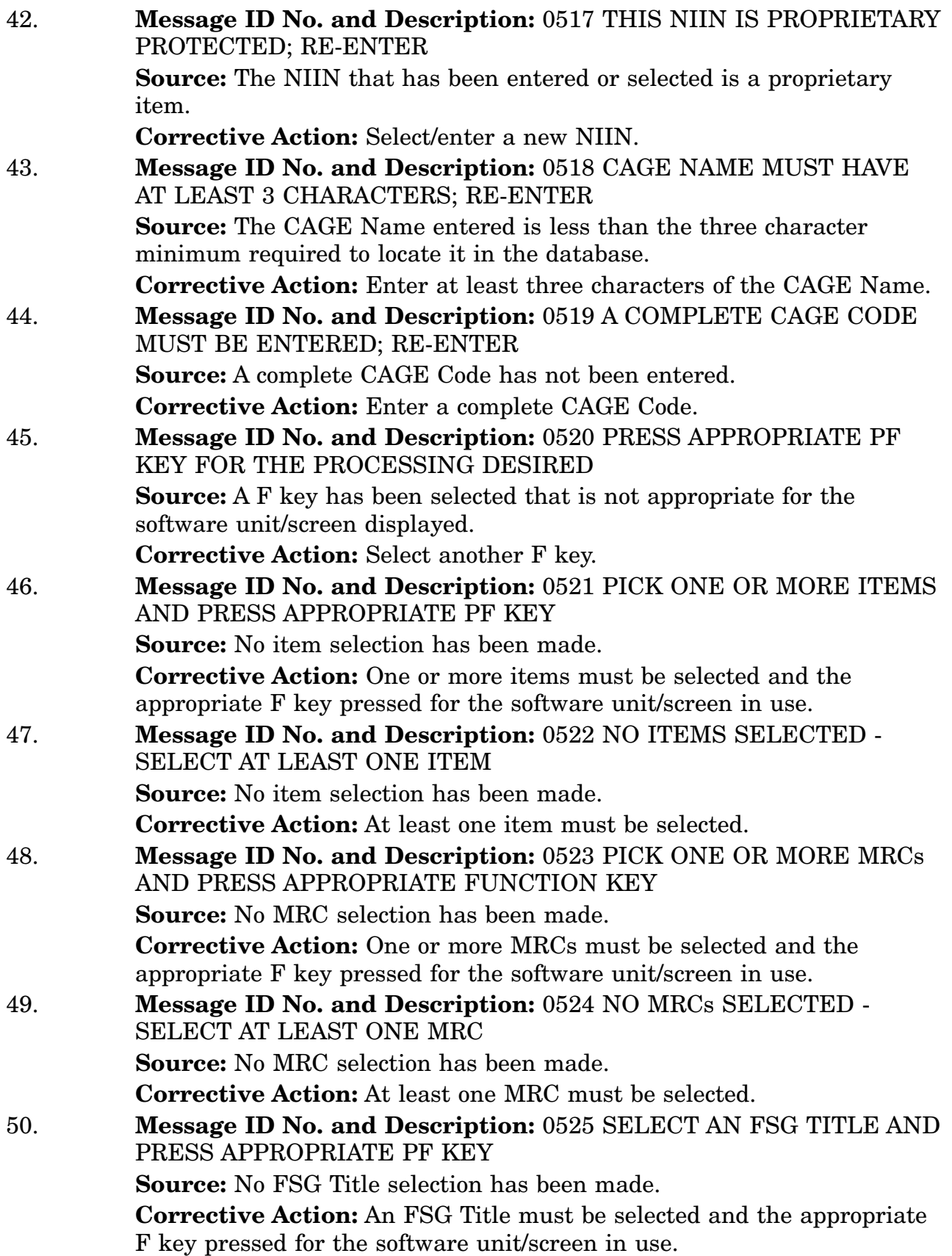

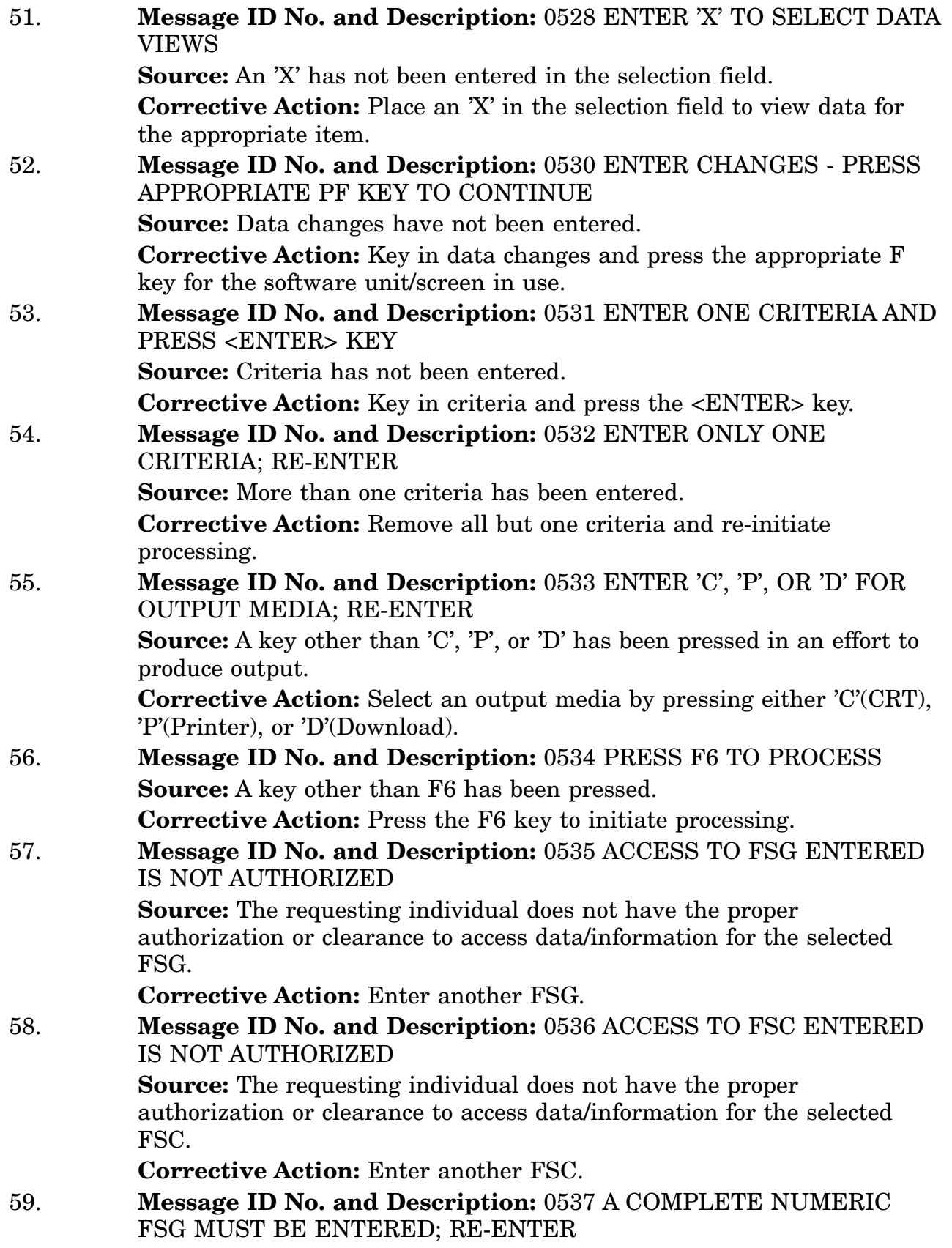

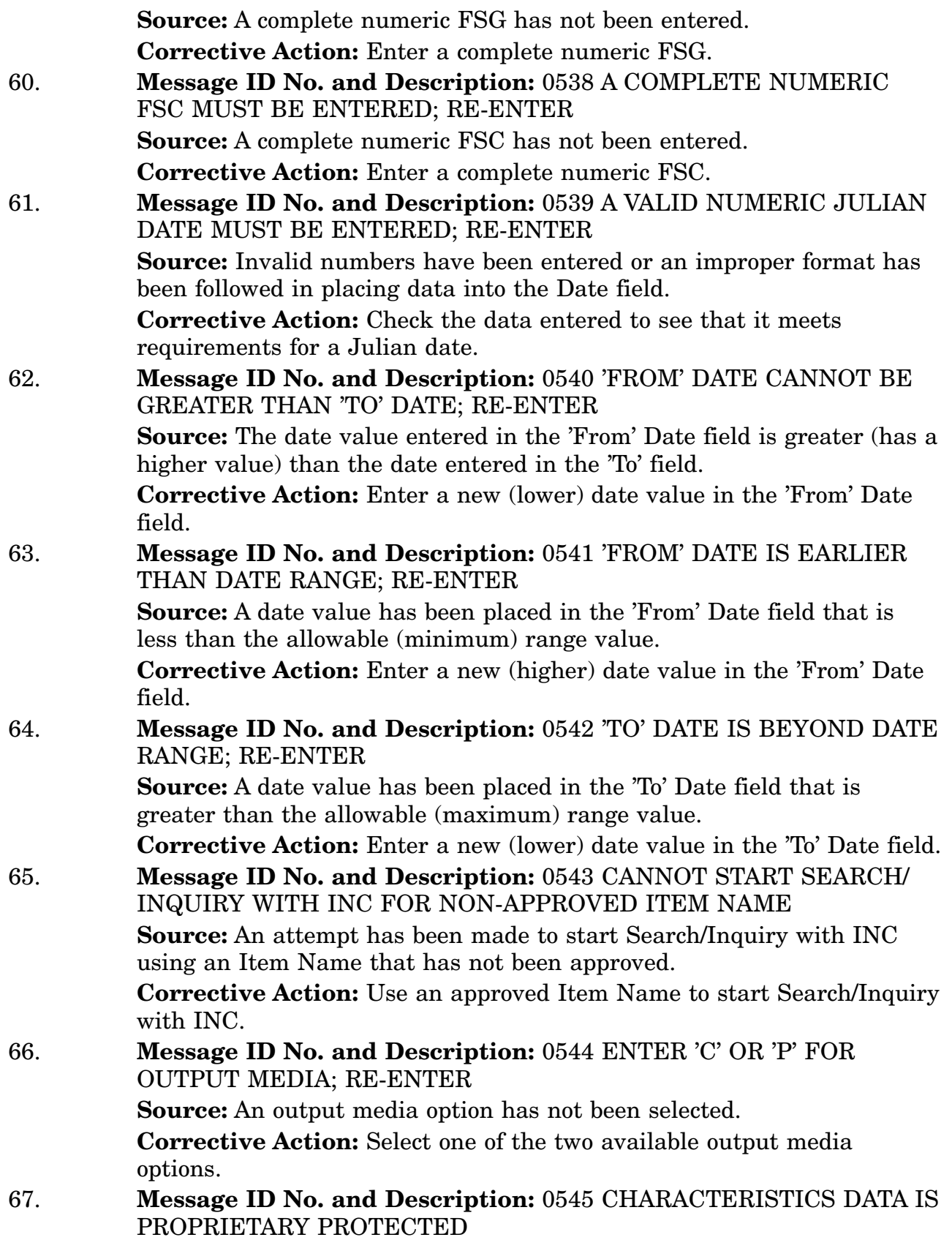

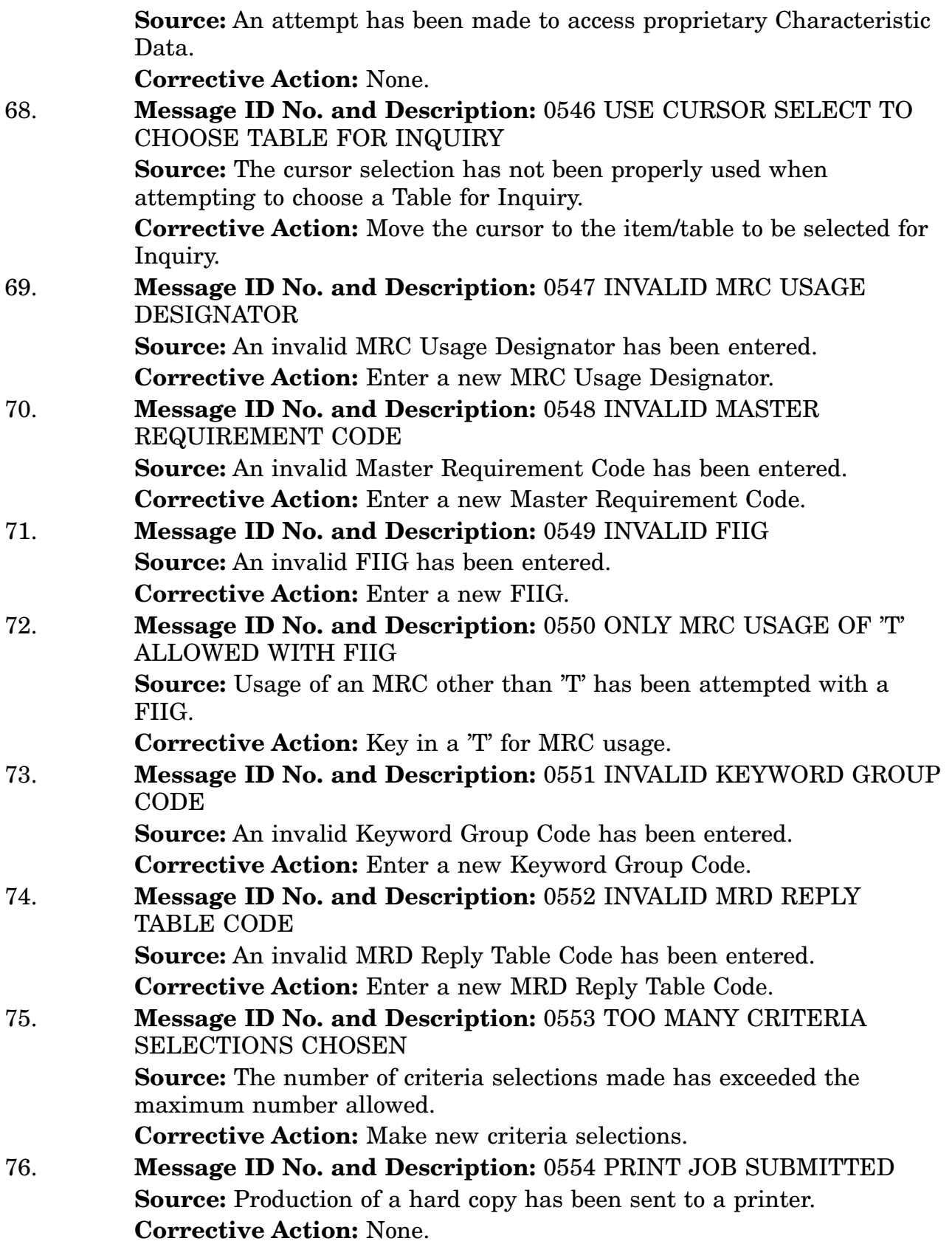

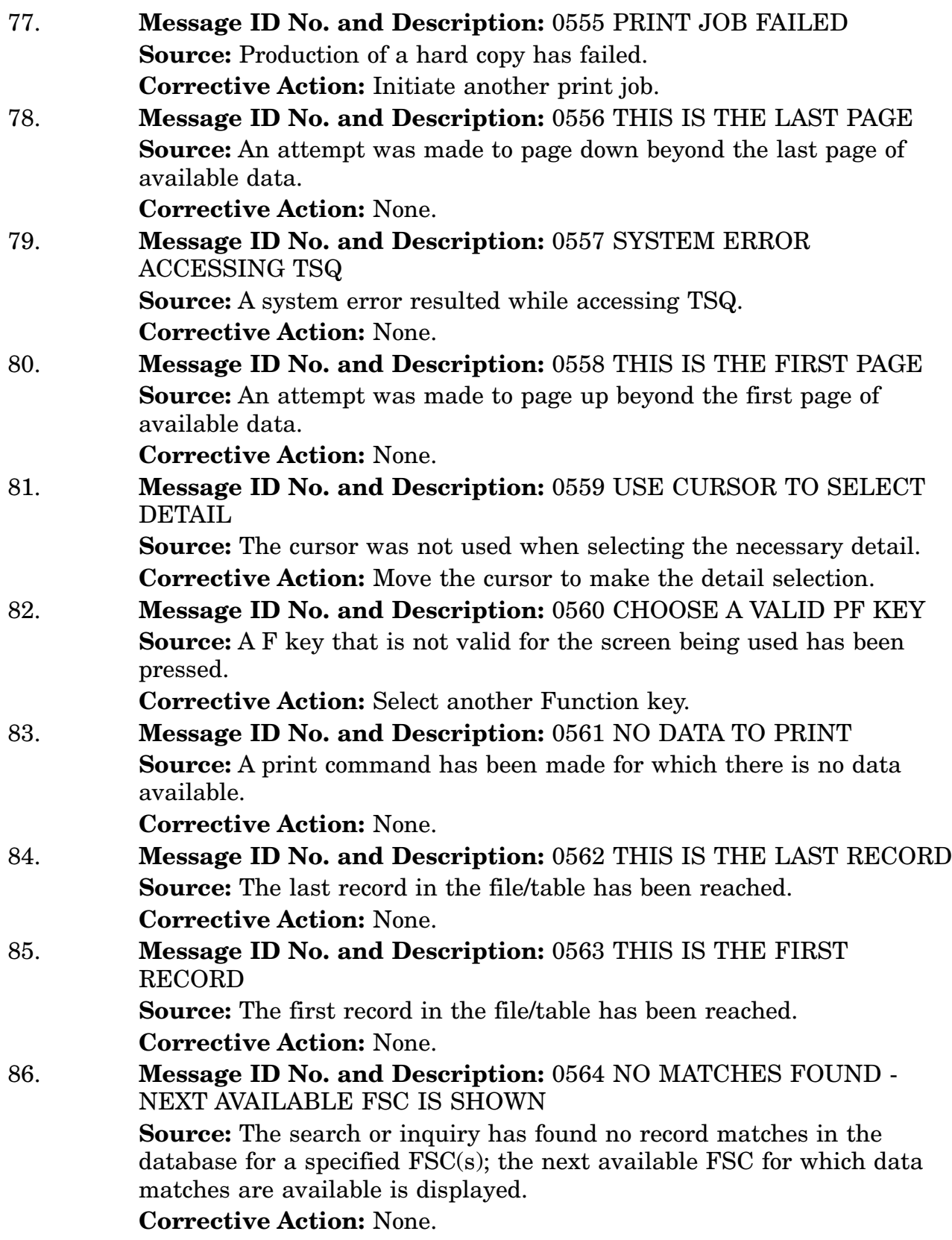

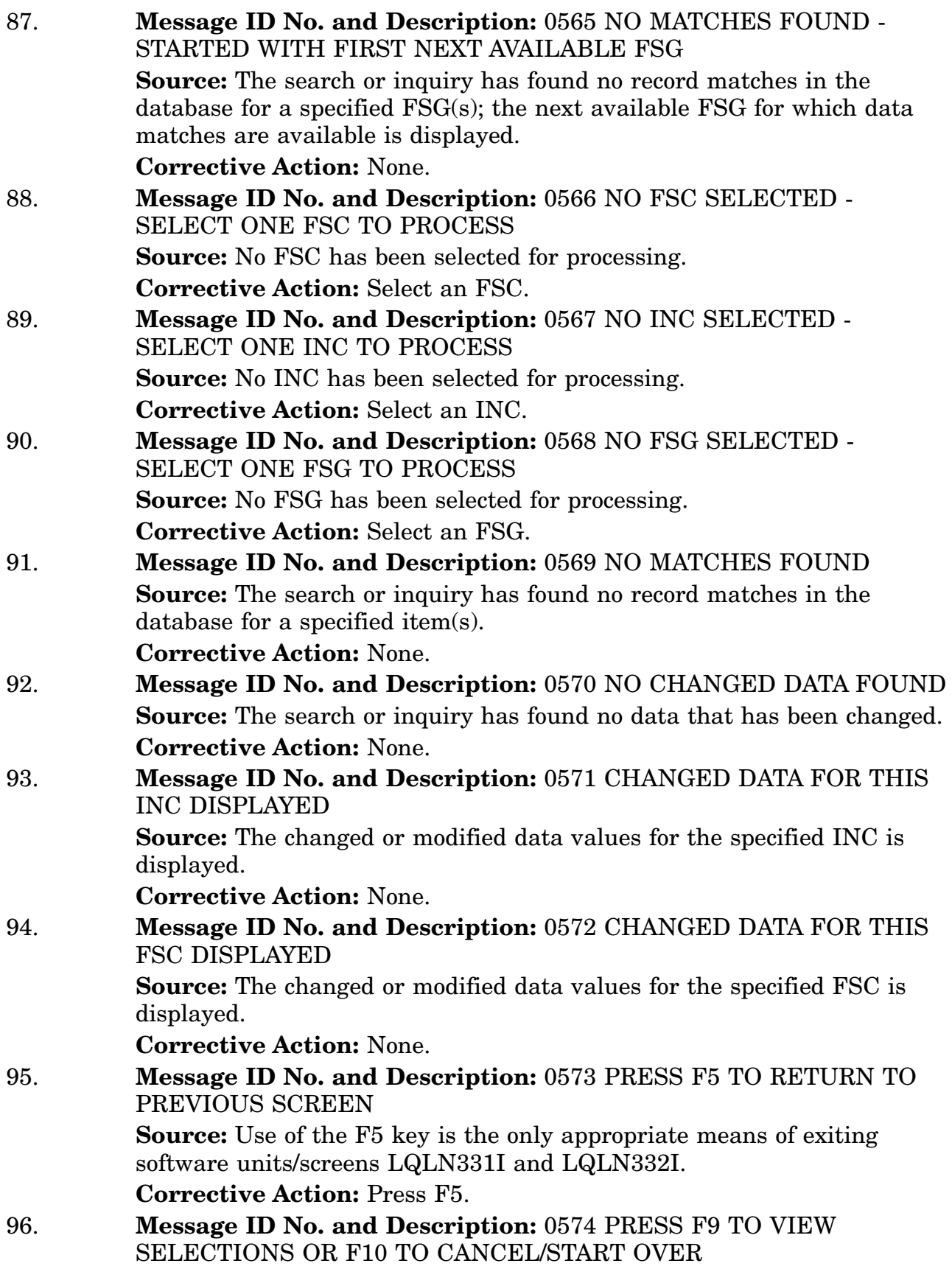

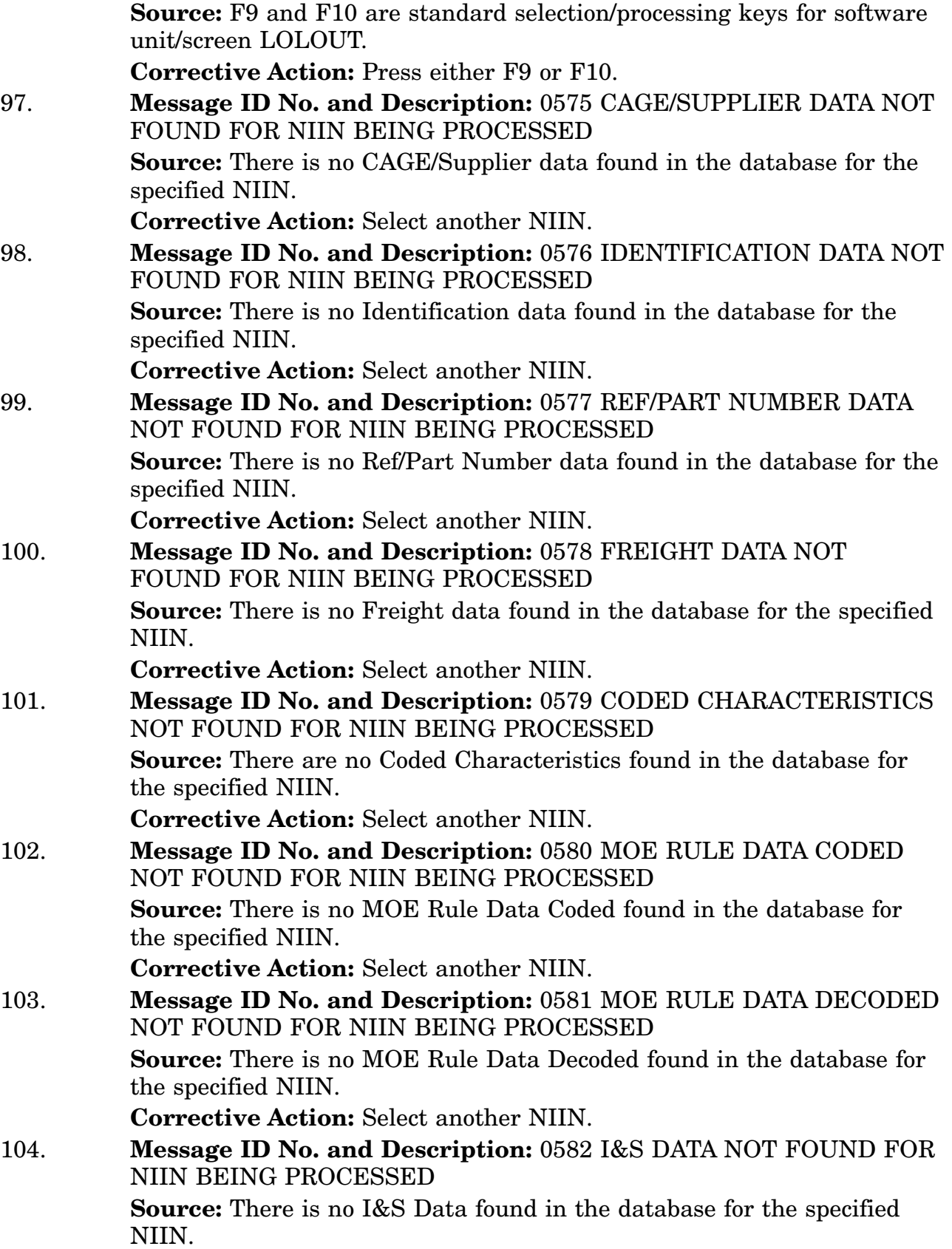

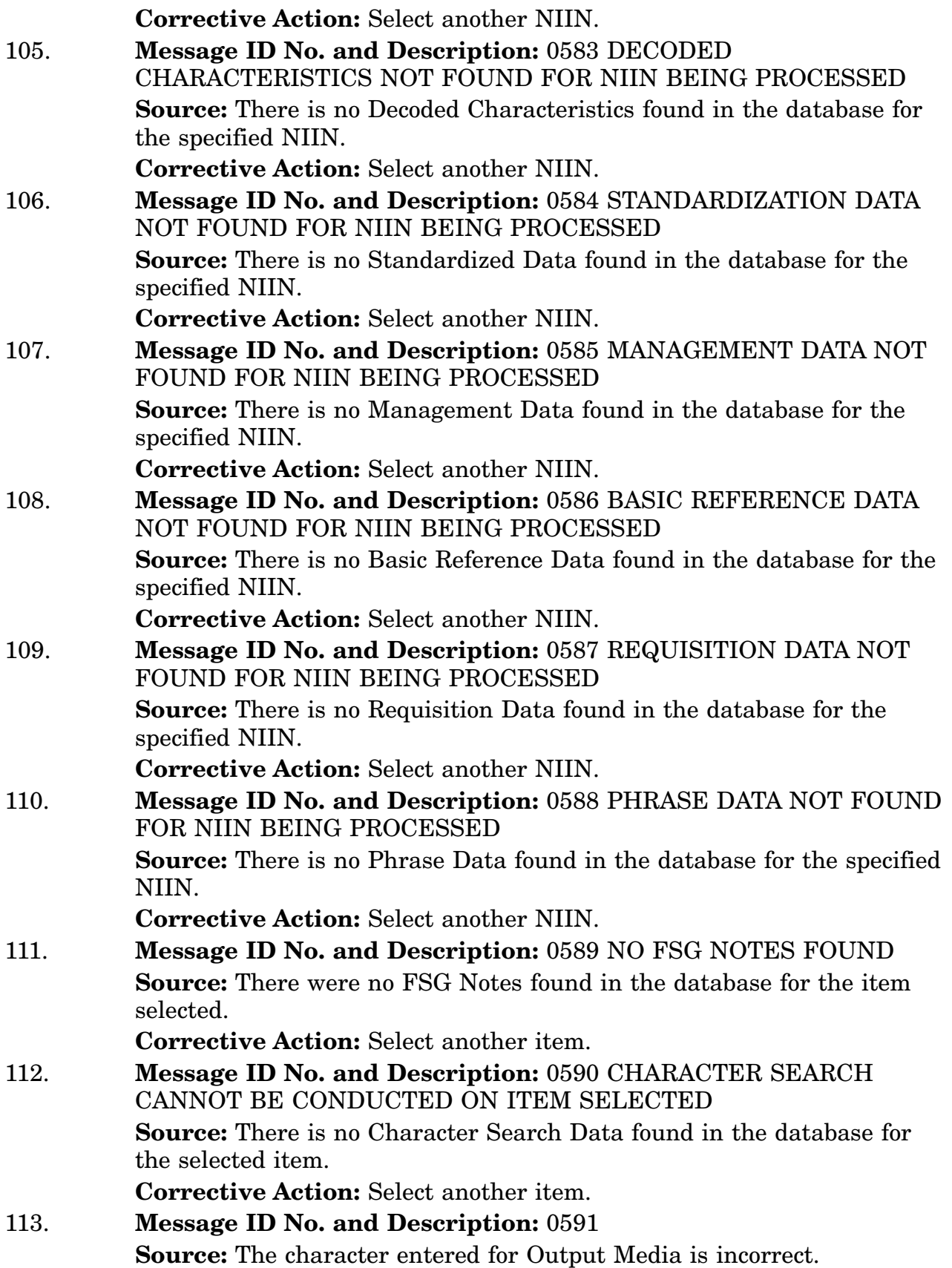

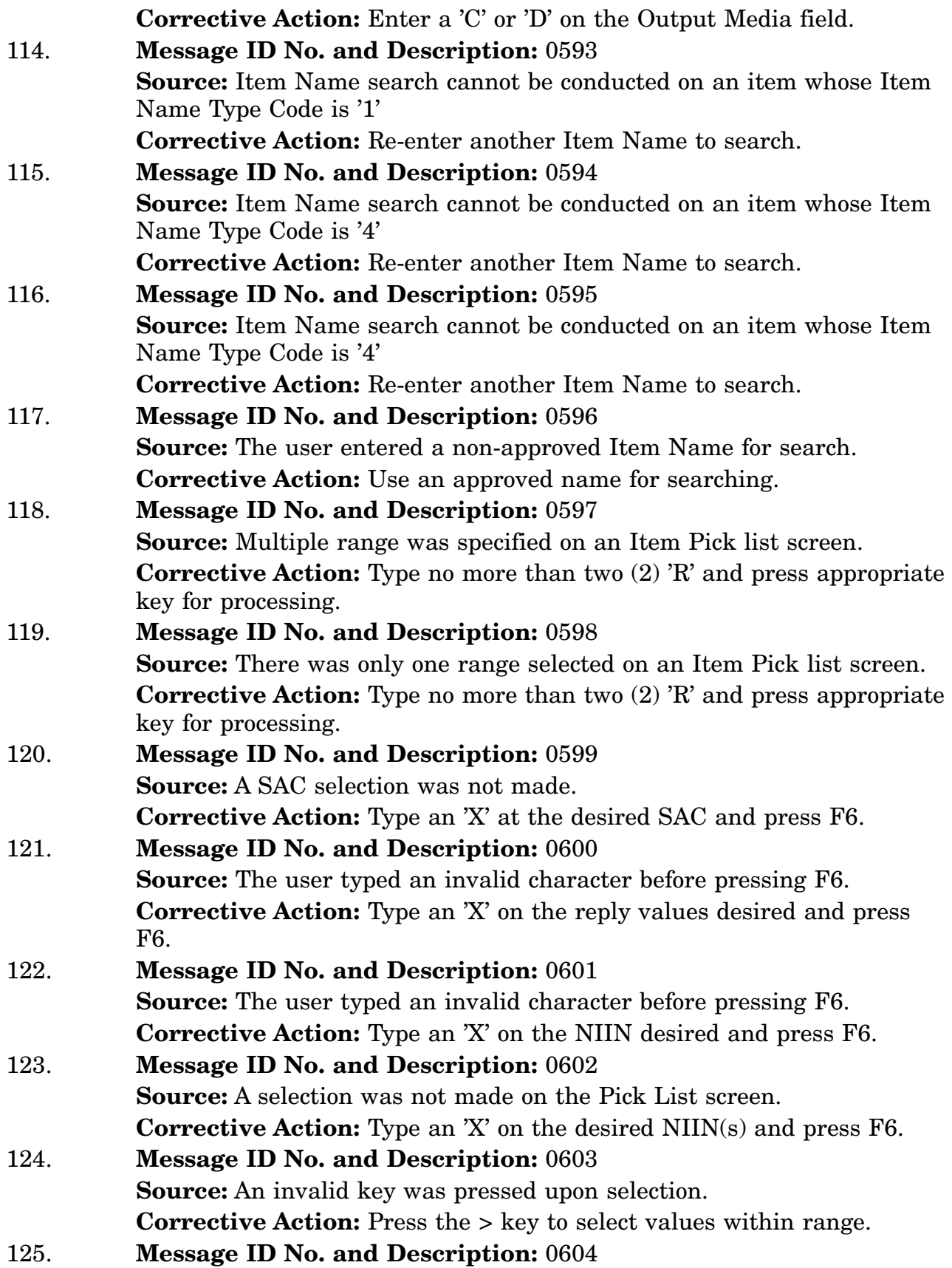

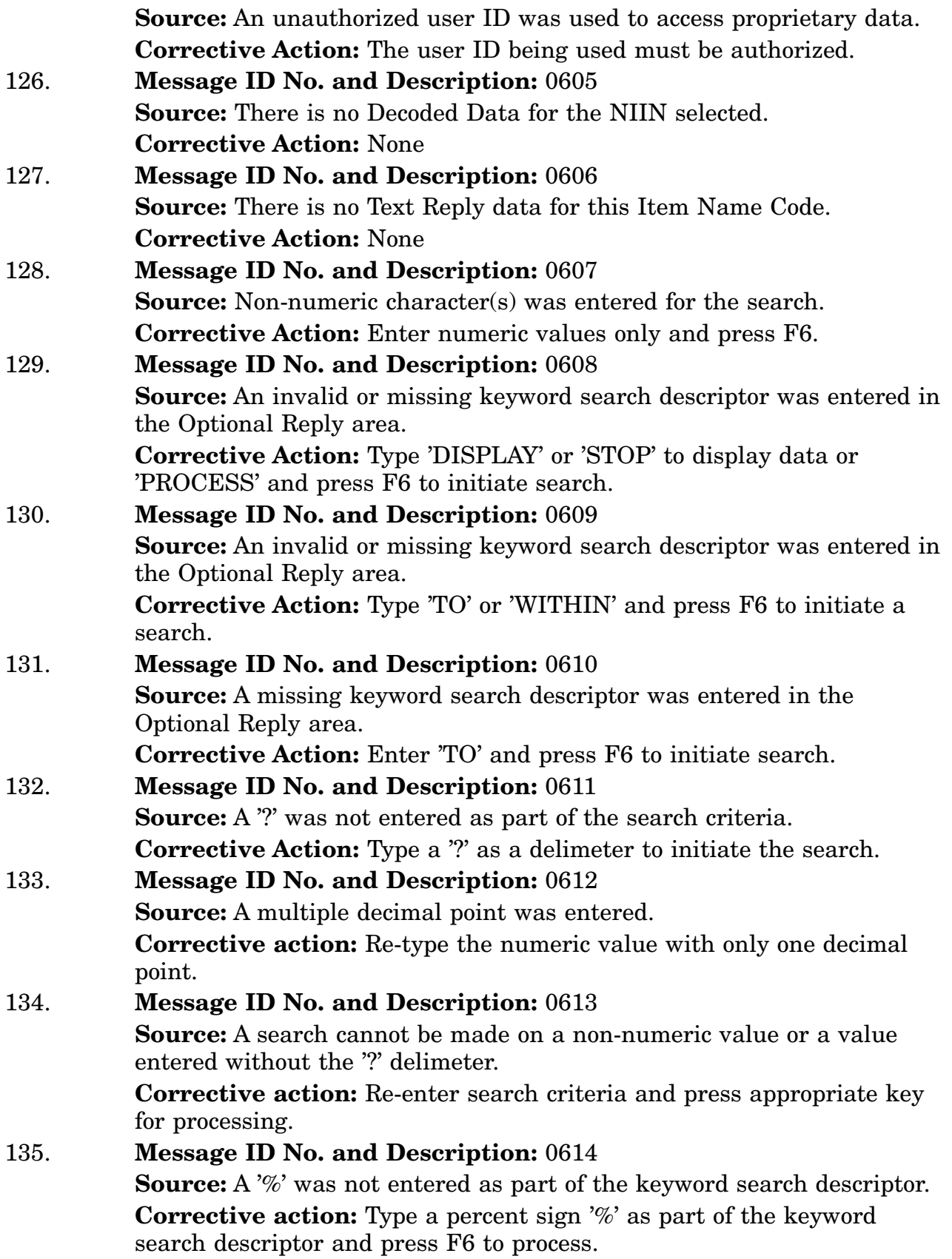

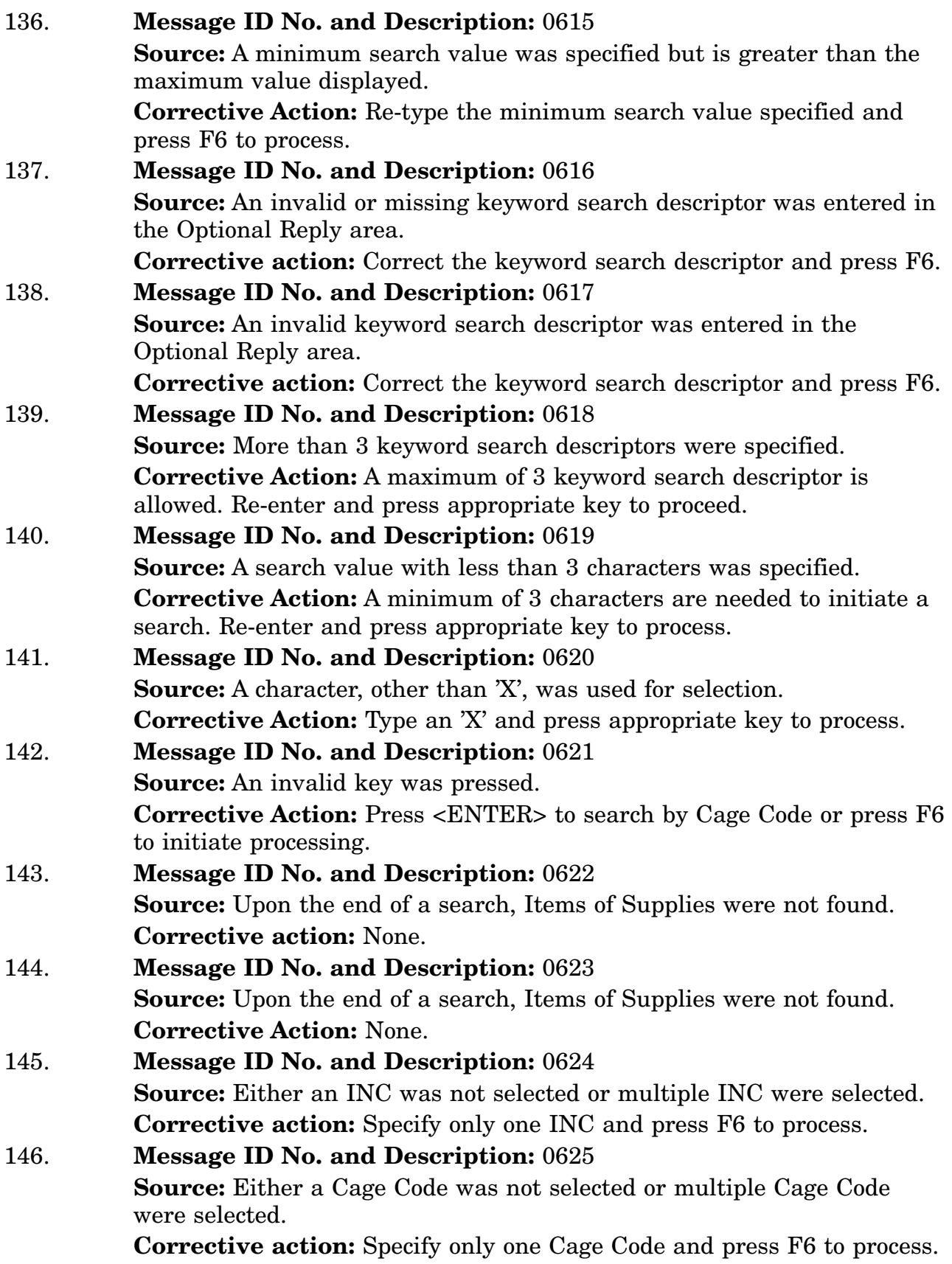

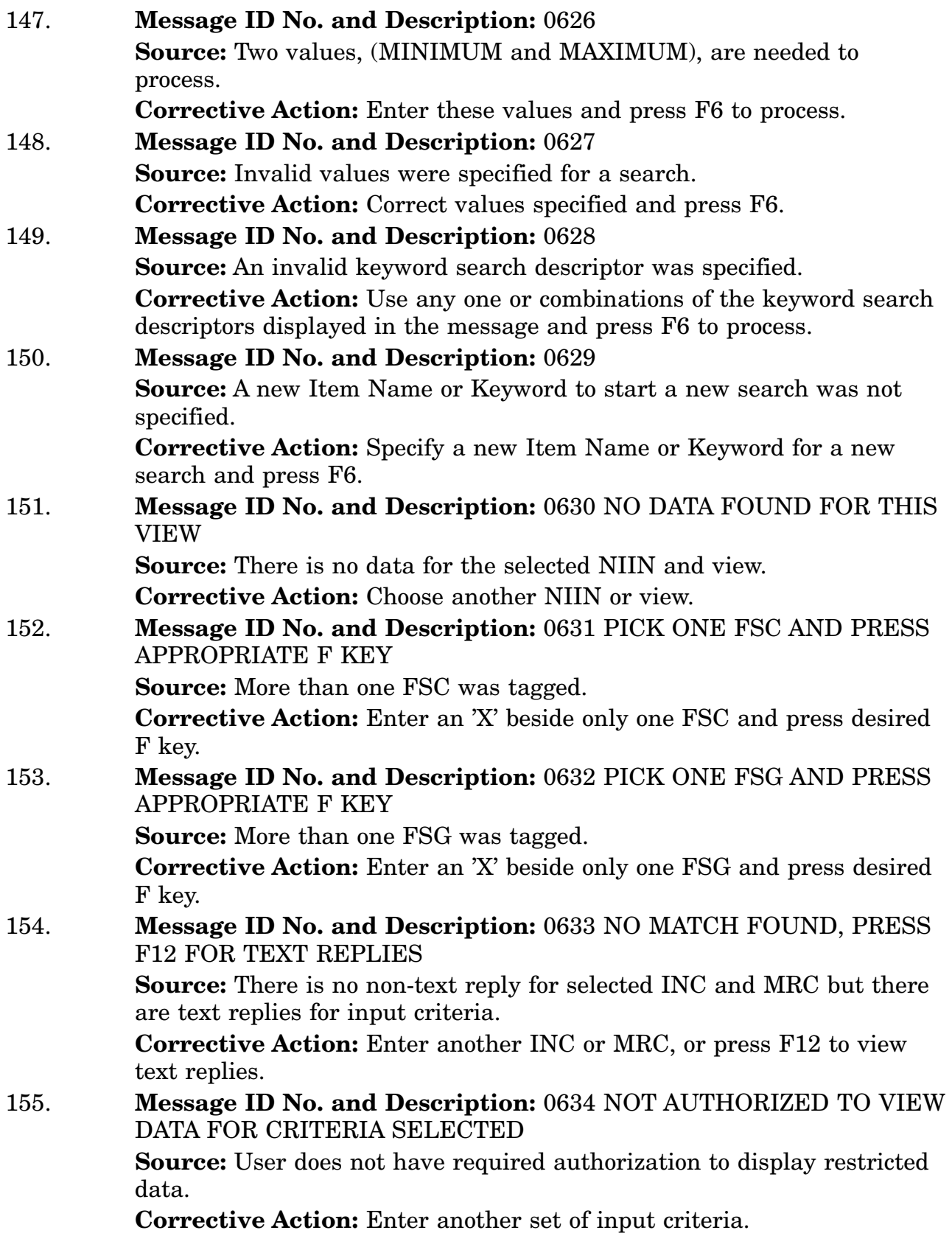

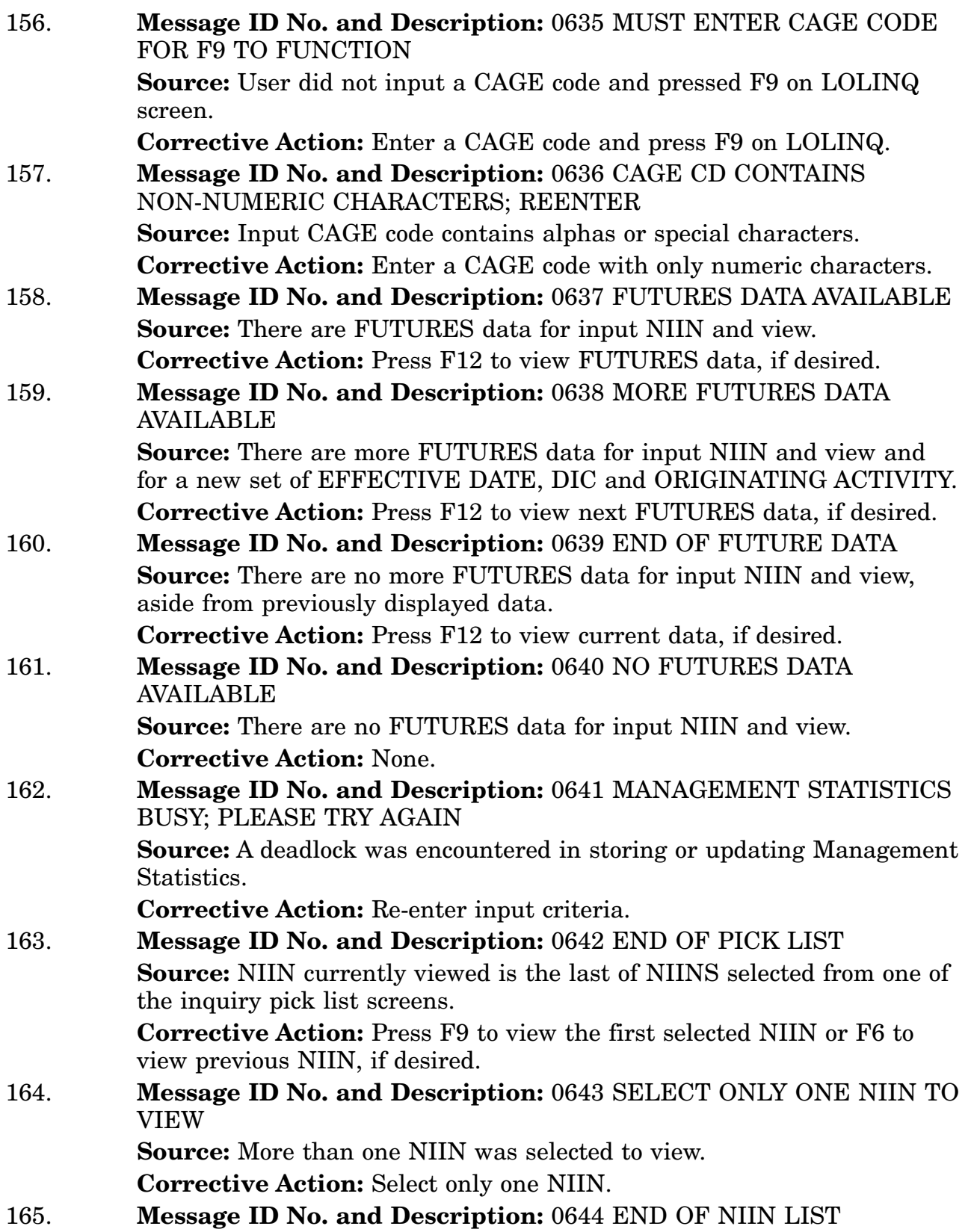

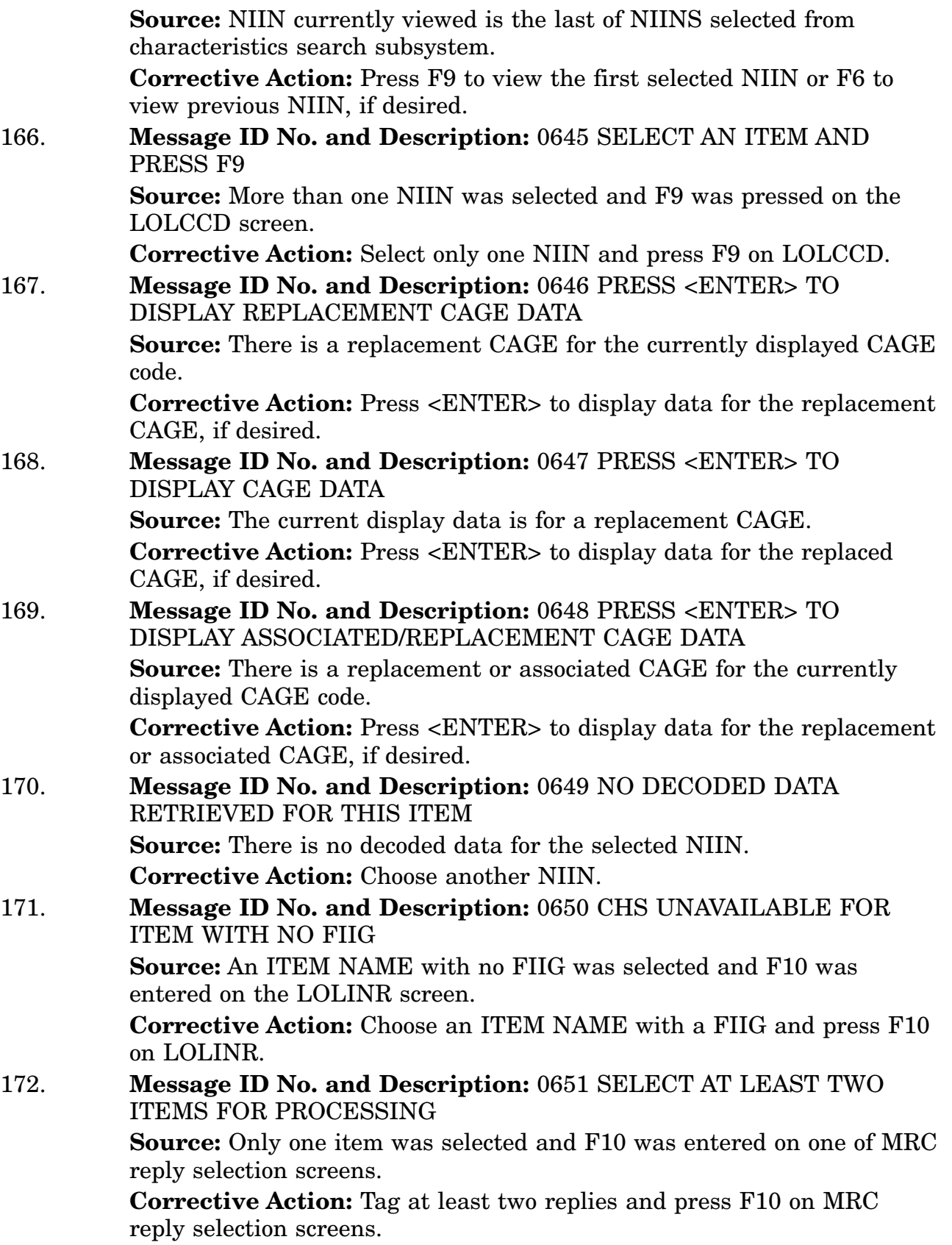

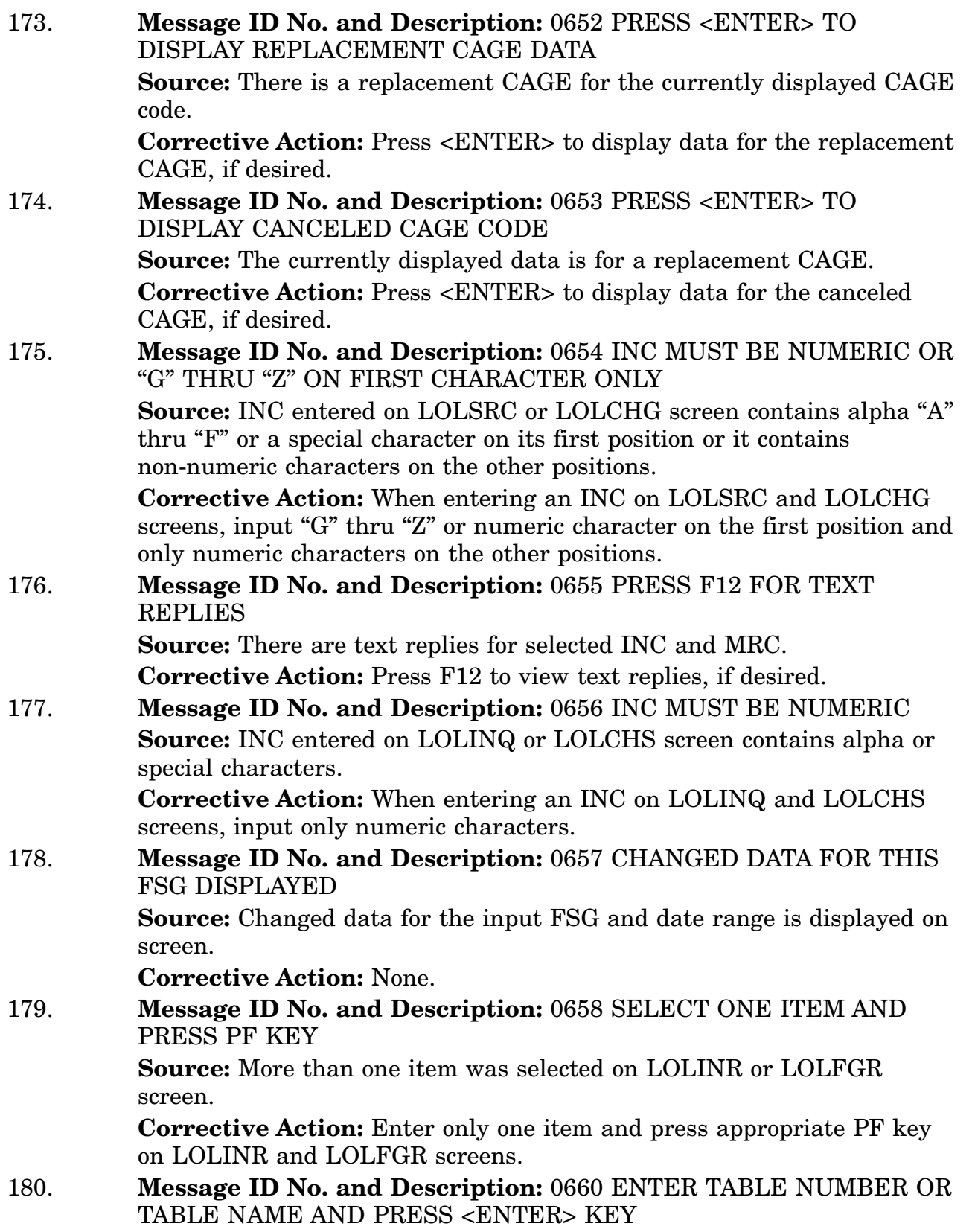

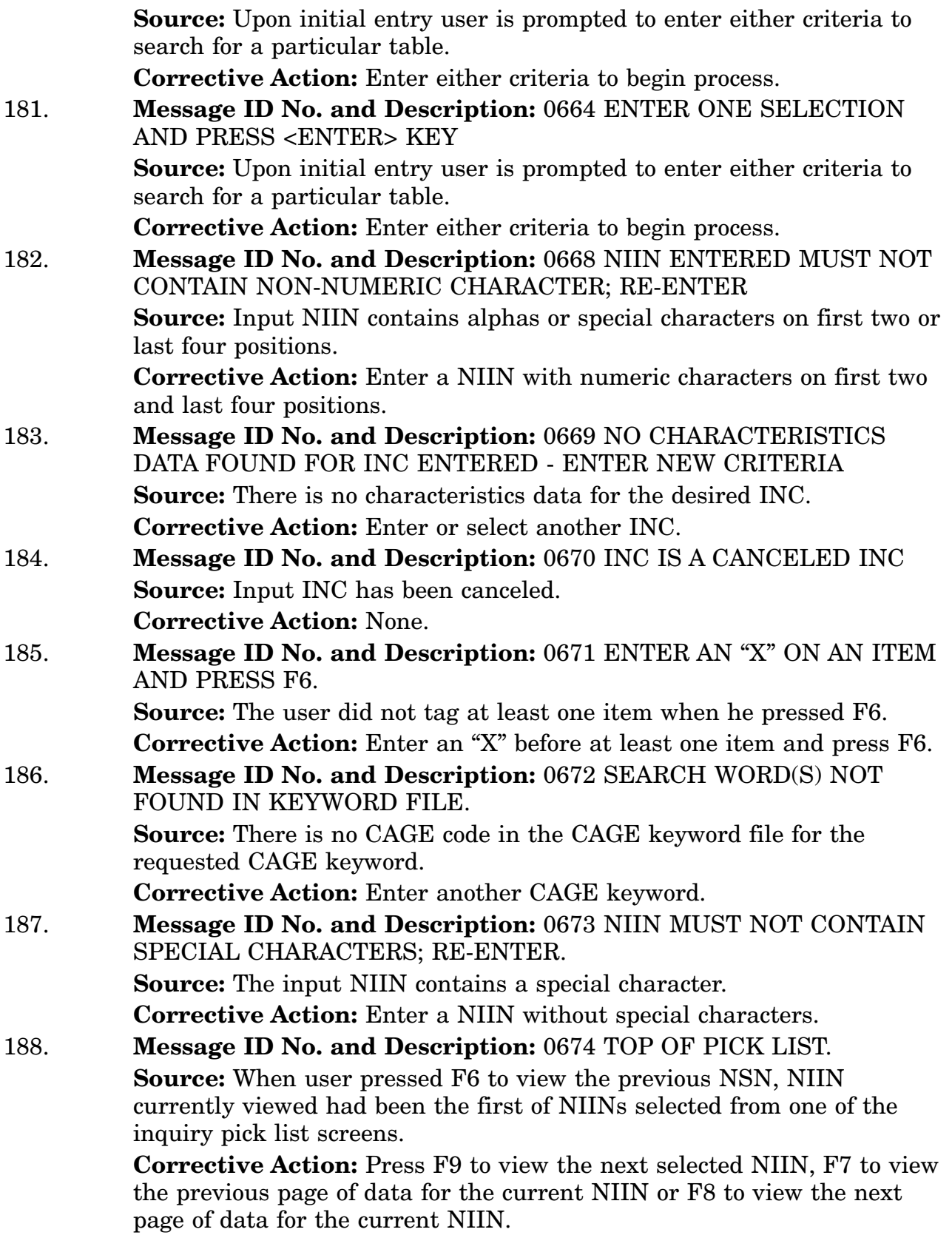

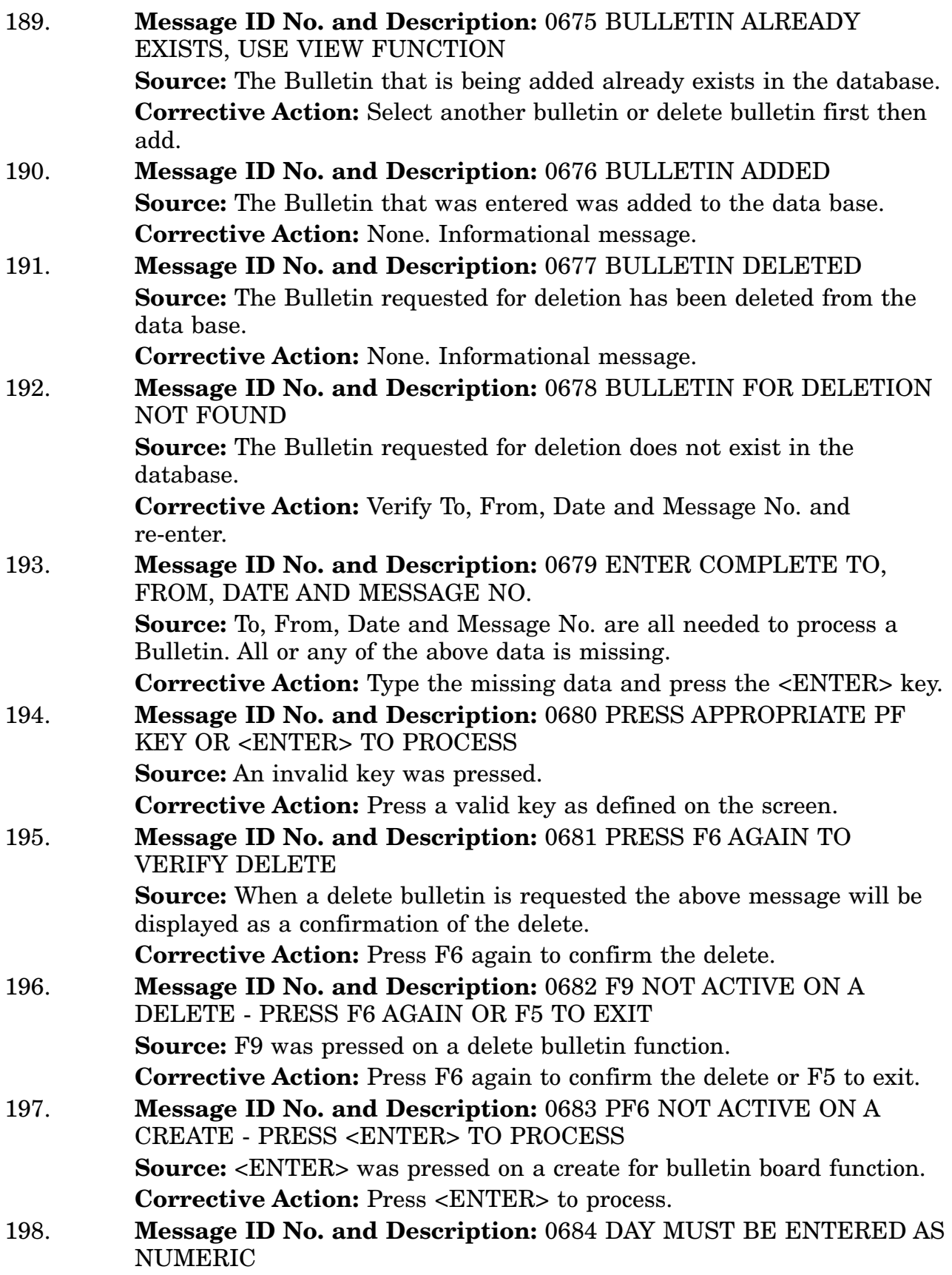

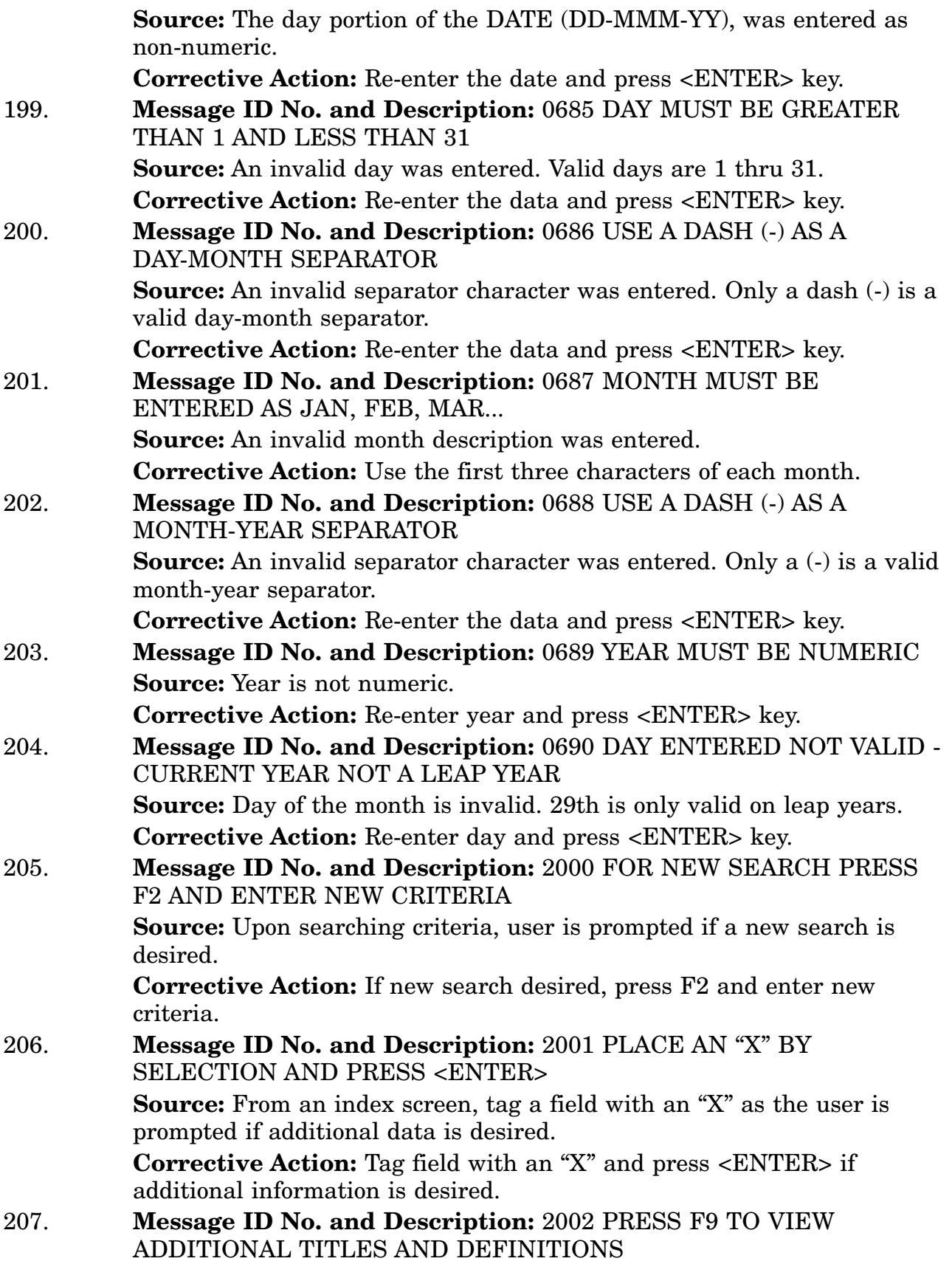

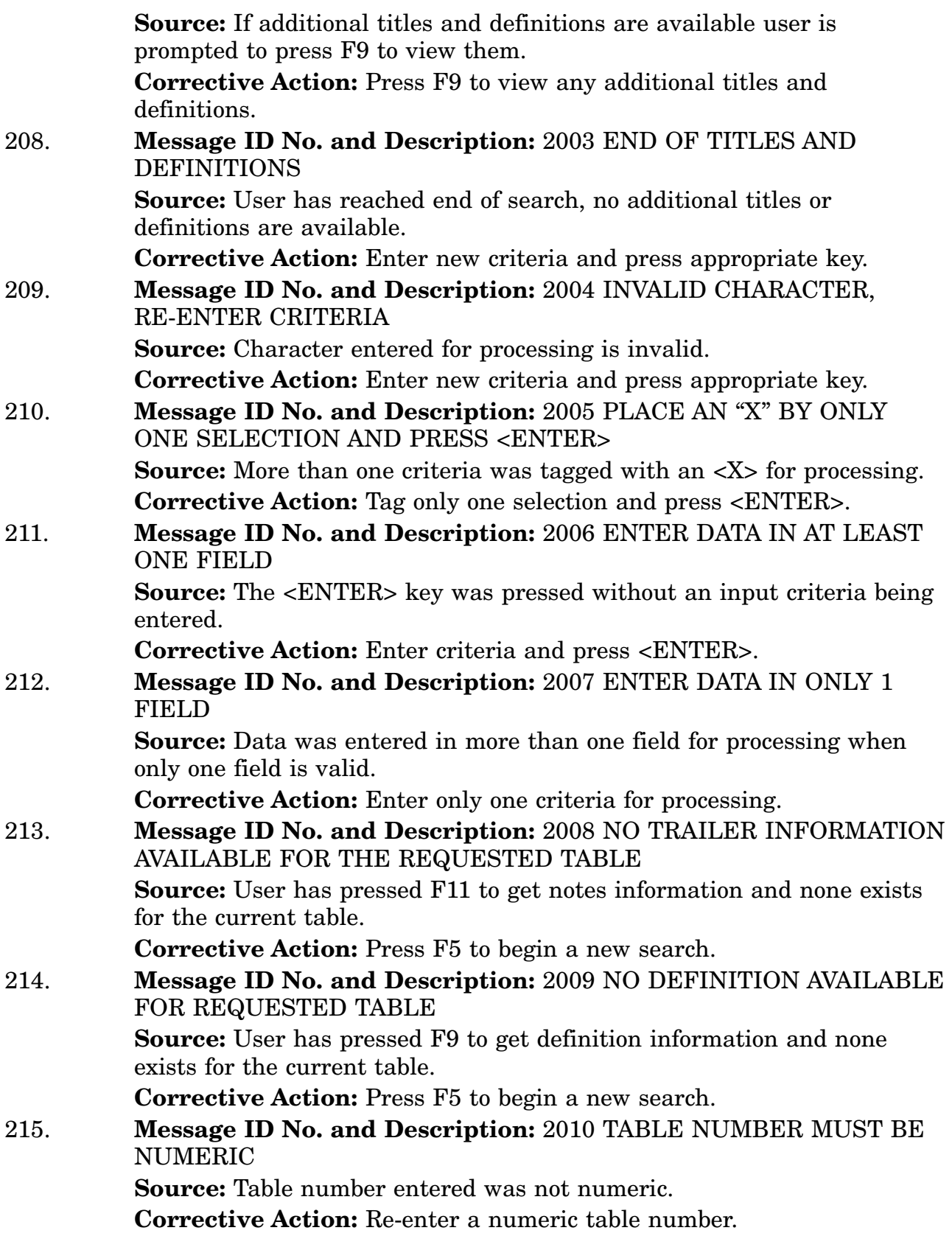

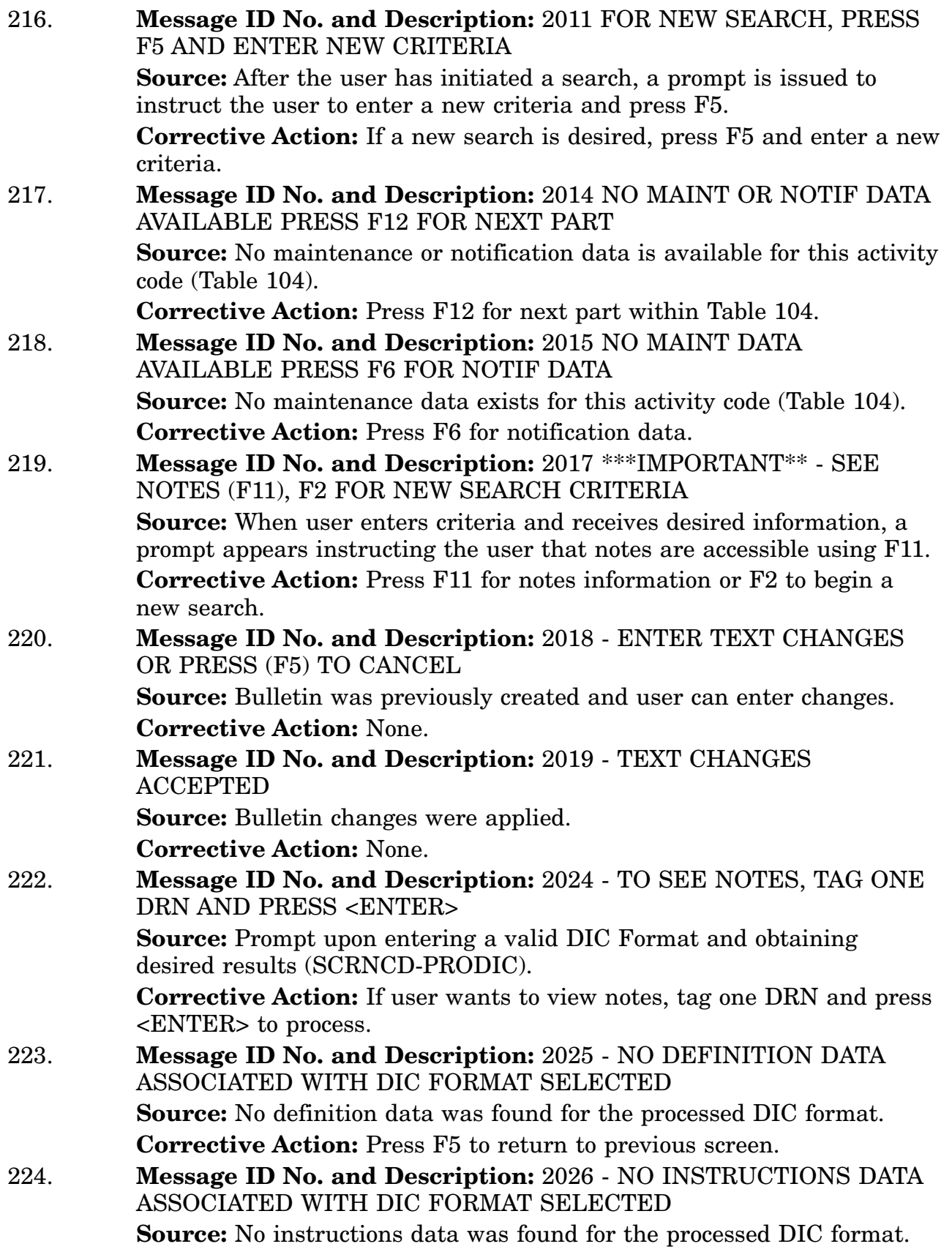
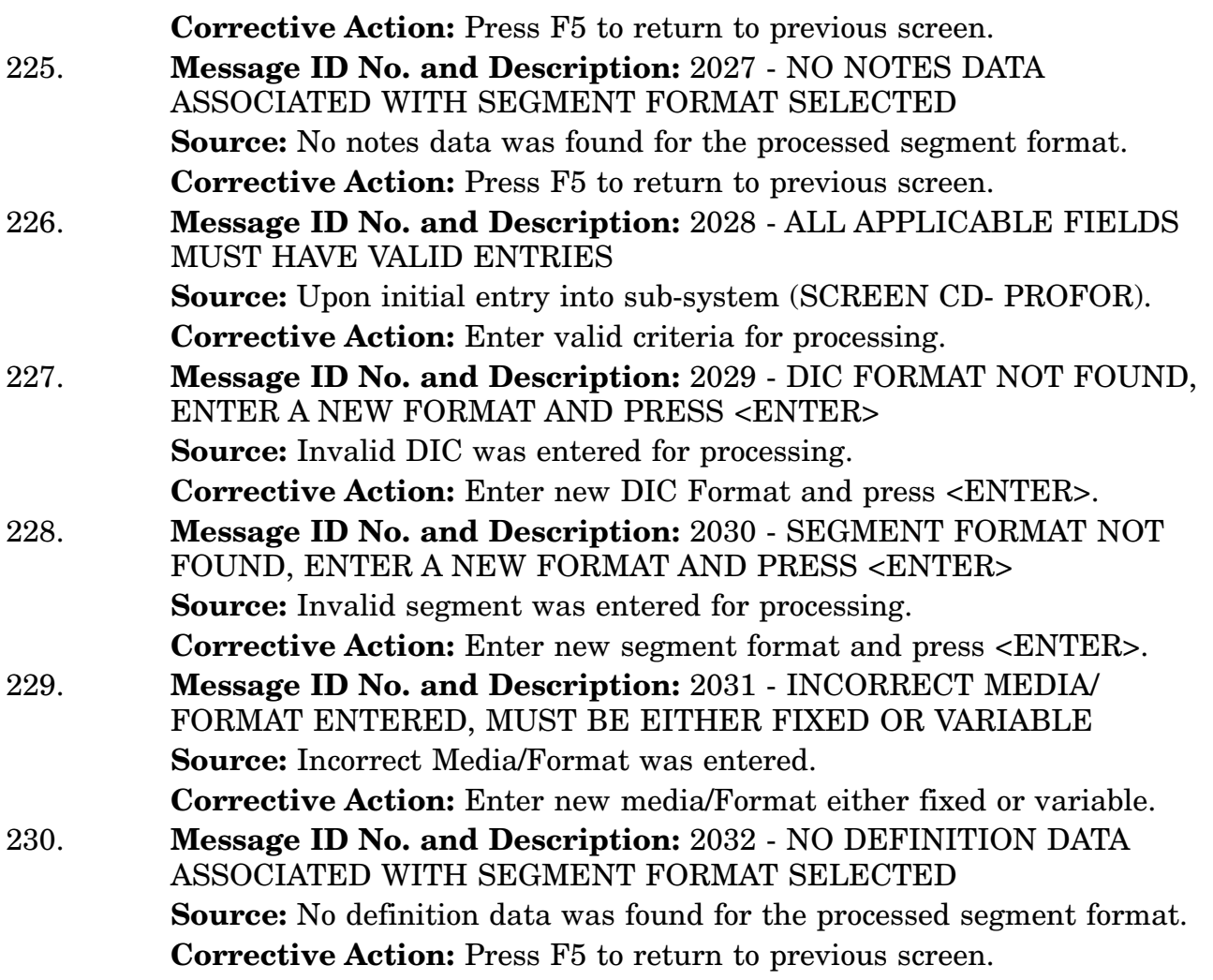